# AQUOS zero6 取扱説明書

はじめにお読みください

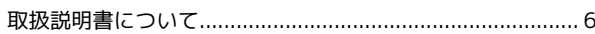

## Android™ 12の新機能

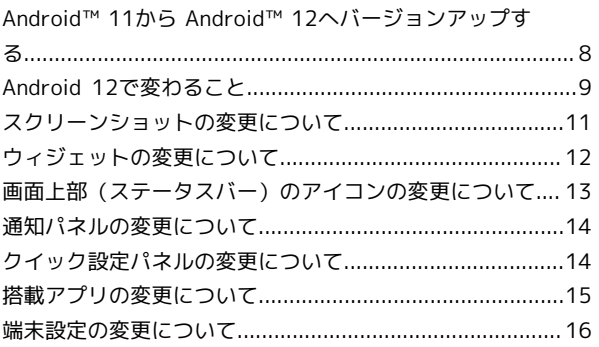

## Android™ 13の新機能

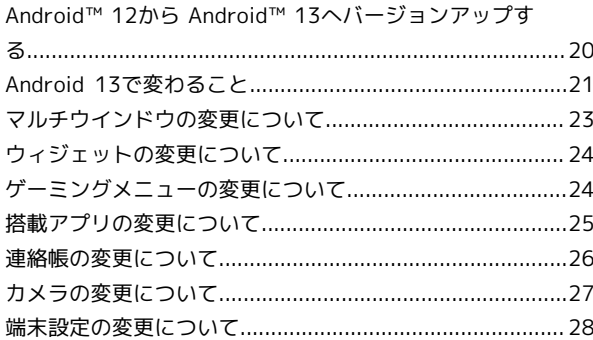

## Glance for AQUOS

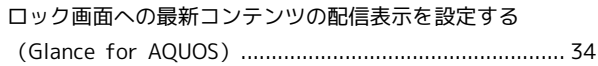

## ご利用の準備

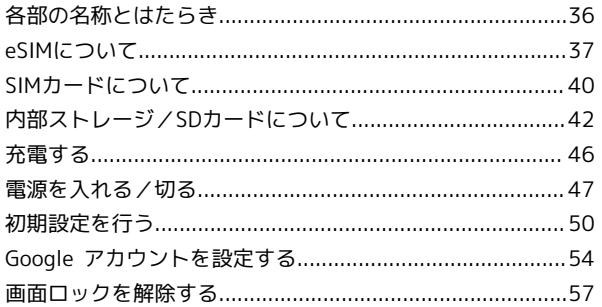

## 操作に自信のない方は

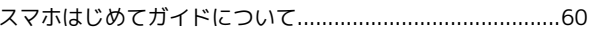

## 基礎知識/基本操作

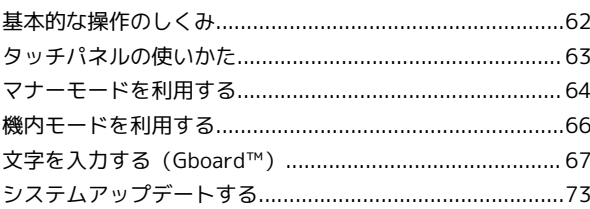

## 画面の見かた

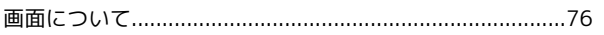

# AQUOS zero6 取扱説明書 目次

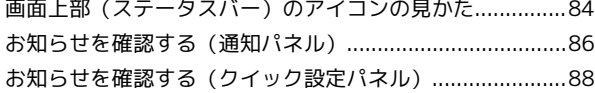

## 電話/電話帳

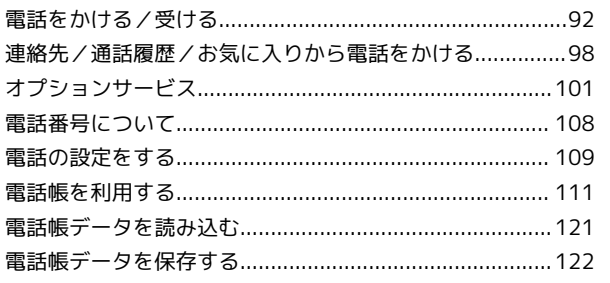

## メール

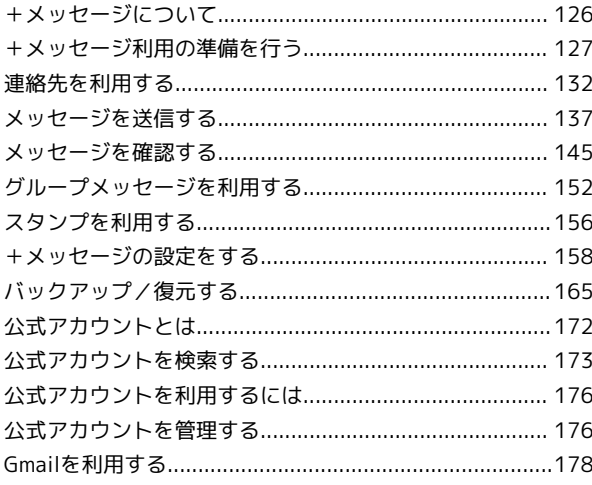

## インターネット

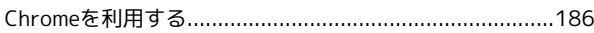

## カメラ

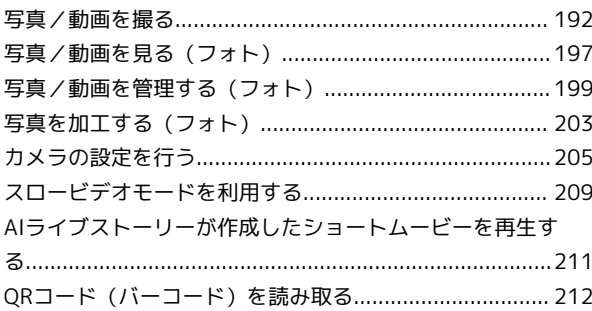

## アプリの基本

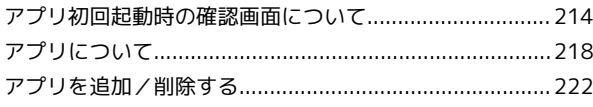

## 便利な機能

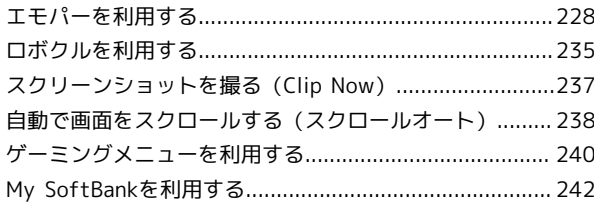

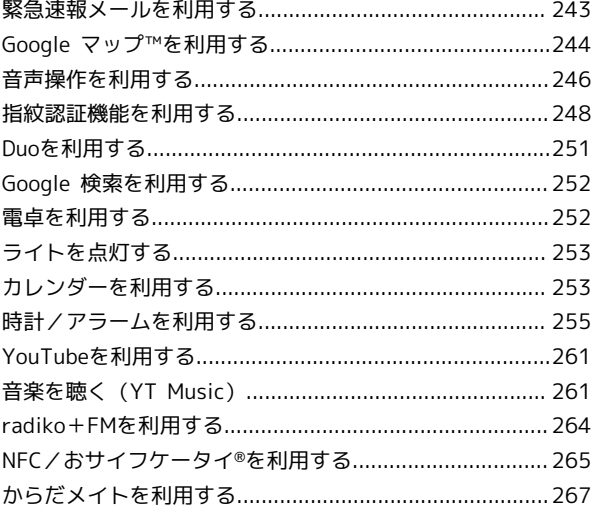

## データの管理

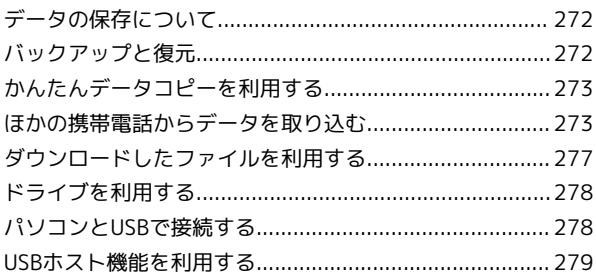

## Wi-Fi/Bluetooth®

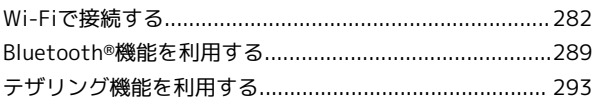

## 端末設定

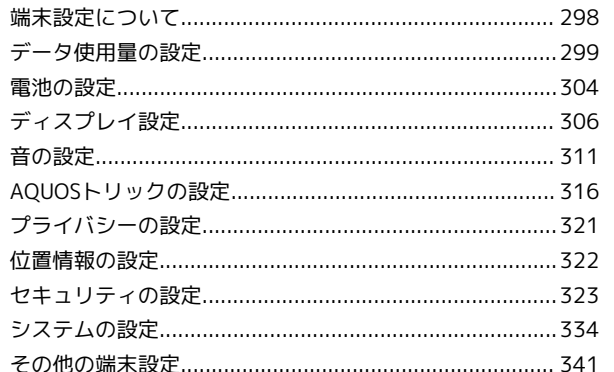

## 海外でのご利用

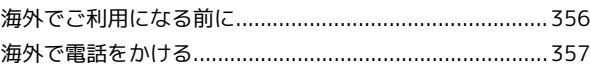

## 困ったときは

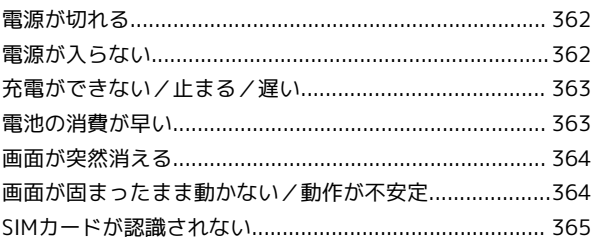

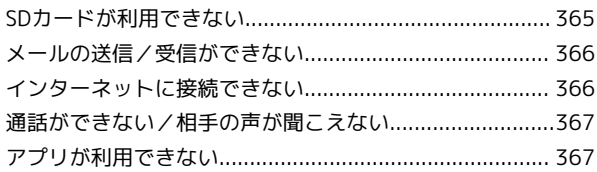

## 保証/仕様/お問い合わせ先

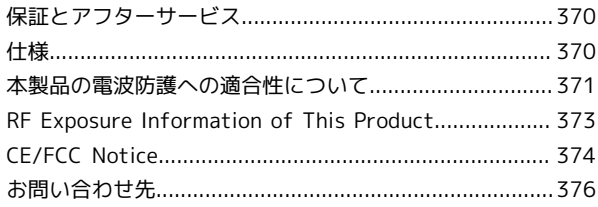

# はじめにお読みください

## 6

## <span id="page-7-0"></span>取扱説明書について

取扱説明書では、基本的にお買い上げ時の状態での操作方法を説明 しています。

また、特にことわりがない限りホーム画面 (AOUOS Home) からの 操作を中心に説明しています。操作説明は省略している場合があり ます。

取扱説明書の内容は将来、予告無しに変更することがございます。

#### 本製品をお使いになる前に

「クイックスタート」、「お願いとご注意」をご覧になり、正しく お取り扱いください。 ご契約の内容により、ご利用になれるサービスが限定されます。

#### ■ データ通信について

・本製品は、常時インターネットに接続される仕様のため、データ の同期など一部自動的に通信を行う場合があります。

- ・アプリのダウンロードや動画の視聴など、データ量の大きい通信 を行うと、データ通信料が高額になりますので、データ通信定額 サービスのご加入を強くおすすめします。
- ・お客様がご利用のアプリやサービスによっては、Wi-Fi通信中で あってもデータ通信料が発生する場合があります。

## ディスプレイ表示、キー表示について

取扱説明書で記載しているディスプレイ表示は、実際の表示と異な る場合があります。取扱説明書で記載しているキー表示は、説明用 に簡略化しているため実際の表示とは異なります。

#### その他の表記について

取扱説明書では、本製品のことを「本機」と表記しています。 microSD™/microSDHC™/microSDXC™カードは「SDカード」と 表記しています。

## Android™ 12の新機能

## Android™ 11から Android™ 12へバージョンアップす

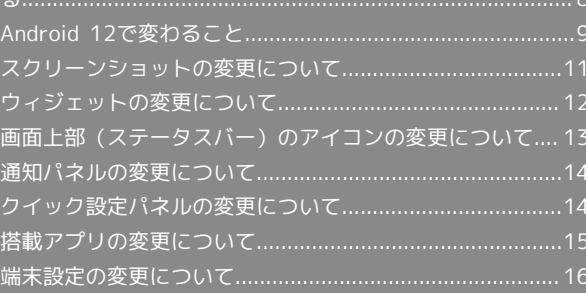

## <span id="page-9-0"></span>Android™ 11から Android™ 12へ バージョンアップする

Android 11から Android 12へのバージョンアップ手順を説明しま す。バージョンアップには、通信料はかかりません。

## ■ バージョンアップに関するご注意

#### アプリについて

新しいアプリが追加/更新されたり、アプリの名称やアイコン、 操作方法、画面表示などが変更されたりすることがあります。 

#### バージョンアップ時のご注意

バージョンアップするときは、次の点についてご注意ください。

- ・バージョンアップには時間がかかることがあります。
- ・電波状態の良い所で、移動せずに操作してください。また、電 池残量が十分ある状態で操作してください。バージョンアップ 途中に電波状態が悪くなったり、電池残量がなくなると、アッ プデートに失敗することがあります(アップデートに失敗する と本機が使用できなくなることがあります)。
- ・バージョンアップ中は絶対にSIMカードを取り外したり、電源 を切らないでください。アップデートに失敗することがありま す。アップデートに失敗すると、本機が使用できなくなること があります。その場合は[お問い合わせ先](#page-377-0)までご連絡ください。

#### データバックアップについて

本機の状況(故障・破損・水濡れなど)によっては、保存されて いるデータが破棄されることがあります。必要なデータは、バー ジョンアップ前にバックアップしておくことをおすすめします。 なお、データが消失した場合の損害につきましては、当社は責任 を負いかねますので、あらかじめご了承ください。

#### Android 11から Android 12へバージョン アップする

バージョンアップが必要なときは、通知が表示されます。通知を タップし、画面に従って操作してください。通知が表示されない場 合などは、次の手順でアップデートできます。

## $\overline{1}$

ホーム画面で (設定)

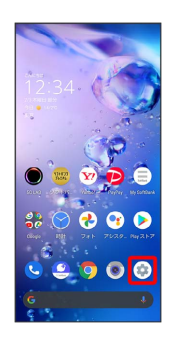

## $\vert$  2

#### システム

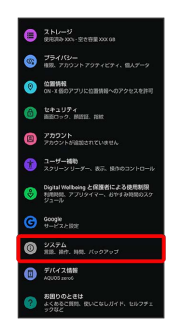

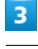

詳細設定

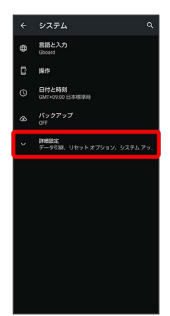

## $\overline{4}$

システム アップデート

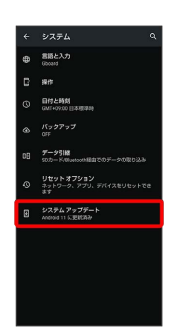

※ システムアップデート画面が表示されます。

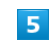

ダウンロードとインストール

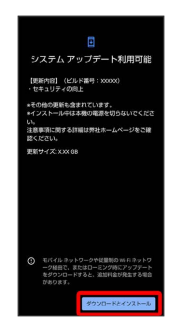

# Android™ 12の新機能 Android™ 12の新機能

## 6

#### 以降は、画面に従って操作

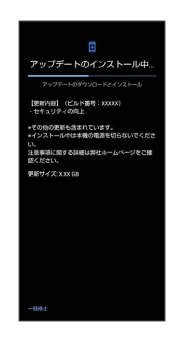

#### ※ システムアップデートが実行されます。

- ・システムアップデート中もほかの機能を使用できます。ただし、 システムアップデートの通知後10日間は、システムアップデート 中にほかの機能を使用していると、アップデートのインストール が一時的に停止されます。 再開 をタップすると、インストール が再開され、ほかの機能も使用可能になります。
- ・システムアップデートが進むと最後に 今すぐ再起動 が表示さ れます。タップして、システムアップデートを完了させてくださ  $\mathcal{U}$

## 「今すぐ再起動」をタップしても再起動し なかったとき

システムアップデートに失敗すると、本機が使用できなくなる場 合があります。本機が使用できなくなった場合は、[お問い合わせ](#page-377-0) [先](#page-377-0)にご相談ください。

## <span id="page-10-0"></span>Android 12で変わること

Android™ のバージョンアップを行うと、バージョンが12に変更さ れます。それに伴い、操作性が向上し、アプリの操作にも変更が加 えられます。

ここでは、バージョンアップ後の変更ポイントを簡単に説明しま す。

#### テキストやデザインの変更について

本機のテキストのサイズやレイアウト、ボタンや表示、文字や背景 などの色が一部変更されます。

#### SDカード利用時の操作について

SDカードのフォーマットやマウント(取り出し)を行う操作が変更 されます。

ホーム画面で ● (設定) ● ストレージ ● このデバイス → SDカード → Bと操作してください。

#### 電源キーを3秒以上長押ししたときの機能に ついて

電源キーを3秒以上長押ししたときの画面が変更され、画面中央に [緊急速報]、 電源を切る]、 再起動 、 故障かな?と思ったら が表示されます。

#### 初期設定について

画面のデザインや操作、項目が一部変更されます。画面に従って、 各項目を設定してください。

Google アカウントの作成/ログインについ て

画面のデザインや操作、項目が一部変更されます。画面に従って、 各項目を設定してください。

音量Upキー/Downキーを押したときの動 作について

音量Upキー/Downキーを押したときに表示される画面デザインが 変更されます。 バイブやミュートに設定する場合は、 <del>2</del> をタップして ● また は●を選択してください。

## ロック画面について

ロック画面に表示されるテキストが画面中央下部に移動されます。 ロック画面に表示される通知がない場合は、大きい時計が表示され ます。

画面ロックを スワイプ に設定しているときに電話を受けた際は、 画面ロックが自動的に解除されることがあります。

9

#### スクリーンショットについて

電源キーと音量Downキーを同時に押すことでスクリーンショットを 撮ることができます。

スクロールして表示される画面の全体を撮ることもできます。詳し くは、[「スクリーンショットの変更について](#page-12-0)」を参照してくださ い。

## ウィジェットについて

ウィジェットが一部、追加/変更されます。 ウィジェットのデザインや追加時の操作が変更されます。 詳しくは、「[ウィジェットの変更について](#page-13-0)」を参照してください。

画面上部(ステータスバー)のアイコンに ついて

ステータスアイコンが一部、追加/変更されます。 詳しくは、「[画面上部\(ステータスバー\)のアイコンの変更につい](#page-14-0) [て」](#page-14-0)を参照してください。

## 通知パネルについて

通知パネルのレイアウトやデザインが一部変更されます。 詳しくは、「[通知パネルの変更について」](#page-15-0)を参照してください。

#### クイック設定パネルについて

クイック設定パネルのレイアウトやデザイン、機能が一部変更され ます。

詳しくは、「[クイック設定パネルの変更について」](#page-15-1)を参照してくだ さい。

## アプリに必要な許可について

位置情報へのアクセスを許可する画面で、「正確」な位置情報と 「おおよそ」の位置情報のいずれかを選択できます。 正確 / お およそ → アプリの使用時のみ / 今回のみ と操作してくださ  $\mathcal{U}$ ホーム画面で ● (設定) ● 位置情報 ● アプリ名をタッ

プ● 正確な位置情報を使用 と操作しても設定を変更できます。

## 搭載アプリについて

アプリアイコンや画面のレイアウト、デザインが一部変更された り、操作や項目が変更されるアプリがあります。 詳しくは、「[搭載アプリの変更について」](#page-16-0)を参照してください。

#### 音声操作の設定について

画面のデザインや操作、項目が一部変更されます。画面に従って、 各項目を設定してください。

#### USB接続時の動画転送について

本機をパソコンなどに接続して動画を転送するときに、本機で撮影 した1分以内の動画を多くのプレーヤーに対応した形式に変換できま す。パソコンなどに接続したときに表示される画面で、 ファイル転 送/Android Auto → 動画を AVC に変換 (●表示)と操作 してください。

・画質が低下することがあります。

・動画によっては変換できない場合があります。

#### 端末設定について

設定項目の並び順が変更されたり、追加/変更/削除されます。 詳しくは、[「端末設定の変更について](#page-17-0)」を参照してください。

## <span id="page-12-0"></span>スクリーンショットの変更について

## 範囲を拡大したスクリーンショットを撮る

スクロールして表示される画面の全体のスクリーンショットが撮れ ます。

・アプリによっては指定できない場合があります。

#### $\overline{1}$

電源キーと音量Downキーを同時に押す

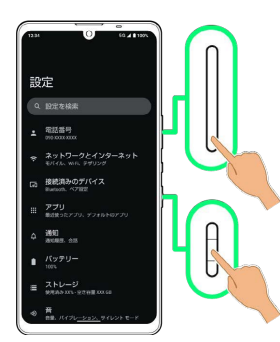

※3 表示されている範囲のスクリーンショットが保存されます。

・Clip Nowを利用して、画面の隅から中心に向かってドラッグし て、スクリーンショットを撮ることもできます。

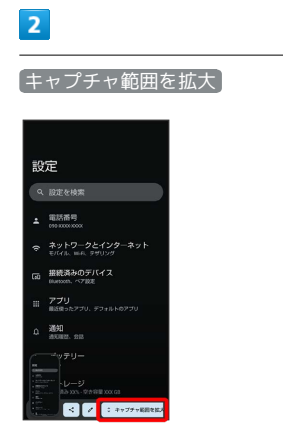

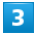

枠をドラッグして調整

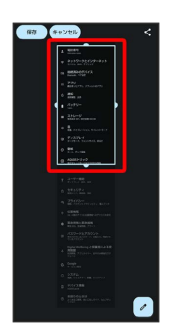

・編集内容を破棄するときは (キャンセル) をタップします。最初に 保存された、表示されている範囲のスクリーンショットは破棄さ れません。

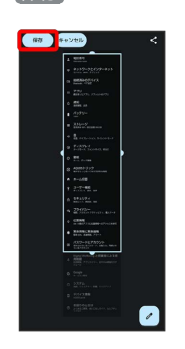

※ 指定した範囲のスクリーンショットが別のファイルとして保存 されます。

· ← や ● をタップすると指定した範囲のスクリーンショットが別 のファイルとして保存され、共有や編集ができます。

## <span id="page-13-0"></span>ウィジェットの変更について

ウィジェットが一部、追加/変更されます。 ウィジェットのデザインや追加時の操作が変更されます。

## ■ 追加/変更されるウィジェット

追加/変更されるおもなウィジェットは次のとおりです。

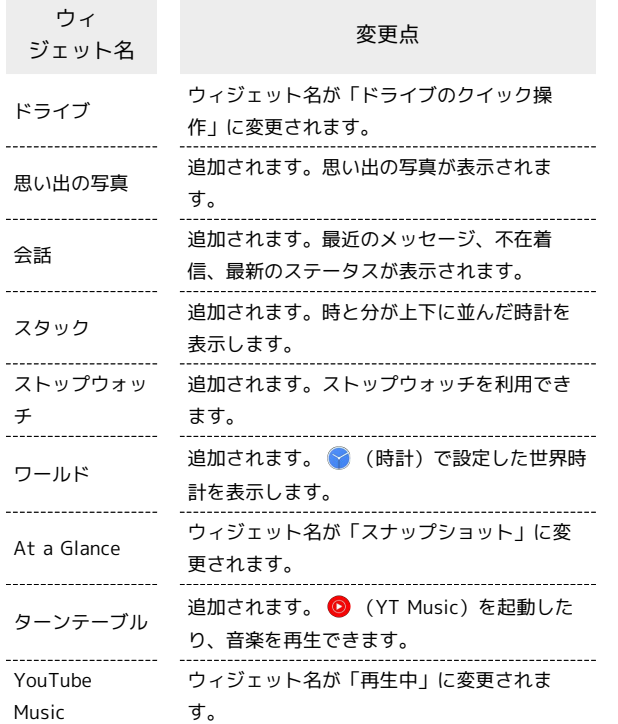

## ■ ウィジェットを追加する

#### ウィジェットがアプリごとにまとめて表示されます。

## $\boxed{1}$

ホーム画面のアイコンがない場所をロングタッチ

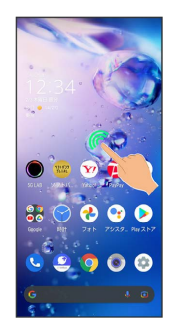

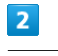

#### ウィジェット

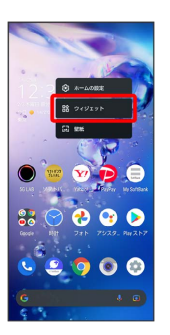

※3 ウィジェット一覧が表示されます。

## $\overline{\mathbf{3}}$

追加したいウィジェットのアプリ名をタップ

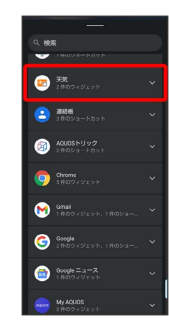

・検索バーの入力欄をタップして検索文字列を入力すると、アプリ やウィジェットを検索できます。

## $\overline{4}$

追加したいウィジェットをロングタッチ

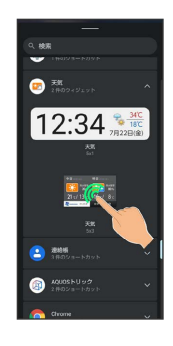

## $5$

ホーム画面の追加したい位置までドラッグ

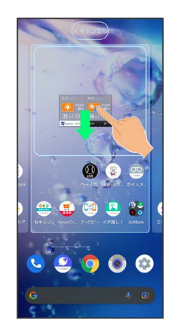

**※**ウィジェットが追加されます。

<span id="page-14-0"></span>画面上部(ステータスバー)のアイコ ンの変更について

ステータスアイコンが一部、追加/変更されます。

追加/変更されるおもなステータスアイコ ン

追加/変更されるおもなステータスアイコンは次のとおりです。

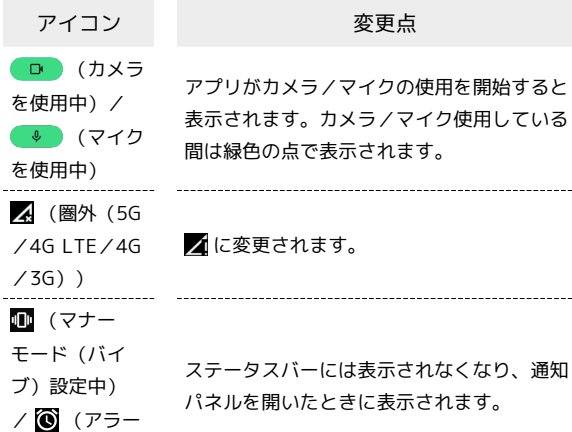

ム設定中)

に変更されます。 

変更点

ステータスバーには表示されなくなり、通知 パネルを開いたときに表示されます。

Android™ 12の新機能

Android™ 12の新機能

## <span id="page-15-0"></span>通知パネルの変更について

通知パネルのレイアウトやデザインが一部変更されます。

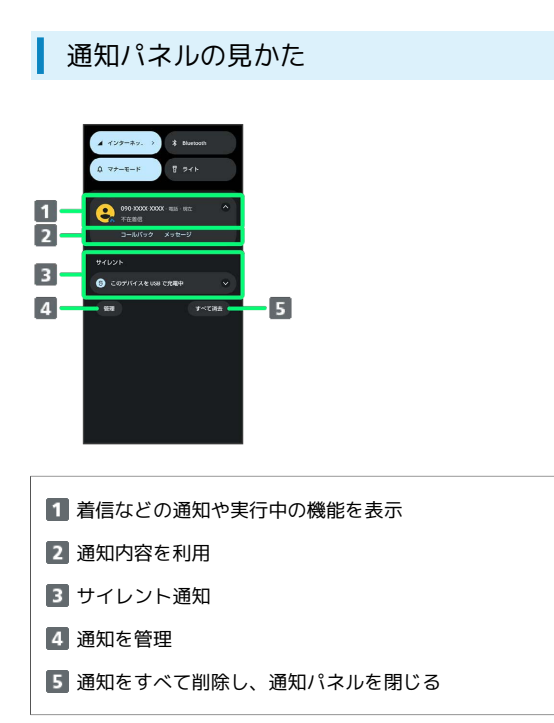

## ■ 通知の設定を行う

通知パネルで、通知をロングタッチ → 幸 → 画面に従って 操作

・通知によって設定できる項目は異なります。

## <span id="page-15-1"></span>クイック設定パネルの変更について

クイック設定パネルのレイアウトやデザイン、機能が一部変更され ます。

## ■ クイック設定パネルの見かた

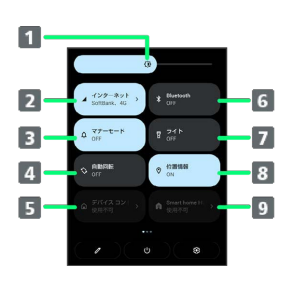

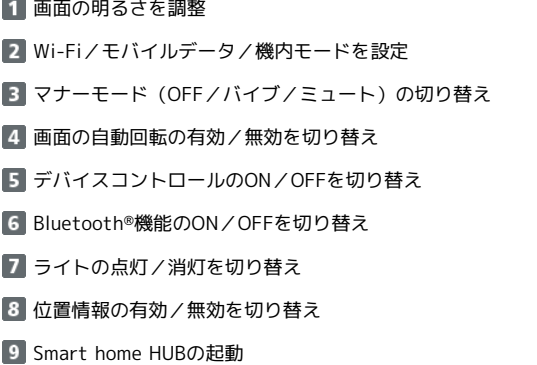

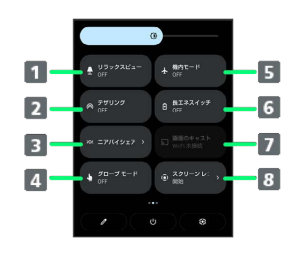

- リラックスビューのON/OFFを切り替え
- 2 Wi-FiテザリングのON/OFFを切り替え
- ニアバイシェアを表示
- 4 グローブモードの有効/無効を切り替え
- 機内モードの有効/無効を切り替え
- 長エネスイッチのON/OFFを切り替え
- 7 キャスト画面を表示
- 8 スクリーン レコードの開始/停止を切り替え

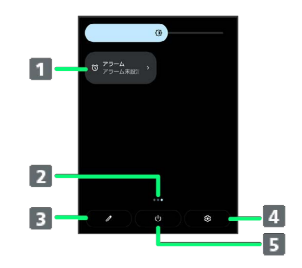

#### 17ラームを設定

- 2 機能ボタンのシート位置を表示
- 8 クイック設定パネルの編集画面を表示
- 4 設定を起動
- 緊急通報/電源を切る/再起動/故障かな?と思ったら

## <span id="page-16-0"></span>搭載アプリの変更について

アプリアイコンや画面のレイアウト、デザインが一部変更された り、操作や項目が変更されるアプリがあります。

## 変更されるおもなアプリ

変更されるおもなアプリは次のとおりです。

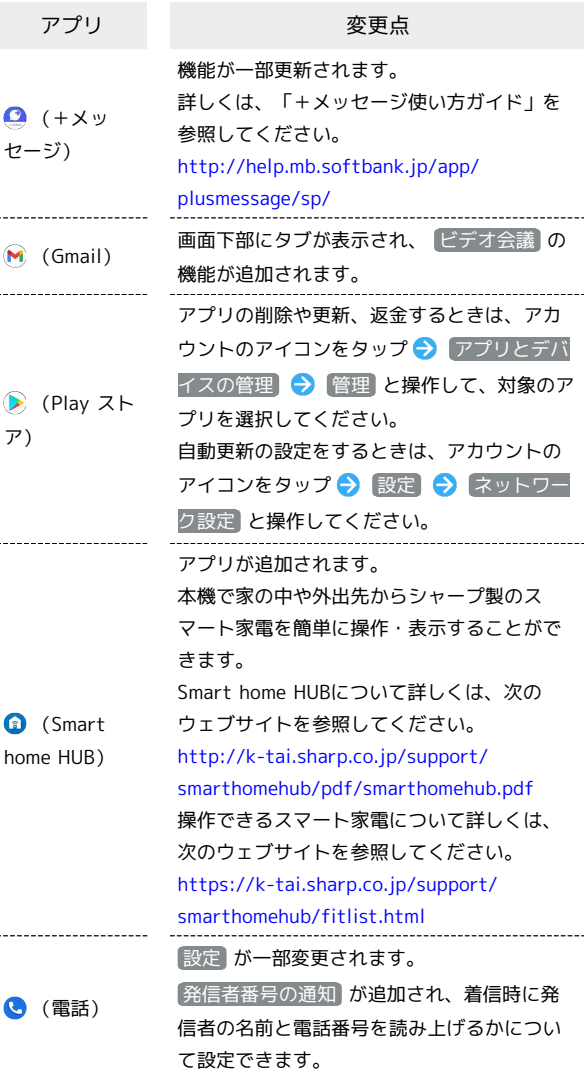

## <span id="page-17-0"></span>端末設定の変更について

設定項目の並び順が変更されたり、追加/変更/削除されます。 詳細設定 が削除され、設定項目はすべて一覧で表示されます。

## 端末設定の変更について

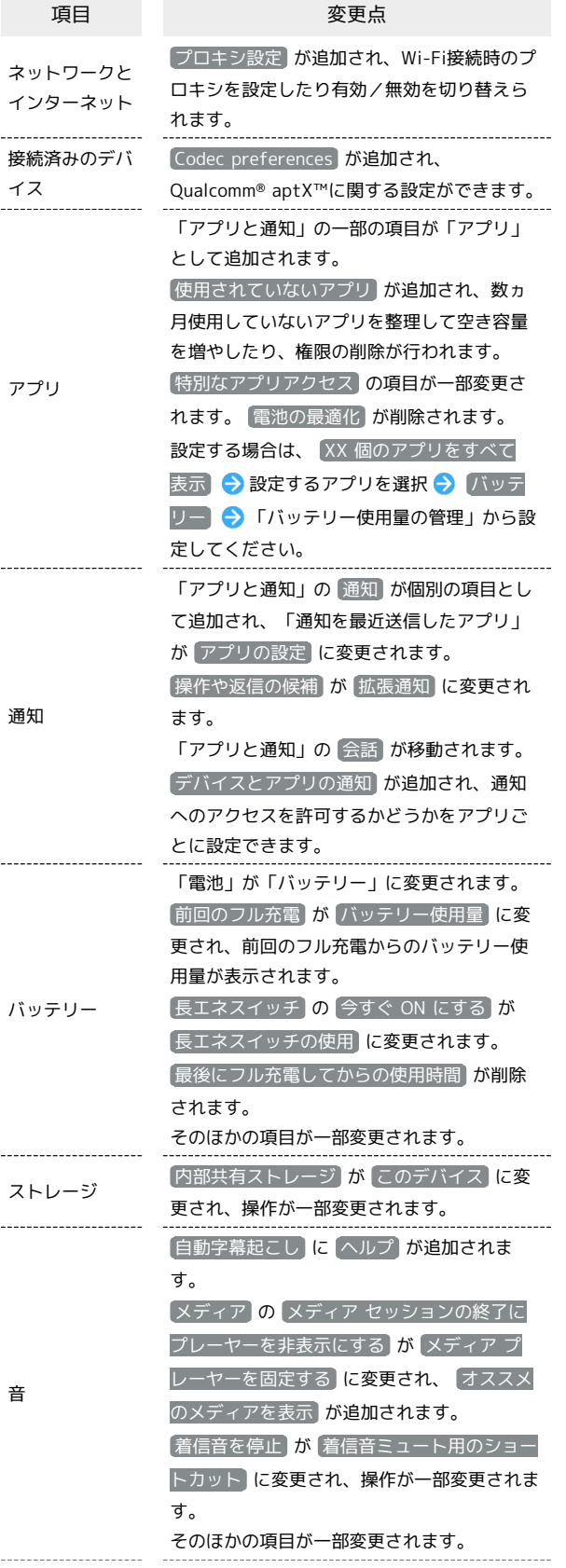

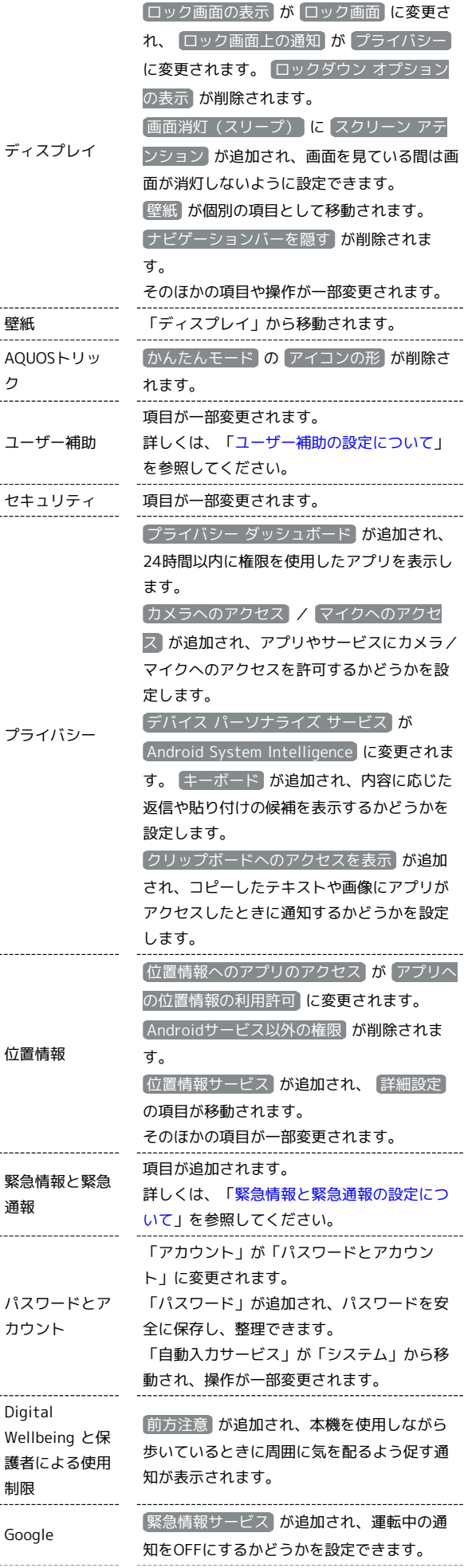

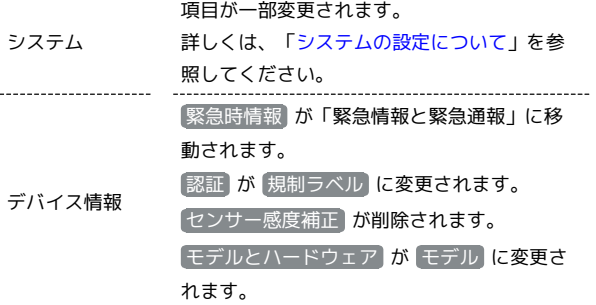

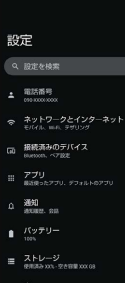

## ユーザー補助の設定について

おもな変更点は次のとおりです。

 $\frac{1}{2}$ 

<span id="page-18-0"></span>I

 $\overline{a}$ 

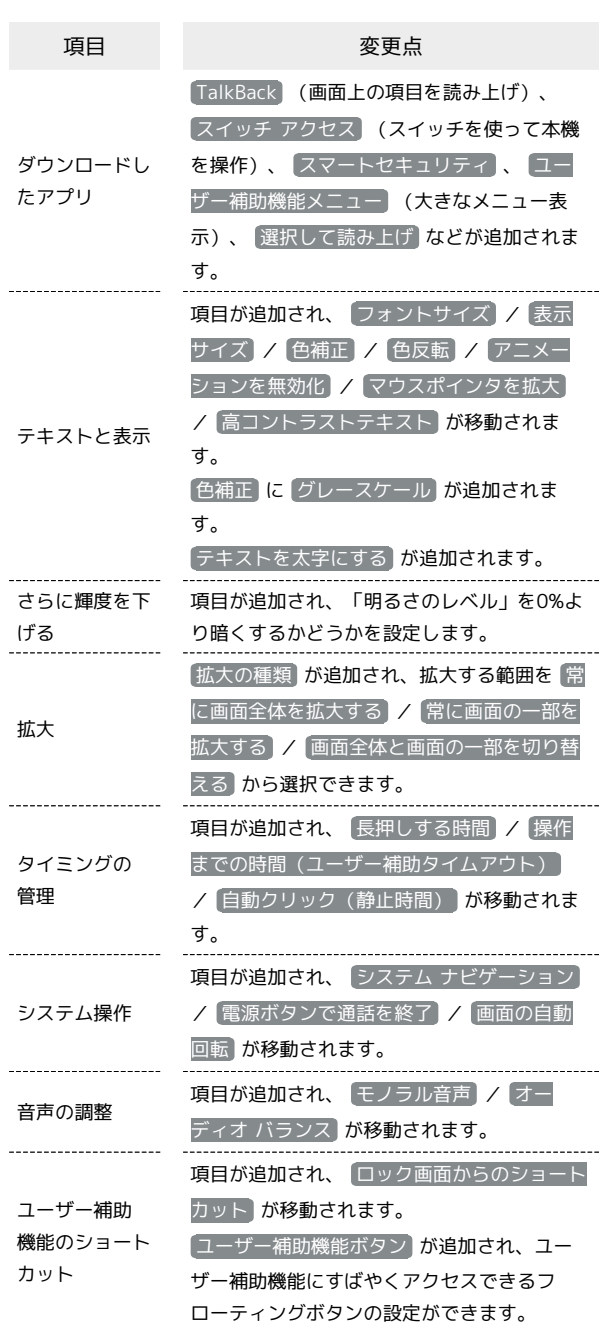

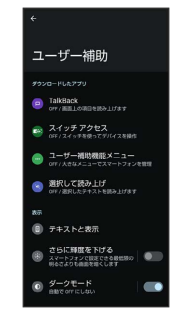

 $\frac{1}{1}$ 

 $\overline{a}$ 

17

## <span id="page-19-0"></span>緊急情報と緊急通報の設定について

#### 設定できる項目は次のとおりです。

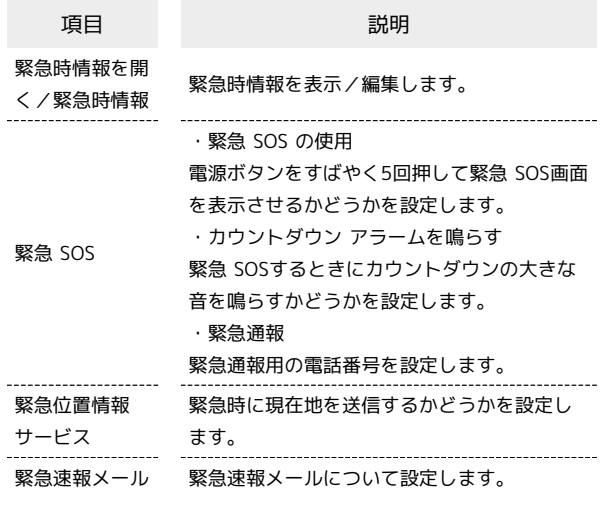

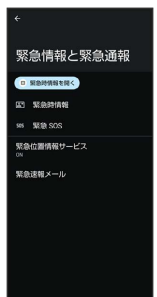

## <span id="page-19-1"></span>■ システムの設定について

おもな変更点は次のとおりです。

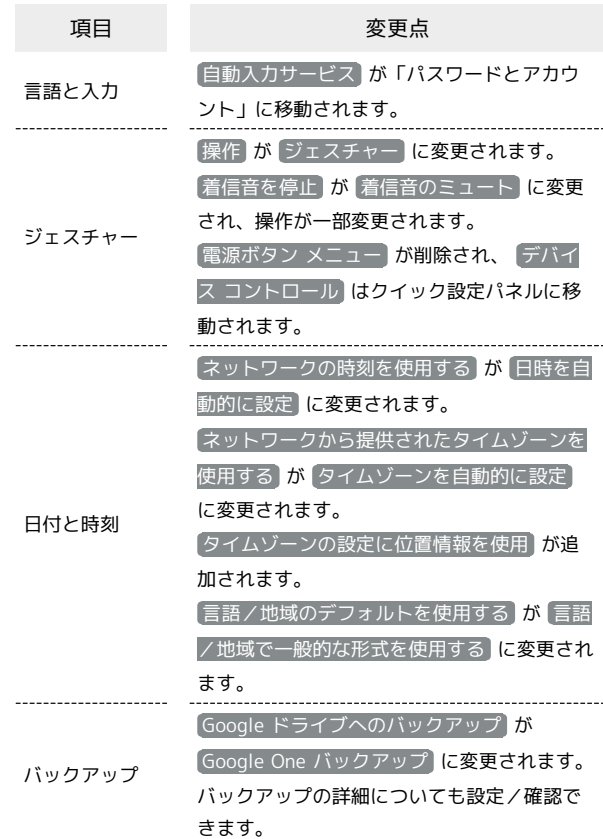

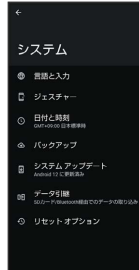

## Android™ 13の新機能

## Android™ 12から Android™ 13へバージョンアップす

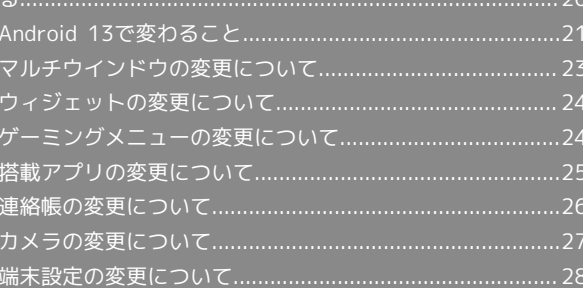

## <span id="page-21-0"></span>Android™ 12から Android™ 13へ バージョンアップする

Android 12から Android 13へのバージョンアップ手順を説明しま す。バージョンアップには、通信料はかかりません。

## ■ バージョンアップに関するご注意

#### アプリについて

新しいアプリが追加/更新されたり、アプリの名称やアイコン、 操作方法、画面表示などが変更されたりすることがあります。 

#### バージョンアップ時のご注意

バージョンアップするときは、次の点についてご注意ください。

- ・バージョンアップには時間がかかることがあります。
- ・電波状態の良い所で、移動せずに操作してください。また、電 池残量が十分ある状態で操作してください。バージョンアップ 途中に電波状態が悪くなったり、電池残量がなくなると、アッ プデートに失敗することがあります(アップデートに失敗する と本機が使用できなくなることがあります)。
- ・バージョンアップ中は絶対にSIMカードを取り外したり、電源 を切らないでください。アップデートに失敗することがありま す。アップデートに失敗すると、本機が使用できなくなること があります。その場合は[お問い合わせ先](#page-377-0)までご連絡ください。

#### データバックアップについて

本機の状況(故障・破損・水濡れなど)によっては、保存されて いるデータが破棄されることがあります。必要なデータは、バー ジョンアップ前にバックアップしておくことをおすすめします。 なお、データが消失した場合の損害につきましては、当社は責任 を負いかねますので、あらかじめご了承ください。

Android 12から Android 13へバージョン アップする

バージョンアップが必要なときは、通知が表示されます。通知を タップし、画面に従って操作してください。通知が表示されない場 合などは、次の手順でアップデートできます。

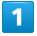

ホーム画面で (設定)

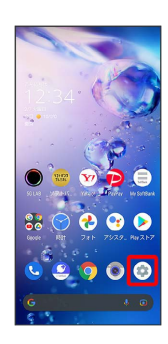

 $\vert$  2

#### システム

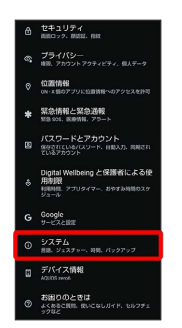

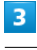

システム アップデート

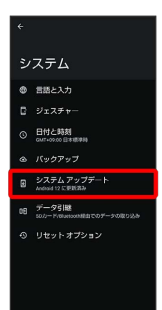

※ システムアップデート画面が表示されます。

## $\overline{4}$

ダウンロードしてインストール

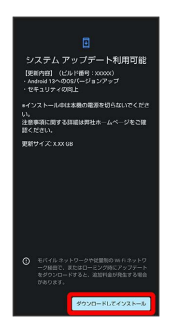

# Android™ 13の新機能 Android™ 13の新機能

## $5<sub>5</sub>$

#### 以降は、画面に従って操作

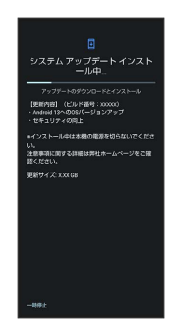

#### ※ システムアップデートが実行されます。

- ・システムアップデート中もほかの機能を使用できます。ただし、 システムアップデートの通知後10日間は、システムアップデート 中にほかの機能を使用していると、アップデートのインストール が一時的に停止されます。 再開 をタップすると、インストール が再開され、ほかの機能も使用可能になります。
- ・システムアップデートが進むと最後に 今すぐ再起動 が表示さ れます。タップして、システムアップデートを完了させてくださ い。

## 「今すぐ再起動」をタップしても再起動し なかったとき

システムアップデートに失敗すると、本機が使用できなくなる場 合があります。本機が使用できなくなった場合は、[お問い合わせ](#page-377-0) [先](#page-377-0)にご相談ください。

## <span id="page-22-0"></span>Android 13で変わること

Android™ のバージョンアップを行うと、バージョンが13に変更さ れます。それに伴い、操作性が向上し、アプリの操作にも変更が加 えられます。

ここでは、バージョンアップ後の変更ポイントを簡単に説明しま す。

## テキストやデザインの変更について

本機のテキストのサイズやレイアウト、ボタンや表示、文字や背景 などの色が一部変更されます。

## eSIMについて

eSIMをダウンロード/消去したり、eSIMの有効/無効を切り替えた りするときの画面のデザインや操作が一部変更されます。

## 初期設定について

画面のデザインや操作、項目が一部変更されます。画面に従って、 各項目を設定してください。

Google アカウントの作成/ログインについ て

画面のデザインや操作、項目が一部変更されます。画面に従って、 各項目を設定してください。

## 切り取り/コピーした文字について

切り取り/コピーした文字を編集できます。

文字入力画面で文字を切り取り/コピー● キーボードの左上に表 示される文字をタップ●文字を編集● 完了 と操作してくださ い。

編集した文字がキーボードのツールバー中央に表示され、タップす ると貼り付けられます。

## Gboardの設定について

設定項目が一部変更されます。

絵文字、ステッカー、GIF が追加され、絵文字やステッカーなどに ついて設定できます。 検索 が削除されます。

## マルチウインドウについて

マルチウインドウを設定する操作や機能が変更されます。 詳しくは、[「マルチウインドウの変更について](#page-24-0)」を参照してくださ い。

> AQUOS zero6 AQUOS zero6

## 壁紙について

壁紙を選択する操作が変更されます。

ホーム画面のアイコンがない場所をロングタッチ → 壁紙とスタイ ル → 画像を選択 → 「プリセット画像」下部から壁紙を選択 /「アプリから選択」下部からアプリをタップして壁紙を選択 ホーム画面 / ロック画面 / ホーム画面とロック画面 と操作し てください。

- ・壁紙を選択したあと、ピンチイン/ピンチアウト/ドラッグする と表示範囲を調整できます。
- ・選択した壁紙によっては操作が異なる場合があります。画面に 従って操作してください。

## ロック・ホームフォトシャッフルについて

ロック画面に加えて、ホーム画面の壁紙もランダムで切り替えでき るようになります。

ホーム画面のアイコンがない場所をロングタッチ 2 壁紙とスタ

イル → ロック・ホームフォトシャッフル → ホームフォト シャッフル (■ 表示)で設定を有効にして、「画像を選択」下 部に表示されているフォルダから画像を選択( v 表示)してくだ さい。

<br />
v>フル間隔の設定 お追加され、画像をランダムに切り替える 間隔を選択できます。

#### ウィジェットについて

ウィジェットが一部変更されます。 詳しくは、「[ウィジェットの変更について](#page-25-0)」を参照してください。

#### 画面上部(ステータスバー)のアイコンに ついて

※ (Bluetooth®接続中) が削除されます。 ◎ (アラーム設定中)が、通知パネルを開いたときのステータス バーから削除されます。

#### クイック設定パネルについて

インターネット が Wi-Fi に変更され、Wi-Fiの有効/無効を切り 替えることができます。 QR コードのスキャン が追加され、タップすると表示される画面 で、QRコードを読み取ることができます。 読み取ったあと、 コピー / 開く をタップすると、文字をコピー したり、ウェブサイトを開くことができます。

#### アプリに必要な許可について

アプリなどを起動したときに、通知の送信を許可するかどうかの画 面が表示されるようになります。

#### 搭載アプリについて

アプリアイコンや画面のレイアウト、デザインが一部変更された り、操作や項目が変更されるアプリがあります。 詳しくは、[「搭載アプリの変更について](#page-26-0)」を参照してください。

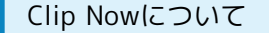

画面のデザインや操作が一部変更されます。 画面の左上/右上隅をロングタッチするとスクリーンショットを撮 ることができます。

## ゲーミングメニューについて

ゲーミングメニューを開く操作が変更されます。ゲーミングメ ニューを適用したアプリの起動中に、ゲームアプリのフローティン グアイコンをタップしてください。 画面のレイアウトやデザイン、操作、項目が一部変更されます。 詳しくは、[「ゲーミングメニューの変更について](#page-25-1)」を参照してくだ さい。

#### 音声操作の設定について

画面のデザインや操作、項目が一部変更されます。画面に従って、 各項目を設定してください。

#### SDカードからのデータ取り込みについて

SDカードからデータを取り込む操作が変更されます。 ホーム画面で ● (設定) → システム → データ引継 → 【データ取り込み】→【従来の携帯電話 → 取り込む】→取り込 む項目をタップ → 取り込むファイルをタップ → 追加登録 / 削 除して登録 ● 完了 と操作してください。

#### USB接続について

本機をパソコンなどに接続したときに表示される画面で、 PTP が 写真や動画の転送(PTP) に変更されます。 ロック画面の場合、本機をパソコンなどに接続したときに表示され る画面を開くときは、画面を上にフリックします。

・画面ロック解除方法が なし または スワイプ 以外のときは、 ロックを解除する操作を行います。

端末設定について

設定項目の一部が変更されます。 詳しくは、[「端末設定の変更について](#page-29-0)」を参照してください。

## <span id="page-24-0"></span>マルチウインドウの変更について

マルチウインドウを設定する操作や機能が変更されます。

## ■ マルチウインドウを設定する

#### $\overline{\mathbf{1}}$

画面下部から上にドラッグ

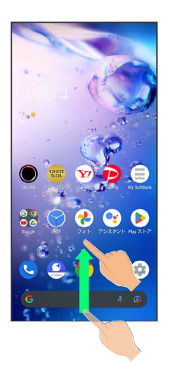

※ アプリの使用履歴画面が表示されます。

## $\overline{2}$

アプリの履歴を左右にドラッグして、操作したいアプリの履歴を選 択

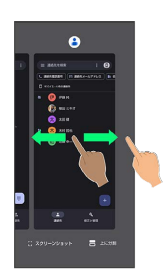

## $\overline{\mathbf{3}}$

上に分割

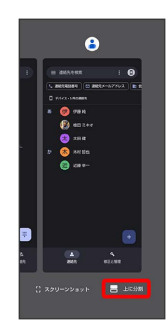

※3 選択したアプリが画面上部に表示されます。

## $\overline{4}$

アプリの履歴を左右にドラッグして、次に操作したいアプリの履歴 をタップ

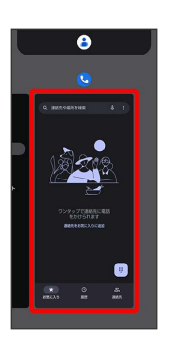

※ 選択したアプリが画面の上下に表示されます(マルチウインド ウ画面)。

■■ マルチウインドウ画面表示時の操作

マルチウインドウ上部/下部の画面を入れ替える

仕切りバー (■■■)を2回タップ

マルチウインドウを終了する

仕切りバー ( ■■ ) を上下にフリック

・ を上にフリックしてもマルチウインドウを終了でき ます。アプリを切り替えることはできません。

## <span id="page-25-0"></span>ウィジェットの変更について

ウィジェットが一部変更されます。

## 変更されるウィジェット

変更されるおもなウィジェットは次のとおりです。

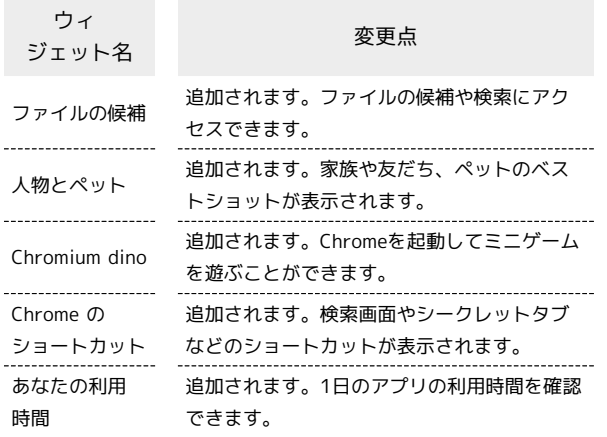

## <span id="page-25-1"></span>ゲーミングメニューの変更について

画面のレイアウトやデザイン、操作、項目が一部変更されます。

## ■ ゲーミングメニュー設定について

#### 設定項目が一部変更されます。

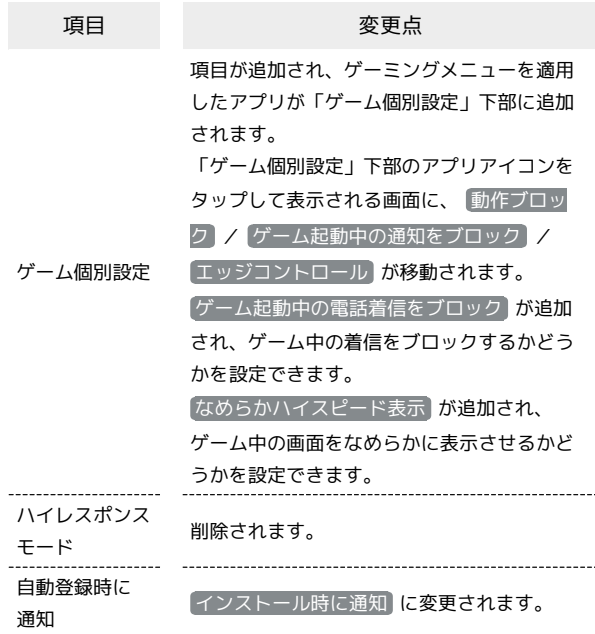

## ゲーミングメニュー画面の見かた

ゲーミングメニュー画面のレイアウトやデザイン、機能が一部変更 されます。

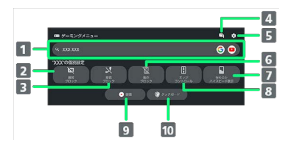

- 検索設定 で設定したキーワードでウェブサイトやYouTube 内などを検索
- 2 通知ブロックの有効/無効を切り替え
- 3 着信ブロックの有効/無効を切り替え
- 4 起動しているアプリに関する不具合情報を検索 シャープのウェブサイトに接続し、「よくあるご質問」内を 「(ゲーム名)+不具合」のキーワードで検索します。
- 5 ゲーミングメニュー設定画面を起動
- 6 動作ブロックの有効/無効を切り替え
- 7 なめらかハイスピード表示の有効/無効を切り替え
- 8 エッジコントロールの有効/無効を切り替え 操作を受け付けない領域を変更することもできます。
- 9 ゲーム中の画面を録画
- 10 タッチガードを起動

## <span id="page-26-0"></span>搭載アプリの変更について

アプリアイコンや画面のレイアウト、デザインが一部変更された り、操作や項目が変更されるアプリがあります。

## ■ 変更されるおもなアプリ

変更されるおもなアプリは次のとおりです。

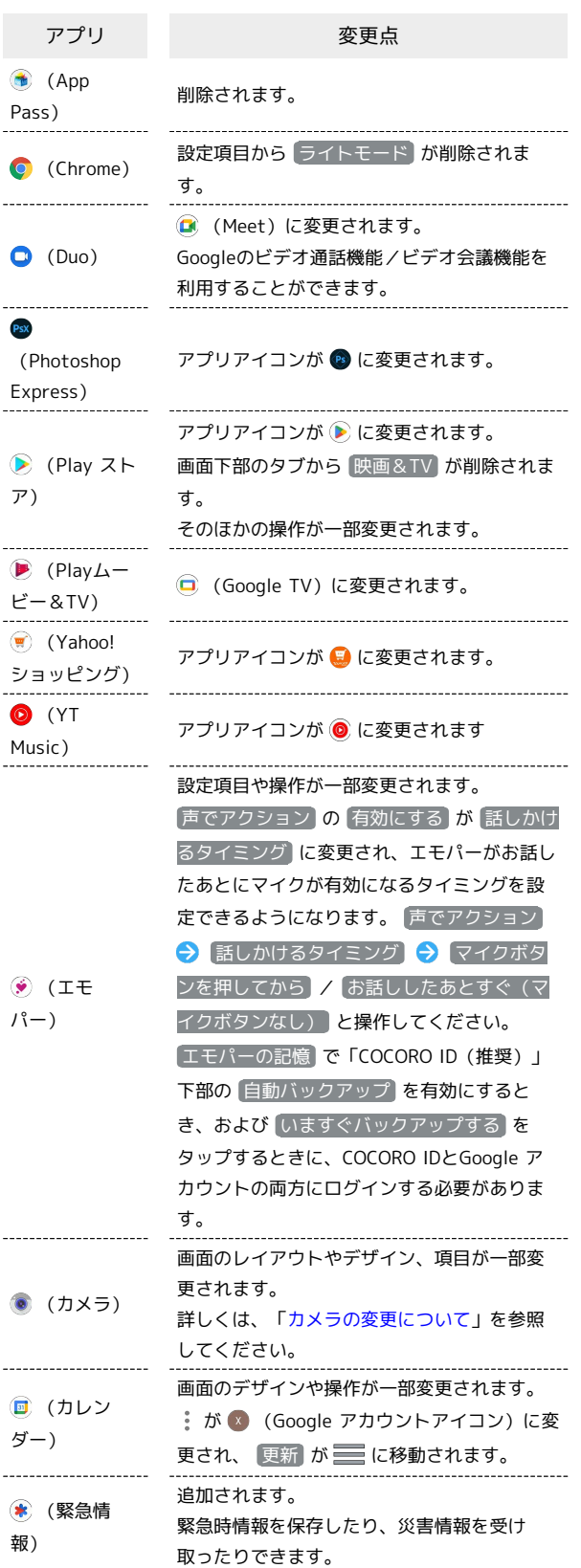

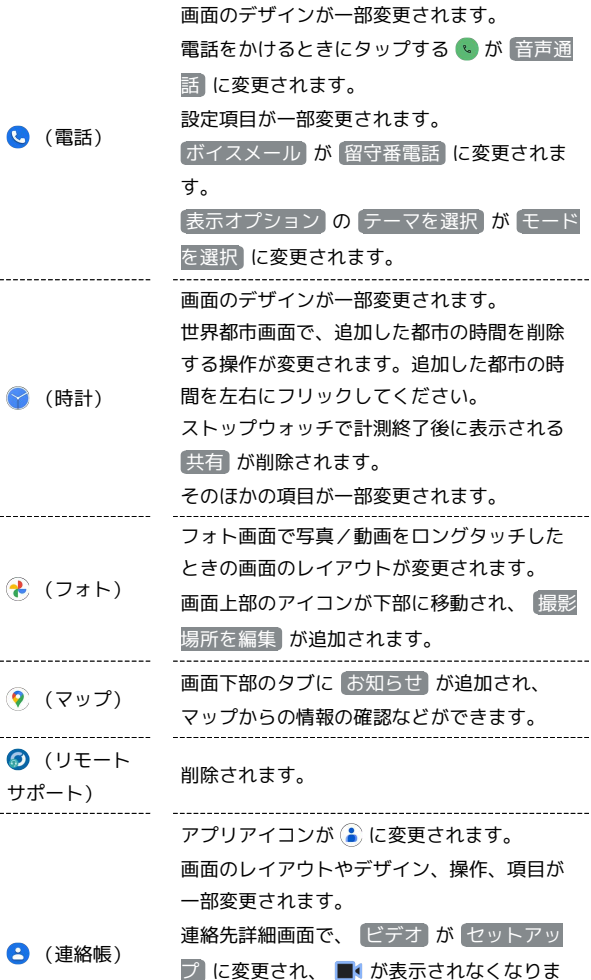

プ に変更され、 ■◆ が表示されなくなりま す。  $\left($ 連絡先を編集 $\right)$ が  $\mathscr{D}$ に変更されます。 詳しくは、[「連絡帳の変更について](#page-27-0)」を参照 してください。

Android™ 13の新機能

Android<sup>TM</sup> 13の新機能

## <span id="page-27-0"></span>連絡帳の変更について

画面のレイアウトやデザイン、操作、項目が一部変更されます。

#### 連絡帳画面の見かた

連絡帳画面のレイアウトやデザイン、機能が一部変更されます。 連絡帳画面の 2 が 回 に変更され、 三 をタップしたときに表示さ れるメニューの項目の一部が移動されます。

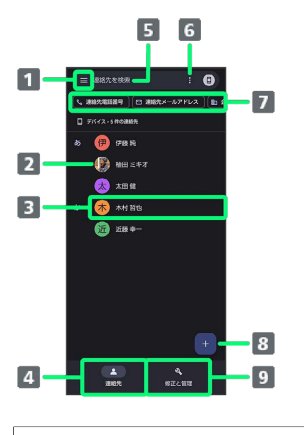

メニューを表示 写真 3 連絡先詳細画面を表示 連絡帳画面を表示 連絡先を検索 連絡先を選択/すべて選択 7 連絡先を電話番号やメールアドレスなどでフィルタリング 8 連絡先の新規作成 連絡先のインポート/エクスポートなど

SDカードから電話帳データを読み込む

SDカードから電話帳データを読み込む操作が変更されます。

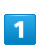

ホーム画面で 8% (Google)

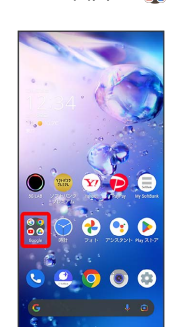

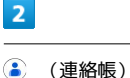

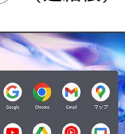

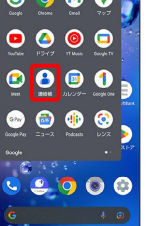

※ 連絡帳画面が表示されます。

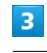

#### 修正と管理

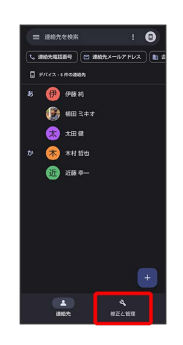

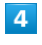

ファイルからインポート

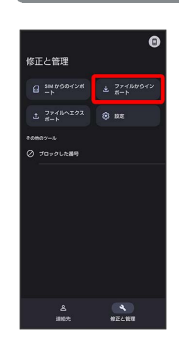

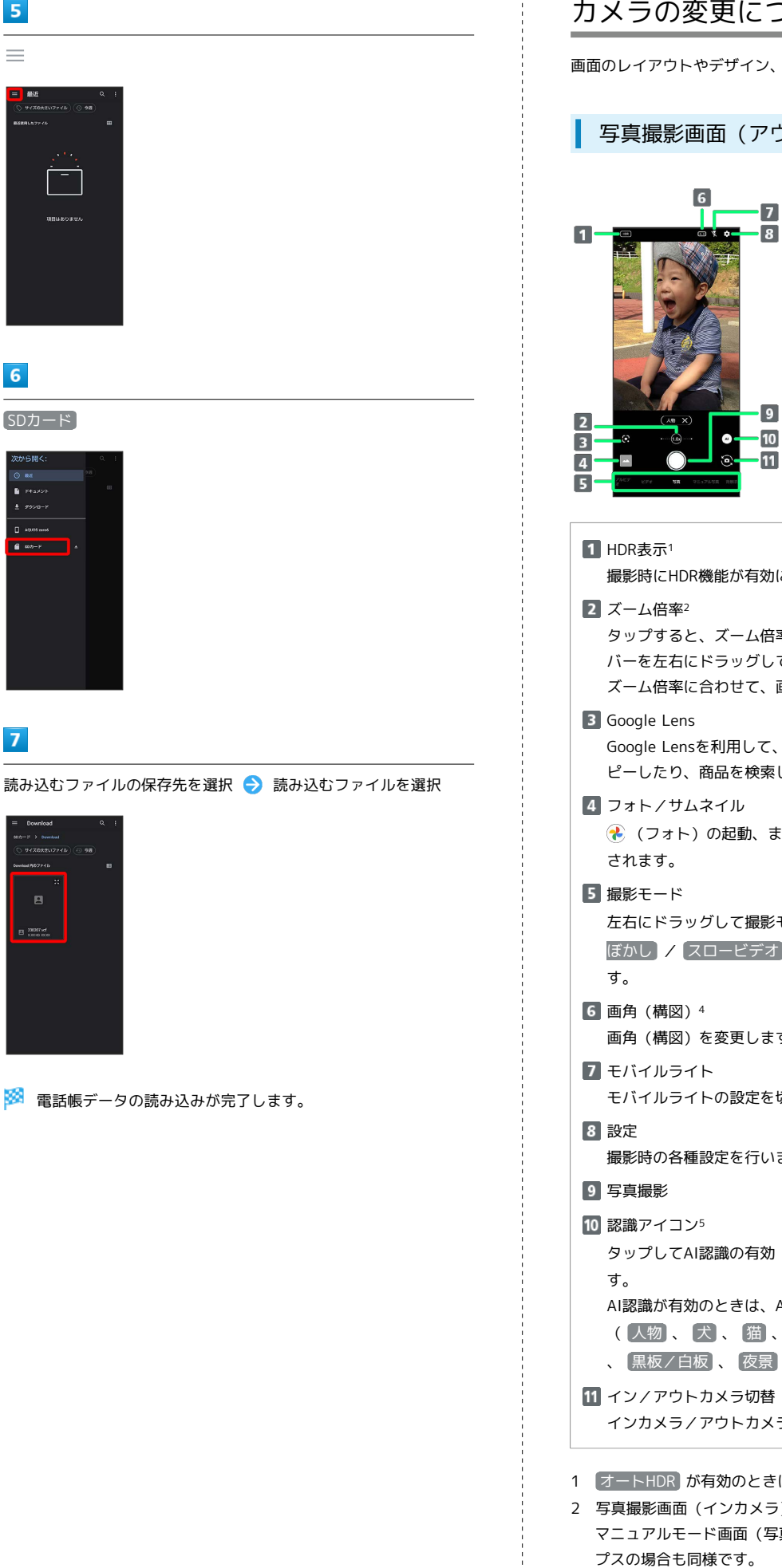

## <span id="page-28-0"></span>カメラの変更について

画面のレイアウトやデザイン、操作、項目が一部変更されます。

## 写真撮影画面 (アウトカメラ)の見かた

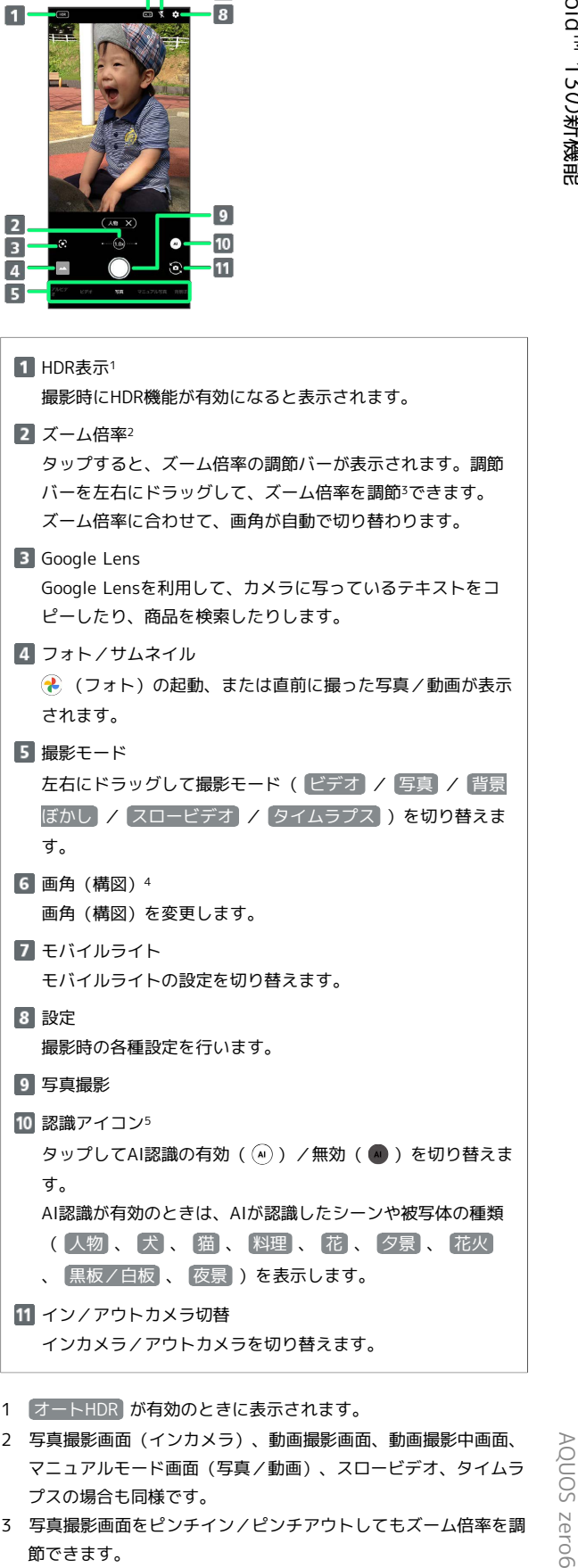

SDカード

 $6\overline{6}$ 

 $\overline{\mathbf{5}}$  $\equiv$ 

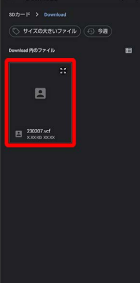

※3 電話帳データの読み込みが完了します。

- 4 インカメラ、マニュアルモード(写真)の場合も同様です。
- 5 認識したシーンや被写体によって最適な画質やシャッタースピー ドで撮ります。白板/黒板を認識した状態で撮った場合は、確認 画面が表示されます。 補正する をタップすると、正面から見 たような写真へ補正します。
- ・ご利用になるカメラや撮影モードによって、画面に表示されるア イコンや、利用できるズーム倍率や機能・設定は異なります。

## カメラの設定について

設定項目が一部変更されます。

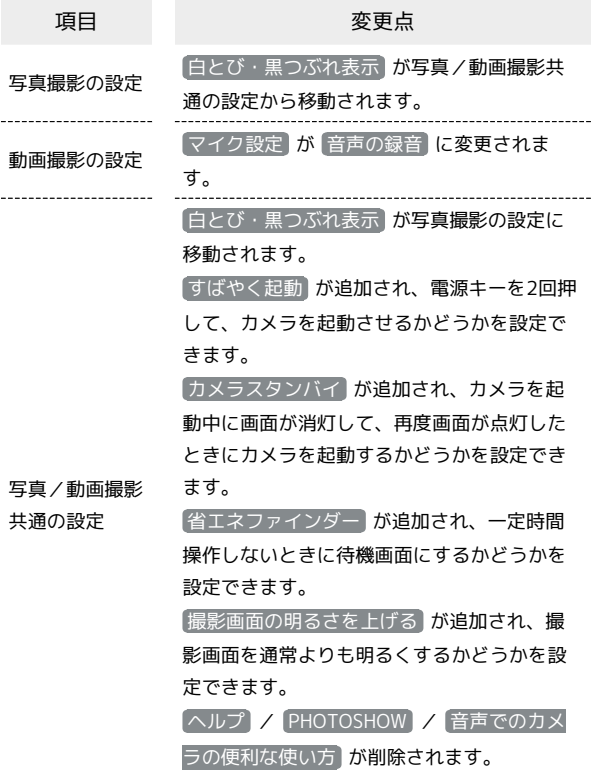

そのほかの項目が一部変更されます。

## <span id="page-29-0"></span>端末設定の変更について

端末設定の一部が変更されます。

## 端末設定の変更について

変更されるおもな項目は次のとおりです。

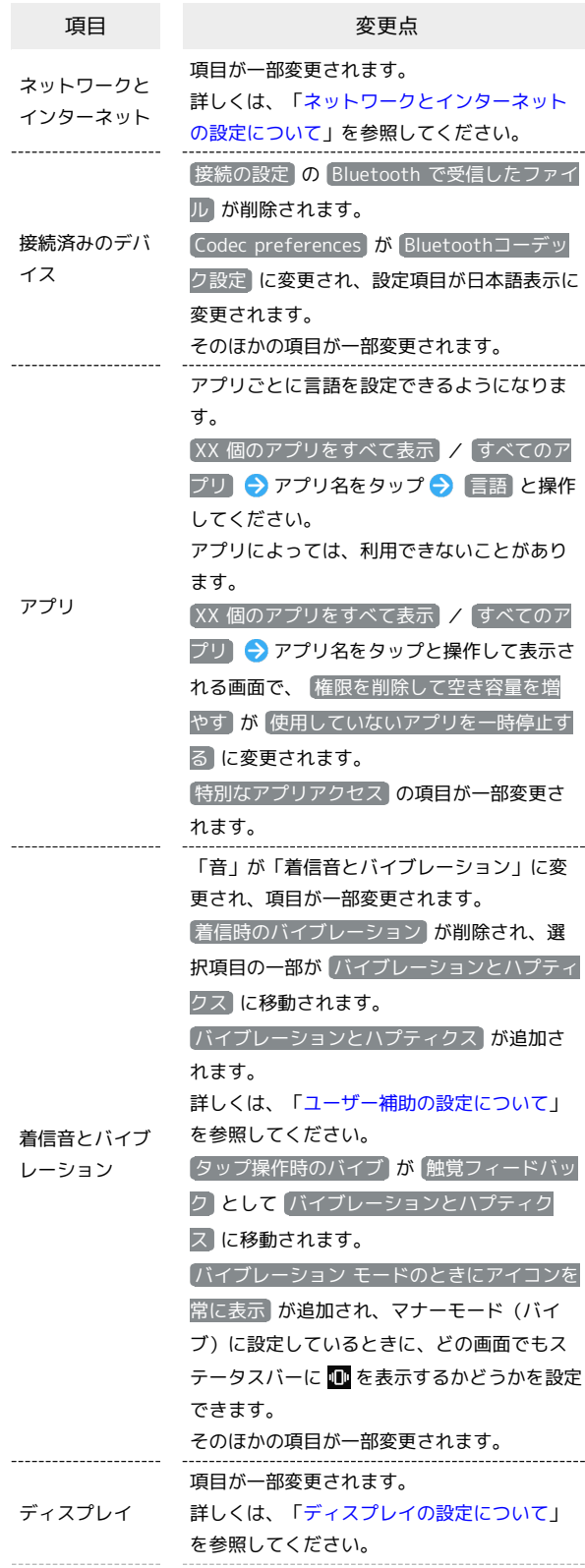

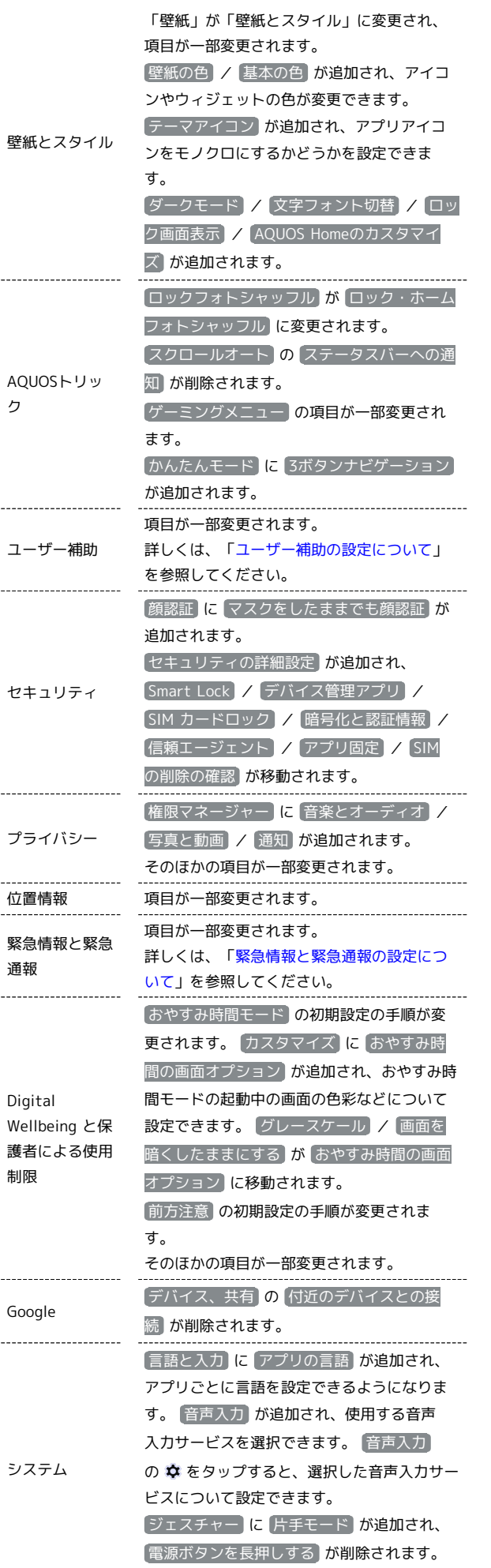

そのほかの項目が一部変更されます。

デバイス情報 [AQUOS UX バージョン] が追加されます。

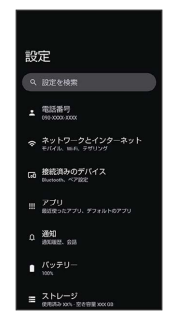

<span id="page-30-0"></span>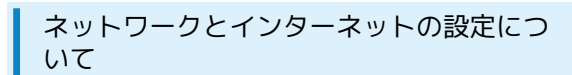

おもな変更点は次のとおりです。

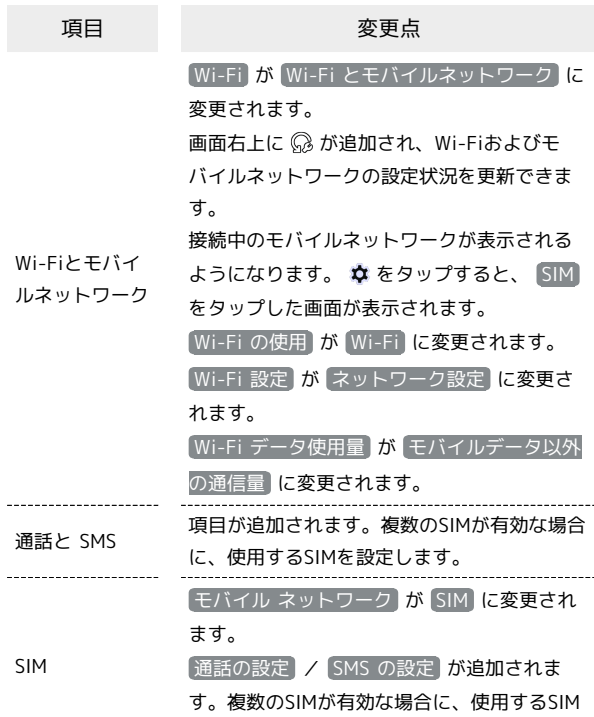

について設定します。

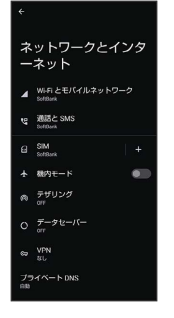

## <span id="page-31-1"></span>ディスプレイの設定について

#### おもな変更点は次のとおりです。

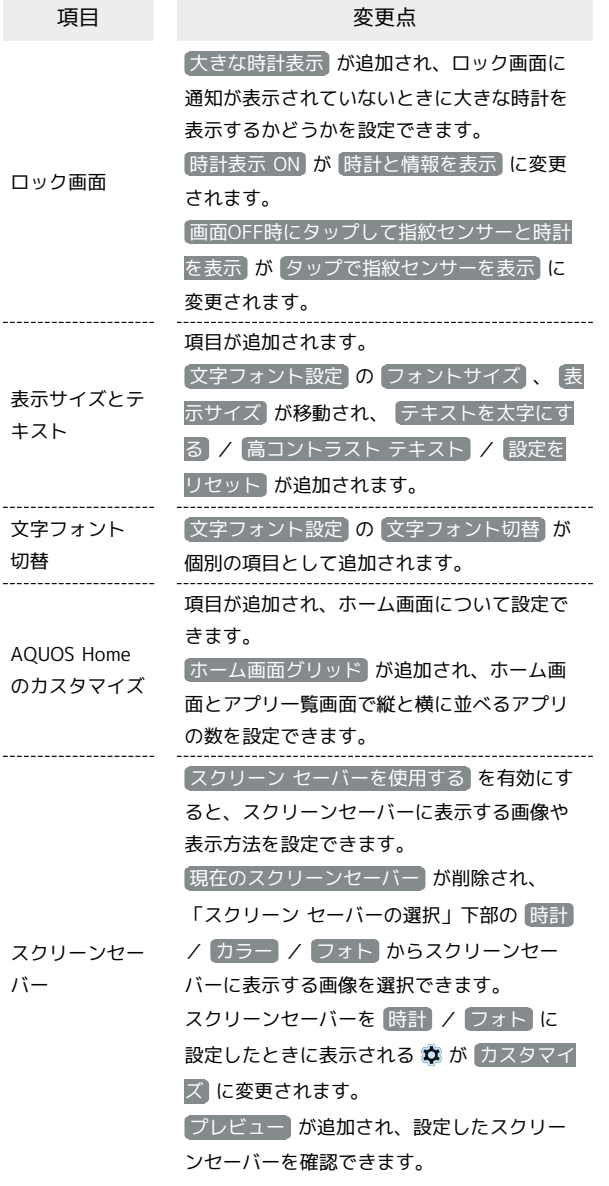

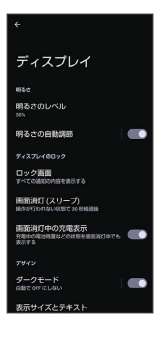

## <span id="page-31-0"></span>ユーザー補助の設定について

おもな変更点は次のとおりです。

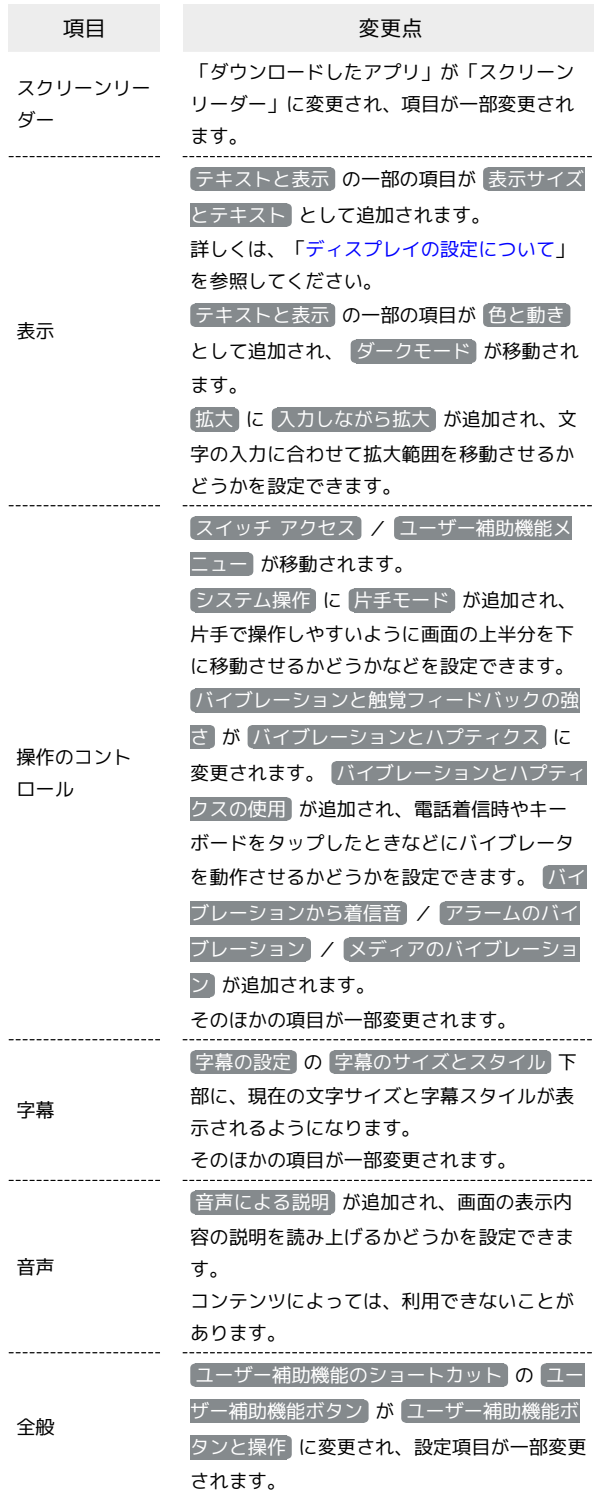

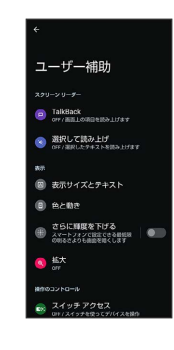

ŧ

## <span id="page-32-0"></span>緊急情報と緊急通報の設定について

おもな変更点は次のとおりです。

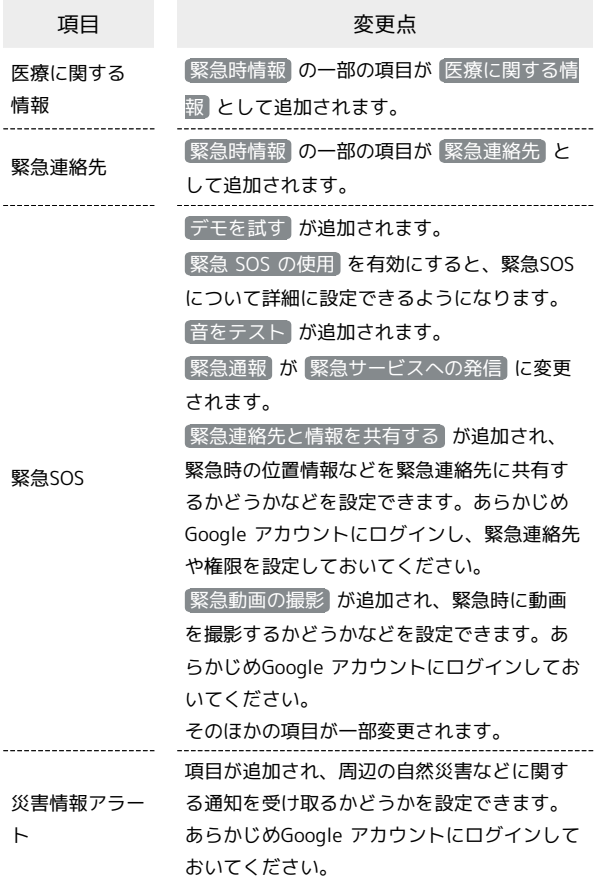

 $\frac{1}{2}$ 

<br>緊急情報と緊急通報 **西 医療に関する**<br>中 Releases **LET 緊急連絡先** 緊急 SOS<br>Northy 災害情報アラート<br>WBMNサービスにログイン .<br>NGC 32

31

# Glance for AQUOS

[ロック画面への最新コンテンツの配信表示を設定する](#page-35-0) [\(Glance for AQUOS\)](#page-35-0)..................................................... [34](#page-35-0)

# <span id="page-35-0"></span>ロック画面への最新コンテンツの  $\overline{4}$ 配信表示を設定する(Glance for AQUOS) Glance for AQUOSを利用して、ロック画面にニュース・エンタメ 等の配信コンテンツを表示させることができます。 Glance for AQUOSを有効にする  $\vert$  1 ホーム画面で (設定) re.  $\bullet$   $\epsilon$  $\overline{2}$ [壁紙とスタイル] -<br>※ 着信者とバイブレーション<br>nm. バイカーション、サイレント **③** ディスプレイ<br><sup>ダ</sup>クークモード、フォントサイズ、明2 **には 整紙とスタイル @** AQUOSEU 97 ● ホーム切替  $\begin{array}{ll} \displaystyle \frac{1}{\pi} & \frac{1}{\tau'} - \frac{\nu'}{2} - \frac{\nu'}{2} \frac{\nu}{2} \\ & \displaystyle \frac{\nu}{\tau} \frac{1}{\tau'} \frac{1}{\tau'} \frac{1}{\tau'} \frac{\nu'}{2} \frac{\nu'}{2} \frac{\nu'}{2} \frac{\nu'}{2} \frac{\nu'}{2} \frac{\nu'}{2} \frac{\nu'}{2} \frac{\nu'}{2} \frac{\nu'}{2} \frac{\nu'}{2} \frac{\nu'}{2} \frac{\nu'}{2} \frac{\nu'}{2} \frac{\nu'}{2} \frac{\nu'}{2} \frac{\nu'}{2} \$  $\hat{\Theta} \xrightarrow[\text{RHS}]{\text{RHS}} \hat{\sigma} \xrightarrow[\text{RHS}]{\text{RHS}} \hat{\sigma} \xrightarrow[\text{RHS}]{\text{RHS}} \hat{\sigma} \xrightarrow[\text{RHS}]{\text{RHS}} \hat{\sigma} \xrightarrow[\text{RHS}]{\text{RHS}} \hat{\sigma} \xrightarrow[\text{RHS}]{\text{RHS}} \hat{\sigma} \xrightarrow[\text{RHS}]{\text{RHS}} \hat{\sigma} \xrightarrow[\text{RHS}]{\text{RHS}} \hat{\sigma} \xrightarrow[\text{RHS}]{\text{RHS}} \hat{\sigma} \xrightarrow[\text{RHS}]{\text{RHS}} \hat{\sigma} \xrightarrow[\text$ ◎ ブライバシー<br>◎ <sub>相談、アカウントアク</sub>  $\overline{\mathbf{3}}$ [壁紙サービス]  $e$ e e c ダークモード<br>WHERELGORT i m <mark>整紙サービス</mark><br>ロック・ホームフォト: -<br>コック画面表示<br>NEWSTORM WELLY ロック -<br>JOS Homeのカスタマイズ<br>Xi Home面取のクリッドか - 通知ドット5

Glance for AQUOS

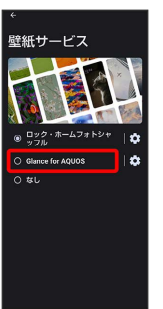

※ 設定が完了します。

・確認画面が表示されたときは、画面に従って操作してください。

モバイルデータを使ってGlance for AQUOSを更新する

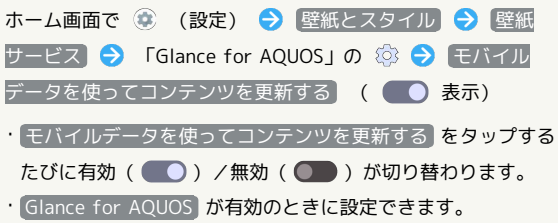
# ご利用の準備

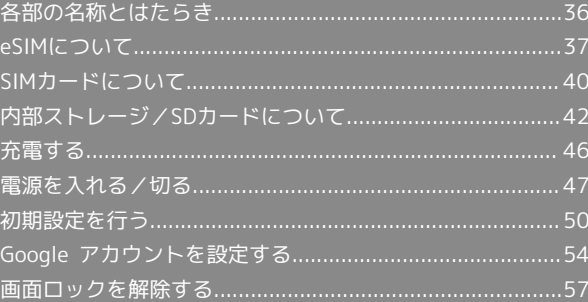

## <span id="page-37-0"></span>各部の名称とはたらき

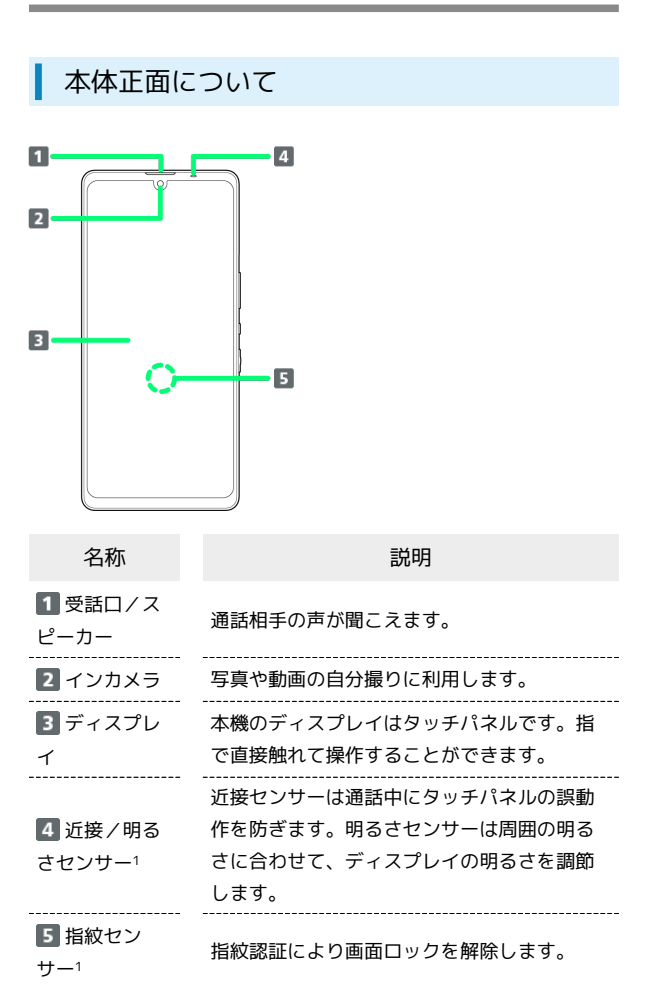

1 センサー部分にはシールなどを貼らないでください。

■■ 受話ロ/スピーカーについてのご注意

通話時や簡易留守録再生時など受話口に耳をあてて聞くとき以外 は、耳を受話口に近づけないでください。受話口はスピーカーと 兼用しており、突然の着信音やアラーム音などの鳴動により、聴 力に悪い影響を与える可能性があります。なお、通話中のスピー カーフォン切り替え時は、本機下部のスピーカーから通話音が出 力されます。通話終了直後は、耳元でスピーカーから大きな音が 鳴らないよう、徐々に設定した音量まで上がります。

```
本体背面/側面について
```
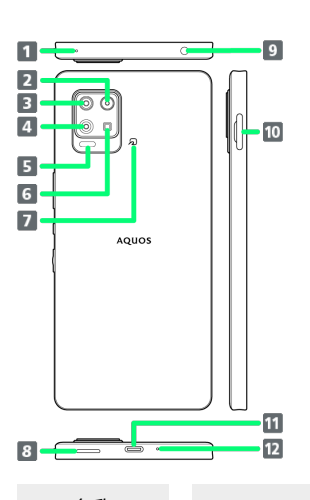

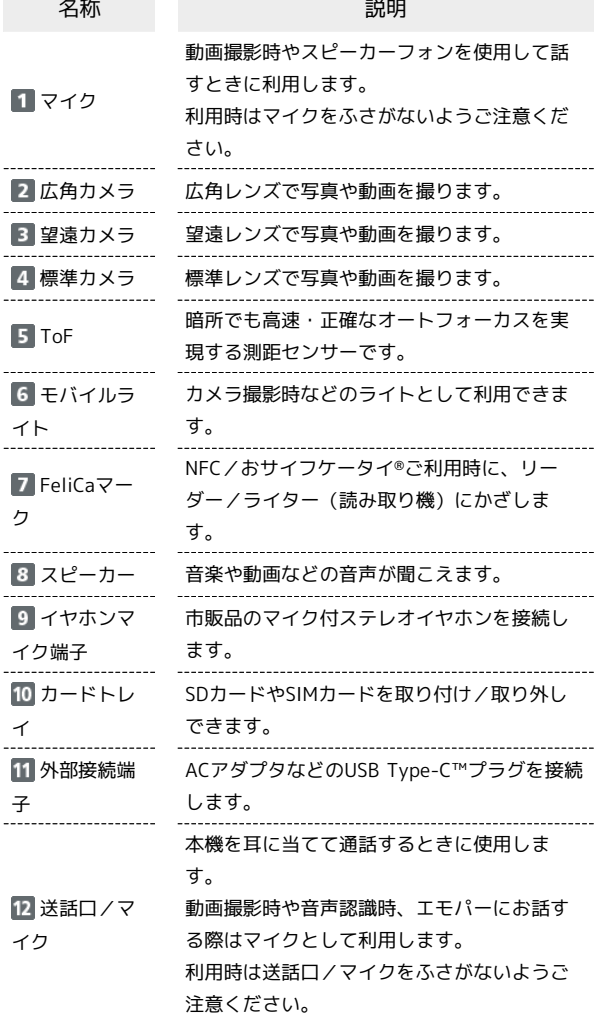

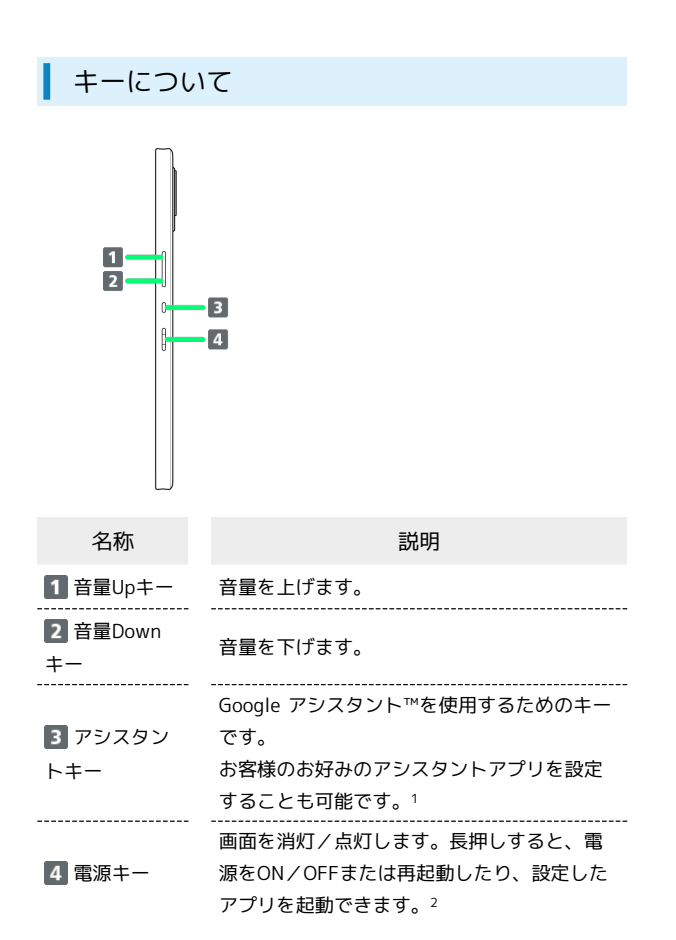

- 1 詳しくは、[「アシスタントキーの設定](#page-321-0)」を参照してください。
- 2 電源キーを2回押してカメラを起動するかどうかを設定すること もできます。詳しくは、[「クイック操作の設定」](#page-319-0)を参照してくだ さい。

# <span id="page-38-0"></span>eSIMについて

eSIMは、端末内にあらかじめ埋め込まれた本体一体型のSIMです。 eSIM対応端末であればUSIMカードのように本体にSIMカードを差し 替えることなく、ご契約と設定のみで回線をご利用いただくことが できます。

#### eSIMのお取り扱い

eSIMのお取り扱いについては、下記のウェブサイトをご参照く ださい。

[https://www.softbank.jp/mobile/support/product/sim/](https://www.softbank.jp/mobile/support/product/sim/esim/) [esim/](https://www.softbank.jp/mobile/support/product/sim/esim/)

eSIMをダウンロードする

## $\overline{1}$

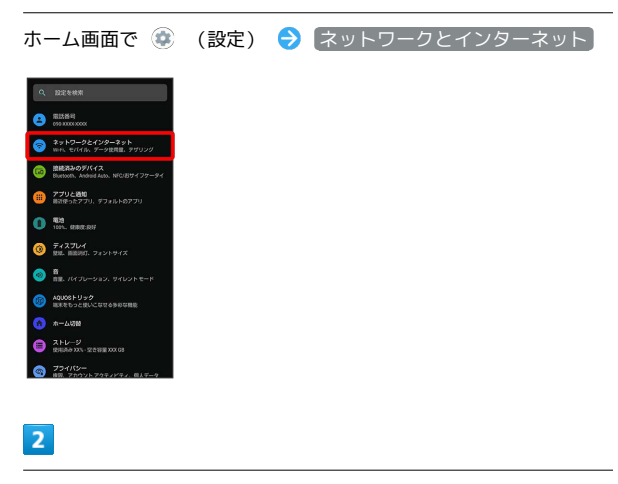

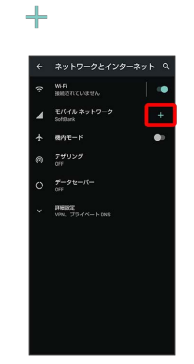

#### $\overline{\mathbf{3}}$

代わりにSIMをダウンロードしますか?

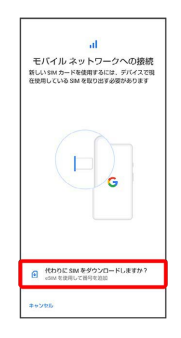

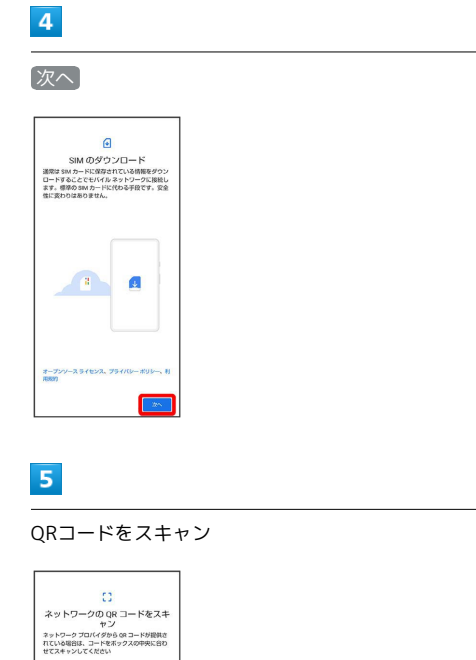

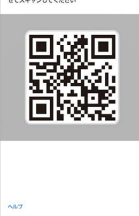

# $6\overline{6}$

有効化

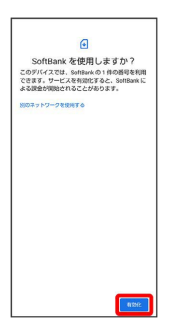

# $\overline{7}$

確認コードを入力 → 続行

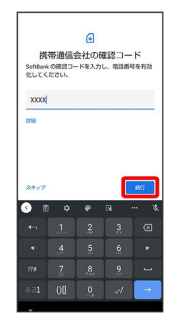

# 8

Î

完了

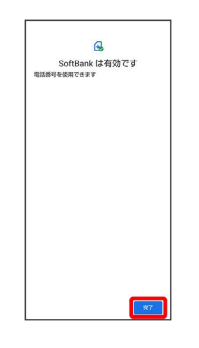

**※**<br>eSIMのダウンロードが完了します。

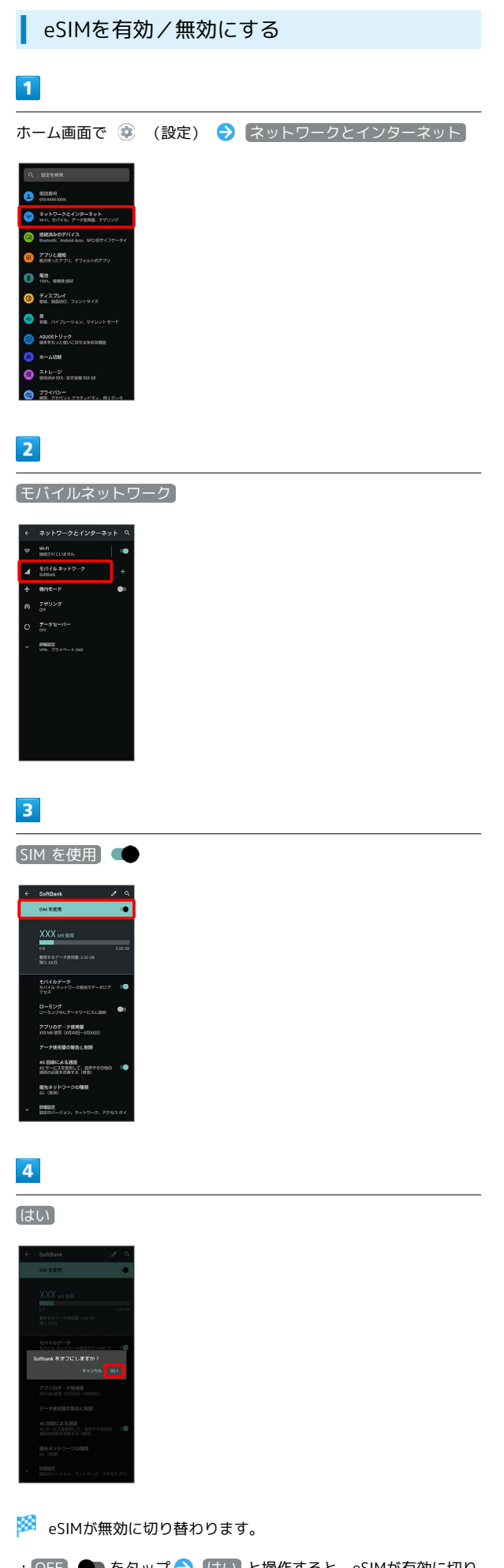

· OFF ● をタップ● はい と操作すると、eSIMが有効に切り 替わります。

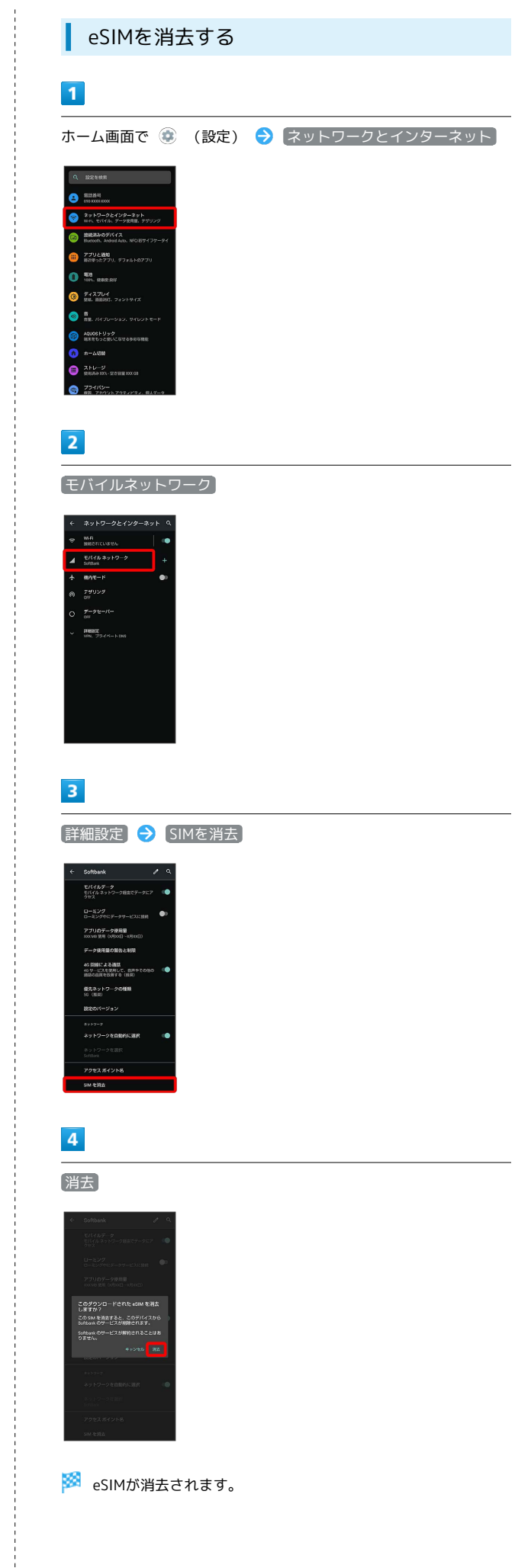

AQUOS zero6

AQUOS zero6

#### ■B eSIMを消去した場合

eSIMを消去した後に再度eSIMを利用する場合は、eSIMダウン ロード用のQRコードの再発行が必要になります。 eSIMを消去した場合でも、ご契約が解除されたわけではありま せん。

## <span id="page-41-0"></span>SIMカードについて

SIMカードは、お客様の電話番号や情報などが登録されているICカー ドです。

#### SIMカードのお取り扱い

SIMカードのお取り扱いにあたり下記事項をご確認ください。

f X-o

#### 1 IC (金属) 部分

・SIMカードのお取り扱いについては、下記のソフトバンクの ウェブサイトをご参照ください。

<https://www.softbank.jp/mobile/support/protect/usim/>

- ・SIMカードにラベルなどを貼り付けないでください。故障の原 因となります。
- ・紛失・破損によるSIMカードの再発行は有償となります。
- ・お手入れは乾いた柔らかい布などで拭いてください。
- ・IC(金属)部分はいつもきれいな状態でご使用ください。

#### SIMカード利用時のご注意

SIMカード利用時は、次の点にご注意ください。

- ・日本国内では、SIMカードを取り付けないと緊急通報番号 (110番、119番、118番)に発信できません。
- ・SIMカードや携帯電話(SIMカード挿入済み)を盗難・紛失さ れた場合は、必ず緊急利用停止の手続きを行ってください。詳 しくは、[お問い合わせ先](#page-377-0)までご連絡ください。
- ・他社製品のICカードリーダーなどにSIMカードを挿入し故障し た場合は、お客様ご自身の責任となり当社は責任を負いかねま すのであらかじめご注意ください。
- ・お客様ご自身でSIMカードに登録された情報内容は、バック アップをとっておかれることをおすすめします。登録された情 報内容が消失した場合の損害につきましては、当社は責任を負 いかねますのであらかじめご了承ください。
- ・SIMカードの取り付け/取り外しは、必ず電源を切った状態で 行ってください。
- ・SIMカードの仕様、性能は予告なしに変更する可能性がありま す。ご了承ください。
- ・解約などの際は、当社にご返却ください。
- ・SIMカードの所有権は当社に帰属します。
- ・お客様からご返却いただいたSIMカードは、環境保全のためリ サイクルされます。
- ・他社のSIMカードをご使用になる場合、ご利用になれるサービ ス、機能などが制限される場合があります。当社では、一切の 動作保証はいたしませんので、あらかじめご了承ください。

#### SIMカードを取り付ける

必ず本機の電源を切ったあとで行ってください。

・SIMカードは、あらかじめカードトレイに取り付ける必要がありま す。カードトレイに取り付けずに、SIMカードを取り付けないでく ださい。

#### $\vert$  1

ディスプレイを上にして、ミゾ(○の位置)に指先をかけて、カー ドトレイを引き出す

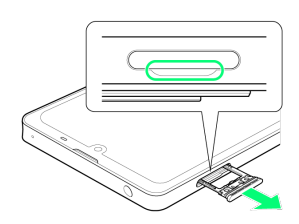

- ・ディスプレイを上にして、カードトレイを引き出してください。 ディスプレイを下にしたり、本機を立てた状態でカードトレイを 引き出すと、SIMカードやSDカードがカードトレイから外れ、紛 失する可能性があります。
- ・カードトレイを強く引き出したり、斜めに引き出したりすると、 破損の原因となります。ゆっくりと水平にカードトレイを引き抜 いてください。

#### $\overline{2}$

SIMカードをカードトレイに取り付ける

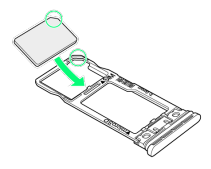

- ・SIMカードの向き(切り欠き部分/IC(金属)部分を下)に注意し て、ゆっくりと取り付けます。
- ・SIMカードはカードトレイから浮かないように取り付けてくださ い。乗り上がった状態のまま本機に差し込むと、破損の原因とな ります。

## $\overline{3}$

SIM/SDカード挿入口に、カードトレイを差し込む

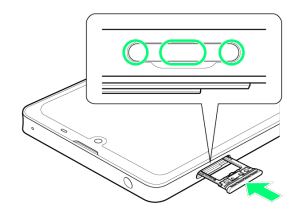

- **※ SIMカードの取り付けが完了します。**
- ・カードトレイを裏表逆に挿入しないでください。
- ・カードトレイを矢印の方向へ奥までゆっくりと水平に差し込みま す。
- ・カードトレイを差し込む際は、○部分をしっかりと押して、本機 とカードトレイにすき間がないことを確認してください。
- ・防水・防塵性能維持のため、カードトレイは完全に閉じてご利用 ください。

SIMカードを取り外す

必ず本機の電源を切ったあとで行ってください。

## $\overline{1}$

ディスプレイを上にして、ミゾ(○の位置)に指先をかけて、カー ドトレイを引き出す

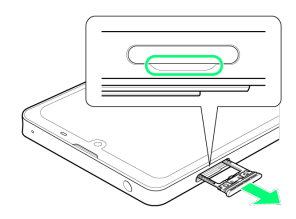

- ・ディスプレイを上にして、カードトレイを引き出してください。 ディスプレイを下にしたり、本機を立てた状態でカードトレイを 引き出すと、SIMカードやSDカードがカードトレイから外れ、紛 失する可能性があります。
- ・カードトレイを強く引き出したり、斜めに引き出したりすると、 破損の原因となります。ゆっくりと水平にカードトレイを引き抜 いてください。

## $\overline{2}$

SIMカードを取り外す

## $\overline{3}$

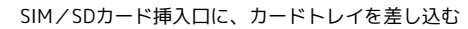

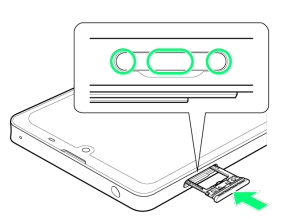

**※ SIMカードの取り外しが完了します。** 

- ・カードトレイを裏表逆に挿入しないでください。
- ・カードトレイを矢印の方向へ奥までゆっくりと水平に差し込みま す。
- ・カードトレイを差し込む際は、○部分をしっかりと押して、本機 とカードトレイにすき間がないことを確認してください。
- ・防水・防塵性能維持のため、カードトレイは完全に閉じてご利用 ください。

## <span id="page-43-0"></span>内部ストレージ/SDカードについて

本機は最大1TBまでのSDカードに対応しています。ただし、すべて のSDカードの動作を保証するものではありません。 また、システムデータやアプリ、撮った写真や動画などのデータを 保存する場所として、内部ストレージが利用できます。

#### これまでお使いの機種で撮った写真の整理 について

これまでお使いの機種で撮った写真/動画が保存されたSDカー ドを取り付けると、 SDカードの写真を整理 の通知が表示され る場合があります。

表示されたときは、 チェック開始 をタップしてください。

• チェック開始 をタップすると、ファイル名などを → (フォ ト)での閲覧に最適化できます。

■ 内部ストレージ/SDカード利用時のご注意

内部ストレージ/SDカードの登録内容について

内部ストレージ/SDカードの登録内容は、事故、故障、修理、 機種変更などの際や、その他の取り扱いなどによって、消失また は変化してしまうことがあります。大切なデータは定期的にバッ クアップをとっておかれることをおすすめします。なお、データ が消失または変化した場合の損害につきましては、当社では責任 を負いかねますのであらかじめご了承ください。

- ・SDカードを無理に取り付けたり、取り外したりしないでくださ  $\mathbf{U}$
- ・端子面に手や金属で触れないでください。
- ・データの読み出し中や書き込み中は、絶対に本機の電源を切ら ないでください。

・データの消去や上書きなどにご注意ください。

microSDXCカードについて

本機は、SDXC規格のSDカード(microSDXCカード)に対応して います。microSDXCカードは、SDXC規格対応機器でのみご使用 いただけます。

SDXC規格非対応機器とのデータのやりとりについ て

本機とSDXC規格非対応機器との間でデータをやりとりするとき は、本機と相手機器の規格両方に準拠したSDカード(microSD/ microSDHCカード)をご使用ください。万一、本機で使用した microSDXCカードをSDXC規格非対応機器に取り付けたときは、 データが破損することがあります。また、フォーマット(初期 化)を促すメッセージが表示されたときは、実行しないでくださ い。

フォーマットすると、microSDXCカード内のデータはすべて消 去され、異なるファイルシステムに書き換えられ、本来の容量で 使用できなくなることがあります。データが破損したmicroSDXC カードの再使用にあたっては、SDXC規格対応機器での再フォー マットが必要です。

#### 保存先について

お買い上げ時、本機で撮った写真や動画などのデータは、内部ス トレージに保存されるように設定されています。お客様がダウン ロードされたアプリ(市販品)によっては、保存先がSDカード と説明されている場合でも、データが内部ストレージに保存され ますのでご注意ください。

・本機で撮った写真や動画をSDカードに保存する場合は、カメラ を使用する前にSDカードを取り付けて、保存先を変更してくだ さい。変更方法について詳しくは、「[写真/動画撮影共通の設](#page-209-0) [定をする」](#page-209-0)を参照してください。

#### SDカードの取り扱いについて

SDカードは、小さなお子様の手の届かない所で保管/使用して ください。誤って飲み込むと、窒息する恐れがあります。

#### <span id="page-43-1"></span>SDカードを取り付ける

必ず本機の電源を切ったあとで行ってください。

・SDカードは、あらかじめカードトレイに取り付ける必要がありま す。カードトレイに取り付けずに、SDカードを取り付けないでく ださい。

#### $\overline{1}$

ディスプレイを上にして、ミゾ(○の位置)に指先をかけて、カー ドトレイを引き出す

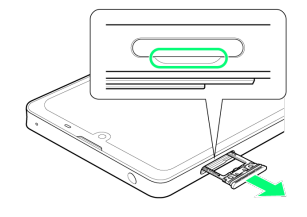

- ・ディスプレイを上にして、カードトレイを引き出してください。 ディスプレイを下にしたり、本機を立てた状態でカードトレイを 引き出すと、SIMカードやSDカードがカードトレイから外れ、紛 失する可能性があります。
- ・カードトレイを強く引き出したり、斜めに引き出したりすると、 破損の原因となります。ゆっくりと水平にカードトレイを引き抜 いてください。

 $\overline{\mathbf{2}}$ 

SDカードをカードトレイに取り付ける

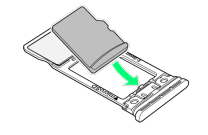

- ・SDカードの向き(端子面を下)に注意して、ゆっくりと取り付け ます。
- ・SDカードはカードトレイから浮かないように取り付けてくださ い。乗り上がった状態のまま本機に差し込むと、破損の原因とな ります。

#### $\overline{\mathbf{3}}$

#### SIM/SDカード挿入口に、カードトレイを差し込む

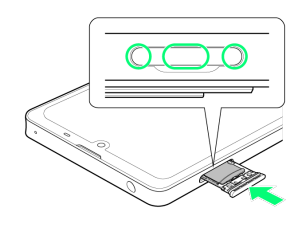

#### SDカードの取り付けが完了します。

- ・カードトレイを裏表逆に挿入しないでください。
- ・カードトレイを矢印の方向へ奥までゆっくりと水平に差し込みま す。
- ・カードトレイを差し込む際は、○部分をしっかりと押して、本機 とカードトレイにすき間がないことを確認してください。
- ・防水・防塵性能維持のため、カードトレイは完全に閉じてご利用 ください。

#### SDカードをフォーマットする

市販のSDカードをはじめてお使いになるときは、必ず本機でフォー マット(初期化)してください。

- ・フォーマットすると、SDカード内のデータがすべて消去されま す。SDカードをフォーマットするときは、ご注意ください。
- ・フォーマットは、充電しながら行うか、本機が十分に充電された 状態で行ってください。
- ・あらかじめ、SDカードを取り付けてください。詳しくは、「[SD](#page-43-1) [カードを取り付ける」](#page-43-1)を参照してください。

#### $\vert$  1

ホーム画面で (設定)

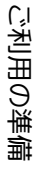

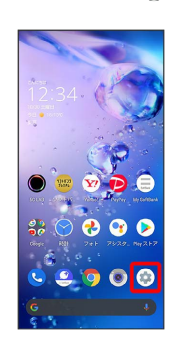

## $\overline{2}$

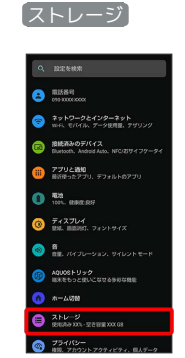

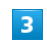

SDカード

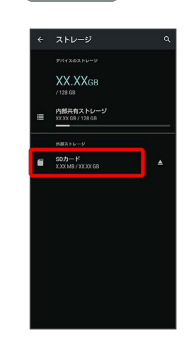

・確認画面が表示されたときは、画面に従って操作してください。

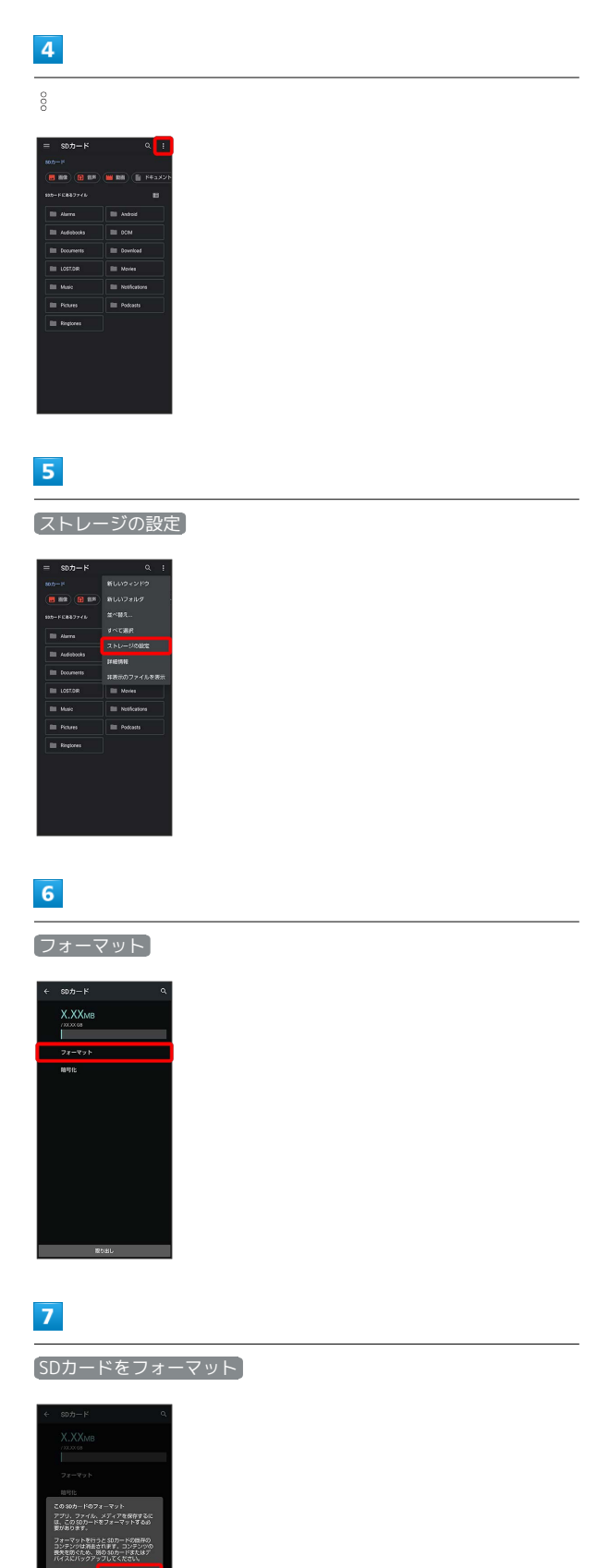

# 8

Î

完了

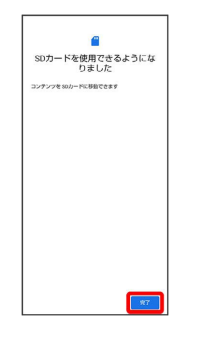

SDカード内のデータがすべて消去されます。

## $\overline{\mathbf{1}}$

ホーム画面で (設定)

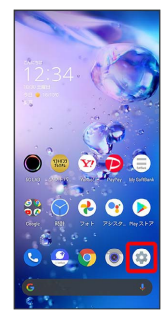

# $\overline{2}$

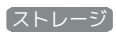

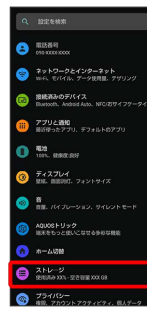

# $\overline{\mathbf{3}}$

 $\triangle$ 

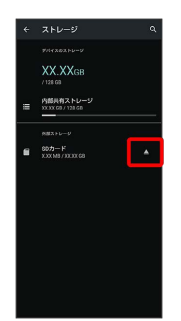

- **SDカードのマウントが解除されます。**
- ・再度SDカードをマウントするときは SDカード マウント と操作してください。

#### SDカードを取り外す

必ず本機の電源を切ったあとで行ってください。

#### $\boxed{1}$

ディスプレイを上にして、ミゾ(○の位置)に指先をかけて、カー ドトレイを引き出す

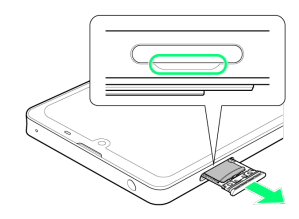

- ・ディスプレイを上にして、カードトレイを引き出してください。 ディスプレイを下にしたり、本機を立てた状態でカードトレイを 引き出すと、SIMカードやSDカードがカードトレイから外れ、紛 失する可能性があります。
- ・カードトレイを強く引き出したり、斜めに引き出したりすると、 破損の原因となります。ゆっくりと水平にカードトレイを引き抜 いてください。

### $\overline{2}$

SDカードを取り外す

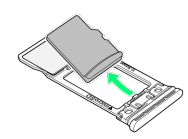

## $\overline{3}$

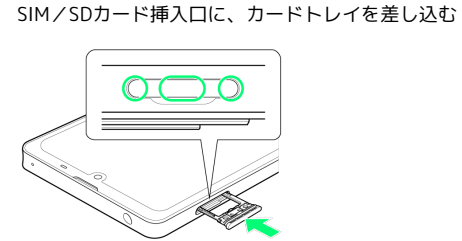

SDカードの取り外しが完了します。

- ・カードトレイを裏表逆に挿入しないでください。
- ・カードトレイを矢印の方向へ奥までゆっくりと水平に差し込みま す。
- ・カードトレイを差し込む際は、○部分をしっかりと押して、本機 とカードトレイにすき間がないことを確認してください。
- ・防水・防塵性能維持のため、カードトレイは完全に閉じてご利用 ください。

## <span id="page-47-0"></span>充電する

電池は本機に内蔵されています。

#### 内蔵電池について

本機は、リチウムイオン電池を内蔵しています。取り外すことはで きませんので、ご注意ください。

#### ■ リサイクルについて

本機は、リチウムイオン電池を使用しています。リチウムイオ ン電池はリサイクル可能な貴重な資源です。リサイクルは、お近 くのモバイル・リサイクル・ネットワークのマークのあるお店で 行っています。

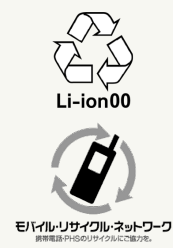

#### 電池についてのご注意

#### 保管について

内蔵電池の性能や寿命を低下させる原因となりますので、以下 の保管をしないようにご注意ください(目安として、電池残量が 40%程度での保管をおすすめします)。

- ・フル充電状態(充電完了後すぐの状態)での保管
- ・電池残量がない状態(本機の電源が入らないほど消費している 状態)での保管

#### 内蔵電池の膨れについて

内蔵電池の使用条件によって、寿命が近づくにつれて内蔵電池が 膨れることがありますが、安全上問題はありません。

#### 内蔵電池の交換について

内蔵電池は消耗品です。十分に充電しても使用できる時間が極端 に短くなったら、交換時期です。内蔵電池を交換してください。 なお、内蔵電池は、お客様自身では交換できません。内蔵電池の 交換については、ソフトバンクショップなどで、本機をお預か りして有料にて承ります[。お問い合わせ先ま](#page-377-0)たはソフトバンク ショップへご相談ください。

#### ACアダプタで充電する

オプション品のACアダプタ(USB PD-PPS対応 USB Type-C™ 急速 充電ACアダプタ [ZSDBAV] (SB-AC22-TCPD)) をお使いくださ い。

その他の周辺機器についてはソフトバンクのウェブサイトを参照し てください。

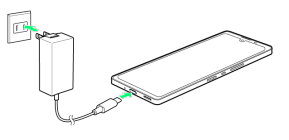

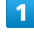

本機の外部接続端子に、ACアダプタのUSB Type-Cプラグを差し込 おこ

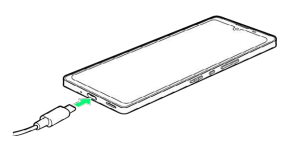

#### $\overline{2}$

ACアダプタのプラグを起こし、コンセントに差し込む

※ 充電が始まります。

## $\overline{\mathbf{3}}$

充電が完了したら、ACアダプタの電源プラグをコンセントから抜 き、ACアダプタのUSB Type-Cプラグを本機から取り外す

※ 充電が終了します。

■ 充電時のロック画面の表示について

充電中はロック画面に充電の状態と充電完了までの残り時間(目 安)などが表示されます。

- ・「充電中」:通常の充電状態のときに表示されます。
- ・「急速充電中」:急速充電をしているときに表示されます。
- ・「低速充電中」:低速充電をしているときに表示されます。満 充電に近いときなど、状況によっては低速充電となります。
- ・「ダイレクト給電中」:ダイレクト給電をしているときに表示 されます。詳しくは、[「電池の設定](#page-305-0)」を参照してください。

#### ■■ 充電時のご注意

#### 防水について

ACアダプタは、防水対応していません。本機または充電器が濡 れている状態では、USB Type-Cプラグを絶対に接続しないでく ださい。

本機は防水機能を有しておりますが、濡れた状態でUSB Type-C プラグを挿入すると、本機やUSB Type-Cプラグに付着した液体 (水道水、清涼飲料水、海水、ペットの尿など)や異物などによ り、感電や回路のショートなどによる異常発熱・焼損・火災・故 障・やけどなどの原因となります。

#### コード類の取り扱いについて

コード類を強く引っ張ったり、ねじったりしないでください。断 線の原因となります。 

#### 海外での充電について

海外での充電に起因するトラブルについては、当社では責任を負 いかねますのであらかじめご了承ください。

# <span id="page-48-0"></span>電源を入れる/切る

本機を操作しても画面が変わらない、アプリが開かないといった、 正常に動作していない場合は、強制的に電源を切ってください。

## 電源を入れる

#### $\blacktriangleleft$

画面に「SHARP」と表示されるまで、電源キー(長押し)

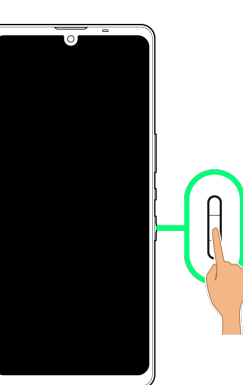

※3 電源が入り、しばらくする[とロック画面](#page-77-0)が表示されます。

・はじめて電源を入れたときは、初期設定画面が表示されることが あります。初期設定について詳しくは、「[初期設定を行う](#page-52-0)」を参 照してください。

### $\overline{2}$

ロック画面を上にフリック

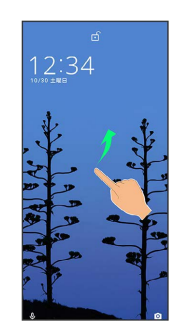

※3 ホーム画面が表示されます。

・ が表示されている場合に画面を上にフリックしたときは、この あとパターン/ロックNo. (PIN) /パスワードを入力してロック を解除する操作が必要です。

#### 電源を切る

#### $\boxed{1}$

電源キー(長押し)

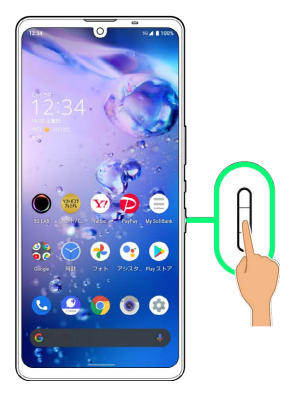

## $\overline{2}$

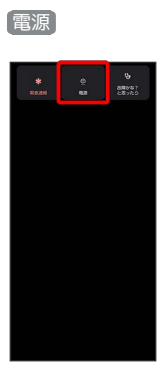

# $\overline{\mathbf{3}}$

電源を切る

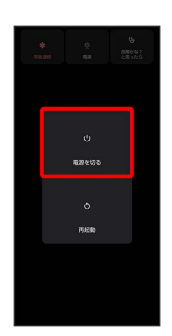

※38 電源が切れます。

再起動する

## $\mathbf{1}$

電源キー(長押し)

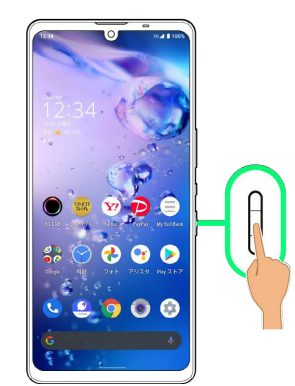

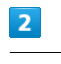

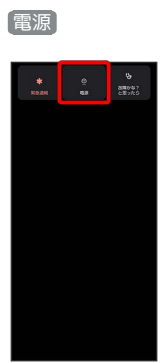

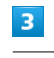

再起動

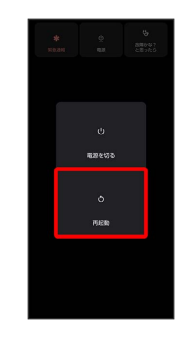

※ 再起動します。

#### $\overline{1}$

電源キー(8秒以上長押し)

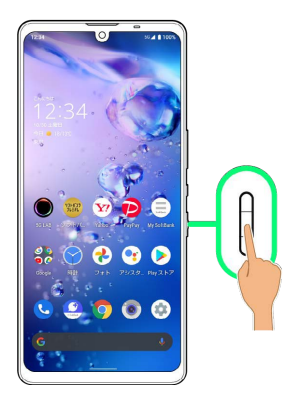

※<br><mark>※</mark> 画面が消灯し、電源が切れます。

### セーフモードで起動する

#### $\vert$  1

電源キー(長押し)

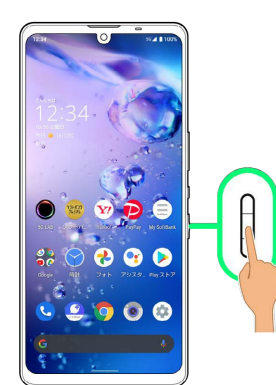

## $\overline{2}$

電源

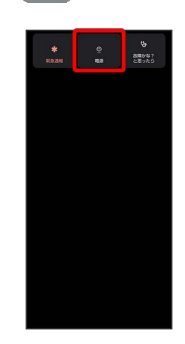

## $\overline{\mathbf{3}}$

[電源を切る] をロングタッチ

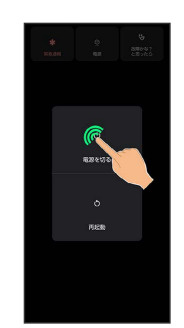

 $\overline{4}$ OK

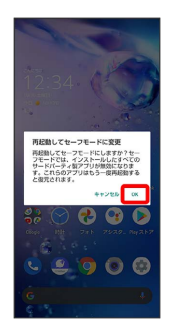

#### ※29 セーフモードで起動します。

- ・セーフモードで電源を入れると、画面左下に「セーフモード」と 表示されます。
- ・セーフモードで再起動すると、通常の状態で電源を入れることが できます。
- ・セーフモード中は、機内モードに設定されます。セーフモードを 解除しても、機内モードの設定が維持されますのでご注意くださ い。

#### ■ セーフモードで起動時の注意

セーフモードで起動するときは、次の点にご注意ください。

- ・セーフモードで電源を入れる前に、必要なデータはバックアッ プをとることをおすすめします。
- ・セーフモードで電源を入れると、追加していたウィジェットが 削除されることがあります。

# <span id="page-51-0"></span>初期設定を行う

はじめて本機の電源を入れたときは、初期設定画面が表示され、Wi-FiやGoogle™ アカウントなどの設定を行うことができます。画面に 従って、各項目を設定してください。

また、付属のクイックスイッチアダプターを本機の外部接続端子に 接続することで、以前のスマートフォンと本機をケーブルで接続し て、簡単にデータを引き継ぐことができます。

#### ■ データ引き継ぎについて

#### データの引き継ぎを始める前に

データの引き継ぎに必要なものは次のとおりです。 ・本機

- ・クイックスイッチアダプター
- ・以前のスマートフォン
- ・以前のスマートフォンで使用していたケーブル

#### データの引き継ぎかた

データの引き継ぎは、はじめて本機の電源を入れたときに表示さ れる初期設定画面から行います。初期設定画面の「アプリとデー タのコピー」で、画面に従ってスマートフォン同士を接続し、 データの引き継ぎを行ってください。

- ・クイックスイッチアダプターを利用したデータ引き継ぎについ て詳しくは、次のウェブサイトをご参照ください。 [http://k-tai.sharp.co.jp/support/datacopy/pdf/](http://k-tai.sharp.co.jp/support/datacopy/pdf/easy_data_copy.pdf) [easy\\_data\\_copy.pdf](http://k-tai.sharp.co.jp/support/datacopy/pdf/easy_data_copy.pdf)
- ・あらかじめ以前のスマートフォンと本機を十分に充電しておい てください。
- ・あらかじめWi-Fiまたはモバイルネットワークに接続しておい てください。
- ・iPhone®からデータを引き継ぐときは、あらかじめ iMessage®とFaceTime®をOFFにしてください。
- ・iPhoneのデータが暗号化されている場合は、iTunes®のパス ワードが必要です。

#### 初期設定完了後にデータの引き継ぎを行うときは

初期設定完了後にデータの引き継ぎを行う操作について詳しく は、次のウェブサイトをご参照ください。 [http://k-tai.sharp.co.jp/support/datacopy/pdf/](http://k-tai.sharp.co.jp/support/datacopy/pdf/easy_data_copy.pdf) [easy\\_data\\_copy.pdf](http://k-tai.sharp.co.jp/support/datacopy/pdf/easy_data_copy.pdf)

#### <span id="page-52-0"></span> $\overline{\mathbf{1}}$

言語を選択して「開始」

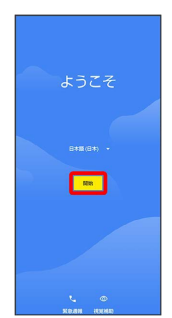

• 緊急通報 をタップすると、緊急通報ができます。 ・ 視覚補助 をタップすると、視覚補助の設定ができます。詳しく は、[「ユーザー補助](#page-348-0)」を参照してください。

# $\overline{2}$

SIM をダウンロードしますか?

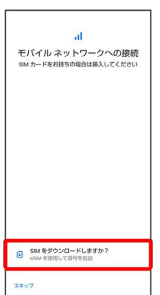

# $\overline{\mathbf{3}}$

次へ

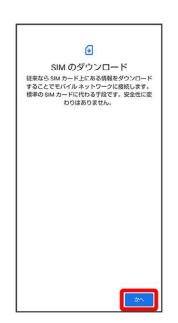

## $\overline{4}$

接続するWi-Fiネットワークを選択

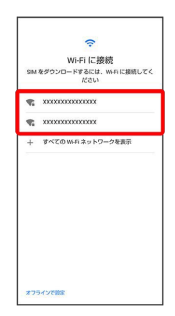

## $5\overline{5}$

画面の指示に従ってWi-Fiを設定

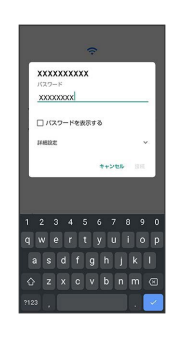

 $6\overline{6}$ 

QRコードをスキャン

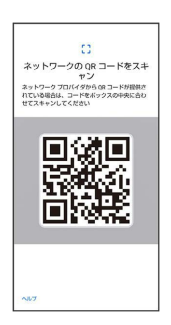

## $\overline{7}$

有効化 <u>る</u><br>
SoftBank を使用しますか?<br>このデバスでは、softBankの18の制限材料<br>できます。サービスを利用しまると、SoftBankに<br>よる課金が開始されることがあります。

#### $\overline{\mathbf{8}}$

確認コードを入力 → 続行

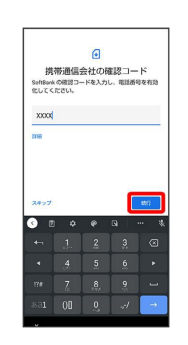

## 52

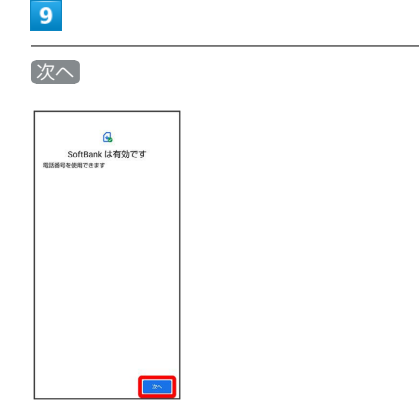

## $10$

次へ

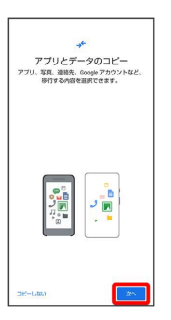

・ほかの端末などからデータをコピーしないときは、 コピーしな い をタップします。

# $11$

これまでお使いのスマートフォンの電源を入れて、ロックを解除す る → 次へ

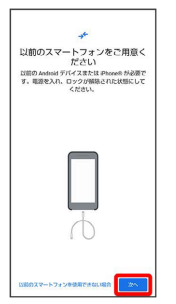

・これまでお使いのスマートフォンを使用できない場合は、 以前の スマートフォンを使用できない場合 をタップして、画面に従って 操作してください。

# $12$

これまでお使いのスマートフォンのケーブルを用意する → 次へ

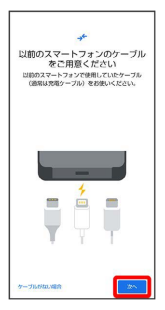

・これまでお使いのスマートフォンのケーブルがない場合は、 ケー ブルがない場合 をタップして、画面に従って操作してください。

# $13$

用意したケーブルを、これまでお使いのスマートフォンに接続する 次へ

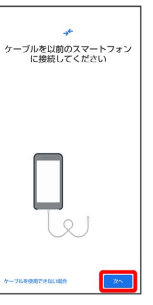

・用意したケーブルが使用できない場合は、 ケーブルを使用できな い場合 をタップして、画面に従って操作してください。

## $14$

ケーブルのUSBプラグをクイックスイッチアダプターのType-A端子 に差し込み、クイックスイッチアダプターのUSB Type-Cプラグを本 機の外部接続端子に差し込む

#### e de la filme de la filme de la filme de la filme de la filme de la filme de la filme de la filme de la filme <br>La filme de la filme de la filme de la filme de la filme de la filme de la filme de la filme de la filme de la S  $\overrightarrow{a}$ **A**

・クイックスイッチアダプターがない場合は、 ケーブルを使用でき ない場合 → アダプターがない場合 と操作してください。

#### $15$

Google アカウントを設定

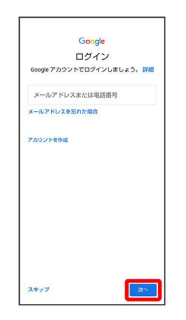

- ・Google アカウントについて詳しくは、「[Google アカウントを設](#page-55-0) [定する」](#page-55-0)を参照してください。
- ・Google アカウントを設定すると、引き継ぎ可能なデータの一覧が 表示されます。

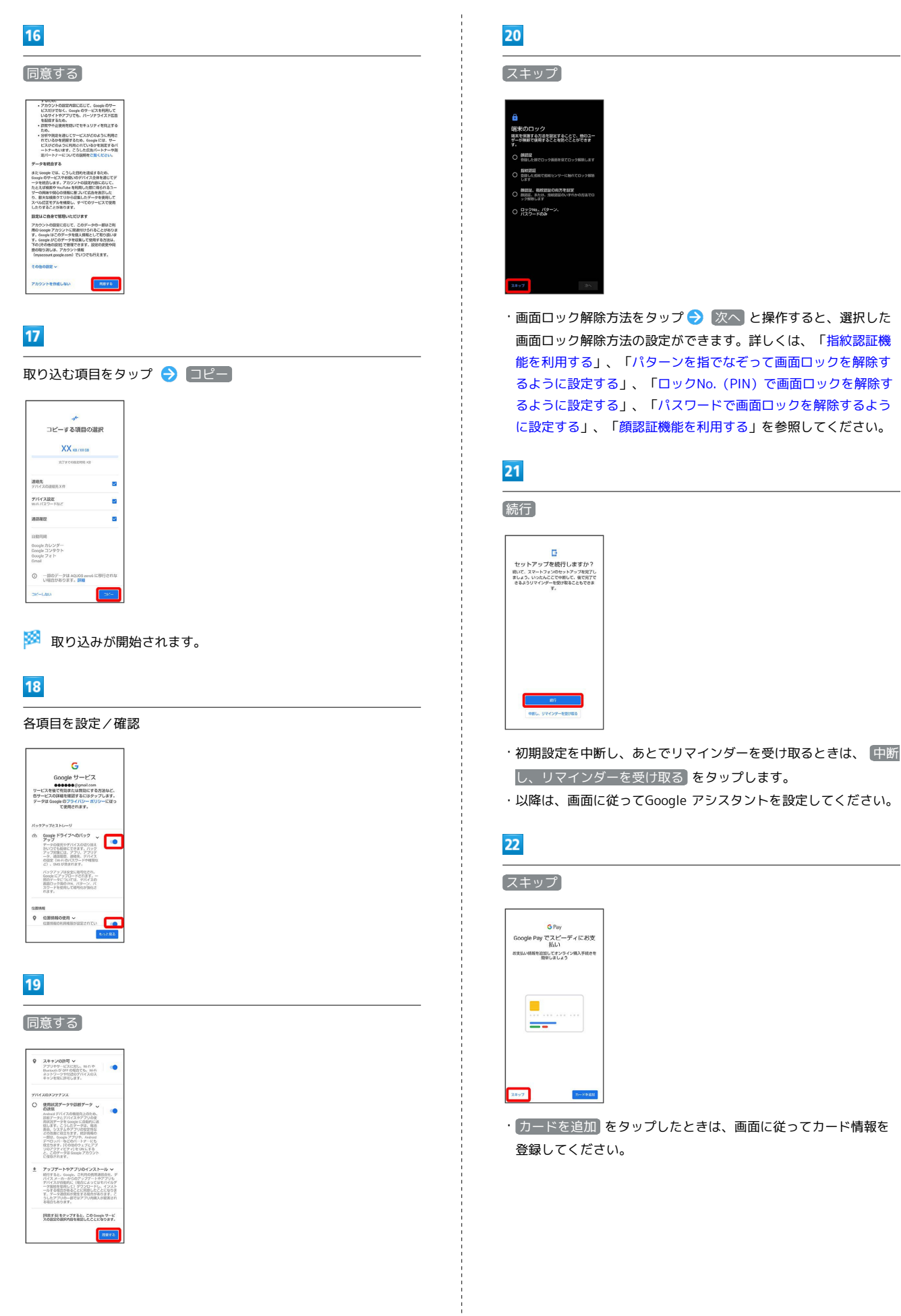

AQUOS zero6

AQUOS zero6

# 54

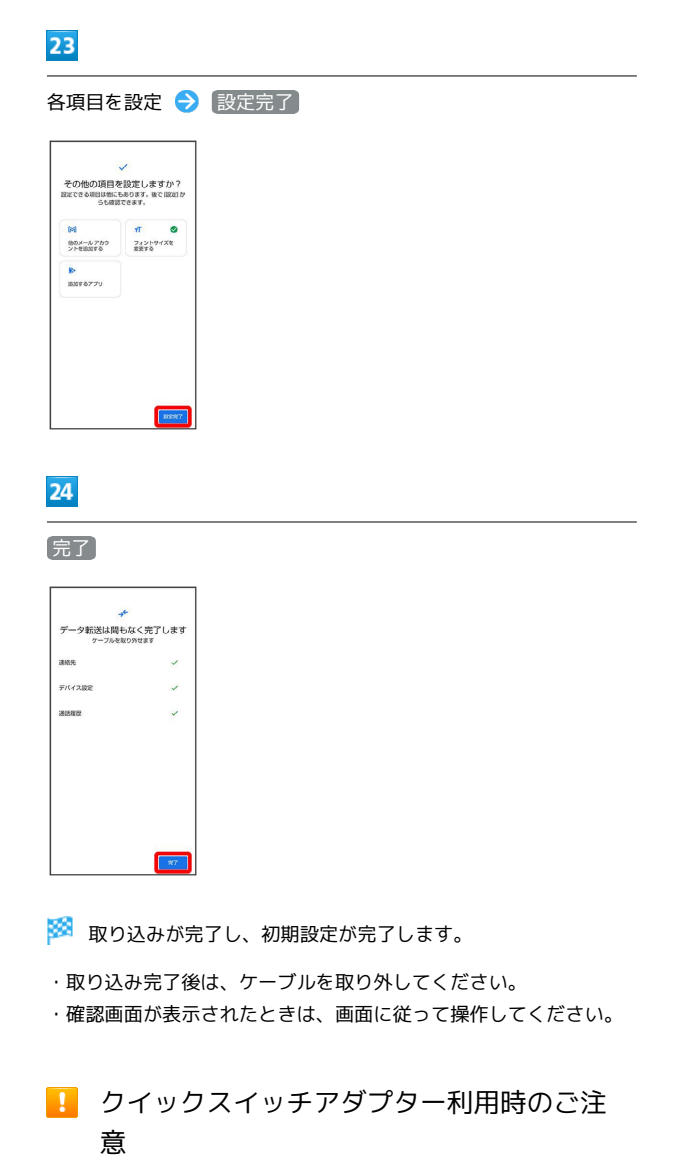

データの引き継ぎ以外の用途(充電など)には使用しないでくだ さい。

# <span id="page-55-0"></span>Google アカウントを設定する

Google アカウントを利用すれば、Google サービスをより便利に活 用できます。Google アカウントがないと利用できなかったり、機能 が制限されたりするアプリもあります。

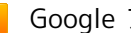

**B** Google アカウント利用時のご注意

Google アカウントのメールアドレスやパスワード について

Google アカウントのメールアドレスやパスワードはお忘れにな らないようご注意ください。 

Google アカウント利用時の操作や表示について

アプリの自動更新などにより、操作や表示が変更されることがあ ります。

## Google アカウントを作成する

#### $\overline{\mathbf{1}}$

ホーム画面で (設定)

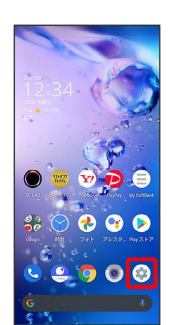

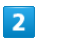

アカウント

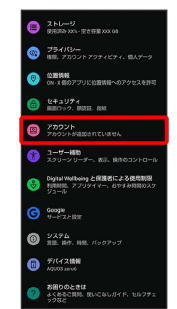

#### $\overline{\mathbf{3}}$

#### アカウントを追加

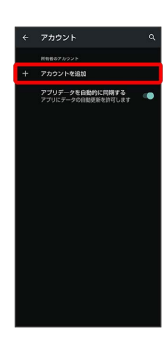

## $\overline{\mathbf{4}}$

Google

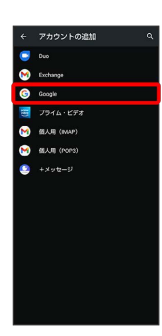

**※ Google アカウントのログイン画面が表示されます。** 

## $\overline{\phantom{a}}$

アカウントを作成

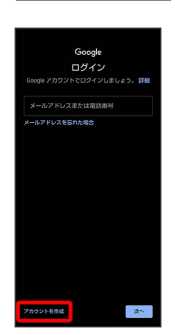

## $6\overline{6}$

自分用

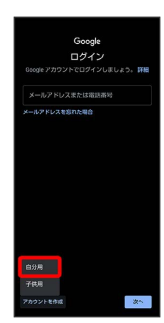

・子供用のアカウントを作成する場合は、 子供用 をタップし、画 面に従って操作してください。

#### $\overline{z}$

姓を入力 → 名を入力 → 次へ Google<br>·アカウントを作成

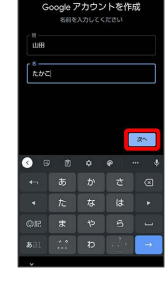

#### $\overline{\mathbf{8}}$

生年月日と性別を設定/入力 → 次へ

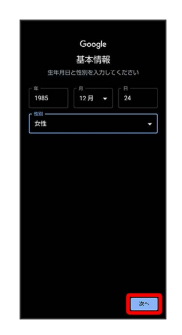

#### $\overline{9}$

メールアドレスを選択 ● 次へ

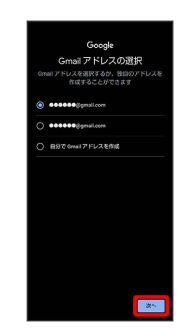

・別のメールアドレスを作成する場合は、 自分で Gmail アドレス を作成 → ユーザー名 (メールアドレス) を入力 → 次へ と操 作してください。

#### $10$

パスワードを入力 → 次へ

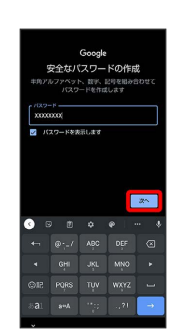

# $11$ はい、追加します Google VI-E

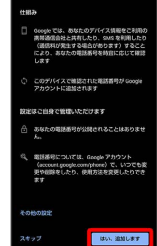

・セキュリティ保護目的でのみ電話番号を追加するときは、 その他 の設定 をタップします。以降は画面に従って操作してください。 ・電話番号の追加をしないときは スキップ をタップします。

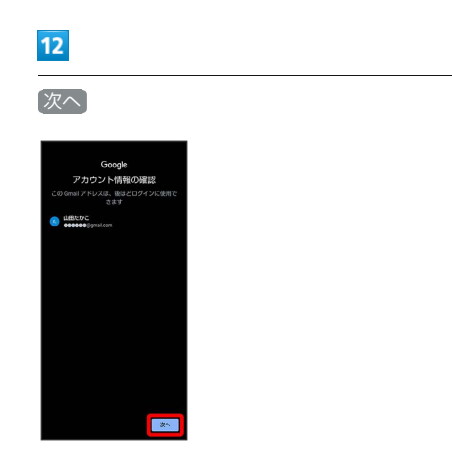

## $13$

プライバシーポリシーと利用規約を確認して 同意する

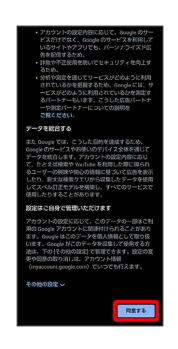

 $14$ 

バックアップと復元を有効にするかどうかを設定 ● 同意する

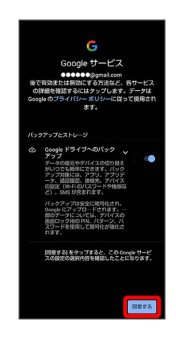

※ アカウントの作成が完了します。

#### Google アカウントでログインする ı

## $\overline{\mathbf{1}}$

Google アカウントのログイン画面でメールアドレスを入力 → 次 へ

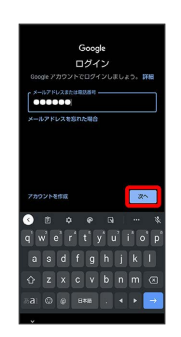

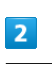

パスワードを入力 → 次へ

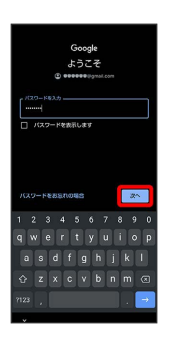

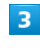

以降は、画面に従って操作

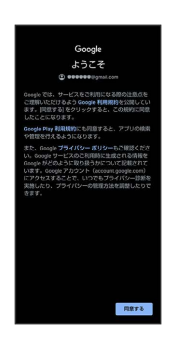

**※ Google アカウントでのログインが完了します。** 

## <span id="page-58-0"></span>画面ロックを解除する

#### 画面ロックについて

本機を一定時間何も操作しないと、電池の消費を抑えるため画面が 消灯します(画面ロック状態)。 タッチパネル操作も受け付けなくなるので、誤動作を防ぐことがで

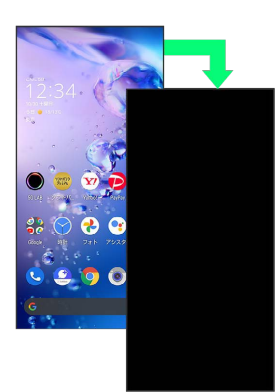

きます。

・画面点灯時に電源キーを押すと、手動で画面ロック状態にするこ とができます。

音楽再生中に画面ロック状態になったとき

音楽再生は継続されます。画面消灯(画面ロック)中に電源キー を押すと、ロック画面に操作パネルが表示され、操作することが できます(利用するアプリによっては、動作が異なる場合があり ます)。

画面ロックを解除する

#### $\overline{1}$

画面消灯(画面ロック)中に電源キー

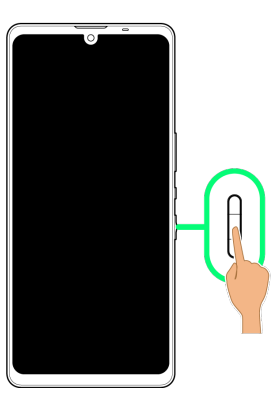

※ ロック画面が表示されます。

#### $\overline{2}$

ロック画面を上にフリック

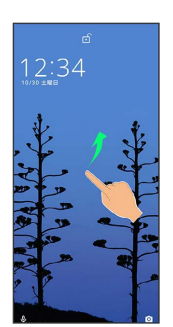

※ 画面ロックが解除されます。

・ 『』が表示されている場合に画面を上にフリックしたときは、この あとパターン/ロックNo.(PIN)/パスワードを入力してロック を解除する操作が必要です。

る その他の画面点灯方法について

画面消灯(画面ロック)時に、本機を持ち上げて静止すると画面 を点灯させることができます(持つと画面点灯)。詳しくは、 「[Bright Keepの設定」](#page-321-1)を参照してください。

#### 画面ロック解除方法を変更する

セキュリティを強化するため、画面を指でなぞる形を登録して解除 したり、ロックNo. (PIN) やパスワードを入力して解除したり、 指紋や顔で解除したりするように設定することもできます。詳しく は、[「指紋認証機能を利用する」](#page-249-0)、[「パターンを指でなぞって画面](#page-329-0) [ロックを解除するように設定する」](#page-329-0)、[「ロックNo.\(PIN\)で画面](#page-331-0) [ロックを解除するように設定する」](#page-331-0)、[「パスワードで画面ロックを](#page-332-0) [解除するように設定する](#page-332-0)」、「[顔認証機能を利用する」](#page-334-0)を参照して ください。

# 操作に自信のない方は

[スマホはじめてガイドについて.](#page-61-0)..........................................[60](#page-61-0)

# <span id="page-61-0"></span>スマホはじめてガイドについて

スマートフォンの基本的な使いかたの学習や、設定を簡単に変更す ることができます。

## スマホはじめてガイドを利用する

#### $\overline{1}$

60

ホーム画面を上にフリック

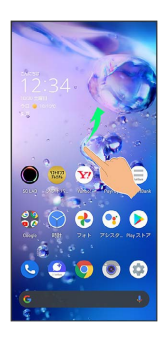

## $\overline{2}$

 $\frac{2}{36}$ (SoftBank)

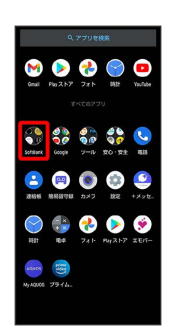

#### $\overline{\mathbf{3}}$

● (スマホはじめてガイド)

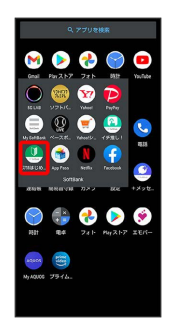

<mark>※3</mark> スマホはじめてガイドのトップ画面が表示されます。

・はじめて起動したときは、 ● (スマホはじめてガイド)のご利 用にあたっての注意に関する確認画面が表示されます。画面に 従って操作してください。

#### スマホはじめてガイドでできること

#### $\blacksquare$

スマホはじめてガイドは、スマホでよく使う機能の練習や、基本的 な設定をかんたんに行うことができます。

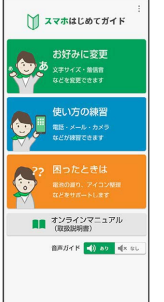

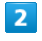

「お好みに変更」からスマホの基本的な設定をかんたんに変更する ことができます。

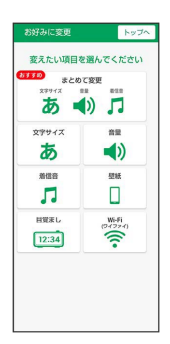

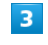

「使い方の練習」では、スマホでよく使う基本的な機能を、実際の 画面で練習することができます。

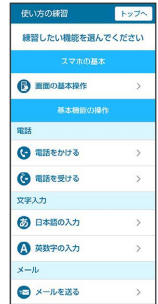

# 基礎知識/基本操作

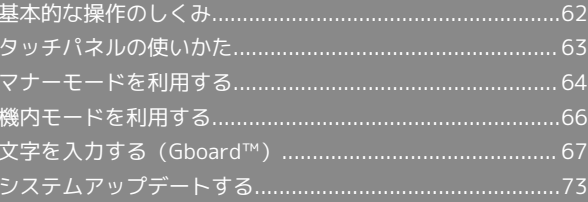

# <span id="page-63-0"></span>基本的な操作のしくみ

#### 項目選択と画面移動

項目やアイコン、画面のボタンなどをタップすると、該当する操作 の画面に移動します。

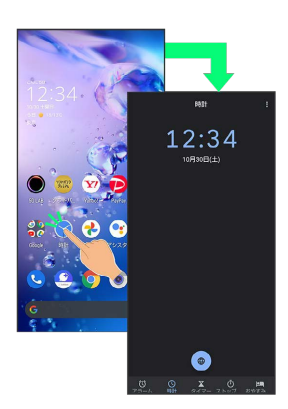

・1つ前の画面に戻るときは、画面端から左/右にフリックします。

#### ホーム画面への移動

画面端のアイコンが表示される領域を「ナビゲーションバー」と呼 びます。ナビゲーションバーを上にフリックすると、ホーム画面に 移動します。

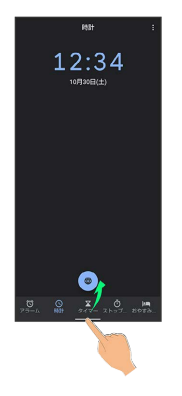

■ メニュー操作

## $\overline{\mathbf{1}}$

画面上部の をタップすると、その画面で利用できる機能の設定 や項目が画面に表示されます。

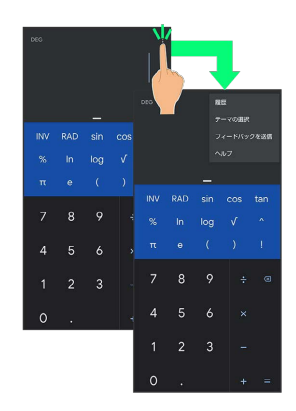

#### $\overline{2}$

画面をロングタッチすると、利用できる設定や項目が表示される画 面もあります。

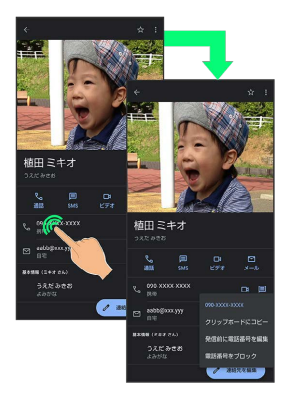

# <span id="page-64-0"></span>タッチパネルの使いかた

本機のディスプレイはタッチパネルです。指で直接触れて操作する ことができます。

#### ■ タッチパネルについて

#### タッチパネルが意図しない動作をするとき

タッチパネル(ディスプレイ)に触れていないのに本機が勝手に 動作したり、触れても本機が反応しない場合は、電源キーを押し て画面を消灯させたあと、再度電源キーを押して画面を点灯させ てから操作してください。

#### タッチパネルの利用について

次のような操作を行うと、動作しないことがあります。

- ・手袋をした指や爪の先での操作 手袋をした指で操作するときは、[グローブモード](#page-307-0)を設定してく ださい。
- ・ペン、ボールペン、鉛筆など先のとがったものでの操作
- ・異物をタッチパネルに載せたままでの操作
- ・水分が付着した状態での操作

■ タッチパネル利用時のご注意

誤動作の原因となりますので、次の点にご注意ください。 ・濡れた指で操作しない

- ・タッチパネルに水滴がついている状態で操作しない タッチパネルに水滴がついているときは、水滴を柔らかい布な どで拭いてからご使用ください。
- ・強く押し過ぎない
- ・ディスプレイにシールやシート類(市販の保護フィルムや覗き 見防止シートなど)を貼らない

#### タップ

画面に軽く触れて、すぐに指を離します。

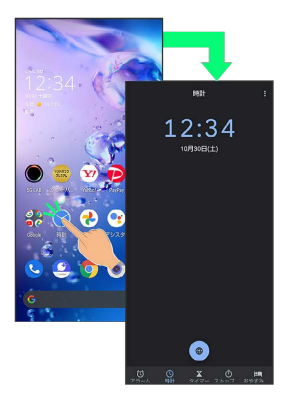

#### ロングタッチ

画面に軽く触れたまま、しばらくそのままにしておきます。画面が 切り替われば指を離します。

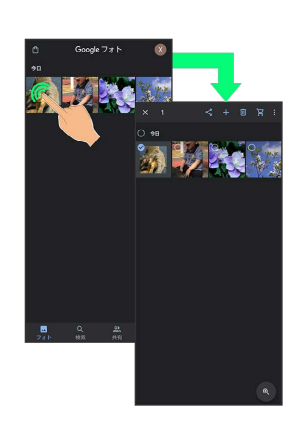

## ドラッグ

アイコンなどの対象物に軽く触れたまま、目的の位置までなぞり、 指を離します。

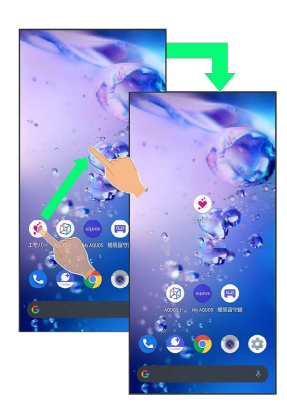

## フリック(スワイプ)

画面に軽く触れて、上下左右に指を軽くはじきます。

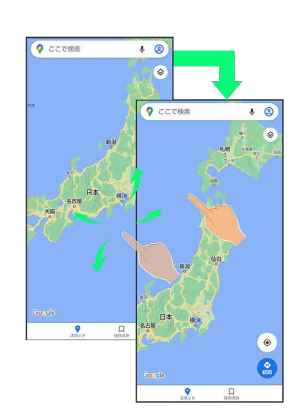

#### ピンチ

2本の指で画面に触れ、指を開いたり(ピンチアウト)、閉じたり (ピンチイン)します。

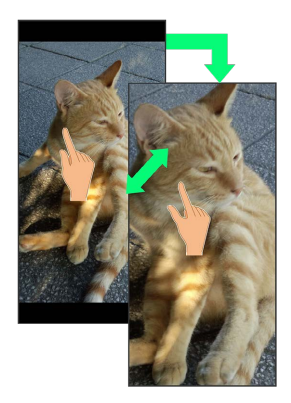

## <span id="page-65-0"></span>マナーモードを利用する

周囲に迷惑がかからないよう、着信音や操作音などが鳴らないよう に設定できます。

クイック設定パネルからマナーモードを設定することもできます。

#### マナーモードの種類について

設定できるマナーモードの種類は次のとおりです。

・バイブ

着信音や操作音は鳴らず、着信時などはバイブレータが動作し ます。

・ミュート

着信音や操作音は鳴らず、着信時などはバイブレータも動作し ません。

■■ マナーモード設定中の注意

マナーモードを設定していても、写真撮影時のシャッター音、動 画撮影時の撮影開始/終了音、アラーム音、メディア音などは鳴 ります。

・アラーム音/メディア音については、「サイレント モード」 を利用することで、音が鳴らないように設定することもできま す。詳しくは、「[音の設定」](#page-312-0)を参照してください。

#### ■ マナーモード (バイブ)に設定する

#### $\boxed{1}$

音量Upキー/音量Downキーを押す

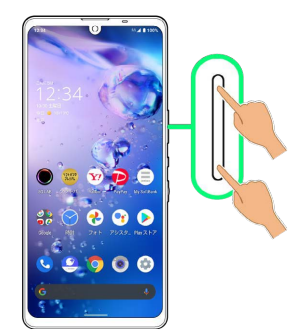

※ 音量バーが表示されます。

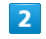

 $\frac{1}{\sqrt{2}}$  (マナーOFF)

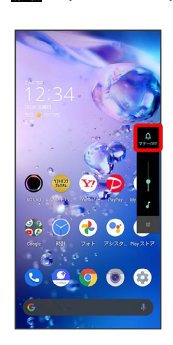

※ アイコンが 2 (バイブ)に変わり、マナーモード (バイブ) に設定されます。

## エ マナーモード (バイブ)利用時の操作

#### クイック設定パネルから設定する

クイック設定パネルからマナーモード(バイブ)を設定すること ができます。

ステータスバーを下にフリック → △

※ アイコンが ◎ に変わり、マナーモード (バイブ) に設定さ れます。

マナーモード(バイブ)を解除する

音量Upキー/音量Downキーを押して音量バーを表示させ、 ● (バイブ) ● ※ (ミュート)

**※ アイコンが 』 (マナーOFF)に変わり、マナーモードが** 解除されます。

#### マナーモード(ミュート)に設定する

#### $\overline{1}$

音量Upキー/音量Downキーを押す

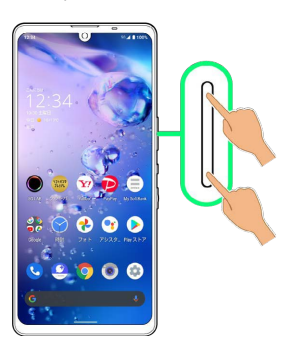

※ 音量バーが表示されます。

#### $\overline{2}$

 $\frac{1}{2}$  (マナーOFF)

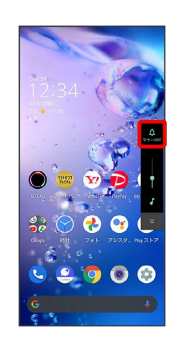

※ アイコンが <mark>。</mark> (バイブ)に変わり、マナーモード (バイブ) に設定されます。

## $\overline{3}$

音量バーが表示されている間に ※ (バイブ)

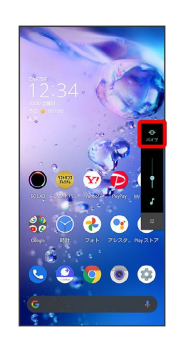

※ アイコンが 2 (ミュート)に変わり、マナーモード (ミュー ト)に設定されます。

65

## 66

エ マナーモード (ミュート)利用時の操作

クイック設定パネルから設定する

クイック設定パネルからマナーモード(ミュート)を設定するこ とができます。

ステータスバーを下にフリック ● 4 ● ●

※ アイコンが & に変わり、マナーモード (ミュート) に設定 されます。 

マナーモード(ミュート)を解除する

音量Upキー/音量Downキーを押して音量バーを表示させ、 ※ (ミュート)

**※ アイコンが 全** (マナーOFF)に変わり、マナーモードが 解除されます。

## <span id="page-67-0"></span>機内モードを利用する

電源を入れたまま、電波を発する機能を無効にすることができま す。

■ 機内モードを設定する

## $\overline{\mathbf{1}}$

ステータスバーを下にフリック

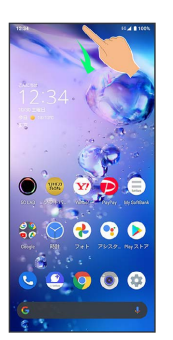

※ 通知パネルが表示されます。

#### $\overline{\mathbf{2}}$

通知パネルを下にフリック

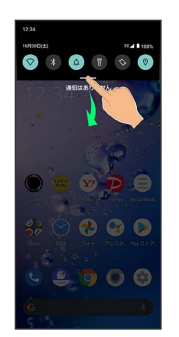

<mark>※3</mark> クイック設定パネルが表示されます。

・通知パネルが開いてない状態で、ステータスバーを2本の指で下に フリックしても、クイック設定パネルが表示されます。

#### $\overline{\mathbf{3}}$

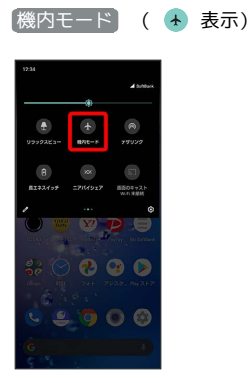

※3 機内モードが設定されます。

#### ■ 機内モードを解除する

クイック設定パネルで 機内モード (4) 表示)

#### ■ 機内モード利用時のご注意

Wi-Fi機能やBluetooth®機能利用時のご注意

機内モード設定中でもWi-Fi機能やBluetooth®機能を有効にする ことができます。

他の機器とBluetooth®機能で接続中は、機内モードを設定して もBluetooth®機能は無効になりません。

#### FMラジオについて

機内モードに設定すると、FMラジオの受信が停止します。航空 機内でのFMラジオ機能のご利用はお控えください。

<span id="page-68-0"></span>文字を入力する(Gboard™)

#### キーボードについて(Gboard)

本機の文字入力は、画面に表示されるソフトウェアキーボードで行 います。ソフトウェアキーボード(Gboard)には、1つのキーに複 数の文字が割り当てられている「12 キー」と、1つのキーに1つの 文字が割り当てられている「QWERTY」などがあります。

- ・Gboardの自動更新などにより、操作や表示が変更されることがあ ります。
- ・ソフトウェアキーボードは、文字入力欄をタップすると表示され ます。非表示にするときは、 ▼ をタップします。

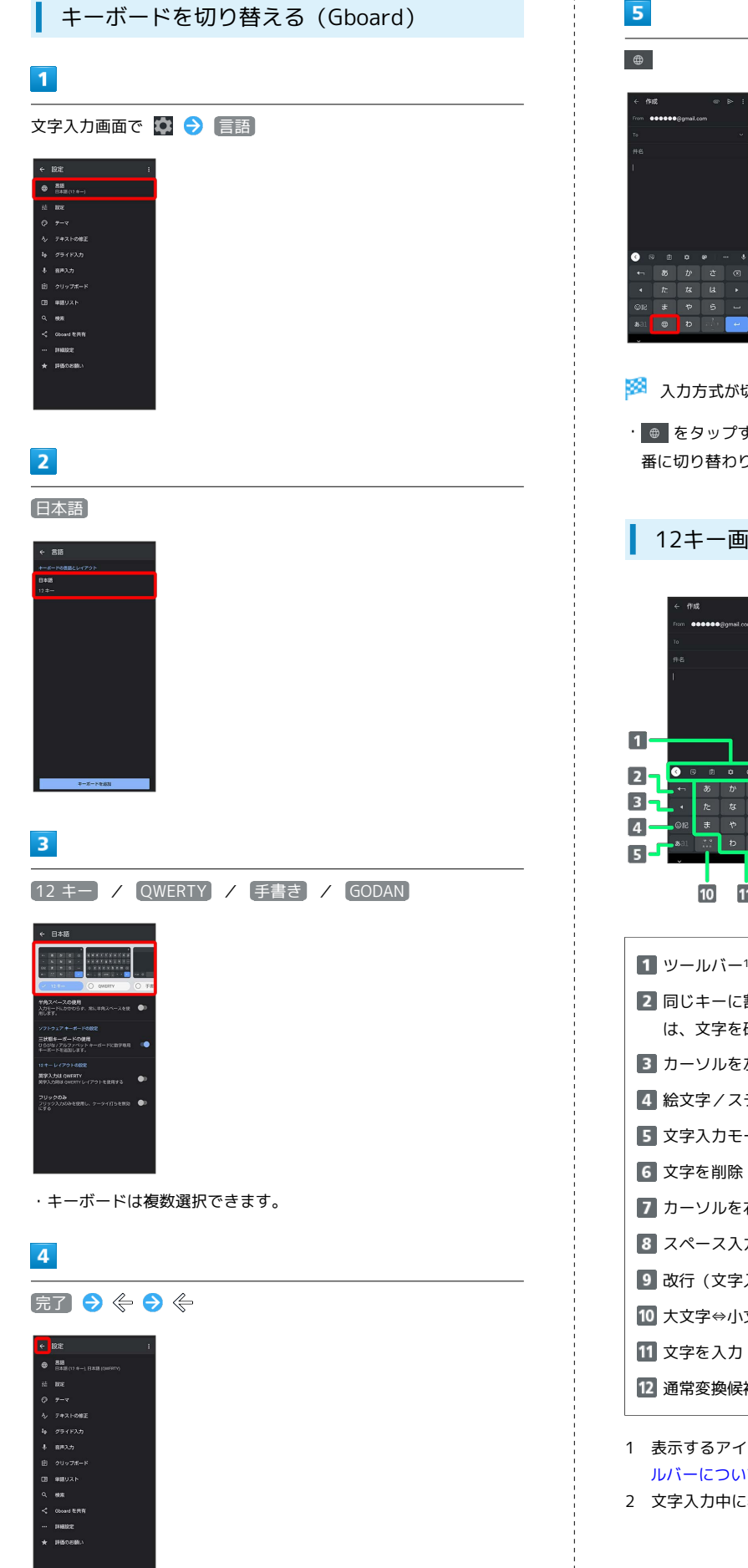

# ※3 入力方式が切り替わります。 · ● をタップするたびに、手順 3 で選択したキーボードに、順 番に切り替わります。 12キー画面の見かた  $F<sub>6</sub>$  $\frac{1}{2}$  7  $\begin{array}{c|c} \hline \rule{0pt}{2.2ex} & \multicolumn{2}{|c|}{3} \end{array}$  $\bullet$  $\cdot$  9  $10 \t 11 \t 12$ 1 ツールバー1 2 同じキーに割り当てられた文字を逆順に表示(文字確定後 は、文字を確定前の状態に戻す) カーソルを左に移動(文字入力中は、変換の区切りを変更) 絵文字/ステッカー/顔文字/記号を入力 5 文字入力モードを切り替え 文字を削除 カーソルを右に移動(文字入力中は、変換の区切りを変更) 8 スペース入力 9 改行 (文字入力中は、文字を確定) 大文字⇔小文字変換/゛゜入力 11 文字を入力 通常変換候補を表示<sup>2</sup>

- 1 表示するアイテムを変更することもできます。詳しくは、「[ツー](#page-70-0) [ルバーについて\(Gboard\)](#page-70-0)」を参照してください。
- 2 文字入力中に表示されます。

#### QWERTY画面の見かた

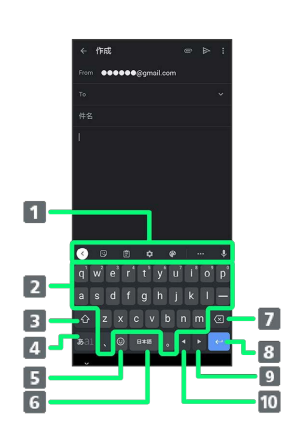

- 1 ツールバー1
- 2 文字を入力
- ■大文字⇔小文字を切り替え2
- 4 文字入力モードを切り替え
- 絵文字/ステッカー/顔文字/記号を入力(文字入力中は、 ?を入力)
- スペース入力(文字入力中は、通常変換候補を表示)
- 7 文字を削除
- 改行(文字入力中は、文字を確定)
- 9 カーソルを右に移動(文字入力中は、変換の区切りを変更)
- カーソルを左に移動(文字入力中は、変換の区切りを変更)
- 1 表示するアイテムを変更することもできます。詳しくは、[「ツー](#page-70-0) [ルバーについて\(Gboard\)](#page-70-0)」を参照してください。
- 2 ☆ をタップするたびに、「大文字入力」→「小文字入力」の 順に切り替わります。 企 を2回タップすると、「大文字固定入 力」に切り替わります。

#### <span id="page-70-0"></span>ツールバーについて(Gboard)

ツールバーに表示されるアイコン(アイテム)は、次のような機能 があります。また、表示されるアイテムを入れ替えることもできま す。

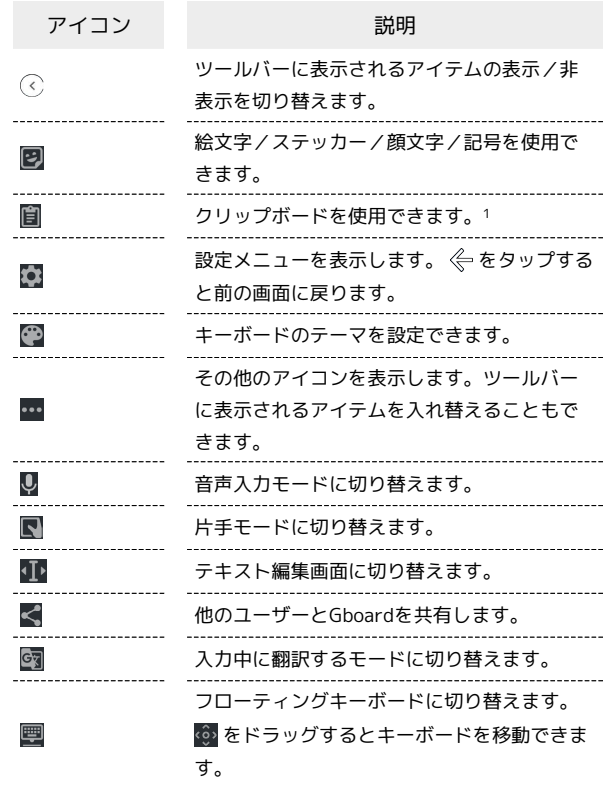

1 フリップボードをオンにする をタップして有効にしてくださ い。

#### $\overline{1}$

#### 文字入力画面で …

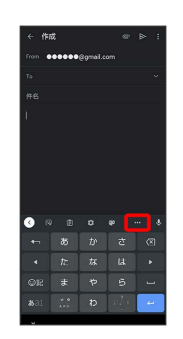

・確認画面が表示されたときは、画面に従って操作してください。

## $\overline{2}$

追加したいアイテムをロングタッチ

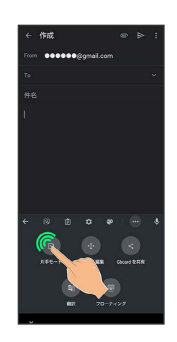

## $\vert$ 3

ツールバーの追加したい位置までドラッグ

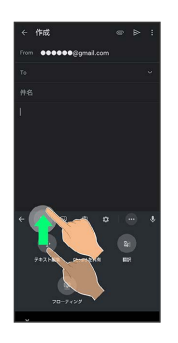

<mark>※3</mark> ツールバーに選択したアイテムが表示されます。

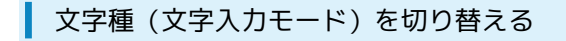

 $\boxed{1}$ 

文字入力画面で |あ21

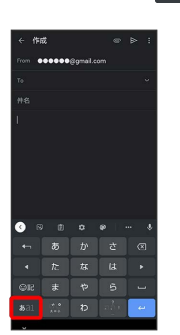

※ 文字入力モードに応じたソフトウェアキーボードが表示されま す。

· <mark>ぁ 』をタップするたびに、「半角英字入力」→「半角数字入</mark> 力」→「ひらがな漢字入力」の順に切り替わります。

#### 文字入力を練習する

スマホはじめてガイドで文字入力の練習ができます。 詳しくは、「[スマホはじめてガイドについて](#page-61-0)」を参照してくださ い。

ひらがなを入力する(12キー)

「でんわ」と入力する方法を例に説明します。

## $\boxed{1}$

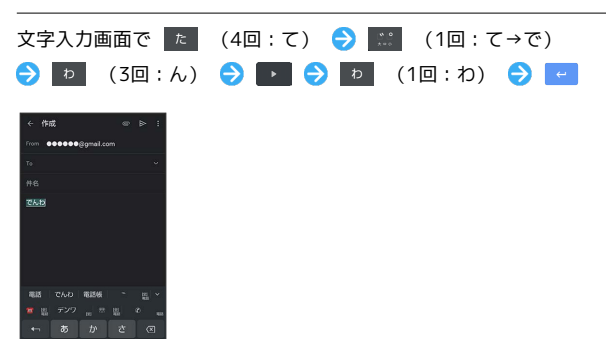

※ 「でんわ」が入力されます。

- ・同じキーに割り当てられている文字を続けて入力するときは、最 初の文字の入力後に 2 をタップしたあと、次の文字を入力しま す。入力した文字の背景色が変わったあとは、そのまま次の文字 が入力できます。
- ・キーをくり返しタップせず、キーをロングタッチしたときに表 示されるキー入力ガイドを利用して文字を入力することもできま す。詳しくは、「[フリック入力について」](#page-71-0)を参照してください。

## <span id="page-71-0"></span>フリック入力について

12キーで入力するとき、キーをくり返しタップすることなく上下左 右にフリックすることで、入力したい文字を入力できます。

・キーをロングタッチすると、キー入力ガイドがポップアップで表 示されます。キーをタップしたまま入力する文字の方向へフリッ クし、入力します。

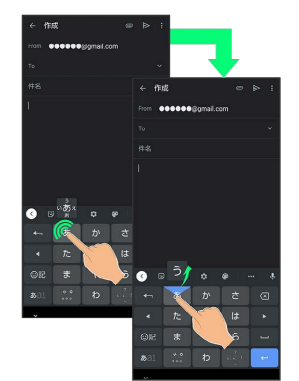

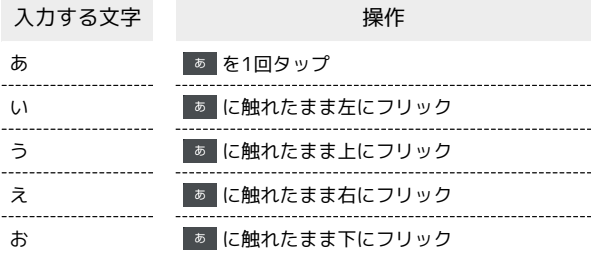

・フリック入力時のキーポップアップの有効/無効を 3 ● 图 定 キー押下時にポップアップ で設定することができま す。
# 音声で文字を入力する

### $\overline{\mathbf{1}}$

文字入力画面で Q

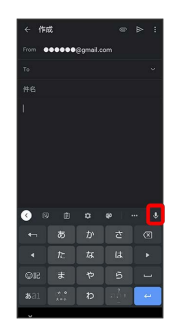

※ 音声入力画面が表示されます。

・確認画面が表示されたときは、画面に従って操作してください。 ・アプリによっては、利用できないことがあります。

# $\overline{2}$

送話口に向かって話す

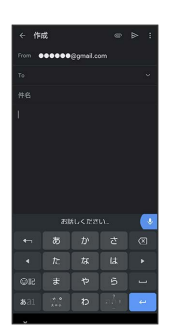

※3 話した内容が文字として入力されます。

# 文字を修正する

「また、お願いします」を「また明日お願いします」に修正する方 法を例に説明します。

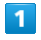

文字入力画面で | 1 / | | をタップして、修正する文字の右に カーソルを移動●

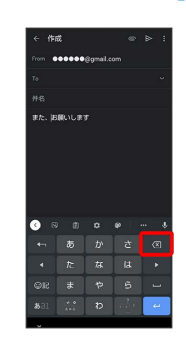

メントリル左の文字が消えます。

### $\overline{2}$

正しい文字を入力

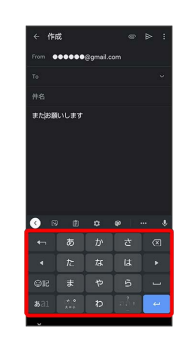

※ 修正が完了します。

# 文字を切り取り/コピーして貼り付ける

「明日またお願いします」を「また明日お願いします」に修正する 方法を例に説明します。

・アプリにより表示されるアイコンが異なる場合があります。

### $\boxed{1}$

文字入力画面の入力済みの文字をロングタッチ

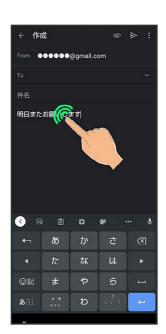

# $\overline{2}$

■ / ■ を左右にドラッグして、切り取り/コピーする文字を選 択

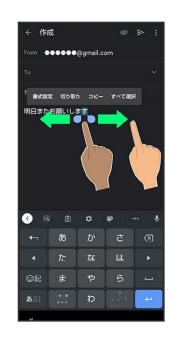

・全選択するときは、 すべて選択 をタップします。

# $\overline{\mathbf{3}}$

切り取り / コピー

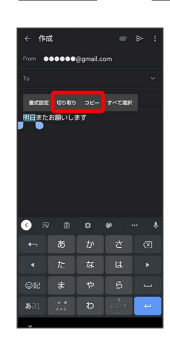

# $\overline{4}$

#### 貼り付ける位置をタップ

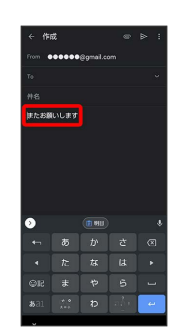

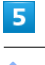

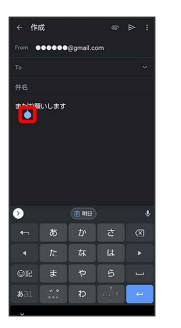

# $6$

[貼り付け]

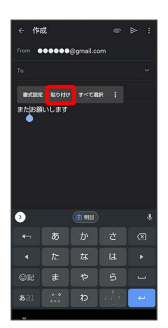

※3 切り取り/コピーした文字が貼り付けられます。

- •● をドラッグすると、貼り付ける位置を調節できます。
- ・ツールバーに切り取り/コピーした文字が表示されているとき は、表示された文字をタップしても、貼り付けできます。
- ・■ 貼り付ける文字をタップしても、貼り付けできます。あ らかじめクリップボードを有効にしてください。アプリによって は、利用できないことがあります。

■ 文字列を共有する

文字入力画面で入力済みの文字列をロングタッチ → 共有 → 共有方法をタップ → 画面に従って操作 ・アプリによっては、利用できないことがあります。

# Gboardの設定を行う

Gboardに関する動作を設定できます。設定できる項目は次のとおり です。

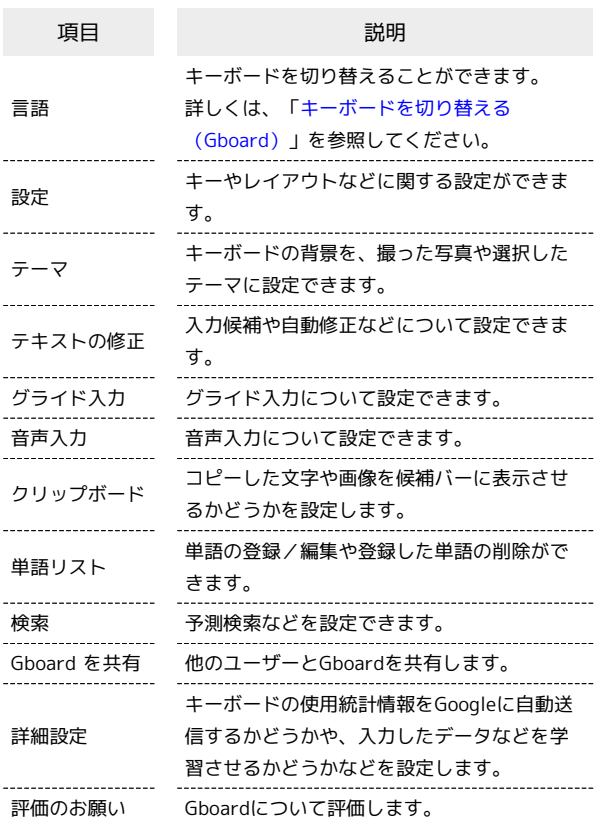

# $\overline{1}$

文字入力画面で

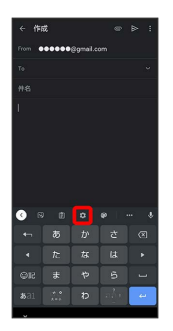

# $\overline{2}$

各項目をタップして設定

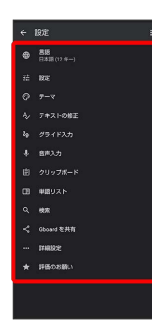

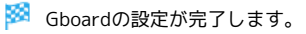

# システムアップデートする

ネットワークを利用して本機のシステムアップデートが必要かどう かを確認し、必要なときには手動でアップデートできます。確認/ アップデートには、通信料はかかりません。

# ■ システムアップデートに関するご注意

# アプリについて

新しいアプリが追加/更新されたり、アプリの名称やアイコン、 操作方法、画面表示などが変更されたりすることがあります。 

#### システムアップデート時のご注意

システムアップデートするときは、次の点についてご注意くださ い。

- ・システムアップデートには時間がかかることがあります。 ・電波状態の良い所で、移動せずに操作してください。また、 電池残量が十分ある状態で操作してください。システムアップ デート途中に電波状態が悪くなったり、電池残量がなくなる と、アップデートに失敗することがあります(アップデートに 失敗すると本機が使用できなくなることがあります)。
- ・システムアップデート中は絶対にSIMカードを取り外したり、 電源を切らないでください。アップデートに失敗することがあ ります。システムアップデートに失敗すると、本機が使用でき なくなることがあります。その場合は[お問い合わせ先ま](#page-377-0)でご連 絡ください。

#### データバックアップについて

本機の状況(故障・破損・水濡れなど)によっては、保存されて いるデータが破棄されることがあります。必要なデータは、シス テムアップデート前にバックアップしておくことをおすすめしま す。なお、データが消失した場合の損害につきましては、当社は 責任を負いかねますので、あらかじめご了承ください。

# システムアップデートする

システムアップデートが必要なときは、通知が表示されます。通知 をタップし、画面に従って操作してください。通知が表示されない 場合などは、次の手順で必要かどうかを確認してアップデートでき ます。

### $\overline{1}$

ホーム画面で ● (設定) ● システム

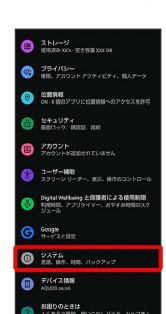

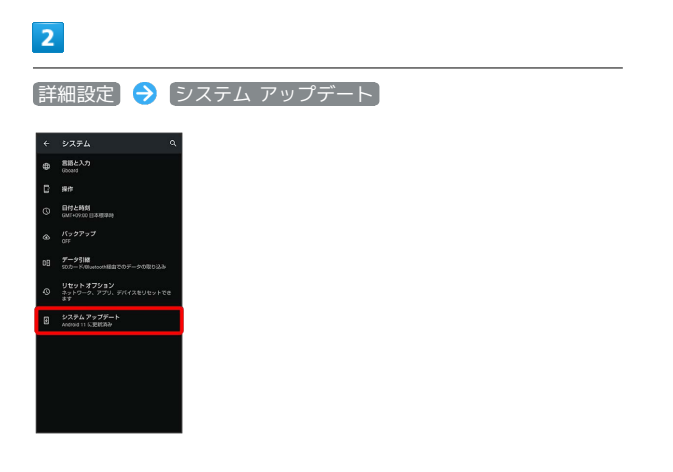

※3 システムアップデート画面が表示されます。

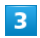

アップデートをチェック

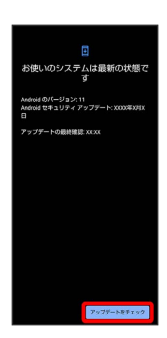

#### $\overline{4}$

以降は、画面に従って操作

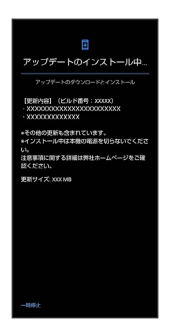

### ※ システムアップデートが実行されます。

- ・システムアップデート中も他の機能を使用できます。ただし、シ ステムアップデートの通知後10日間は、システムアップデート中 に他の機能を使用していると、アップデートのインストールが一 時的に停止されます。 再開 をタップすると、インストールが再 開され、他の機能も使用可能になります。
- ・システムアップデートが進むと最後に 今すぐ再起動 が表示さ れます。タップして、システムアップデートを完了させてくださ い。

「今すぐ再起動」をタップしても再起動し なかったとき

システムアップデートに失敗すると、本機が使用できなくなる場 合があります。本機が使用できなくなった場合は、[お問い合わせ](#page-377-0) [先](#page-377-0)にご相談ください。

# 画面の見かた

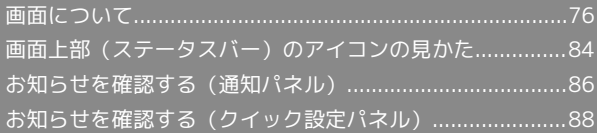

# <span id="page-77-0"></span>画面について

### ロック画面の見かた

ロック画面は、電源を入れたときや、画面消灯(画面ロック)時に 電源キーを押したときに表示される、本機への入口となる画面で す。

ロック画面では、画面ロックを解除したり、画面左下から斜め上に フリックすることでGoogle アシスタントを、画面右下から斜め上に フリックすることで (カメラ)をすぐに起動したりすることが できます。

お買い上げ時、ロック画面を表示するたびにロック画面の壁紙はラ ンダムで切り替わります(ロックフォトシャッフル)。ロック画面 の壁紙は変更することもできます。詳しくは、「[壁紙を変更する](#page-80-0)」 を参照してください。

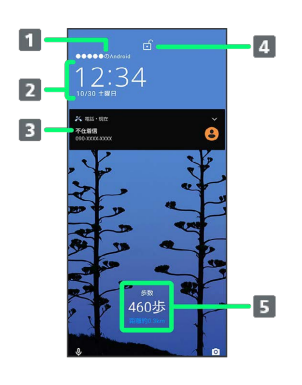

- ロック画面のテキストを表示1
- 2 時刻と日付を表示
- 3 電話着信やメール受信、アプリからの通知などを表示2
- 4 画面ロックの状態を表示
- エモパーからのメッセージやニュースを表示 (エモパーエリ ア)<sup>3</sup>
- 1 コック画面にテキストを追加 を設定しているときに表示されま す。詳しくは、[「ディスプレイ設定」](#page-307-0)を参照してください。
- 2 「ロック画面の通知を整理 が有効のときは、1度見た通知は2度 目以降は表示されません。詳しくは、[「ディスプレイ設定」](#page-307-0)、 「[アプリと通知](#page-344-0)」を参照してください。
- 3 エモパーを設定すると表示されます。詳しくは、「[エモパーを利](#page-230-0) [用する](#page-230-0)」を参照してください。

#### ホーム画面とアプリ一覧画面

本機のおもな操作は「ホーム画面」と、アプリを一覧表示した「ア プリ一覧画面」から行います。ホーム画面を上にフリックするとア プリ一覧画面が表示され、アプリを起動したり、本機の設定変更な どを行ったりすることができます(ほかのホーム画面アプリを使用 してホーム画面を変更することもできます)。

# ホーム画面の見かた

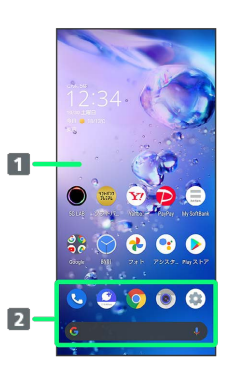

#### 1 デスクトップシート

アプリのショートカットやフォルダ、ウィジェットを自由に 配置できます。また、左右にフリックするとシートを切り替 えることができます。

2 お気に入りトレイ アプリのショートカットやフォルダを自由に配置できます。 ホーム画面の各シートからすばやくアプリを起動したり、 Google™ 検索バーを利用できます。

#### ホーム画面シートを切り替える

ホーム画面は複数のシートに分かれています。 各シートを左右にフリックすると、ホーム画面シートを切り替える ことができます。

・ホーム画面にウィジェットや機能ショートカットを追加するこ とで、ホーム画面シートを増やすこともできます。詳しくは、 [「ショートカットを追加する」](#page-81-0)、[「ウィジェットを追加する](#page-82-0)」を 参照してください。

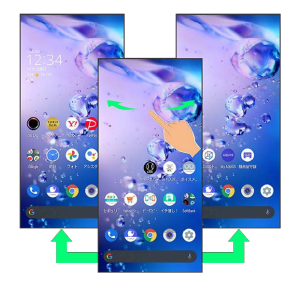

### | アプリー覧画面の見かた

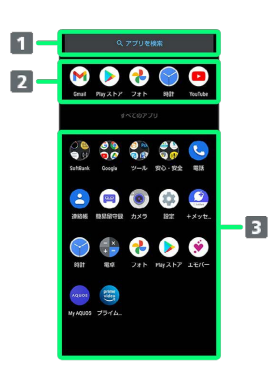

#### アプリを検索

2 おすすめアプリを表示

- アプリ一覧 タップしてアプリを起動できます。詳しくは、「[アプリを起](#page-219-0)
	- [動する」](#page-219-0)を参照してください。

#### 縦画面と横画面

本機を横向きに回転させると、ナビゲーションバーに ● が表示さ れます。 をタップすると、表示画面が横表示に切り替わりま す。縦表示に切り替えるときは、本機を縦向きに回転させて ● を タップします。

画面の自動回転 を有効にしているときは、本機を横向きに回転さ せると、自動的に表示画面も横表示に切り替わります。詳しくは、 「[クイック設定パネルの見かた](#page-89-1)」、「[ディスプレイ設定](#page-307-0)」、「[ユー](#page-348-0) [ザー補助](#page-348-0)」を参照してください。

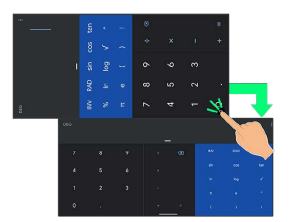

### マルチウインドウ

本機の表示画面を分割し、2つのアプリを表示、操作できます。

・アプリによっては、マルチウインドウで表示できないものがあり ます。

# $\overline{1}$

画面下部から上にドラッグ

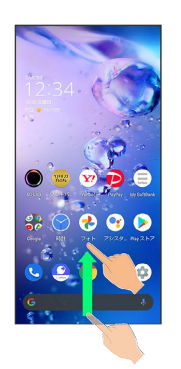

※ アプリの使用履歴画面が表示されます。

### $|2|$

アプリの履歴を左右にドラッグして、操作したいアプリの履歴を選 択

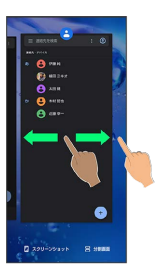

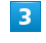

分割画面

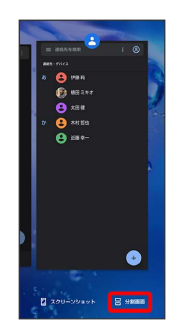

※3 マルチウインドウ画面が表示され、選択したアプリが画面上部 に表示されます。

 $\overline{4}$ 

ホーム画面/アプリ一覧画面から、次に操作したいアプリをタップ

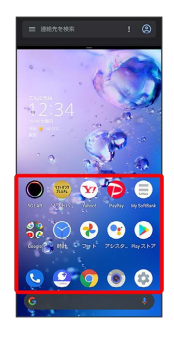

<mark>※</mark> マルチウインドウ画面下にタップしたアプリが表示されます。

・アプリの使用履歴画面でアプリの履歴のアイコンをタップ ♪ 分 割画面 と操作しても画面を分割できます。

エ マルチウインドウ画面表示時の操作

マルチウインドウ上部/下部の領域を変更する

仕切りバー (■■■)を上下にドラッグ

#### アプリを切り替える

■ を上にフリック ● 操作したいアプリをタップ

マルチウインドウを終了する

仕切りバー ( ■■ ) を上下にフリック

### スクリーンショットを撮る

電源キーと音量Downキーを同時に長押しすると、表示されている画 面のスクリーンショットを撮ることができます。

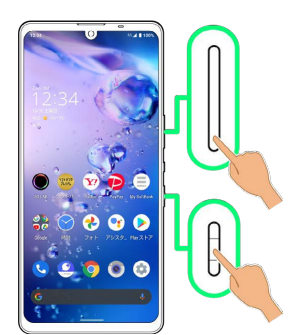

・一部、利用できないアプリもあります。

- ・撮ったスクリーンショットは、 (→) (フォト)などから確認する ことができます。
- ・Clip Nowを利用して、画面の隅から中心に向かってドラッグし て、スクリーンショットを撮ることもできます。詳しくは、[「ス](#page-238-0) [クリーンショットを撮る\(Clip Now\)」](#page-238-0)を参照してください。

### 画面を録画する

表示中の画面を動画として録画できます。

・撮った動画は内部ストレージに保存され、 (2) (フォト) などか ら確認することができます。

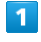

ステータスバーを下にフリック

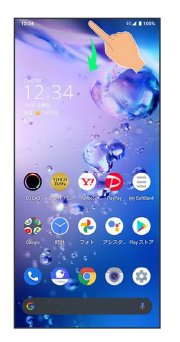

※ 通知パネルが表示されます。

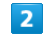

通知パネルを下にフリック

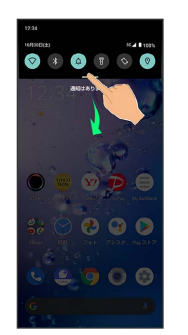

※ クイック設定パネルが表示されます。

・通知パネルが開いてない状態で、ステータスバーを2本の指で下に フリックしても、クイック設定パネルが表示されます。

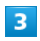

スクリーン レコード 開始

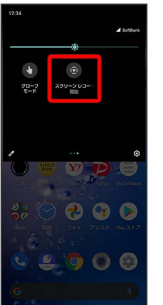

※3 スクリーンレコード開始画面が表示されます。

# $\overline{4}$

開始

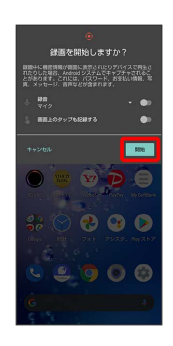

<mark>※</mark> ステータスバーにカウントダウンが表示され、録画を開始しま す。

# $5<sub>5</sub>$

通知パネルで「タップして停止

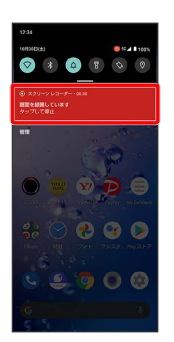

#### ※ 録画が停止します。

- ・クイック設定パネルで スクリーン レコード 停止 をタップして も録画を停止できます。
- ■画面録画時の操作

録画する動画に音声を含めるかどうかを設定する

スクリーンレコード開始画面で「録音」の ■ / ●

- ■ をタップすると有効(■)に、■ をタップすると無 効(■)に切り替わります。
- ・ 録音 をタップすると、録音する音声を設定できます。

#### 録画中のタップ操作を白い丸で記録するかどうかを 設定する

スクリーンレコード開始画面で 画面上のタップも記録する

• 画面上のタップも記録する をタップするたびに、有効 (■) /無効(■)が切り替わります。

■ 画面を録画するときのご注意

アプリによっては録画できない場合があります。

# <span id="page-80-0"></span>壁紙を変更する

## $\overline{1}$

ホーム画面のアイコンがない場所をロングタッチ

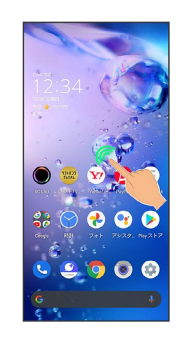

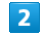

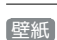

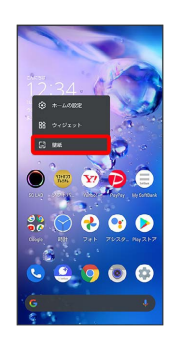

# $\overline{3}$

アプリ( (2) (フォト)など)をタップ

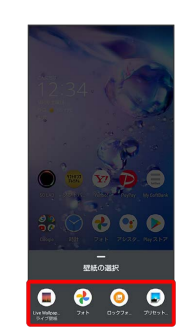

# $\overline{4}$

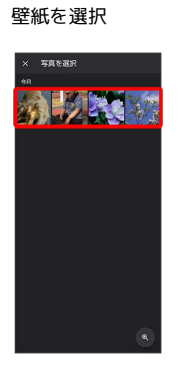

・選択したアプリによっては操作が異なる場合があります。画面に 従って操作してください。

AQUOS zero6

AQUOS zero6

### 5

ホーム画面 / ロック画面 / ホーム画面とロック画面

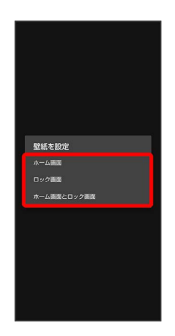

※2 設定が完了します。

- ・ ホーム画面 をタップすると、ホーム画面にのみ選択した壁紙を 設定できます。
- ・ ロック画面 をタップすると、ロック画面にのみ選択した壁紙を 設定できます。

・ ホーム画面とロック画面 をタップすると、ホーム画面とロック 画面の両方に選択した壁紙を設定できます。

#### ■ 壁紙変更時の操作

ロックフォトシャッフルを利用する

ロック画面を表示するたびにロック画面の壁紙をランダムで切り 替えます。

ホーム画面のアイコンがない場所をロングタッチ●「壁紙」

● ロックフォトシャッフル ● フォルダを選択 ● ロック

フォトシャッフルで表示させる画像を選択( v 表示)

- ・選択した画像がランダムで表示されます。
- · 選択した画像を確認 をタップすると、選択した画像を確認で きます。
- ·ホーム画面で (設定) AQUOSトリック ロック フォトシャッフル と操作してもロックフォトシャッフルを利 用できます。

My AQUOSを利用する

ホーム画面のアイコンがない場所をロングタッチ → 壁紙 ● My AQUOS My AQUOSからダウンロード ● 画面に従っ て操作

<span id="page-81-0"></span>■ ショートカットを追加する

# $\blacksquare$

アプリ一覧画面でアプリをロングタッチし、「ホーム画面に追加」 までドラッグ

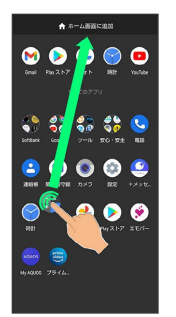

**※3** ショートカットが自動で追加されます。

■ 機能ショートカットについて

アプリをロングタッチすると、アプリにより機能へのショート カットが表示される場合があります。機能ショートカットをロン グタッチし、ホーム画面の追加したい位置で指を離すと、機能へ のショートカットとして追加することができます。

・画面の端に表示されるシートまでドラッグすると、シートを 切り替えて機能のショートカットを追加できます。一番右端の シートまでドラッグすると、シートを1枚増やして追加できま す。

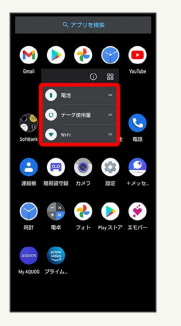

■■ ショートカットを削除する

ホーム画面でショートカットのアイコンをロングタッチ ● 「削除」までドラッグ

# <span id="page-82-0"></span>ウィジェットを追加する

#### 追加できるウィジェットは次のとおりです。

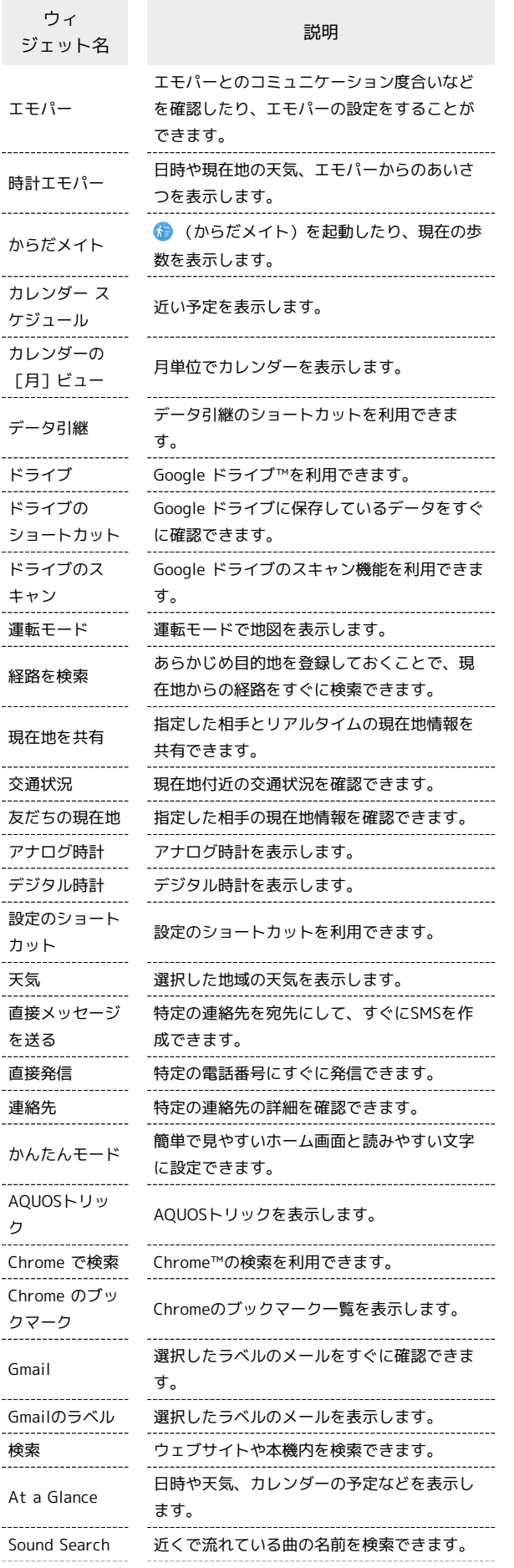

#### Google ニュー Google ニュース™を表示します。 <u>ス</u> ---------(My AQUOS) を起動してメーカーサイト My AQUOS にアクセスできます。 ----------------------**◎** (YT Music) を起動したり、音楽を再生で YouTube Music きます。

# $\overline{\mathbf{1}}$

#### ホーム画面のアイコンがない場所をロングタッチ

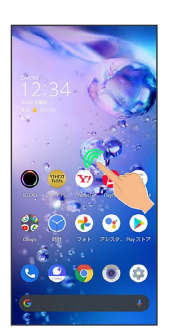

# $\overline{2}$

ウィジェット

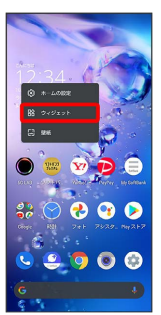

※3 ウィジェット一覧が表示されます。

# $\overline{\mathbf{3}}$

追加したいウィジェットをロングタッチ

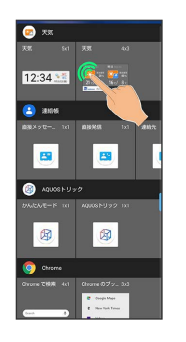

# $\overline{4}$

ホーム画面の追加したい位置までドラッグ

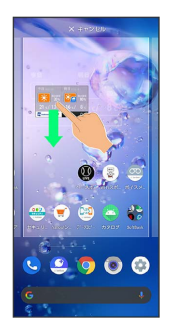

※※※※ ウィジェットが追加されます。

- ・画面の端に表示されるシートまでドラッグすると、シートを切 り替えてウィジェットを追加できます。一番右端のシートまでド ラッグすると、シートを1枚増やして追加できます。
- ウィジェットを削除する

ホーム画面でウィジェットをロングタッチ → 「削除」までド ラッグ

## ■ フォルダを追加する

フォルダを追加し、アイコンをまとめることができます。

・お気に入りトレイやアプリ一覧画面にもフォルダを作成できま す。

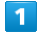

ホーム画面で、まとめたいアイコンをロングタッチ

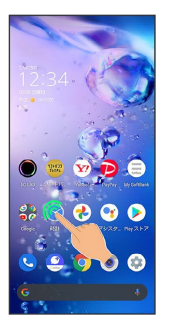

# $\overline{2}$

まとめたいアイコンにドラッグ

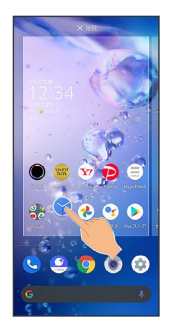

<mark>※3</mark> フォルダが追加され、2つのアイコンがフォルダ内に保存され ます。

エ フォルダ利用時の操作

フォルダ名を変更する

ホーム画面でフォルダをタップ ♪ ウィンドウ下部のフォルダ 名入力欄をタップ● フォルダ名を入力● ・お気に入りトレイやアプリ一覧画面でも同様に操作できます。

アイコンをフォルダに入れる

ホーム画面でアイコンをロングタッチ フォルダにドラッグ ・お気に入りトレイやアプリ一覧画面でも同様に操作できます。

アイコンをフォルダから出す

ホーム画面でフォルダをタップ ● アイコンをロングタッチ ● フォルダ外にドラッグ

・お気に入りトレイやアプリ一覧画面でも同様に操作できます。

### フォルダを削除する

```
ホーム画面でフォルダをロングタッチ → 「削除」までドラッ
グ
```
・お気に入りトレイでも同様に操作できます。 ・フォルダ内のアプリも削除されます。

# アイコンやウィジェットの配置を変更する

アイコンは、お気に入りトレイやアプリ一覧画面でも配置を変更で きます。

# $\overline{\mathbf{1}}$

ホーム画面で、アイコン/ウィジェットをロングタッチ

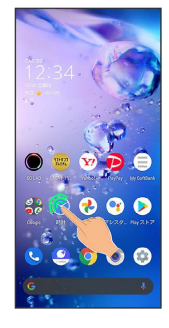

# $\overline{2}$

移動する位置までドラッグ

※ アイコン/ウィジェットが移動します。

・アイコンをフォルダにドラッグすると、フォルダ内に移動するこ とができます。

# ホーム画面の設定をする

設定できる項目は次のとおりです。

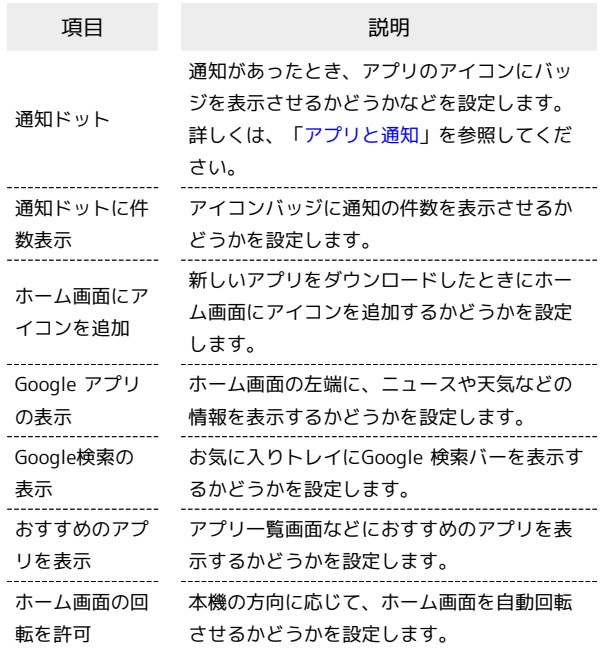

# $\boxed{1}$

ホーム画面のアイコンがない場所をロングタッチ

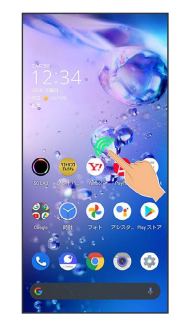

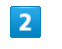

ホームの設定

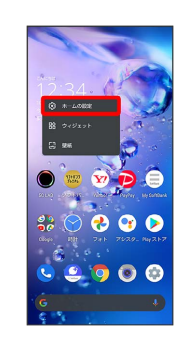

# $\overline{3}$

各項目を設定

※ 設定が完了します。

# <span id="page-85-0"></span>画面上部(ステータスバー)のアイコ ンの見かた

画面上部には、新着メールなどをお知らせする通知アイコンや、本 機の状態を示すステータスアイコンが表示されます。

ステータスバーの見かた

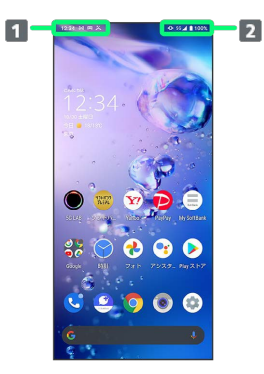

# 1 お知らせや警告などを表示 (通知アイコン)

2 本機の状態などを表示 (ステータスアイコン)

# おもな通知アイコン

ステータスバーの左側に表示されるアイコンには、次のようなもの があります。

・ロック画面では、通知アイコンは表示されません。

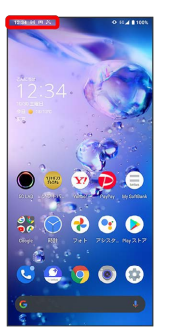

 $\overline{1}$ 

 $\overline{a}$ 

I

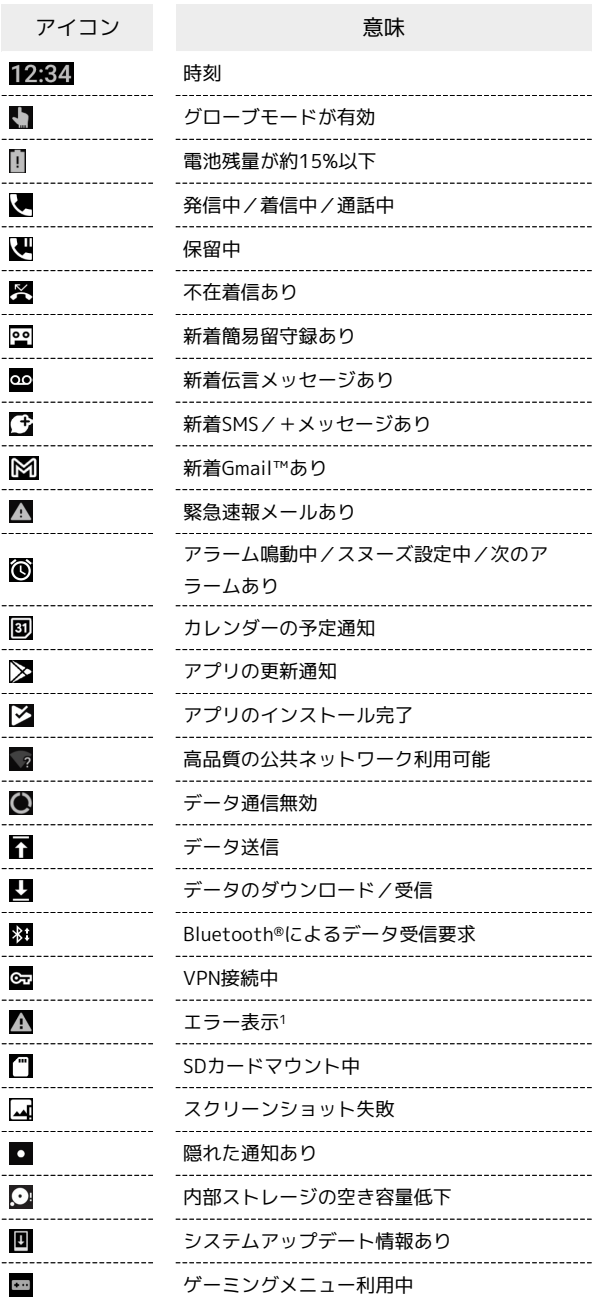

1 何らかのエラーが発生したときに表示されます。

# ■ おもなステータスアイコン

ステータスバーの右側に表示されるアイコンには、次のようなもの があります。

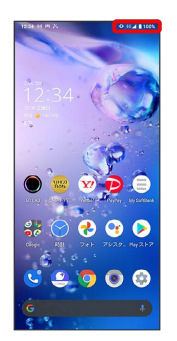

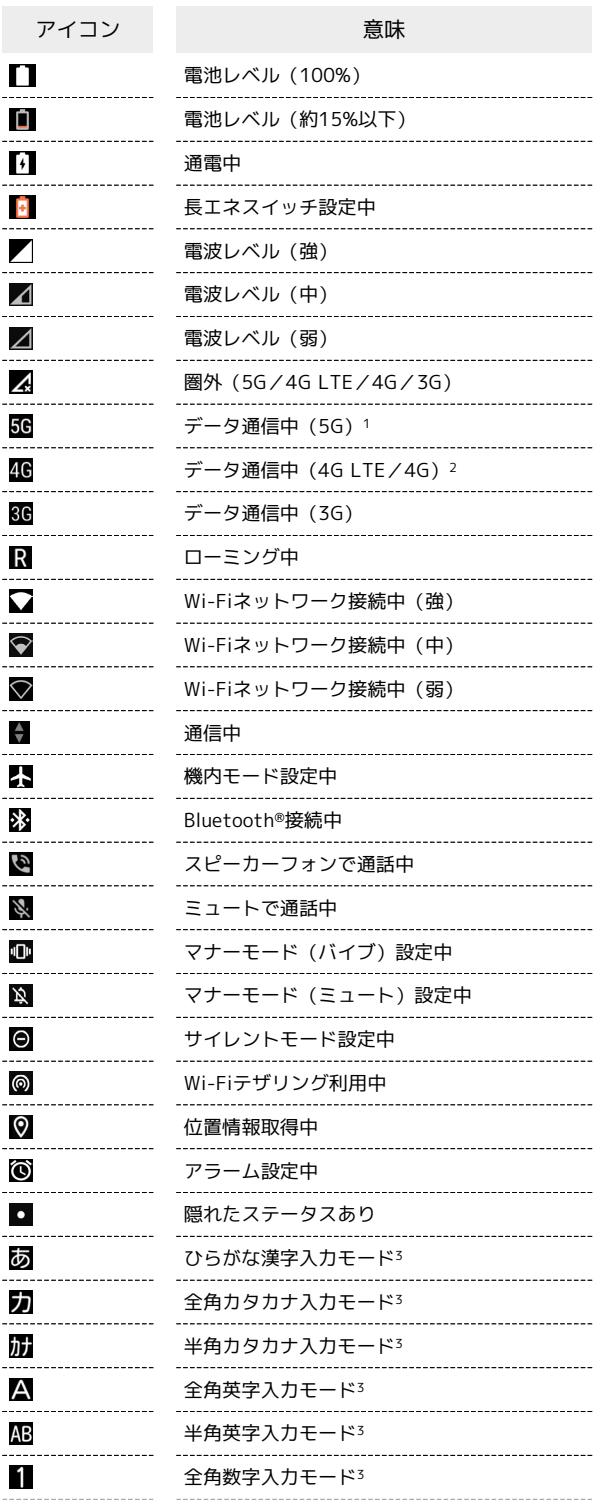

#### 半角数字入力モード3

12

- 1 お使いの端末画面上(画面上部)に待ち受け時は「5G」と表示 されている場合でも、通信を行う際は表示が「4G」に切り替わ り、4G通信が使用される場合があります。
- 2 本機はFDD-LTE (SoftBank 4G LTE) およびAXGP (SoftBank 4G)に対応しており、どちらに接続していてもこのアイコンが 表示されます。また、SoftBank 4Gに優先的に接続します。
- 3 ソフトウェアキーボードでS-Shoinを利用しているときに表示さ れます。

# <span id="page-87-0"></span>お知らせを確認する(通知パネル)

通知パネルでは、通知やステータスの詳細を確認することができま す。

通知パネルを開く

# $\vert$  1

ステータスバーを下にフリック

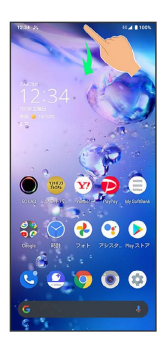

※2 通知パネルが表示されます。

# 通知パネルを閉じる

通知パネルを上にフリック

# 通知パネルの見かた

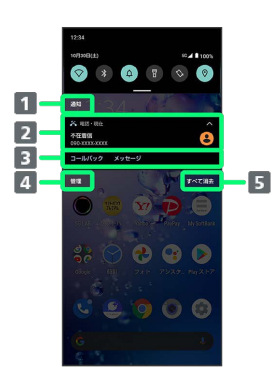

### 1 カテゴリ1

- 2 着信などの通知や実行中の機能を表示
- 3 通知内容を利用2
- 通知を管理
- 通知をすべて削除し、通知パネルを閉じる
- 1 通知が「会話」「通知」「サイレント」カテゴリに分かれて表示 されます。
- 2 通知によって利用できる機能は異なります。たとえば着信の通 知では、着信のあった電話番号に発信したり、SMSを送信できま す。

### 日 通知パネルの操作

#### 通知パネルから通知の詳細/簡易表示を切り替える

通知パネルで、通知を2本の指で同時に下/上にドラッグ、また はピンチアウト/ピンチイン

・通知によっては切り替えできないものもあります。

### 通知の設定を行う

通知パネルで、通知を左右にドラッグ ● 幸● 画面に従っ て操作

・通知によって設定できる項目は異なります。

### 通知を確認する

### $\boxed{1}$

ステータスバーを下にフリック

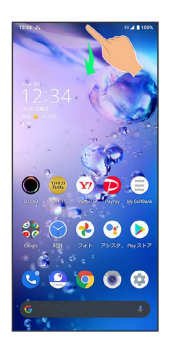

# 通知を削除する

### $\overline{\mathbf{1}}$

ステータスバーを下にフリック

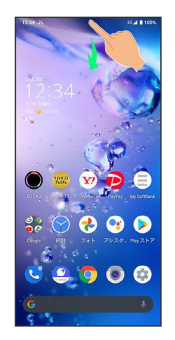

※2 通知パネルが表示されます。

# $\overline{2}$

削除したい通知を左右にフリック

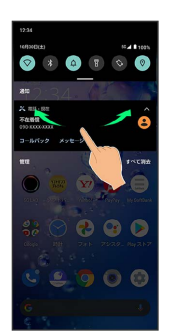

### ※ 通知が削除されます。

・通知によっては削除できないものもあります。

通知を全件削除する

# $\blacksquare$

ステータスバーを下にフリック

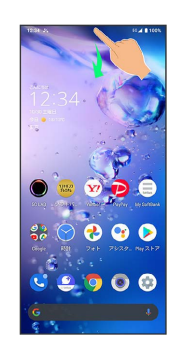

※ 通知パネルが表示されます。

# $\overline{2}$

すべて消去

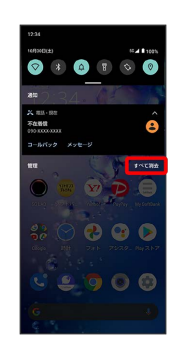

※ 通知が全件削除されます。

・通知によっては削除できないものもあります。

# <span id="page-89-0"></span>お知らせを確認する(クイック設定パ ネル)

クイック設定パネルでは、アイコンをタップして機能のON/OFFな どを設定できます。

### クイック設定パネルを開く

# $\vert$  1

ステータスバーを下にフリック

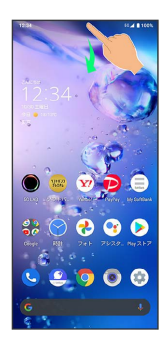

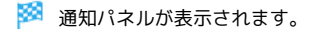

# $\overline{2}$

通知パネルを下にフリック

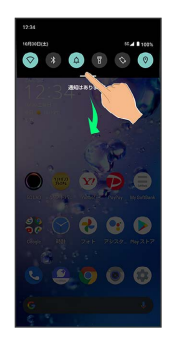

※3 クイック設定パネルが表示されます。

・通知パネルが開いてない状態で、ステータスバーを2本の指で下に フリックしても、クイック設定パネルが表示されます。

■■ クイック設定パネルを閉じる

クイック設定パネルを上にフリック

# <span id="page-89-1"></span>■ クイック設定パネルの見かた

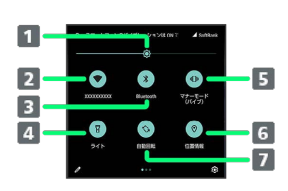

# 1 画面の明るさを調節

2 Wi-Fiの有効/無効を切り替え

Bluetooth®機能のON/OFFを切り替え

- ライトの点灯/消灯を切り替え
- マナーモード (OFF/バイブ/ミュート) の切り替え
- 位置情報の有効/無効を切り替え
- 7 画面の自動回転の有効/無効を切り替え

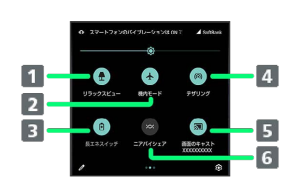

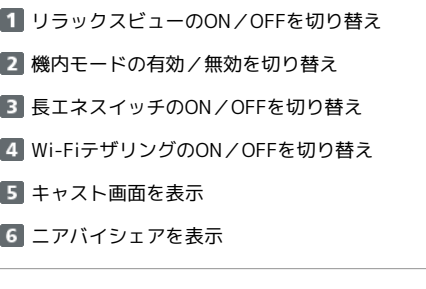

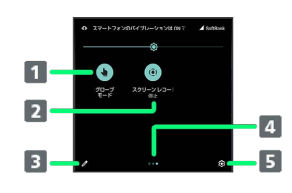

■ グローブモードの有効/無効を切り替え

- 2 スクリーン レコードの開始/停止を切り替え
- 3 クイック設定パネルの編集画面を表示
- 4 機能ボタンのシート位置を表示1

5 設定を起動

- 1 機能ボタンの表示領域を左右にフリックすると、シートを切り替 えることができます。
- 

音楽再生中の表示について

クイック設定パネル内に操作パネルが表示され、再生/一時停止 などの操作ができます。

# ■ クイック設定パネルをアレンジする

#### 機能ボタンを並べ替える

クイック設定パネルで ∥ → 機能ボタンをロングタッチ → ドラッグして並べ替え

#### 機能ボタンを追加する

クイック設定パネルで → 「タイルを追加するには長押し してドラッグ」の下部にある機能ボタンをロングタッチ● 配 置する位置までドラッグ

#### 機能ボタンを削除する

クイック設定パネルで / ● 機能ボタンをロングタッチ ● 「削除するにはここにドラッグ」までドラッグ

クイック設定パネルをリセットする

クイック設定パネルで → ● 8 ● リセット

# 電話/電話帳

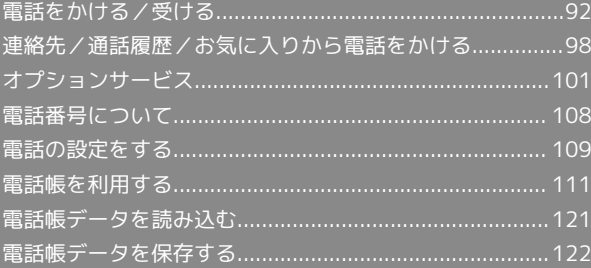

# <span id="page-93-0"></span>電話をかける/受ける

直接ダイヤルして電話をかける方法や、かかってきた電話の受けか た、着信中/通話中にできることを説明します。

VoLTE/VoLTE(HD+)およびHD Voiceへ の対応について

本機は、VoLTE/VoLTE (HD+) およびHD Voiceに対応してお り、より高品質な音声通話を行うことができます。詳しくは、 [「VoLTE/VoLTE\(HD+\)を利用する」](#page-99-1)および「[HD Voiceにつ](#page-99-2) [いて](#page-99-2)」を参照してください。

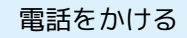

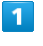

ホーム画面で ● (電話)

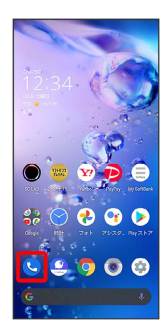

※ 電話画面が表示されます。

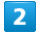

 $\vert \psi \vert$ 

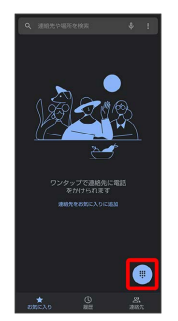

※3 電話番号発信画面が表示されます。

 $\overline{3}$ 

#### ダイヤルキーをタップして相手の電話番号を入力

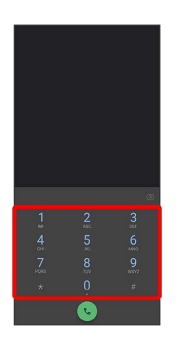

・一般電話にかけるときは、市外局番から入力してください。 ・番号を間違えたときは、《3】をタップして番号を消去し、正しい 番号を入力し直してください。

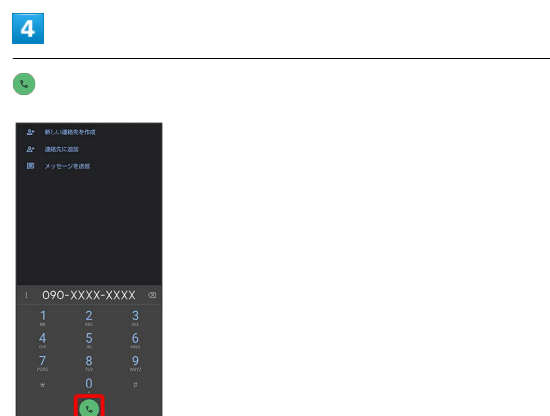

# ※3 電話がかかります。相手が電話を受けると、通話ができます。

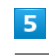

通話を終了するときは

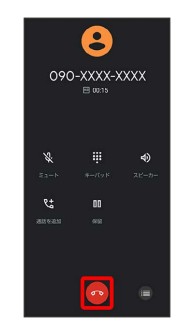

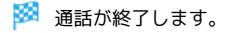

#### 緊急通報位置通知について

緊急通報を行うと、お客様が発信した際の位置情報を緊急通報受 理機関(警察など)へ通知します。このシステムを「緊急通報位 置通知」といい、受信している基地局測位情報を元に算出した位 置情報を通知します。

- ・お申し込み料金、通信料は一切かかりません。
- ・お客様の発信場所や電波の受信状況によっては、正確な位置が 通知されないことがあります。必ず口頭で、緊急通報受理機関 へお客様の発信場所や目的をお伝えください。
- ・「184」を付けて発信するなど、発信者番号を非通知にして緊 急通報を行ったときは、位置情報は通知されません。ただし、 人命などに差し迫った危険があると判断したときは、緊急通報 受理機関がお客様の位置情報を取得することがあります。
- ・国際ローミングを使用しているときは、位置情報は通知されま せん。

#### 着信拒否を設定した状態で緊急通報を発信したとき

緊急通報受理機関からの着信を受けるため、着信拒否の設定は自 動的に約2時間解除されます。緊急通報後、次の操作で解除され た着信拒否設定を元に戻すことができます。

ホーム画面で 3 (電話) → : → 設定 → ブロック中の 電話番号 → 再度有効にする

#### ■ 画面がロックされた状態で、緊急通報する

□ック画面で、画面を上にフリック → 緊急通報 → 電話番 号を入力●●

・画面ロック解除方法が なし または スワイプ 以外のときに 利用できます。画面ロック解除方法の設定について詳しくは、 「[パターンを指でなぞって画面ロックを解除するように設定す](#page-329-0) [る」](#page-329-0)、[「ロックNo.\(PIN\)で画面ロックを解除するように設](#page-331-0) [定する](#page-331-0)」、「[パスワードで画面ロックを解除するように設定す](#page-332-0) [る」](#page-332-0)を参照してください。

#### 2 こんなときは

- Q. 電話が繋がらない
- A. 相手の電話番号を全桁ダイヤルしていますか。市外局番な ど、「0」で始まる相手の電話番号を全桁ダイヤルしてくだ さい。
- A. 電波状態が悪くありませんか。電波の届く場所に移動してか け直してください。

#### ■ 緊急通報のご注意

#### ご利用可能なエリアについて

本機の緊急通報は、ソフトバンクサービスエリア内でのみご利用 になれます。

#### 機内モードについて

機内モードを設定していると、緊急通報ができません。クイック 設定パネルから機内モードの設定を解除してください。

### 電話画面の見かた

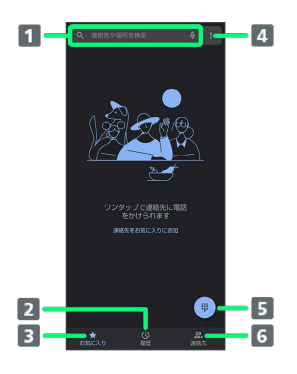

#### 1 検索欄

連絡先や場所を検索できます。  $\bigcirc$  をタップすると、音声で検 索できます。

- 2 通話履歴を表示
- 8 お気に入りを表示
- メニューを表示
- 5 ダイヤルキーを表示
- 連絡先を表示

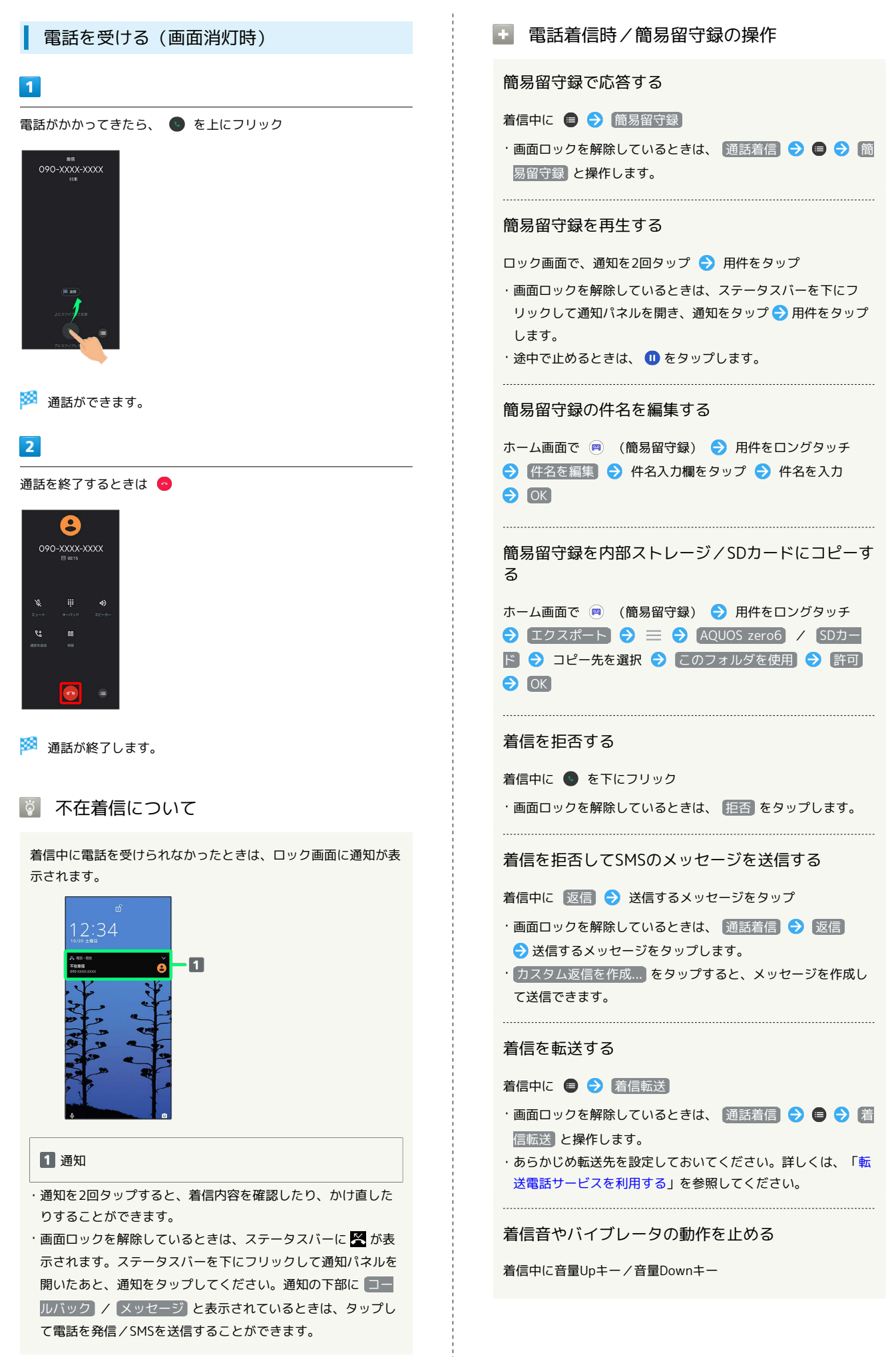

電話/電話帳

電話/電話帳

AQUOS zero6

AQUOS zero6

.......................

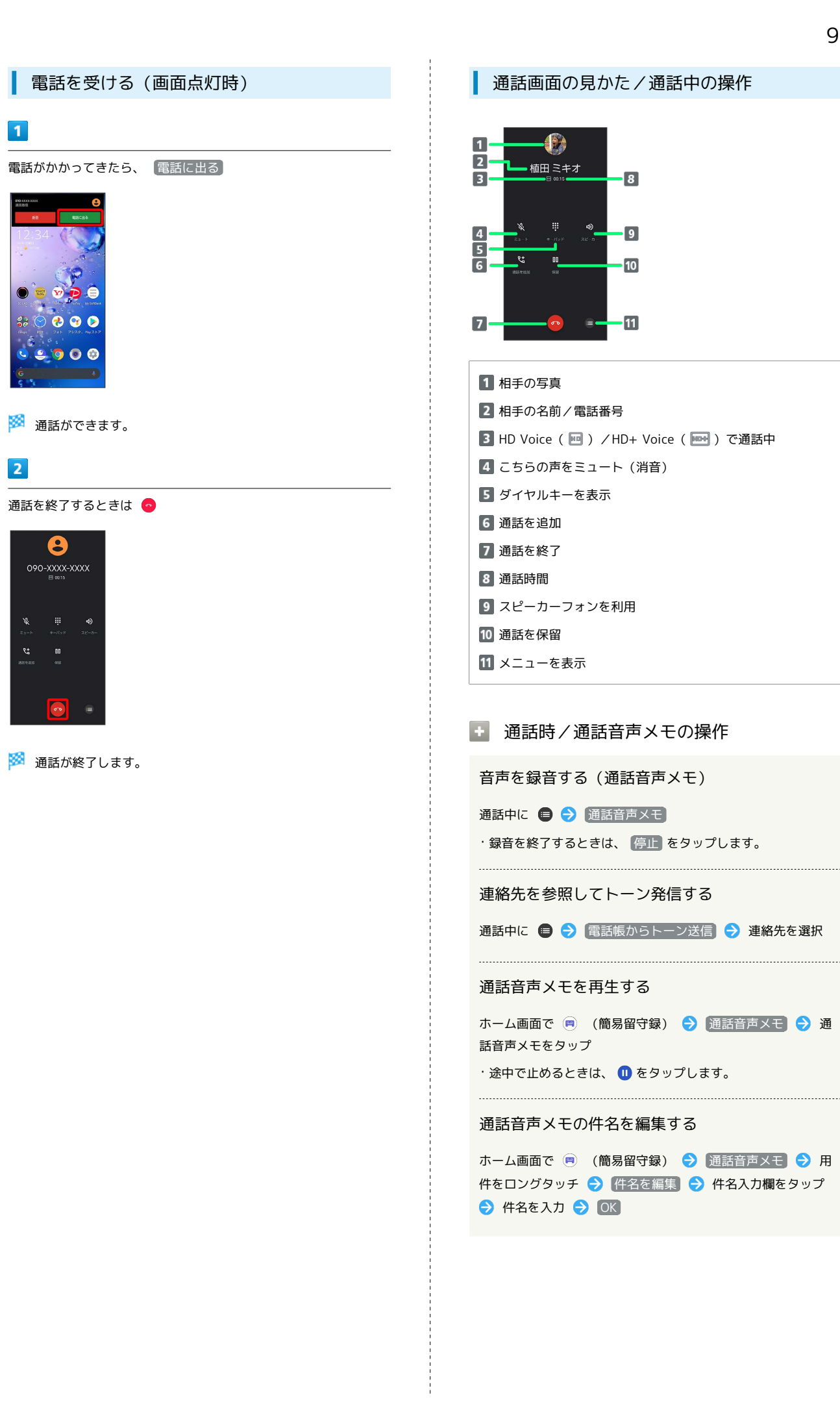

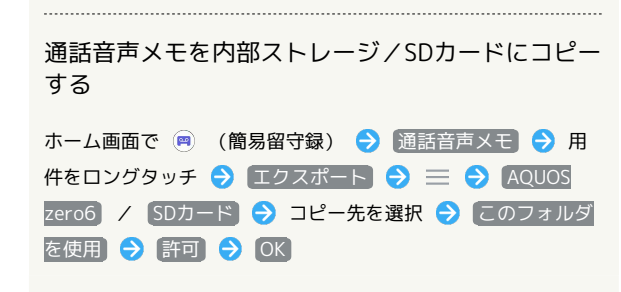

# 2 こんなときは

- Q. 通話しづらい
- A. 騒音がひどい場所では、正しく通話ができないことがありま す。
- A. スピーカーフォン利用時は通話音量を確認してください。通 話音量を上げると通話しづらくなることがあります。
- Q. 相手にこちらの音声が届かない
- A. 本機底面にある送話口/マイクを指などでふさいでいません か。送話口/マイクはふさがないようご注意ください。
- A. こちらの声をミュート (消音) にしていませんか。ミュート にしているとこちらの音声が相手に届きません。
- Q. 通話中に「プチッ」と音が入る
- A. 移動しながら通話していませんか。電波が弱くなって別のエ リアに切り替わるときに発生することがあります。故障では ありません。

#### 通話音量を調節する

ここでは通話中に通話音量を調節する方法を説明します。

#### $\overline{1}$

通話中に音量Upキー/音量Downキー

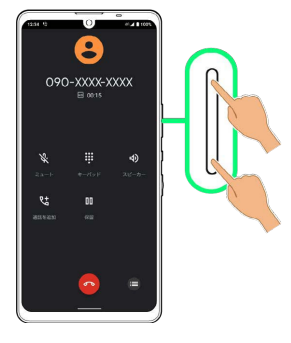

※ 通話音量が調節されます。

# ■ スピーカーフォンに切り替える

# $\vert$  1

通話中に [スピーカー]

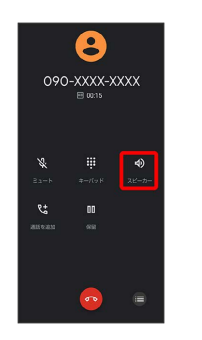

# $\overline{2}$

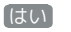

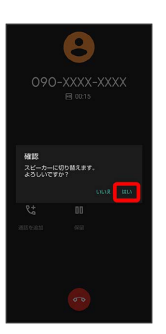

**※3** スピーカーフォンに切り替わります。

・本機下部のスピーカーから通話音が出力されます。

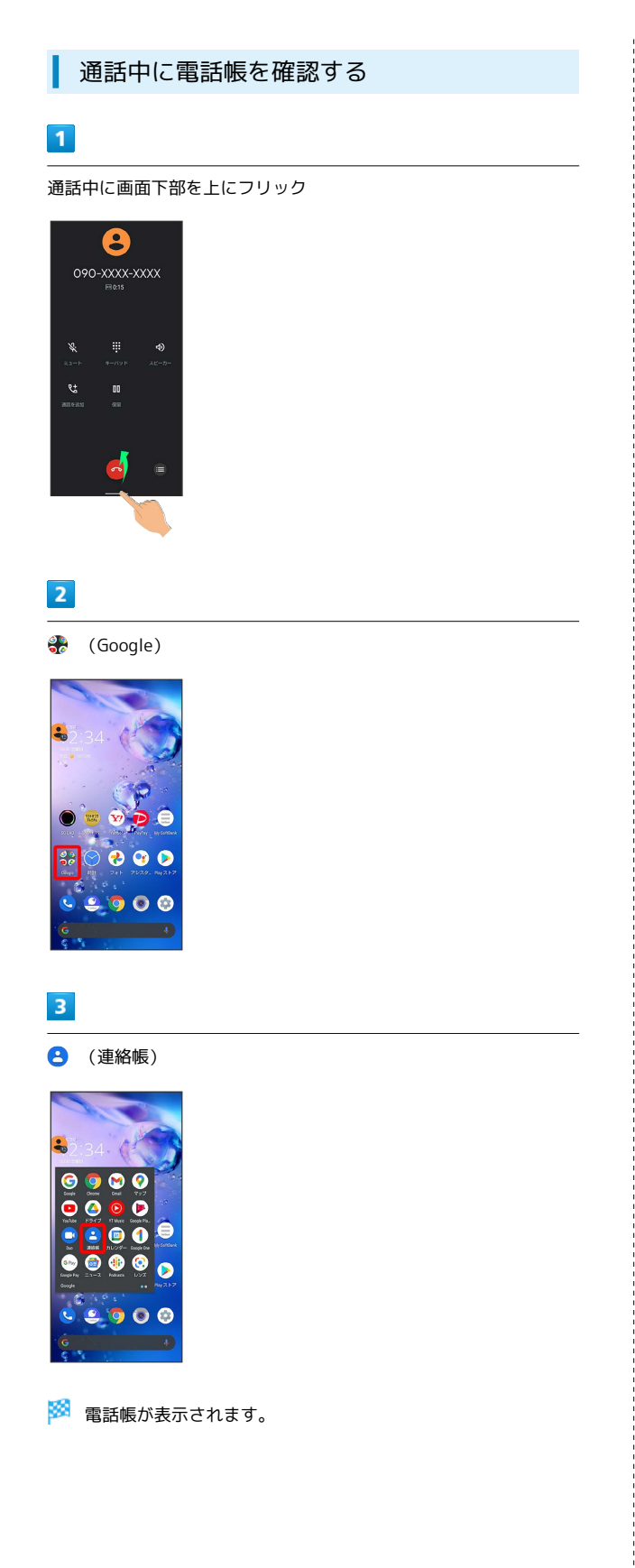

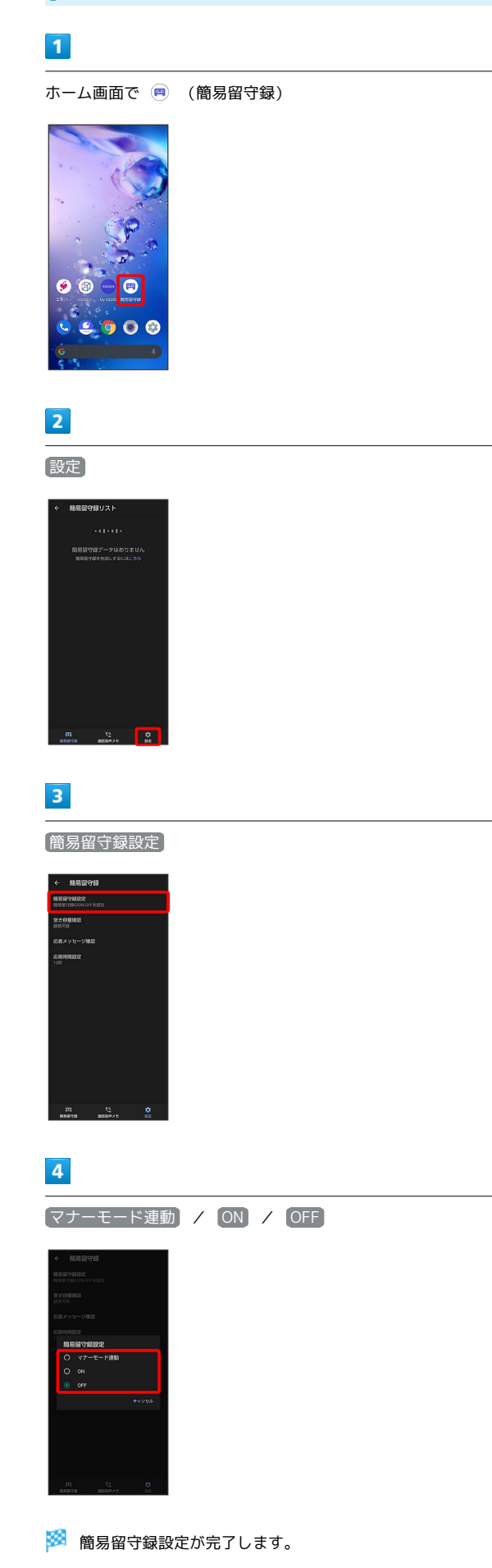

簡易留守録を利用する

# <span id="page-99-1"></span>VoLTE/VoLTE (HD+) を利用する

VoLTE (Voice over LTE) とは、LTEを利用した音声通話システ ムです。従来の3G回線での音声通話と比べて、より高音質な通話 や呼び出し音が鳴るまでの時間の短縮などが可能になります。また VoLTE (HD+) は、従来のVoLTEよりも、より肉声に近いクリアな 音質の通話がご利用いただけます。

・VoLTE/VoLTE(HD+)はそれぞれ、ソフトバンク/ワイモバイ ルのVoLTE対応機、VoLTE(HD+)対応機との間で利用できま す。また、本機/相手機共に、SoftBank 4G LTE(FDD LTE) サービスエリア内にいること、「優先ネットワークの種類」が 「5G(推奨)」または「4G」になっていること、「4G 回線に よる通話」設定が有効であること、の両方を満たすことが必要で す。

・VoLTE国際ローミングの対象国・地域については[「サービス](https://www.softbank.jp/mobile/service/global/overseas/volte/) [ページ \(https://www.softbank.jp/mobile/service/global/](https://www.softbank.jp/mobile/service/global/overseas/volte/) [overseas/volte/\)](https://www.softbank.jp/mobile/service/global/overseas/volte/)」を参照してください。

# ■ VoLTE/VoLTE (HD+) を利用しないよう にする

ホーム画面で ● (設定) ● ネットワークとインターネッ ト ● モバイル ネットワーク ● 4G 回線による通話 ( ● 表示) • 4G 回線による通話 をタップするたびに、有効(■) /無 効(■)が切り替わります。

# ■ VoLTE/VoLTE (HD+) 利用時のご注意

VoLTE/VoLTE (HD+) は4Gサービスを利用します。本機の4G サービスが無効になっているときは、利用できません。VoLTE/ VoLTE (HD+) が利用できないときは、次の操作で4Gサービス が有効( ○ 表示) になっているかどうかを確認してください。 ホーム画面で (3) (設定) → ネットワークとインターネッ

ト → モバイル ネットワーク → 優先ネットワークの種類 <mark>・無効 ( ◎ ) になっているときは、</mark> 5G (推奨) / 4G を タップして有効(○表示)にしてください。

#### <span id="page-99-2"></span>HD Voiceについて

HD Voiceは、低音から高音まで幅広い範囲の音域に対応しており、 より自然でクリアな音声通話が可能になります。

- ・ソフトバンク/ワイモバイルのHD Voice対応機との間で利用でき ます。
- ・HD Voiceは、VoLTEおよび3G回線に対応しています。VoLTEと 組み合わせることで、さらに高い品質の音声通話が可能になりま す。

<span id="page-99-0"></span>連絡先/通話履歴/お気に入りから電 話をかける

連絡先から電話をかける

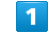

```
ホーム画面で (■ (電話)
```
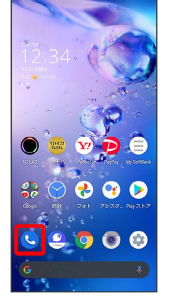

※ 電話画面が表示されます。

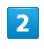

連絡先

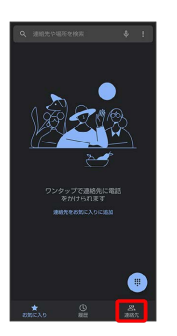

- ※3 連絡先画面が表示されます。
- ·ホーム画面で ※ (Google) → 8 (連絡帳)と操作しても、連 絡先が表示されます。

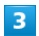

対象の連絡先をタップ

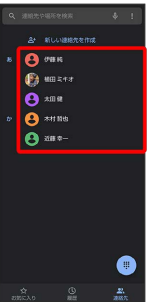

※ 連絡先詳細画面が表示されます。

# $\overline{4}$

### 電話番号をタップ

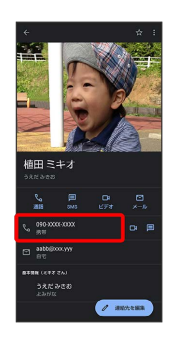

※3 電話がかかります。相手が電話を受けると、通話ができます。

・ 通話 をタップしても、電話がかかります。

# 通話履歴から電話をかける

# $\overline{1}$

ホーム画面で ● (電話)

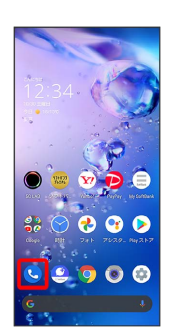

※ 電話画面が表示されます。

# $\overline{2}$

履歴

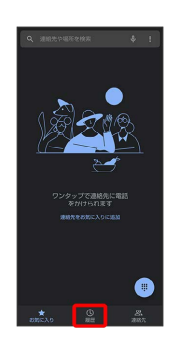

※ 通話履歴一覧画面が表示されます。

# $\overline{\mathbf{3}}$

発信する相手の

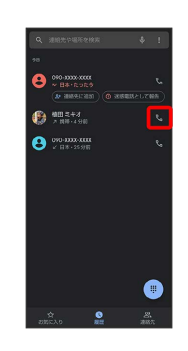

<mark>※</mark> 電話がかかります。相手が電話を受けると、通話ができます。

AQUOS zero6 AQUOS zero6

# 通話履歴一覧画面の見かた

通話履歴一覧画面に表示されるアイコンの意味は、次のとおりで す。

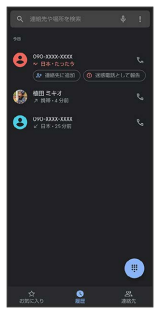

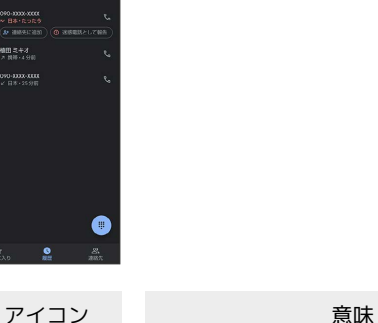

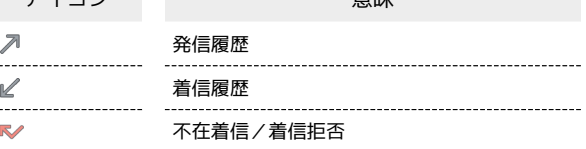

### 通話履歴利用時の操作

通話履歴の詳細を確認する

通話履歴一覧画面で確認する相手の名前/電話番号をタップ → 履歴を開く

※3 履歴詳細画面が表示されます。

通話履歴を選んで削除する

通話履歴一覧画面で削除する相手の名前/電話番号をロングタッ チ → 削除 → 削除

通話履歴をすべて削除する

電話画面で : ● 通話履歴 ● : ● 通話履歴を削除  $\Theta$  OK

通話履歴からSMSのメッセージを送信する

通話履歴一覧画面で送信する相手の名前/電話番号をタップ → メッセージ → 画面に従って操作

通話履歴から番号を付加して発信する

通話履歴一覧画面で相手の名前/電話番号をロングタッチ● 2発信前に電話番号を編集 → 付加する番号を入力 → ↓

# お気に入りから電話をかける

# $\blacksquare$

ホーム画面で (■1)

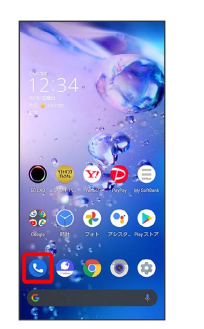

※ 電話画面が表示されます。

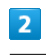

お気に入り

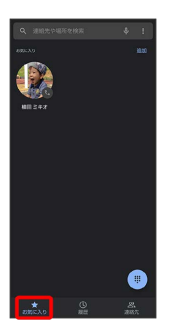

※3 お気に入り一覧画面が表示されます。

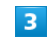

発信するお気に入りをタップ

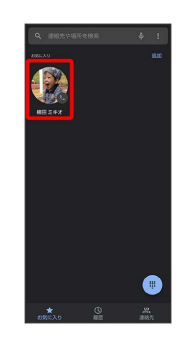

※3 電話がかかります。相手が電話を受けると、通話ができます。

■ お気に入り利用時の操作

連絡先をお気に入りに追加する

お気に入り一覧画面で 追加 → 追加したい連絡先をタップ

お気に入りを削除する

お気に入り一覧画面で削除したいお気に入りをロングタッチ → 削除

## お気に入りの連絡先詳細画面を表示する

お気に入り一覧画面でお気に入りをロングタッチ → 連絡先情 報

# <span id="page-102-0"></span>オプションサービス

п

便利な音声電話用オプションサービスが利用できます。

# オプションサービスについて

次のオプションサービスが利用できます。

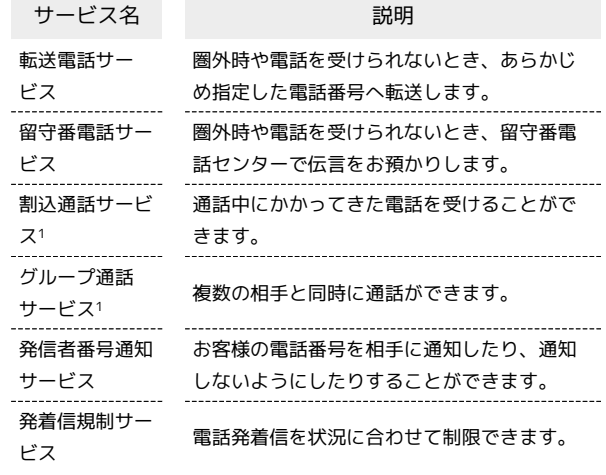

1 別途お申し込みが必要です。

# 102

<span id="page-103-0"></span>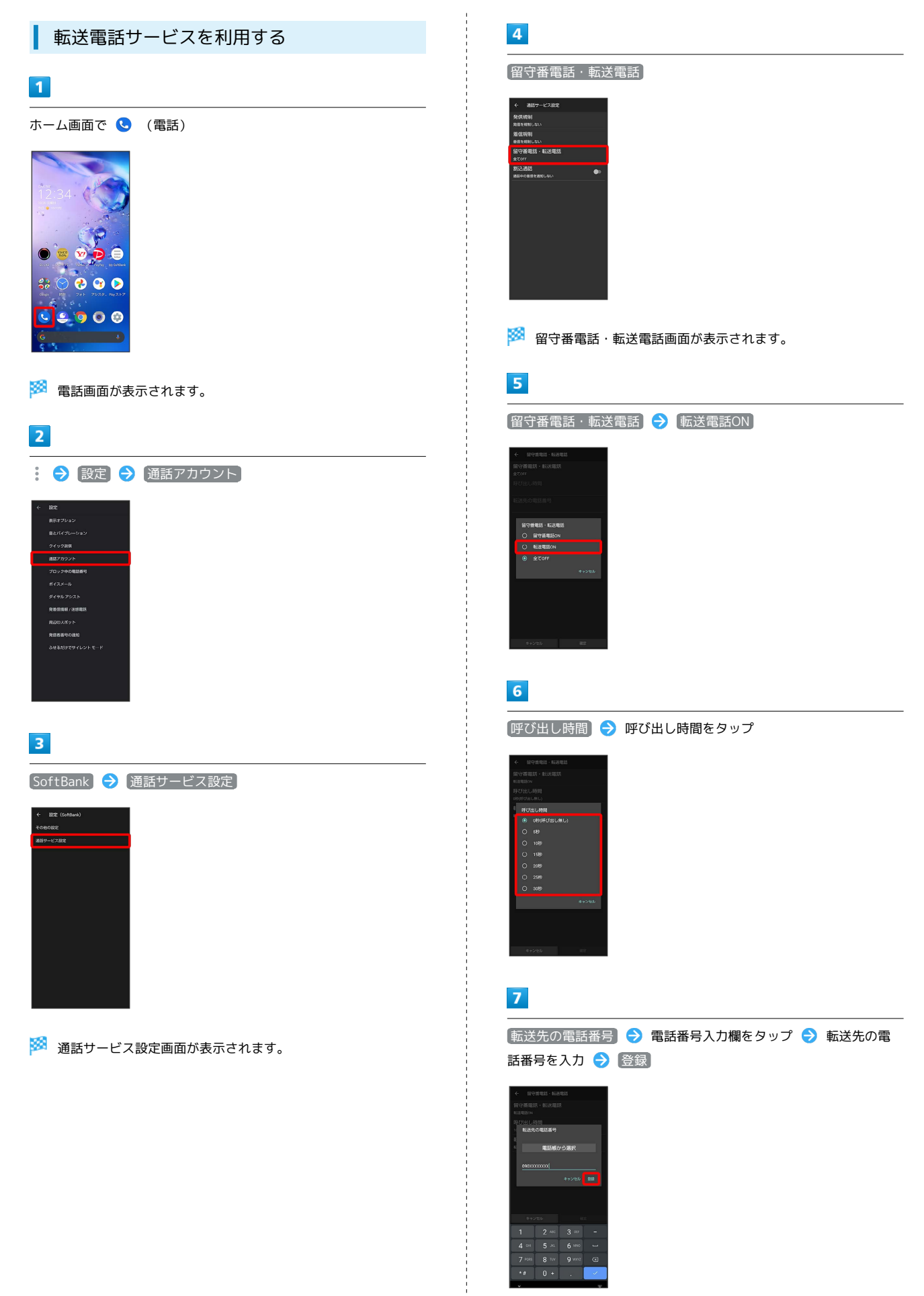

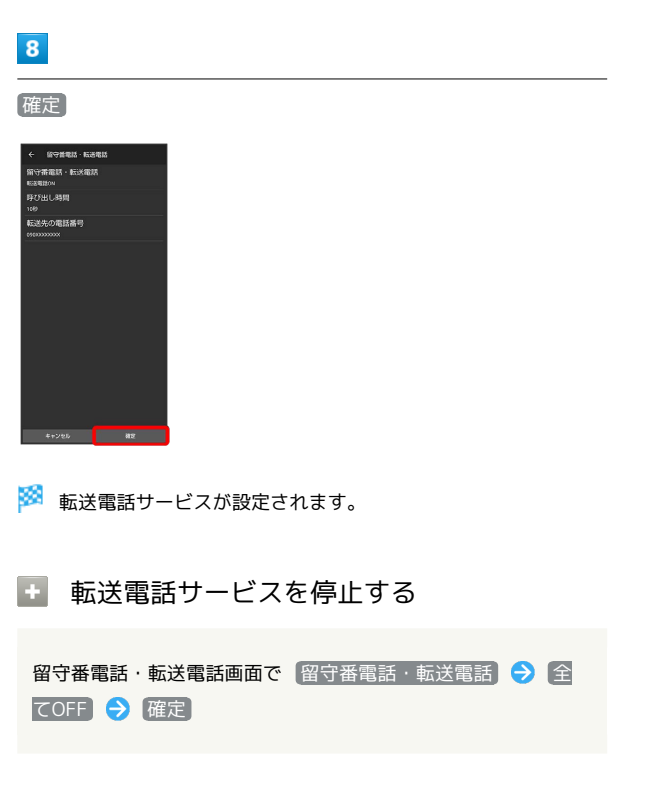

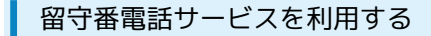

# $\overline{1}$

ホーム画面で ( (電話)

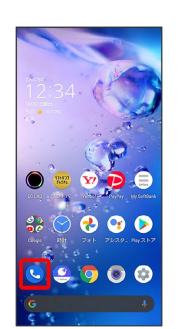

※ 電話画面が表示されます。

#### $\boxed{2}$

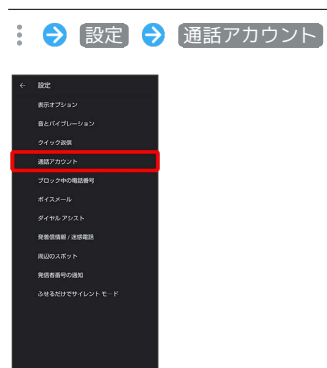

# $\overline{\mathbf{3}}$

[SoftBank → 通話サービス設定]

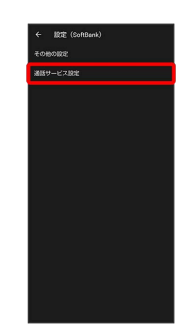

※2 通話サービス設定画面が表示されます。

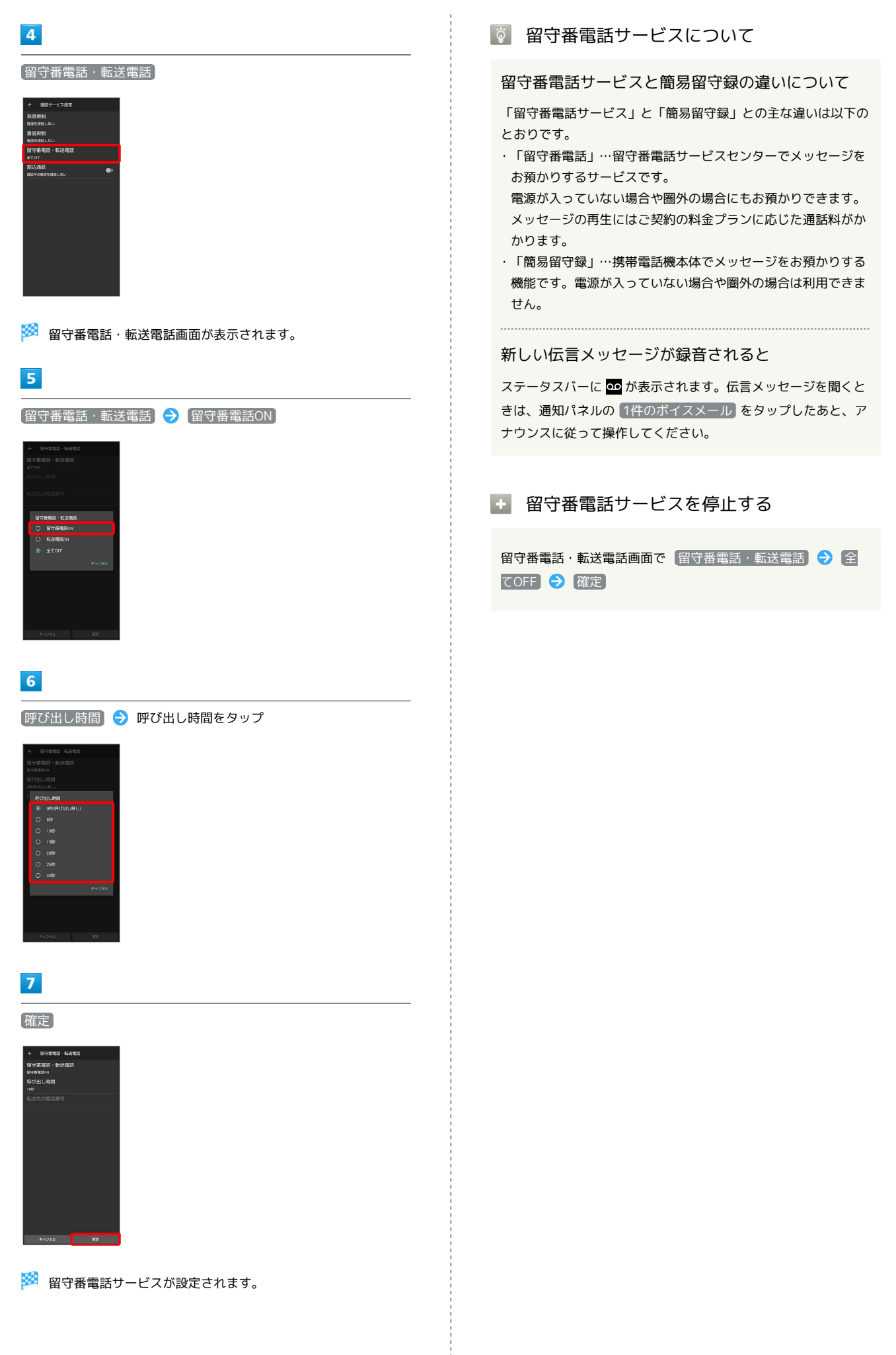

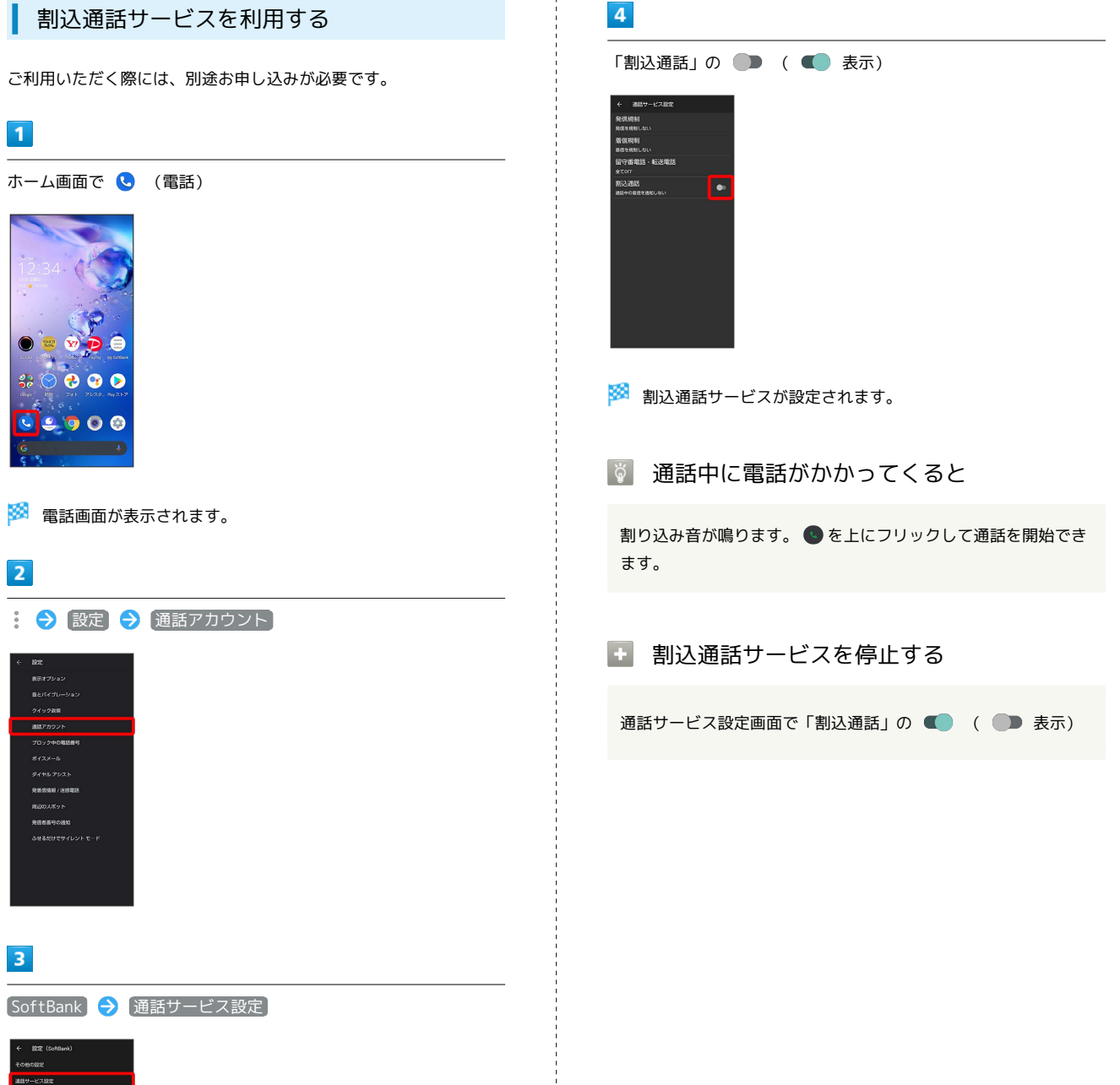

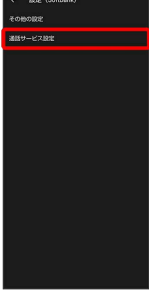

**※2** 通話サービス設定画面が表示されます。

AQUOS zero6

AQUOS zero6

電話/電話帳

電話/電話帳

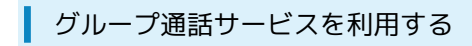

ご利用いただく際には、別途お申し込みが必要です。

### $\boxed{1}$

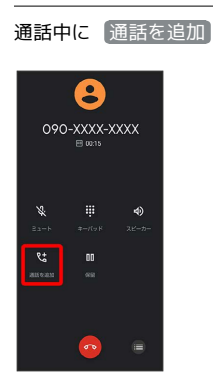

※3 電話番号発信画面が表示されます。

# $\boxed{2}$

別の相手の電話番号を入力●

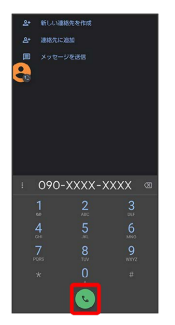

### ※ 通話が追加されます。

- ・電話番号発信画面の上部を下にフリック 連絡先 通話を 追加する連絡先をタップ● 通話を追加する電話番号をタップし ても、通話を追加できます。
- ・電話番号発信画面の上部を下にフリック 履歴 通話を追 加する通話履歴の をタップしても、通話を追加できます。

# $\overline{\mathbf{3}}$

相手が応答したら [統合]

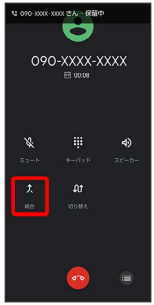

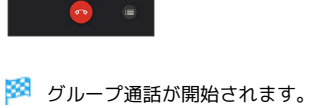

発信者番号通知サービスを利用する

# $\overline{\mathbf{1}}$

ホーム画面で ● (電話)

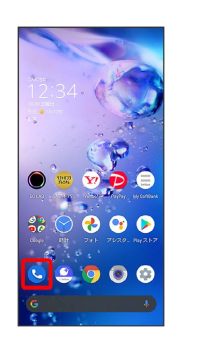

※ 電話画面が表示されます。

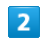

: ● 設定 → 通話アカウント

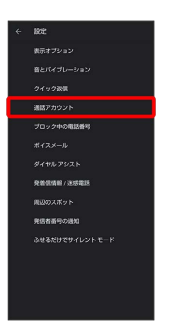

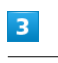

[SoftBank] → その他の設定]

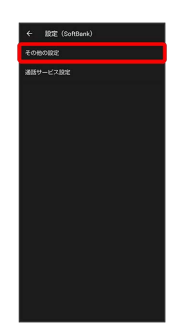

※ その他の設定画面が表示されます。
# $\overline{\mathbf{4}}$

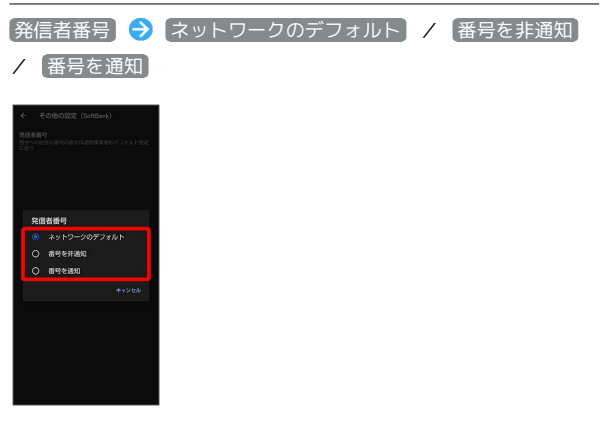

※2 発信者番号通知サービスが設定されます。

· ネットワークのデフォルト に設定すると、番号を通知します。

#### 発着信規制サービスを利用する

電話/SMSの発着信を制限します。

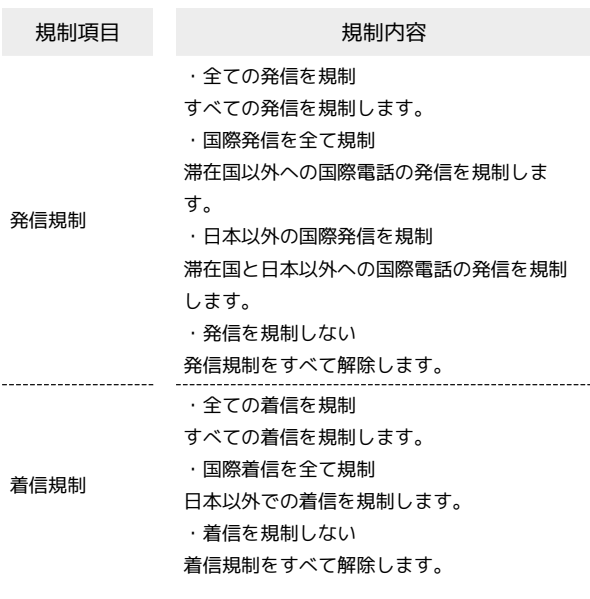

#### $\boxed{1}$

ホーム画面で ● (電話)

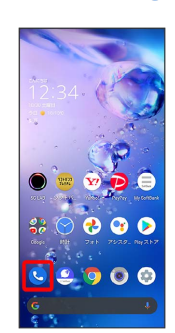

※ 電話画面が表示されます。

#### $\overline{2}$

: → 設定 → 通話アカウント

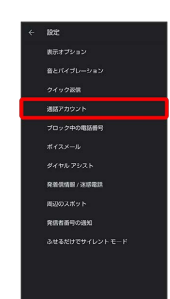

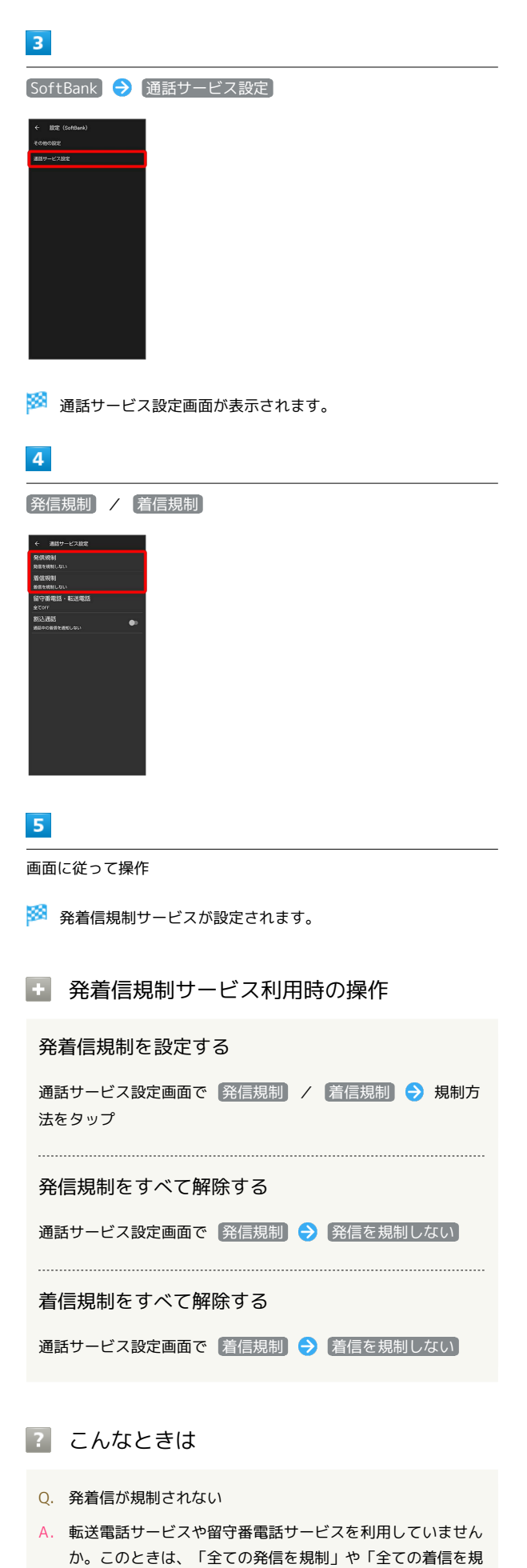

制」を設定しても、規制されないことがあります。

# 電話番号について

自分の電話番号を確認する

# $\sqrt{1}$

ホーム画面で (設定)

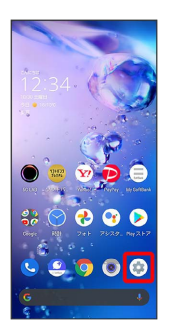

※3 端末設定画面が表示されます。

・「電話番号」の下部に自分の電話番号が表示されます。

# 電話の設定をする

#### 電話の設定をする

電話に関する情報の確認や、動作を設定できます。設定できる項目 は次のとおりです。

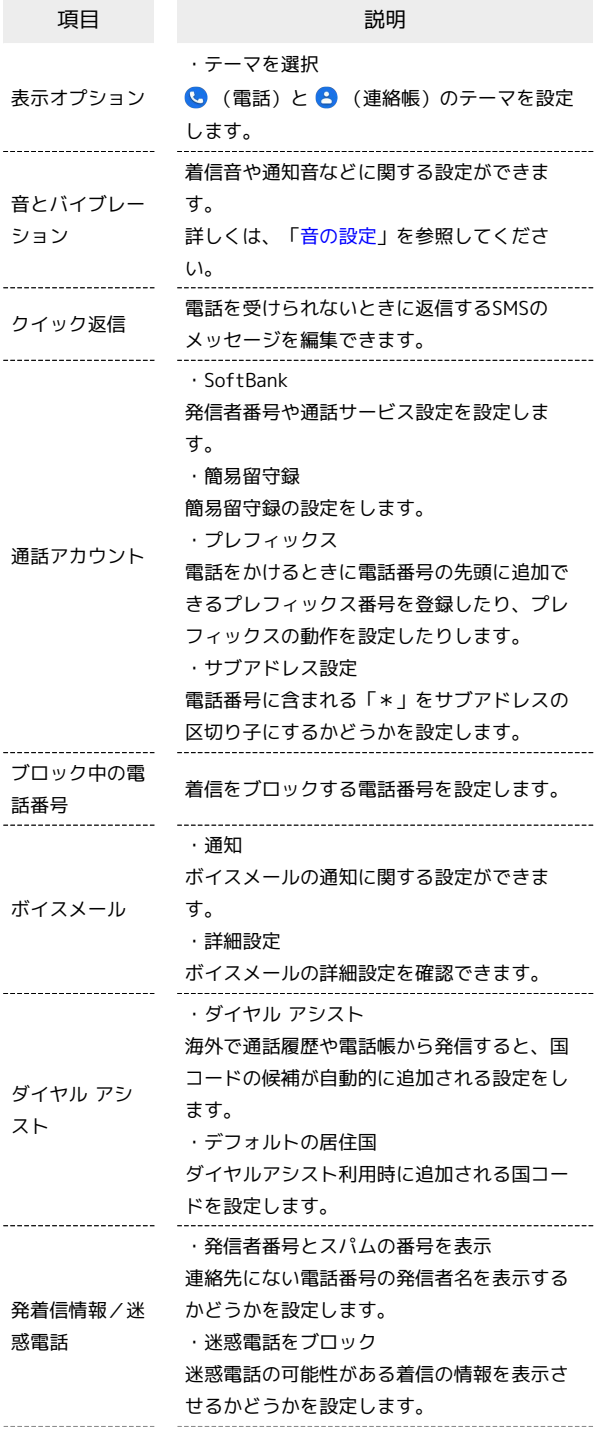

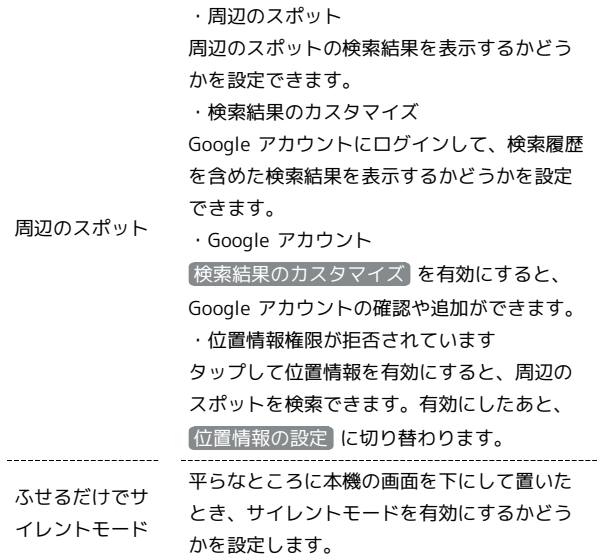

#### $\boxed{1}$

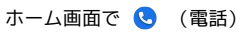

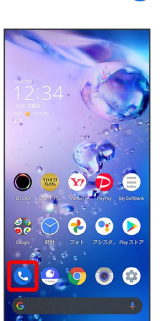

※ 電話画面が表示されます。

# $\overline{2}$

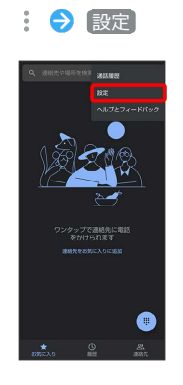

※3 電話設定画面が表示されます。

#### $\overline{\mathbf{3}}$

各項目を設定

※ 設定が完了します。

# AQUOS zero6 AQUOS zero6

い。

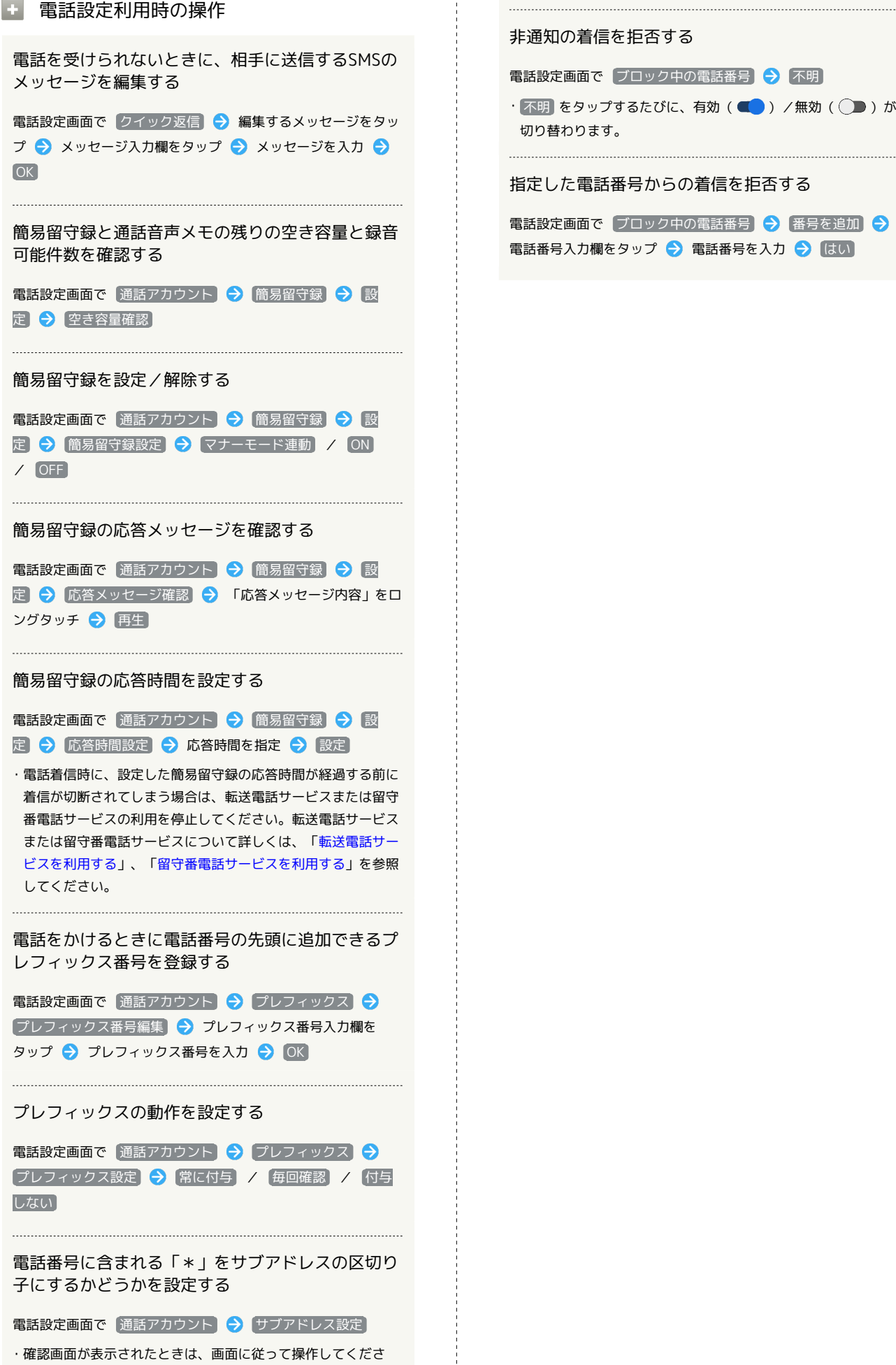

非通知の着信を拒否する 電話設定画面で「ブロック中の電話番号」→「不明」 · 不明 をタップするたびに、有効(■) /無効( )が 切り替わります。 指定した電話番号からの着信を拒否する

電話設定画面で「ブロック中の電話番号」→ 番号を追加 → 電話番号入力欄をタップ● 電話番号を入力● はい

# 電話帳を利用する

電話番号やメールアドレスを登録することができます。 メールアドレスだけではなく、誕生日、ニックネームなどを登録す ることもできます。 また、登録した連絡先ごとに着信音を設定することもできます。 ほかにもラベルを利用することで連絡先をグループで管理したり、 電話番号を指定してブロックすることで、着信やSMSの受信を拒否 することができます。

■ 電話帳利用時のご注意

電話帳に登録したデータは、電池残量のない状態で放置すると、 消失または変化してしまうことがあります。また、事故、故障、 修理、機種変更などの際や、その他の取り扱いなどによっても、 同様の可能性があります。大切な連絡先などは、定期的にバック アップをとっておかれることをおすすめします。なお、電話帳が 消失または変化した場合の損害につきましては、当社では責任を 負いかねますのであらかじめご了承ください。

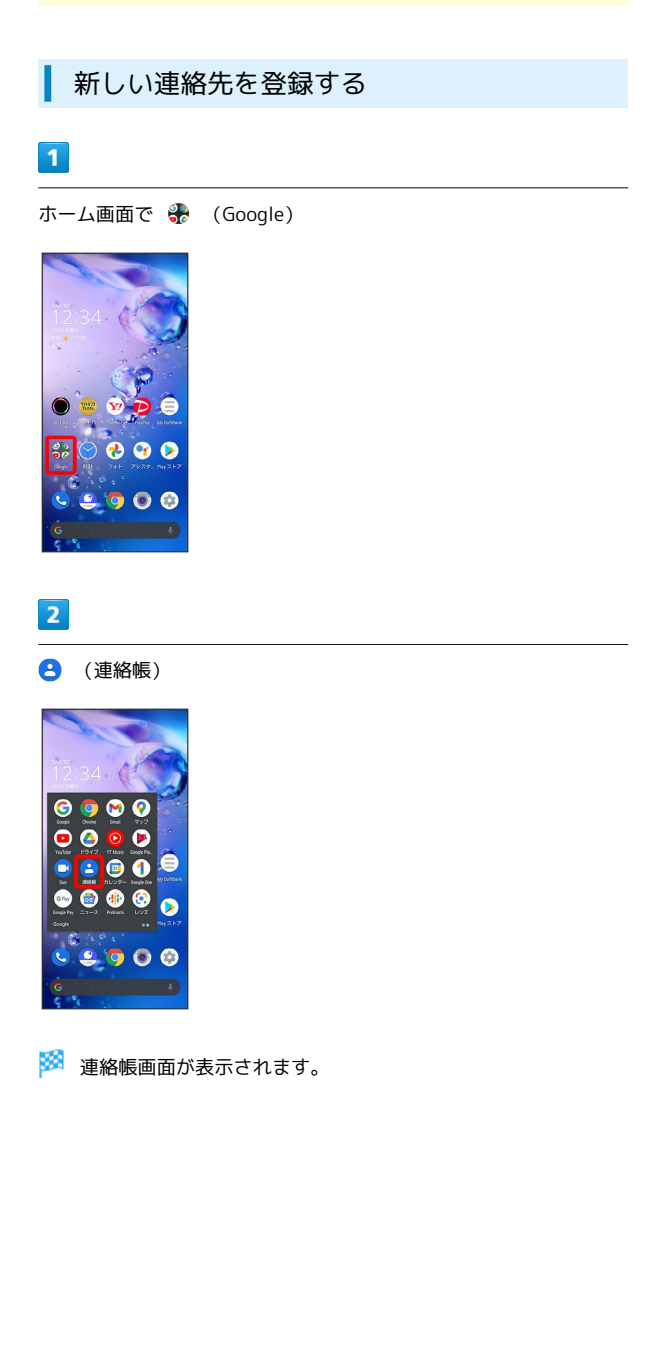

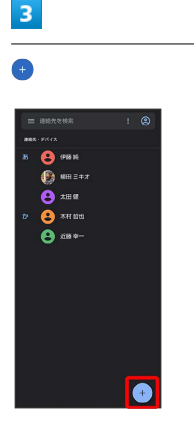

※ 新しい連絡先の作成画面が表示されます。

・確認画面が表示されたときは、画面に従って操作してください。

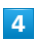

各項目を設定/入力 → 保存

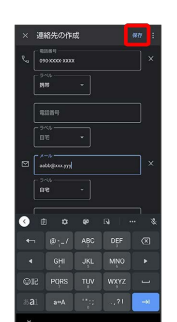

※ 連絡先が登録されます。

■■ 連絡先登録時の操作

その他の登録項目を表示する

新しい連絡先の作成画面で「その他の項目

・住所やチャット、メモなどの情報を登録できます。

ラベル(グループ)を設定する

新しい連絡先の作成画面で その他の項目 → ラベル → ラ ベルをタップ ( √ 表示)

- ・ラベルをタップするたびに、選択( √ ) /解除( ) が切 り替わります。
- ・新しい連絡先の作成画面で その他の項目 ラベル ■新規作成… → ラベル名を入力 → OK と操作すると、新し いラベルを追加できます。

電話番号などのラベルを登録する

新しい連絡先の作成画面で登録するラベルの ▼● 登録する ラベルをタップ

• カスタム を選択したときは、このあとラベル名を入力● OK と操作してください。

# 入力した電話番号などを削除する

新しい連絡先の作成画面で、削除する項目の

#### サーバー上の連絡先と同期する

次の操作を行うと、サーバーに保存されたGoogleの連絡先と本 機の電話帳を同期できます。Google アカウント以外と同期する ときでも、あらかじめ、Google アカウントでログインしておい てください。

ホーム画面で ● (設定) ● アカウント → 同期するア カウントをタップ → アカウントの同期 → 連絡先 ( ● 表示)

電話番号発信画面から連絡先を登録する

# $\overline{\mathbf{1}}$

ホーム画面で ● (電話)

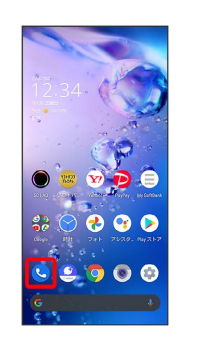

※ 電話画面が表示されます。

# $\overline{2}$

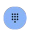

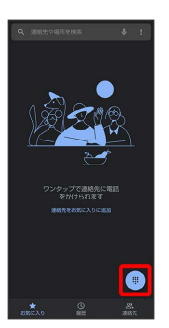

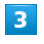

ダイヤルキーをタップして登録したい電話番号を入力

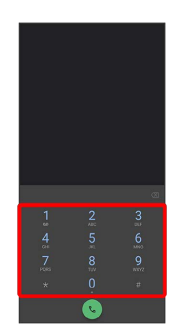

#### $\overline{4}$

#### 新しい連絡先を作成

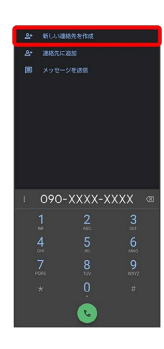

・ 連絡先に追加 ● 検索欄をタップ ● 追加したい連絡先を入 力 表示された連絡先をタップすると、既存の連絡先へ電話番 号を追加することができます。

#### $5<sup>5</sup>$

#### 各項目を設定/入力 → 保存

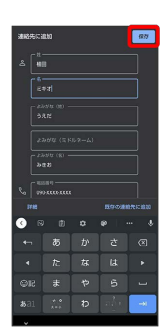

#### ※ 連絡先の登録が完了します。

- ・ 既存の連絡先に追加 検索欄をタップ → 追加したい連絡先を 入力● 表示された連絡先をタップ● 保存 と操作すると、既 存の連絡先へ追加することができます。
- [詳細] をタップすると、メールアドレスなどの情報も入力できま す。

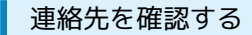

#### $\blacksquare$

ホーム画面で 88 (Google)

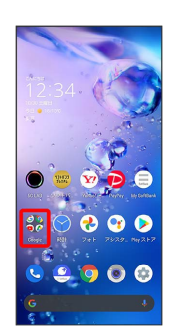

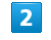

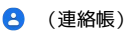

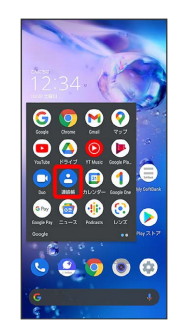

※ 連絡帳画面が表示されます。

# $\overline{\mathbf{3}}$

確認する連絡先をタップ

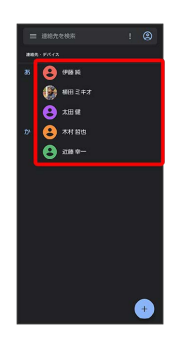

※ 連絡先詳細画面が表示されます。

■ 連絡先確認時の操作

お気に入りに登録/解除する

- 連絡先詳細画面で ☆ / ★
- ・タップするたびに、登録( ★ )/解除 ( ☆ ) が切り替わり ます。
- ・お気に入りに登録された連絡先は、連絡帳画面の上部に表示さ れます。

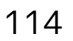

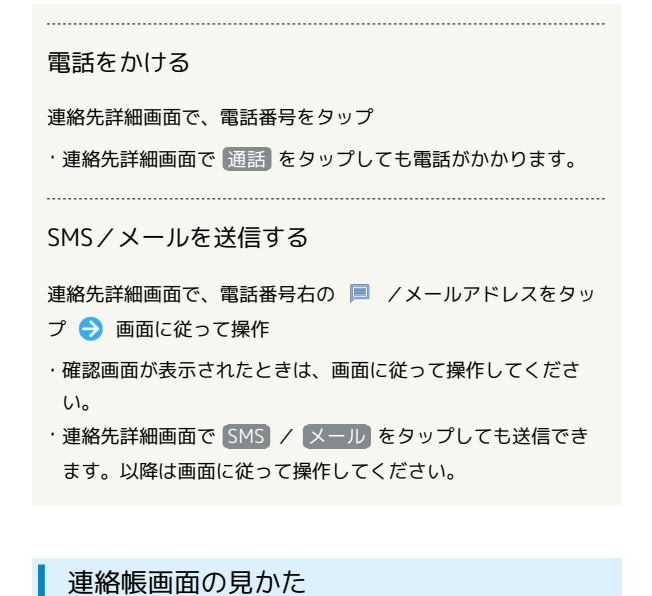

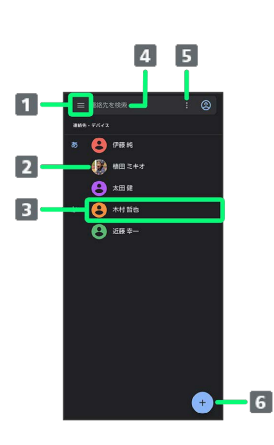

メニューを表示

2 写真

連絡先詳細画面を表示

連絡先を検索

連絡先を選択/すべて選択

連絡先の新規作成

連絡先詳細画面の見かた

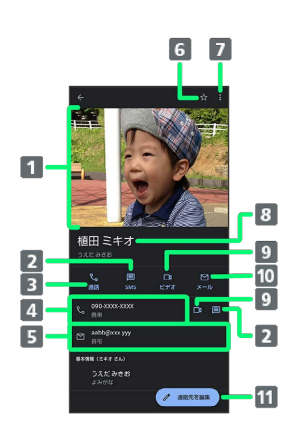

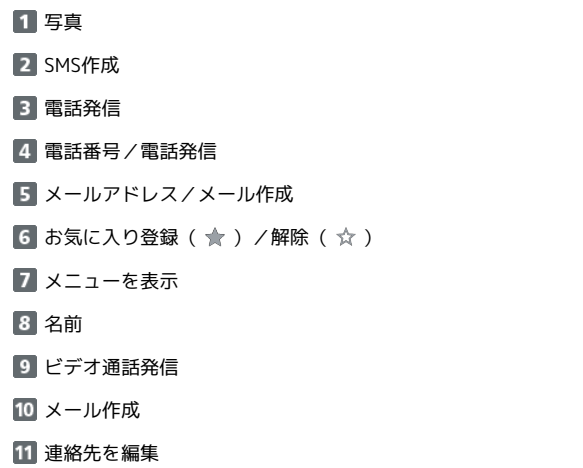

・上下にフリックすると、隠れている項目が表示されます。

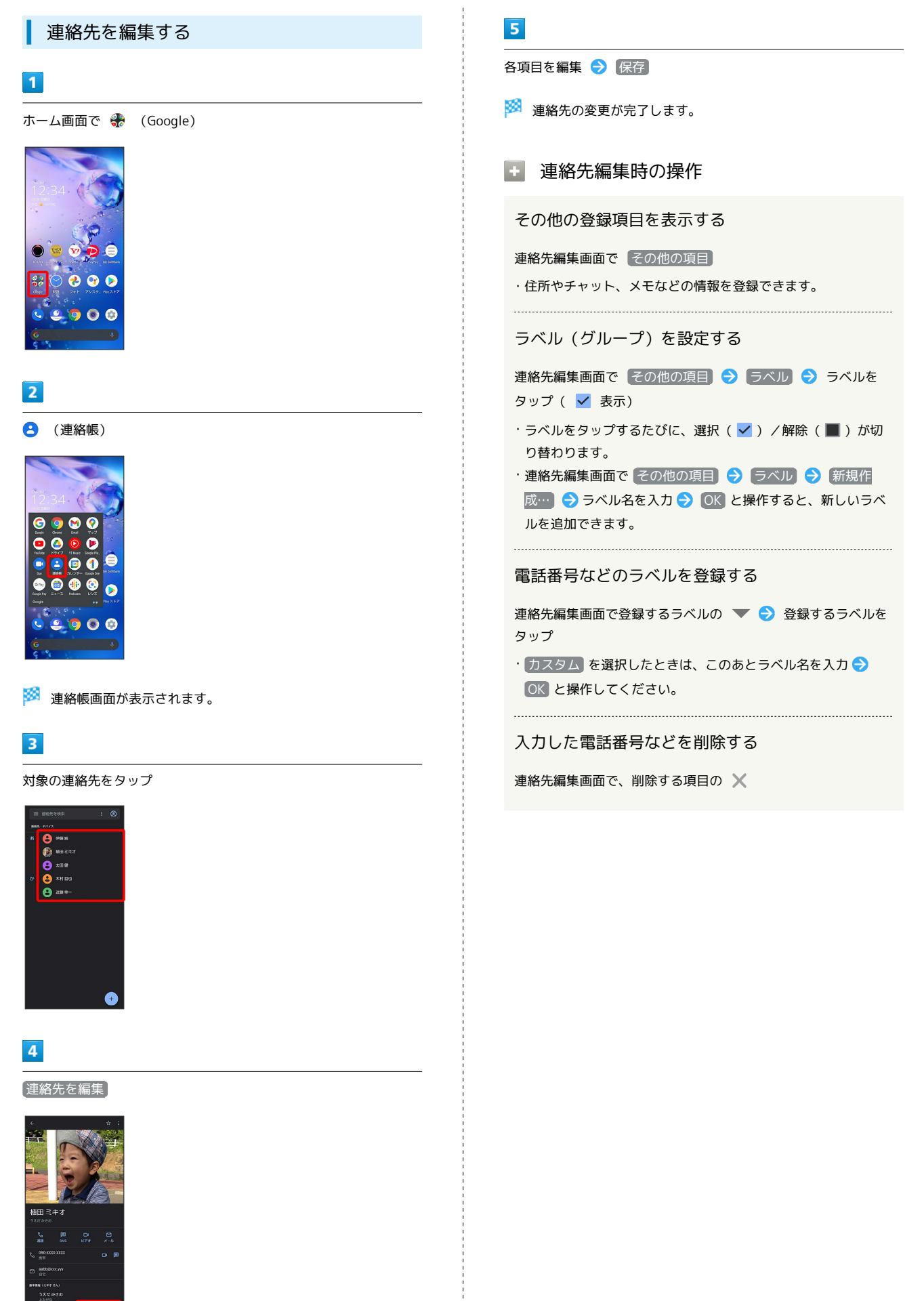

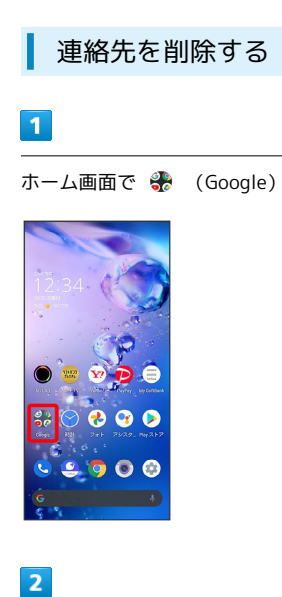

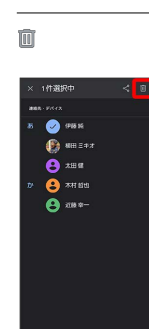

 $\overline{4}$ 

# $\overline{\mathbf{5}}$

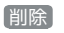

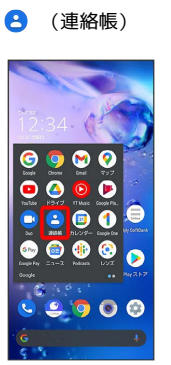

※ 連絡帳画面が表示されます。

# $\overline{\mathbf{3}}$

対象の連絡先をロングタッチ ( √ 表示)

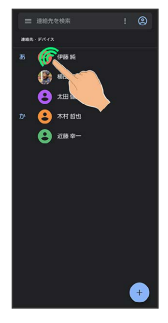

・複数の連絡先を削除する場合は、続けてほかの対象の連絡先を タップします。

・ : ● 選択 ● 対象の連絡先をタップしても、対象の連絡先を 選択できます。複数の連絡先を削除する場合は、続けてほかの対 象の連絡先をタップします。

※ 連絡先が削除されます。

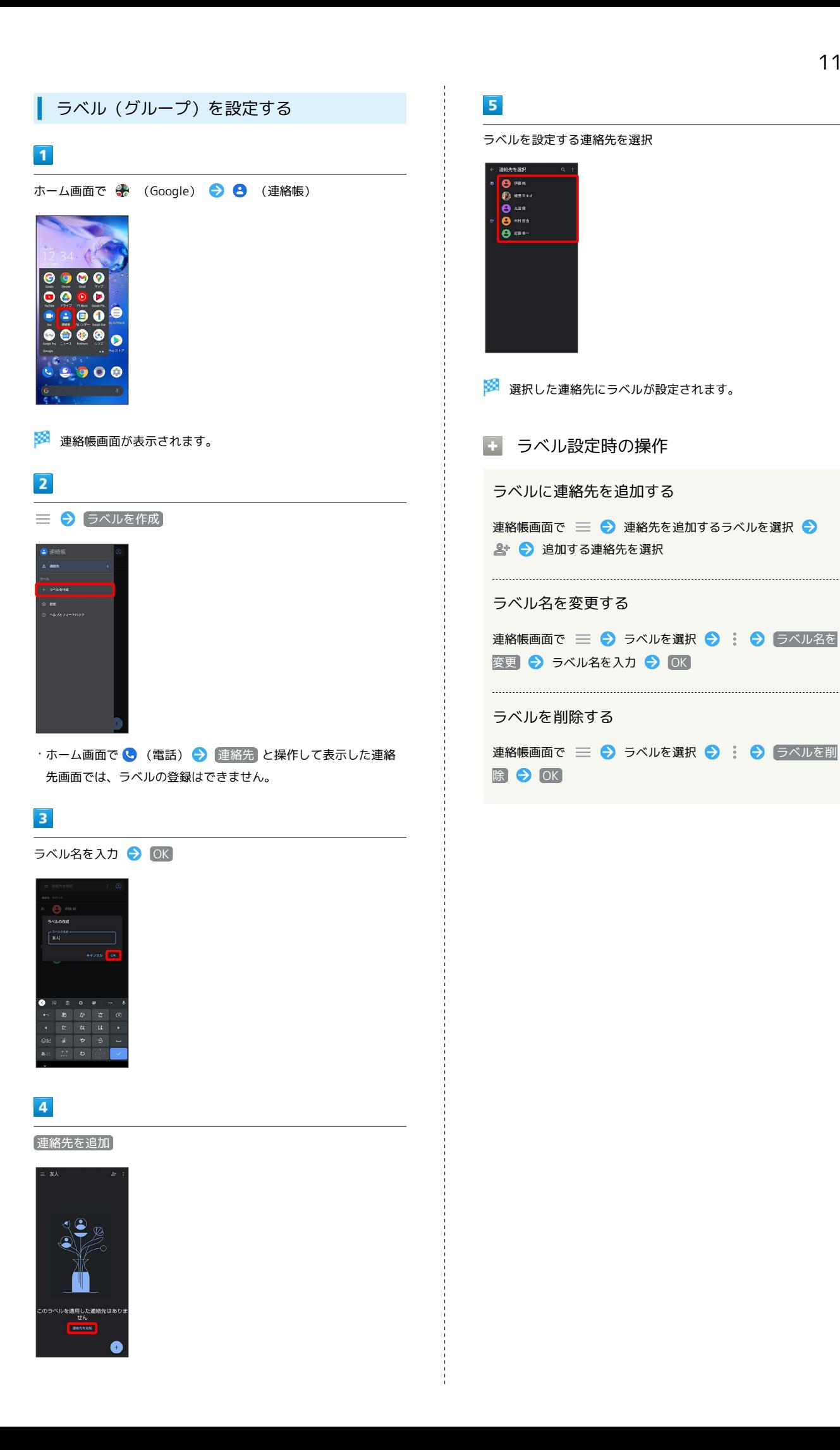

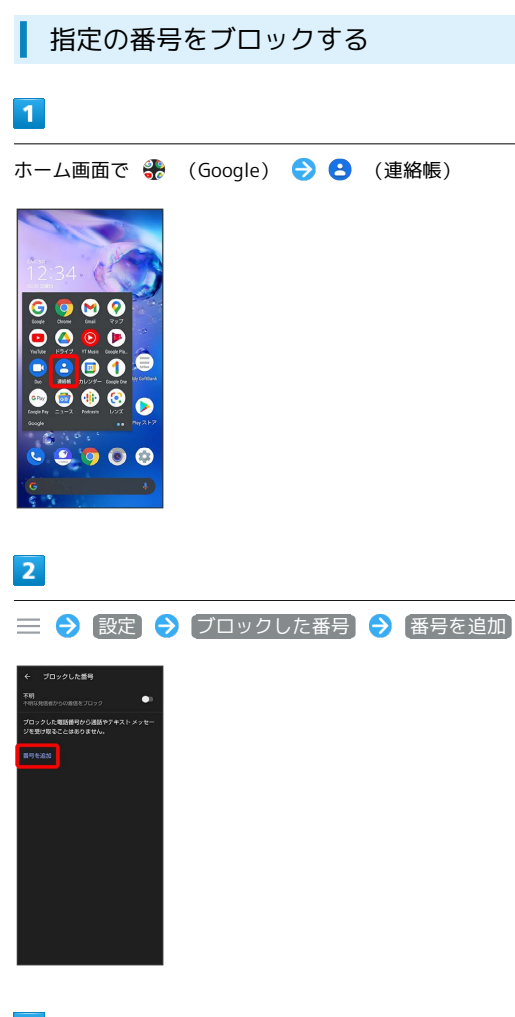

#### $\overline{\mathbf{3}}$

電話番号入力欄をタップ → ブロックする番号を入力 → (はい)

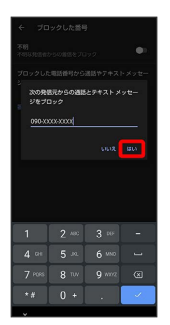

※3 ブロックの設定が完了します。

連絡先ごとに着信音を設定する

# $\boxed{1}$

ホーム画面で ※ (Google)

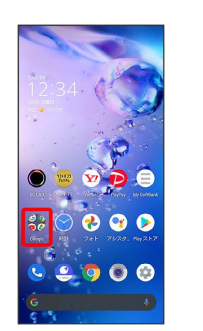

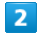

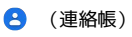

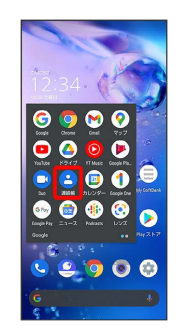

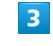

設定したい連絡先を選択

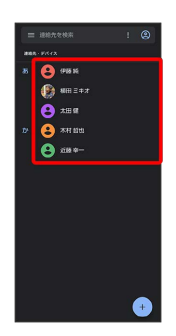

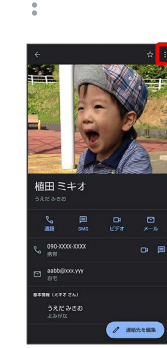

 $\overline{4}$ 

# $\overline{\mathbf{5}}$

着信音を設定

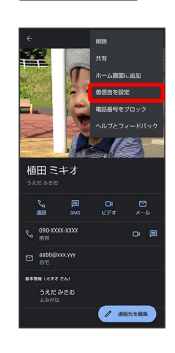

# $6\overline{6}$

設定したい着信音を選択

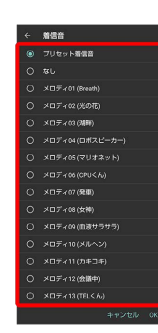

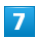

OK

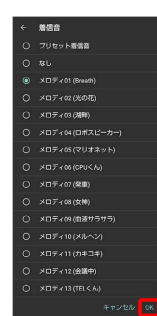

※ 着信音の設定が完了します。

#### 連絡先ごとに画像を設定する

### $\overline{1}$

ホーム画面で ※ (Google)

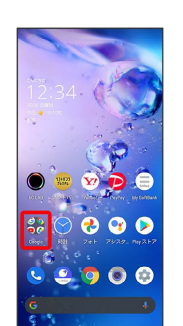

# $\overline{2}$

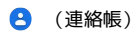

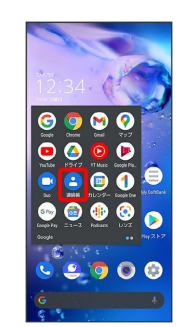

#### $\overline{\mathbf{3}}$

設定したい連絡先を選択

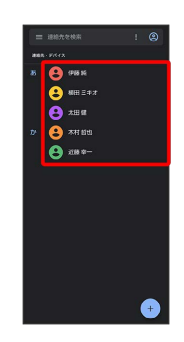

#### $\overline{4}$

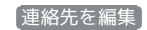

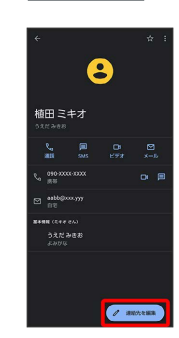

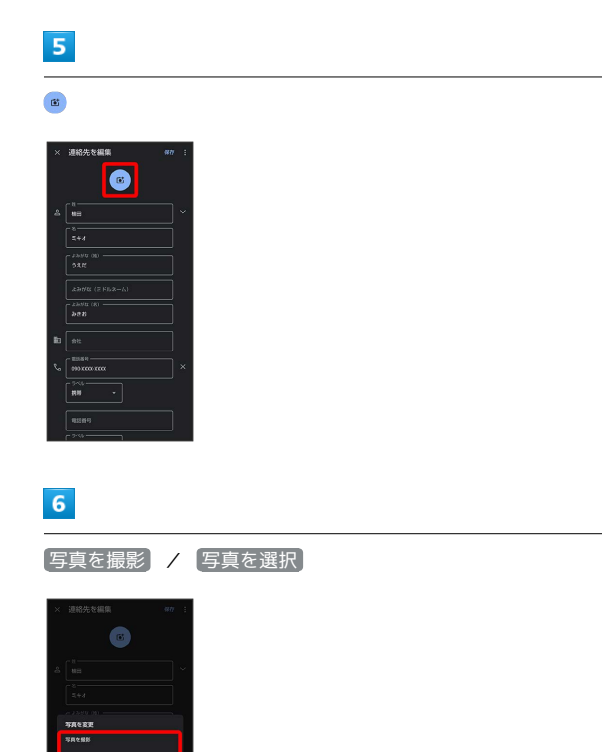

#### ・連絡先に画像が設定されている場合は、 写真を削除 / 新しい 写真を撮る / 新しい写真を選択 と表示されます。

- 写真を削除 をタップすると、設定されている画像を削除するこ とができます。
- ・ [写真を撮影] または 新しい写真を撮る] をタップすると、カメラ が起動します。撮って保存したあと、手順 9 に進みます。

# $\overline{7}$

設定したい写真のフォルダを選択

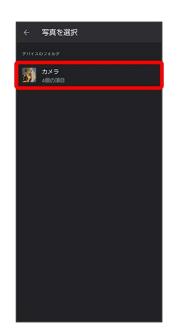

#### $\overline{\mathbf{8}}$

設定したい写真を選択

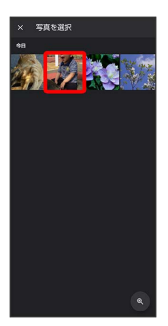

# $\overline{9}$

トリミング枠をドラッグして調節

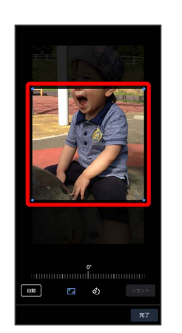

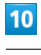

完了

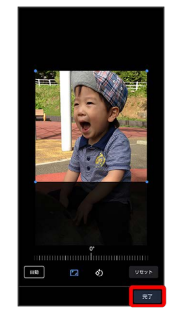

 $11$ 

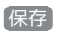

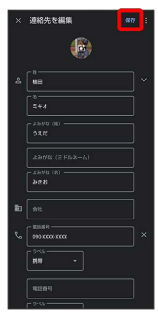

※ 画像の設定が完了します。

# 電話帳データを読み込む

本機では、いろいろな方法で電話帳データを読み込むことができま す。以前お使いになっていた携帯電話の電話帳や、本機でバック アップした電話帳、他の人の携帯電話内の電話帳などが利用できま す。

#### ■■ データ読み込み時のご注意

内部ストレージの空き容量が少なくなっているときは、データを 読み込むことができません。また、電池残量が不足しているとき は、操作が中止されます。電池残量が十分あるときに操作するこ とをおすすめします。

#### SDカードから電話帳データを読み込む

本機やほかの携帯電話でSDカードに保存(バックアップ)した電話 帳データを読み込み(インポート)できます。

- ・保存した相手機器によっては、本機で電話帳データを正しく読み 込むことができないことがあります。
- ・あらかじめ、SDカードを取り付けてください。詳しくは、「[SD](#page-43-0) [カードを取り付ける](#page-43-0)」を参照してください。

#### $\overline{1}$

ホーム画面で ※ (Google)

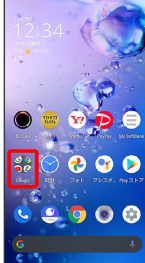

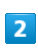

**(a)** (連絡帳)

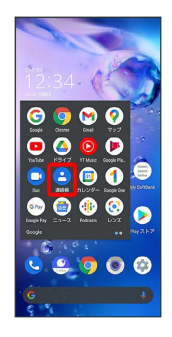

※ 連絡帳画面が表示されます。

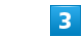

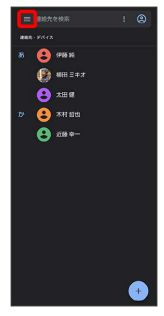

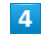

設定

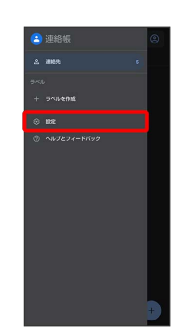

電話/電話帳 電話/電話帳

#### $5<sub>5</sub>$

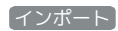

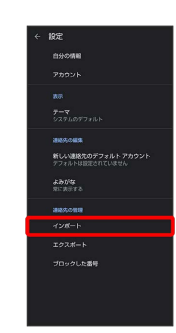

 $6\overline{6}$ 

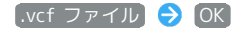

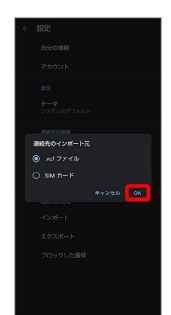

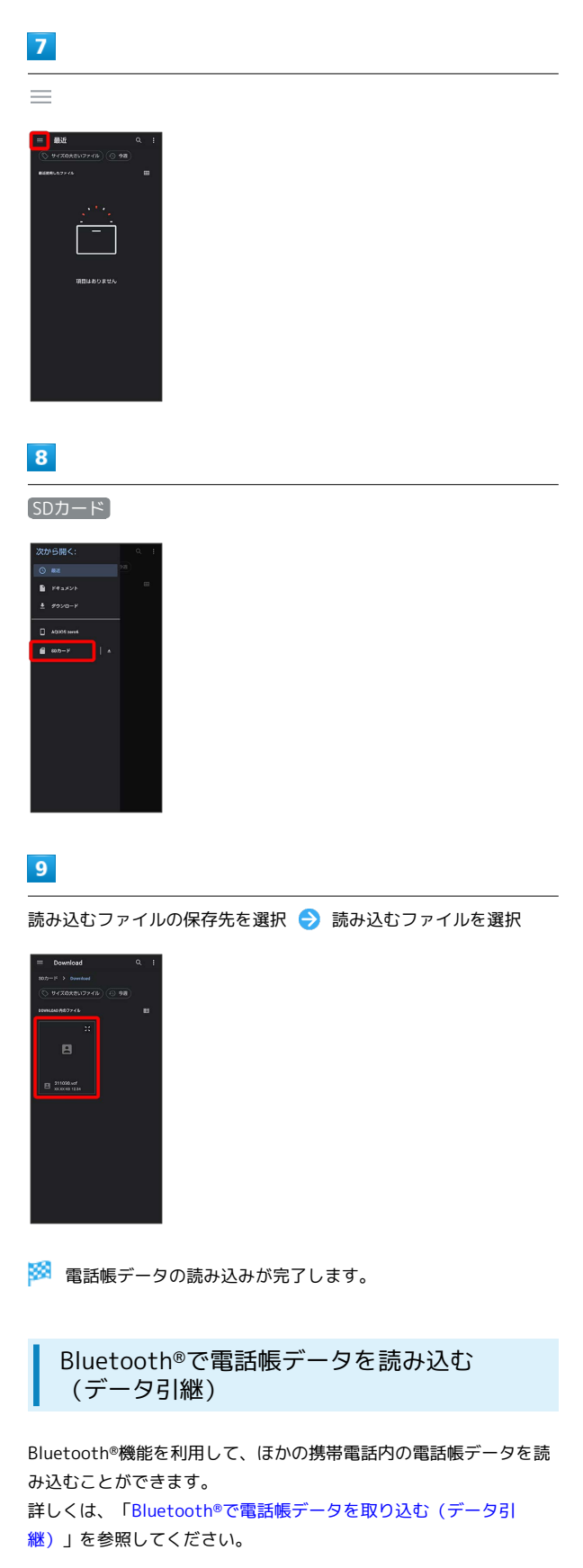

SDカードから電話帳データを読み込む (データ引継)

端末設定の「データ引継」を利用して、本機やほかの携帯電話でSD カードに保存した電話帳データを読み込むことができます。 詳しくは、「[SDカードからデータを取り込む\(データ引継\)](#page-276-0)」を参 照してください。

# 電話帳データを保存する

SDカードに電話帳データを保存する

SDカードに電話帳を保存することができます。

・相手機器によっては、本機で保存した電話帳データを正しく読み 込むことができないことがあります。

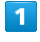

ホーム画面で ※ (Google)

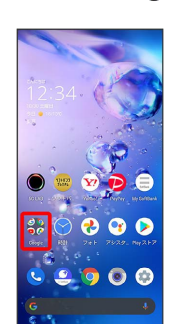

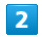

**(2)** (連絡帳)

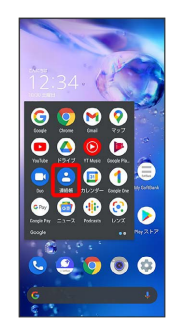

※2 連絡帳画面が表示されます。

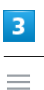

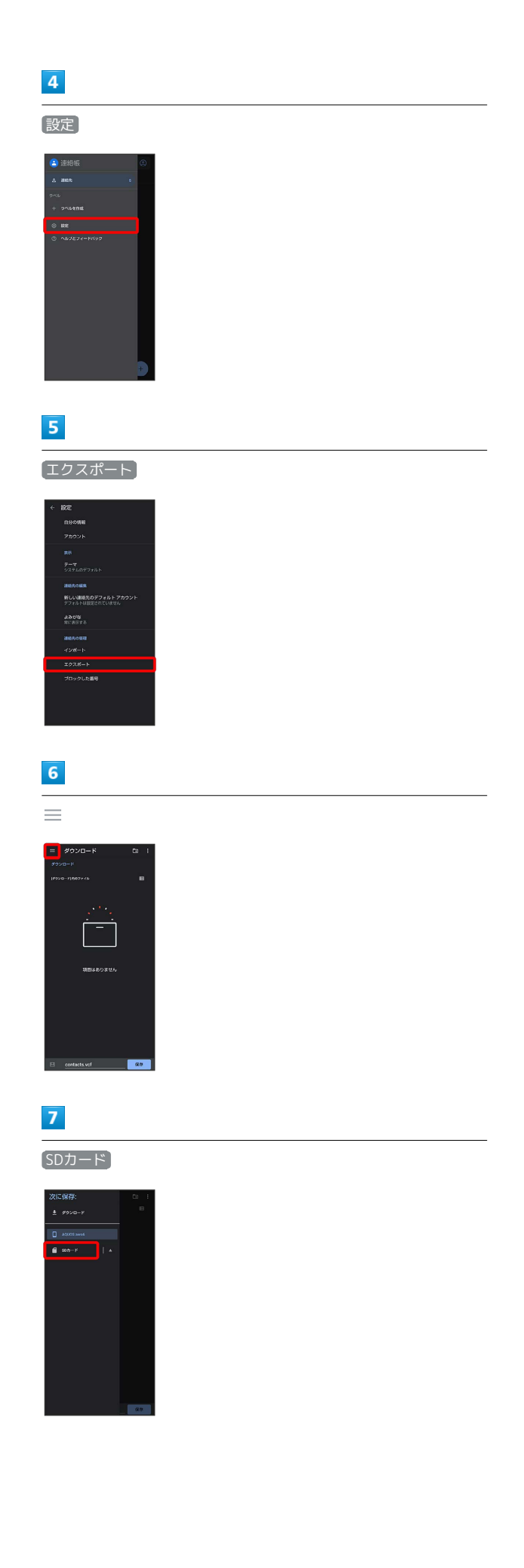

# $\bullet$

ファイルの保存先を選択 → ファイル名を入力 → 保存

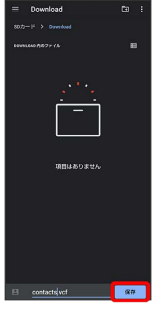

SDカードに電話帳データが保存されます。

# メール

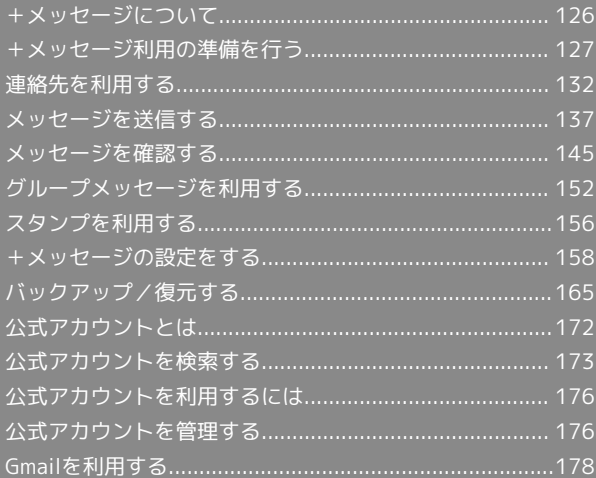

# <span id="page-127-0"></span>+メッセージについて データ移行について データ移行について、詳しくは[+メッセージ使い方ガイド](http://help.mb.softbank.jp/app/plusmessage/sp/) [\(http://help.mb.softbank.jp/app/plusmessage/sp/\)を](http://help.mb.softbank.jp/app/plusmessage/sp/)参照し てください。 ■ +メッセージ利用時の操作 ヘルプを確認する ホーム画面で ◎ (+メッセージ) ● マイページ ● へ ルプ 利用規約/プライバシーポリシー/著作権情報を確 認する ホーム画面で ● (+メッセージ) ● マイページ ● ■+メッセージについて ● 利用規約 / プライバシーポリ シー) / 著作権情報) +メッセージでできること  $\overline{1}$ ● (+メッセージ)は電話番号を知っている相手とメッセージの やりとりができるアプリです。 ← ● 原田大輔  $\sqrt{21}$ いいね!<br>おいしいところ知ってる? ) 図 メッセージを入力

# $\overline{2}$

写真や動画はもちろん、スタンプや現在地の情報を送受信すること もできます。

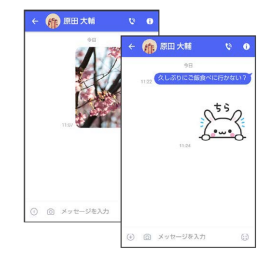

# $\overline{\mathbf{3}}$

複数の相手とメッセージのやり取りができるグループメッセージ機 能も利用できます。

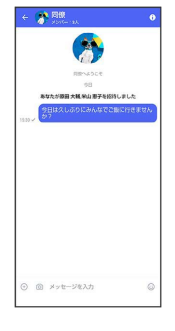

# $\overline{4}$

フォルダ形式の表示で利用することもできます。

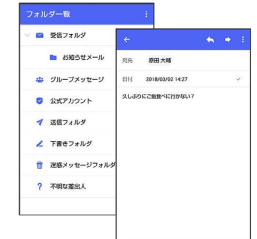

#### メッセージの種類

(+メッセージ)では、3種類のメッセージを送受信できます。 利用できるメッセージの種類は次のとおりです。

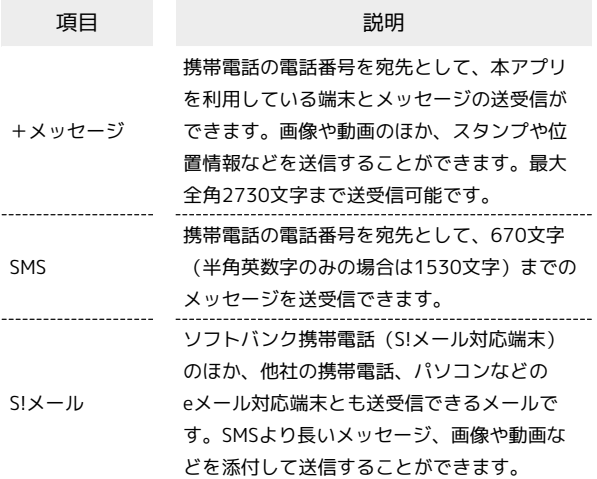

#### ■ +メッセージからのお知らせについて

初回起動時の設定をすると「+メッセージ」からメッセージが送信 されます。

「+メッセージ」ではサービスのメンテナンス情報等が配信されま す。

「+メッセージからのお知らせ」はブロックや返信はできません。

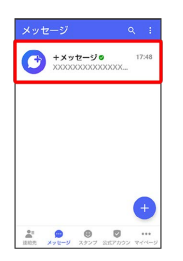

# <span id="page-128-0"></span>+メッセージ利用の準備を行う

 $\bigodot$  (+メッセージ)をはじめて起動したときは、 $\bigodot$  (+メッセー

ジ)についての説明画面や利用規約が表示されます。画面に従い、

● (+メッセージ)を利用するための許可の設定や利用規約への同 意、プロフィールの設定を行います。

また、パスコードの設定等、快適にご利用いただくための設定を行 います。

#### 初回起動時の設定を行う

Wi-FiをOFFにしてから操作してください。

#### $\boxed{1}$

ホーム画面で ● (+メッセージ)

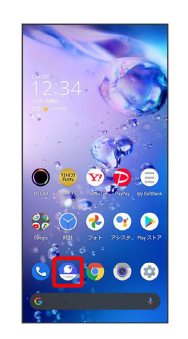

次へ

 $\bullet$ o

+メッセージへようこそ!<br>スタンブや写真などを使って<br>もっと書かな会話を楽しもう

 $\overline{2}$ 

次へ

e

 $\overline{\mathbf{3}}$ 

AQUOS zero6

AQUOS zero6

 $\overline{4}$ はい

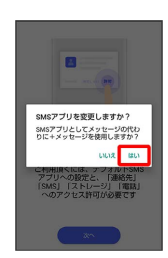

・本機の設定によっては、表示されない場合があります。

 $\overline{\phantom{a}}$ 

許可

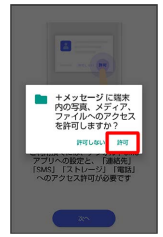

・本機の設定によっては、表示されない場合があります。

 $6\overline{6}$ 

設定が完了すると画面が自動的に切り替わります

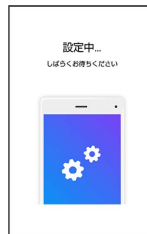

・Wi-Fiに接続している場合は画面の指示に従って操作してくださ い。

# $\overline{7}$

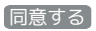

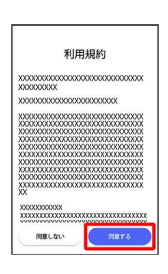

・ 同意しない をタップした場合は、SMS/S!メールのみの利用と なり、+メッセージは利用できません。

# $\overline{\mathbf{8}}$

画面を左にフリック

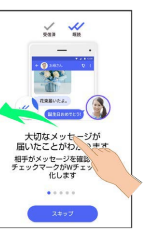

・ スキップ をタップすると手順 12 に進みます。

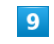

画面を左にフリック

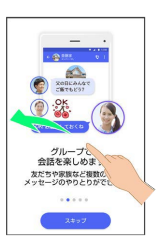

· スキップ をタップすると手順 2 に進みます。

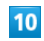

画面を左にフリック

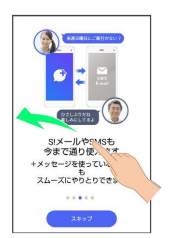

・ スキップ をタップすると手順 <mark>12</mark> に進みます。

# $11$

画面を左にフリック

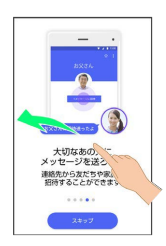

· スキップ をタップすると手順 12 に進みます。

プロフィール(名前/ひとこと/場所登録)を設定

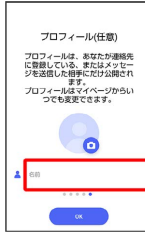

・設定せずに OK をタップして、あとで設定することもできます。 詳しくは「[プロフィールを編集する」](#page-134-0)を参照してください。

# $13$

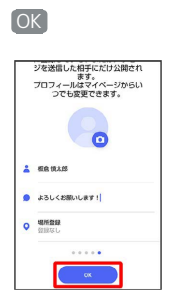

※ 初回起動の設定が完了します。

· ● (+メッセージ) / ● (SoftBankメール)のバックアップ データがSDカード/本体/SoftBankサーバ内にあるときは、復元 の画面が表示されます。画面の指示に従って操作してください。

#### パスコードを設定する

パスコードを設定すると、 ◎ (+メッセージ)を開く際にパス コードの入力が必要になります。

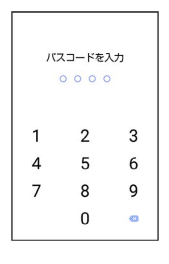

### $\boxed{1}$

ı

ホーム画面で ● (+メッセージ)

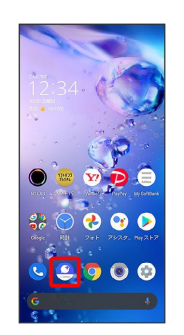

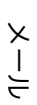

#### $\overline{2}$

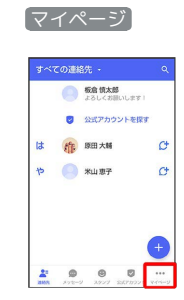

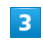

設定

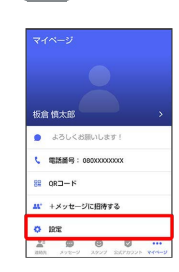

#### $\overline{4}$

#### プライバシー

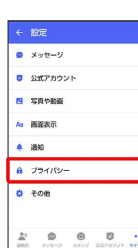

AQUOS zero6 AQUOS zero6

# $5<sub>5</sub>$ パスコードを設定 **<br>イスコードを設定**<br>2ブリ島崎科にバコード入力が必要になります。<br>3夏があります。その場合メッセージがすべて削除<br>2カます。<br>2カます。 メッセージの問題機能<br>原則機能をオフにすると、メッセージを<br>MAACことをお互いに確認できなくなり <br>プロックリスト プロックメッセージ **プロックメッセージの自動削除**<br>プロックした運動先からのメッセージを<br>自由で削除します。オフの場合は「プロ<br>ックメッセージ」にメッセージが保存と  $\begin{array}{ccccc}\n\mathbf{r} & \mathbf{r} & \mathbf{r} & \mathbf{r} \\
\mathbf{r} & \mathbf{r} & \mathbf{r} & \mathbf{r} & \mathbf{r} \\
\mathbf{r} & \mathbf{r} & \mathbf{r} & \mathbf{r} & \mathbf{r} \\
\mathbf{r} & \mathbf{r} & \mathbf{r} & \mathbf{r} & \mathbf{r} \\
\mathbf{r} & \mathbf{r} & \mathbf{r} & \mathbf{r} & \mathbf{r} \\
\mathbf{r} & \mathbf{r} & \mathbf{r} & \mathbf{r} & \mathbf{r} \\
\mathbf{r} & \$

# $6$

パスコードを入力

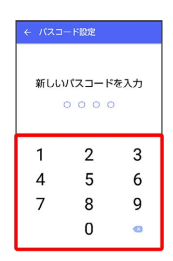

# $\overline{7}$

パスコードを再度入力

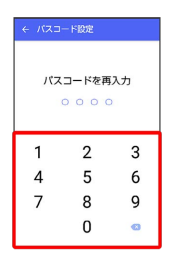

# $\vert 8 \vert$

通知時にメッセージの内容を表示するかどうかを設定

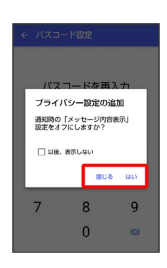

※3 パスコードが設定されます。

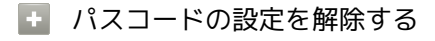

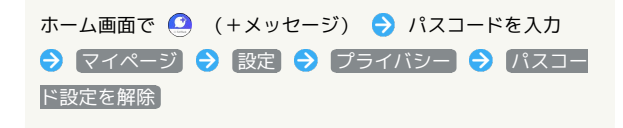

# 既読を通知する設定を変更する

初期設定では、受信した+メッセージを確認すると、相手の画面 に表示されるアイコンが √ (配信済み)から √ (既読)に変わ り、メッセージの既読を相手に通知します。受信したメッセージを 確認しても √ のままにし、既読であることを相手に通知しない設 定に変更することもできます。

・既読であることを相手に通知しない設定に変更すると、送信した メッセージを相手が既読にしたことも通知されなくなります。

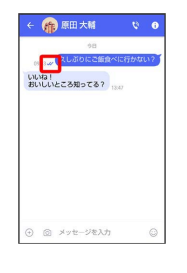

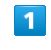

ホーム画面で ● (+メッセージ)

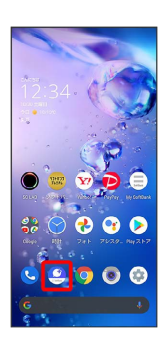

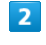

#### マイページ

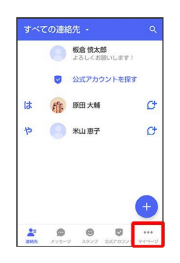

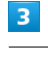

設定

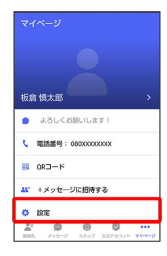

#### $\overline{4}$

プライバシー

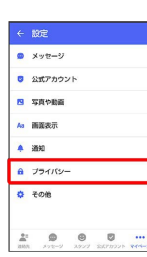

## $5<sup>1</sup>$

メッセージの既読機能

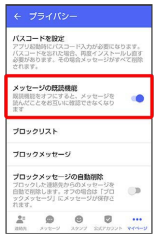

※ 既読を通知する設定が変更されます。

・タップするたびに、有効( ●) /無効( ●) が切り替わり ます。

#### 不明な差出人からのメッセージを振り分け る設定を変更する

連絡先に登録していない差出人からのメッセージを、連絡先に登録 している差出人からのメッセージと分けて表示するかどうかを設定 します。

設定を有効にすると、連絡先に登録していない差出人からのメッ セージは通知されなくなります。

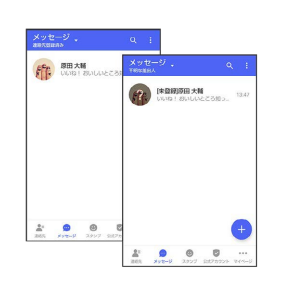

#### $\overline{1}$

ホーム画面で ● (+メッセージ)

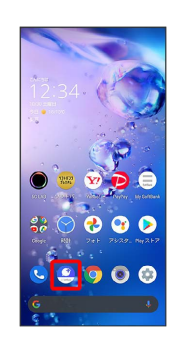

# $\overline{2}$

マイページ

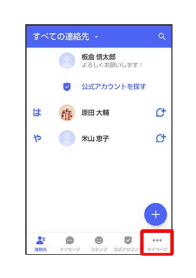

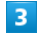

設定

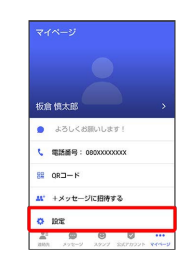

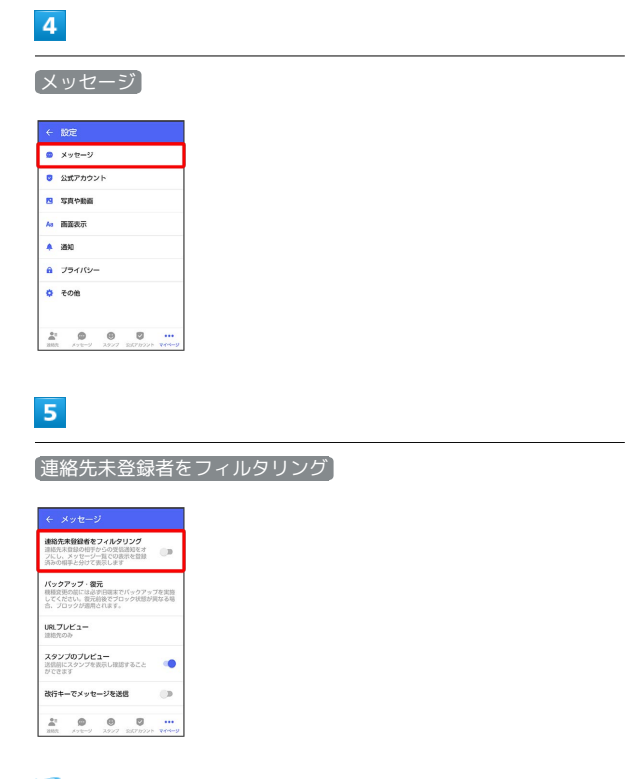

<mark>※</mark> 不明な差出人からのメッセージを振り分ける設定が変更されま す。

・タップするたびに、有効( ●) /無効( ●) が切り替わり ます。

データを移行する

機種変更する際、これまでお使いの機種でメッセージをバックアッ プし、新たな機種で復元することで、メッセージの履歴を引き継ぐ ことができます。

詳しい手順は「[+メッセージ 使い方ガイド \(http://](http://help.mb.softbank.jp/app/plusmessage/sp/)

[help.mb.softbank.jp/app/plusmessage/sp/\)」](http://help.mb.softbank.jp/app/plusmessage/sp/)をご参照ください。

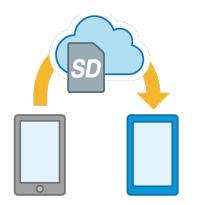

# <span id="page-133-0"></span>連絡先を利用する

● (+メッセージ)の連絡先は、本体に保存されている連絡先と連 動しています。 ◎ (+メッセージ)で連絡先を追加すると、本体 にも連絡先が保存されます。+メッセージを送受信できる連絡先は 自動で認識され、「サが表示されます。

#### プロフィールを確認する

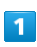

ホーム画面で △ (+メッセージ)

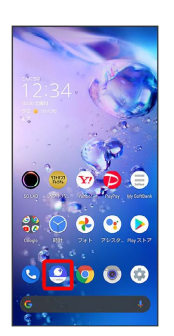

#### $\overline{2}$

連絡先

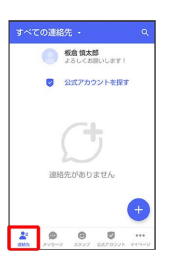

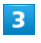

プロフィールをタップ

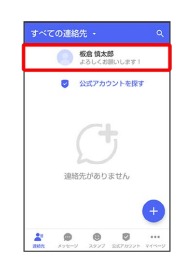

※3 プロフィール画面が表示されます。

<span id="page-134-0"></span>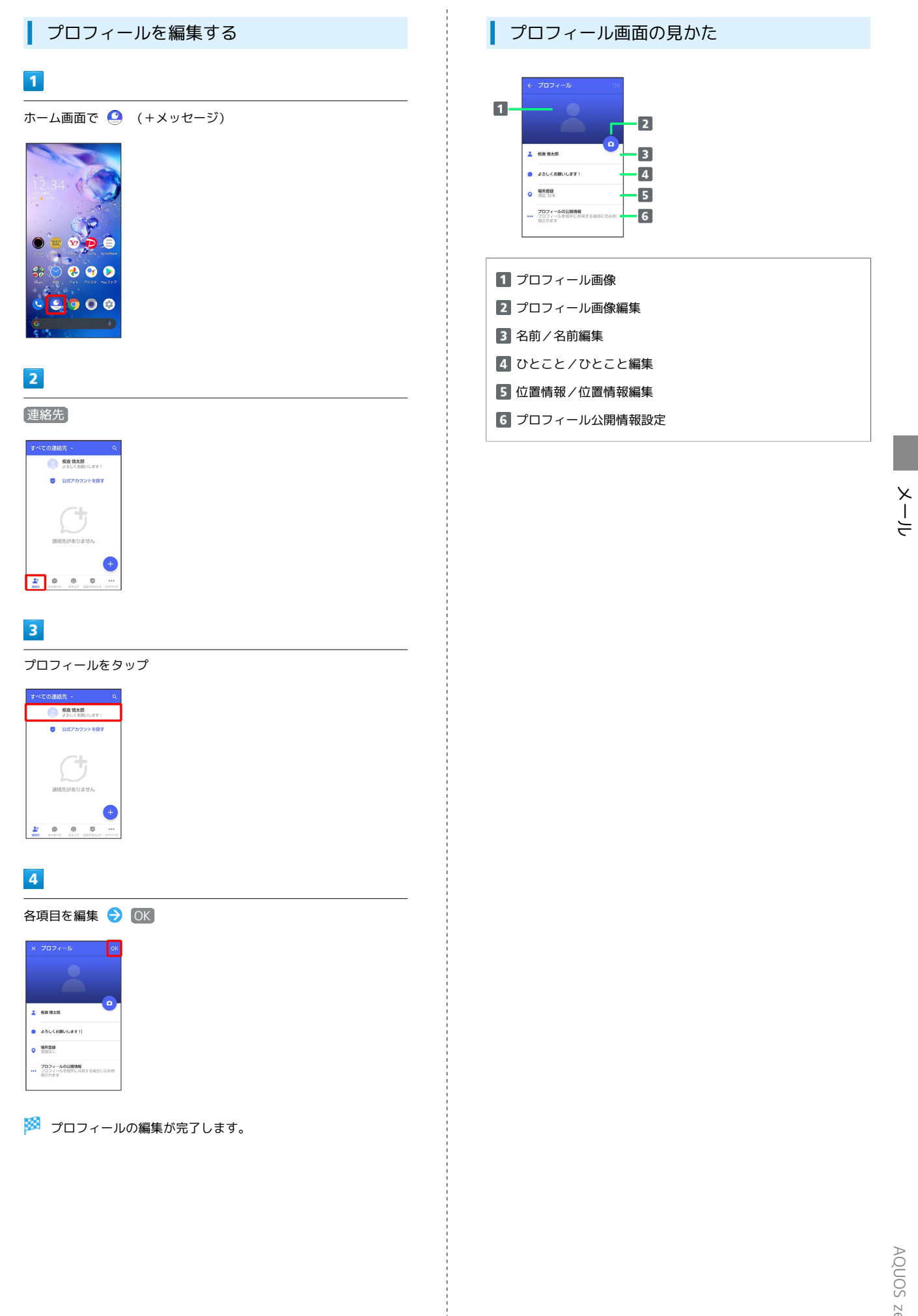

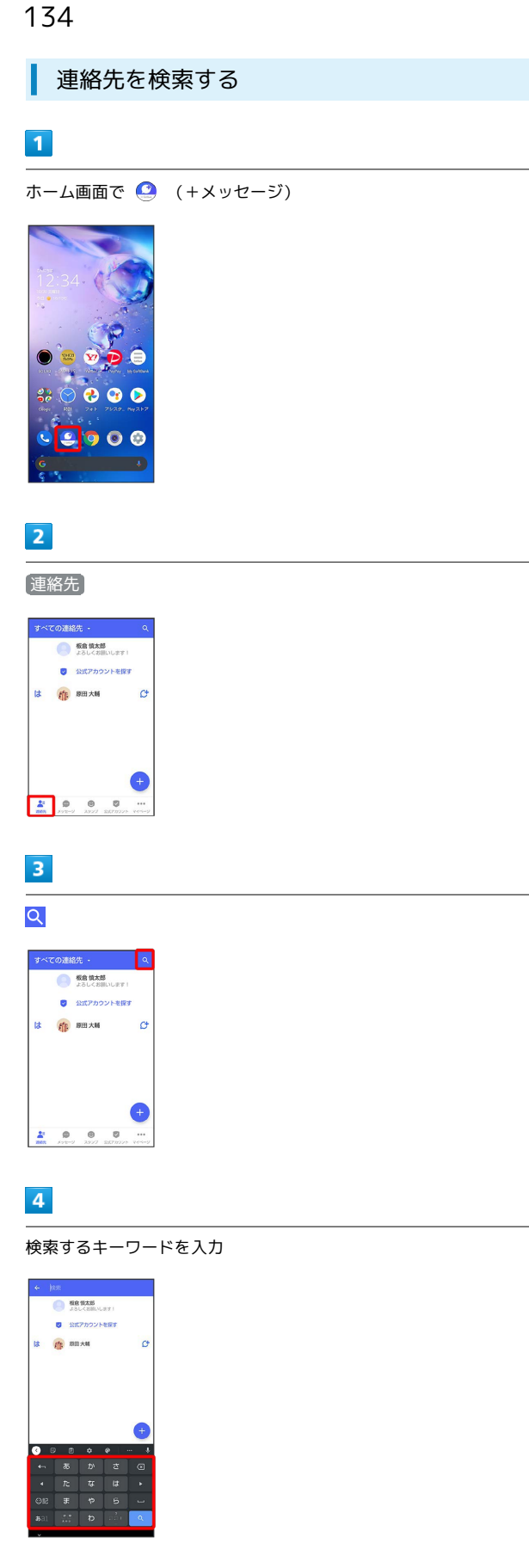

※ 検索結果が表示されます。

■ 連絡先をQRコードで追加する

### $\overline{1}$

ホーム画面で ● (+メッセージ)

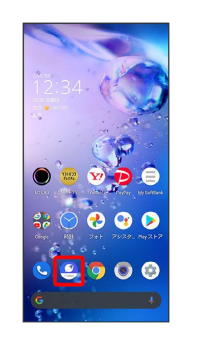

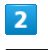

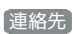

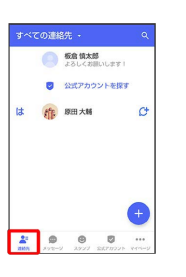

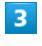

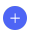

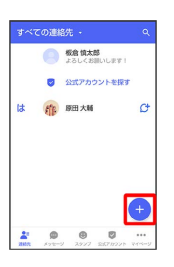

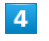

QRコードで追加

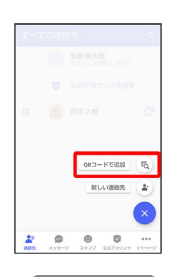

・ 新しい連絡先 をタップすると、連絡帳アプリが開き、連絡先を 作成することができます。

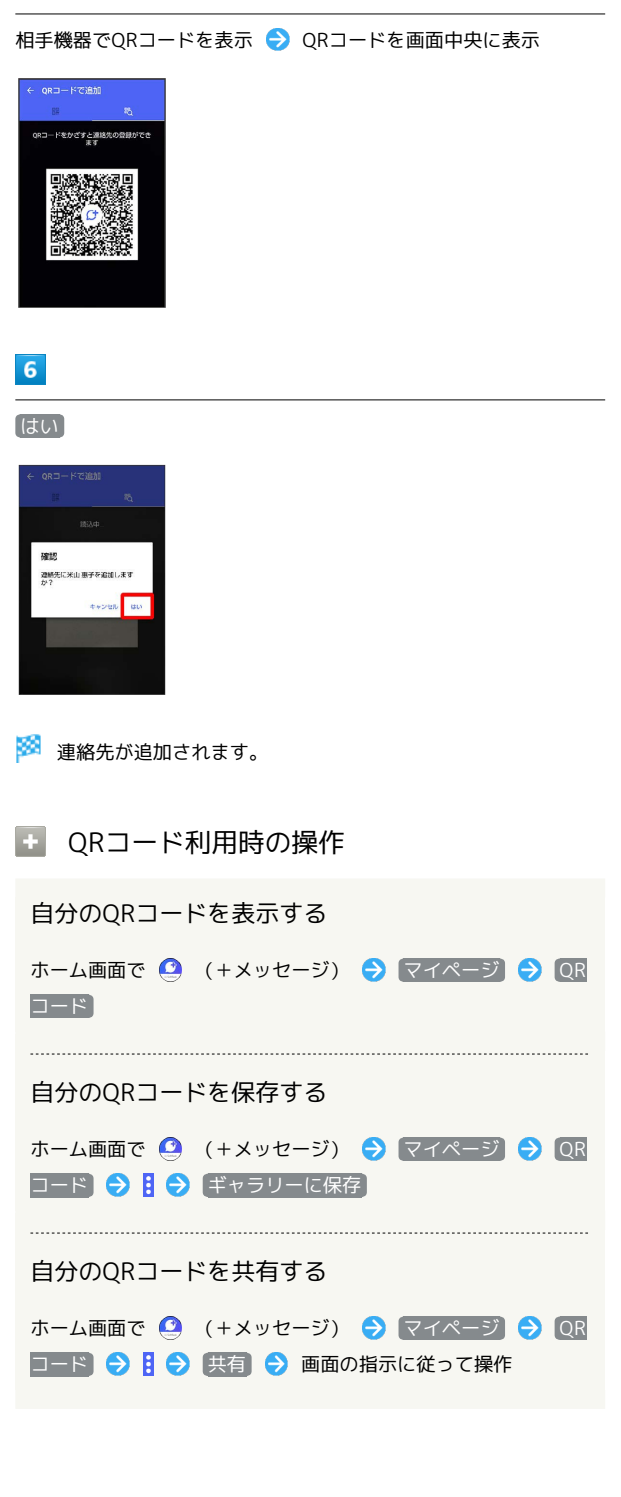

連絡先ごとに通知音を変更する

### $\blacksquare$

ホーム画面で ● (+メッセージ)

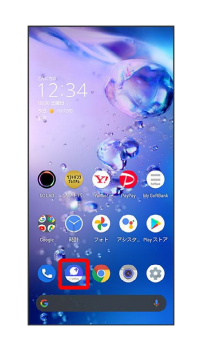

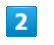

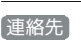

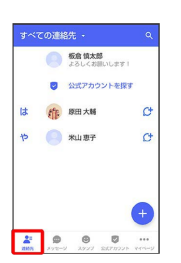

# $\overline{3}$

通知音を変更する連絡先をタップ

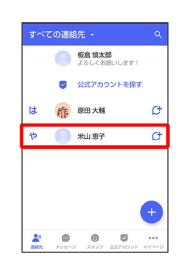

 $\overline{4}$ 

 $\ddot{\phantom{0}}$ 

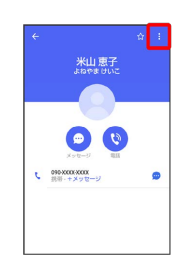

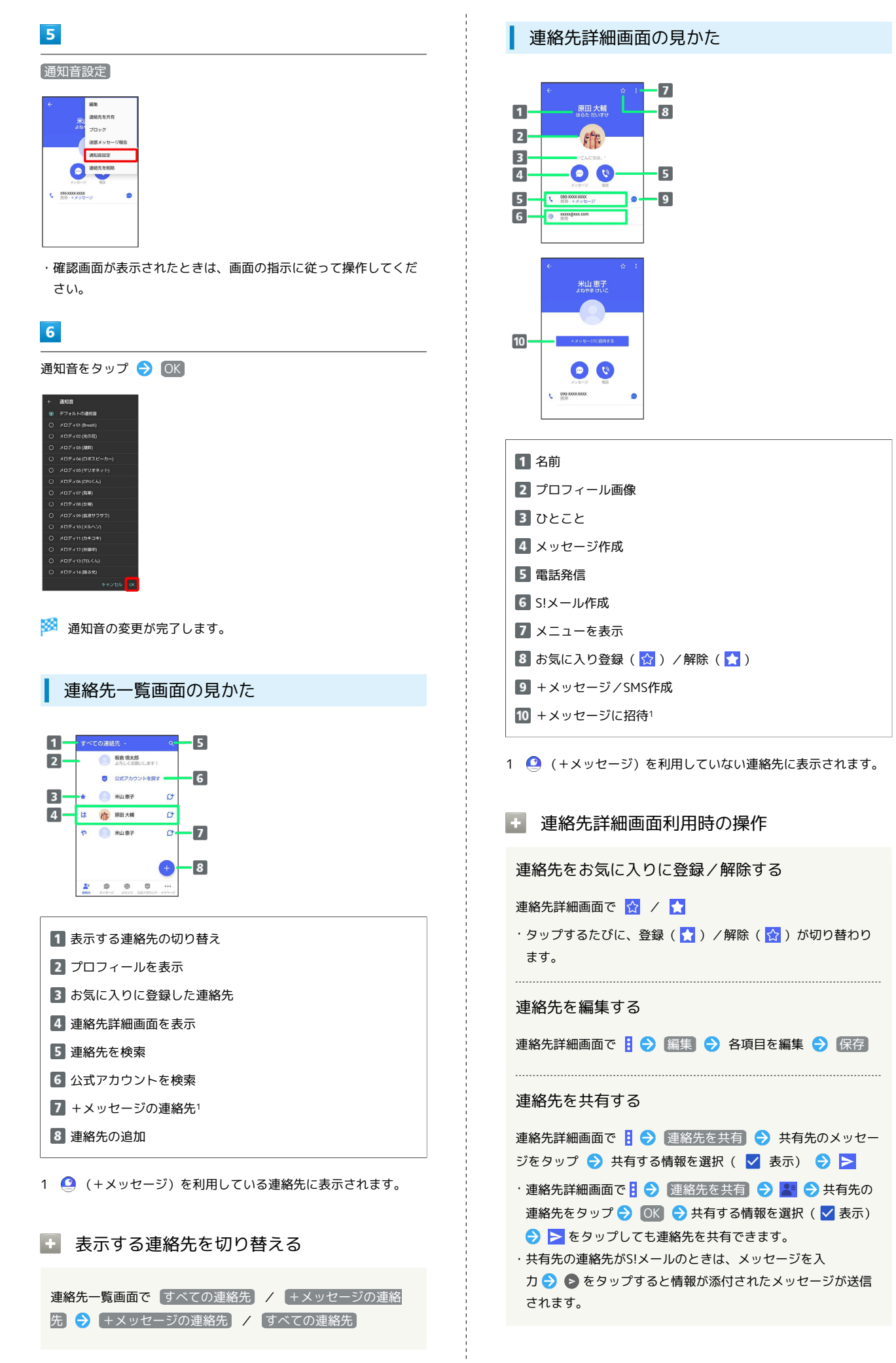

 $\mathbf{L}$ 

<span id="page-138-0"></span>メッセージを送信する ■ 送信するメッセージの種類を切り替える メッセージ画面で 1 → SMS/S!メールに切替 · SMS/S!メールに切替 をタップするたびに、有効( ●)/ 無効( ◯ ) が切り替わります。 +メッセージで送受信できるデータについ て メッセージの種類によって、送受信できるデータが異なります。 ・+メッセージで送受信できるデータのサイズは最大100MBです。 ・S!メールで送受信できるデータのサイズは最大2MBです。 メッセージ データ +メッセージ 画像、動画、スタンプ、音声メッセージ、位 置情報、連絡先、スケッチ、ファイル \_\_\_\_\_\_\_\_\_\_\_\_\_\_\_\_\_\_\_\_\_\_ 画像、動画、音声メッセージ、位置情報、連 S!メール 絡先、スケッチ、ファイル

連絡先に登録してある電話番号/メールアドレスか らのメッセージをブロックする

#### 連絡先詳細画面で 日 ● ブロック

- ・メッセージのブロックについて詳しくは、「[メッセージをブ](#page-147-0) [ロックする」](#page-147-0)を参照してください。
- ・連絡先のブロックを解除するときは、連絡先詳細画面で<mark>引●</mark> ブロック解除 をタップします。

#### 連絡先を迷惑メッセージ報告する

連絡先詳細画面で 日 → 迷惑メッセージ報告 → 報告する電 話番号/メールアドレスをタップ – 報告理由を選択(  $\textcircled{\small{\textbf{0}}}$ 表示) → > → 送信 → 閉じる / ブロック

#### 連絡先を削除する

連絡先詳細画面で 3 → 連絡先を削除 → 削除

・本体の連絡先も削除されます。

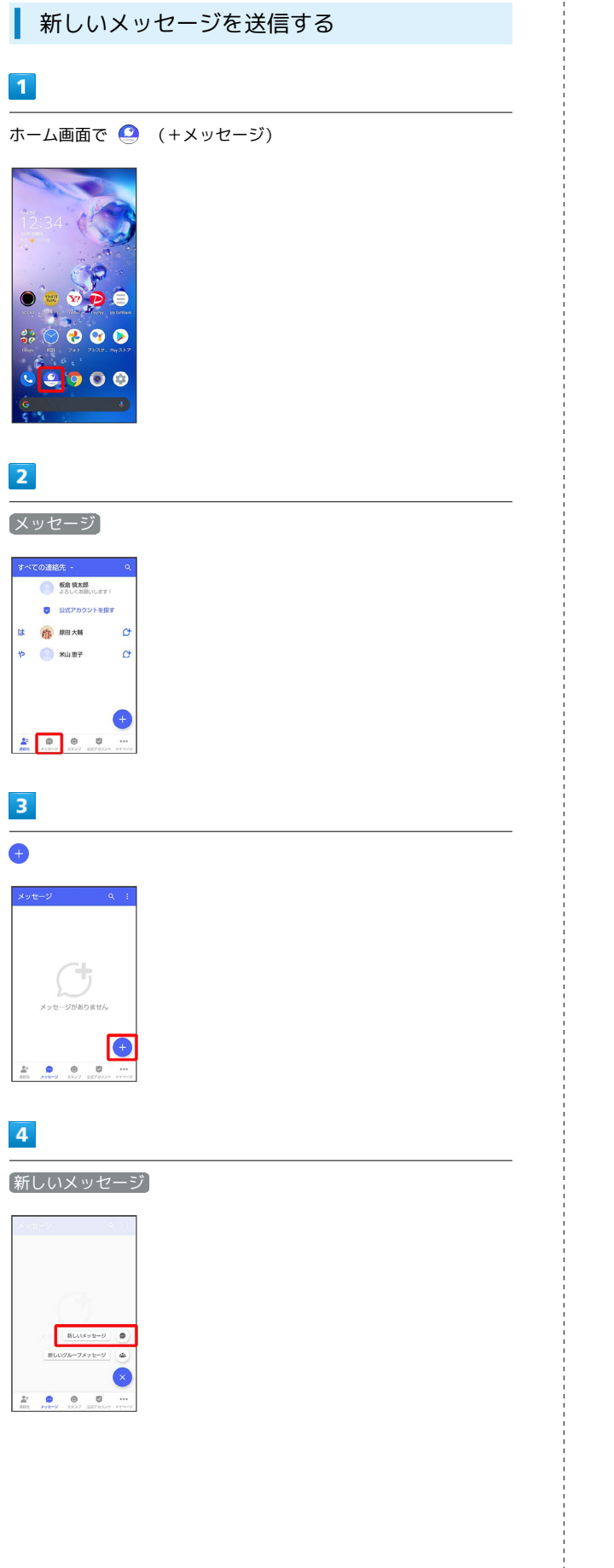

#### $5<sub>5</sub>$

送信する宛先をタップ

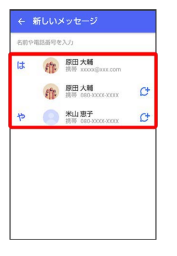

**※3** メッセージ画面が表示されます。

・連絡先に登録していない電話番号/メールアドレスへ送信する場 合は、「名前や電話番号を入力」欄に電話番号/メールアドレス を入力 追加 をタップしてメッセージを作成できます。

# $6<sup>1</sup>$

メッセージ入力欄をタップ

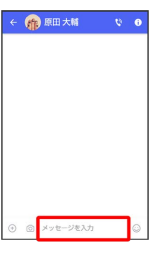

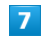

メッセージを入力●●

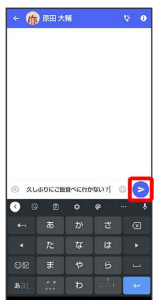

メッセージが送信されます。

# ■ スタンプを送信する

# $\mathbf{1}$

#### メッセージ画面で 3

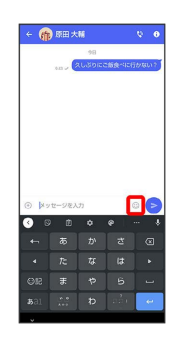

# $\overline{2}$

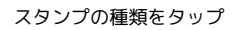

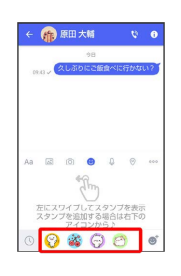

# $\overline{\mathbf{3}}$

スタンプをタップ

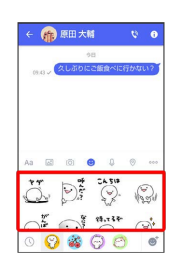

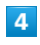

/スタンプのプレビューをタップ

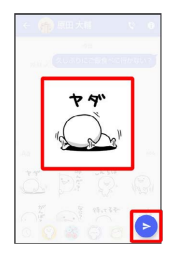

※※<br>スタンプが送信されます。

#### 画像/動画を送信する

### $\vert$  1

メッセージ画面で

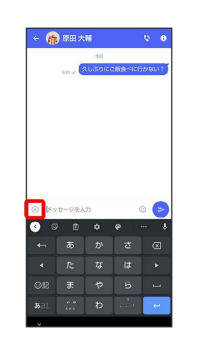

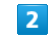

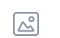

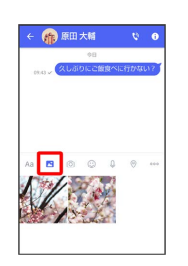

#### $\overline{\mathbf{3}}$

送信する画像/動画をタップ

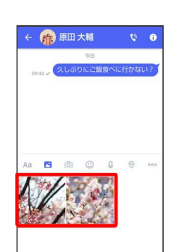

#### $\overline{4}$

#### Ã

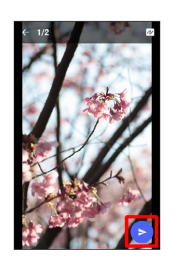

<mark>※3</mark> 画像/動画が送信されます。

- ・画像を編集するときは、 12 → 句 / 43 / 12 → 画面の指示 に従って操作● ▶ をタップしてください。
- ·S!メールの場合は、メッセージを入力●● をタップすると画像 /動画が添付されたメッセージが送信されます。

メール

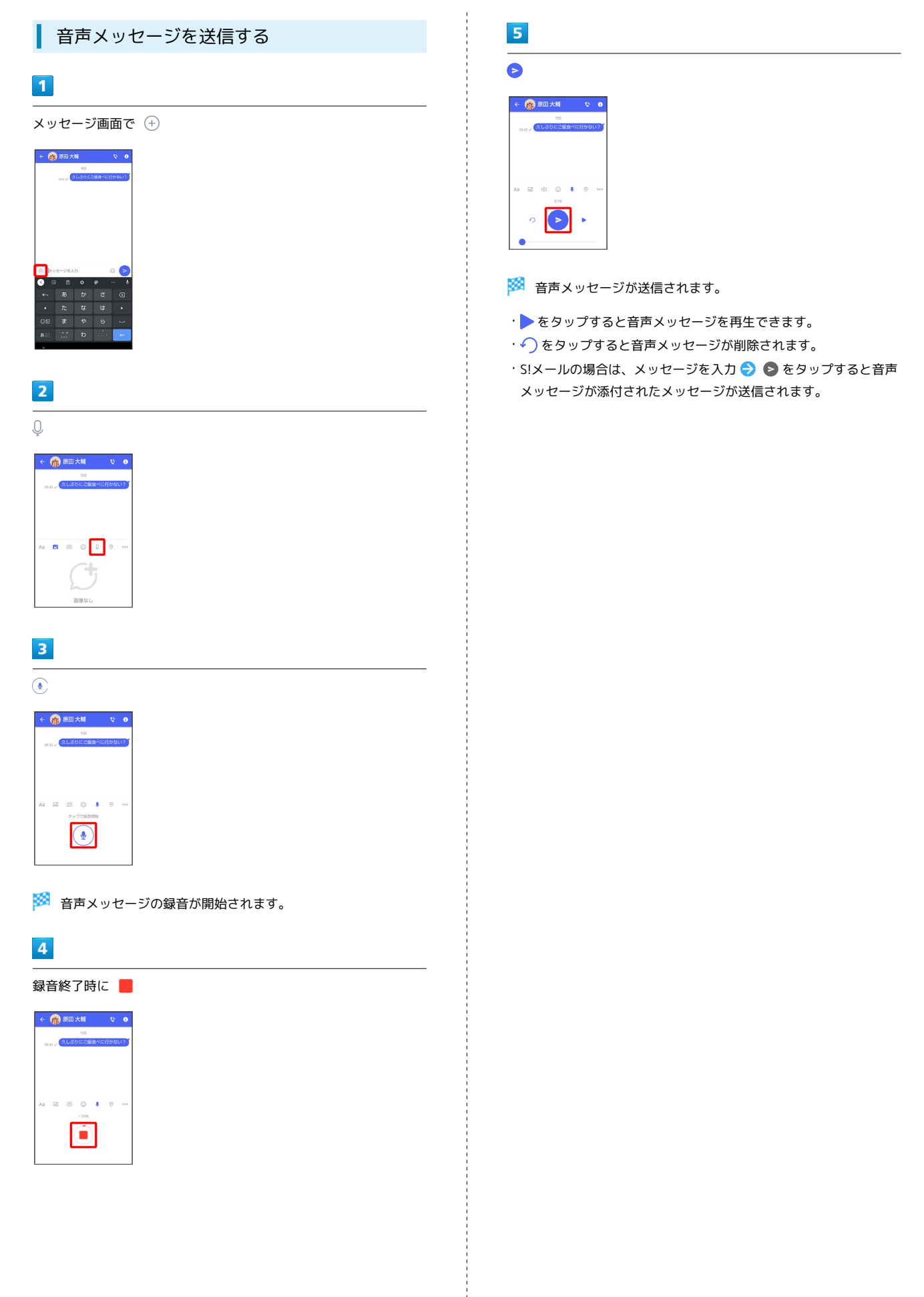

### 位置情報を送信する

#### $\overline{1}$

#### メッセージ画面で

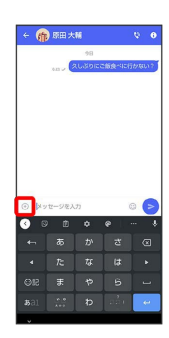

# $\overline{2}$

 $\odot$ 

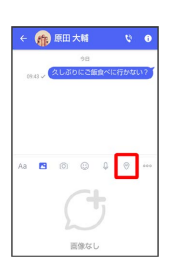

・アプリの更新が必要なときは、画面の指示に従って更新してくだ さい。

# $\overline{3}$

地図を上にフリック

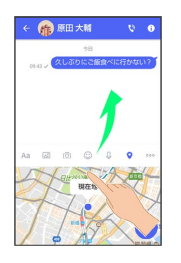

·● をタップすると、現在地情報が送信されます。

# $\overline{4}$

#### $\overline{\mathsf{Q}}$

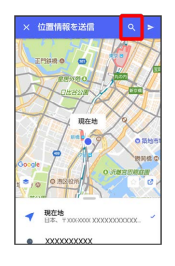

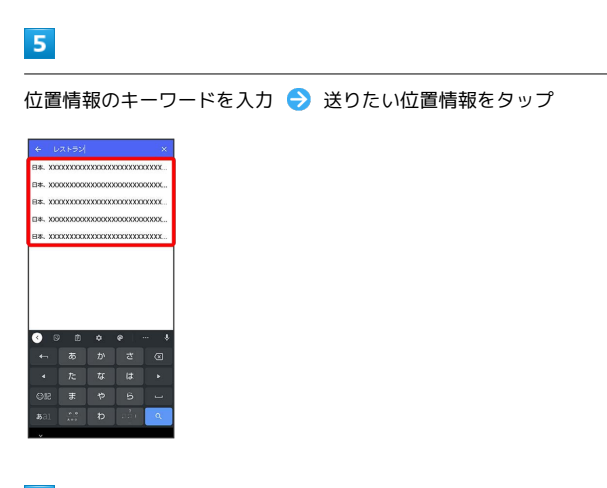

# $6\overline{6}$

#### $\blacktriangleright$

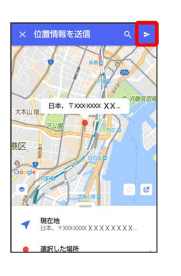

# メール

#### ※2 位置情報が送信されます。

· S!メールの場合は、メッセージを入力 → ● をタップすると位置 情報が添付されたメッセージが送信されます。

> AQUOS zero6 AQUOS zero6

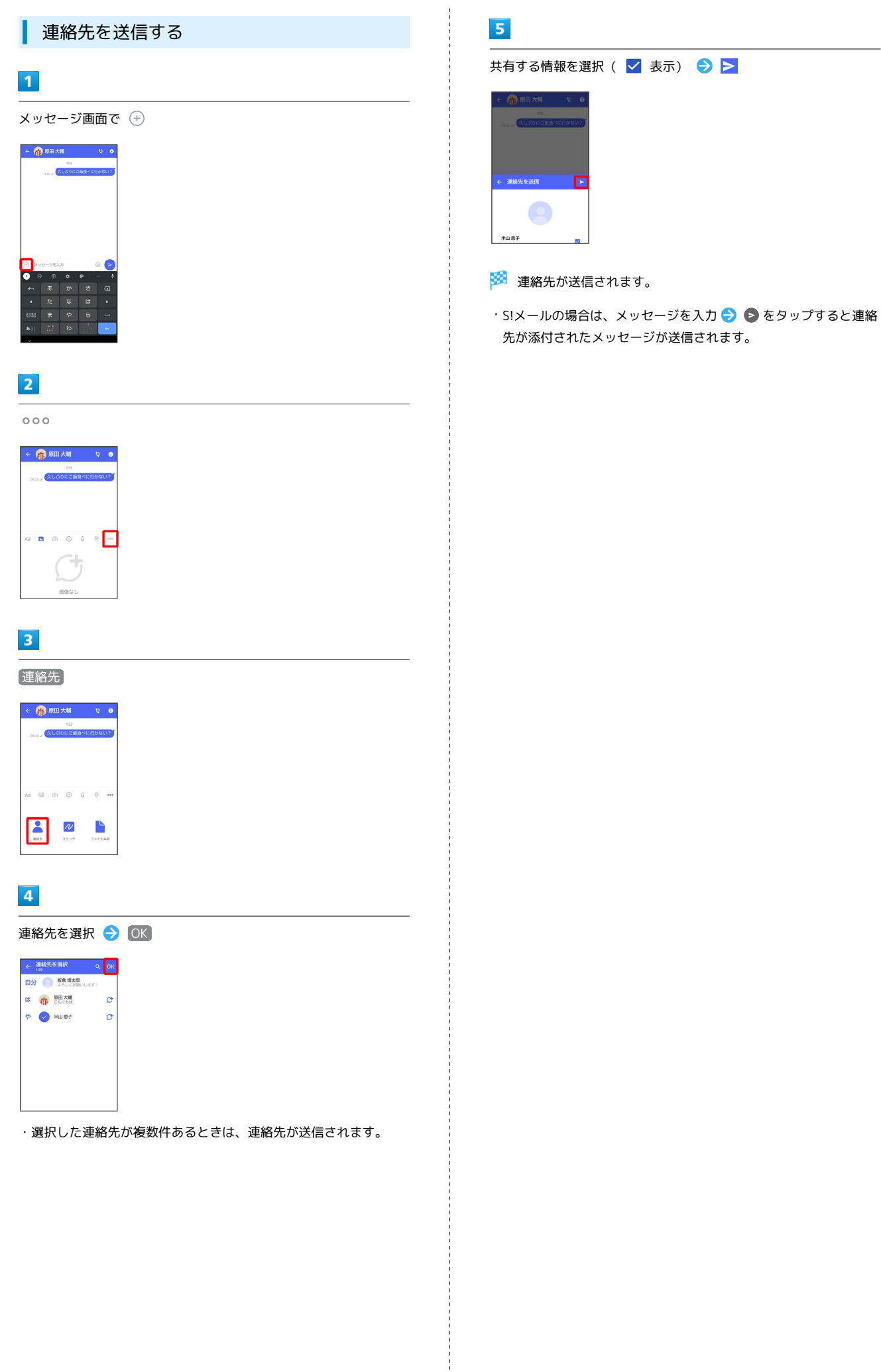
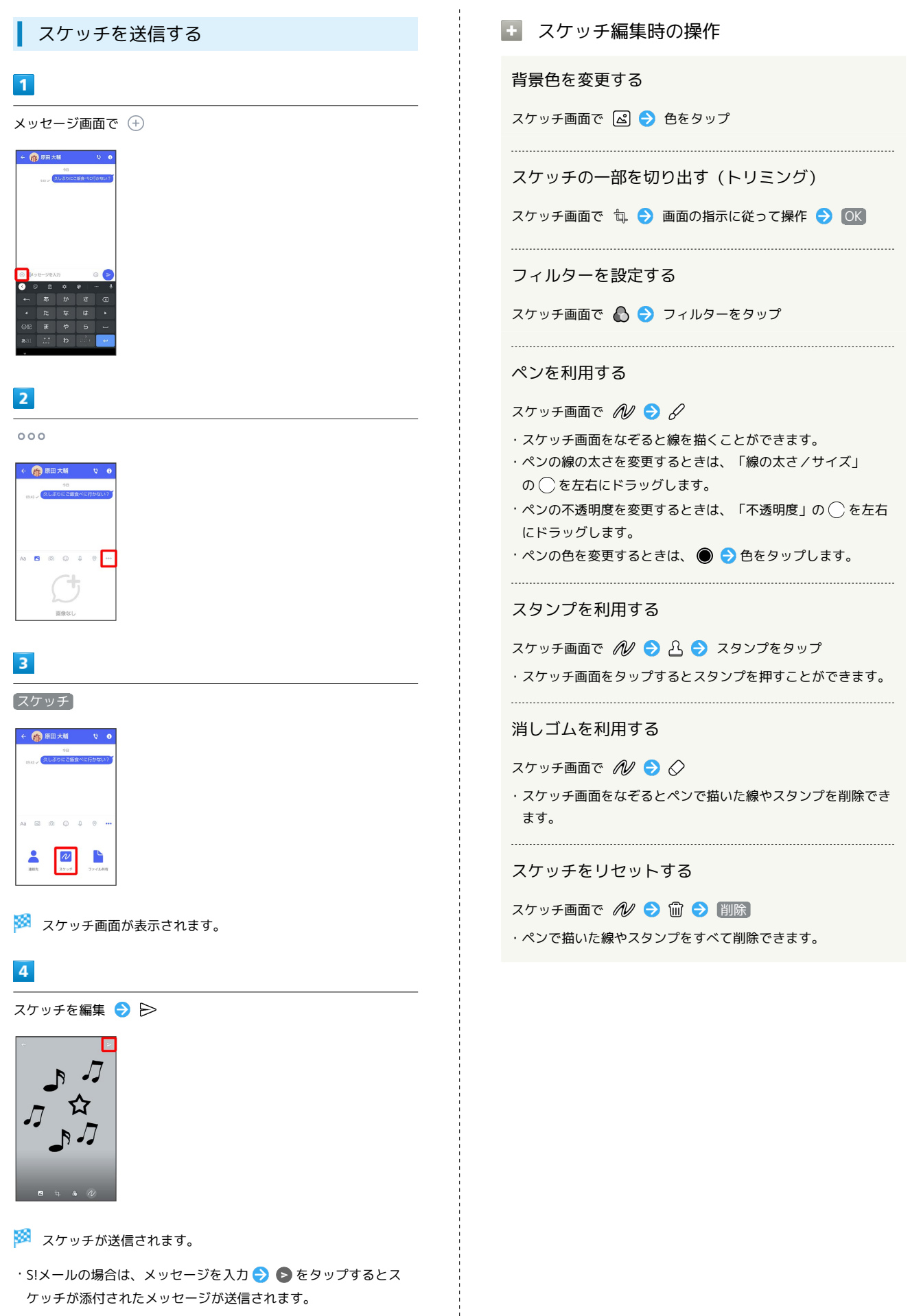

AQUOS zero6

AQUOS zero6

## 144

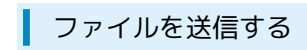

### $\boxed{1}$

メッセージ画面で

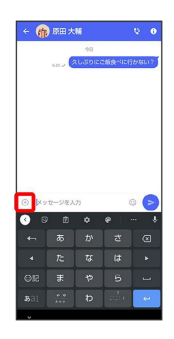

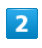

 $000$ 

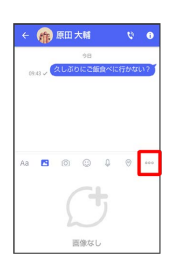

 $\overline{\mathbf{3}}$ 

ファイル共有

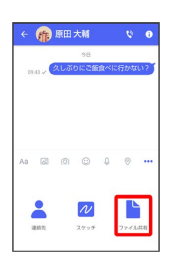

 $\overline{4}$ 

送信したいファイルがあるフォルダをタップ

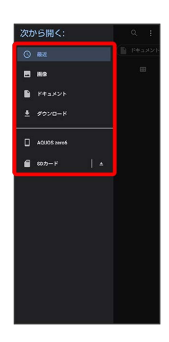

## $\overline{\mathbf{5}}$

### ファイルをタップ

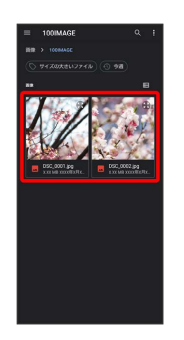

※ ファイルが送信されます。

·S!メールの場合は、メッセージを入力 → をタップするとファ イルが添付されたメッセージが送信されます。

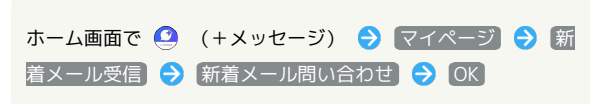

■ ローミング時の+メッセージやS!メールの 利用について

ローミング中に+メッセージやS!メールを利用する場合は、ホー ム画面で ● (設定) ● ネットワークとインターネット) ● モバイル ネットワーク ローミング をタップしてローミ ングを有効(●表示)にしてください。

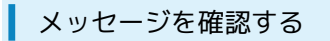

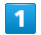

ホーム画面で ● (+メッセージ)

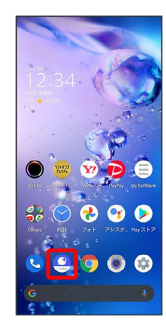

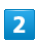

メッセージ

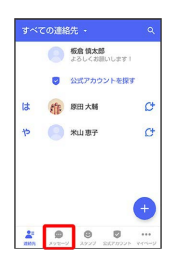

メッセージ一覧画面が表示されます。

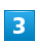

メッセージをタップ

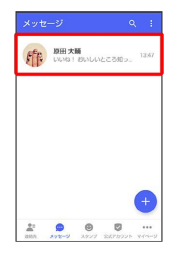

**※3** メッセージ画面が表示されます。

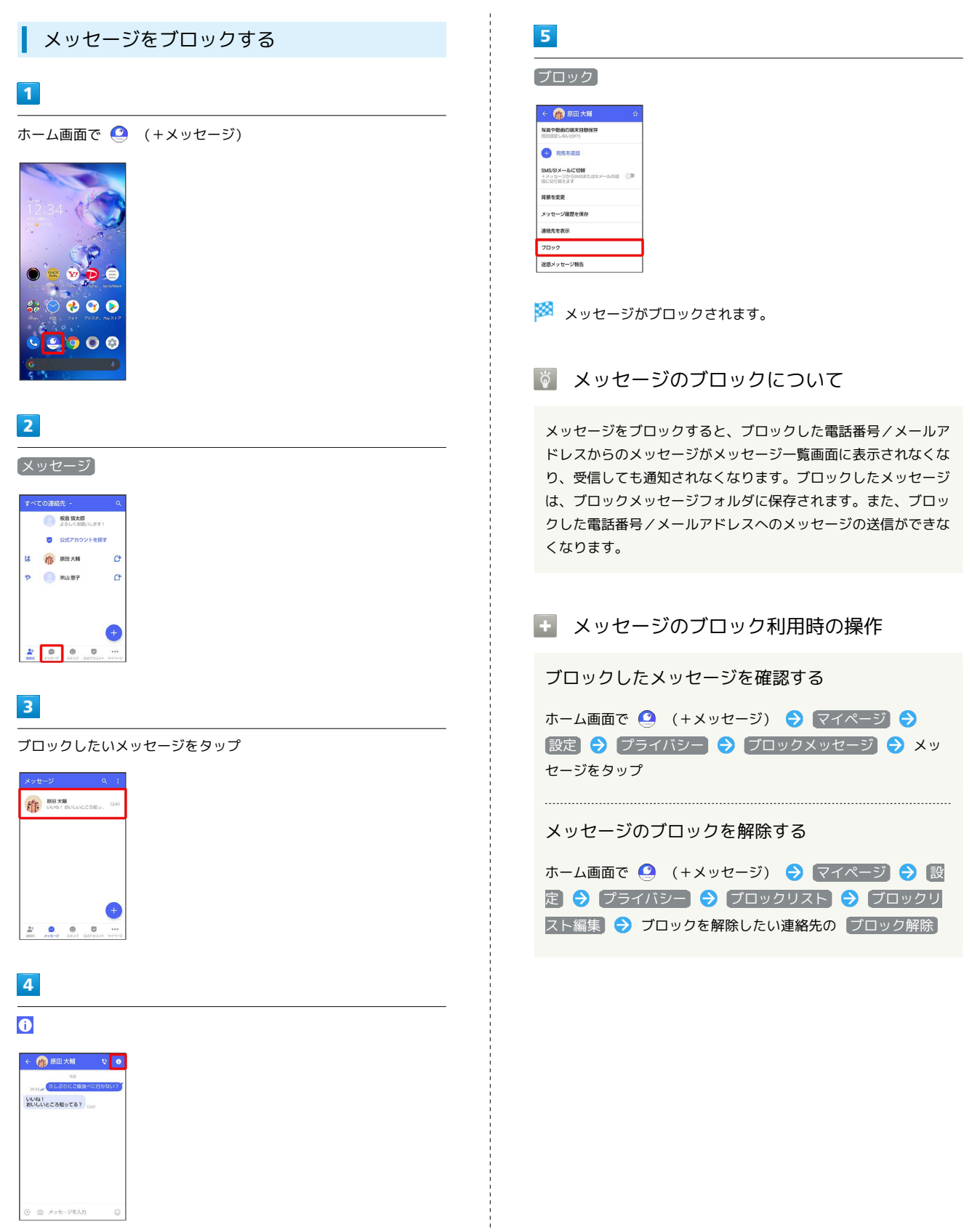

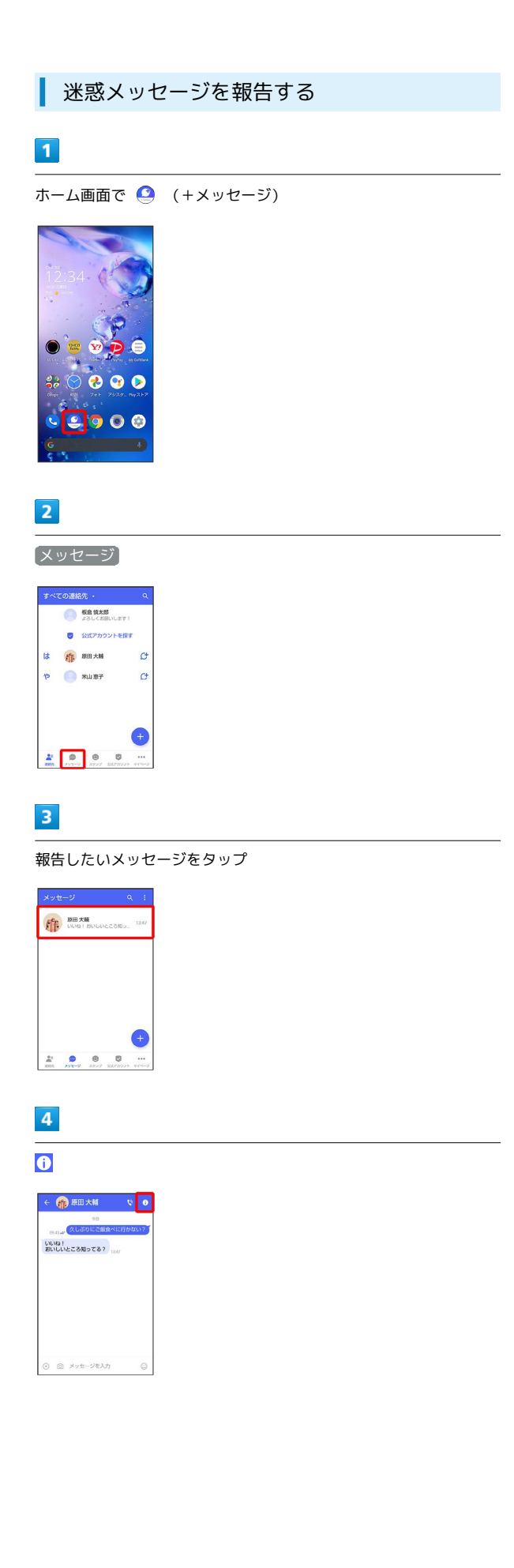

## $\overline{\mathbf{5}}$

 $\mathbb{R}^+$ 

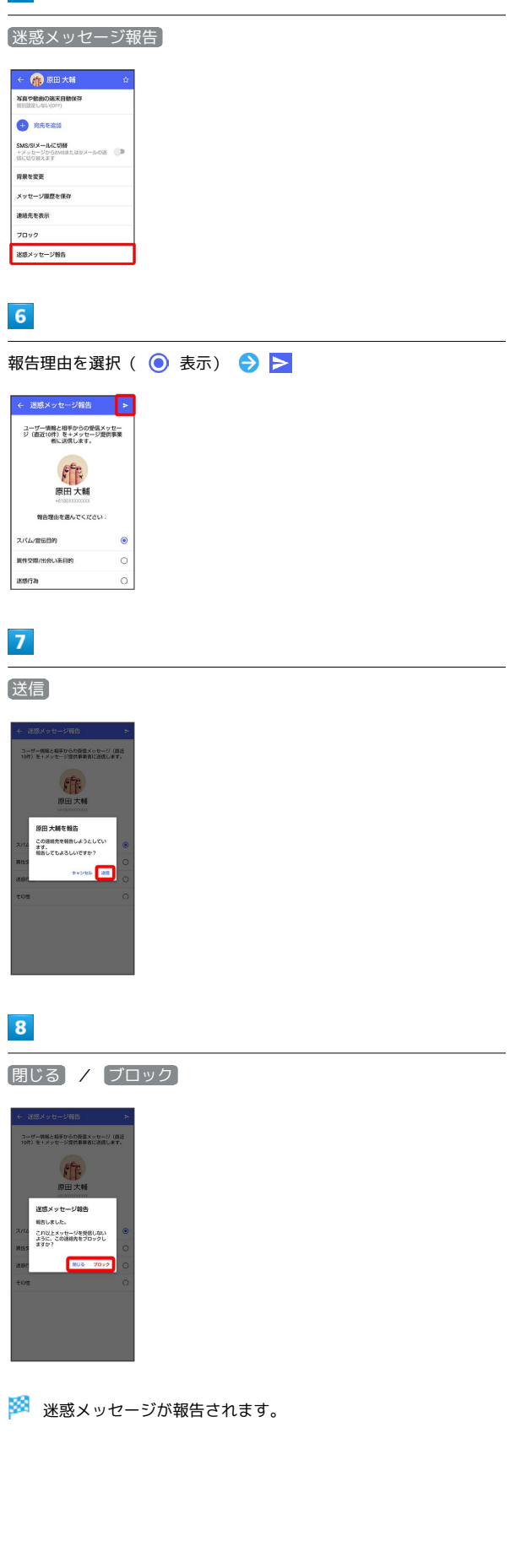

メール

AQUOS zero6

AQUOS zero6

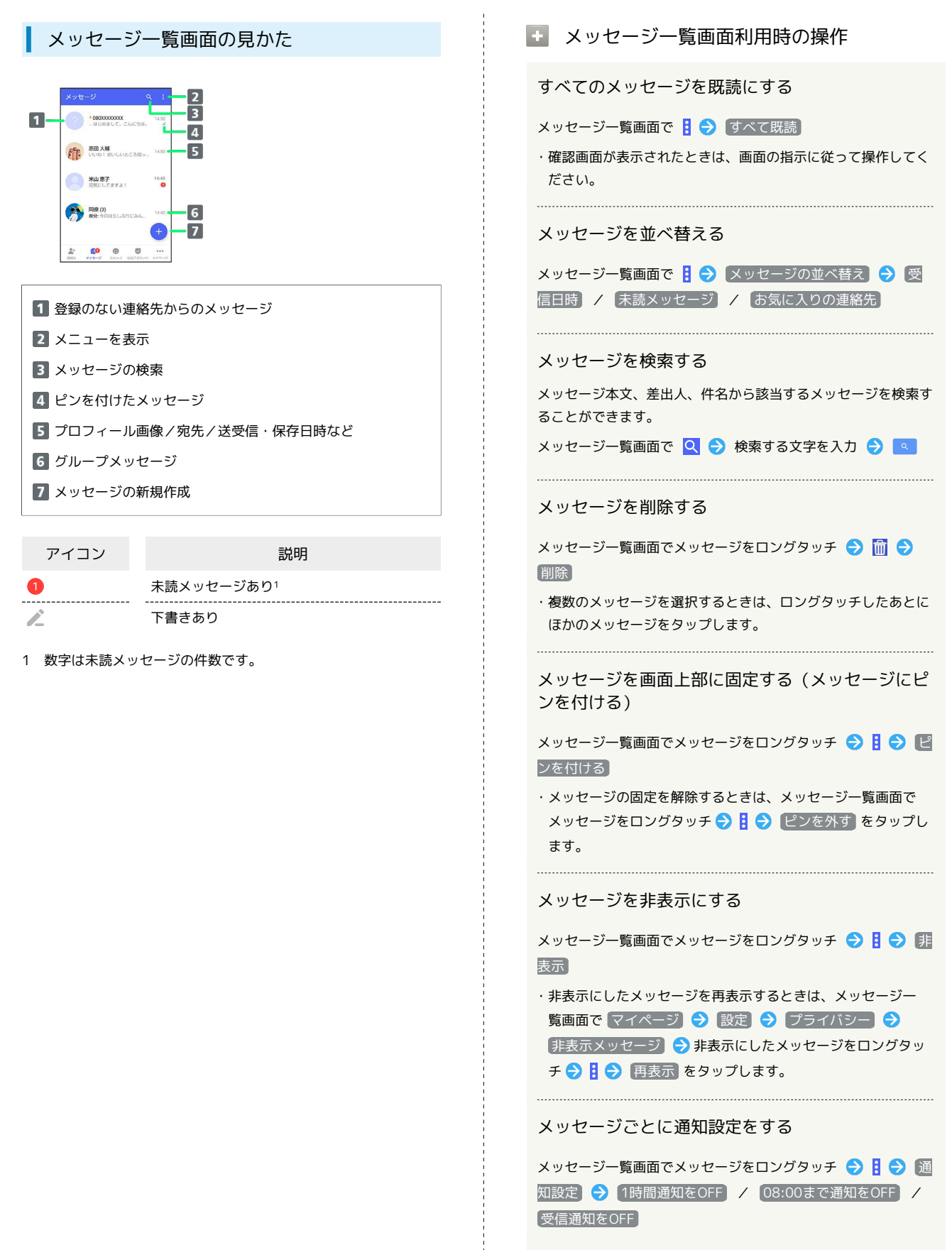

メール

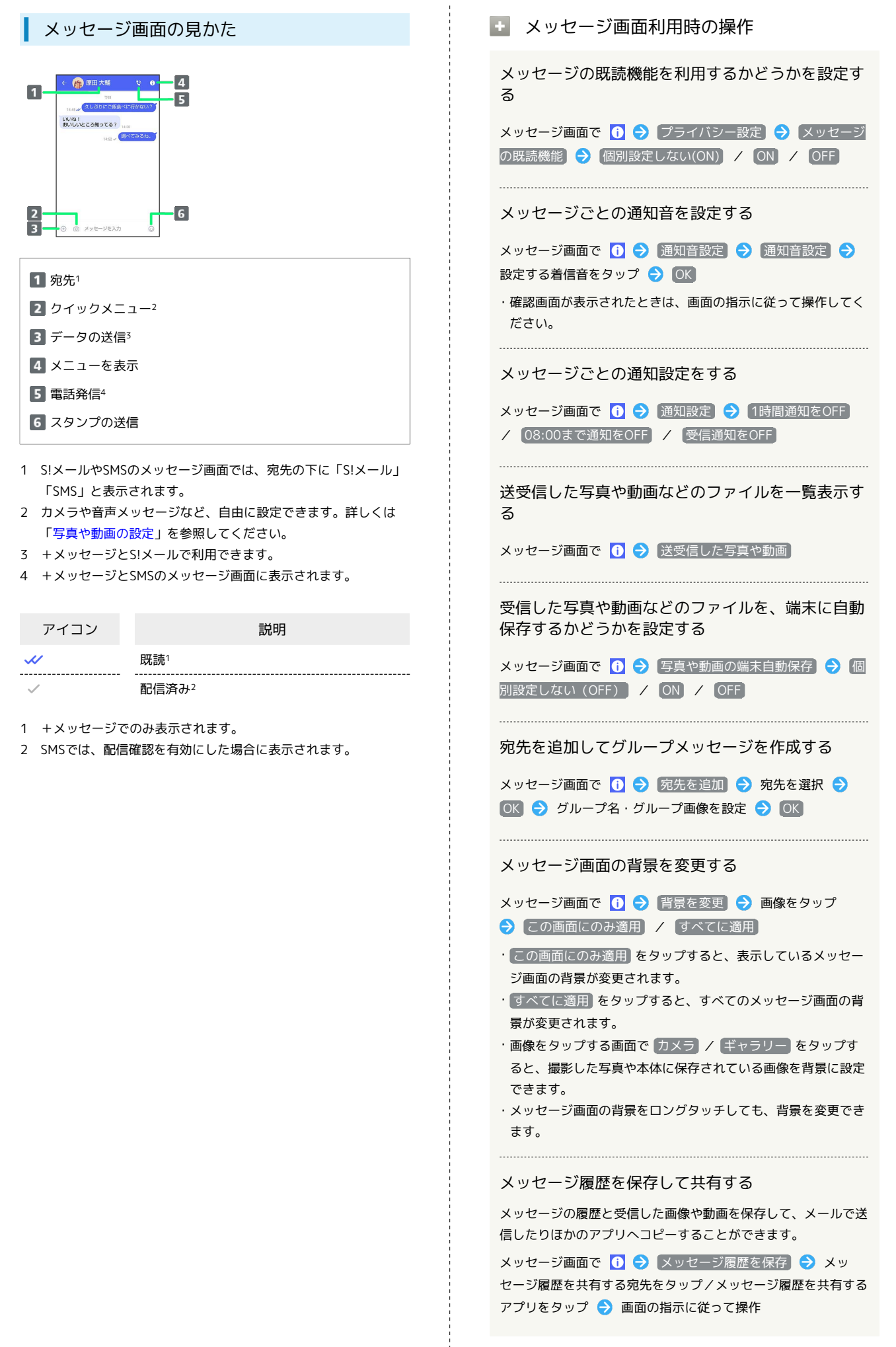

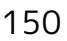

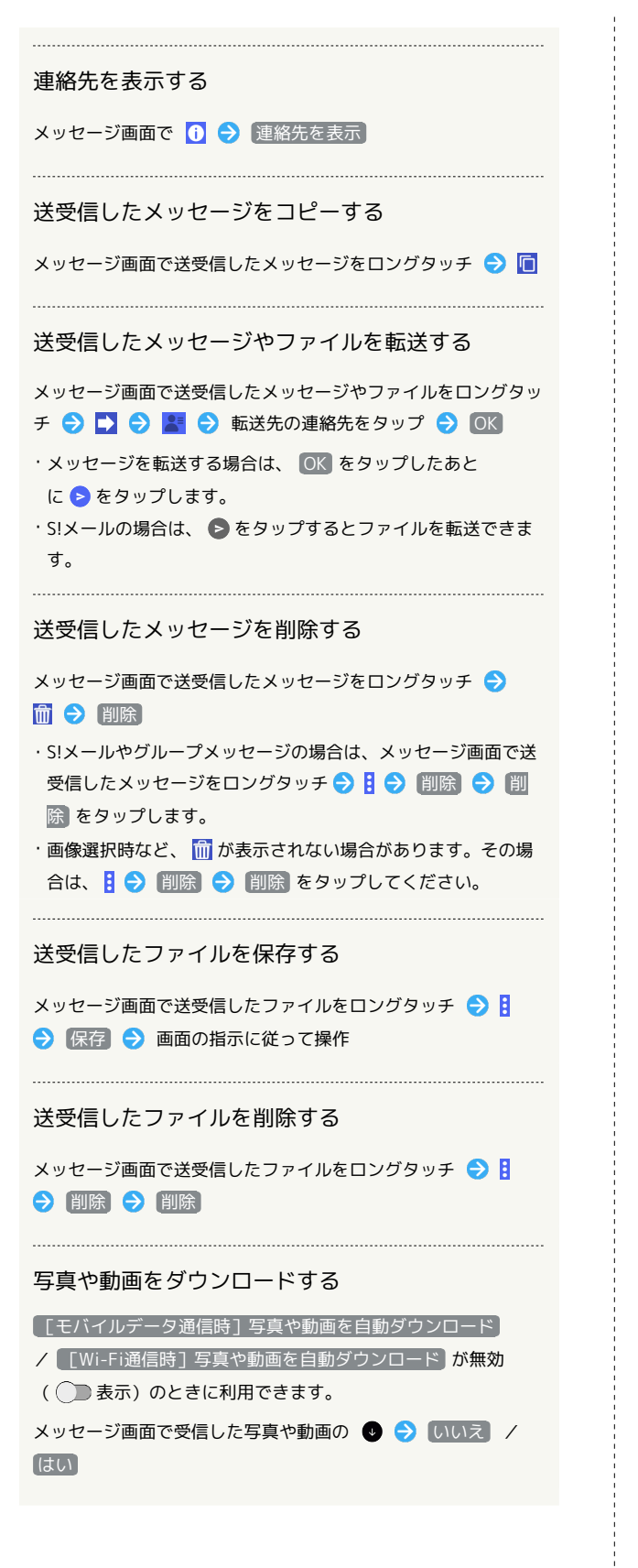

### <span id="page-151-0"></span>フォルダ形式の表示に切り替える

メッセージの画面を、フォルダ形式の表示に切り替えることができ ます。

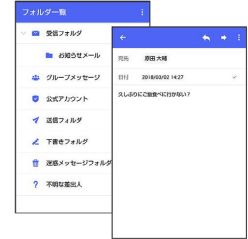

 $\overline{\mathbf{1}}$ 

ホーム画面で ● (+メッセージ)

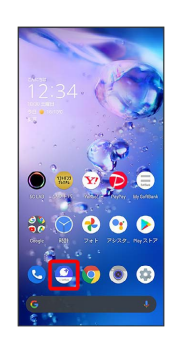

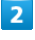

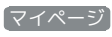

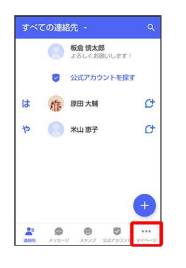

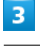

#### 設定

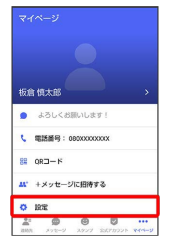

### 151

## $\overline{4}$

画面表示

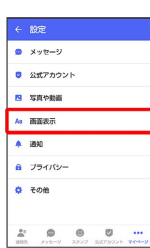

### $5<sup>5</sup>$

表示モード

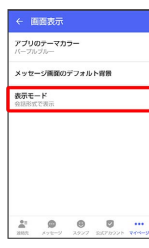

### $6\overline{6}$

フォルダ形式で表示

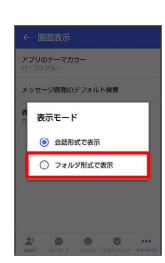

※ フォルダ形式の表示に切り替わります。

・フォルダ形式で表示される画面について詳しくは、[「フォルダ一](#page-152-0) [覧画面の見かた」](#page-152-0)、「[メッセージ詳細画面の見かた\(フォルダ形](#page-152-1) [式表示\)](#page-152-1)」を参照してください。

### <span id="page-152-0"></span>フォルダ一覧画面の見かた

フォルダ形式の表示に設定すると、 ● (+メッセージ)起動直後 の画面はフォルダ一覧画面になります。フォルダ形式への切り替え 方法について詳しくは、[「フォルダ形式の表示に切り替える](#page-151-0)」を参 照してください。

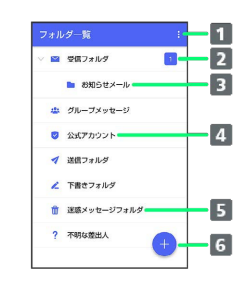

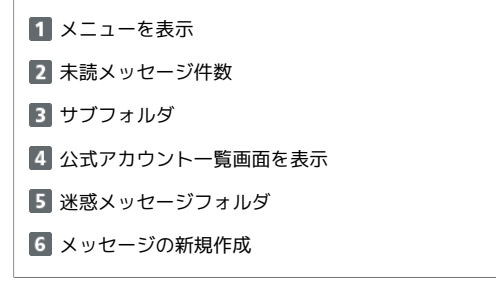

### エ フォルダー覧画面利用時の操作

受信フォルダを作成する

フォルダー覧画面で 日 ● 受信フォルダ作成 → フォルダ名 を入力 作成

#### 送信フォルダを作成する

フォルダー覧画面で 目● 送信フォルダ作成 ● フォルダ名 を入力 → 作成

<span id="page-152-1"></span>メッセージ詳細画面の見かた(フォルダ形 式表示)

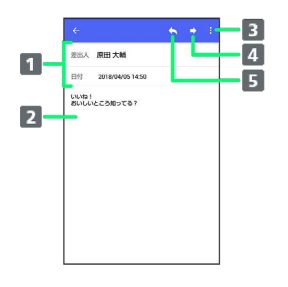

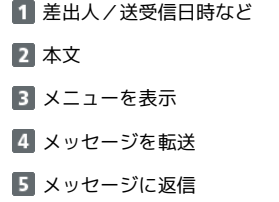

AQUOS zero6 AQUOS zero6

## グループメッセージを利用する

### ■ グループメッセージについて

(+メッセージ)利用者同士であれば、グループメッセージを利 用することができます。

同じグループのメンバーに写真やスタンプなどが共有できます。

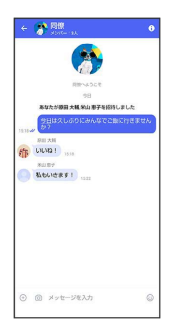

**る グループS!メールについて** 

メールアドレスや、+メッセージを利用していない電話番号を宛 先にしたときは、グループS!メールでの送信となります。グルー プS!メールでは次の機能は利用できません。

- ・スタンプの送受信
- ・グループ名、グループ画像の設定

新しいグループメッセージを送信する

## $\overline{\mathbf{1}}$

ホーム画面で ● (+メッセージ)

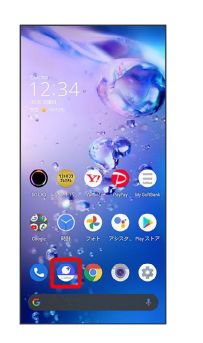

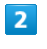

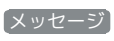

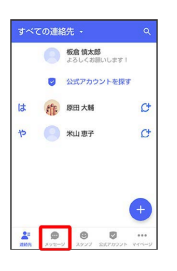

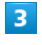

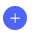

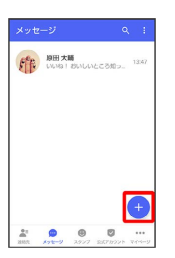

 $\overline{4}$ 

新しいグループメッセージ

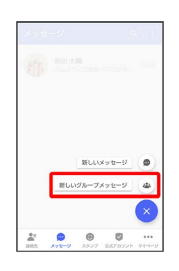

### $5<sub>5</sub>$

グループメッセージを送信する宛先を選択 ● OK

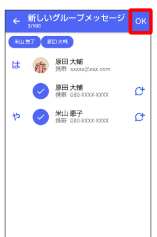

・最大で99人を宛先に選択できます。

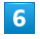

グループ名·グループ画像を設定 → OK

← 新しいグループメッセージ OK  $98 - 760$ 

※ グループメッセージ画面が表示されます。

## $\overline{7}$

メッセージ入力欄をタップ

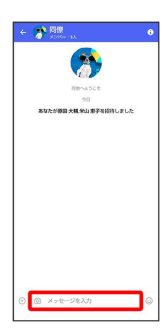

 $\overline{\mathbf{8}}$ 

メッセージを入力 ● ●

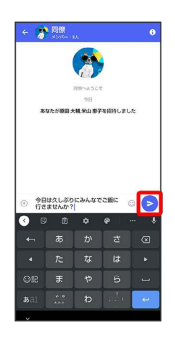

※ グループメッセージが送信されます。

メンション機能について

グループメッセージ内で、宛先を指定してメッセージを送信する ことができます。

自分がメンションされたメッセージは、グループの「通知設定」 で受信通知をOFFにした場合でも、「自分へのメンション通知」 をONに設定している場合は通知されます。

## エ メンション付きのメッセージを送信する

グループメッセージ内で、メンション付きメッセージを送信する ことができます。

メッセージ入力欄で「@」を入力 メンション付きメッセー ジを送信する宛先を選択● メッセージを入力●●

- ・メンション付きメッセージを送信する宛先を設定後、再度 「@」を入力して宛先を追加することができます。
- ・メッセージ入力欄で ⊕ @ と操作しても「@」を入力する ことができます。

メール

### 154

### グループメッセージに新しいメンバーを追 加する

## $\boxed{1}$

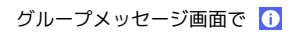

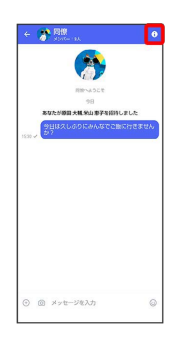

## $\overline{2}$

宛先を追加

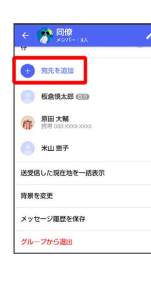

## $\overline{\mathbf{3}}$

宛先を選択 ● OK

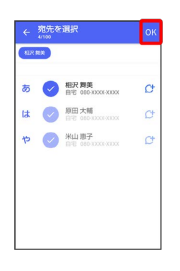

<mark>※3</mark> グループメッセージに新しいメンバーが追加されます。

・追加可能な宛先は、 ◎ (+メッセージ) を利用している連絡先 のみです。 ◎ (+メッセージ)を利用していない連絡先を追加 したいときは、新たにグループS!メールを作成してください。

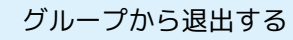

## $\overline{\mathbf{1}}$

**グループメッセージ画面で 0** 

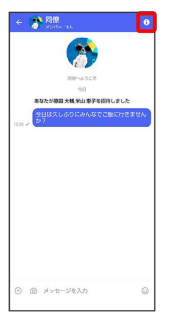

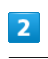

グループから退出

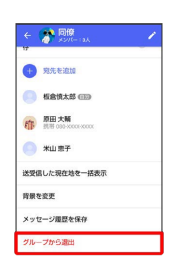

## $\overline{\mathbf{3}}$

退出

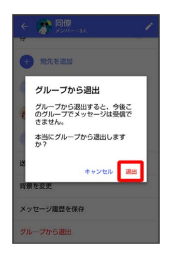

<mark>※3</mark> グループからの退出が完了します。

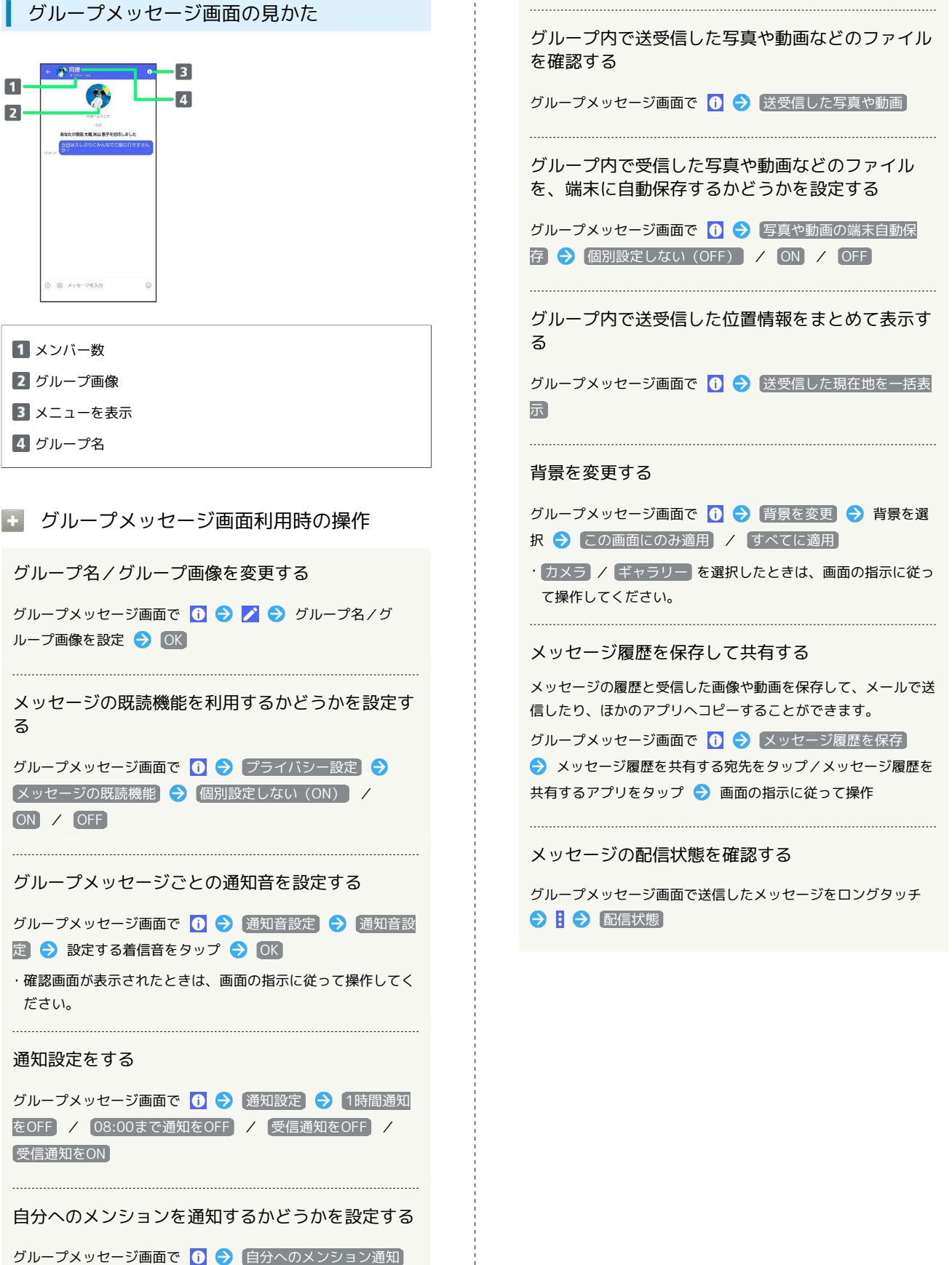

・ 自分へのメンション通知 をタップするたびに、有効 ( ● ) /無効( ) が切り替わります。

れます。

・「通知設定」で受信通知をOFFに設定している場合のみ表示さ

メール

## スタンプを利用する

## ■ スタンプストアについて

スタンプストアから、+メッセージで送信できるスタンプをダウン ロードすることができます。

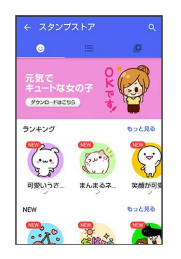

スタンプをダウンロードする  $\overline{\mathbf{1}}$ メッセージ画面で 3 <sub>(11)</sub> 久し<mark>久し直</mark>  $\begin{array}{|c|c|c|c|}\hline \circ & \circ & \circ & \circ & \circ & \circ & \circ & \circ\end{array}$ 

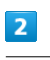

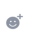

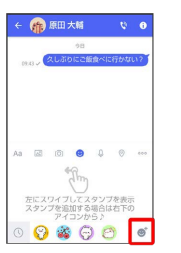

## $\overline{\mathbf{3}}$

スタンプをタップ

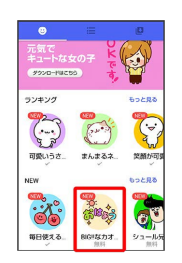

ダウンロード

 $\overline{4}$ 

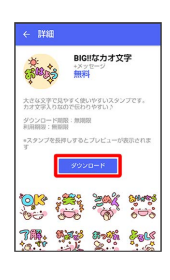

※3 スタンプがダウンロードされます。

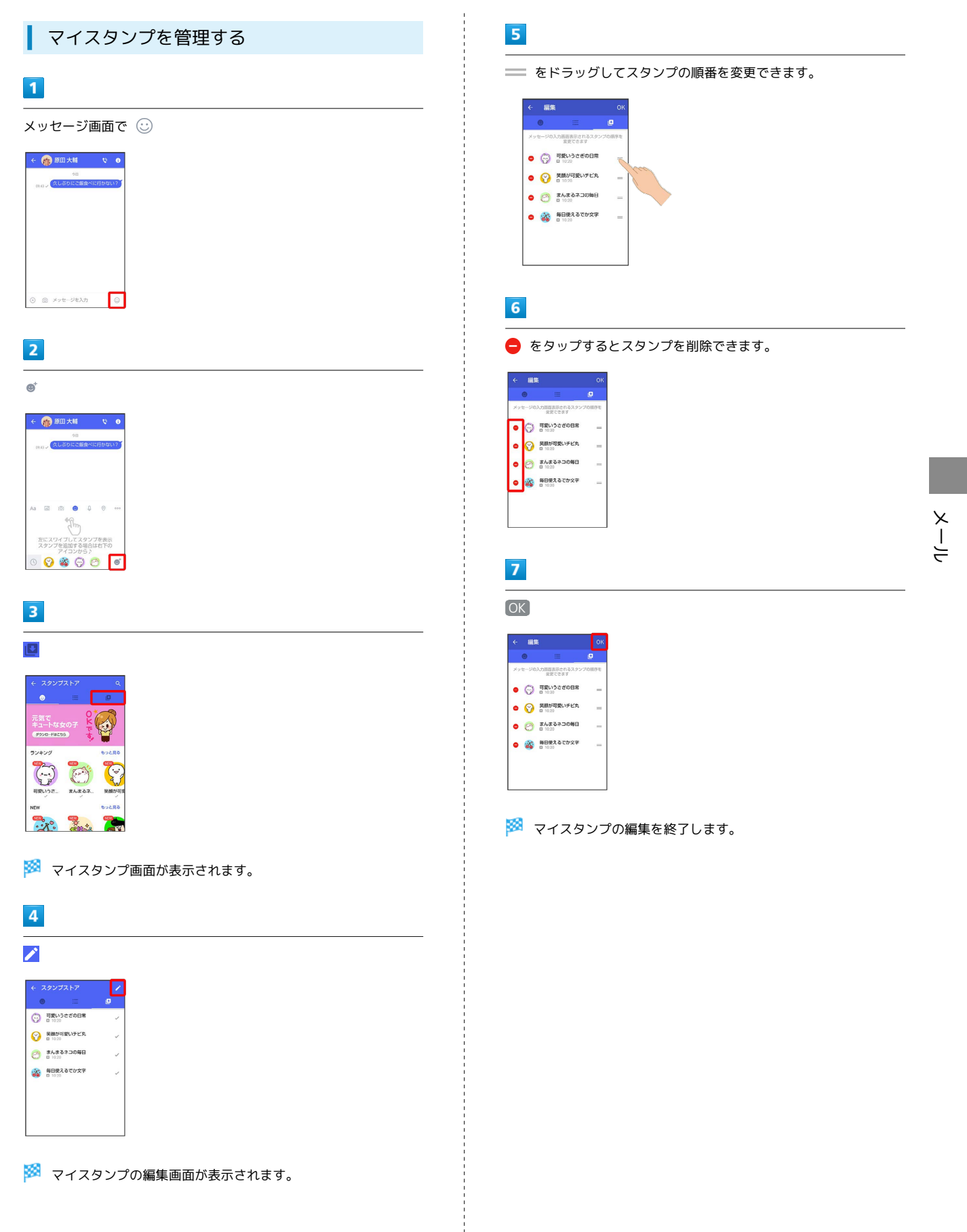

## +メッセージの設定をする

## メッセージの設定

### 設定できる項目は次のとおりです。

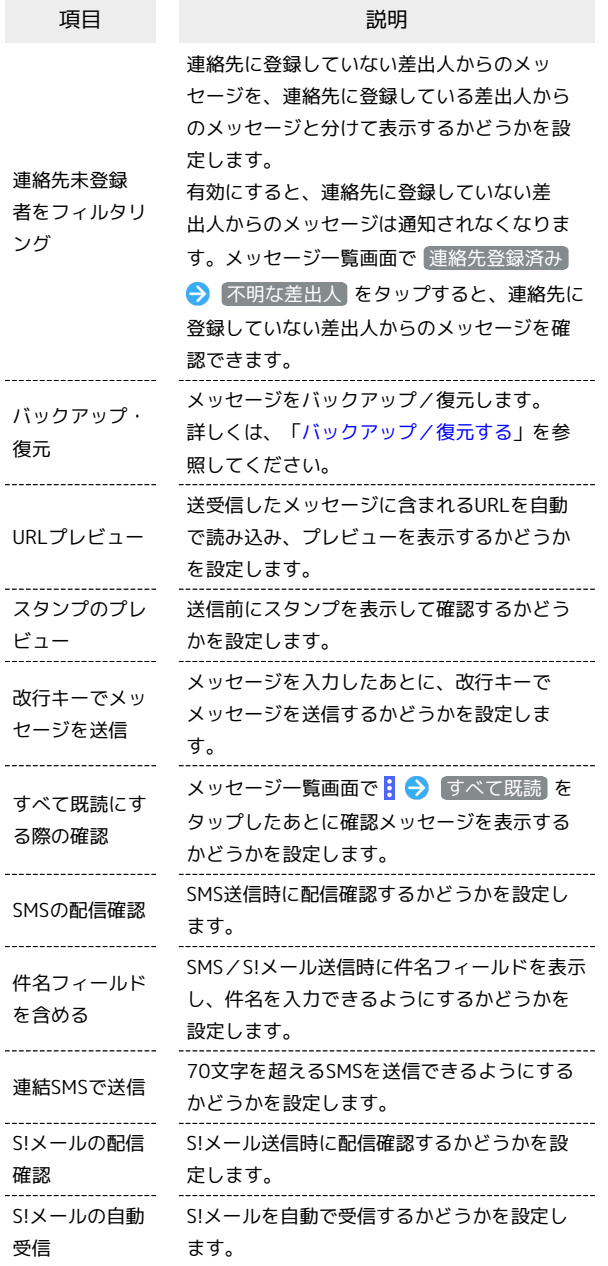

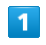

ホーム画面で ● (+メッセージ)

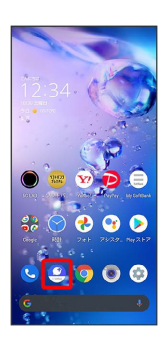

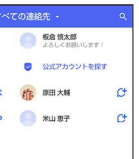

 $\begin{array}{ccccc}\n\bullet & \bullet & \end{array}$ 

マイページ

 $\boxed{2}$ 

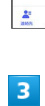

設定

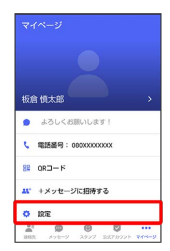

## $\overline{4}$

メッセージ

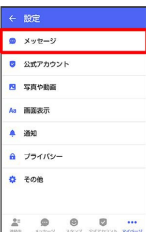

### $5\overline{5}$

### 各項目を設定

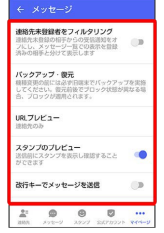

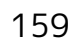

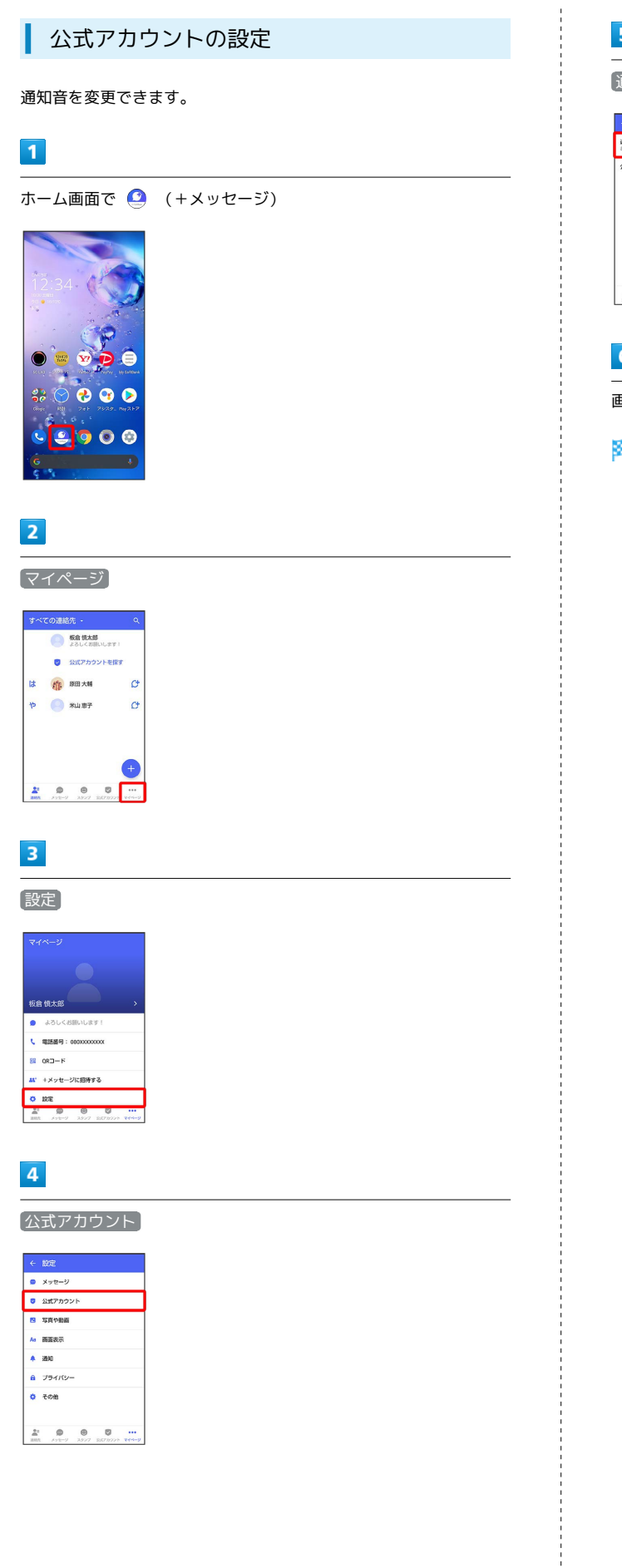

## $\overline{\phantom{a}}$

通知音設定 ー<br>公式アカウント設定をリセット  $\begin{array}{ccccc} \bullet & \bullet & \bullet & \bullet & \bullet & \cdots \\ \bullet & \bullet & \bullet & \bullet & \bullet & \cdots \\ \text{and} & \text{and} & \text{and} & \text{and} & \text{and} & \text{and} \end{array}$ 

### $6\overline{6}$

画面の指示に従って操作

### <span id="page-161-0"></span>■ 写真や動画の設定

#### 設定できる項目は次のとおりです。

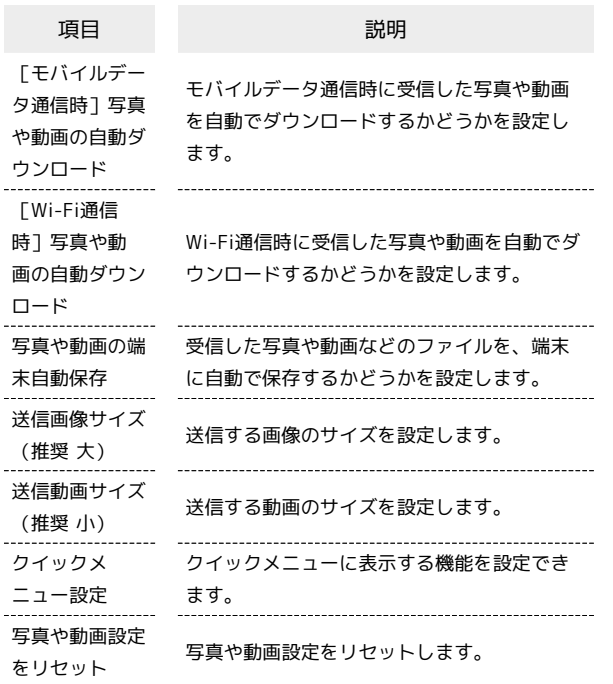

### $\blacksquare$

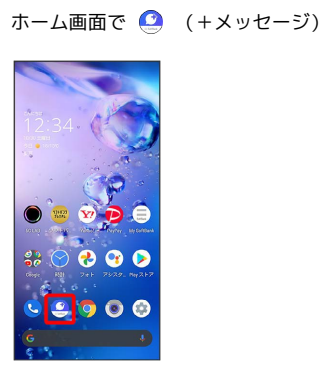

 $\overline{2}$ 

マイページ

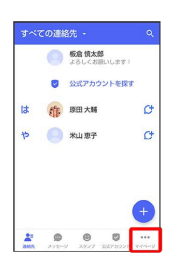

# $\overline{\mathbf{3}}$

設定

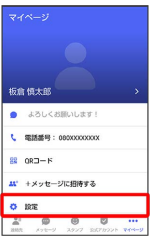

## $\overline{\mathbf{4}}$

写真や動画

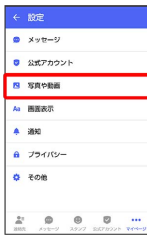

## $5\overline{5}$

### 各項目を設定

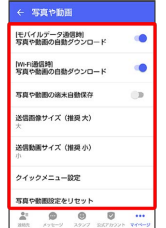

### 画面表示の設定

### 設定できる項目は次のとおりです。

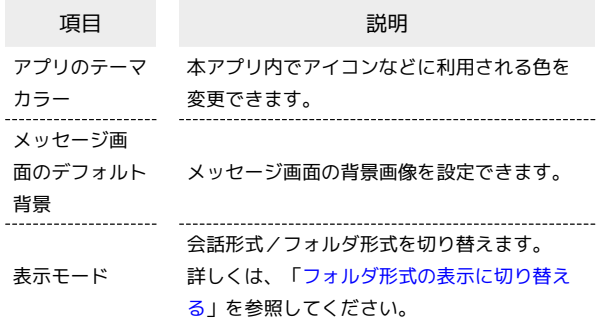

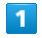

ホーム画面で ● (+メッセージ)

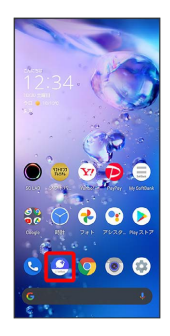

## $\overline{2}$

マイページ

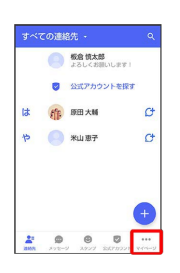

## $\overline{\mathbf{3}}$

設定

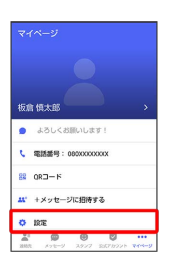

## $\overline{4}$

画面表示

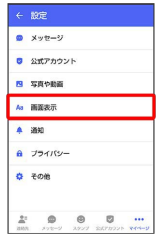

## $\overline{\phantom{a}}$

各項目を設定

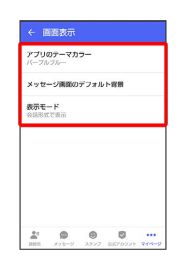

## 通知の設定

設定できる項目は次のとおりです。

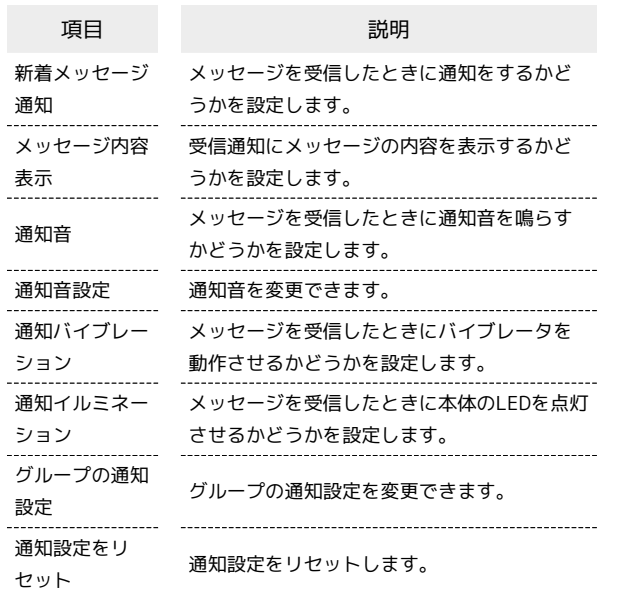

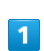

ホーム画面で ● (+メッセージ)

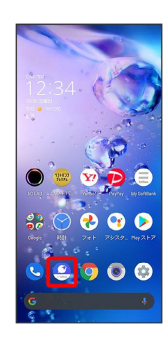

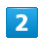

マイページ -<br>ての連絡先 ● <br>
<br>
Sold Substitutes ● 公式アカウントを探す は 作 照  $\mathcal{O}$  $P$   $x \cup x$  $\sigma$  $\begin{array}{ccccc} \mathbf{2} & \mathbf{0} & \mathbf{0} & \mathbf{0} \\ \mathbf{m}\mathbf{m} & \sin\theta & \cos\theta & \sin\theta\end{array}$  $\vert$ 3

設定

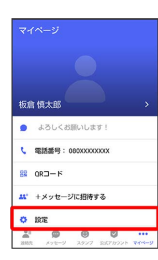

 $\overline{4}$ 

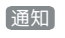

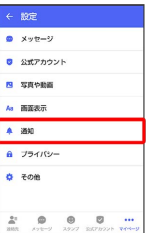

## $\overline{\mathbf{5}}$

各項目を設定

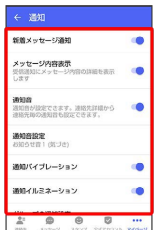

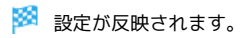

## プライバシーの設定

#### 設定できる項目は次のとおりです。

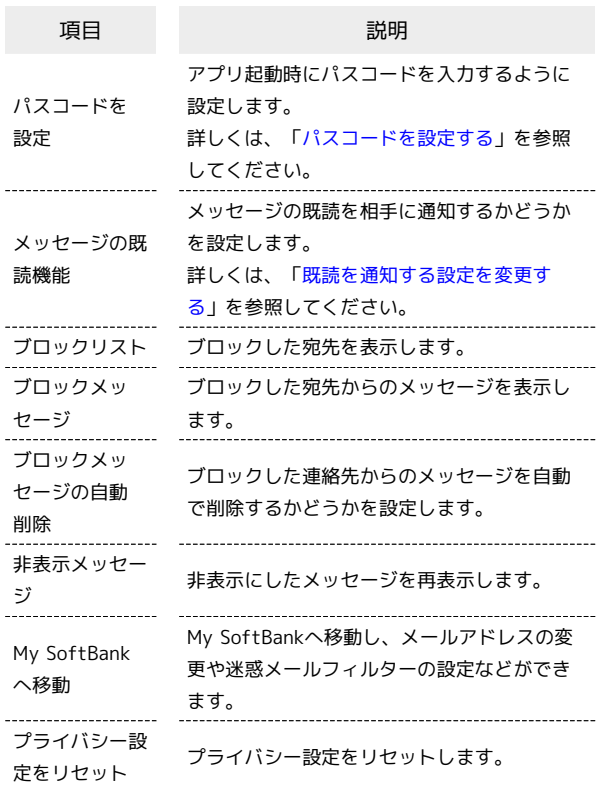

## $\boxed{1}$

ホーム画面で ● (+メッセージ)

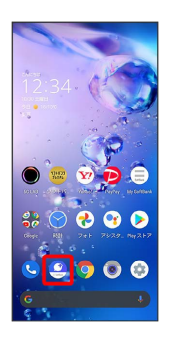

## $\overline{2}$

マイページ

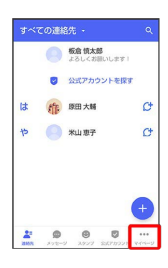

## $\overline{\mathbf{3}}$

設定

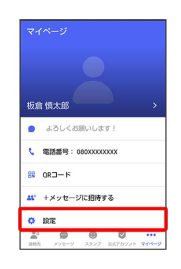

## $\overline{4}$

プライバシー

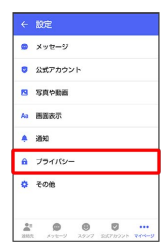

## $\overline{5}$

各項目を設定

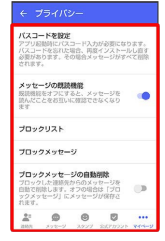

※ 設定が反映されます。

メール

## <span id="page-165-0"></span>■その他の設定

設定できる項目は次のとおりです。

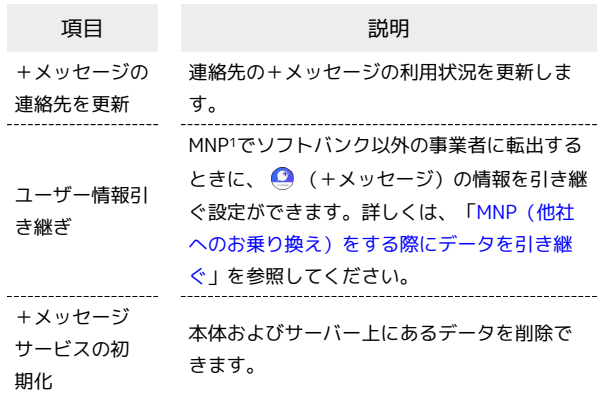

1 MNP(携帯電話番号ポータビリティ)とは、携帯電話事業者を 変更したときに現在の電話番号をそのまま利用できる制度です。

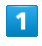

ホーム画面で ● (+メッセージ)

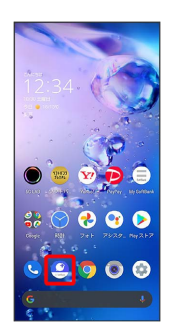

 $\overline{2}$ 

マイページ

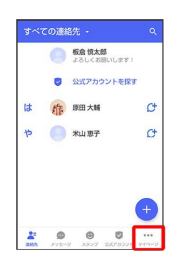

 $\overline{\mathbf{3}}$ 

設定

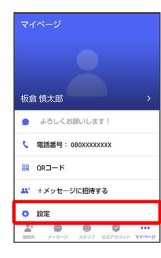

## $\overline{\mathbf{4}}$

その他

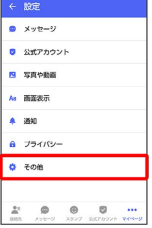

 $\overline{\phantom{0}}$ 

各項目を設定

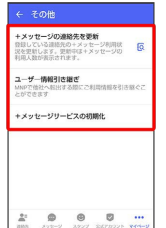

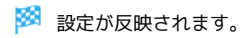

## <span id="page-166-0"></span>バックアップ/復元する

メッセージデータをサーバーや内部ストレージ/SDカードにバック アップして、復元することができます。 また、MNPで+メッセージサービスを提供する携帯電話事業者へ変 更する場合に、 ● (+メッセージ)のユーザー情報を引き継ぐこ とができます。

## ■ バックアップデータについて

SDカード上のバックアップデータについて

SDカード上のバックアップデータは、次の場合に削除されま す。

・アプリのアンインストールやデータ消去を行った場合 アプリのアンインストールやデータ消去を行う際は、SDカード を取り外してください。

サーバー上のバックアップデータについて

- サーバー上に以前のバックアップデータがある場合は上書きされ ます。
- サーバー上のバックアップデータは、次の場合に削除されます。 ・保存期限(30日間)を越えた場合
- 保存期限は復元データ選択画面で確認できます。詳しくは、 「[メッセージデータをSoftBankサーバから復元する](#page-170-0)」を参照 してください。
- ・「+メッセージサービスの初期化」を行った場合 初期化について詳しくは、[「その他の設定](#page-165-0)」を参照してくださ い。

メッセージデータを内部ストレージ/SD カードにバックアップする

### $\overline{1}$

ホーム画面で ● (+メッセージ)

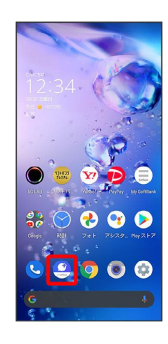

 $\overline{2}$ 

マイページ

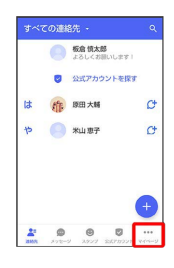

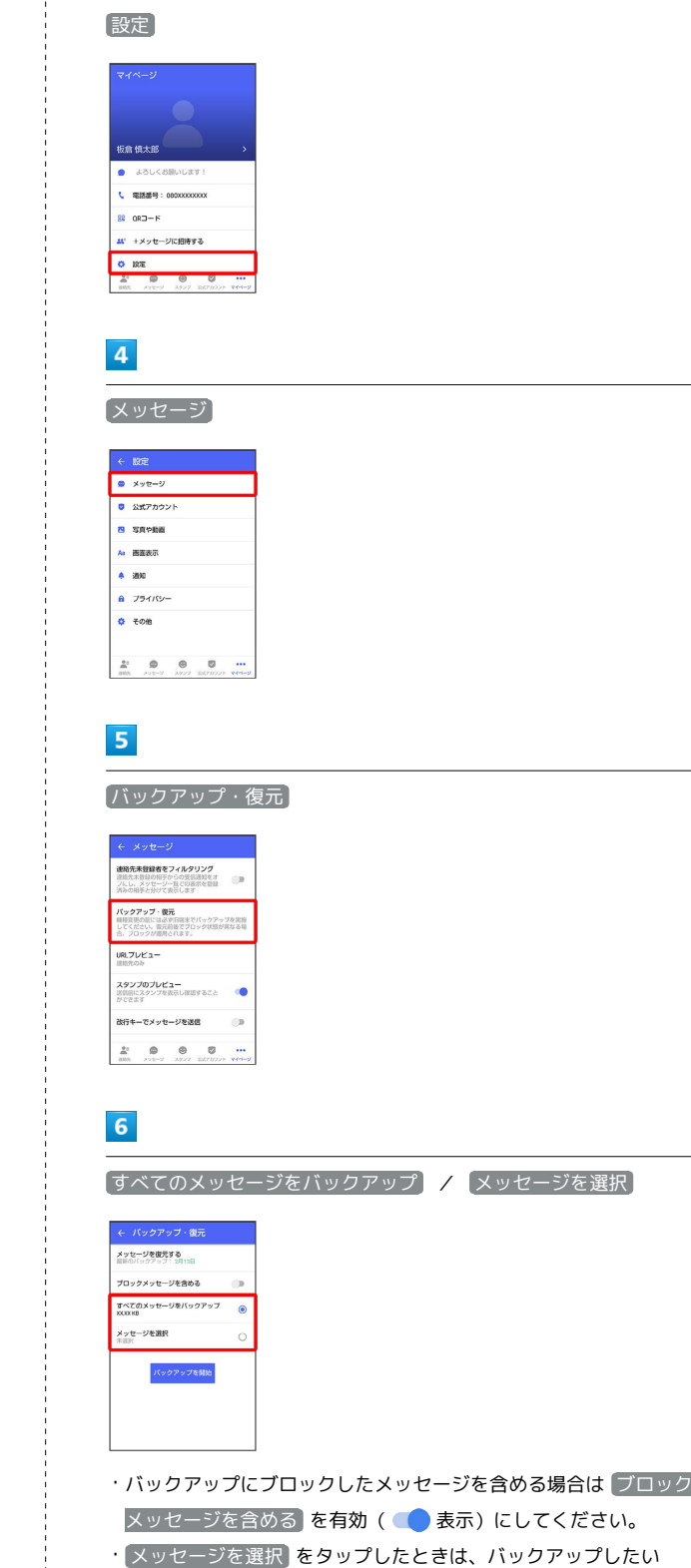

 $\overline{\mathbf{3}}$ 

**メッセージを選択(√表示)→ OK をタップしてください。** 

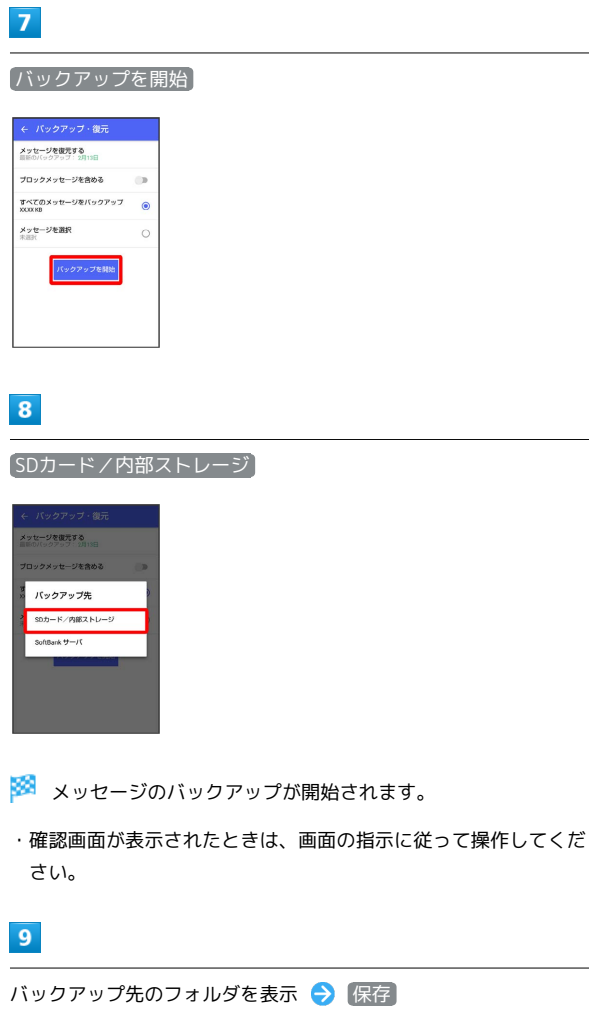

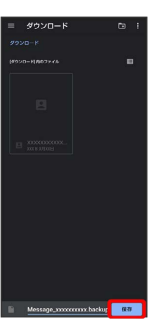

### $10$

閉じる

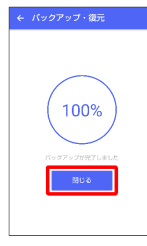

**※3** メッセージのバックアップが完了します。

・バックアップしたデータのファイル名は「PlusMessage\_」 から始まり、拡張子は「.backup」になります。たとえば 「PlusMessage\_XXXXXXXX.backup」となります。

### メッセージデータをSoftBankサーバにバッ クアップする

## $\boxed{1}$

ホーム画面で ● (+メッセージ)

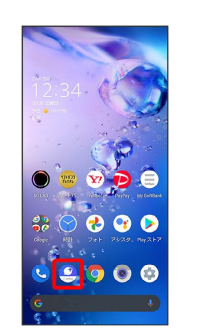

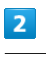

#### マイページ

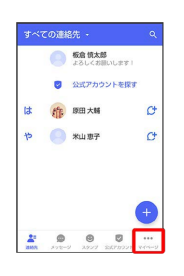

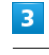

設定

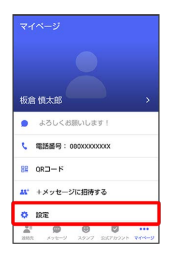

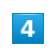

メッセージ

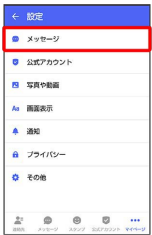

## $5<sub>5</sub>$ バックアップ・復元 **連絡先来登録者をフィルタリング**<br>連結先未登録の相手からの受信選知をオーニン<br>ブルス、メッセージーを切る示を提録<br>済みの相手と分けて表示します パックアップ·復元<br>相談実現の側には必ず日端末でバックアップを実施<br>してください。意元前後でプロック状態が異なる場 URLプレビュー スタンプのプレビュー<br>送信所にスクンプを表示しまますること 改行キーでメッセージを送信  $\alpha$  $\begin{array}{ccccc} \frac{1}{m^2} & \mathbf{0} & \mathbf{0} & \mathbf{0} \\ \text{min} & \text{supp} & \text{supp} & \text{supp} & \text{supp} \end{array}$  $\frac{1}{2}$  $6\overline{6}$ すべてのメッセージをバックアップ / メッセージを選択 - パックアップ・銀元 メッセージを復元する<br>※WEDバックアップ: 2月13日 ブロックメッセージを含める すべてのメッセージをバックアップ<br>XXXXHB メッセージを選択 パックアップを開始 ・バックアップにブロックしたメッセージを含める場合は ブロック メッセージを含める を有効(■表示)にしてください。 ・ メッセージを選択 をタップしたときは、バックアップしたい メッセージを選択● OK をタップしてください。  $\overline{7}$ バックアップを開始 メッセージを復元する<br>※※※バックアップ : 2月13日 ブロックメッセージを含める すべてのメッセージをバックアップ<br>XXXXRB  $\epsilon$ メッセージを選択  $\overline{\mathbf{8}}$ SoftBank サーバ ー<br>ノを復元する バックアップ先 soカード/内部ストレ SoftBank  $+ -i$ **※ メッセージのバックアップが開始されます。** ・確認画面が表示されたときは、画面の指示に従って操作してくだ さい。 ・SoftBankサーバ上に以前のバックアップデータがある場合は上書 きされます。

・SoftBankサーバ上のメッセージデータは、保存期限(30日間)を 越えた場合、または+メッセージサービスの初期化を行った場合 に削除されます。

## $9$

閉じる

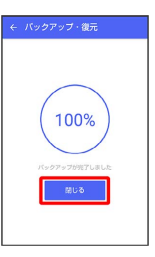

**※※** メッセージのバックアップが完了します。

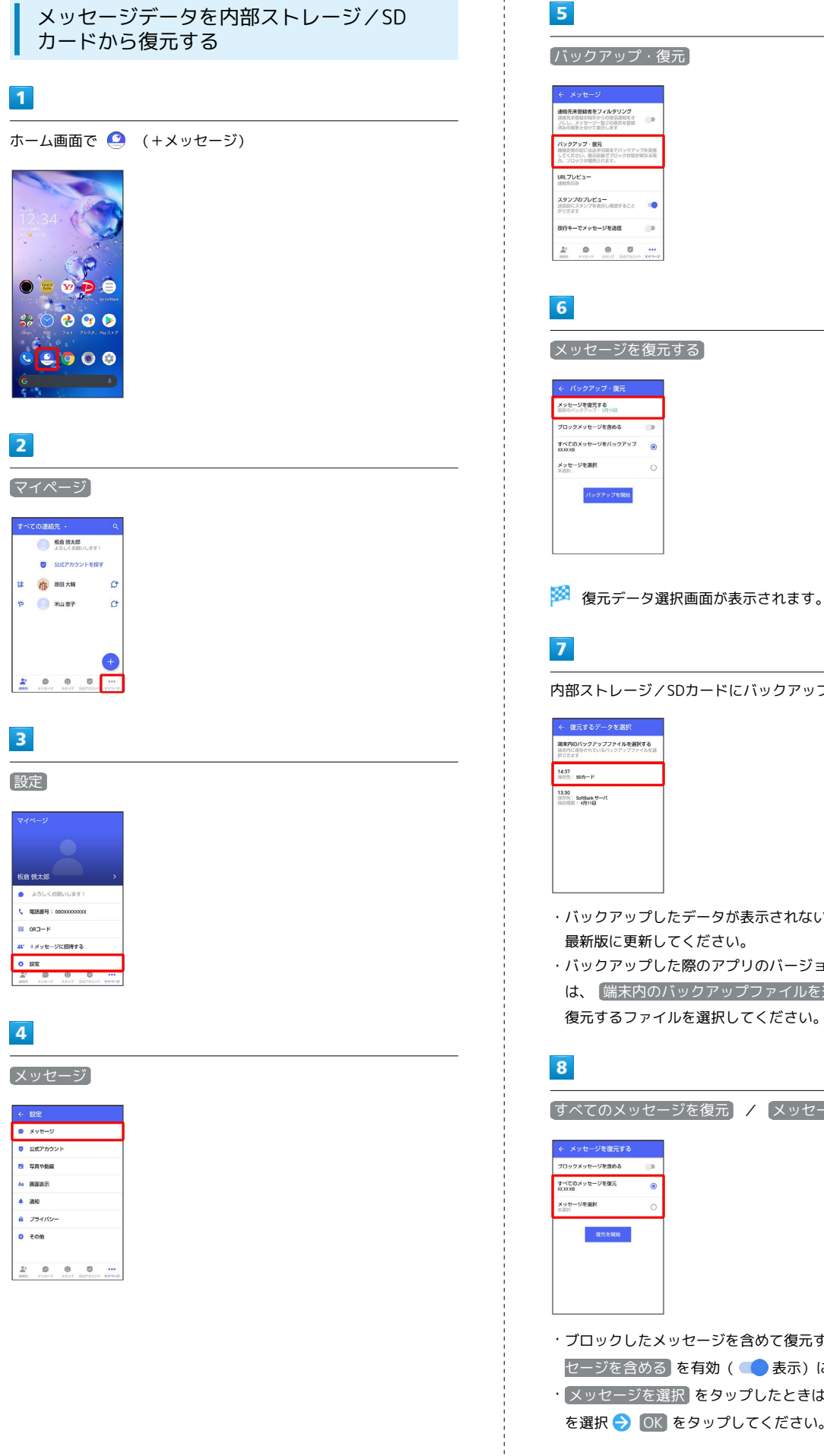

内部ストレージ/SDカードにバックアップしたデータを選択

- ・バックアップしたデータが表示されないときは、+メッセージを
- ・バックアップした際のアプリのバージョンが12.0.20以降の場合 は、 端末内のバックアップファイルを選択する をタップして、 復元するファイルを選択してください。

すべてのメッセージを復元 / メッセージを選択

- ・ブロックしたメッセージを含めて復元する場合は ブロックメッ セージを含める を有効( ま示)にしてください。
- ・ メッセージを選択 をタップしたときは、復元したいメッセージ を選択 OK をタップしてください。

## $\overline{9}$

#### 復元を開始

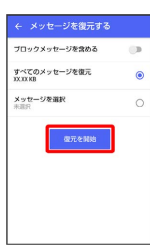

**※ メッセージの復元が開始されます。** 

## $10$

閉じる

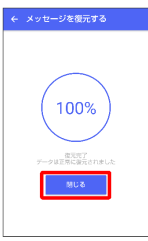

**※** メッセージの復元が完了します。

<span id="page-170-0"></span>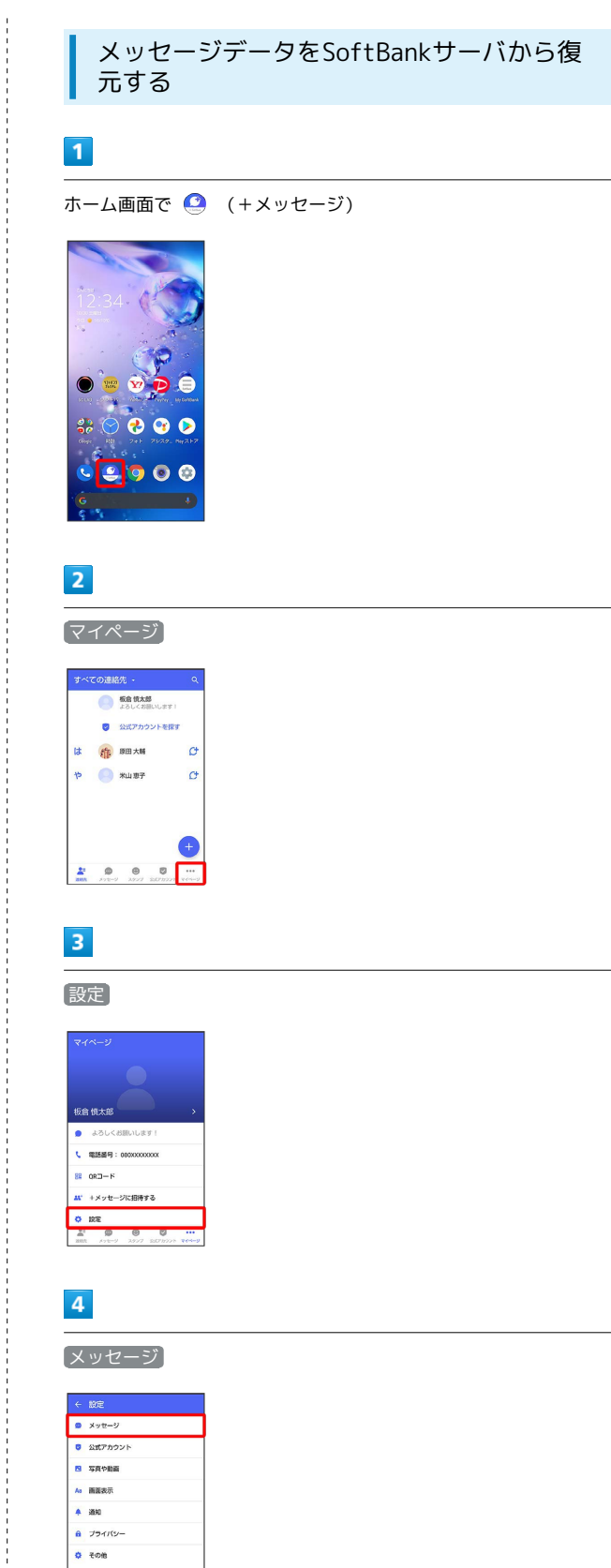

## $\overline{\phantom{a}}$

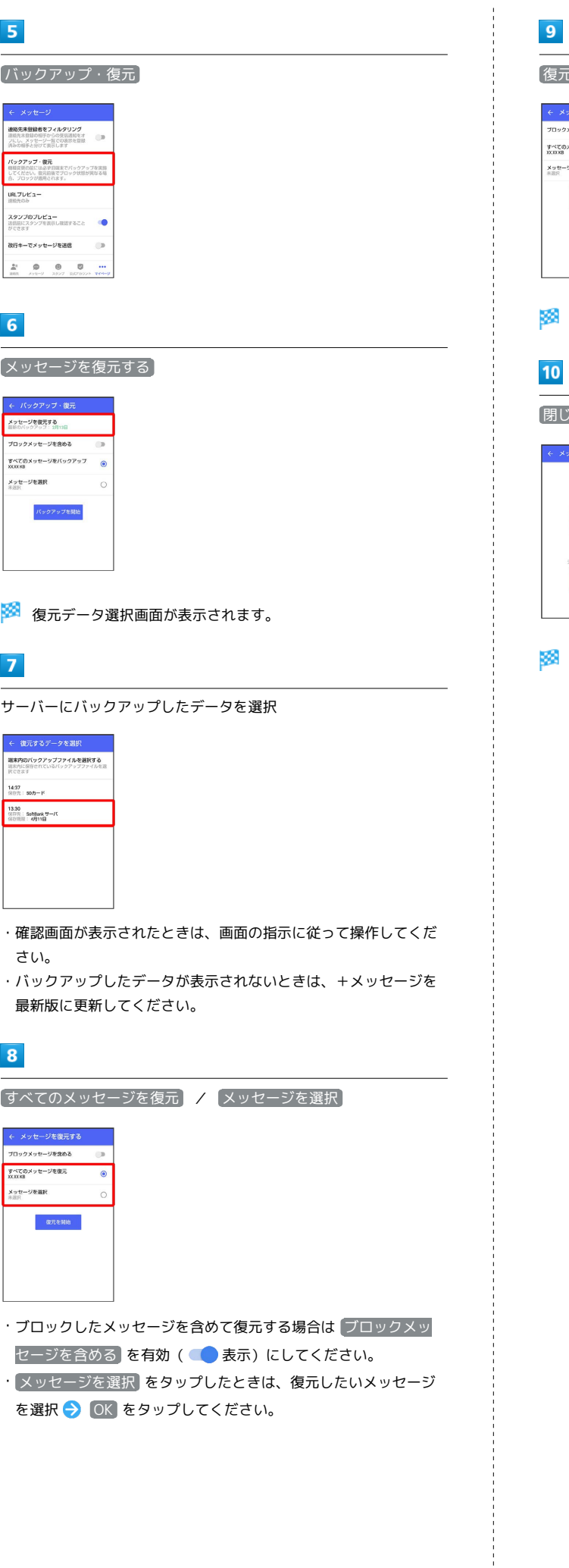

復元を開始

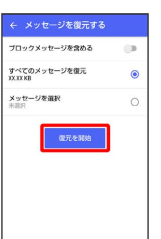

メッセージの復元が開始されます。

### 閉じる

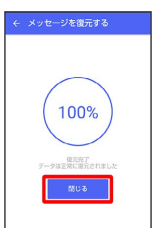

メッセージの復元が完了します。

#### <span id="page-172-0"></span>MNP(他社へのお乗り換え)をする際に データを引き継ぐ

MNP(他社へのお乗り換え)先の事業者でも+メッセージを利用す る場合、以下のユーザー情報を引き継ぐことができます。

- ・マイプロフィール
- ・グループ情報
- ・マイスタンプ
- ・未受信メッセージ
- ・受信済みメッセージ等は引き継ぐことができませんので、あらか じめSDカードにバックアップしておいてください。
- ・ユーザー情報引き継ぎの有効期限は、ユーザー情報引き継ぎ予約 をしてから15日間です。有効期限内に、お乗り換え後の端末でア プリを起動し、サービスを利用開始する必要があります。

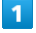

ホーム画面で ● (+メッセージ)

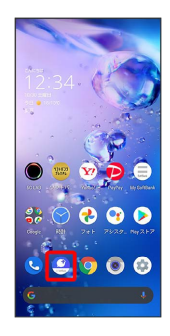

### $\overline{2}$

マイページ

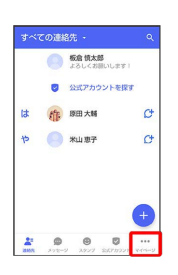

## $\overline{\mathbf{3}}$

設定

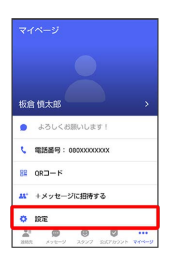

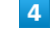

.<br>6 195  $\overline{\bullet}$  xyt-y

**B** SAME 。<br>「<br>
■<br>
<br>
<br>
<br>
<br>
<br><br><br><br><br><br><br><br><br><br><br><br><br><br><br><br><br><br><br><br>  $\overline{4}$  and  $a - 754B$  $0 - 500$ 

 $5\overline{5}$ 

 $=$   $\pi$ ot

ユーザー情報引き継ぎ -<br>\*メッセージサービスの初期

 $\begin{array}{ccccccccc}\n\mathbf{A}^{\text{t}} & \mathbf{0} & \mathbf{0} & \mathbf{0} & \mathbf{0} & \cdots \\
\mathbf{A}^{\text{t}} & \mathbf{0} & \mathbf{0} & \mathbf{0} & \mathbf{0} & \cdots \\
\mathbf{0} & \mathbf{0} & \mathbf{0} & \mathbf{0} & \mathbf{0} & \mathbf{0}\n\end{array}$ 

# その他 **D** 公式アカウント  $\begin{array}{ccccc}\n\mathbf{A}^{\text{H}} & \mathbf{0} & \mathbf{0} & \mathbf{0} \\
\mathbf{A}^{\text{H}} & \mathbf{0} & \mathbf{0} & \mathbf{0}\n\end{array}$  $\frac{1}{2}$ ユーザー情報引き継ぎ **+メッセージの連絡先を更新**<br>登録している道路先の+メッセージ利用状<br>送を更新します。更新年はトメッセージの 6<br>利用人数が表示されます。

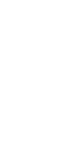

メール

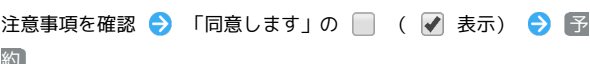

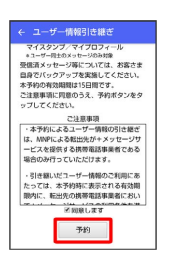

約

 $6\overline{6}$ 

※2 ユーザー情報の引き継ぎの予約が完了します。

MNPについて ់<br>ទី

MNP(携帯電話番号ポータビリティ)とは、携帯電話事業者を変 更したときに現在の電話番号をそのまま利用できる制度です。

## 公式アカウントとは

企業の公式アカウントを利用することで、店頭や電話で行っていた お問い合わせ手続きが簡単にできます。

### ■ 公式アカウント画面を表示する

ホーム画面で ● (+メッセージ) → 公式アカウント ・ホーム画面で ● (+メッセージ) ● 連絡先 ● 公式アカ ウントを探す と操作しても、公式アカウント画面を表示でき ます。

#### 公式アカウント画面の見かた

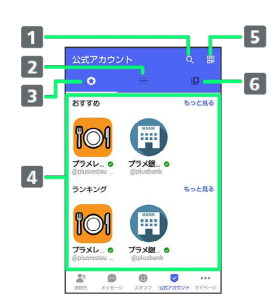

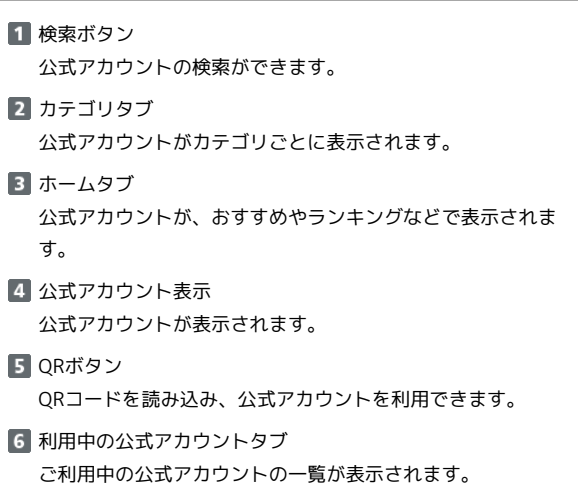

### ■ 公式アカウントでできること

公式アカウントでつながっている企業とお客様との間でやり取りが できます。

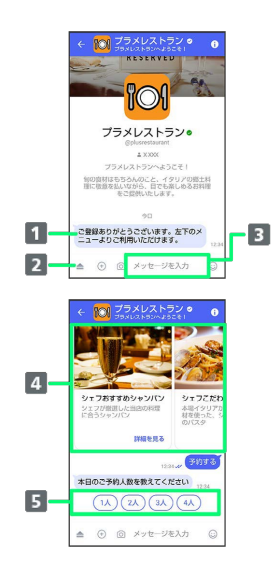

- お知らせメッセージを受信 公式アカウントから、テキスト形式でお知らせを受信できま す。
- メニューを表示 利用できるメニュー項目を表示できます。メニュー項目から 各種手続きができます。
- テキストメッセージを送信 お客様から公式アカウントでつながっている企業へテキスト メッセージを送信できます。
- 画像でよりわかりやすく、商品・サービスを比較・検索 画面を左右にスクロールすることで(カルーセル機能)、 商品やサービスの画像をよりわかりやすく比較・検索できま す。
- 5 アクションボタンでリアクション ワンタップでお客様の要望を公式アカウントでつながってい る企業へ送信できます。

## 公式アカウントを検索する

公式アカウントを検索するには4通りの方法があります。

■ ホームから検索する

 $\overline{1}$ 

ホーム画面で ● (+メッセージ)

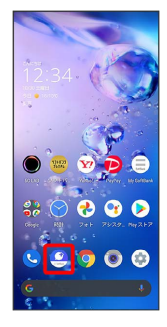

 $\overline{2}$ 

公式アカウント

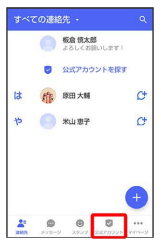

 $\overline{\mathbf{3}}$ 

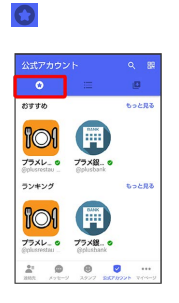

 $\overline{4}$ 

利用したい公式アカウントをタップ

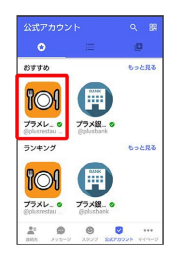

※3 公式アカウントのメッセージ画面が表示されます。

カテゴリから検索する

## $\blacksquare$

ホーム画面で ● (+メッセージ)

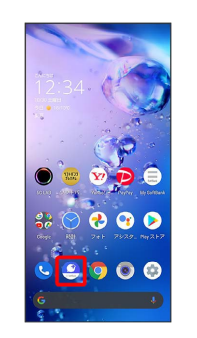

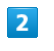

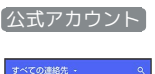

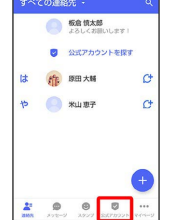

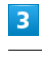

這

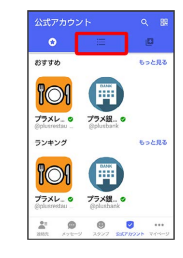

 $\overline{4}$ 

利用したい公式アカウントのカテゴリをタップ

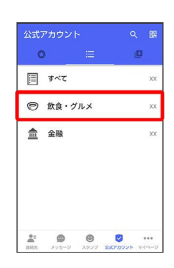

## $\overline{\mathbf{5}}$

利用したい公式アカウントをタップ

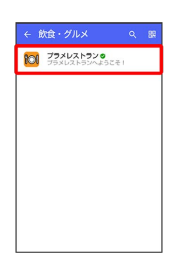

※3 公式アカウントのメッセージ画面が表示されます。

■ 公式アカウント名から検索する

## $\boxed{1}$

ホーム画面で ● (+メッセージ)

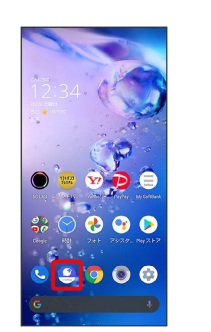

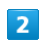

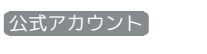

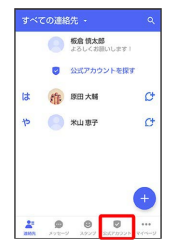

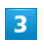

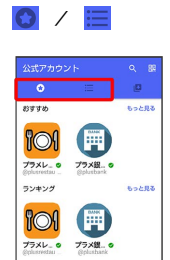

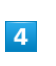

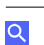

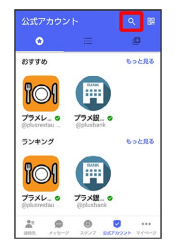

検索したい公式アカウント名を入力

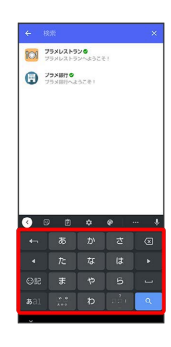

## $6\overline{6}$

表示された公式アカウントをタップ

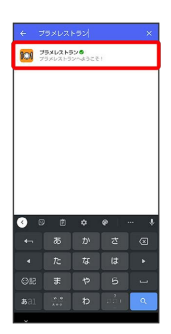

※ 公式アカウントのメッセージ画面が表示されます。

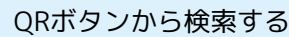

## $\boxed{1}$

Ι

ホーム画面で ● (+メッセージ)

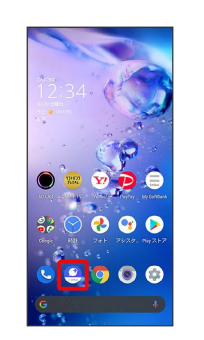

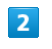

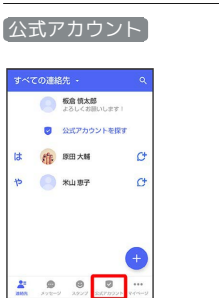

 $\overline{\mathbf{3}}$ 

體

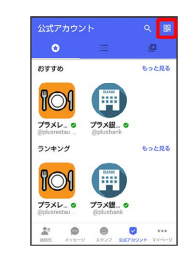

 $\overline{4}$ 

QRコードを読み取る

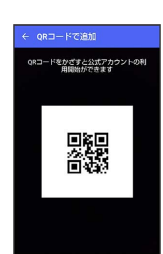

※3 公式アカウントのメッセージ画面が表示されます。

## 公式アカウントを利用するには

### 公式アカウントの利用を開始する

### $\boxed{1}$

公式アカウントのメッセージ画面で「利用規約に同意し、この公式 アカウントを利用します」の □ ( √ 表示)

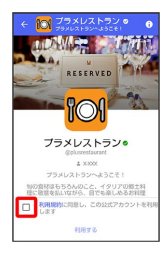

### $\overline{2}$

### 利用する

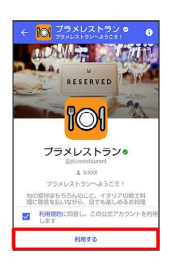

※ 公式アカウントの利用が開始されます。

## 公式アカウントを管理する

公式アカウントの設定を変更したり、公式アカウントをブロックし たり、公式アカウントを迷惑メッセージとして報告したりすること ができます。公式アカウントをブロックすると、利用中の公式アカ ウントの一覧には表示されません。

### 公式アカウントの利用を停止する

## $\overline{1}$

公式アカウントのメッセージ画面の 6

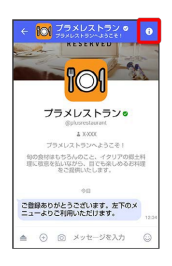

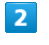

#### 利用停止

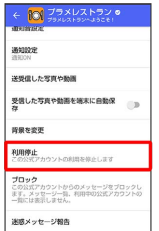

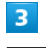

#### 利用停止

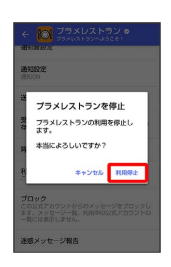

※ 公式アカウントの利用が停止されます。

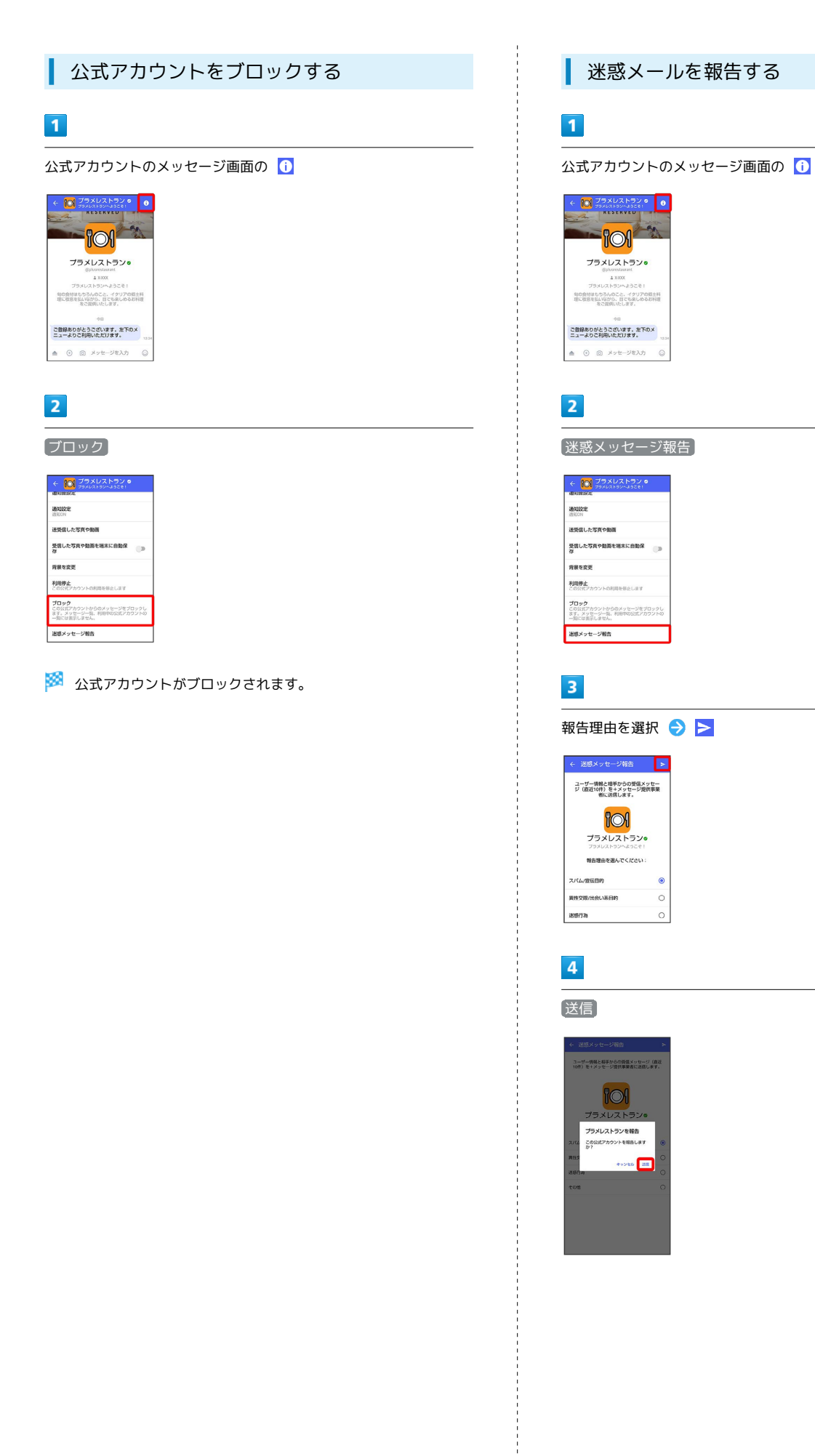

メール

| 5                                                                                                    |
|----------------------------------------------------------------------------------------------------|
| 閉じる) / [ブロック]                                                                                                    |
| ← 迷惑メッセージ報告<br>×<br>ユーザー情報と相手からの感覚メッセージ(面近)<br>10件)を+メッセージ提供事業者に送信します。<br>$\cdots$<br>迷惑メッセージ報告<br>報告しました。<br>200<br>$\circ$<br>これ以上メッセージを受信しない<br>ように、この連絡先をブロックし<br>ますか?<br><b>R115</b><br>$\circ$<br><b>NUD 70v2</b><br>$\circ$<br>送店<br>$\circ$<br>モの他 |

※※ 迷惑メッセージが報告されます。

## Gmailを利用する

Googleのメールサービス「Gmail」や、会社や自宅などで送受信し ている「eメール」を利用できます。

### ■ アカウントを設定する

Gmailを利用するには、Google アカウントまたはeメールアカウン トの設定が必要です。

はじめて (Gmail)を起動すると、アカウント設定画面が表示さ れ、設定操作を行うことができます。

・すでにGoogle アカウントでログインしている場合は、アカウント 設定画面は表示されません。別のアカウントを追加するときは、 [「アカウントを追加する](#page-183-0)」を参照してください。

・すでにお使いのアカウントを設定するときは、ユーザー名(ユー ザーID)やパスワード、サーバー名などの情報が必要です。

## $\boxed{1}$

ホーム画面で ※ (Google)

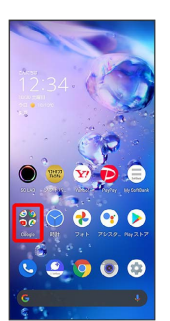

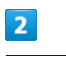

(Gmail)

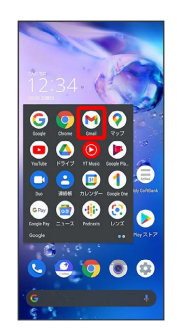

※ アカウント設定画面が表示されます。

・確認画面が表示されたときは画面に従って操作してください。
# $\overline{\mathbf{3}}$

メールアドレスを追加

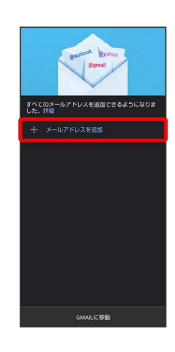

# $\overline{4}$

追加するアカウントの種類をタップ

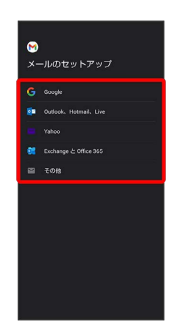

# $5\overline{5}$

画面に従って操作

**※3** アカウントが設定されます。

ı メールを作成/送信する

# $\overline{1}$

ホーム画面で ※ (Google)

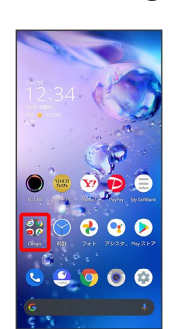

# $\overline{2}$

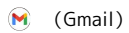

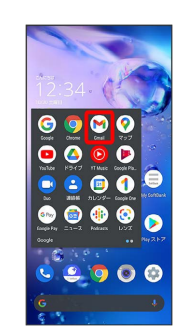

※ メール一覧画面が表示されます。

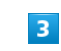

作成

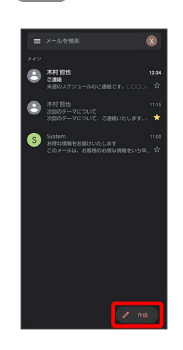

※※<br>スール作成画面が表示されます。

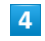

宛先/件名/本文を入力

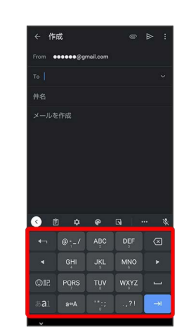

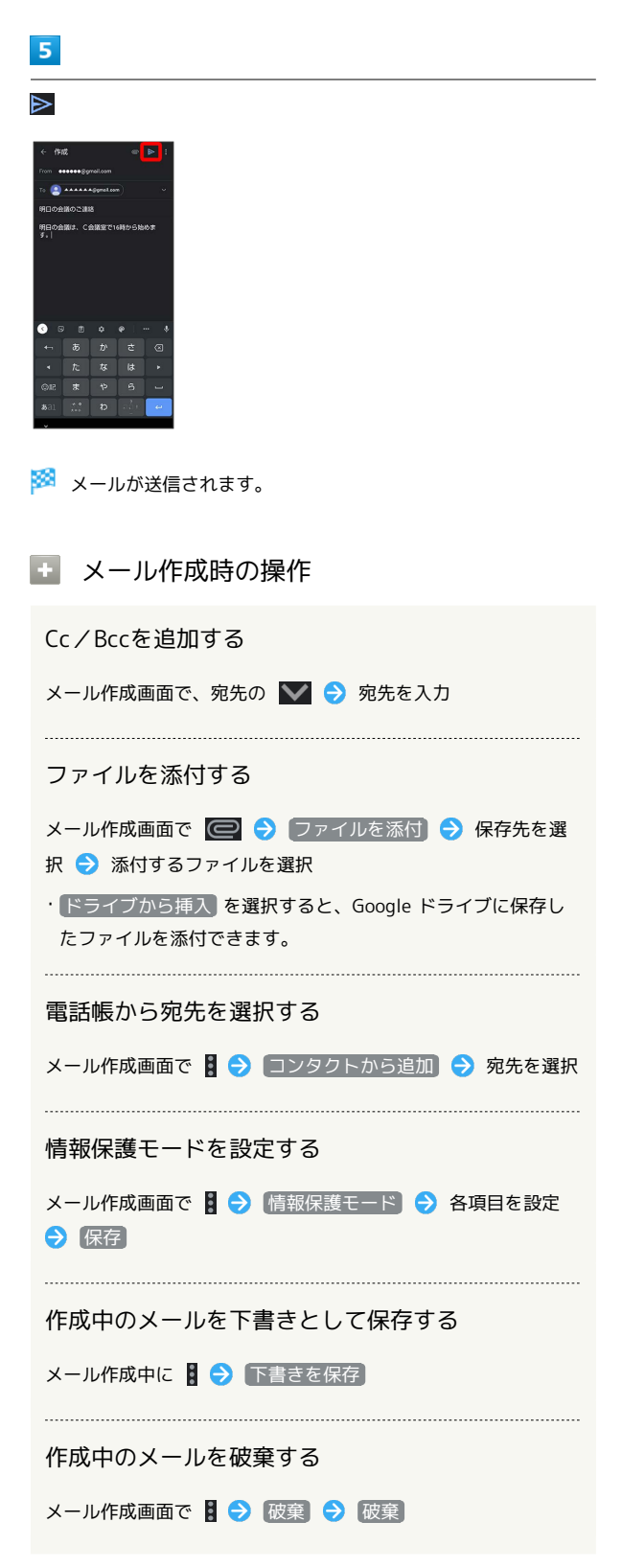

### ■ 新着メールを確認する

新着メールを受信すると、ロック画面に新着メッセージ通知が表示 されます。

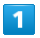

ロック画面で新着メッセージ通知を2回タップ

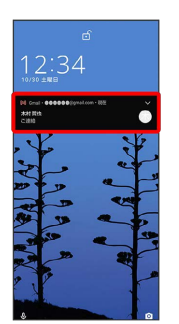

※※※※※※※※※※■画面が表示されます。

- ・新着メールが2件以上あるときは、メール一覧画面が表示されま す。確認する新着メールをタップしてください。
- ・画面ロックを解除しているときは、ステータスバーに されます。ステータスバーを下にフリックして通知をタップして ください。

メール

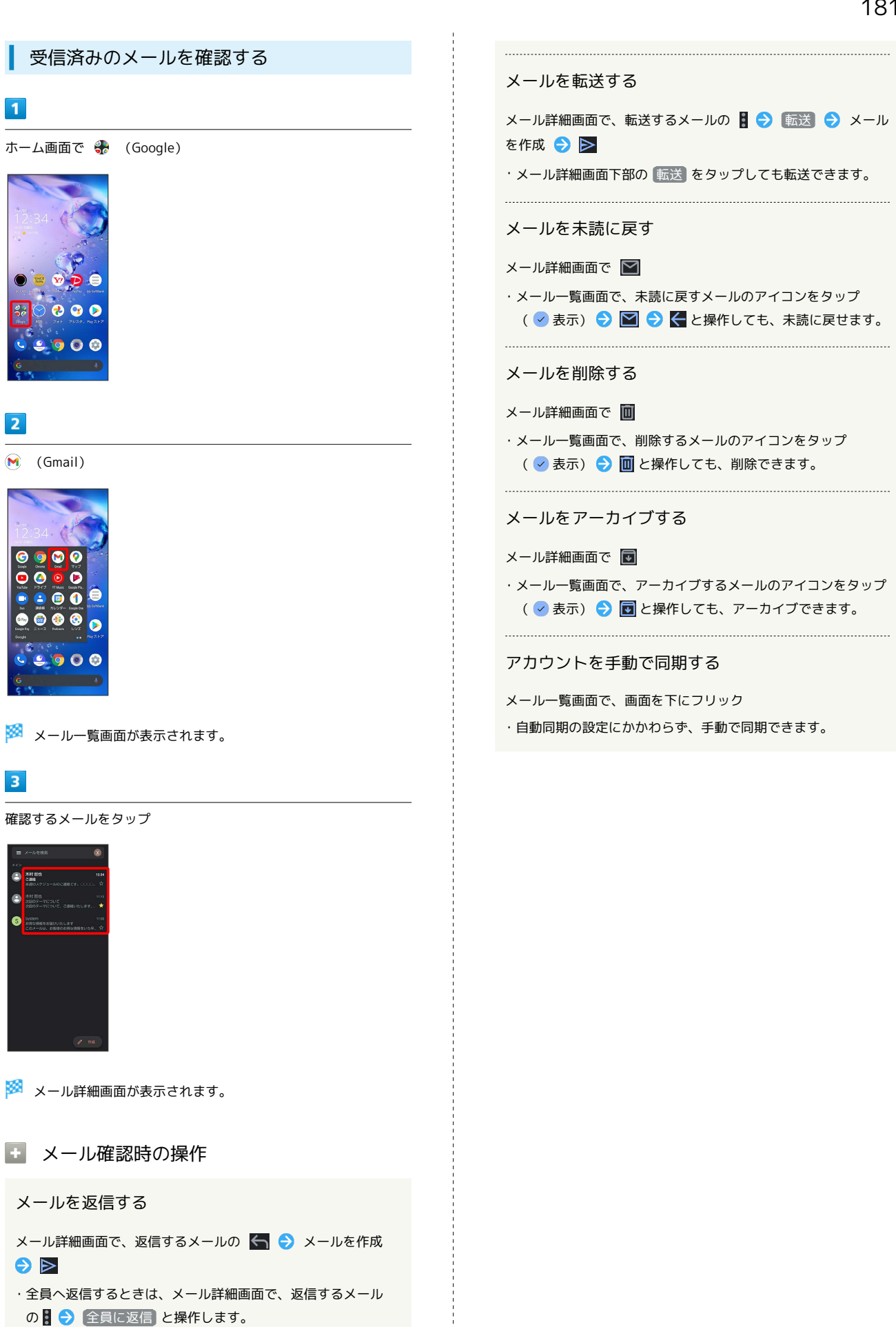

・メール詳細画面下部の 返信 / 全員に返信 をタップしても 返信できます。

AQUOS zero6 AQUOS zero6

# ■ アカウントを追加する

- ここでは、Google アカウントを追加する方法を例に説明します。
- ・すでにお使いのアカウントを設定するときは、ユーザー名(ユー ザーID)やパスワード、サーバー名などの情報が必要です。

### $\boxed{1}$

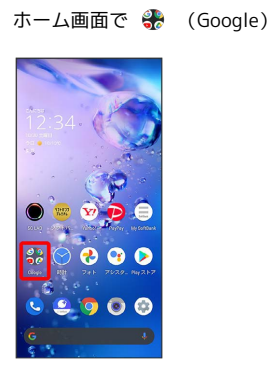

 $\overline{2}$ 

(Gmail)

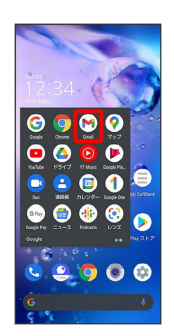

<mark>※3</mark> メール一覧画面が表示されます。

# $\overline{\mathbf{3}}$

アカウントのアイコンをタップ

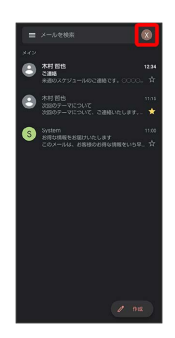

 $\overline{4}$ 

別のアカウントを追加

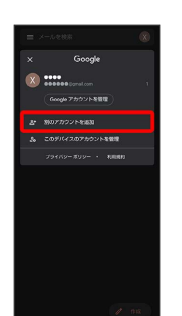

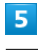

Google

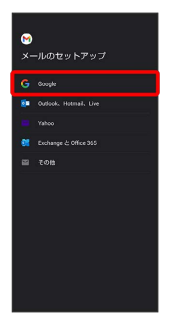

**※3** Google アカウントのログイン画面が表示されます。

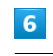

画面に従って操作

※ アカウントが追加されます。

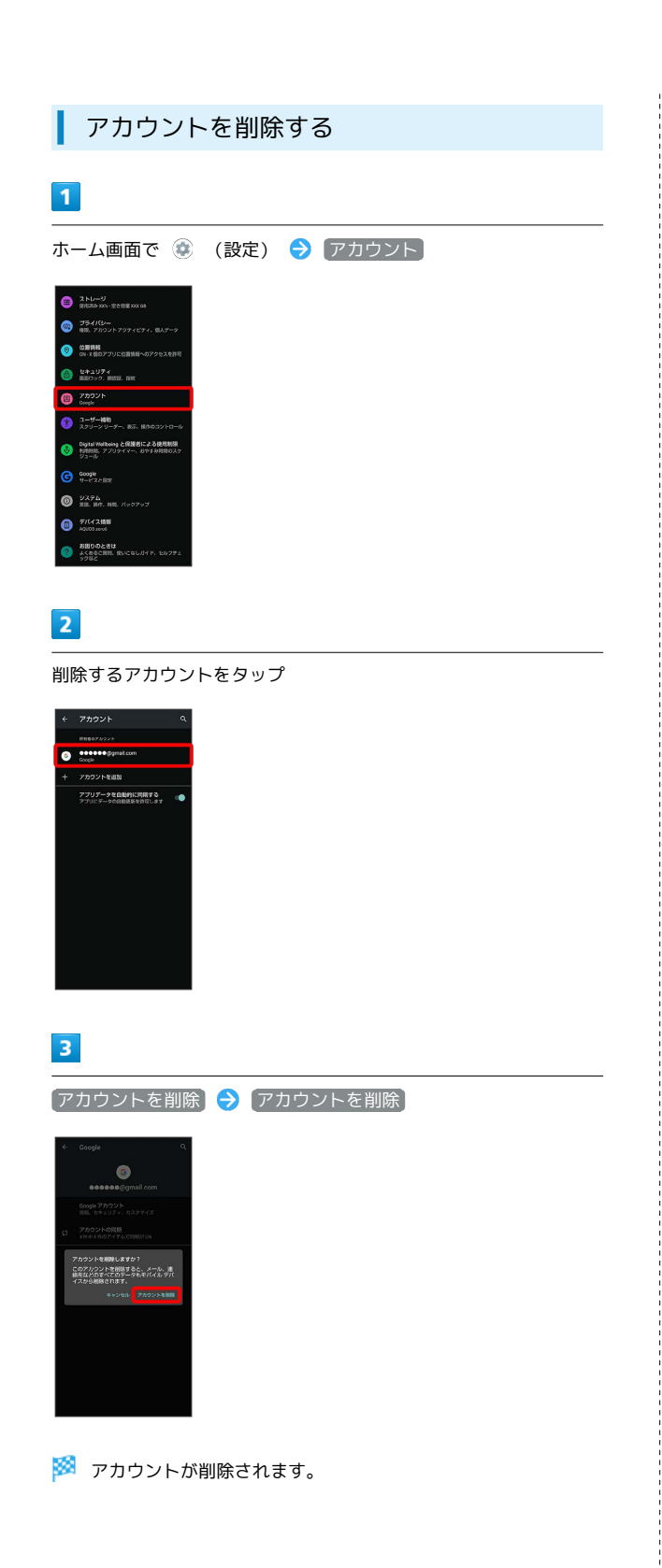

メール

# インターネット

# <span id="page-187-0"></span>Chromeを利用する

検索したい語句やURLを入力し、手軽にインターネットを利用でき ます。

### **る TLSについて**

TLS(Transport Layer Security)とは、データを暗号化して送 受信するためのプロトコル(通信規約)です。TLS接続時の画面 では、データを暗号化し、プライバシーにかかわる情報やクレ ジットカード番号、企業秘密などを安全に送受信でき、盗聴、改 ざん、なりすましなどのネット上の危険から保護します。

# L TLS利用に関するご注意

セキュリティで保護されている情報画面を表示する場合は、お客 様は自己の判断と責任においてTLSを利用するものとします。お 客様ご自身によるTLSの利用に際し、ソフトバンクおよび認証会 社である合同会社シマンテック・ウェブサイトセキュリティ、サ イバートラスト株式会社は、お客様に対しTLSの安全性に関して 何ら保証を行うものではありません。

# Chromeを利用する

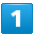

ホーム画面で (Chrome)

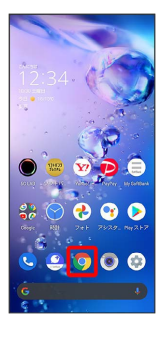

※3 Chrome画面が表示されます。

・確認画面が表示されたときは、画面に従って操作してください。

# $\overline{2}$

入力欄をタップ

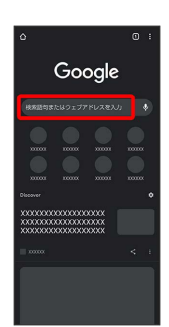

# $\vert$  3

検索文字列またはURLを入力● →

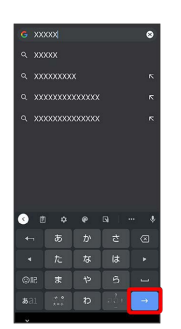

※2 検索結果またはウェブサイトが表示されます。

### Chrome利用時の操作

#### 新しいタブを開く

複数のタブを開いて、ウェブサイトの切り替えを簡単に行えま す。

#### Chrome画面で 3 → 新しいタブ

・タブを切り替えるには、 2 をタップしたあと対象のタブを タップします。

· 2 内の数字は、タブの数によって変わります。

#### 最近使ったタブを表示する

Chrome画面で 2 → 最近使ったタブ → 表示するタブを タップ

閲覧履歴やCookieなどの情報を残さないようにウェ ブサイトを閲覧する

Chrome画面で 3 → 新しいシークレット タブ → 画面に 従って操作

#### タブを閉じる

. . . . . . . . . . . . . . . . . . .

Chrome画面で 2 → 閉じるタブの (x)

・タブを左右にフリックしてもタブを閉じることができます。 · 2 内の数字は、タブの数によって変わります。

ウェブサイト内を検索する

Chrome画面で 8 → ページ内検索 → 検索文字列を入力

※※ 検索結果がハイライト表示されます。

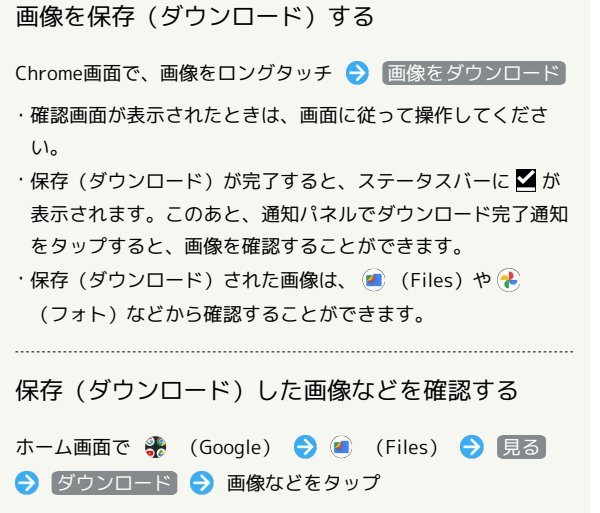

・確認画面が表示されたときは、画面に従って操作してくださ い。

# ブックマークを登録する

### $\blacksquare$

ホーム画面で ● (Chrome)

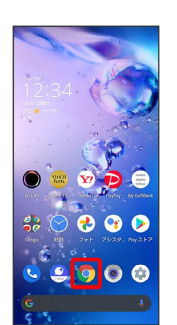

※ Chrome画面が表示されます。

### $\overline{2}$

登録するウェブサイトを表示

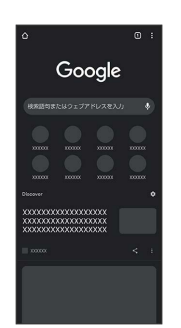

187

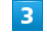

### $\mathbf{B}$

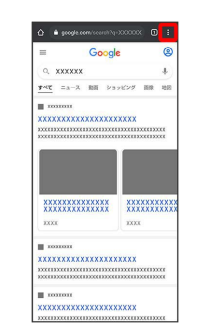

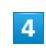

☆ (★ 表示)

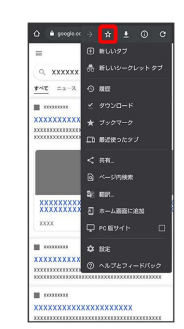

### ■ ブックマーク利用時の操作

### ブックマークを編集する

Chrome画面で 2 つ ブックマーク 今 編集するブックマー クの 3 → 編集 → 各項目を編集 → ←

ブックマークを移動する

Chrome画面で 2 → ブックマーク → 移動するブックマー クの 日 ● 移動… ● 移動先を選択

・SoftBankフォルダとSoftBankフォルダ内のブックマークは移 動できません。 

#### ブックマークを削除する

Chrome画面で 2 → ブックマーク → 削除するブックマー クの 2 ● 削除

# 閲覧履歴を表示する  $\overline{\mathbf{1}}$ ホーム画面で ● (Chrome)

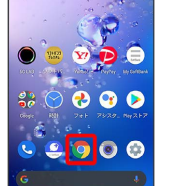

※ Chrome画面が表示されます。

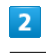

### 3 → 履歴

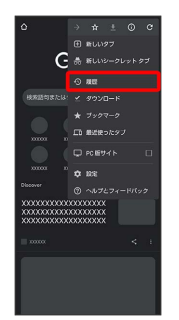

※ 履歴画面が表示されます。

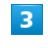

表示する履歴をタップ

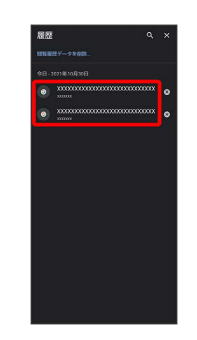

※3 ウェブサイトが表示されます。

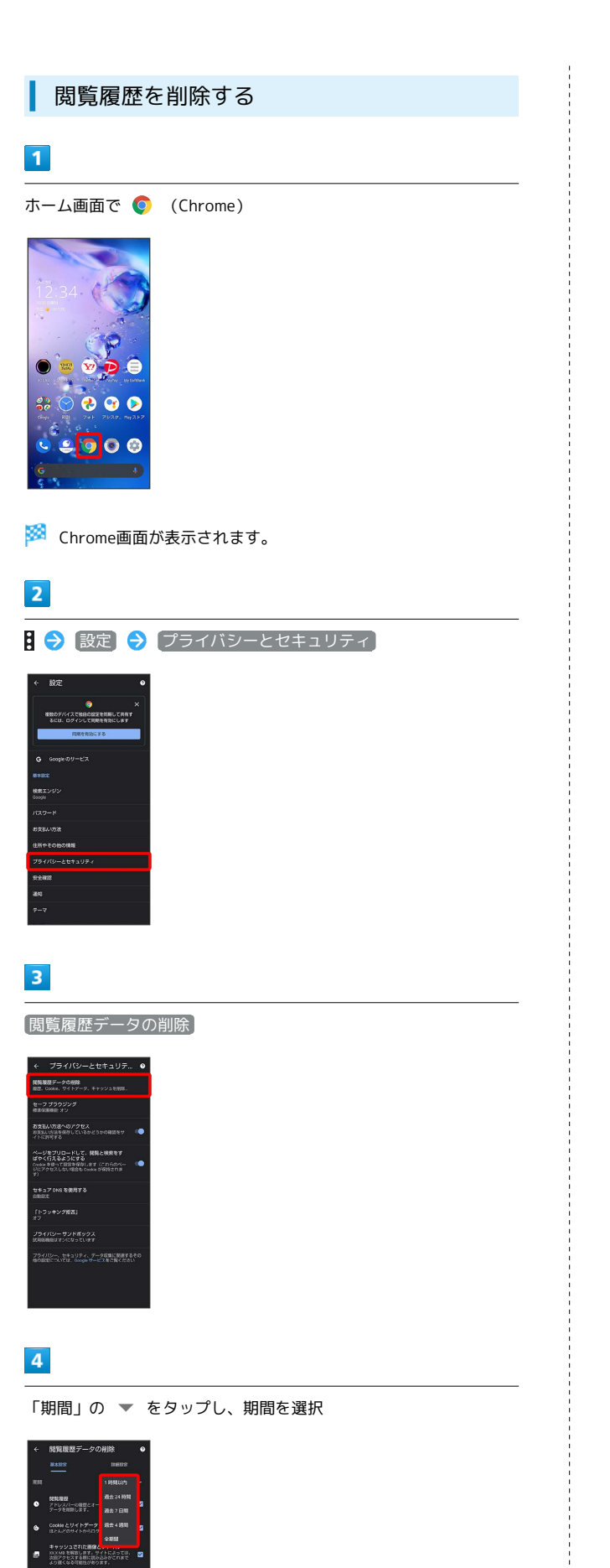

# $\overline{\phantom{a}}$

削除する情報の種類を設定 → データを削除

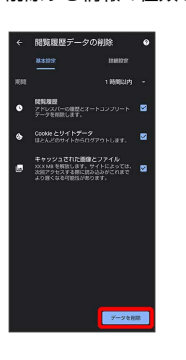

※ 閲覧履歴の削除が完了します。

# Chromeを設定する

#### Chromeの動作を設定できます。設定できる項目は次のとおりです。

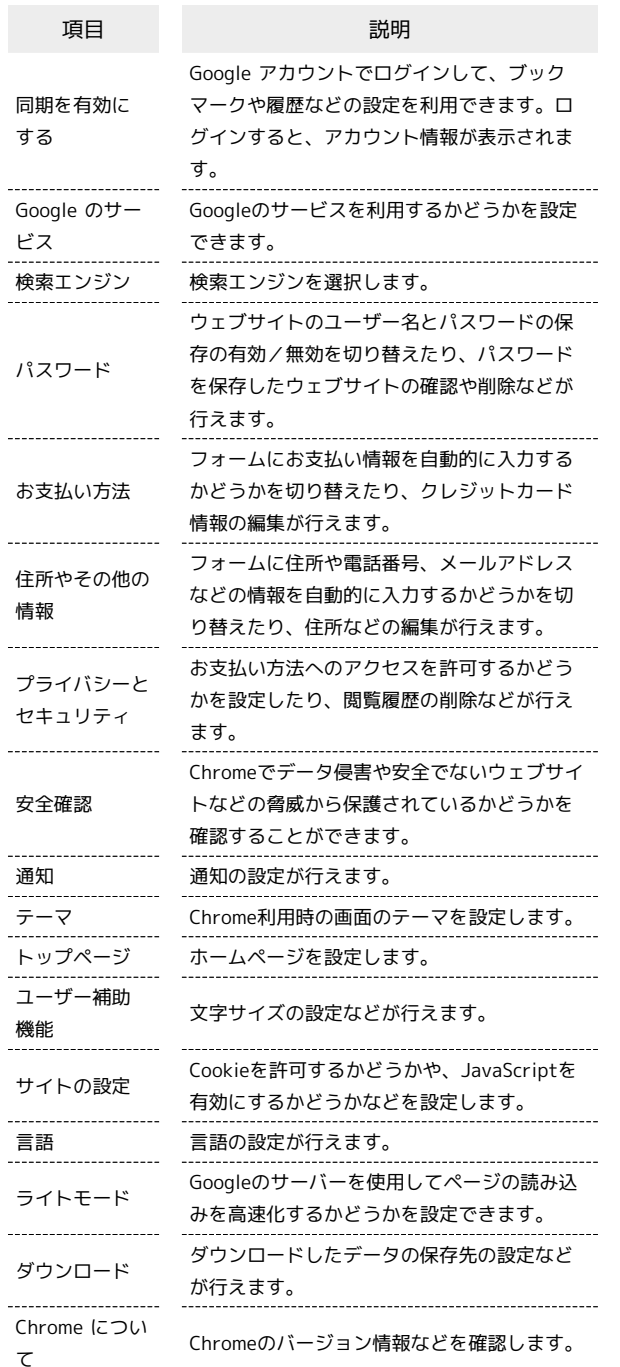

# $\overline{\mathbf{1}}$

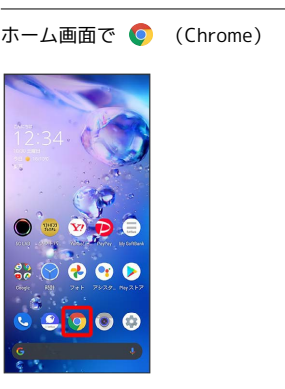

※30 Chrome画面が表示されます。

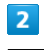

日 → 設定 → 各項目を設定

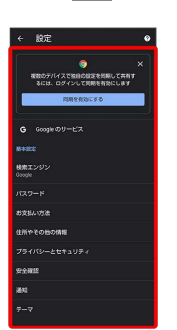

※ 設定が完了します。

・項目をタップすると、さらに設定項目が表示されるものもありま す。

# カメラ

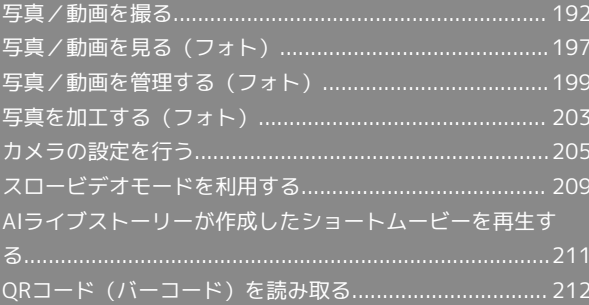

# <span id="page-193-0"></span>写真/動画を撮る

本機で撮った写真や動画は、本機(内部ストレージ)に保存されま す。

SDカードに保存する場合は、カメラを使用する前にSDカードを取り 付けて、保存先を変更してください。 変更方法について詳しくは、[「写真/動画撮影共通の設定をする](#page-209-0)」 を参照してください。

### ■ カメラに関するご注意

#### カメラ使用時のご注意

カメラは一般的なモラルを守ってご使用ください。 大切なシーンを撮るときは、必ず試し撮りを行い、画像を表示し て正しく撮影されていることをご確認ください。 撮影が禁止されている場所では撮らないでください。 カメラ機能を利用して撮った画像は、個人として楽しむ場合など を除き、著作権者(撮影者)などの許可を得ることなく使用した り、転送することはできません。

#### レンズの汚れについて

レンズ部が指紋や油脂などで汚れると、ピントが合わなくなった り、画像がぼやけることがあります。撮る前に、柔らかい布など で拭いてください。

#### 直射日光を当てないでください

カメラのレンズ部に直射日光が長時間当たると、内部のカラー フィルターが変色して映像が変色することがあります。

# ◎ モバイルライト点灯時の警告

モバイルライトを目に近づけて点灯したり、モバイルライト点灯 時に発光部を直視したりしないようにしてください。また、ほか の人の目に向けて点灯させないでください。視力低下などを起こ す原因となります。

### 写真を撮る

### $\mathbf{1}$

ホーム画面で (カメラ)

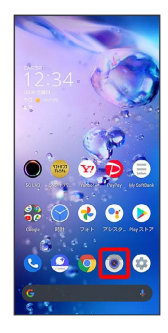

・確認画面が表示されたときは、画面に従って操作してください。

# $\vert$  2

画面下部の撮影モードを左右にドラッグして 写真 を選択

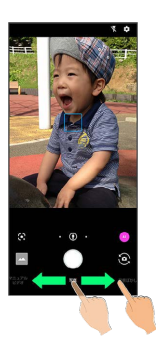

※ 写真撮影画面が表示されます。

- ・画面下部の撮影モードを左右にドラッグして マニュアル写真 を 選択すると、設定を手動で変更して写真を撮ることができます。
- ・画面下部の撮影モードを左右にドラッグして 背景ぼかし を選択 すると、近くの被写体にピントを合わせ、背景をぼかした写真を 撮ることができます。
- ・各撮影モードの設定などについて詳しくは、[「撮影モードを切り](#page-206-1) [替える」](#page-206-1)を参照してください。

### $\vert$  3

本機のカメラ(アウトカメラ)を被写体に向ける

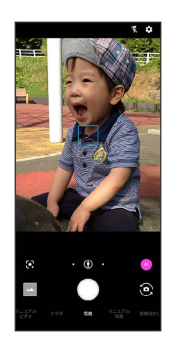

- ・画面をタップ● 明るさの調節バーを上下にドラッグすると、明 るさを調節できます。
- ・望遠カメラ/標準カメラのときは、被写体をタップすると、タッ プした箇所にフォーカスを合わせることができます。また、被写 体をロングタッチすると、フォーカスロックできます。フォーカ スマーク以外をタップすると解除されます。
- ・写真撮影画面の操作について詳しくは、「[写真撮影画面\(アウト](#page-194-0) [カメラ\)の見かた」](#page-194-0)、[「写真撮影画面\(インカメラ\)の見かた」](#page-195-0) を参照してください。

#### $\overline{4}$

) /音量Upキー/音量Downキー

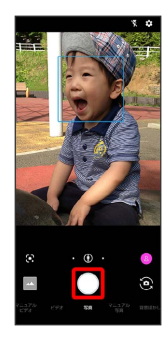

- ※ シャッター音が鳴ったあと、写真が保存されます。
- ・ をロングタッチ、または音量Upキー/音量Downキーを1秒以 上押すと、連写撮影ができます。連写撮影した写真は、内部スト レージに保存されます。
- こんなときは
- Q. カメラが自動的に終了する
- A. 内部温度の高い状態のまま使用し続けると、警告画面が表示 され、自動終了します。
- A. カメラ起動後、撮影前にしばらく何も操作しないでおくと、 自動的に終了します。

#### Q. 画像が暗い/粗い

A. 被写体付近に強い光があるか、画面内に強い光源が含まれて いませんか。太陽やランプなど強い光源を画像内に含まない ように撮ってください。また、本機を温かい場所に長時間置 いていたり、カメラ部分に直射日光が長時間当たったりする と、画像が劣化することがあります。

- Q. モバイルライトを使用して撮った画像が白っぽくなる
- A. カメラのレンズ周辺に指やカバーがあると、モバイルライ トの光が反射して、撮った画像が白っぽくなる場合がありま す。

#### <span id="page-194-0"></span>写真撮影画面 (アウトカメラ)の見かた

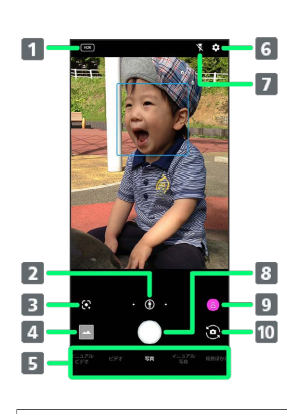

#### 1 HDR表示1

撮影時にHDR機能が有効になると表示されます。

#### 2 カメラ切替2

タップして標準カメラ( 2) /望遠カメラ( 8) /広角 カメラ( @ ) を切り替えます。 ロングタッチすると、ズーム倍率の調節バーが表示されま す。調節バーを左右にドラッグして、ズーム倍率を調節3でき ます。 ズーム倍率に合わせて、標準カメラ/望遠カメラ/広角カメ ラが自動で切り替わります。 B Google Lens™ Google Lensを利用して、カメラに写っているテキストをコ ピーしたり、商品を検索したりします。 フォト™/サムネイル (フォト)の起動、または直前に撮った写真/動画が表示

#### 撮影モード

されます。

左右にドラッグして撮影モード (スロービデオ)/タイム ラプス / マニュアルビデオ / ビデオ / 写真 / マ ニュアル写真 / 背景ぼかし) を切り替えます。

#### 設定

撮影時の各種設定を行います。詳しくは、「[写真撮影の設定](#page-207-0) [をする](#page-207-0)」、[「写真/動画撮影共通の設定をする](#page-209-0)」を参照して ください。

#### ■ モバイルライト モバイルライトの設定を切り替えます。

#### 写真撮影

す。

9 認識アイコン4

タップしてAI認識の有効(4))/無効(4))を切り替えま す。

AI認識が有効のときは、AIが認識したシーンや被写体の アイコン (人物 ( 3 )、犬 ( 3 )、猫 ( 3 )、料理

(3)、花(3)、夕景(3)、花火(3)、白板/

黒板( )、夜景(ナイトモード) ( )) を表示しま

イン/アウトカメラ切替

インカメラ/アウトカメラを切り替えます。

1 オートHDR が有効のときに表示されます。

- 2 撮影モードによっては、使用できる画角が制限されます。
- 3 写真撮影画面をピンチイン/ピンチアウトしてもズーム倍率を調 節できます。

画面が表示されます。 補正する をタップすると、正面から見 たような写真へ補正します。

・ご利用になるカメラや撮影モードによって、画面に表示されるア イコンや利用できるズーム倍率や機能・設定は異なります。

### <span id="page-195-0"></span>写真撮影画面(インカメラ)の見かた

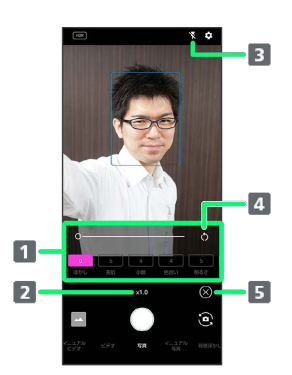

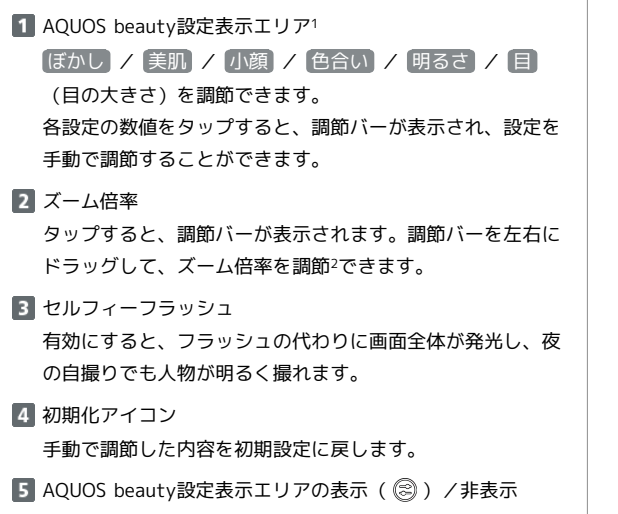

- ( 図) を切り替え
- 1 左右にドラッグして、隠れている設定を表示することができま す。
- 2 写真撮影画面をピンチイン/ピンチアウトしてもズーム倍率を調 節できます。
- ・ご利用になるカメラや撮影モードによって、画面に表示されるア イコンや利用できるズーム倍率や機能・設定は異なります。

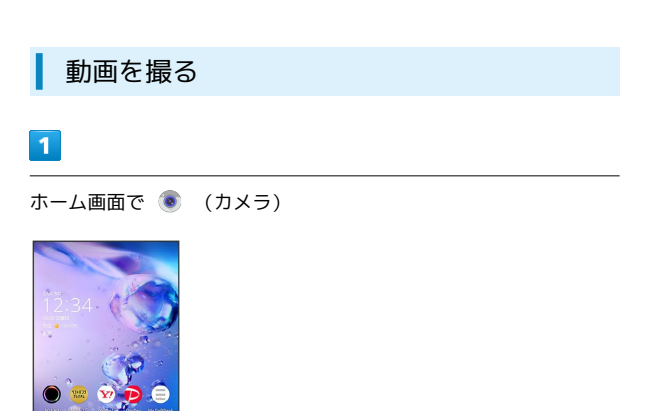

・確認画面が表示されたときは、画面に従って操作してください。

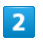

画面下部の撮影モードを左右にドラッグして ビデオ を選択

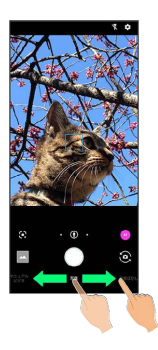

※3 動画撮影画面が表示されます。

- ・画面下部の撮影モードを左右にドラッグして スロービデオ を 選択すると、通常よりも動きが滑らかな動画を撮ることができま す。詳しくは、「[スロービデオモードで撮る](#page-210-1)」を参照してくださ い。
- ·画面下部の撮影モードを左右にドラッグして タイムラプス を選 択すると、時間の流れを早回しして、時間を凝縮した動画を撮る ことができます。
- ・画面下部の撮影モードを左右にドラッグして マニュアルビデオ を選択すると、設定を手動で変更して動画を撮ることができま す。
- ・各撮影モードの設定などについて詳しくは、[「撮影モードを切り](#page-206-1) [替える」](#page-206-1)を参照してください。

### $\overline{\mathbf{3}}$

#### 本機のカメラ(アウトカメラ)を被写体に向ける

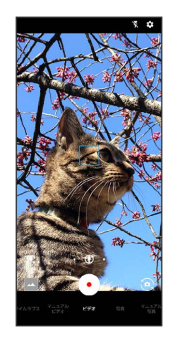

- ・画面をタップ → 明るさの調節バーを上下にドラッグすると、明 るさを調節できます。
- ・望遠カメラ/標準カメラのときは、被写体をタップすると、タッ プした箇所にフォーカスを合わせることができます。また、被写 体をロングタッチすると、フォーカスロックできます。フォーカ スマーク以外をタップすると解除されます。
- ・動画撮影画面の操作について詳しくは、[「動画撮影画面の見か](#page-197-0) [た」](#page-197-0)を参照してください。

 $\overline{4}$  $\widehat{\phantom{a}}$ 

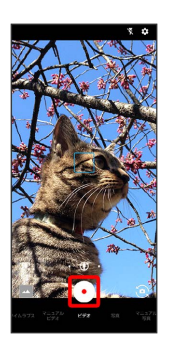

※3 動画の撮影が開始されます(動画撮影中画面)。

- ・動画撮影中に をタップ、または音量Upキー/音量Downキーを 押すと写真が撮れます。また、 AIライブシャッター が有効のと きに動画を撮ると、笑顔、犬や猫の顔、よい構図などをAIが判断 して、自動で写真を撮ります。
- ・ AIライブストーリー が有効のときは、録画した動画とは別の ショートムービーが作成される場合があります。詳しくは、[「AI](#page-212-0) [ライブストーリーが作成したショートムービーを再生する」](#page-212-0)を参 照してください。

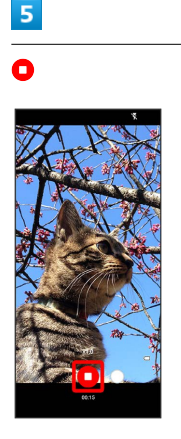

- 2 こんなときは
- Q. カメラが自動的に終了する
- A. 内部温度の高い状態のまま使用し続けると、警告画面が表示 され、自動終了します。
- A. カメラ起動後、撮影前にしばらく何も操作しないでおくと、 自動的に終了します。
- A. 電池残量が少ないときは、動画撮影が開始されないか、撮影 中の場合は自動的に終了します。動画を撮影する場合は事前 に十分な充電を行ってください。

Q. 画像が暗い/粗い

A. 被写体付近に強い光があるか、画面内に強い光源が含まれて いませんか。太陽やランプなど強い光源を画像内に含まない ように撮ってください。また、本機を温かい場所に長時間置 いていたり、カメラ部分に直射日光が長時間当たったりする と、画像が劣化することがあります。

- Q. モバイルライトを使用して撮った画像が白っぽくなる
- A. カメラのレンズ周辺に指やカバーがあると、モバイルライ トの光が反射して、撮った画像が白っぽくなる場合がありま す。

カメラ

AQUOS zero6

AQUOS zero6

<span id="page-197-0"></span>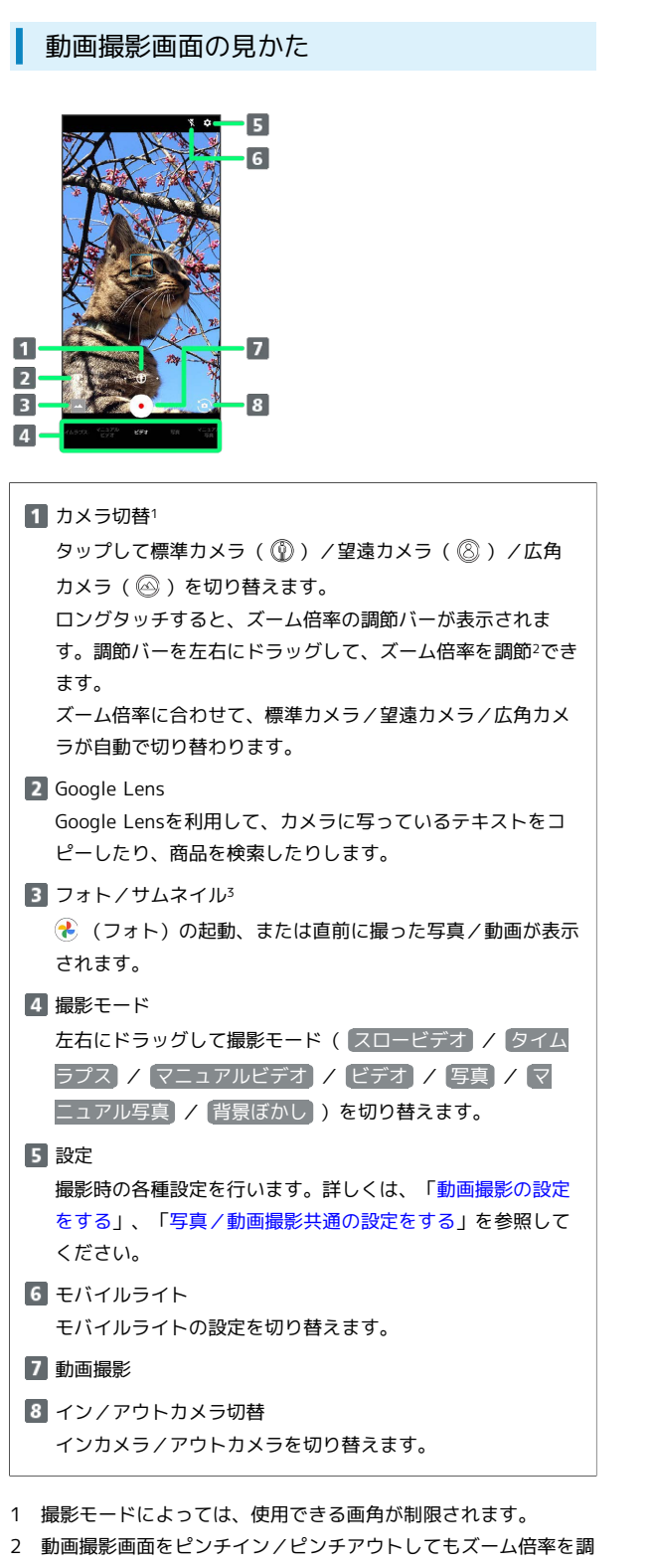

- 節できます。 3 AIライブストーリー が有効のときに、AIがショートムービー を作成したときはサムネイルに い が表示されます。タップする
- ・ご利用になるカメラや撮影モードによって、画面に表示されるア イコンや利用できるズーム倍率や機能・設定は異なります。

と、ショートムービー再生画面が表示されます。

動画撮影中画面の見かた

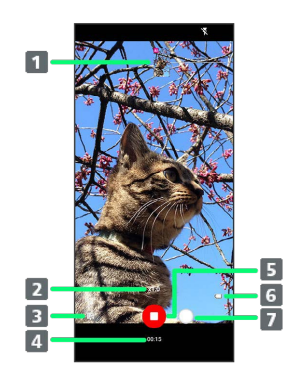

#### ■撮った写真

動画撮影中に写真を撮ると表示されます。AIライブシャッ ターが自動で写真を撮ったとき1は、サムネイル上部に AI と 表示されます。

2 ズーム倍率 タップすると、調節バーが表示されます。調節バーを左右に ドラッグして、ズーム倍率を調節2できます。

- 3 ショートムービーの作成確定3 ショートムービーの作成が確定すると表示され、点滅しま す。
- 撮影時間

5 動画撮影停止

電池残量

写真撮影

- 1 AIライブシャッター が有効のときに動作します。
- 2 動画撮影中画面をピンチイン/ピンチアウトしてもズーム倍率を 調節できます。
- 3 AIライブストーリー が有効のときに動作します。
- ・ご利用になるカメラや撮影モードによって、画面に表示されるア イコンや利用できるズーム倍率や機能・設定は異なります。

# <span id="page-198-0"></span>写真/動画を見る(フォト)

内部ストレージやSDカード、Googleのオンラインストレージに保存 されている写真/動画を表示します。ここでは、Google アカウント にログインしている状態で説明します。

### ■■■■コオト利用時のご注意

写真や動画が本機やSDカードに保存されていない場合、ファイ ル表示画面で 動画と合わせる や フォーカス再生 などの操作 ができないことがあります。ファイル表示画面で 8 → ダウン ロード と操作して、データを本機に保存してください。

# 写真/動画を表示する

撮影/ダウンロードした写真/動画を表示できます。

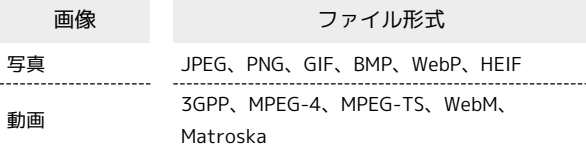

# $\mathbf{1}$

ホーム画面で (フォト)

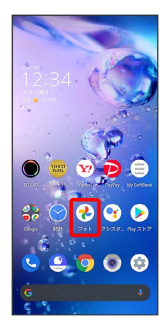

※3 フォト画面が表示されます。

・確認画面が表示されたときは、画面に従って操作してください。

# $\overline{2}$

写真/動画をタップ

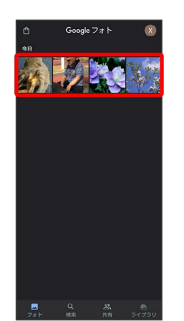

■ 写真/動画が表示/再生されます(ファイル表示画面)。

■■■フォト画面に表示されるアイコンについて

撮ったモードや設定などによって、次のようなアイコンが表示さ れます。

- ・動画撮影中に2枚以上撮った写真には 11回 と撮影枚数が表示さ れます。フォト画面で写真をタップし、ファイル表示画面で 動画と合わせる をタップすると、動画と写真が再生されま す。
- ・スロービデオモードで撮った動画には ⑩ が表示されます。操 作方法について詳しくは、「[スロービデオモードで撮った動画](#page-211-0) [を再生する](#page-211-0)」を参照してください。
- ・インテリジェントフレーミングを利用して自動で構図補正され た写真には が表示されます。写真をタップすると、画面下 部にオリジナル画像(撮った写真)とおすすめ画像(構図補正 された写真)が表示されます。画面下部のサムネイル部分を左 右にフリックすると、オリジナル画像とおすすめ画像が切り替 わります。なお、本機を起動した直後は、 () が表示されない ことがあります。その場合は、しばらくしてからフォトを再起 動してください。

### ■ 写真/動画確認時の操作

複数のファイルを選択する

フォト画面で対象の写真/動画をロングタッチ( √ 表示) ● その他の対象の写真/動画をタップ

・写真/動画をタップするたびに、選択(√)/解除(○) が切り替わります。

#### フォト画面のレイアウトを変更する

フォト画面で画面をピンチイン/ピンチアウト

※ 大サイズ表示/日別表示/月別表示が切り替わります。

アルバム/共有アルバムを作成する

フォト画面で ライブラリ → アルバムを作成 / 新しい アルバム → 画面に従って操作

アニメーション/コラージュ/ムービーを作成する

フォト画面で ライブラリ → ユーティリティ → アニ メーション / コラージュ / ムービー 画面に従って 操作

#### 写真/動画の詳細情報を確認する

- ファイル表示画面で %
- ・ ※ が表示されていないときは、画面をタップすると表示され ます。
- ・画面を上にフリックしても表示されます。

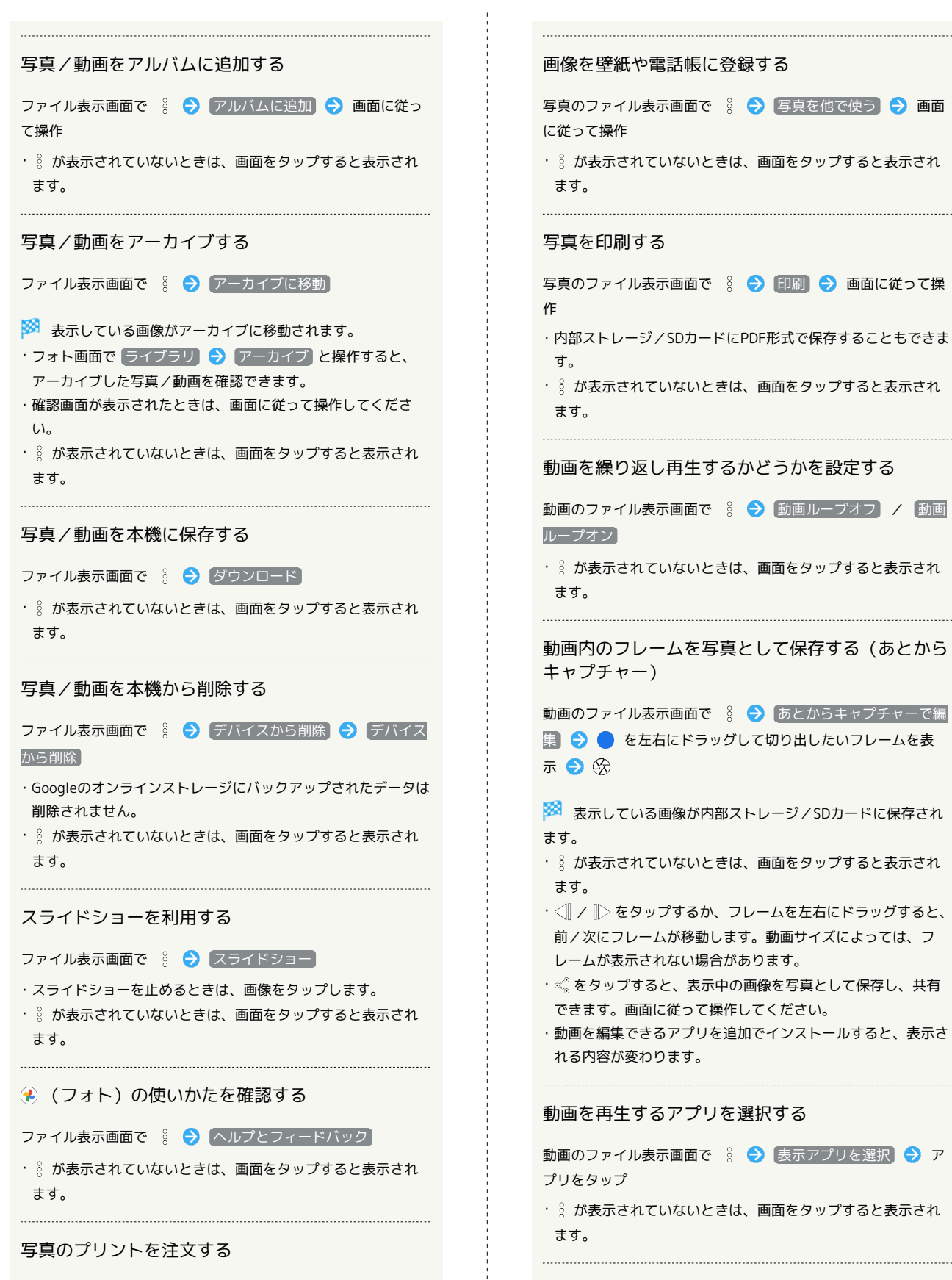

写真のファイル表示画面で % → プリントを注文 → 写真 プリント → 画面に従って操作

・ % が表示されていないときは、画面をタップすると表示され ます。

#### 画像を壁紙や電話帳に登録する

写真のファイル表示画面で % → 写真を他で使う → 画面 に従って操作

・ % が表示されていないときは、画面をタップすると表示され ます。

#### 写真を印刷する

写真のファイル表示画面で 8 ● 印刷 ● 画面に従って操

- ・内部ストレージ/SDカードにPDF形式で保存することもできま
- ・ ※ が表示されていないときは、画面をタップすると表示され ます。

#### 動画を繰り返し再生するかどうかを設定する

動画のファイル表示画面で % → 動画ループオフ / 動画 ループオン

・ ※ が表示されていないときは、画面をタップすると表示され ます。

動画内のフレームを写真として保存する(あとから キャプチャー)

動画のファイル表示画面で % → あとからキャプチャーで編 集 ● ● を左右にドラッグして切り出したいフレームを表 示日段

- ※3 表示している画像が内部ストレージ/SDカードに保存され
- ・ % が表示されていないときは、画面をタップすると表示され ます。
- ・◇ / / | │ をタップするか、フレームを左右にドラッグすると、 前/次にフレームが移動します。動画サイズによっては、フ レームが表示されない場合があります。
- · < をタップすると、表示中の画像を写真として保存し、共有 できます。画面に従って操作してください。
- ・動画を編集できるアプリを追加でインストールすると、表示さ れる内容が変わります。

#### 動画を再生するアプリを選択する

動画のファイル表示画面で % → 表示アプリを選択 → ア プリをタップ

・ % が表示されていないときは、画面をタップすると表示され ます。

#### 写真を拡大/縮小する

写真のファイル表示画面で画面を2回タップ、またはピンチイン /ピンチアウト

#### 動画をフォーカス再生する

フォーカス再生すると、AIが人や犬、猫の被写体を認識し、自動 でズームして追いかけて再生(拡大表示)します。

動画のファイル表示画面で フォーカス再生

- ※ 動画が再生され、親画面と子画面が表示されます。
- ・子画面をタップするたびに、全体表示/拡大表示が切り替わり ます。
- ・再生するタイミングによっては、自動でズームする被写体や ズーム倍率が異なります。
- ・ズームする被写体を変更したい場合は、全体表示中にズームし たい被写体を2回タップすることで変更できます。被写体の大 きさや距離、スピードなどの条件により、AIが被写体を検出で きない場合は、2回タップしても変更できません。
- ・被写体がいない場合でもズームされる場合があります。
- ・ズーム倍率は、撮影時のサイズや被写体との距離などによっ て、最適な倍率が設定されます。手動によるズーム操作やズー ム倍率の変更はできません。
- ・インカメラで撮った動画はフォーカス再生できません。

# <span id="page-200-0"></span>写真/動画を管理する(フォト)

本機のカメラで撮ったり、ダウンロードしたりした写真や動画をア ルバムで管理することができます。また、メールやBluetooth®を使 用して、ほかの端末やコンピュータへ写真/動画を送信することも できます。

ここでは、Google アカウントにログインしている状態で説明しま す。

# アルバムを作成する

### $\vert$  1

ホーム画面で (フォト)

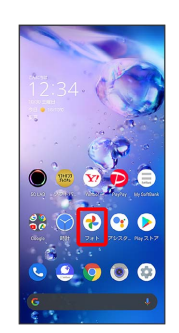

- ※ フォト画面が表示されます。
- ・確認画面が表示されたときは、画面に従って操作してください。

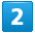

新規作成するアルバムの写真/動画をロングタッチ( √ 表示)

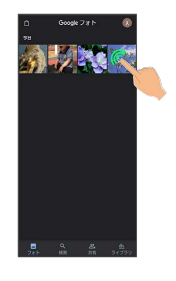

- ・写真/動画をタップするたびに、選択(√)/解除(○)が切 り替わります。
- ・写真/動画は複数選択することもできます。

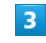

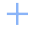

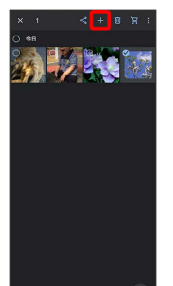

カメラ

# $\overline{4}$

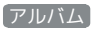

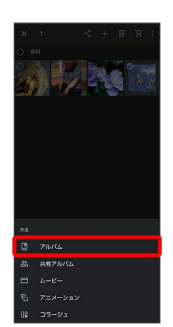

# $\overline{\mathbf{5}}$

アルバム名を入力

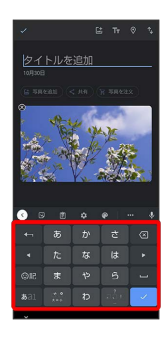

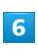

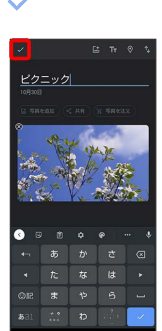

アルバムが作成されます。

# エ アルバム利用時の操作

# アルバム名を編集する

フォト画面で 「ライブラリ」● 「アルバム」欄から編集したい アルバムをタップ → : → アルバムを編集 → アルバム 名欄をタップして編集●

### アルバムに写真/動画を追加する

フォト画面で ライブラリ ● 「アルバム」欄から写真/動画 を追加したいアルバムをタップ → 写真を追加 → 追加した い写真/動画をタップ( √ 表示) → 追加

・写真/動画をタップするたびに、選択(√)/解除(○) が切り替わります。

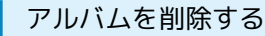

# $\overline{1}$

ホーム画面で (フォト)

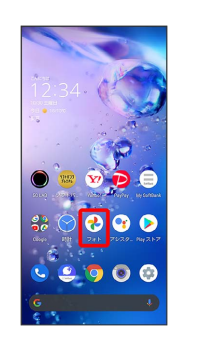

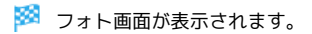

・確認画面が表示されたときは、画面に従って操作してください。

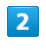

### ライブラリ

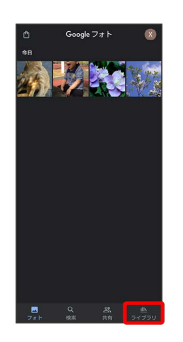

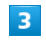

削除したいアルバムをタップ

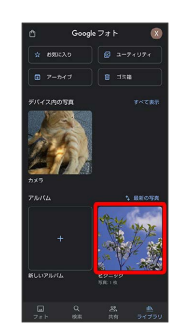

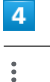

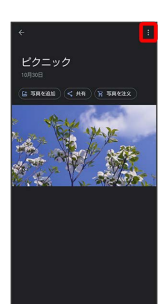

# $5<sub>5</sub>$

#### アルバムを削除

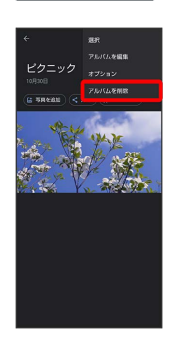

# $6\overline{6}$

削除

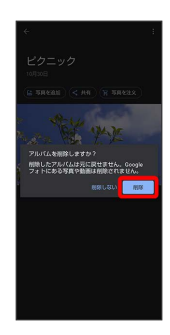

※ アルバムが削除されます。

写真/動画を削除する

### $\overline{1}$

ホーム画面で (フォト)

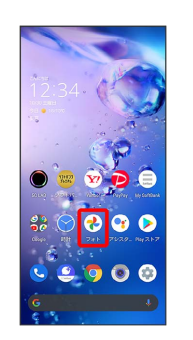

※3 フォト画面が表示されます。

・確認画面が表示されたときは、画面に従って操作してください。

# $\overline{2}$

削除する写真/動画をタップ

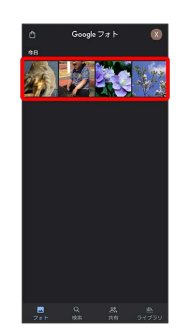

■ 写真/動画が表示/再生されます (ファイル表示画面) 。

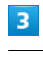

削除

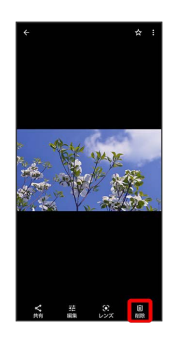

- ・確認画面が表示されたときは、画面に従って操作してください。
- ・ 削除 が表示されていないときは、画面をタップすると表示され ます。

### $\overline{4}$

ゴミ箱に移動

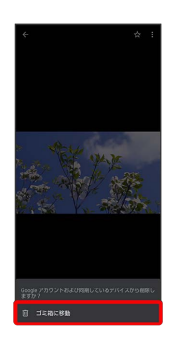

※3 写真/動画の削除が完了します。

■ 複数の写真/動画を削除する

フォト画面で対象の写真/動画をロングタッチ( √ 表示) → その他の対象の写真/動画をタップ → ■ → ゴミ箱に 移動(X 個)

・写真/動画をタップするたびに、選択(√)/解除(○) が切り替わります。

■■ ゴミ箱に移動したデータについて

不要な写真や動画をゴミ箱に移動しても、すぐには削除されてい ません。 フォト画面で「ライブラリ」→ ゴミ箱 と操作すると、移動し た写真や動画を確認できます。 また、フォト画面で ライブラリ ● ゴミ箱 ● : ● ■ <mark>ミ箱を空にする → 完全に削除 / 完全に削除(X個) と操</mark>

作すると、写真や動画をすぐに削除することができます。

■ 写真/動画をメールで送信する

# $\boxed{1}$

ホーム画面で (フォト)

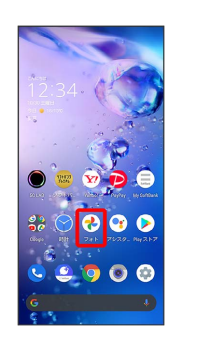

※3 フォト画面が表示されます。

・確認画面が表示されたときは、画面に従って操作してください。

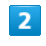

写真/動画をタップ

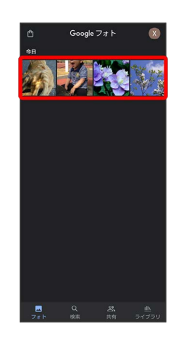

■ 写真/動画が表示/再生されます (ファイル表示画面)。

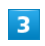

共有

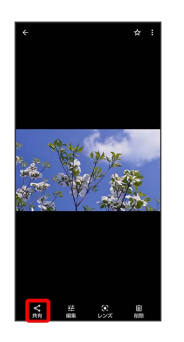

・ 共有 が表示されていないときは、画面をタップすると表示され ます。

### $\overline{4}$

 $M$  (Gmail) /  $Q$  (+ $X \vee Y - \overline{Y}$ )

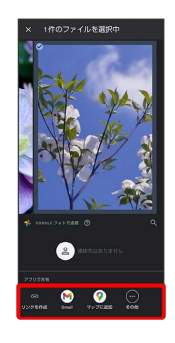

※ 選択したアプリが起動します。

- ・以降は、画面に従って操作してください。
- ・複数のメールアカウントを登録している場合は、最後に使った メールアカウントを使用して送信します。
- ・アプリが表示されていない場合は、 その他 をタップすると表示 されます。

■ 複数の写真/動画を送信する

フォト画面で対象の写真/動画をロングタッチ( √ 表示) → その他の対象の写真/動画をタップ → < → M

- (Gmail) / (+メッセージ) 画面に従って操作
- ・写真/動画をタップするたびに、選択(√)/解除(○) が切り替わります。
- ・アプリが表示されていない場合は、 その他 をタップすると表 示されます。

# <span id="page-204-0"></span>写真を加工する(フォト)

写真を加工します。ここでは、Google アカウントにログインしてい る状態で説明します。

# 写真を加工する

写真をトリミングしたり、効果を追加したりすることができます。

・写真によっては、編集できないことがあります。

# $\vert$  1

ホーム画面で → (フォト)

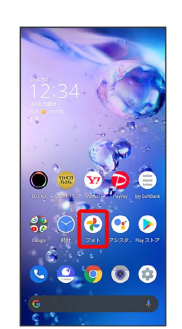

※ フォト画面が表示されます。

・確認画面が表示されたときは、画面に従って操作してください。

# $\overline{2}$

写真をタップ

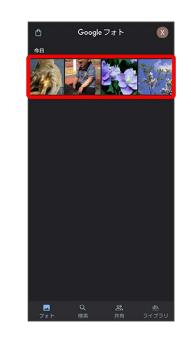

る<mark>姿</mark> 写真が表示されます(ファイル表示画面)。

 $\overline{\mathbf{3}}$ 編集

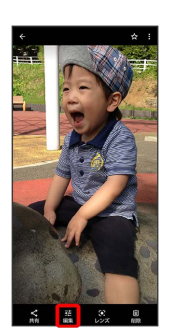

※ 画像編集画面が表示されます。

・確認画面が表示されたときは、画面に従って操作してください。 ・ 編集 が表示されていないときは、画面をタップすると表示され ます。

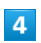

編集の種類を選択

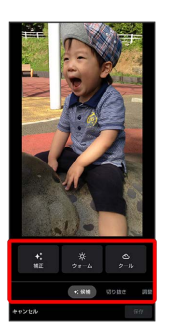

 $\overline{\mathbf{5}}$ 

編集操作 – 保存

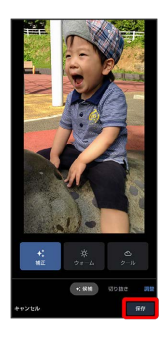

・編集内容を破棄するときは、 <mark>キャンセル ●</mark> 破棄 と操作しま す。

 $\overline{6}$ 

[保存] / コピーとして保存]

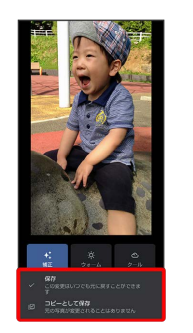

※ 編集が完了します。

# <span id="page-206-0"></span>カメラの設定を行う

### <span id="page-206-1"></span>撮影モードを切り替える

切り替えできる項目は、次のとおりです。

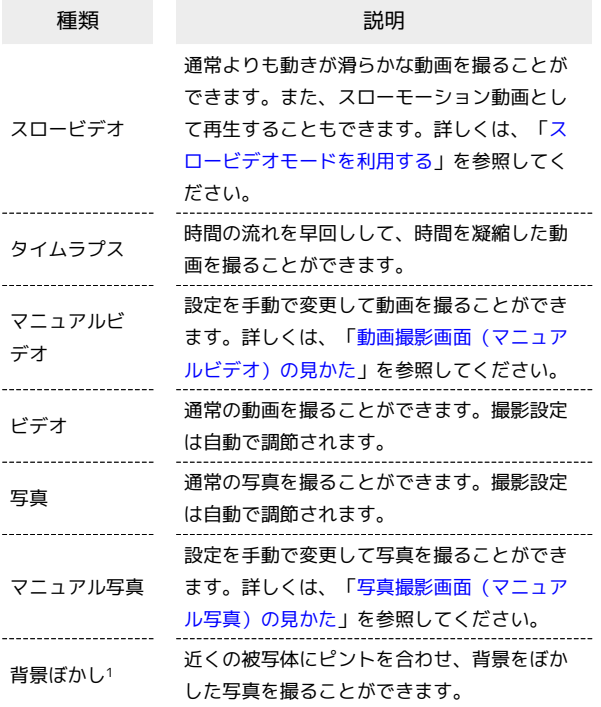

1 ズーム倍率の変更はできません。

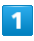

ホーム画面で (カメラ)

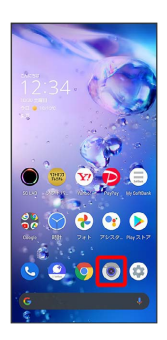

### $\overline{2}$

画面下部の撮影モードを左右にドラッグして撮影モードを選択

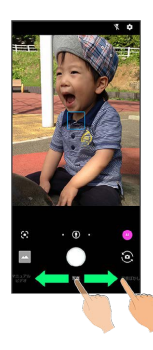

<span id="page-206-2"></span>写真撮影画面(マニュアル写真)の見かた

- マニュアル写真では設定を手動で変更して写真を撮ることができま す。
- ・マニュアル写真以外にも、一部の設定を手動で変更して写真を撮 ることができる撮影モードがあります。撮影モードによって、設 定できる項目は異なります。

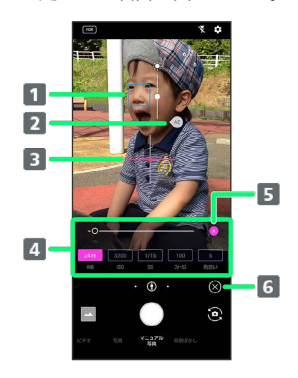

- フォーカスマーク ドラッグしてフォーカスポイントを指定できます。
- $2$  AE $7 7$ ドラッグして露出ポイントを指定できます。
- 8 水準器 撮影画面の傾きを確認できます。

4 撮影設定表示エリア1 ホワイトバランスやISO感度などの設定を調節できます。 各設定の数値をタップすると、調節バーが表示され、設定を 手動で調節することができます。

- オート/初期化アイコン 手動で調節した内容を自動/初期設定に戻します。
- 6 撮影設定表示エリアの表示( 3) /非表示( ⊗ ) を切り 替え
- 1 左右にドラッグして、隠れている設定を表示することができま す。
- ・ご利用になるカメラや撮影モードによって、画面に表示されるア イコンや利用できるズーム倍率や機能・設定は異なります。

ISO感度について

高感度に変更すると、シャッタースピードが速くなるため、被写 体ブレや手ブレが軽減されたり、暗い場所にある被写体でも明る く撮れたりしますが、写真は粗くなります。

カメラ

AQUOS zero6

AQUOS zero6

※※ 撮影モードが切り替わります。

```
動画撮影画面(マニュアルビデオ)の見か
た
```
マニュアルビデオでは設定を手動で変更して動画を撮ることができ ます。

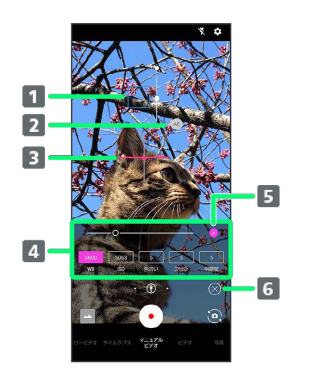

- 1 フォーカスマーク ドラッグしてフォーカスポイントを指定できます。  $2$  AEマーク ドラッグして露出ポイントを指定できます。
- 3 水準器 撮影画面の傾きを確認できます。

### 4 撮影設定表示エリア ホワイトバランスやISO感度などの設定を調節できます。 各設定の数値をタップすると、調節バーが表示され、設定を 手動で調節することができます。

オート/初期化アイコン 手動で調節した内容を自動/初期設定に戻します。 6 撮影設定表示エリアの表示( 3) / 非表示( ⊗ ) を切り 替え

・ご利用になるカメラや撮影モードによって、画面に表示されるア イコンや利用できるズーム倍率や機能・設定は異なります。

# ISO感度について

高感度に変更すると、シャッタースピードが速くなるため、被写 体ブレや手ブレが軽減されたり、暗い場所にある被写体でも明る く撮れたりしますが、動画は粗くなります。

### <span id="page-207-0"></span>写真撮影の設定をする

設定できる項目は、ご利用になるカメラや撮影モードにより異なり ます。

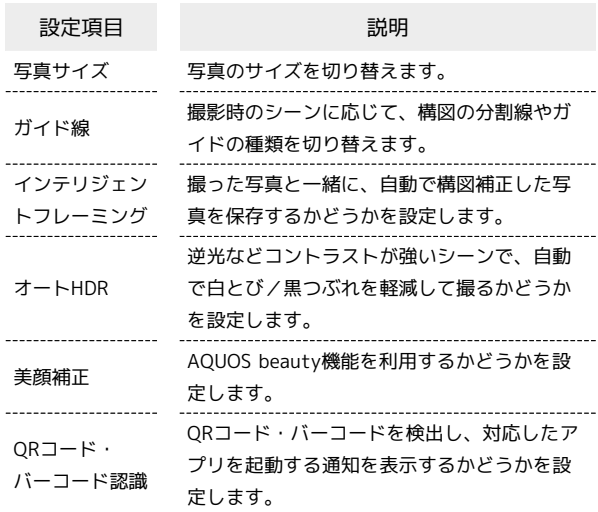

### $\vert$  1

ホーム画面で (カメラ)

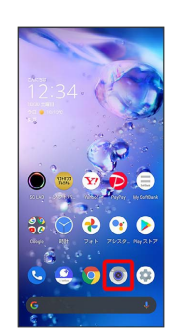

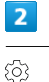

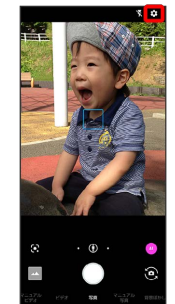

 $\overline{\mathbf{3}}$ 

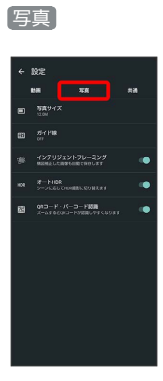

# $\overline{4}$

各項目を設定

※ 設定が完了します。

### <span id="page-208-0"></span>動画撮影の設定をする

設定できる項目は、ご利用になるカメラや撮影モードにより異なり ます。

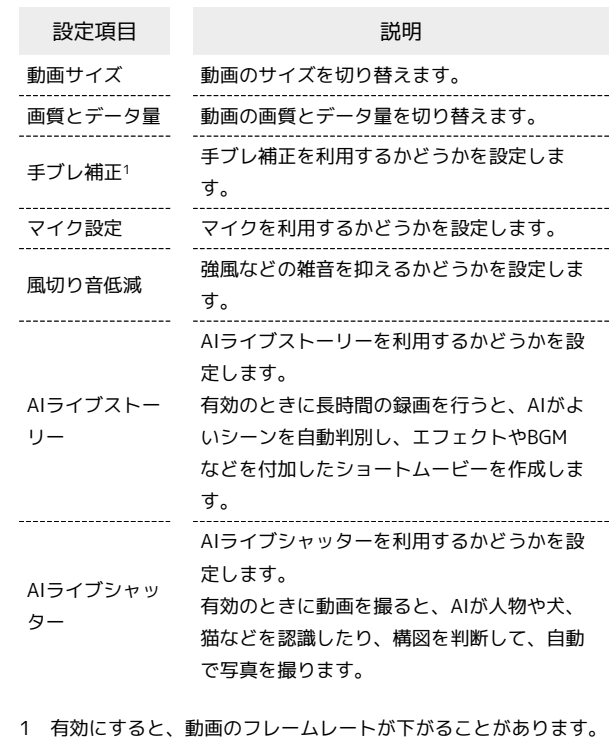

# $\boxed{1}$

ホーム画面で (カメラ)

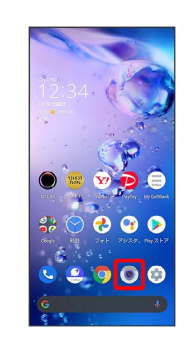

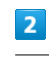

# ශ

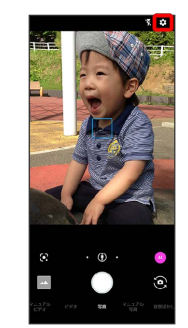

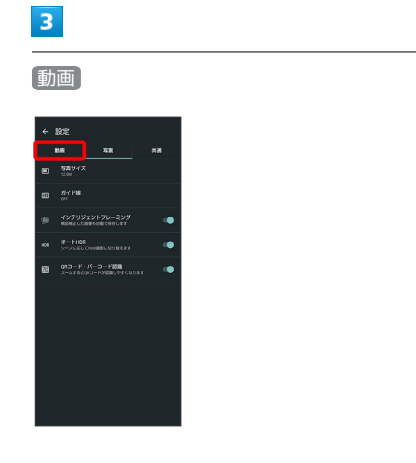

# $\overline{4}$

各項目を設定

※<br><mark>※</mark> 設定が完了します。

### <span id="page-209-0"></span>■ 写真/動画撮影共通の設定をする

設定できる項目は、ご利用になるカメラや撮影モードにより異なり ます。

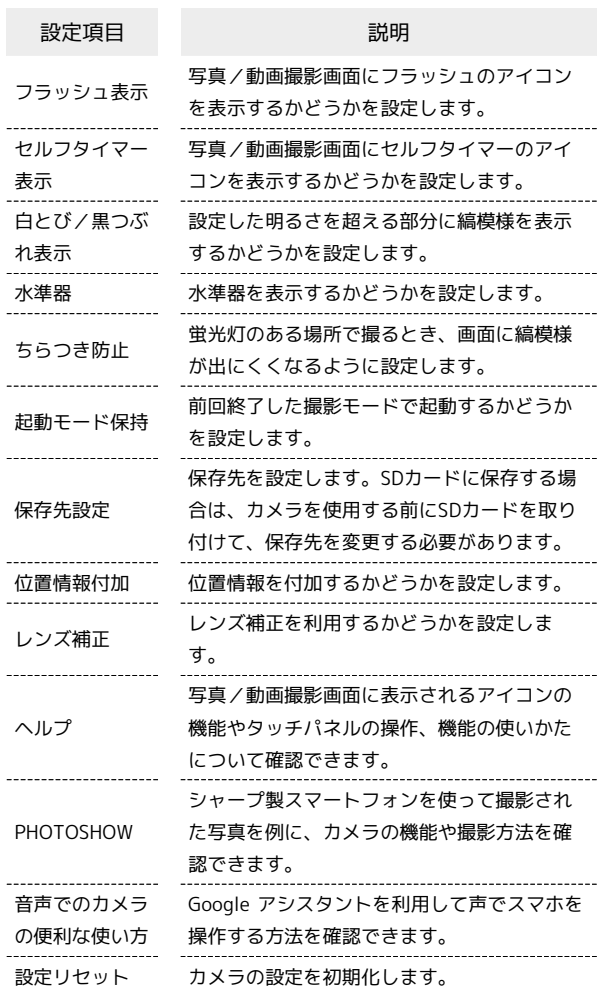

# $\boxed{1}$

ホーム画面で (カメラ)

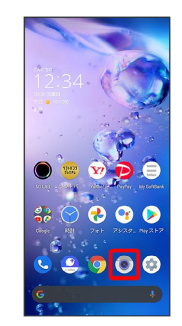

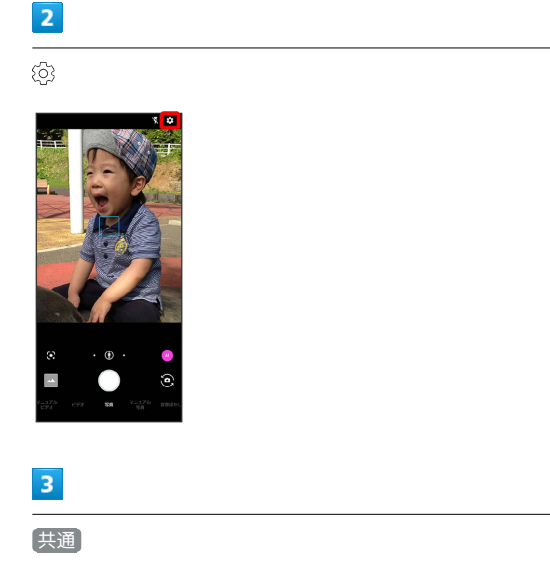

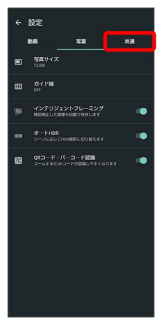

 $\overline{4}$ 

各項目を設定

※ 設定が完了します。

# <span id="page-210-0"></span>スロービデオモードを利用する

スロービデオモードを利用すると、通常よりも動きが滑らかな動画 を撮ることができます。また、スローモーション動画として再生す ることもできます。

# <span id="page-210-1"></span>スロービデオモードで撮る

# $\vert$  1

ホーム画面で (カメラ)

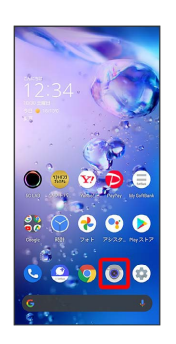

・確認画面が表示されたときは、画面に従って操作してください。

### $\overline{2}$

画面下部の撮影モードを左右にドラッグして スロービデオ を選 択

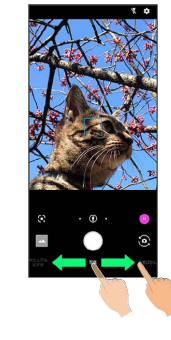

# $\overline{\mathbf{3}}$

本機のカメラ(標準アウトカメラ)を被写体に向ける

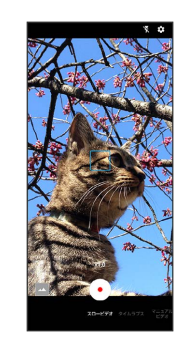

- ・画面をタップ● 明るさの調節バーを上下にドラッグすると、明 るさを調節できます。
- ・ピンチイン/ピンチアウトすると、ズームアウト/ズームインで きます。
- ・望遠カメラ/標準カメラのときは、被写体をタップすると、タッ プした箇所にフォーカスを合わせることができます。また、被写 体をロングタッチすると、フォーカスロックできます。フォーカ スマーク以外をタップすると解除されます。

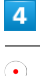

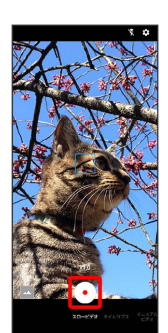

 $\bullet$ 

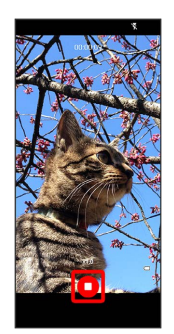

**※3** 撮影終了音が鳴ったあと、動画が保存されます。

<span id="page-211-0"></span>スロービデオモードで撮った動画を再生す る

スロービデオモードで撮った動画には 2 が表示されます。

・スロービデオモードで撮った動画は、 (\*) (フォト)で再生して ください。ほかの再生プレーヤーやパソコンなどを利用すると、 正しく再生できないことがあります。

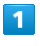

ホーム画面で (\*) (フォト)

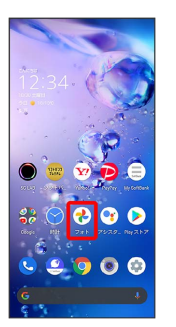

※ フォト画面が表示されます。

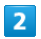

が付いた動画をタップ

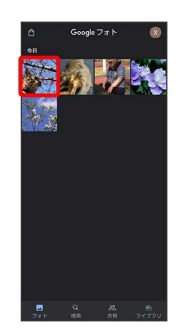

※3 動画が再生されます (スローモーション動画再生画面)。

エ スローモーション動画再生時の操作

#### スロー再生範囲を編集する

スローモーション動画再生画面で、  $\nabla$  /  $\nabla$  を左右にド ラッグして範囲を選択

- $\cdot \nabla$  /  $\nabla$  が表示されていないときは、画面をタップすると表示 されます。
- $\cdot \nabla / \nabla$ を左右にドラッグして重ねると、スロー再生範囲を削 除できます。

スローモーション動画を共有する

スローモーション動画再生画面で、 共有 ● 画面に従って操 作

・ 共有 が表示されていないときは、画面をタップすると表示さ れます。

スローモーション動画再生画面で、「スローモーション

・ スローモーション が表示されていないときは、画面をタップ すると表示されます。

# <span id="page-212-0"></span>AIライブストーリーが作成したショー トムービーを再生する

動画撮影時にAIライブストーリーによって作成された15秒程度の エフェクトやBGMが付いた動画(ショートムービー)を再生できま す。ショートムービーのサムネイルは装飾された状態で表示されま す。ただし、撮影時間の長さや被写体によっては作成されない場合 があります。

# ショートムービーを再生する

### $\blacksquare$

ホーム画面で (フォト)

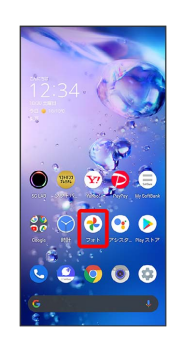

※ フォト画面が表示されます。

・確認画面が表示されたときは、画面に従って操作してください。

#### $|2|$

ショートムービーをタップ

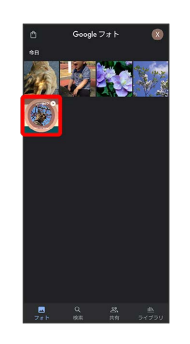

**※3** ショートムービーが再生されます (ショートムービー再生画 面)。

■ 他のパターンの動画を再生する

ショートムービーは3種類作成されます。

ショートムービー再生画面で 次のパターン → 画面をタッ

- プ Standard / Fun / Relax
- ・保存されていないパターンの動画を保存するときは、 保存 を タップします。

・ をタップすると、選択したパターンの動画をBluetooth®や メール添付などで送信したり、インターネット上のデータ共有 サービスなどにアップロードしたりできます。保存されていな いパターンの動画の場合は保存されます。

・ 元動画を見る をタップすると、ショートムービーの元となっ た編集されていない動画が再生されます。

# <span id="page-213-0"></span>QRコード(バーコード)を読み取る

QRコード・バーコードなどを読み取り、読み取り結果に対応したア プリを起動して利用できます。

QRコード・バーコード認識 が有効( 表示)のときに利用で きます。詳しくは、[「写真撮影の設定をする](#page-207-0)」を参照してくださ い。

QRコード(バーコード)を読み取る

# $\overline{1}$

ホーム画面で (カメラ)

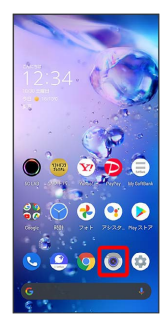

・確認画面が表示されたときは、画面に従って操作してください。

# $\overline{2}$

画面下部の撮影モードを左右にドラッグして 写真 を選択

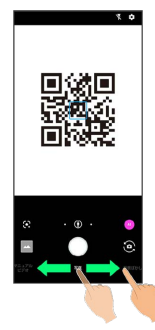

# $\overline{\mathbf{3}}$

読み取るQRコード(バーコード)を画面に表示する

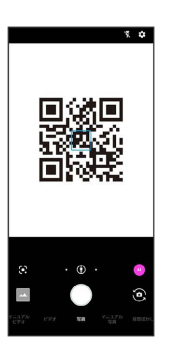

**※** 自動的にQRコード (バーコード) が読み取られ、QRコード (バーコード)の読み取り通知が表示されます。

- ・QRコード(バーコード)の種類やサイズなどによっては、正しく 読み取れないことがあります。
- ・QRコード(バーコード)が小さくて検出できないときは、ピンチ アウトして拡大してください。
- ・QRコード(バーコード)の読み取り通知をタップすると、読み 取ったQRコード(バーコード)に対応したアプリが起動します。 確認画面が表示されたときは、画面に従って操作してください。

# アプリの基本

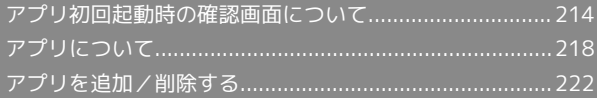

# <span id="page-215-0"></span>アプリ初回起動時の確認画面について

アプリをはじめて起動したときは、動作について設定が必要になり ます。

アプリによって、表示される確認画面の種類や内容は異なります。 ここでは、「アプリに必要な許可」「電池の最適化」の2種類の確認 画面について説明します。

### アプリに必要な許可を設定する

アプリが本機のデータやカメラなどを利用することを許可します。 ここでは、エモパーの初期設定を例に説明します。

- ・バックグラウンドで起動しているアプリの許可も求められること があります。
- ・機能の利用を許可しなかった場合、アプリが正常に動作しないこ とがあります。
- ・同じ権限に対して2回続けて許可させなかったときは、確認画面が 表示されなくなります。

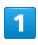

ホーム画面で (※) (エモパー)

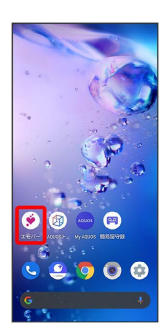

※3 初期設定画面が表示されます。

・以降は画面に従って操作してください。

# $\overline{2}$

位置情報のアクセス許可画面が表示されたら 分かりました

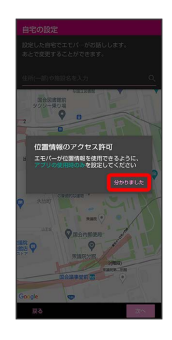

 $\overline{3}$ 

アプリの使用時のみ

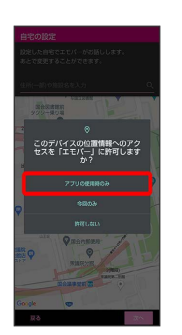

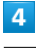

自宅を設定して「次へ」

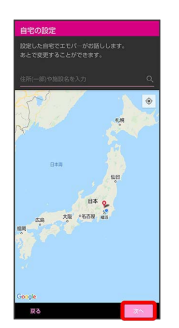

# $5<sup>1</sup>$

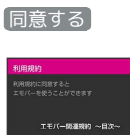

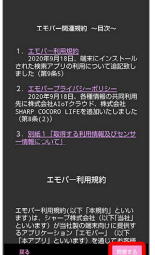

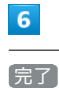

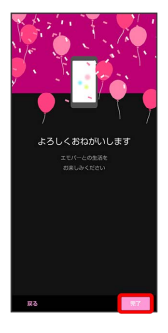

・以降は画面に従って操作してください。
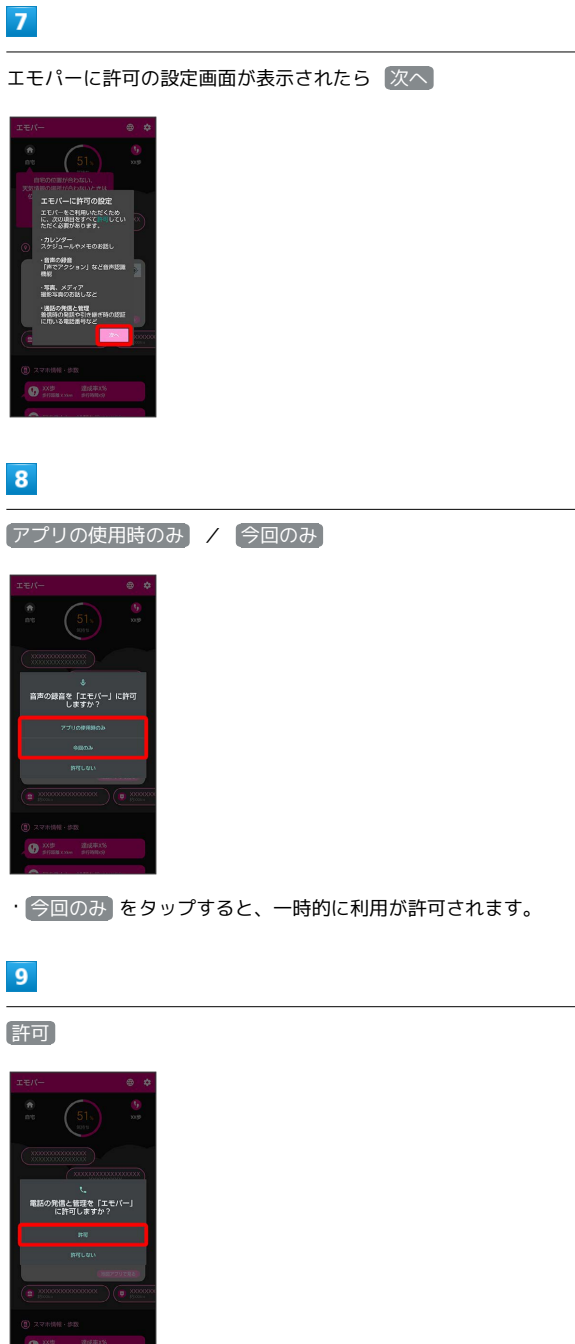

・通常は 許可 を選択し、機能の利用を許可してください。

# $10$

許可

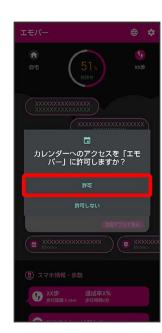

# $\boxed{11}$

許可

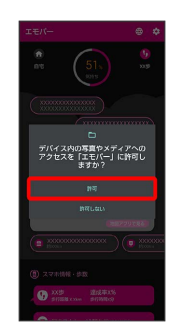

# $12$

設定する

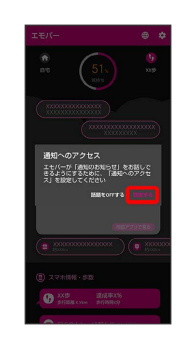

# $13$

### 通知へのアクセスを許可

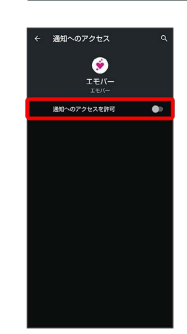

 $14$ 許可

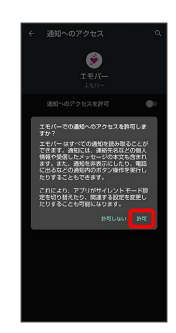

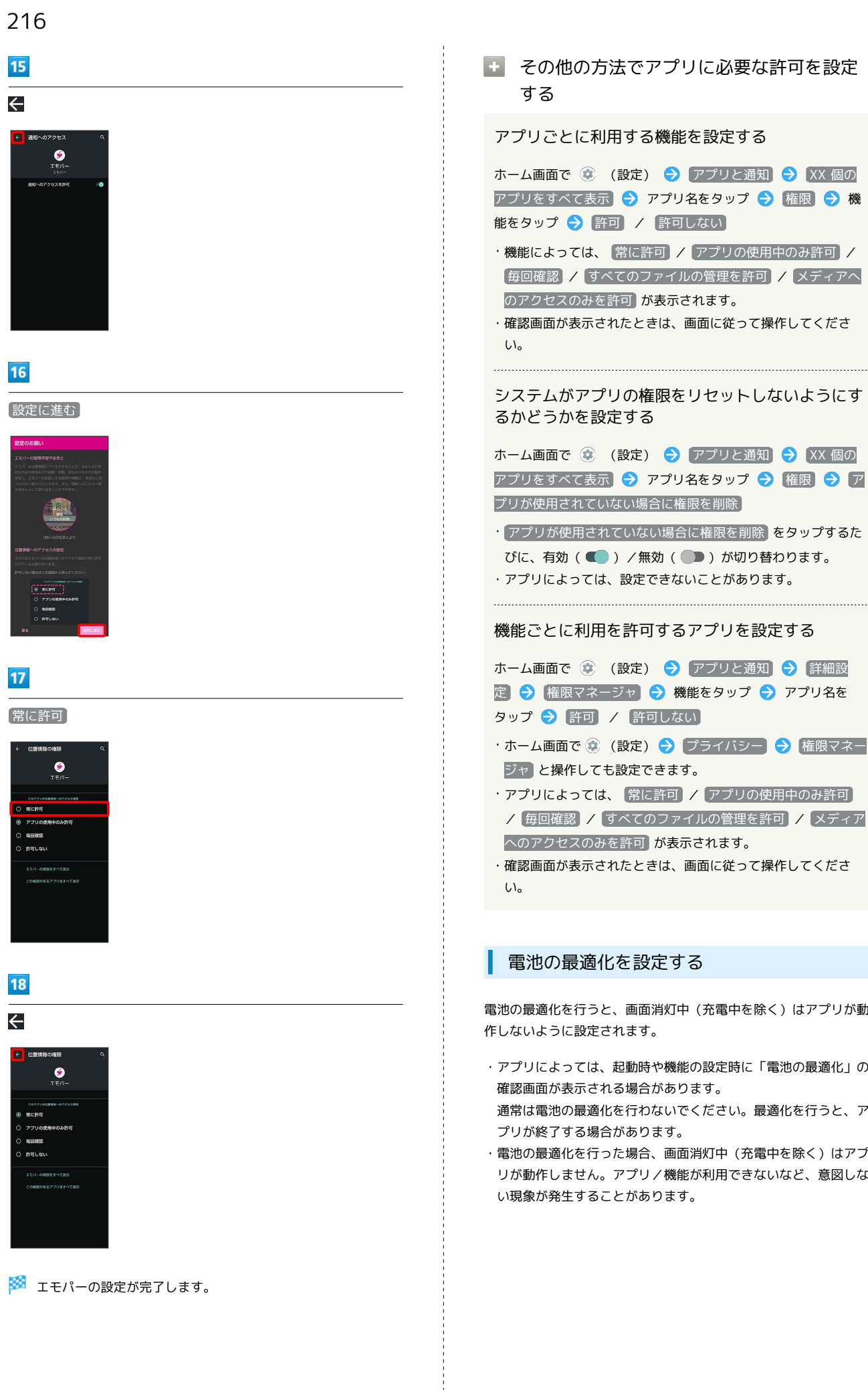

 $\frac{1}{2}$ 

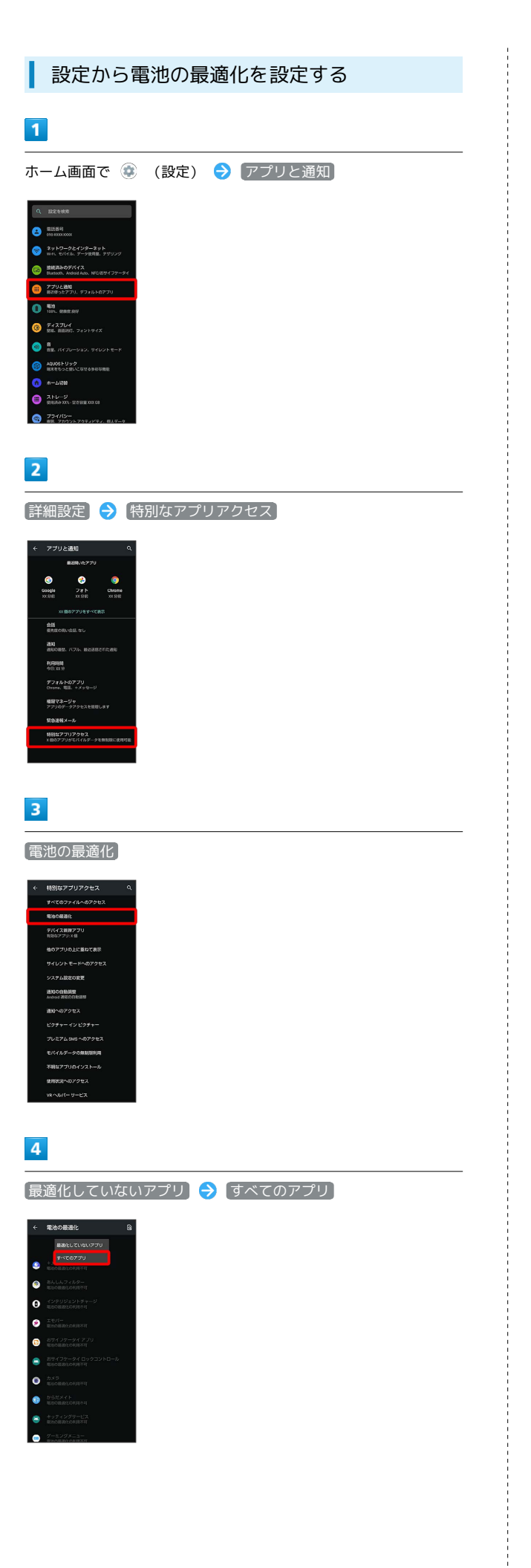

 $\overline{\phantom{a}}$ 

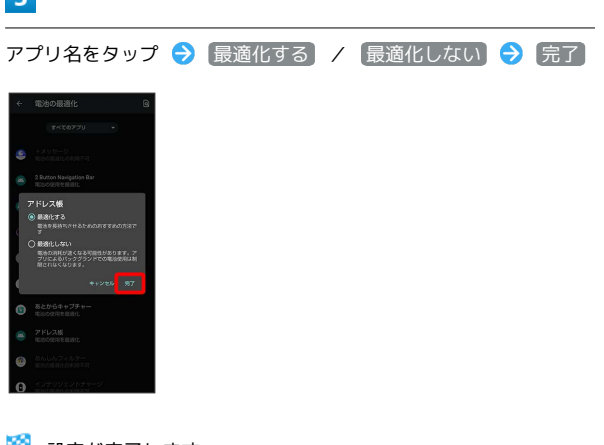

※ 設定が完了します。

# アプリについて

# アプリを起動する

# $\boxed{1}$

ホーム画面を上にフリック

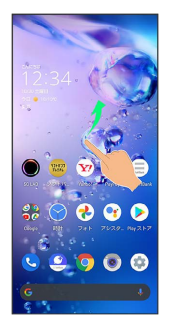

# $\overline{2}$

起動するアプリをタップ

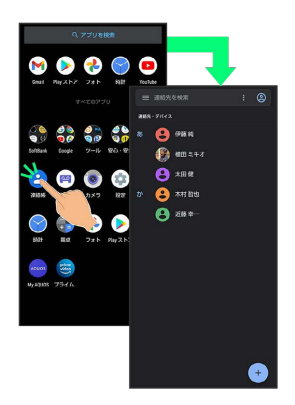

# ※ アプリが起動します。

・確認画面が表示されたときは、画面に従って操作してください。 ・アプリによっては、ホーム画面からも起動できます。

■ アプリの利用について

### アプリの利用に必要な権限について

一部のアプリを利用するには、本機内のデータへのアクセスや写 真撮影など、重要な機能へのアクセス権限を許可する必要があり ます。

許可が必要なアプリは、起動時に確認画面が表示され、画面に 従って操作することでアプリを使用できます。

・詳しくは、「[アプリ初回起動時の確認画面について](#page-215-0)」を参照し てください。

### 機能ショートカットについて

アプリをロングタッチすると、アプリにより機能へのショート カットが表示される場合があります。機能ショートカットをタッ プすると、その機能を直接起動できます。

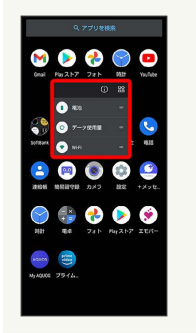

# アプリを終了する

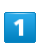

アプリ起動中に画面端から左/右にフリックをくり返す

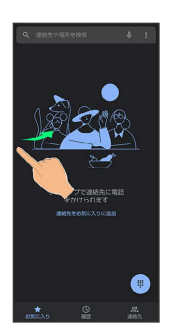

※ ホーム画面に戻り、アプリが終了します。

・画面下部を上にフリックしてもホーム画面に戻りますが、アプリ は終了しません。アプリの使用履歴から終了してください。詳し くは、「[アプリの使用履歴を表示する](#page-220-0)」を参照してください。

# <span id="page-220-0"></span> $\overline{1}$

画面下部から上にドラッグ

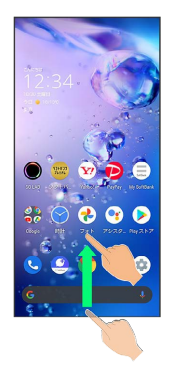

※ アプリの使用履歴画面が表示されます。

- ・アプリ一覧画面では、画面下部から上にドラッグしても、アプリ の使用履歴画面は表示されません。
- ・ 3 ボタン ナビゲーション が有効のときは、ナビゲーションバー の□ をタップするとアプリの使用履歴画面が表示されます。詳 しくは、「[クイック操作の設定](#page-319-0)」、「[システムの設定](#page-335-0)」を参照し てください。

■ 直前に起動していたアプリを表示する

画面下部を右にフリック

・ 3 ボタン ナビゲーション が有効のときは、アプリの使用履歴 画面で □ をタップします。

# アプリの使用履歴画面の見かた

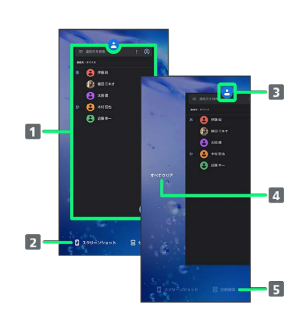

1 使用したアプリを起動1

- 2 スクリーンショットを撮る
- アプリメニューを表示
- 4 すべてのアプリの履歴を削除2
- 5 画面の分割 (マルチウインドウ)
- 1 上にフリックすると、アプリの履歴を削除できます。
- 2 アプリの履歴を右にフリックすると表示されます。

### ■ アプリメニューの操作

### アプリ情報を確認する

アプリの使用履歴画面でアプリの履歴のアイコンをタップ● アプリ情報

・アプリによっては、利用できないことがあります。

### アプリの使用履歴画面に表示されているアプリのス クリーンショットを撮る

アプリの使用履歴画面で スクリーンショット

・アプリによっては、利用できないことがあります。

画面を分割する(マルチウインドウ)

アプリの使用履歴画面で 分割画面 ● 画面に従って操作

・アプリの使用履歴画面でアプリの履歴のアイコンをタップ● 分割画面 と操作しても画面を分割できます。

・詳しくは、[「マルチウインドウ」](#page-78-0)を参照してください。

・アプリによっては、利用できないことがあります。

### 画面を固定する

アプリの使用履歴画面でアプリの履歴のアイコンをタップ ● **固定 → OK** 

・「アプリ固定」がONのときに表示されます。詳しくは、[「セ](#page-324-0) [キュリティの設定」](#page-324-0)を参照してください。

# アプリ一覧

### お買い上げ時に搭載されているアプリを紹介します。

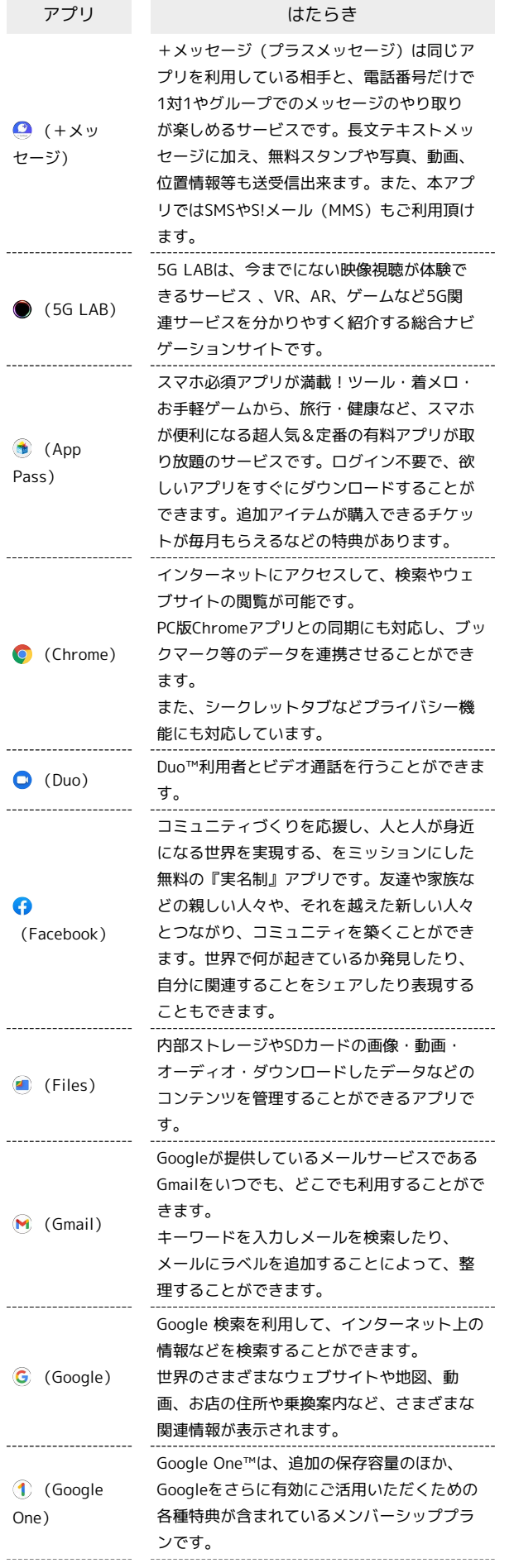

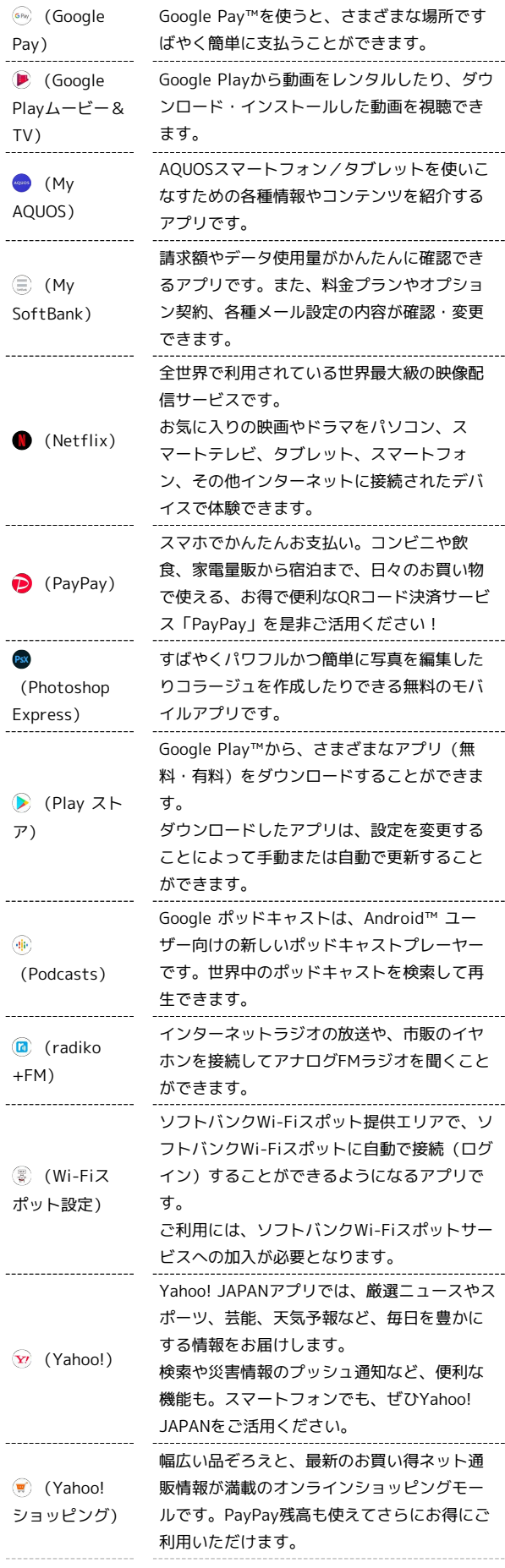

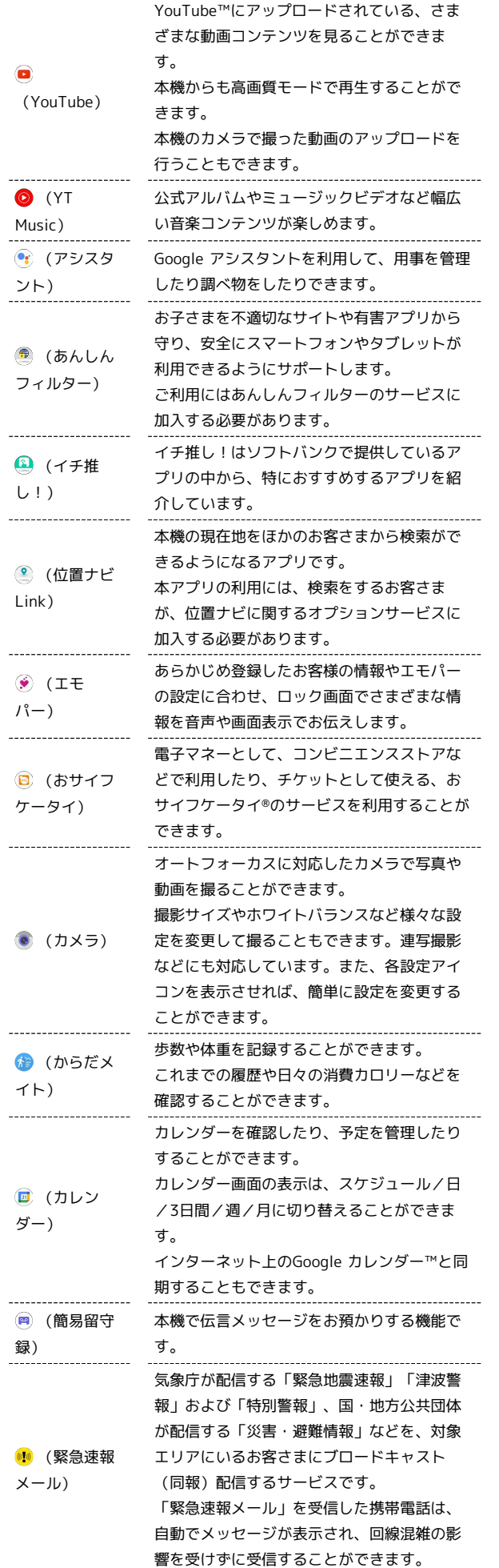

j

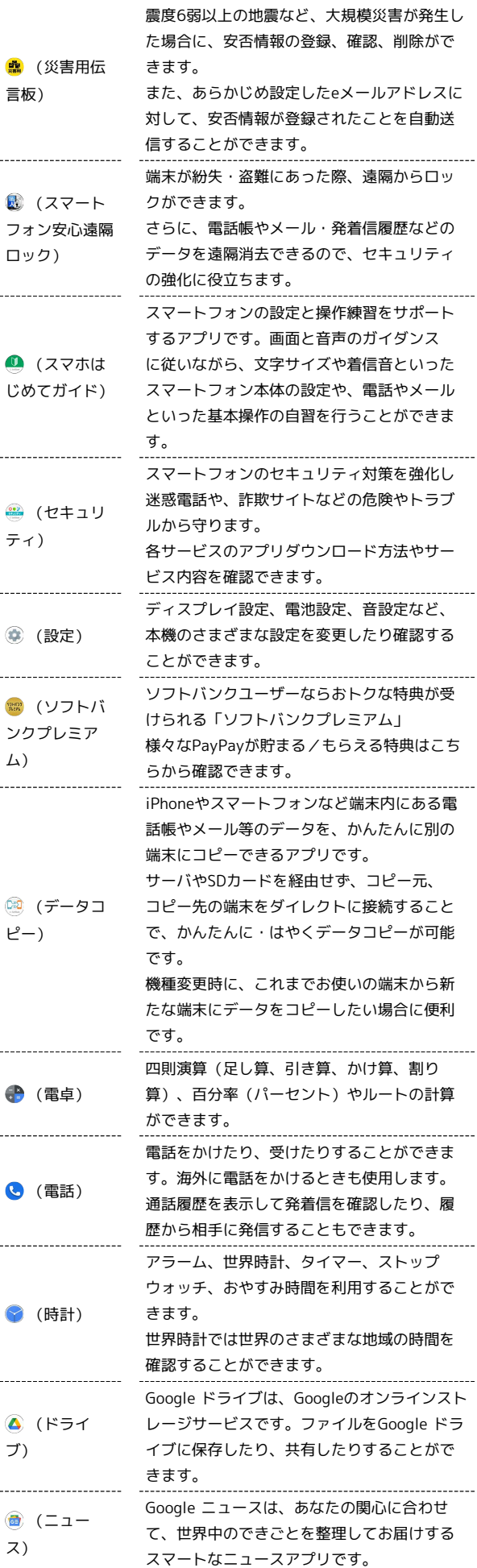

アプリの基本 アプリの基本

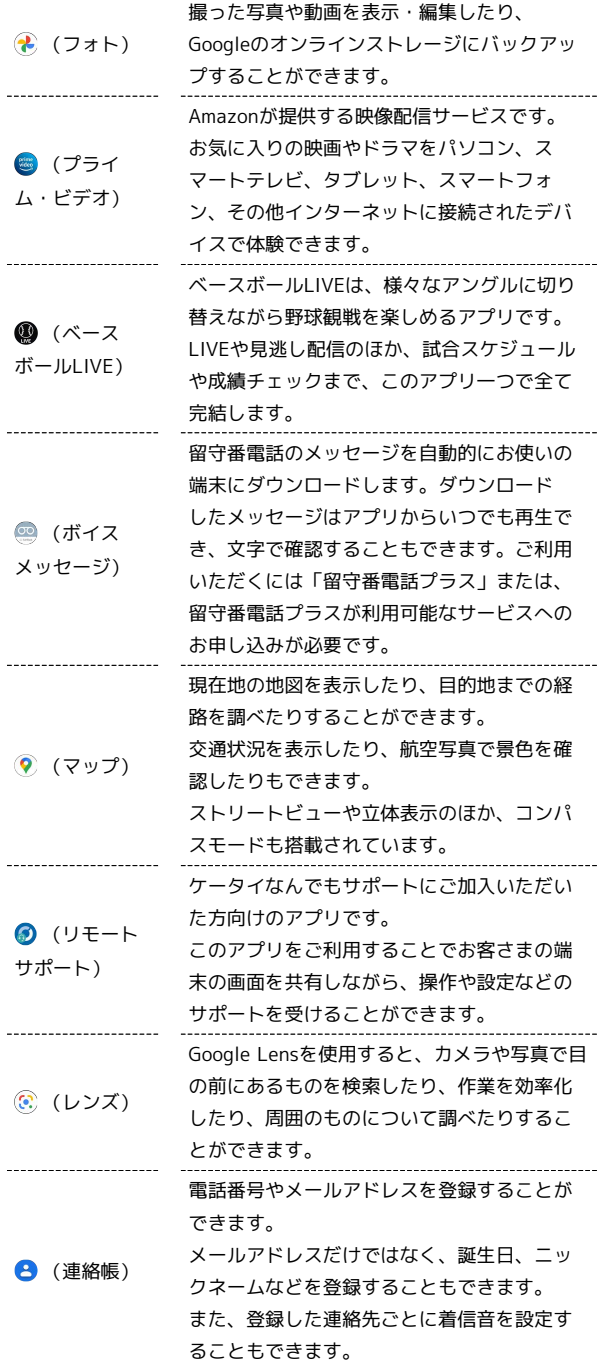

■ アプリの入手/更新について

Google Playを利用すると、新しいアプリを入手したり、アプリ の更新を行ったりすることができます。詳しくは、「[アプリを追](#page-223-0) [加/削除する](#page-223-0)」を参照してください。

# <span id="page-223-0"></span>アプリを追加/削除する

Google Playから、さまざまなアプリ(無料・有料)をダウンロード することができます。ダウンロードしたアプリは、設定を変更する ことによって手動または自動で更新することができます。あらかじ め、Google アカウントでログインしておいてください。

■ Google Playの使いかたを確認する

Google Play画面で 3 → ヘルプとフィードバック

- ※3 Google Playのヘルプ画面が表示されます。
- Google Play利用時のご注意

### アプリのインストールについて

本機では、Google LLCが提供する「Google Play」上より、さま ざまなアプリのインストールが可能です。お客様ご自身でインス トールされるこれらのアプリの内容(品質、信頼性、合法性、目 的適合性、情報の真実性、正確性など)およびそれに起因するす べての不具合(ウイルスなど)につきまして、当社は一切の保証 を致しかねます。

Google Play利用時の操作や表示について

アプリの自動更新などにより、操作や表示が変更されることがあ ります。

# 無料アプリをインストールする

# $\boxed{1}$

ホーム画面で (Play ストア)

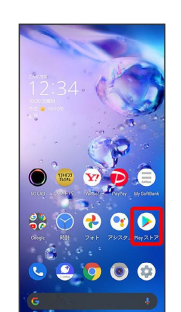

※3 Google Play画面が表示されます。

・確認画面が表示されたときは、画面に従って操作してください。

### 無料アプリをタップ

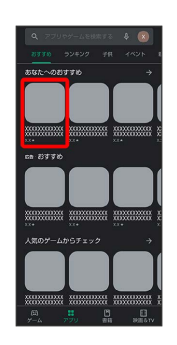

# $\overline{\mathbf{3}}$

インストール

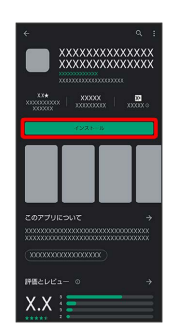

<mark>※</mark> アプリがダウンロードされ、インストールされます。

・確認画面が表示されたときは、画面に従って操作してください。

# 有料アプリを購入する

# $\overline{1}$

ホーム画面で (Play ストア)

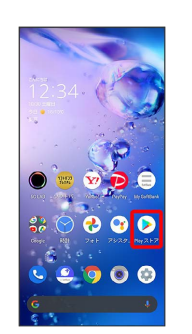

Soogle Play画面が表示されます。

・確認画面が表示されたときは、画面に従って操作してください。

# $\overline{2}$

有料アプリをタップ

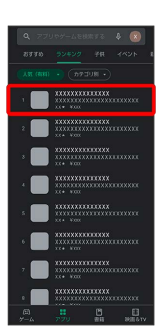

 $\overline{\mathbf{3}}$ 

金額をタップ

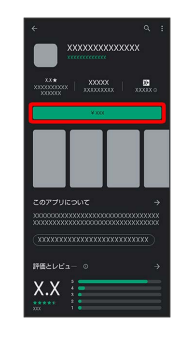

・支払いの確認画面が表示されたときは、画面に従って操作してく ださい。

# AQUOS zero6 AQUOS zero6

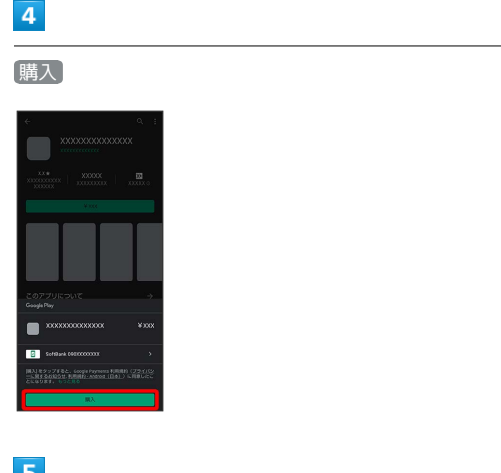

# $\overline{5}$

Google アカウントのパスワードを入力 2 確認

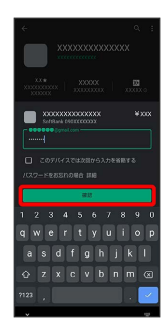

・確認画面が表示されたときは、画面に従って操作してください。

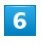

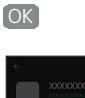

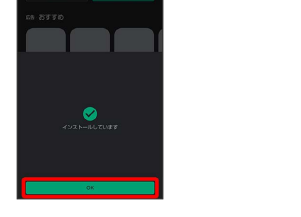

**※3** アプリがダウンロードされ、インストールされます。

・確認画面が表示されたときは、画面に従って操作してください。

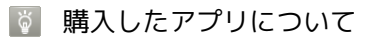

支払いについて

支払いは1度だけです。アンインストール後の再ダウンロードの 際は、代金は不要です。 

### ほかのAndroid 搭載機器について

同じGoogle アカウントを設定しているAndroid 搭載機器であれ ば、無料でインストールできます。

### ■ 返金を要求する

購入後一定時間以内であれば、返金を要求できます。返金を要 求すると、アプリは削除され、代金は請求されません。返金要求 は、1つのアプリにつき、1度だけ有効です。

Google Play画面で 3 → マイアプリ&ゲーム → インス トール済み → アプリをタップ → 払い戻し → 払い戻し をリクエスト

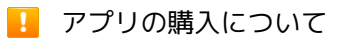

アプリの購入は自己責任で行ってください。アプリの購入に際し て自己または第三者への不利益が生じた場合、当社は責任を負い かねます。

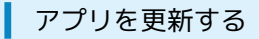

# $\boxed{1}$

ホーム画面で (Play ストア)

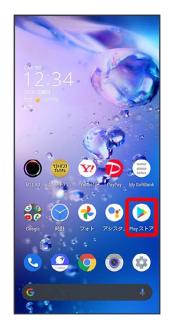

### Soogle Play画面が表示されます。

・確認画面が表示されたときは、画面に従って操作してください。

# $\overline{2}$

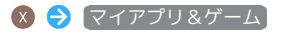

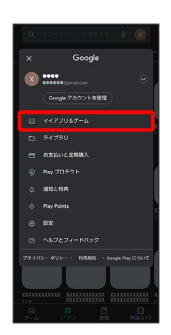

# $\overline{3}$

更新するアプリをタップ → 更新

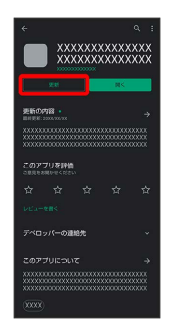

<mark>※</mark> アプリがダウンロードされ、インストールされます。

・確認画面が表示されたときは、画面に従って操作してください。

■ アプリ更新の設定をする

アプリの自動更新を設定する

Google Play画面で 3 → 設定 → ネットワーク設定 → アプリの自動更新 → 更新方法を設定 → 完了

### アプリの自動更新を個別に設定する

Google Play画面で 3 → マイアプリ&ゲーム → アプリ をタップ → : → 自動更新の有効化

- ・確認画面が表示されたときは、画面に従って操作してくださ い。
- · 自動更新の有効化 をタップするたびに、有効(√)/無効 (■)が切り替わります。
- ・アプリによっては、自動更新を許可できないものもあります。

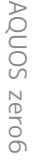

# ■ アプリを削除(アンインストール)する

Google Playでインストールしたアプリは、削除(アンインストー ル)することもできます。

# $\boxed{1}$

ホーム画面で (Play ストア)

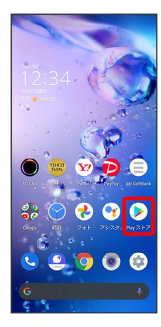

Soogle Play画面が表示されます。

・確認画面が表示されたときは、画面に従って操作してください。

# $\overline{2}$

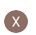

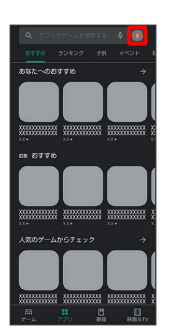

# $\overline{\mathbf{3}}$

マイアプリ&ゲーム

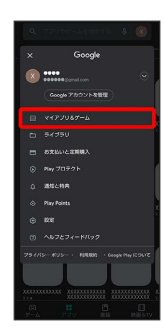

 $\overline{4}$ 

削除するアプリをタップ

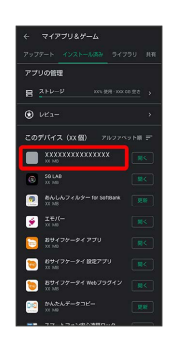

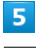

アンインストール

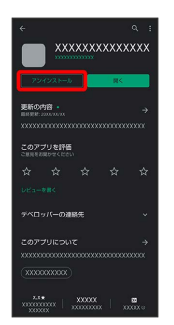

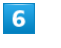

アンインストール

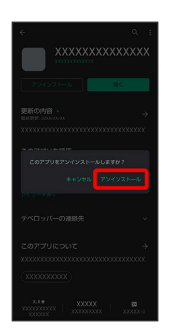

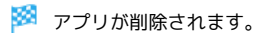

# 便利な機能

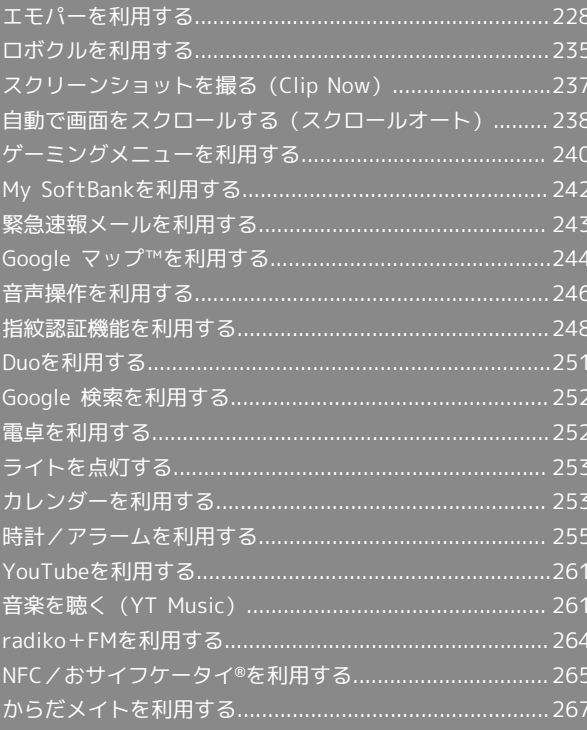

# <span id="page-229-0"></span>エモパーについて

あらかじめ登録したお客様の情報やお客様の日常の行動に基づき、 エモパーはロック画面やエモパー画面でさまざまな情報を設定に基 づいてお伝えします。エモパーを使っていくほどに、お客様の本機 の使用状況を理解し、より適切なタイミングで情報をお伝えするよ うになります。

また、お客様の声をエモパーが認識して応答することがあります。 さらに、エモパーを使ったメモ機能(エモパーメモ)や、健康応援 機能(エモパーヘルスケア)、エモパー連携に対応した家電(AIoT 機器)との連携機能などが利用できます。

・エモパーが話してから画面が消灯するまでの間のみ音声を認識し ます(音声が認識される時間は最大6秒間です)。

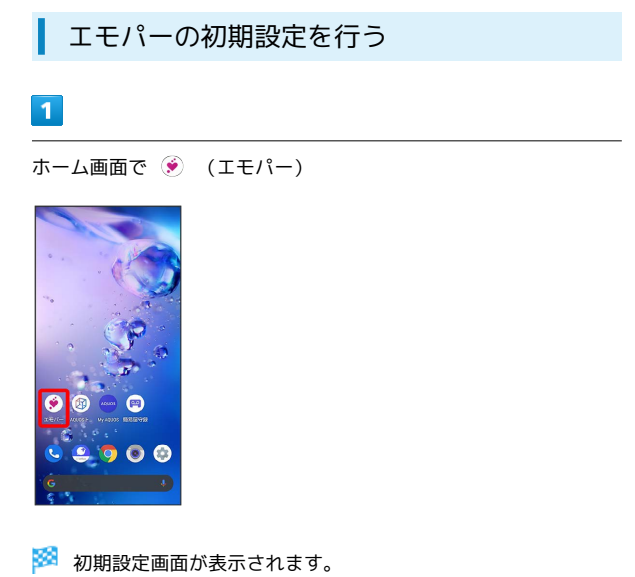

- 
- ・以降は画面に従って操作してください。
- ・初期設定の「自宅の設定」で自宅を設定して、初期設定完了後に エモパー設定から あなたについて の 自宅のほかにお話しでき る場所 と 職場・学校 を設定することをおすすめします。
- · エモパーの初期設定を行うと 歩数計設定 の 歩数計ON が有効 になります。歩数計について詳しくは、[「からだメイトを利用す](#page-268-0) [る」](#page-268-0)を参照してください。

# エモパー画面の見かた

エモパー画面では、エモパーとあなたとのコミュニケーション度合 いを確認したり、情報の登録や設定を行ったりすることができま す。

・エモパーは、画面消灯(画面ロック)中またはロック画面で動作 します。常にエモパー画面を表示しておく必要はありません。

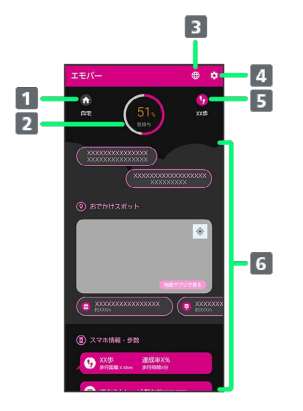

### 1 現在地

2 エモパーの気持ち

3 公式エモパー情報サイト EMOPARK (エモパーク)にアクセ ス

- 4 エモパーのはたらきを設定
- 5 今日の歩数 タップすると (\*) (からだメイト) が起動します。

天気やおでかけスポット、ニュース、イベント情報などいろ いろな情報を表示1

1 タップすると、情報の登録/変更ができたり、関連する画面が表 示されたりするものもあります。上下にフリックすると、隠れて いる情報が表示されます。

# エモパーを利用する

エモパーがお話しするのは、次のすべての条件がそろったときで す。それ以外のときは画面表示で情報をお知らせします。

- ・場所や時間帯にかかわらず、ロック画面表示中に本機を数回(2秒 程度)振ると話します。
- ・ イヤホンしているときのお話し が有効のときにイヤホンを接続 していると、自宅以外の場所でも話すことがあります。電車では いつも降りる駅に近づくと話したり、いつもは降りない駅で降り たときに周辺のご当地情報などを話したりすることがあります。
- ・ 外でも通話スタイルでお話し が有効の場合、自宅の外でもバイ ブレータでお知らせすることがあります。画面を点灯させてから 通話時と同じように本機を耳に当てると受話口から話します。電 車ではいつも降りる駅に近づくと話したり、いつもは降りない駅 で降りたときに周辺のご当地情報などを話したりすることがあり ます。

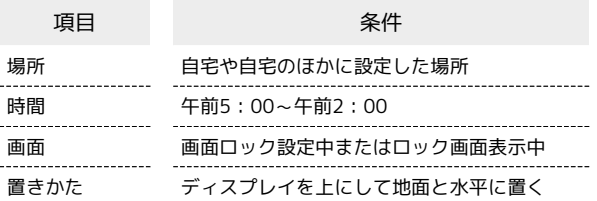

ロック画面では、エモパーがいろいろな情報をお知らせします。左 右にフリックすると、情報を切り替えることができます。

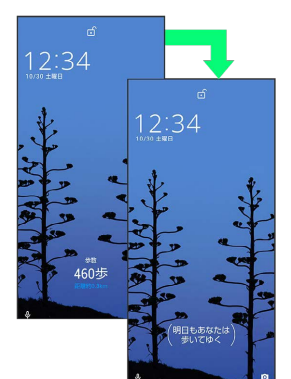

• ( )の付いた情報は、エモパーの気持ちです。

# ■ エモパーの利用について

### 対応する言語について

エモパーは日本語にのみ対応しています。

### 海外での利用について

海外で利用するときは、エモパーのお伝えする情報が制限されま す。

### 位置情報について

自宅などを認識したり、話したりするために、位置情報を取得す る場合があります。位置情報の取得には、「位置情報」を有効に 設定する必要があります。「位置情報」が無効のときは、位置 情報が必要な情報をお伝えできません。位置情報について詳しく は、「[位置情報の設定](#page-323-0)」を参照してください。

### 電車の遅延情報について

エモパーがお伝えする電車の遅延情報は、株式会社レスキューナ ウが提供する運行情報に基づいています。 遅延(首都圏JR線は15分の遅れ、その他の路線は30分以上の遅 れ)が発生したときと運転見合わせなどが発生したときを基準に 遅延情報をお知らせします。

### AIoT機器との連携について

AIoT機器との連携には、COCORO MEMBERSアカウントでログ インの上、COCORO HOMEアプリなどで同じアカウントに対し て機器の登録が必要です。

エモパーとの連携ができる当社のAIoT機器は各種COCOROサー ビスに対応した特定の機種に限ります。

公式エモパー情報サイト EMOPARK(エモパーク) について

新しいキャラクターのダウンロードや連携できるAIoT機器、 よくあるご質問などについては、公式エモパー情報サイト EMOPARK(エモパーク)をご参照ください。 <http://k-tai.sharp.co.jp/dash/emopa/index.html>

# エモパー利用時の操作

エモパーの音量調節について

エモパーが話しているときに、音量Upキー/音量Downキー

お知らせの内容に関連するアプリを起動する

ロック画面でエモパーエリアを2回タップ

お知らせの内容をプレビュー表示する

ロック画面でエモパーエリアをロングタッチ

# エモパー利用時のご注意

パケット通信料について

エモパーをご利用になる場合は、パケット通信料がかかります。 

### お知らせの内容について

エモパーがお伝えする情報は、本機の使用状況と正確には合って いない場合があります。

# <span id="page-231-0"></span>エモパーに予定を記憶させる(エモパーメ モ)

音声でエモパーに予定を記憶してもらうことができます。記憶した 内容は (カレンダー)に登録され、時期が近づくと声や表示で お知らせします。

・「実家に電話をする」のように、具体的な日時を話さなくても、 予定を記憶してお知らせします。

### $\vert$  1

エモパーエリアや通知以外の場所を2回タップ

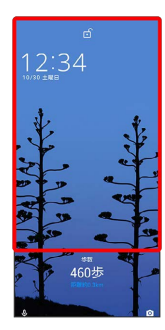

※ エモパーメモが起動します。

・ 画面消灯時でもメモを起動 が有効のときは、画面消灯(画面 ロック)中に画面を2回タップしてもエモパーメモを起動すること ができます。

### $\vert$  2

予定を本機に向かって話す

※ エモパーが応答し、予定が記憶されます。

・音声認識中は ↓ が点滅します。

- エモパーメモについて
	- エモパーメモの登録について

次の場合にはエモパーメモの登録ができません。

- 3 (電話)などのアプリ利用時
- ・Bluetooth®機器接続時

■ (カレンダー)への登録内容について

エモパーが登録した予定のタイトルには「[エモパー]」と入力 されます。

外出先でのエモパーメモの利用について

外出先では、通話時と同じように本機を耳に当ててから話してく ださい。外出先では、エモパーの応答は受話口から聞こえます。 

### エモパーメモで体重を記録するには

エモパーメモで体重を伝えて記録することができます(エモパー ヘルスケア)。「体重は○○キロ」と話しかけてください。エモ パーメモが応答するには、「体重」「数字」「キロ」の3つの言 葉が必要となります。エモパーヘルスケアの設定について詳しく は、「[エモパーを設定する](#page-232-0)」を参照してください。

エモパーメモでアラームやタイマーを設定するには

エモパーメモで時刻や時間を伝えて、アラームやタイマーを設 定することができます。「明日の6時にアラーム」や「3分タイ マー」などと話しかけてください。

・同じ時刻を何度か伝えると、「いつもの時間にアラーム」と話 しかけてアラームを設定できるようになります。

# <span id="page-232-0"></span>エモパーを設定する

エモパーのキャラクターの選択や、お客様の情報の設定、エモパー の話題の選択、エモパーが記憶したデータの保存/削除などが行え ます。設定できる項目は次のとおりです。

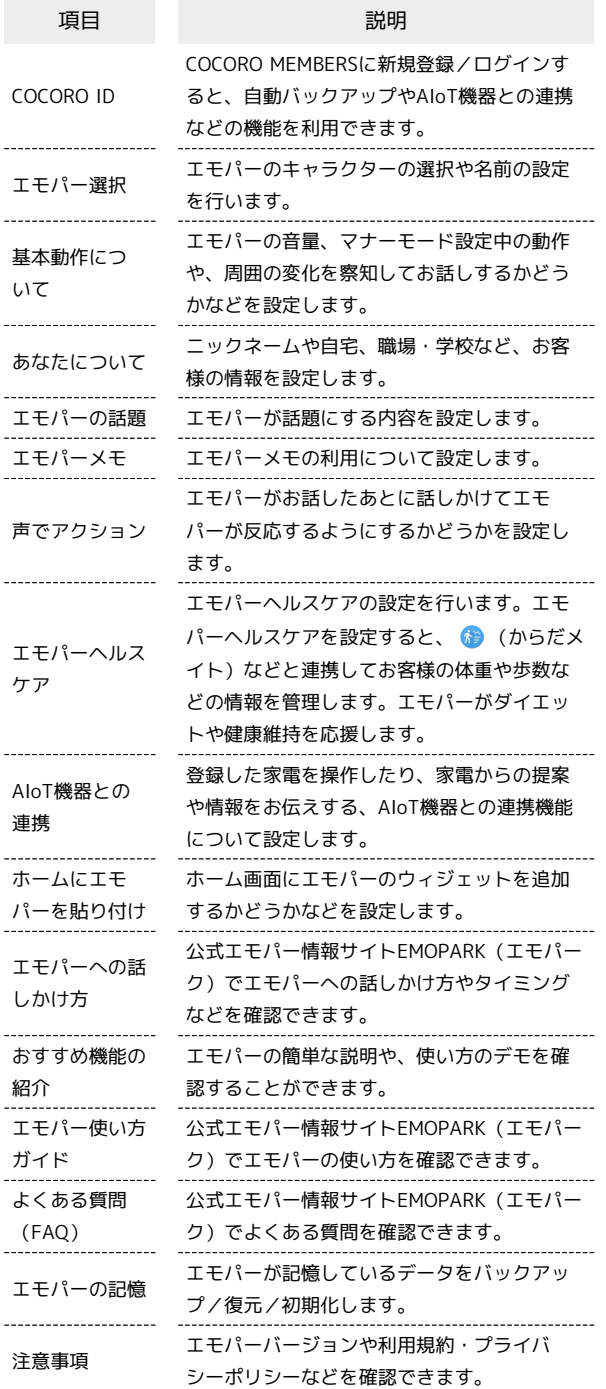

# $\vert$  1

ホーム画面で (\*) (エモパー)

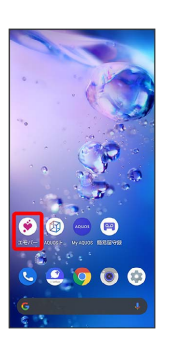

・エモパーの初期設定画面が表示されたときは、画面に従って操作 してください。

# $\overline{2}$

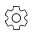

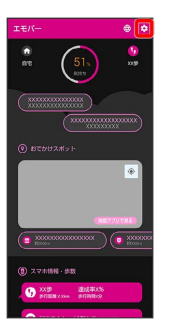

※ エモパー設定画面が表示されます。

# $\overline{\mathbf{3}}$

各項目を設定

※ 設定が完了します。

エ エモパー設定時の操作

エモパーを利用するかどうかを設定する

エモパー設定画面で ● / ●

· ● をタップすると有効( – )に、 – をタップすると無 効(◯◯)に切り替わります。

・確認画面が表示されたときは、画面に従って操作してくださ い。 

### COCORO MEMBERSに新規登録/ログインする

エモパー設定画面で COCORO ID → ログイン/新規登録 ● 画面に従って操作

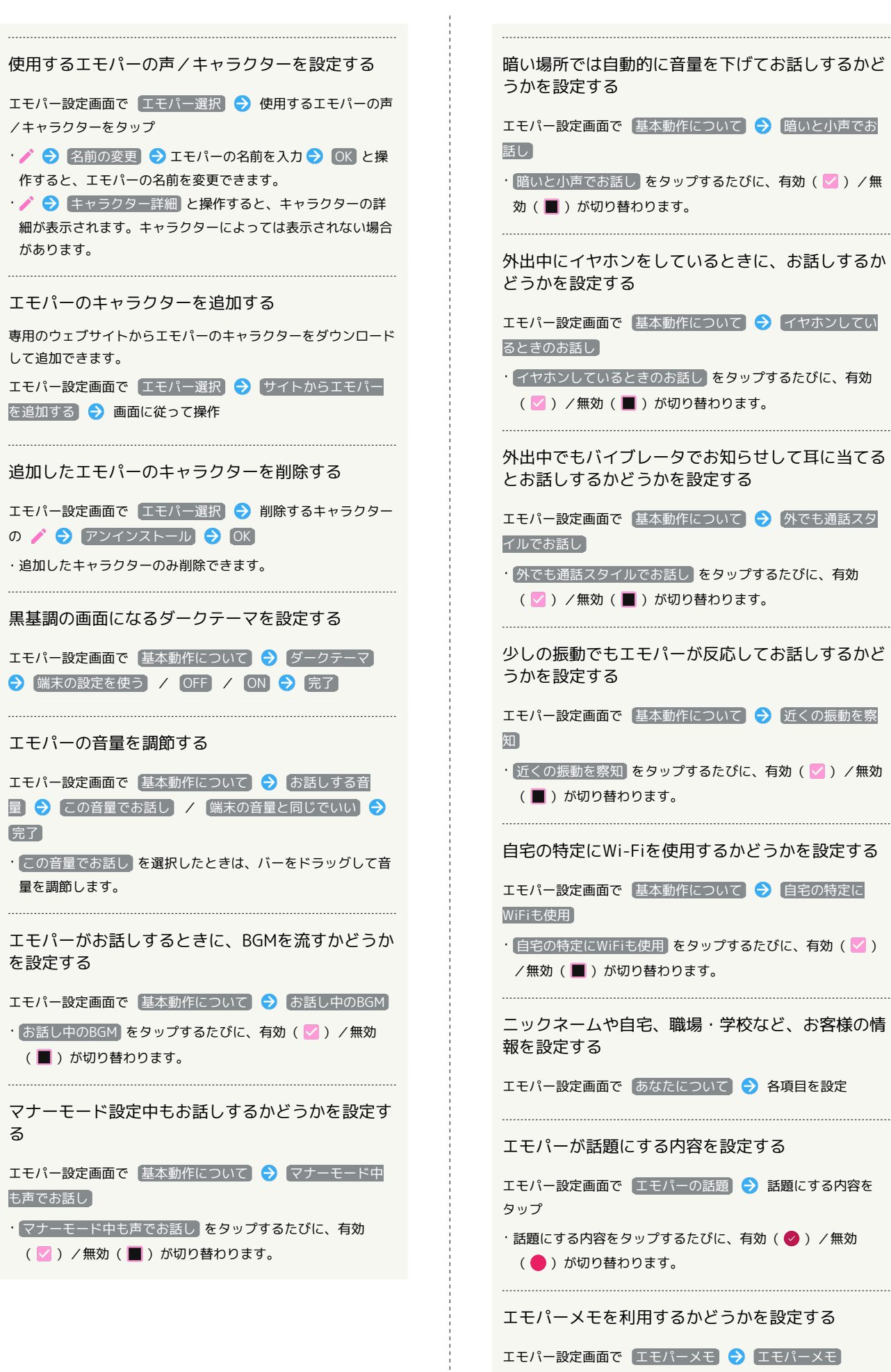

• エモパーメモ をタップするたびに、有効(■))/無効 ( ◯ ) が切り替わります。

・ エモパーヘルスケア が有効のときに設定できます。

```
エモパーへの体重の教えかたを確認する
```
エモパーヘルスケアの目標を設定する

エモパー設定画面で「エモパーヘルスケア」今「体重の教えか た

・ エモパーヘルスケア が有効のときに確認できます。

エモパーヘルスケアと連携するタニタ体組成計を設 定する

エモパー設定画面で「エモパーヘルスケア」→「タニタ体組成 計との連携● 各項目を設定

・ エモパーヘルスケア が有効のときに設定できます。

エモパーとAIoT機器を連携するかどうかを設定する

エモパー設定画面で AIoT機器との連携 → AIoT機器との連 携● 画面に従って操作

· AIoT機器との連携 をタップするたびに、有効(■) /無 効( ) が切り替わります。

・あらかじめ、COCORO HOMEアプリをインストールし、 COCORO MEMBERSにログインしておいてください。

### エモパーと連携しているAloT機器を登録/確認する

エモパー設定画面で AIoT機器との連携 → 機器の登録・確 認 ● 画面に従って操作

エモパーと連携しているAIoT機器の操作方法を確認 する

エモパー設定画面で AIoT機器との連携 → 機器の操作につ いて

### エモパーと連携できるAIoT機器を確認する

エモパー設定画面で AIoT機器との連携 → 対応機器につい で ● 画面に従って操作

ホーム画面にエモパーのウィジェットを追加する

エモパー設定画面で「ホームにエモパーを貼り付け」→「ウィ ジェットを貼る → 追加するウィジェットの種類をタップ 自動的に追加

・ウィジェットについて詳しくは、[「ウィジェットを追加する」](#page-82-0) を参照してください。

エモパー設定画面で エモパーメモ つ エモパーメモとは ● 各項目を設定 ● 完了 エモパーメモを登録するカレンダーを設定する エモパー設定画面で エモパーメモ → 登録するカレン ダー → カレンダーを選択 → OK ・ エモパーメモ が有効のときに設定できます。 画面消灯(画面ロック)中でもエモパーメモを起動 するかどうかを設定する エモパー設定画面で「エモパーメモ」→ 画面消灯時でもメモ を起動 ・ 画面消灯時でもメモを起動 をタップするたびに、有効 ( √ ) /無効( ■ ) が切り替わります。 • エモパーメモ が有効のときに設定できます。 エモパーがお話したあとに話しかけてエモパーが反 応するようにするかどうかを設定する エモパー設定画面で 声でアクション → 有効にする • 有効にする をタップするたびに、有効(■) /無効 ( ○ ) が切り替わります。 エモパーヘルスケアを利用するかどうかを設定する エモパー設定画面で エモパーヘルスケア → エモパーヘル スケア • エモパーヘルスケア をタップするたびに、有効(■)) / 無効(
) が切り替わります。 ・はじめて起動したときは、初期設定画面が表示されます。画面 に従って操作してください。 ・目標の設定画面が表示されたときは、画面に従って操作してく ださい。 ● (からだメイト)で体重や歩数を確認する エモパー設定画面で エモパーヘルスケア → 体重・歩数の グラフ → 画面に従って操作 ・エモパーメモを使用すると音声でデータを記録できます。詳し くは、[「エモパーに予定を記憶させる\(エモパーメモ\)」](#page-231-0)を参 照してください。 ・ エモパーヘルスケア が有効のときに確認できます。 ● (からだメイト)で体重を手入力したときにお話 しするかどうかを設定する エモパー設定画面で「エモパーヘルスケア」→「手入力した体 重のお話し • 手入力した体重のお話し をタップするたびに、有効(√) /無効(■)が切り替わります。

エモパーメモの機能を確認する

・ エモパーヘルスケア が有効のときに設定できます。

<sup>・</sup>あらかじめ、COCORO HOMEアプリをインストールし、 COCORO MEMBERSにログインしておいてください。

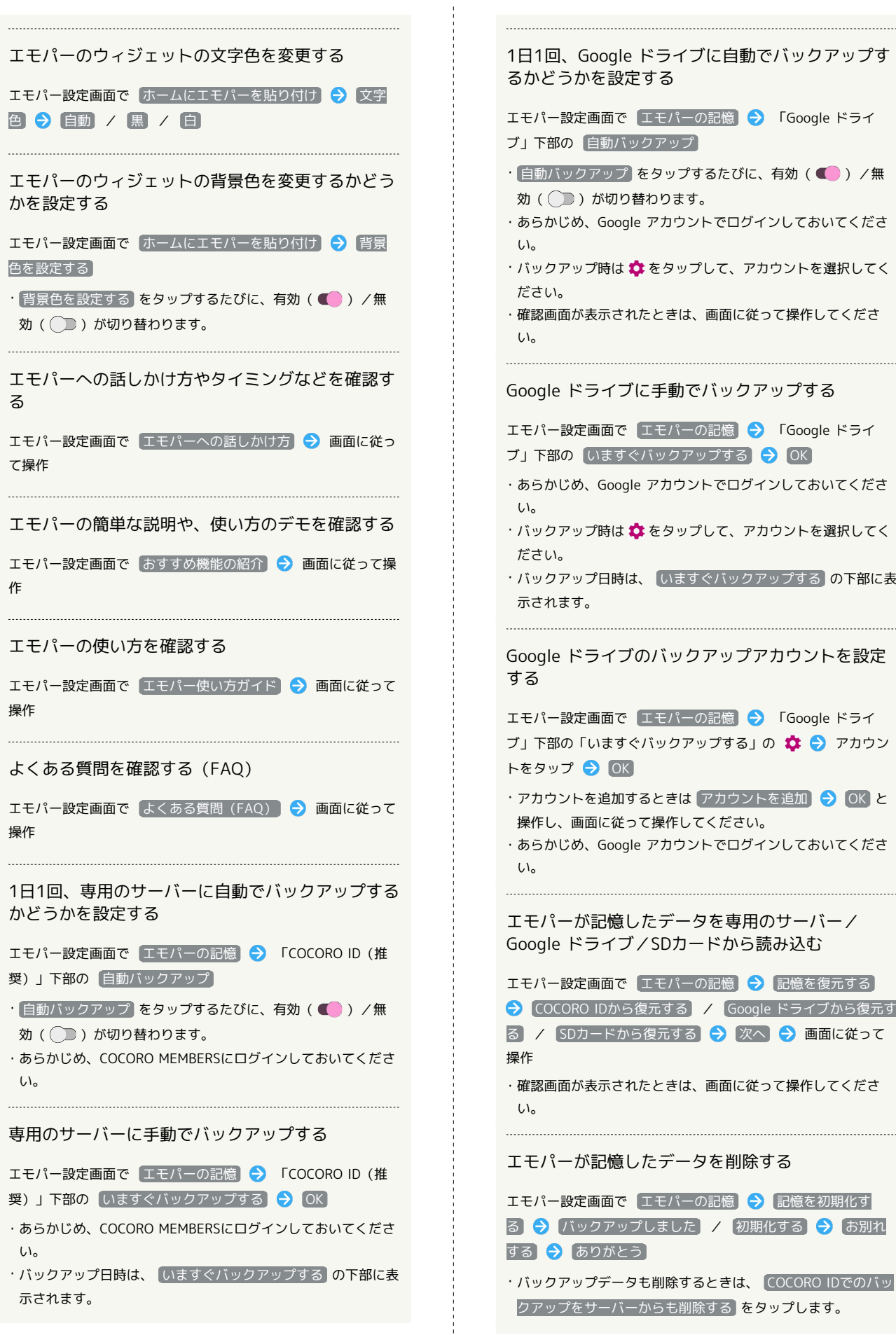

### エモパーのバージョンを確認する

エモパー設定画面で 注意事項

・エモパーのバージョンは、「エモパーバージョン」の下部に表 示されます。

AIoT機器接続ファームウェアバージョンを確認する

### エモパー設定画面で 注意事項

・AIoT機器接続ファームウェアバージョンは、「AIoT機器接続 ファームウェアバージョン」の下部に表示されます。 

### 利用規約/プライバシーポリシーを確認する

エモパー設定画面で 注意事項 → 利用規約・プライバシー ポリシー

### サーバーで収集した情報を提供するかどうかを設定 する

- エモパー設定画面で「注意事項」→ サーバーで収集した情
- 報 → 第三者提供をオプトアウト
- ・ 第三者提供をオプトアウト をタップするたびに、有効 (■) /無効(■) が切り替わります。
- ・確認画面が表示されたときは、画面に従って操作してくださ  $U<sub>0</sub>$

### コンテンツの提供元を確認する

エモパー設定画面で 注意事項 → コンテンツの提供元につ いて

### 利用中の音声合成エンジンを確認する

エモパー設定画面で「注意事項」→ 利用中の音声合成エンジ ン

利用中の音声認識エンジンを確認する

エモパー設定画面で 注意事項 → 利用中の音声認識エンジ ン

### スポット情報の更新状況を確認する

### エモパー設定画面で 注意事項

・スポット情報の更新状況は、「利用中のスポット情報」の下部 に表示されます。

# <span id="page-236-0"></span>ロボクルを利用する

本機の電源が入っているとき、ロボクルで充電すると、ディスプレ イ点灯時や充電開始、着信、アラームなどに連動してロボクルが回 転します。また、エモパーが有効になっているときは、回転と同時 に音声でもお知らせしてくれます。

### ■ ロボクルのファームウエア更新について

ロボクルはファームウエア更新に対応しています。ファームウエ ア更新が必要な場合、本機とロボクルを接続した際に「ロボクル の更新」のメッセージが表示されます。画面に従ってファームウ エア更新を行ってください。

- ・ファームウエア更新を行うには、次の条件を満たす必要があり ます.
- ・ロボクルがACアダプタに接続されていること
- ・本機がロボクルに取り付けられていること
- ・本機がネットワークに接続できる状態であること
- ・本機の電池残量が30%以上あること
- ・ファームウエア更新中に本機の電池残量が不足したり、本機・ ACアダプタをロボクルから取り外したりすると更新が中断しま す。ファームウエア更新が中断した場合、ロボクルが使用でき なくなります。必要な条件を満たした上で、再度本機をロボク ルに接続し、ファームウエア更新を完了してください。
- ・本機をロボクルに取り付けたとき、ファームウエア更新有無確 認のため、1週間に1回本機で通信を行います。また、ファーム ウエア更新する場合も通信を行います。通信を行った際には、 通信料がかかります。

# ロボクルを利用する前に

ロボクルを利用するには、あらかじめ、ロボクルに機能の利用を許 可させる必要があります。

# $\blacktriangleleft$

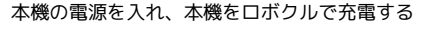

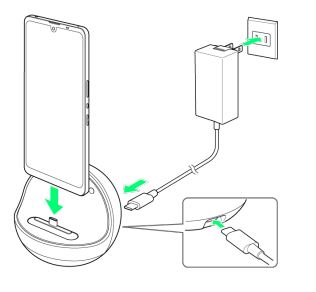

# 2

ロボクルに本機を置いたまま、画面ロックを解除

**※** ロボクルについての画面が表示されます。

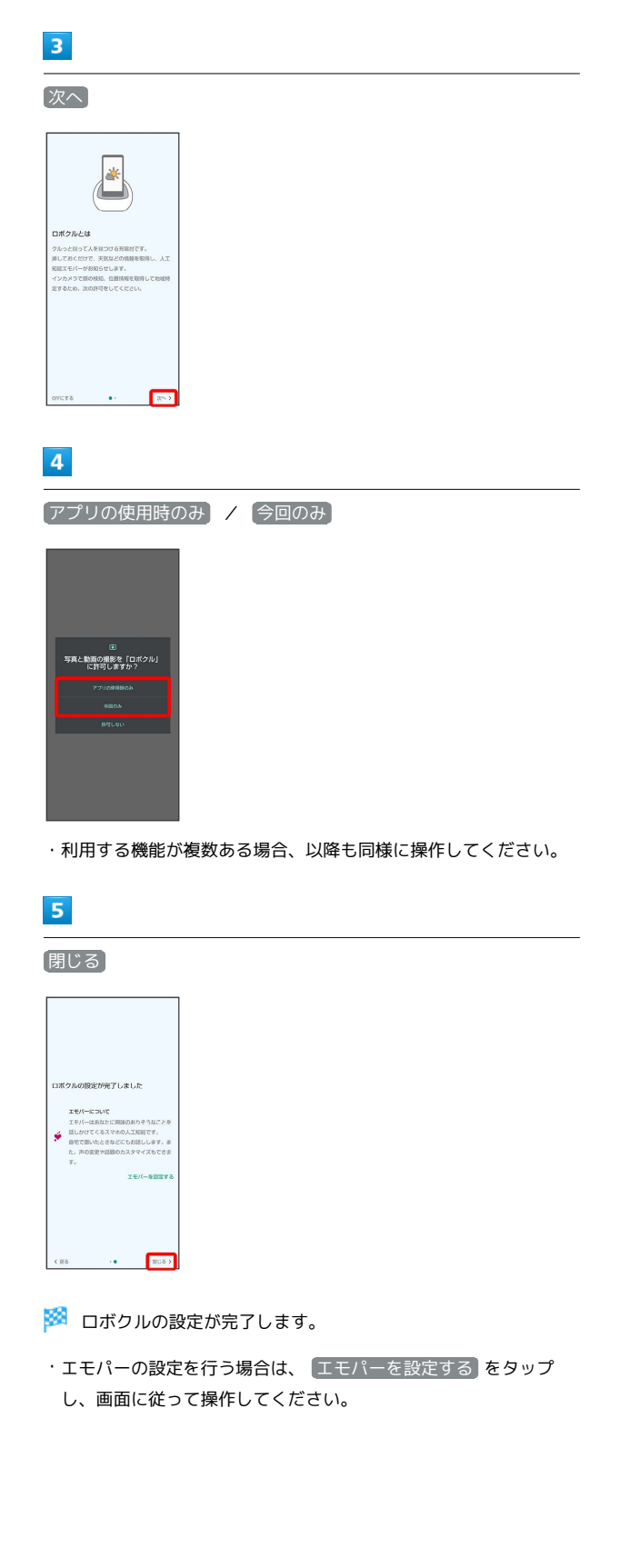

# ロボクルを設定する

ロボクルで充電中に、ロボクルを回転させるかどうかを設定しま す。

・有効にすると、本機の電源が入っているとき、ロボクルで充電す ると、ディスプレイ点灯時や充電開始、着信、アラームなどに連 動してロボクルが回転します。

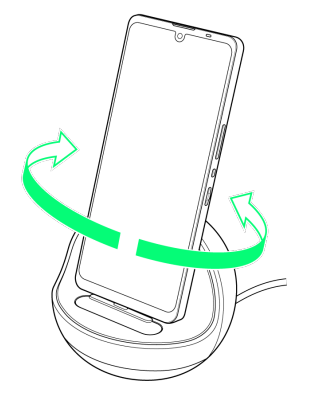

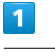

ホーム画面で (AQUOSトリック)

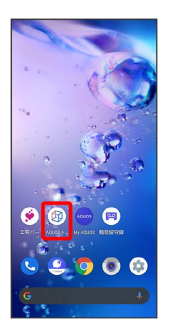

**※3** AQUOSトリック画面が表示されます。

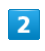

ロボクル設定

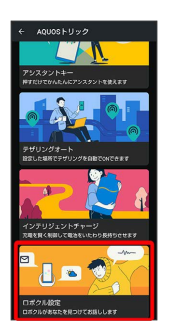

※3 ロボクル設定画面が表示されます。

# $\overline{\mathbf{3}}$

ロボクルの動作

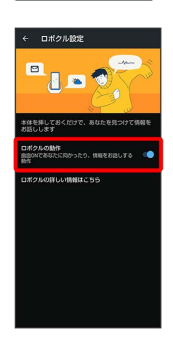

- ※ 設定が完了します。
- ロボクルの動作 をタップするたびに、有効(■) /無効 ( ■ )が切り替わります。
- ロボクルについて確認する

ロボクル設定画面で ロボクルの詳しい情報はこちら

# <span id="page-238-0"></span>スクリーンショットを撮る(Clip Now)

画面の隅から中心に向かってドラッグして、スクリーンショットを 撮ることができます。

# Clip Nowを有効にする

# $\overline{1}$

ホーム画面で (AQUOSトリック)

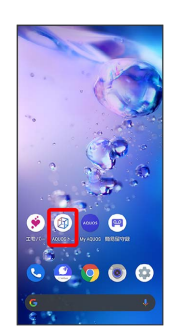

**※** AQUOSトリック画面が表示されます。

# $\overline{2}$

Clip Now

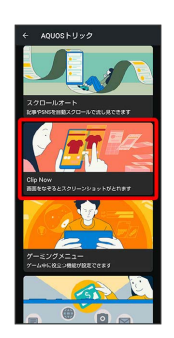

※ Clip Now画面が表示されます。

・確認画面が表示されたときは、画面に従って操作してください。

# $\overline{\mathbf{3}}$

Clip Now ( 5示)

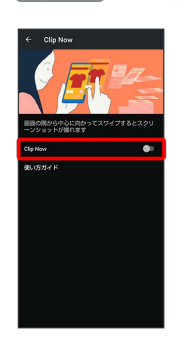

※3 Clip Nowが有効になります。

· Clip Now をタップするたびに、有効( ) /無効( ) が切り替わります。

Clip Nowの操作方法を確認する

Clip Now画面で 使い方ガイド

スクリーンショットを撮る

スクリーンショットを撮り、ファイルとして保存します。

- ・画面によっては、撮れないことがあります。
- ・撮ったスクリーンショットは、 (2) (フォト)などから確認する ことができます。

# $\overline{1}$

画面の左上(右上)の角に触れる

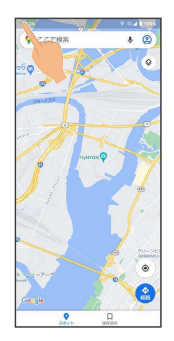

# $\overline{2}$

ラインまでドラッグ

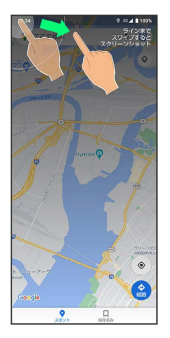

**※3** スクリーンショットが保存されます。

# <span id="page-239-0"></span>自動で画面をスクロールする(スク ロールオート)

自動で上下に画面をスクロールさせることができます。

# ■ スクロールオートを有効にする

# $\vert$  1

ホーム画面で (AQUOSトリック)

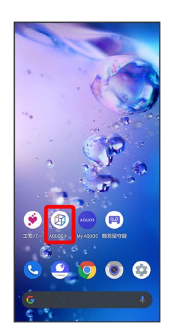

**※** AQUOSトリック画面が表示されます。

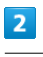

スクロールオート

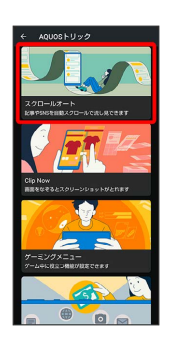

※3 スクロールオート画面が表示されます。

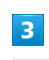

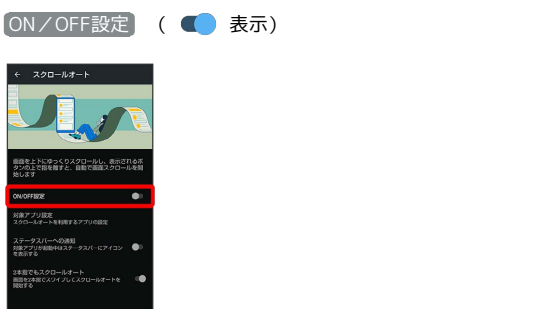

※ スクロールオートが有効になります。

· ON/OFF設定 をタップするたびに、有効( ) /無効 ( ●●) が切り替わります。

### スクロールオートを利用するアプリを設定する

スクロールオート画面で「対象アプリ設定」→ アプリ名をタッ プ

- ・アプリ名をタップするたびに、有効(■■)/無効(■■) が切り替わります。
- ・確認画面が表示されたときは、画面に従って操作してくださ  $U_0$

### 利用対象のアプリを起動中に、ステータスバーにア イコンを表示するかどうかを設定する

### スクロールオート画面で ステータスバーへの通知

• ステータスバーへの通知 をタップするたびに、有効 (■) /無効(■) が切り替わります。

2本指でスワイプしてスクロールオートを利用する かどうかを設定する

スクロールオート画面で 2本指でもスクロールオート

· 2本指でもスクロールオート をタップするたびに、有効 ( ● ) /無効( ● ) が切り替わります。

# スクロールオートを利用する

利用するアプリによっては、正しく動作しないことがあります。

# $\overline{1}$

画面を下から上にゆっくりとドラッグ

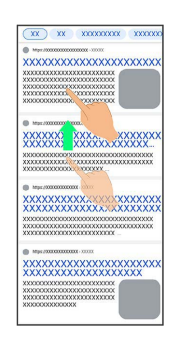

### ※ ● が表示されます。

・上から下にドラッグしたときは、 いが表示されます。

# $\overline{2}$

### に指を合わせて離す

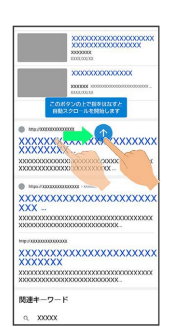

### ※ 自動で画面がスクロールします。

- ・ 2本指でもスクロールオート を有効にしているときは、2本の指 で画面を上から下または下から上にドラッグしてもスクロールを 開始できます。
- ・ドラッグを開始する位置によっては、画面がスクロールしないこ とがあります。
- ・画面をタップしたり、5分経過したりするとスクロールは停止しま す。

# ■ スクロールオートについて

フリックしたり、すばやくドラッグしたときは、スクロールオー トは利用できません。 スクロールオートは上下方向にのみ対応しています。

# ■ スクロールオート利用時の操作

スクロールのスピードを変更する

スクロール中に ● / ●

### スクロールを一時停止する

スクロール中に

・一時停止中に ● をタップすると、スクロールが再開します。 

 $\begin{minipage}{0.5\textwidth} \begin{tabular}{|l|l|l|} \hline \multicolumn{1}{|l|l|l|} \hline \multicolumn{1}{|l|l|} \multicolumn{1}{|l|} \multicolumn{1}{|l|} \multicolumn{1}{|l|} \multicolumn{1}{|l|} \multicolumn{1}{|l|} \multicolumn{1}{|l|} \multicolumn{1}{|l|} \multicolumn{1}{|l|} \multicolumn{1}{|l|} \multicolumn{1}{|l|} \multicolumn{1}{|l|} \multicolumn{1}{|l|} \multicolumn{1}{|l|} \multicolumn{1}{|l|} \multicolumn$ 

# スクロール中にスクロールオート画面を表示する

スクロール中に (<del>a</del>)

# <span id="page-241-0"></span>ゲーミングメニューを利用する

ゲームをプレイ中に画面の録画や攻略サイトの検索ができたり、 ゲーム中の画面などの設定を行ったりできます。

# ゲーミングメニューの設定をする

ゲーム中の画質や通知の設定などが行えます。設定できる項目は次 のとおりです。

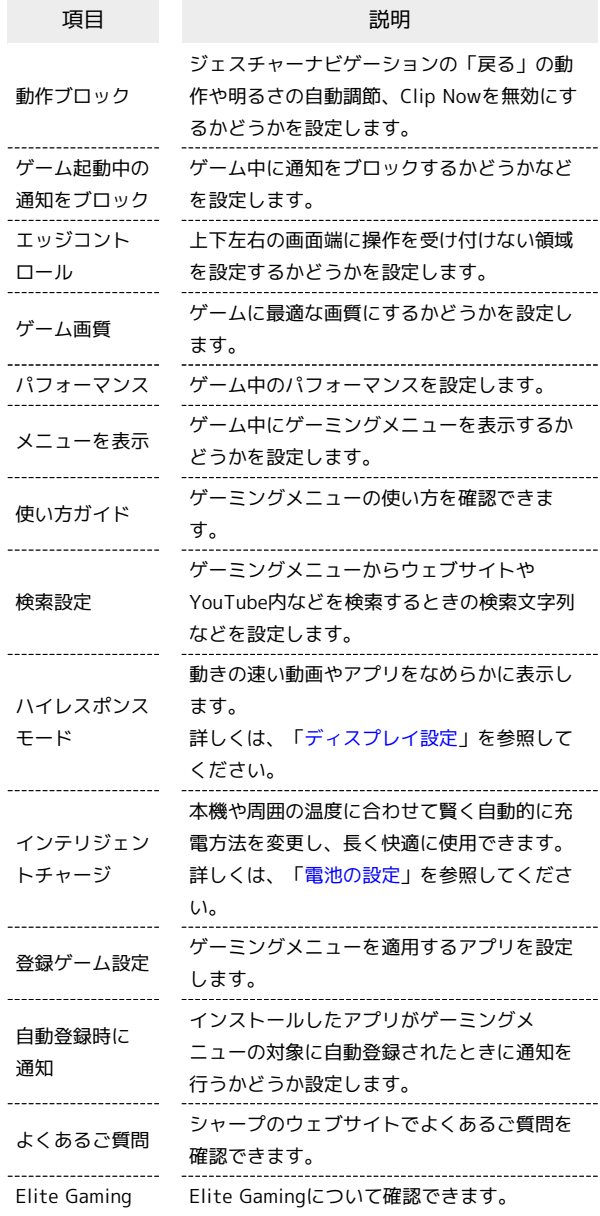

AQUOS zero6

**AQUOS zeroc** 

 $\vert$  1

設定することができます。

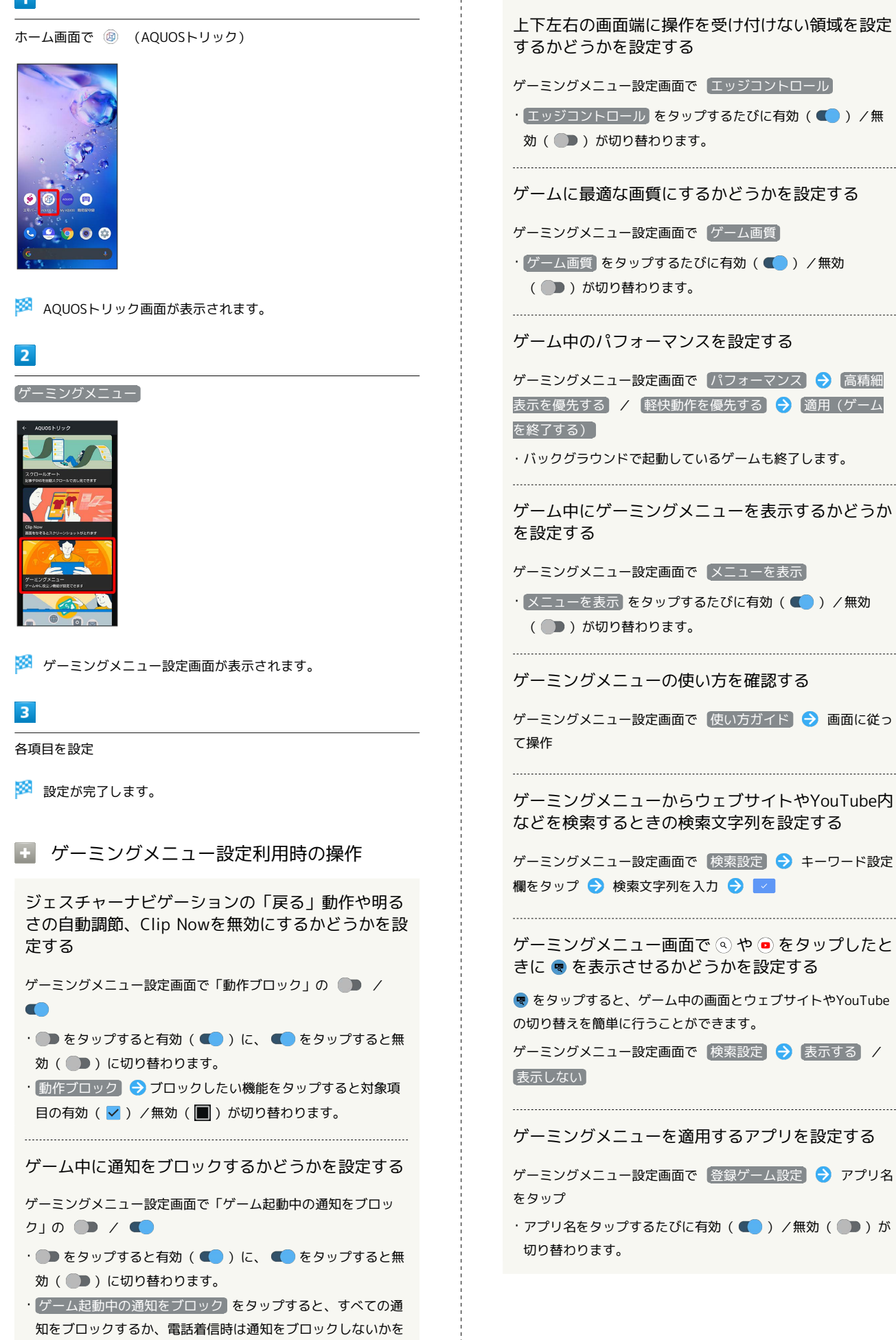

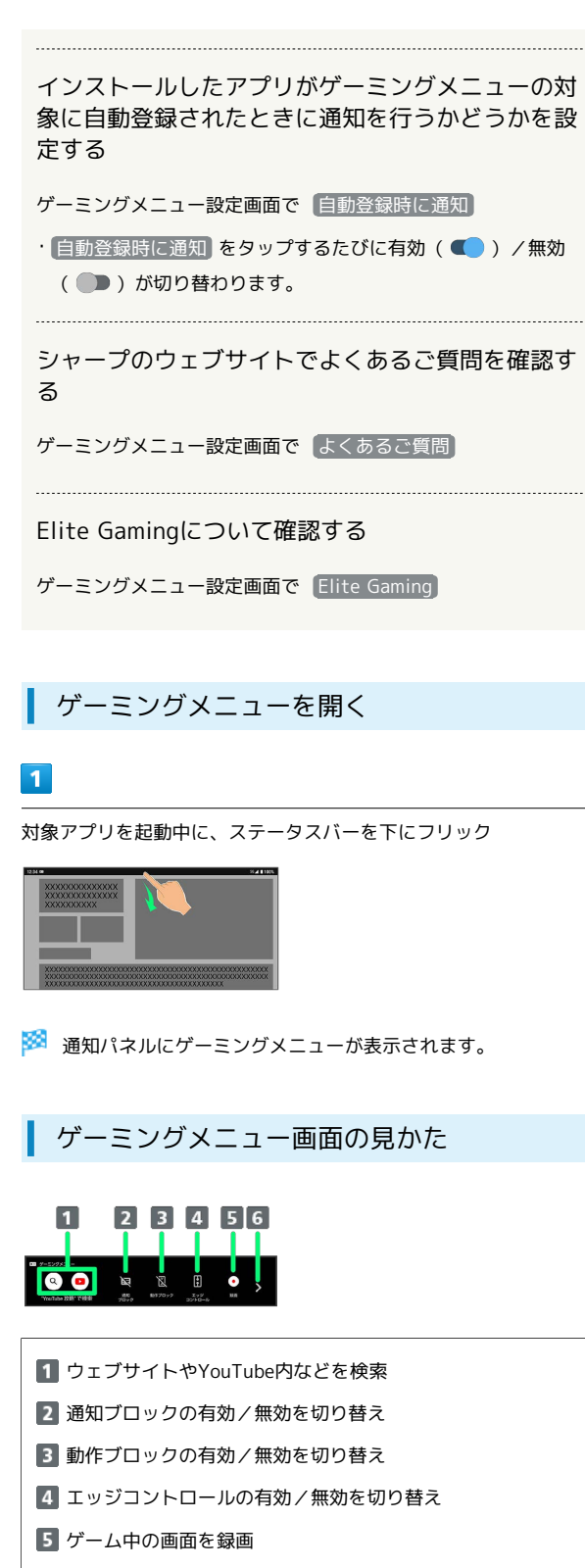

ゲーミングメニューの切り替え

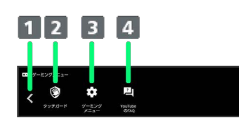

■ ゲーミングメニューの切り替え

- 2 タッチガードを起動
- 3 ゲーミングメニュー設定画面を起動
- 起動しているアプリに関する不具合情報を検索

# <span id="page-243-0"></span>My SoftBankを利用する

ご利用料金やご契約内容の確認・変更のお手続きができます。 ご利用時はWi-Fiを無効に設定していただくと自動でログインできま す。

# My SoftBankを利用する

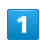

ホーム画面で (My SoftBank)

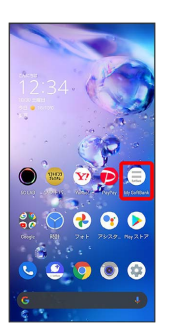

**※ My SoftBankのウェブサイトへアクセスします。** 

### <span id="page-244-0"></span>緊急速報メールについて

気象庁が配信する緊急地震速報・津波警報および特別警報、国や地 方公共団体からの災害・避難情報などを本機で受信して、メッセー ジと警告音およびバイブレータでお知らせします。

- ・通話中、通信中および電波状態が悪いときは受信できません。 ※VoLTEを利用した音声通話中は、受信することができます。
- ・ 常に最大音量で通知音を鳴らす を無効にすると、マナーモード 設定中は警告音は鳴動しません。
- ・緊急速報メールは、お買い上げ時、有効になっています(無効に することもできます)。
- ・緊急速報メールが有効になっているときは、待受時間が短くなる ことがあります。

■ 緊急速報メール利用時のご注意

お客様のご利用環境・状況によっては、お客様の現在地と異なる エリアに関する情報が受信される場合、または受信できない場合 があります。また、当社は情報の内容、受信タイミング、情報を 受信または受信できなかったことに起因した事故を含め、本サー ビスに関連して発生した損害については、一切責任を負いませ ん。

243

# $\blacksquare$

ホーム画面を上にフリック ● ● (安心・安全) ● ● (緊 急速報メール)

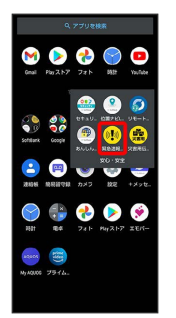

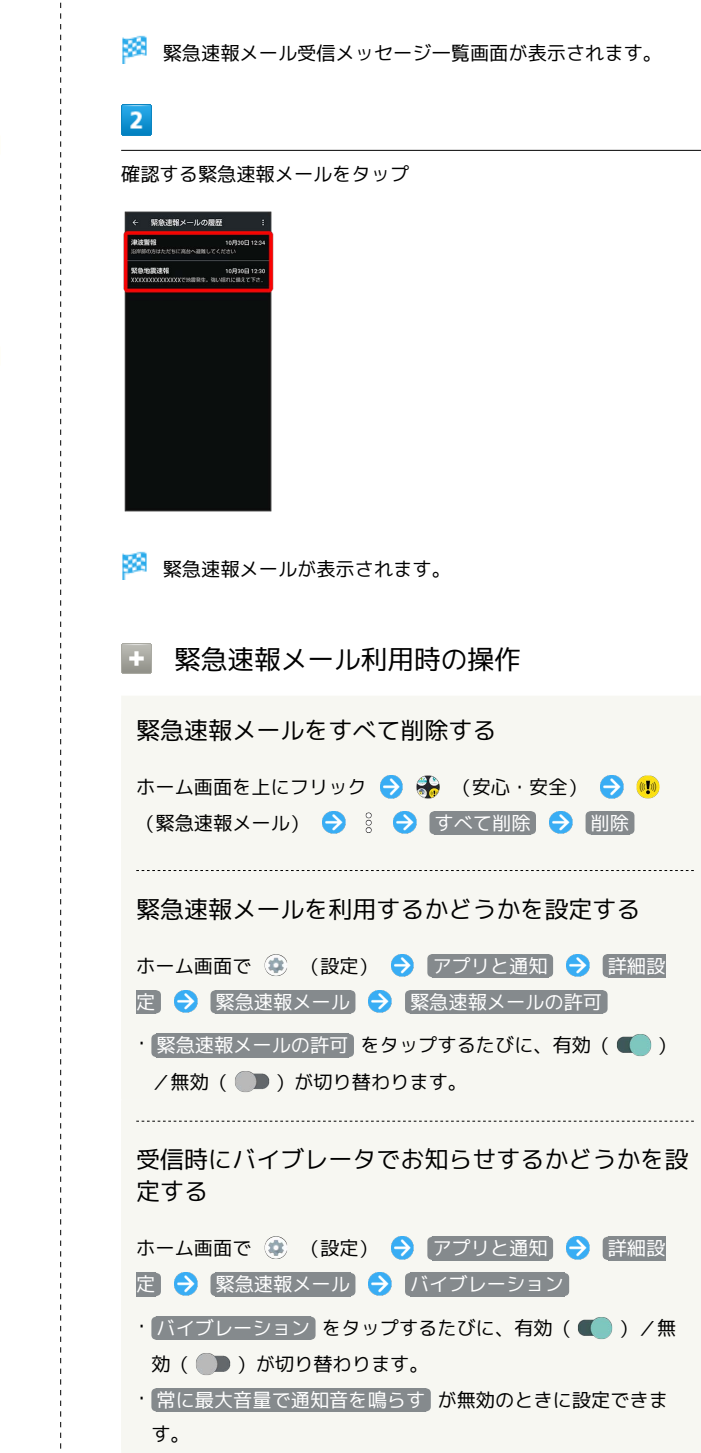

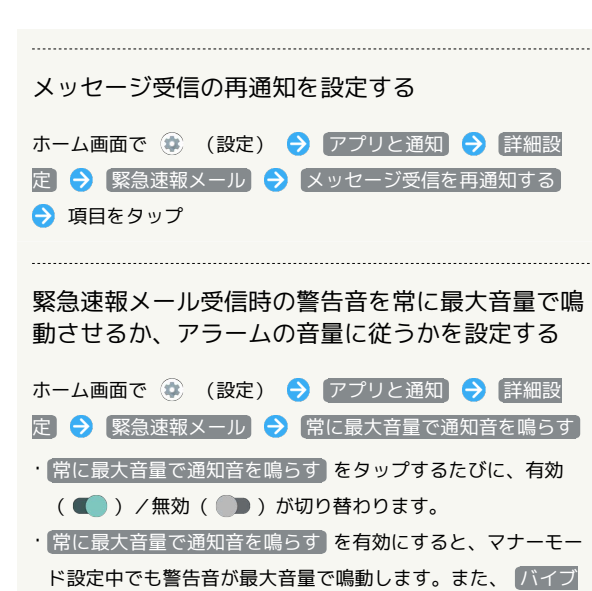

- レーション が常に有効になり、無効にすることはできませ  $h_{10}$ · 常に最大音量で通知音を鳴らす を無効にすると、マナーモー
- ド設定中は警告音は鳴動しません。マナーモードを解除してい るときは「アラームの音量」で設定した音量で警告音が鳴動し ます。

# <span id="page-245-0"></span>Google マップ™を利用する

Google マップでは、現在地の表示や目的地までの道案内などの機能 を利用できます。交通状況を表示したり、航空写真で景観を確認し たりすることもできます。Google マップのすべての機能を利用する ときは、あらかじめ、「位置情報」を有効に設定しておいてくださ  $\mathcal{L}_{\lambda}$ 

# 指定した場所の地図を表示する

# $\overline{\mathbf{1}}$

ホーム画面で ※ (Google) ● (マップ)

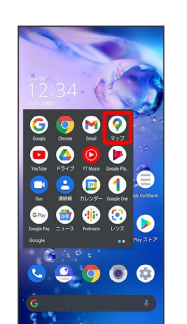

- ※ マップ画面が表示されます。
- ・確認画面が表示されたときは、画面に従って操作してください。

# $\overline{2}$

検索バーの入力欄をタップ

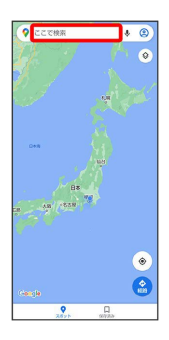

 $\overline{\mathbf{3}}$ 

住所や都市、施設名などを入力 選択候補から住所や都市、施設 名などをタップ

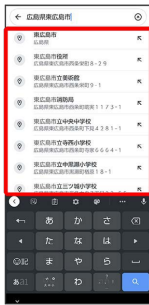

※ 指定した場所の地図が表示されます。

# **■ Google マップ利用時の操作**

現在地の地図を表示する

マップ画面で

Google アプリの位置情報の利用を許可するかどう かを設定する

マップ画面で 2 → 設定 → Google の位置情報設定 ● 画面に従って操作

交通状況や航空写真などを表示する

マップ画面で ◎ ● 表示する情報をタップ

### $\vert$  1

ホーム画面で ● (Google) ● (マップ)

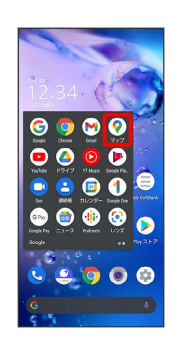

※2 マップ画面が表示されます。

### $\overline{2}$

 $\overline{\mathbf{3}}$ 

経路

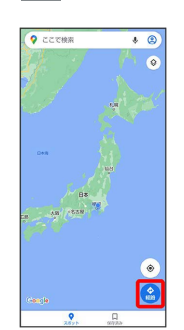

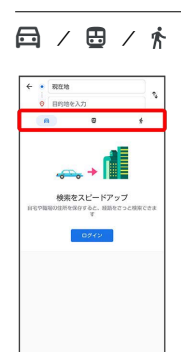

 $\overline{4}$ 

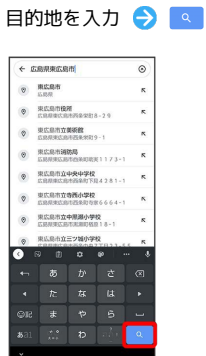

便利な機能

245

# <span id="page-247-0"></span>音声操作を利用する

スマートフォンに話しかけることで、いろいろな操作を行うことが できます。 あらかじめGoogle アカウントでログインしておいてください。

# 音声操作の設定をする

# $\overline{1}$

アシスタントキーを押す

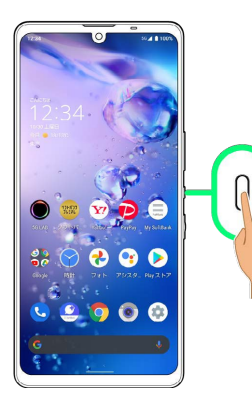

・ホーム画面で ●● (アシスタント)をタップするか、画面右下ま たは左下から斜め上にフリックしても、 ● (アシスタント)が 起動します。

・確認画面が表示されたときは、画面に従って操作してください。

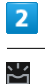

# ー<br>ムを設定して

# $\overline{\mathbf{3}}$

### 使ってみる

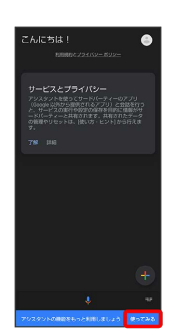

# $\overline{4}$

### 有効にする

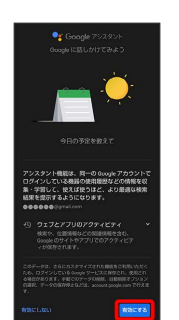

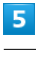

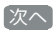

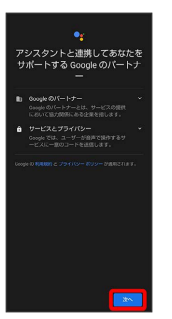

# $6$

# スキップ

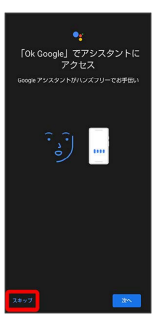

・Voice Matchを使うと、アシスタントキーを押す代わりに、画面 点灯時に本機に「OK Google」と話しかけることで、音声操作が 利用できます。Voice Matchを使いたい場合は、 次へ をタップ したあと、画面に従って操作してください。

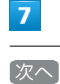

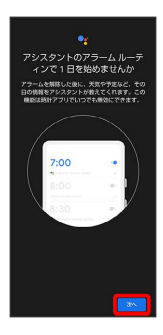

# $\overline{\mathbf{8}}$

後で

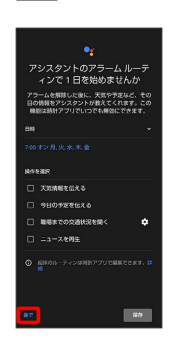

・アラーム解除後にアシスタントからお知らせを教えてもらうよう に設定する場合は、日時や操作を選択したあとに「保存」をタップ します。

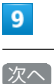

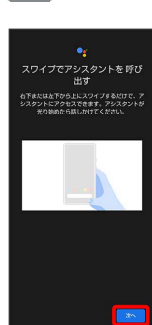

# $10$

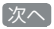

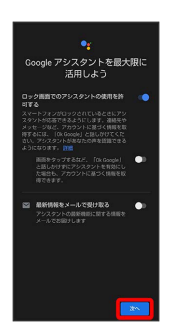

SSA Google アシスタント機能がONに設定されます。

# 音声操作を利用する

# $\overline{1}$

調べたいことを話しかけて、インターネット検索ができます。

- ・アシスタントキー 「ソフトバンク、オンラインマニュアル」 と話しかける
- ・アシスタントキー● 「一番近くのコンビニ」と話しかける
- ・アシスタントキー● 「明日の天気」と話しかける

# $\overline{2}$

電話帳に登録している相手や、指定の電話番号に電話をかけること ができます。

- ・アシスタントキー 「木村さんに電話」と話しかける
- ·アシスタントキー ♪ 「090XXXXXXXXに電話」と話しかける

# $\overline{\mathbf{3}}$

電話帳に登録している相手にメールを送信することができます。

- ・アシスタントキー 「田中さんにメール、本文、30分遅刻しま す」と話しかける
- ・アシスタントキー● 「佐藤さんにメール、件名、明日の予定、 本文、早めに行きます」と話しかける

# $\overline{4}$

時間の指定や、曜日と時刻を指定してアラームを設定することがで きます。音声操作によるアラームの設定は、24時間以内を指定して ください。

・アシスタントキー● 「アラーム設定、5分後」と話しかける ・アシスタントキー ♪ 「アラーム設定、土曜日、午前7時」と話し かける

# $5<sub>5</sub>$

インストールしているアプリを起動することができます。

- ・アシスタントキー● 「マップを起動」と話しかける
- ・アシスタントキー 「YouTubeを起動」と話しかける

П

# <span id="page-249-0"></span>指紋認証機能を利用する

### 指紋認証機能について

指紋認証は、指紋センサーに指を当てて行う認証機能です。 この機能を利用して、画面ロックを解除することができます。

### 指紋認証機能利用時のご注意

指紋認証機能利用時は、次の点にご注意ください。

- ・指紋認証は、指紋の特徴情報を利用して認証を行います。指紋 の特徴情報が少ないお客様の場合は、指紋認証を利用できない ことがあります。
- ・認証性能(指紋センサーに正しく指を当てた際に指紋が認証さ れる性能)はお客様の使用状況により異なります。指の状態が 次のような場合は、指紋の登録が困難になったり、認証性能が 低下したりすることがあります。なお、手を洗う、手を拭く、 認証する指を変える、指の登録範囲を広くするなど、お客様の 指の状態に合わせて対処することで、認証性能が改善されるこ とがあります。
- ・お風呂上がりなどで指がふやけている
- ・指が水や汗などで濡れている
- ・指が乾燥している
- ・指に脂(ハンドクリームなど)が付着している
- ・指が泥や油で汚れている
- ・手荒れや、指に損傷(切傷やただれなど)がある
- ・指の表面が磨耗して指紋が薄い
- ・太ったりやせたりして指紋が変化した
- ・登録時に比べ、認証時の指の表面状態が極端に異なる

・指紋認証技術は、完全な本人認証・照合を保証するものではあ りません。当社では、本機を第三者に使用されたこと、または 使用できなかったことによって生じる損害に関しては、一切責 任を負いかねますのであらかじめご了承ください。

### 指紋を登録する

# $\blacksquare$

ホーム画面で (設定)

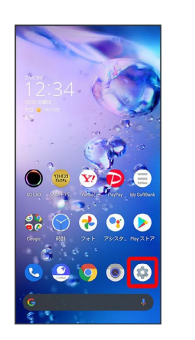

# $\overline{2}$

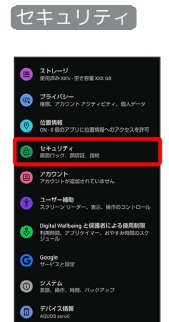

※3 セキュリティ画面が表示されます。

# $\overline{\mathbf{3}}$

指紋

**O** BROOZED

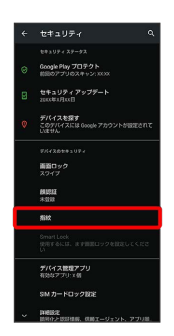

※ 指紋設定画面が表示されます。

# $\overline{4}$

画面に従って画面ロック解除用のパターン/ロックNo.(PIN)/パ スワードを設定

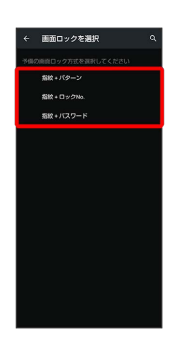

・指紋認証ができないときの予備の画面ロック解除方法になりま す。

・画面ロック解除方法が なし または スワイプ 以外のときは、 ロックを解除する操作を行います。

・画面ロック解除方法の設定について詳しくは、「[パターンを指で](#page-329-0) [なぞって画面ロックを解除するように設定する」](#page-329-0)、[「ロックNo.](#page-331-0) [\(PIN\)で画面ロックを解除するように設定する](#page-331-0)」、「[パスワード](#page-332-0) [で画面ロックを解除するように設定する](#page-332-0)」を参照してください。

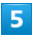

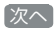

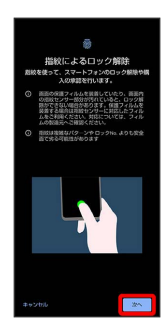

・確認画面が表示されたときは、画面に従って操作してください。

# $6\overline{6}$

指紋センサーに指を当てる

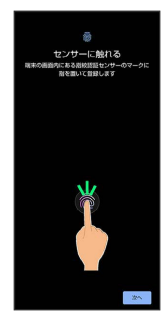

**[次へ] をタップしても手順 7 に進みます。** 

# $\overline{7}$

指紋センサーに指を当て、本機が振動したら離す

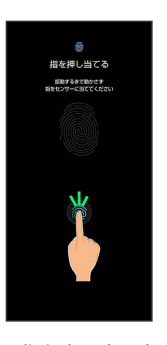

・指を少しずつずらしながら、センサーに指を当てます。

・指紋の登録完了画面が表示されるまで繰り返してください。

・すでに登録している指があるときは、別の指で行ってください。

# $\overline{\mathbf{8}}$

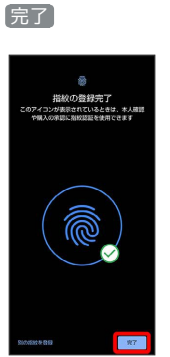

※3 指紋の登録が完了します。

・続けて別の指紋を登録するときは、 別の指紋を登録 をタップし ます。

る 指紋の登録について

登録可能な指紋の件数について

5件登録できます。

予備の画面ロック解除方法について

予備で設定した画面ロック解除用のパターン/ロックNo. (PIN)/パスワードはお忘れにならないようご注意ください。

# ■ 指紋登録時の操作

登録した指紋の名前を設定/変更する

指紋設定画面で登録した指紋をタップ ♪ 名前を入力 → OK 

### 指紋を削除する

指紋設定画面で登録した指紋の 回● 削除

# 2 こんなときは

- Q. 指紋の登録が失敗する
- A. 指を少し強めに押し当ててください。また、指を変えること で、認証性能が改善されることがあります。

### ■ 指紋センサー利用時のご注意

指紋センサー利用時は、次の点にご注意ください。

- ・ぶつけたり、強い衝撃を与えたりしないでください。故障およ び破損の原因となることがあります。また、指紋センサー表面 を引っかいたり、ボールペンやピンなどの先の尖ったものでつ ついたりしないでください。
- ・指紋センサー表面にシールなどを貼ったり、インクなどで塗り つぶしたりしないでください。
- ・指紋センサーにほこりや皮脂などの汚れなどが付着すると、指 紋の読み取りが困難になったり、認証性能が低下したりするこ とがあります。指紋センサー表面は時々清掃してください。
- ・指を離すのが早すぎると、正常に認識できないことがありま す。指紋が認証されてから、指を離してください。
- ・指紋センサーに指を触れたまま指紋の登録や認証を開始する と、起動できない場合があります。指を離し、再度操作してく ださい。
- ・指紋を登録または認証する際は、画面をしっかりと押してくだ さい。
- ・画面保護フィルムを装着していたり、画面内の指紋センサー部 分が汚れていると、ロック解除ができない場合があります。
- ・画面保護フィルムを装着した場合は、装着した状態で指紋を登 録し直してください。
- ・指紋の認証中は、画面の明るさと色設定が若干変わることがあ ります。

# 指紋認証を行う

# $\blacksquare$

指紋認証を行う画面で、指紋センサーに指を当てる

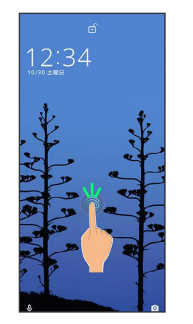

### ※2 指紋が認証されます。

・ 画面OFF時にタップして指紋センサーと時計を表示 が有効のと きは、画面消灯(画面ロック)中に画面をタップして、指紋セン サーを表示できます。詳しくは、[「指紋センサーとPayトリガーの](#page-318-0) [設定](#page-318-0)」を参照してください。

### 2 こんなときは

- Q. 指紋が認証されない
- A. 指を指紋センサーから離して、再度操作してください。 また、ロック画面を上にフリックして、指紋登録時に設定し た予備の画面ロック解除方法で画面ロックを解除することが できます。
# Duoを利用する Duo利用者とビデオ通話を行うことができます。 ■ 利用方法を確認する Duo画面で 8 ● ヘルプとフィードバック ビデオ通話をかける  $\overline{1}$ ホーム画面で ※ (Google) ● ● (Duo)  $\epsilon$  $\bullet$  $\bullet$  $\epsilon$  $\bullet$  0  $\bullet$  $\bullet$ ※ Duo画面が表示されます。 ・確認画面が表示されたときは、画面に従って操作してください。  $\overline{2}$ [新しい通話]→ 相手をタップ **All Head**  $\odot$  mass  $\overline{\mathbf{3}}$ ビデオ通話 D CYSED | D <mark>※</mark> ビデオ通話がかかります。相手がビデオ通話を受けると、通話 ができます。 ・確認画面が表示されたときは、画面に従って操作してください。

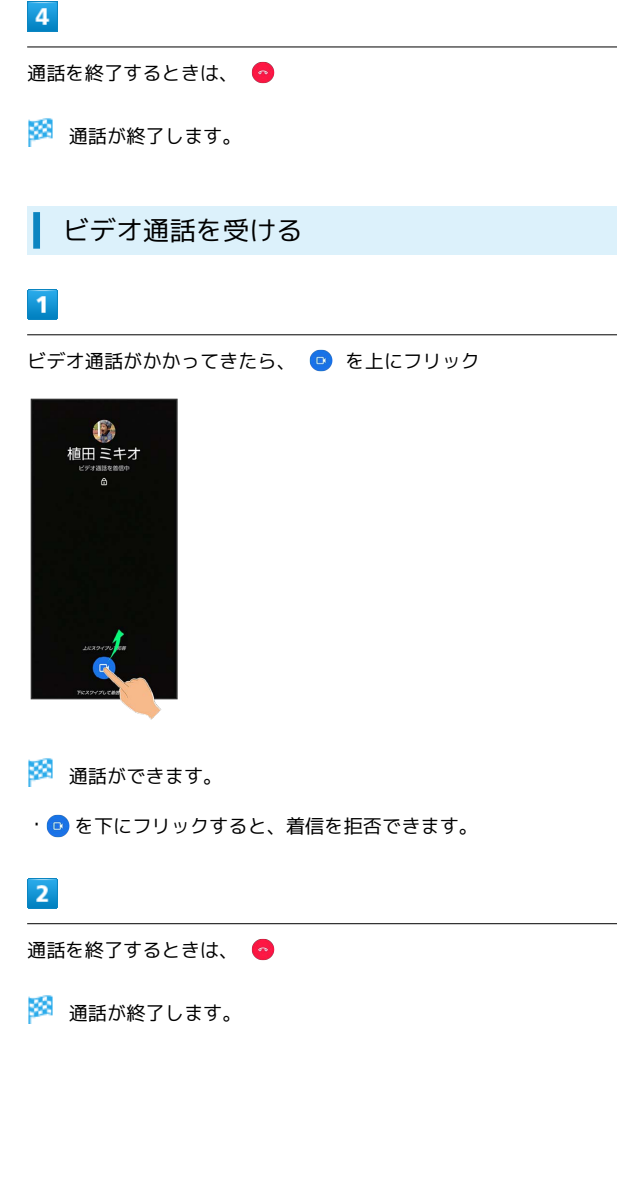

251

# Google 検索を利用する

Google 検索を利用して、インターネット上の情報などを検索できま す。

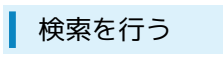

# $\vert$  1

ホーム画面で ※ (Google) → G (Google)

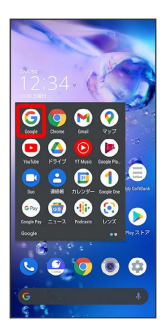

※ 検索画面が表示されます。

・確認画面が表示されたときは、画面に従って操作してください。

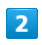

検索バーの入力欄をタップ● 検索文字列を入力● ●

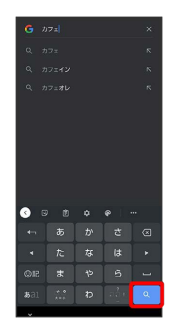

※3 検索結果画面が表示されます。

# $\overline{\mathbf{3}}$

確認する情報をタップ

※ 情報が表示されます。

# 電卓を利用する

電卓で計算する

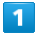

ホーム画面を上にフリック

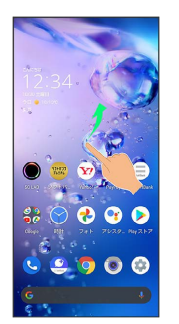

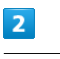

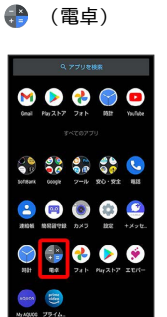

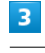

計算する

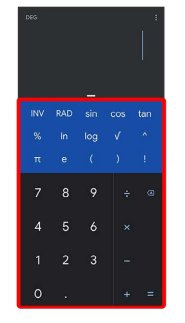

※ 計算結果が表示されます。

・計算結果欄をロングタッチ ● コピー と操作すると、計算結果 をコピーできます。

電卓利用時のご注意 п

電卓がバックグラウンドで動作している場合、計算結果や履歴情 報が削除されることがあります。

# ■ ライトを点灯する

# $\overline{\mathbf{1}}$

ステータスバーを下にフリック

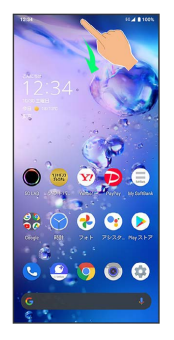

# $\overline{2}$

Ω

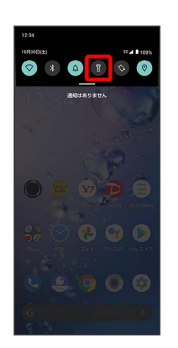

※ ライトが点灯します。

# カレンダーを利用する

カレンダーを利用してスケジュール管理ができます。あらかじめ Google アカウントでログインしておいてください。

カレンダーに予定を登録する

# $\blacksquare$

ホーム画面で ※ (Google) → ■ (カレンダー)

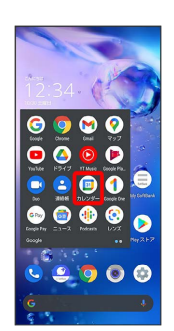

※3 カレンダー画面が表示されます。

・確認画面が表示されたときは、画面に従って操作してください。

# $\overline{2}$

+ → 予定

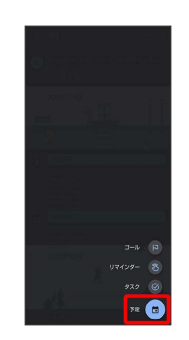

<mark>※</mark> 予定登録画面が表示されます。

# $\overline{\mathbf{3}}$

タイトル/開始日時/終了日時などを入力● 保存

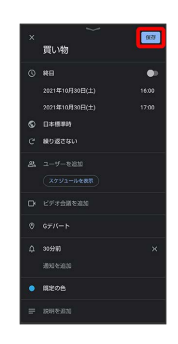

予定が登録されます。

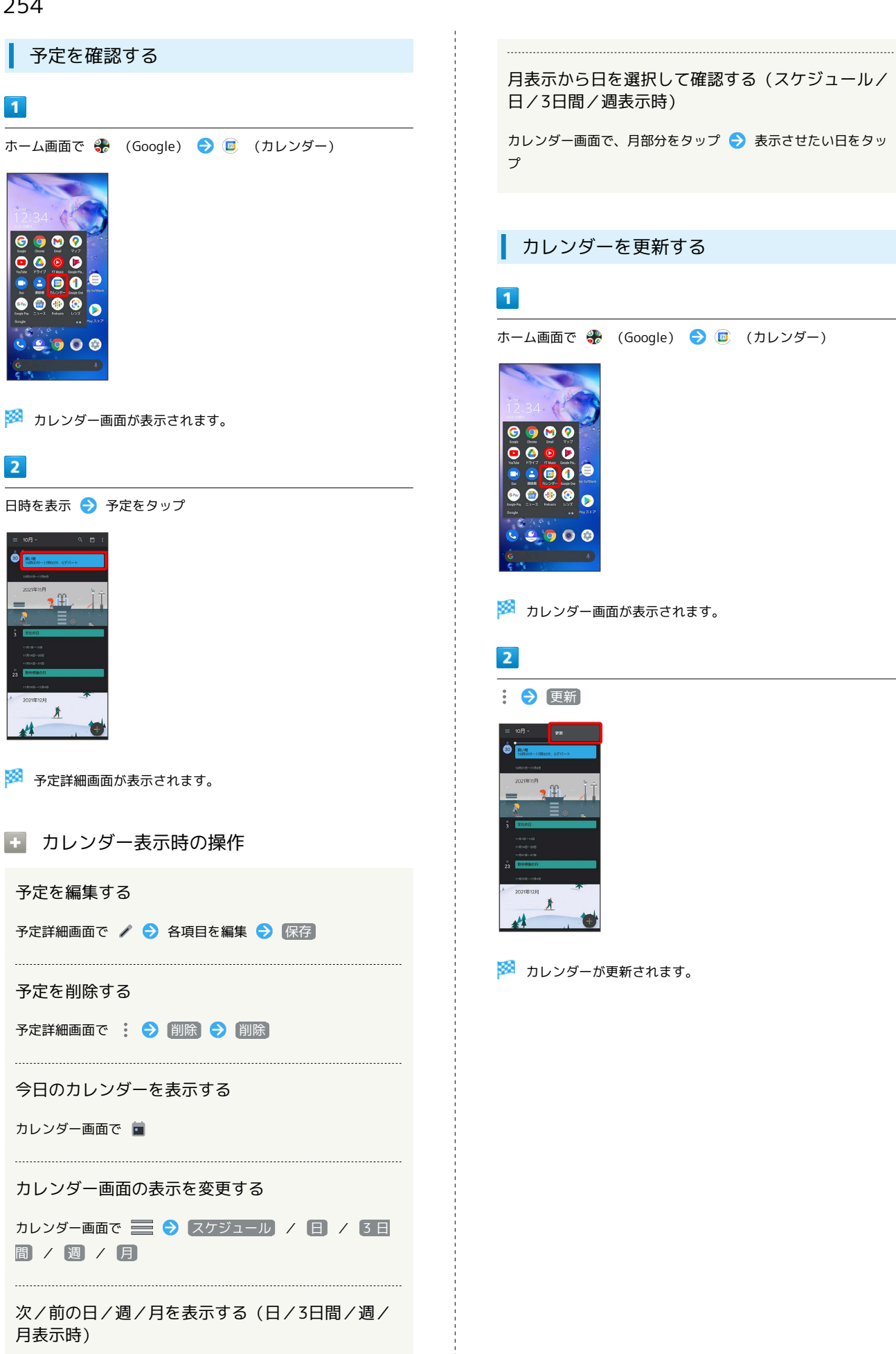

カレンダー画面で左右にフリック

月表示から日を選択して確認する(スケジュール/ 日/3日間/週表示時)

カレンダー画面で、月部分をタップ ● 表示させたい日をタッ

# カレンダーを更新する

ホーム画面で → (Google) → 回 (カレンダー)

※3 カレンダー画面が表示されます。

※ カレンダーが更新されます。

# 時計/アラームを利用する

アラームや世界時計、タイマー、ストップウォッチ、おやすみ時間 を利用できます。

アラームを設定する

# $\overline{1}$

ホーム画面で (時計)

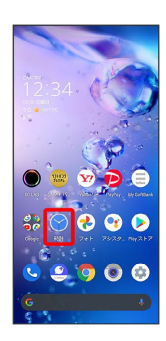

# $\overline{2}$

アラーム

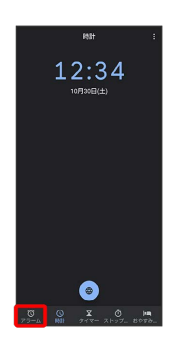

<mark>※3</mark> アラーム画面が表示されます。

 $\overline{\mathbf{3}}$  $\bullet$ 

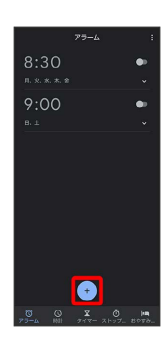

# $\overline{4}$

時刻を指定

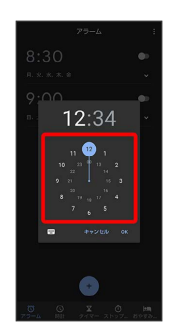

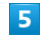

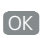

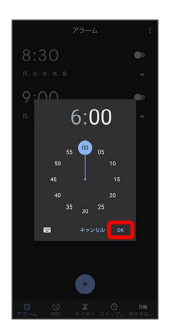

※ アラームが設定されます。

アラーム通知時の動作

アラーム設定時刻になると、アラーム通知の画面が表示され、ア ラームやバイブレータでお知らせします。

■ アラームの動作を設定する

アラーム画面で ■ ● 設定 ● 各項目を設定

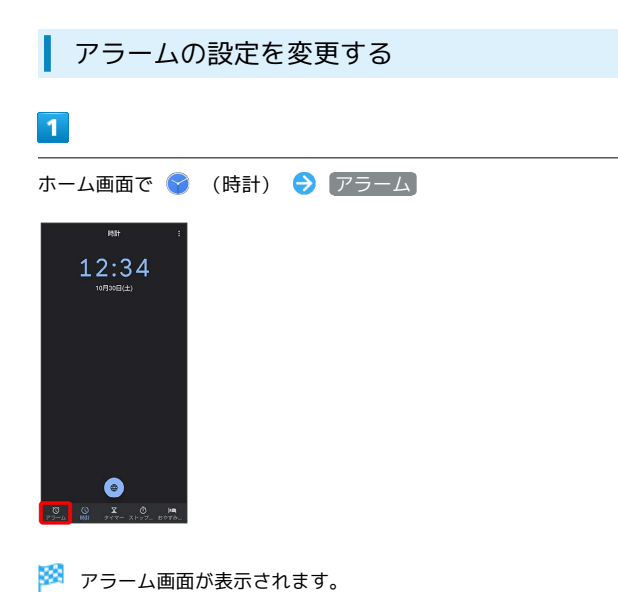

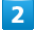

編集するアラームの ◇

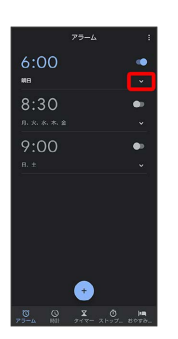

# $\overline{3}$

アラームの設定内容を変更● ◇ ◇

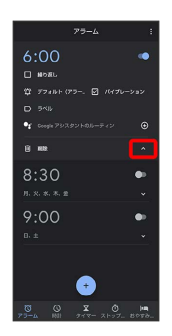

※ アラームの設定変更が完了します。

• 削除 をタップすると、アラームを削除することができます。

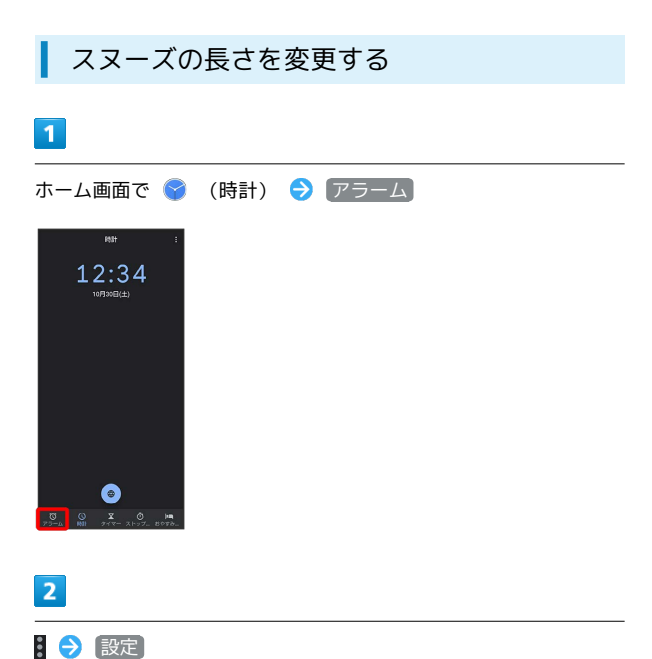

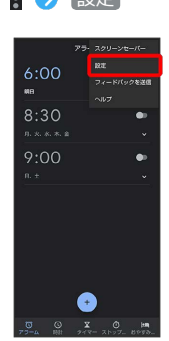

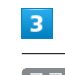

スヌーズの長さ

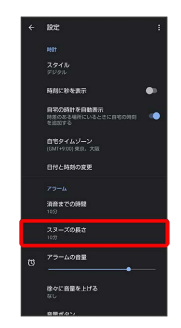

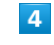

### 時間を選択

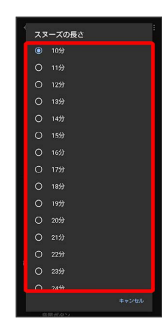

メンテズの長さの変更が完了します。

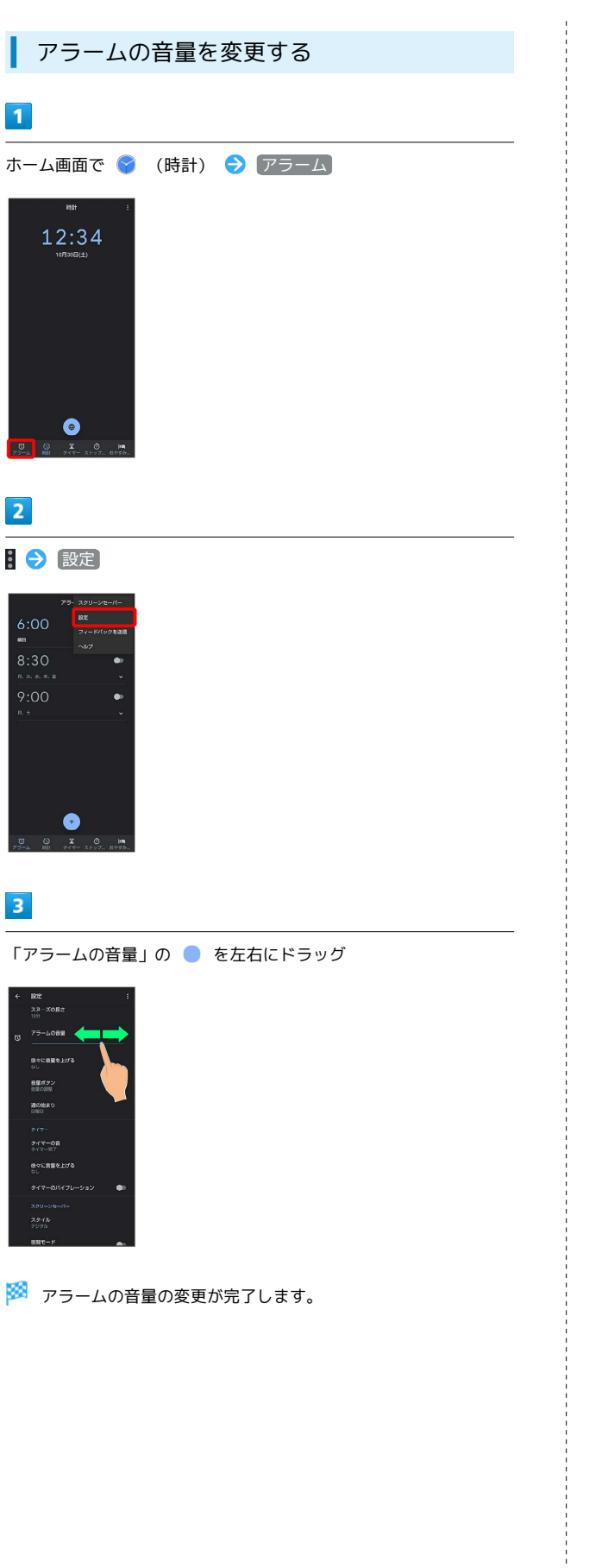

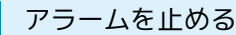

### $\overline{1}$

アラーム通知の画面で 〇 を 〇 ヘドラッグ

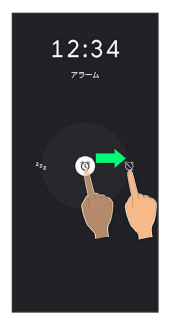

※ アラームが止まります。

- ・スヌーズ(一定時間後再度動作させる)を利用するときは、 <sup>2</sup>2<sub>2</sub>にドラッグします。
- ・画面ロックを解除しているときは、アラーム通知の スヌーズ / 解除 をタップします。

# アラームを取り消す

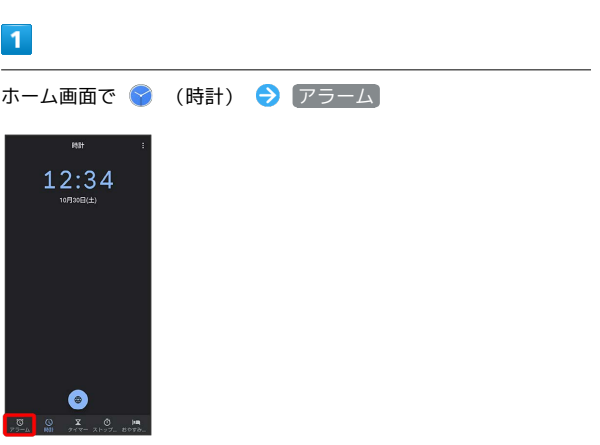

※3 アラーム画面が表示されます。

# $\overline{2}$

取り消したいアラームの ● ( ● 表示)

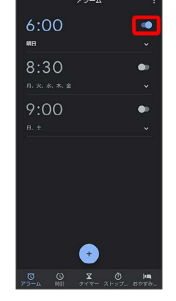

アラームが取り消されます。

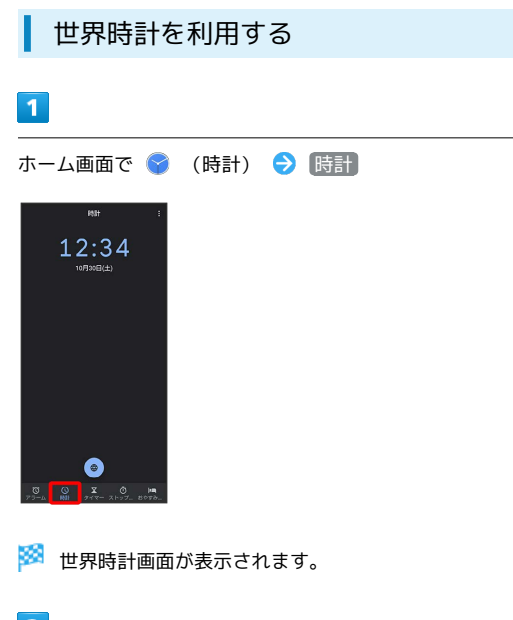

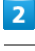

 $\bullet$ 12:34  $\frac{1}{\sqrt{2}}$ 

※ 都市の検索画面が表示されます。

 $\overline{\mathbf{3}}$ 

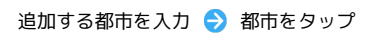

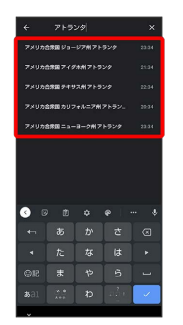

※2 指定した都市の時計が追加されます。

■ 世界時計利用時の操作

都市の並び順を変更する

世界時計画面で移動したい都市をロングタッチ 移動したい 位置までドラッグ

### 追加した都市を削除する

世界時計画面で削除したい都市をロングタッチ ● までド ラッグ

### 世界時計のはたらきを設定する

世界時計画面で 3 → 設定 → 各項目を設定

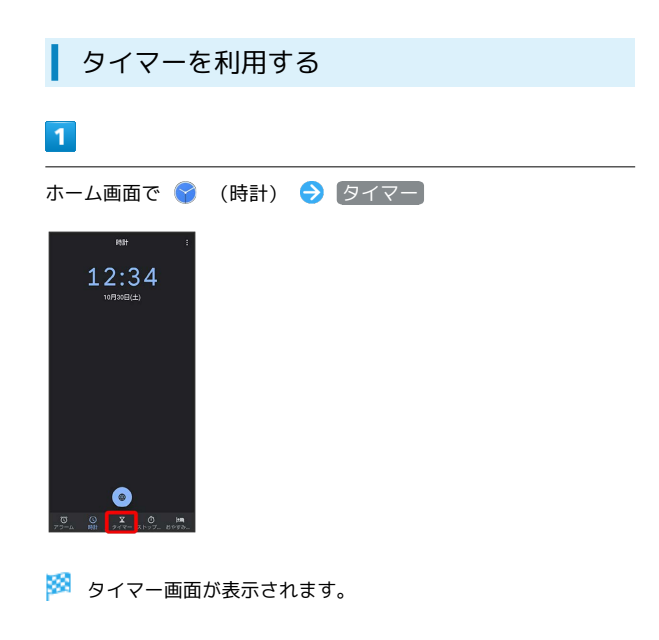

# $\overline{2}$

時間を指定●●

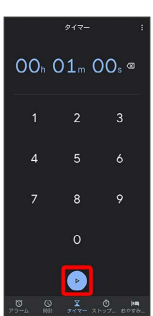

- ※ タイマー動作画面が表示され、カウントダウンが始まります。
- ・設定時間が経過すると、タイマー音でお知らせします。タイマー 音を止めるときは、 ● をタップします。
- ・画面ロックを解除しているときは、タイマー通知の 停止 をタッ プします。

■ タイマー利用時の操作

時間を1分追加する

タイマー動作画面で [+1:00]

タイマーを一時停止する

タイマー動作画面で ■

• 再開するときは、 ▶ をタップします。

・ リセット をタップすると、カウントダウンをリセットできま す。 

タイマーの名前を変更する

タイマー動作画面で ラベル → 名前を入力 → OK

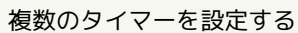

タイマー動作画面で タイマーを追加 → 時間を入力 → ● ・タイマー動作画面を上下にドラッグすると、タイマーを切り替

タイマーを削除する

えることができます。

タイマー動作画面で 削除

タイマーのはたらきを設定する

タイマー画面/タイマー動作画面で 8 → 設定 → 各項目を 設定

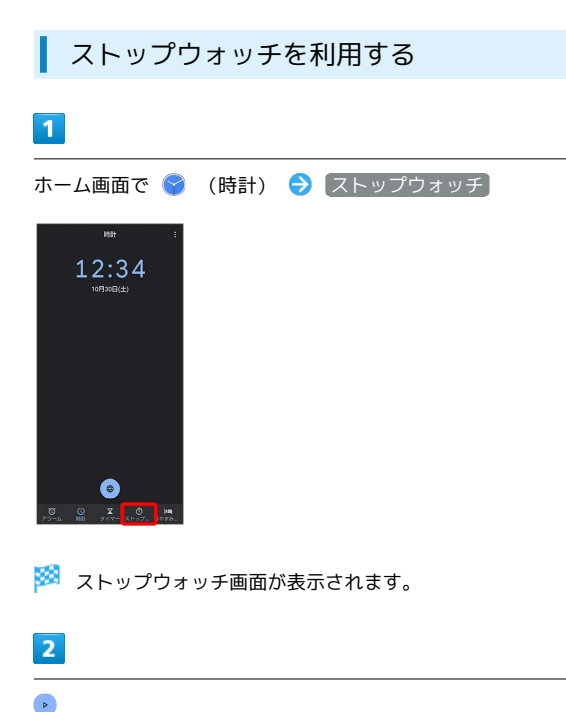

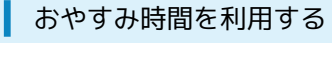

毎日の起床時間と就寝時間を設定して睡眠スケジュールを管理した り、快適な睡眠をサポートする機能を設定したりできます。

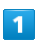

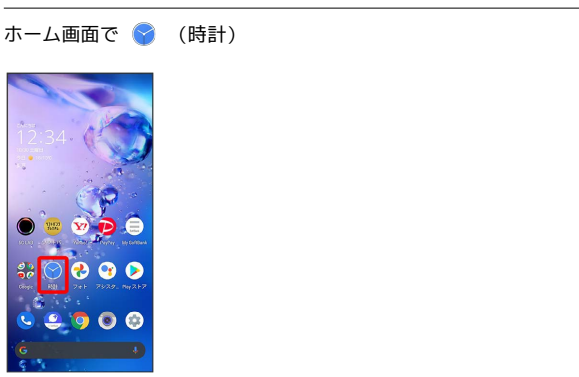

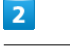

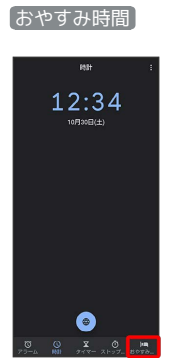

※ おやすみ時間画面が表示されます。

・以降は、画面に従って操作してください。

※ 計測が始まります。

 $Q_{00}$ 

 $\overline{3}$ 

 $\sqrt{1}$ 

※ 計測時間が表示されます。

・このあと ● をタップすると、続けて計測することができます。

エ ストップウォッチ利用時の操作

ラップタイムを計測する

計測中に ラップ

計測結果をリセットする

計測中/計測終了後に リセット

・ラップタイムもリセットされます。

計測結果を共有する

計測終了後に 共有 ● 共有方法をタップ ● 画面に従って 操作

# YouTubeを利用する

YouTubeにアップロードされている、さまざまな動画コンテンツを 見ることができます。本機から動画のアップロードを行うこともで きます。あらかじめ、Google アカウントでログインしておいてくだ さい。

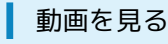

# $\overline{\mathbf{1}}$

ホーム画面で ※ (Google) → ● (YouTube)

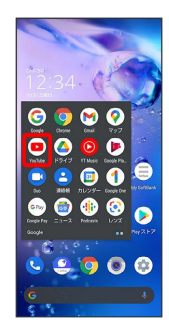

※ YouTube画面が表示されます。

# $\overline{2}$

動画をタップ

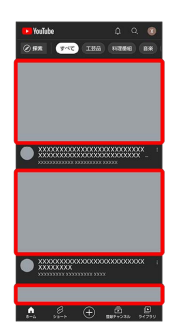

### ※ 動画が再生されます。

 $\cdot$ 動画再生中に  $\triangleright$  /  $\mathop{[\![\,]}$  をタップすると、再生/一時停止の操作が 行えます。

# 音楽を聴く(YT Music)

公式アルバムやミュージックビデオなど幅広い音楽コンテンツが楽 しめます。ここでは内部ストレージ/SDカードに保存されている音 楽を再生する操作を例に説明します。

あらかじめ、Google アカウントでログインし、YT Music画面 で ※ → 設定 → ライブラリとオフライン と操作して デバイ スのファイルを表示 を有効にしておいてください。

# 音楽の再生について

### ハイレゾ音源の再生について

本機は、ハイレゾオーディオの再生に対応しています。ハイレゾ 音源を再生するには、ハイレゾに対応した市販のヘッドセットや スピーカーが必要です(イヤホンマイク端子からの出力に対応し ています)。

また、本機は、Qualcomm® aptX™ HD audioおよびQualcomm aptX Adaptive Audio、Qualcomm TrueWireless™ stereo plus、LDAC™に対応しています。

# ファイル形式について

次のファイル形式に対応しています。 ・3GPP、MPEG-4、ADTS raw AAC、MPEG-TS、FLAC、GSM、 MIDI、RTTTL/RTX、iMelody、MP3、MKV、WAVE、OGG

# 音楽を再生する

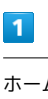

# ホーム画面で ※ (Google) → ◎ (YT Music)

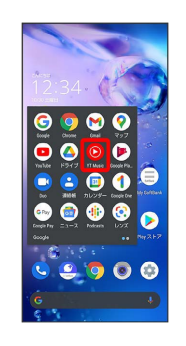

**※ YT Music画面が表示されます。** 

・確認画面が表示されたときは、画面に従って操作してください。

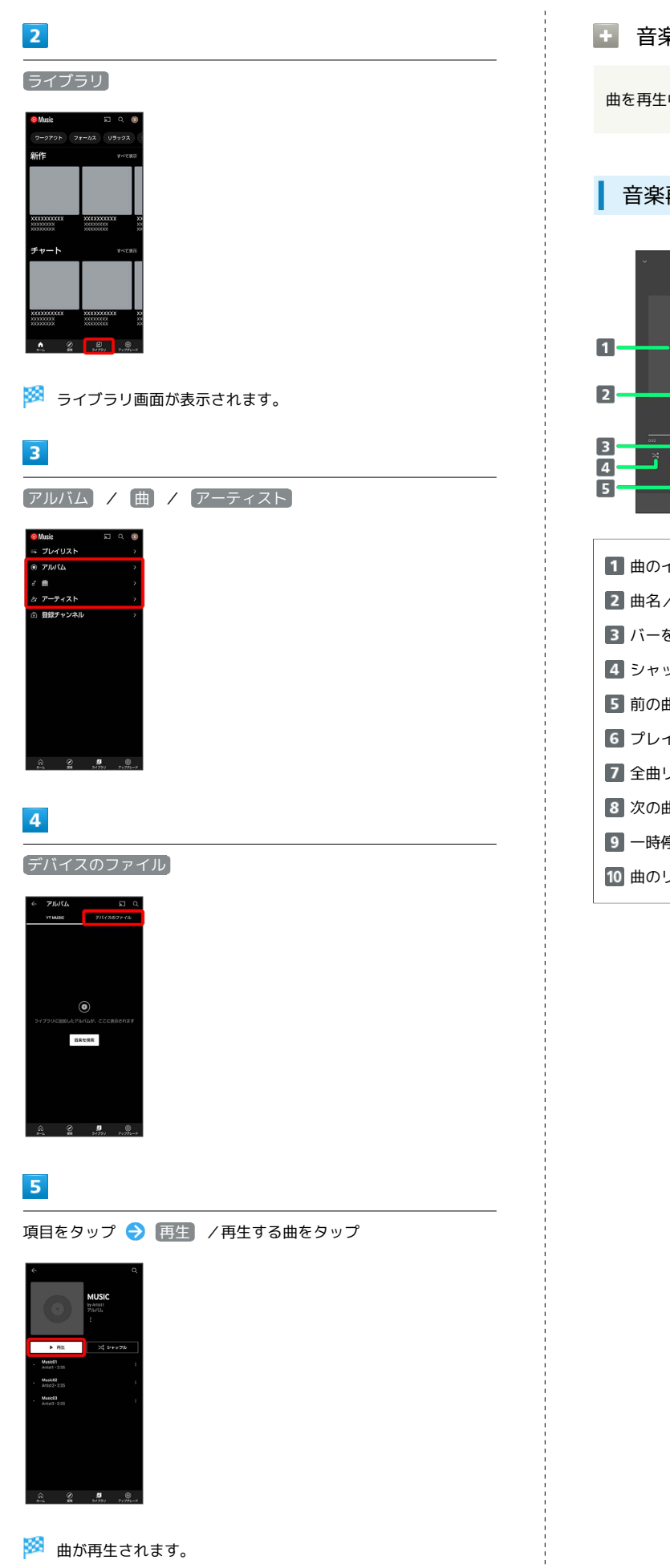

<sup>・</sup>手順 3 で 曲 を選んだときは、項目をタップする必要はありま せん。

## 音楽再生画面を表示する

曲を再生中に画面下部の再生バーをタップ

# 音楽再生画面の見かた

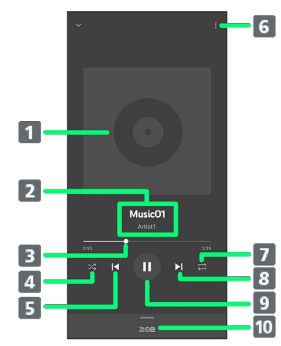

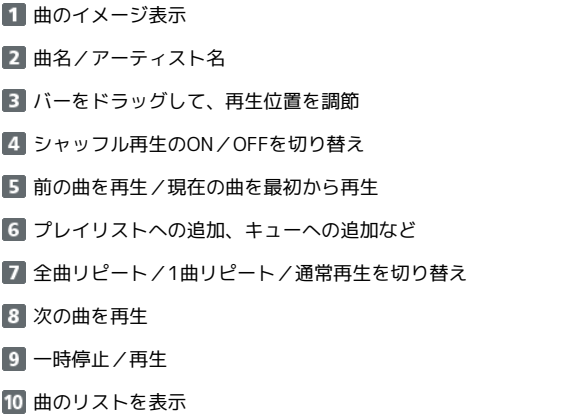

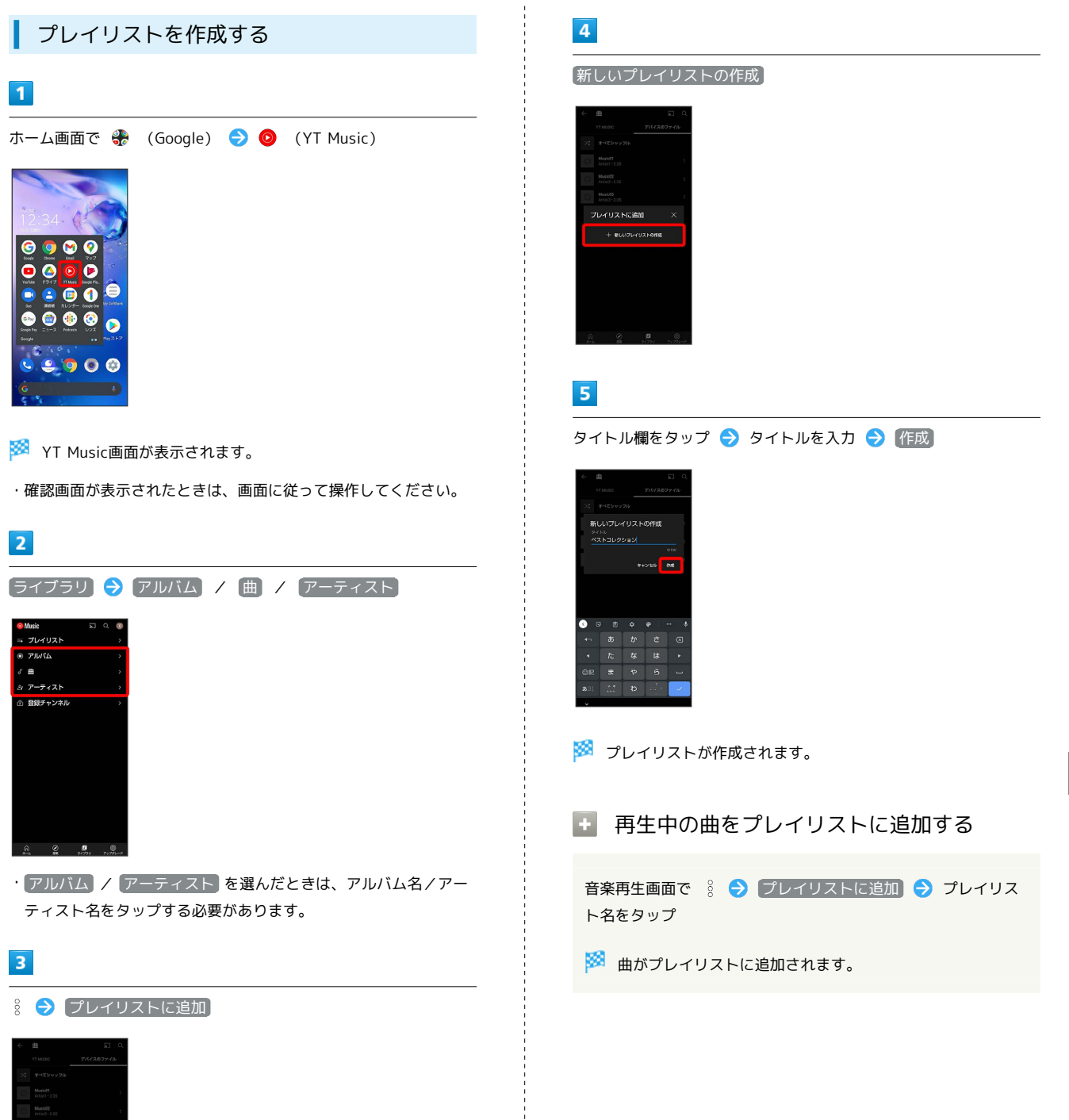

# radiko+FMを利用する

インターネット経由で、今いるエリアで放送しているラジオ番組を 聴いたり、アナログFMラジオに切り替えて聴いたりすることができ ます。

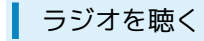

### $\overline{1}$

ホーム画面を上にフリック → ● (ツール)

# $\bullet \bullet \bullet \bullet \bullet$ a a a a  $\bullet$   $\bullet$   $\bullet$   $\bullet$  $\bullet$   $\bullet$   $\bullet$   $\bullet$  $\mathbb{G}$

# $\overline{2}$

 $\circled{a}$  (radiko + FM)

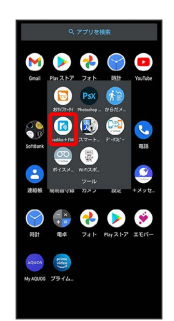

※2 インターネットラジオの番組表画面が表示されます。

・確認画面が表示されたときは、画面に従って操作してください。

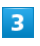

番組を選択

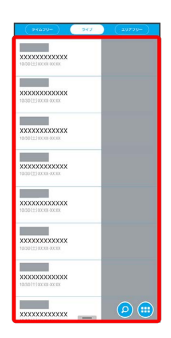

※ 選択した番組の画面が表示されます。

### ■ ラジオ利用時の操作

アナログFMラジオへ切り替える

インターネットラジオの番組表画面で ● ● FMチュー ナー → → → ダイヤルを左右にフリックして受信 ・アナログFMラジオを聴くときは、あらかじめ、市販のイヤホ ンを本機に接続してください。 • ■ ◆ 放送局を選択してください をタップして放送局を選

択● 「本局」/「中継局」から最寄りの放送局をタップ● **閉じる → と操作しても、アナログFMラジオを受信でき** ます。

```
· | をタップすると、アナログFMラジオの受信を中断します。
```
インターネットラジオのヘルプを確認する

インターネットラジオの番組表画面で ● ◆ ヘルプ

バックグラウンド再生へ切り替える

インターネットラジオの番組表画面で、画面端から左/右にフ リック → バックグラウンド

### アプリを終了する

インターネットラジオの番組表画面で、画面端から左/右にフ リック 終了

# **B** アナログFMラジオ利用時のご注意

アナログFMラジオの利用中は、市販のイヤホンがアンテナとな ります。そのため、屋内や乗り物の中では電波を受信しにくいこ とがあります。屋外や窓際など、電波の受信状態の良い環境でご 利用ください。

# NFC/おサイフケータイ®を利用する

内蔵のICカードを利用して、ほかの機器と手軽にデータをやりとり したり(NFC)、本機をおサイフやクーポン券、チケット代わりに したり(おサイフケータイ®)することができます。

S NFC/おサイフケータイ®利用時の警告

当社では、故障または修理の際、ICカード内のデータや設定内容 の消失/変化などで生じるいかなる損害にも、一切の責任を負い かねます。

# NFCについて

NFC(Near Field Communication)は、ISO(国際標準化機構)で 規定された近接型無線通信方式で、タッチするだけでNFC対応機器 とのデータ通信が行えます。

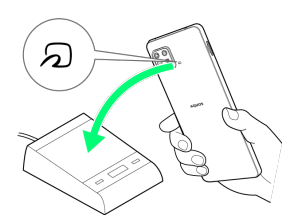

・対応サービスによっては、お申し込みや初期設定などの準備が必 要です。詳しくは、NFC対応サービス提供者にお問い合わせくだ さい。

## 2 こんなときは

- Q. 読み取りがうまくいかない
- A. 本機をゆっくりかざしてください。リーダー/ライターにか ざす時間が短いと、うまく読み取れないことがあります。
- A. リーダー/ライターに対して、本機を平行にかざしてくださ い。また、本機を前後左右にずらしてゆっくりタッチしてく ださい。
- A. 20ある面をご確認ください。金属などがあると、読み取 れないことがあります。

NFC利用の準備を行う

# $\overline{1}$

ホーム画面で ● (設定) → 接続済みのデバイス

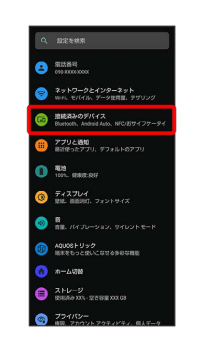

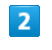

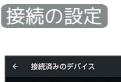

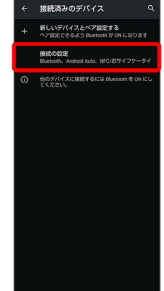

※ 接続の設定画面が表示されます。

# $\overline{3}$

NFC/おサイフケータイ

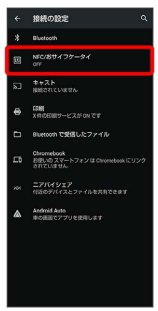

**※ NFC/おサイフケータイ®設定画面が表示されます。** 

AQUOS zero6

AQUOS zero6

# $\overline{4}$

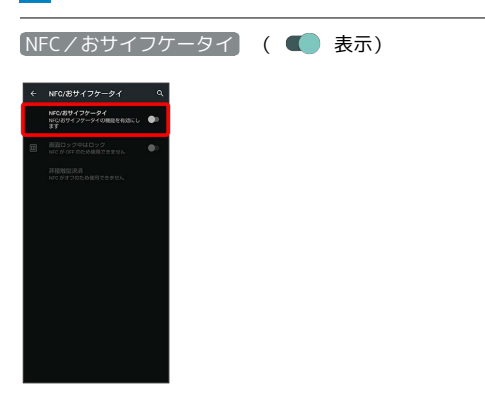

NFC/おサイフケータイ®の機能が有効になります。

NFC/おサイフケータイ®機能有効時の操作

画面消灯(画面ロック)中はNFC/おサイフケータ イ®の機能を無効にする

NFC/おサイフケータイ®設定画面で 画面ロック中はロック ( 表示)

• 画面ロック中はロック をタップするたびに、有効( ●) /無効(■)が切り替わります。

おサイフケータイ®を利用するための決済サービス を設定する

NFC/おサイフケータイ®設定画面で [非接触型決済] → お支 払いのデフォルトのアプリ → 使用する決済サービスを選択

設定した決済サービスを使用するときの動作を設定 する

NFC/おサイフケータイ®設定画面で 井接触型決済 → デ フォルトのアプリを使用 → 別の決済アプリが起動されてい る場合を除く / 常時

# ■ おサイフケータイ®利用の準備を行う

お使いになる前に、対応サービスのお申し込みや初期設定などの準 備が必要です。

・詳しくは、おサイフケータイ®対応サービス提供者にお問い合わせ ください。

# $\boxed{1}$

ホーム画面を上にフリック ● ● (ツール) ● ● (おサイ フケータイ)

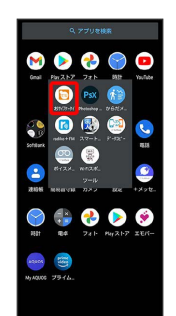

**※3** おサイフケータイ®画面が表示されます。

# $\overline{2}$

画面に従って操作

※ 初期設定が完了します。

# ■ おサイフケータイ®を利用する

ICカード内のデータをリーダー/ライター (読み取り機)にかざし て読み取りを行います。

# $\overline{1}$

本機の つ マーク付近をリーダー/ライターにかざす

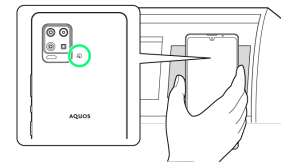

- ※ 読み取りが完了します。
- ・リーダー/ライターの音や表示などで、読み取りが完了したこと を確認してください。

# 2 こんなときは

- Q. おサイフケータイ®が利用できない
- A. 電池残量が不足していませんか。このときは本機を充電して ください。
- A. 本機の電源を切り、SIMカードを取り外し正しく取り付けた あと、再度電源を入れてください。
- Q. 読み取りがうまくいかない
- A. 本機をゆっくりかざしてください。リーダー/ライターにか ざす時間が短いと、うまく読み取れないことがあります。
- A. リーダー/ライターに対して、本機を平行にかざしてくださ い。また、本機を前後左右にずらしてゆっくりタッチしてく ださい。
- A. ののある面をご確認ください。金属などがあると、読み取 れないことがあります。

# からだメイトを利用する

歩数や体重を記録できます。 歩数や体重の履歴をグラフで表示して、日別、月別で比較すること もできます。

# からだメイトの設定を開始する

# $\blacksquare$

ホーム画面を上にフリック → ● (ツール) → ● (からだ メイト)

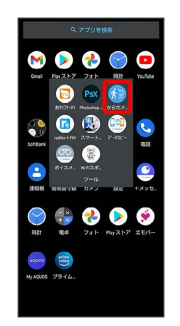

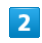

はい

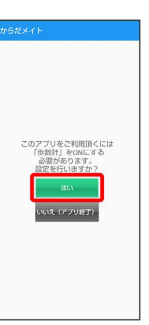

便利な機能

# $\overline{3}$

各項目をタップ → 各項目を設定/入力 → 設定

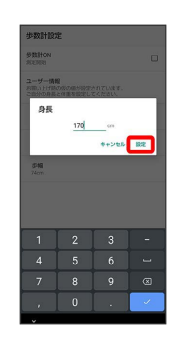

・確認画面が表示されたときは、画面に従って操作してください。 ・お買い上げ時は、ユーザー情報に仮の数値が登録されています。 ご利用の前に、ユーザー情報を正しく設定しておいてください。

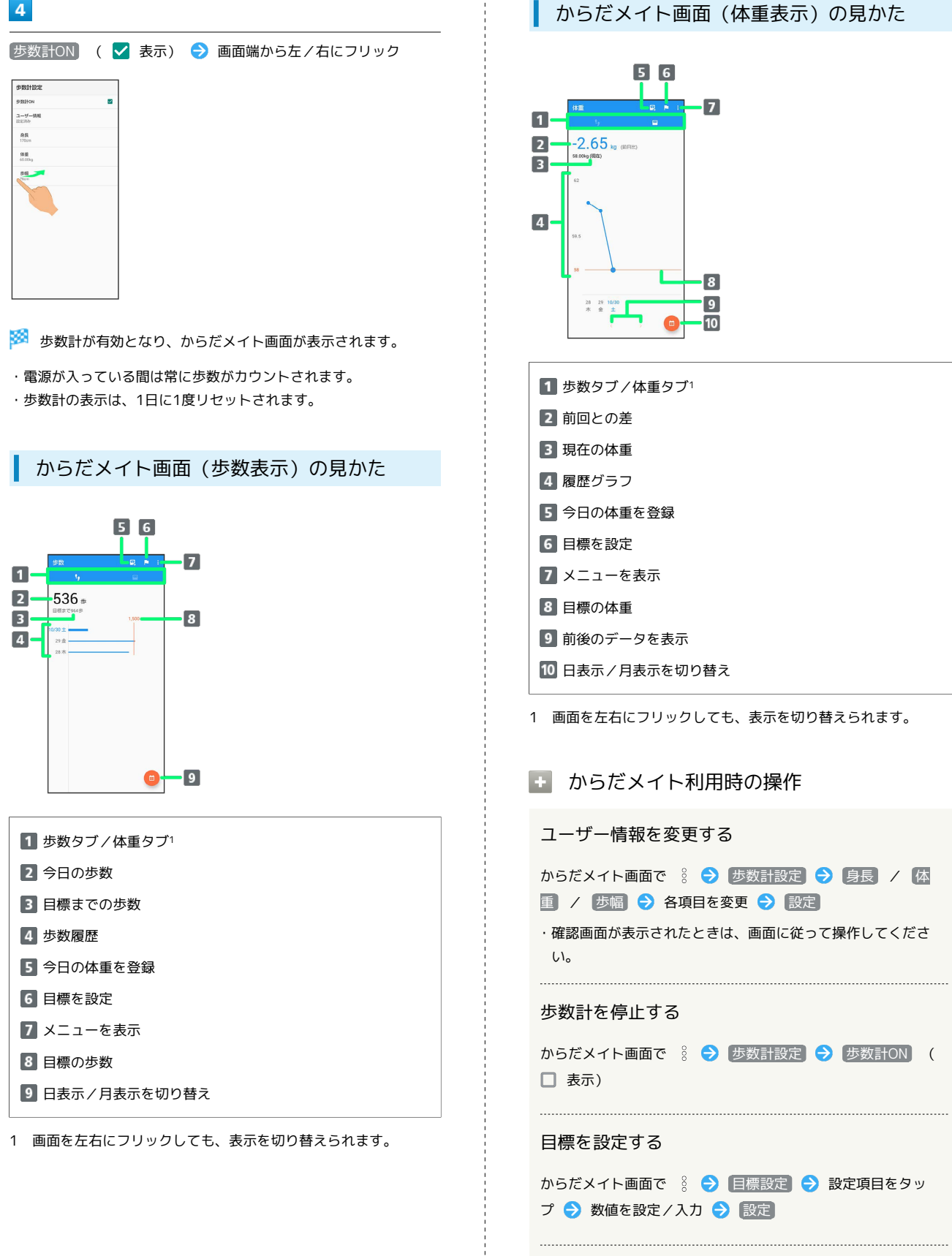

 $\frac{1}{4}$ 

からだメイトの累積データをリセットする

からだメイト画面で % ● データリセット ● はい

## ■ 歩数測定時のご注意

次のような場合は、歩数が正確に測定されないことがあります。 ・本機が不規則に動く場合 本機を入れたかばんなどが、足や腰に当たって不規則な動きを しているとき 本機を腰やかばんなどからぶら下げているとき ・不規則な歩行をした場合 すり足のような歩きかたや、サンダル、げた、草履などを履い て不規則な歩行をしたとき 混雑した場所を歩くなど、歩行が乱れたとき ・上下運動や振動の多いところで使用した場合 立ったり座ったりしたとき スポーツを行ったとき 階段や急斜面を上ったり下りたりしたとき 乗り物(自転車、自動車、電車、バスなど)に乗って、上下振 動や横揺れしているとき スピーカーから音が出ているとき バイブレータが振動しているとき ・極端にゆっくり歩いた場合

# データの管理

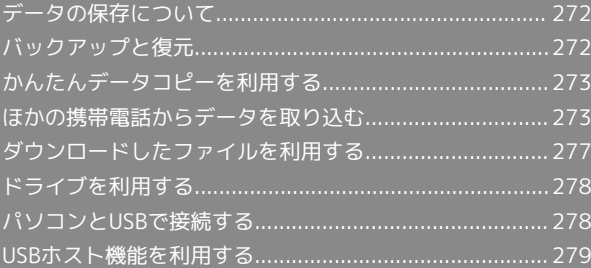

# <span id="page-273-0"></span>データの保存について

# データの保存先について

本機では、データの保存先として、「内部ストレージ」と「SDカー ド」が利用できます。

お買い上げ時の保存先は基本的に「内部ストレージ」ですが、アプ リによっては、データ作成時の保存先を変更できるものもありま す。

おもなデータの保存先は次のとおりです。

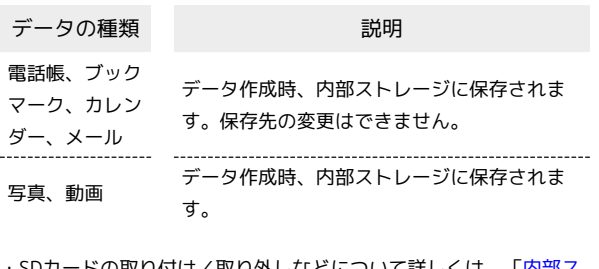

・SDカードの取り付け/取り外しなどについて詳しくは、[「内部ス](#page-43-0) [トレージ/SDカードについて」](#page-43-0)を参照してください。

# <span id="page-273-1"></span>バックアップと復元

# バックアップ/復元の方法について

バックアップ/復元の方法は次のとおりです。

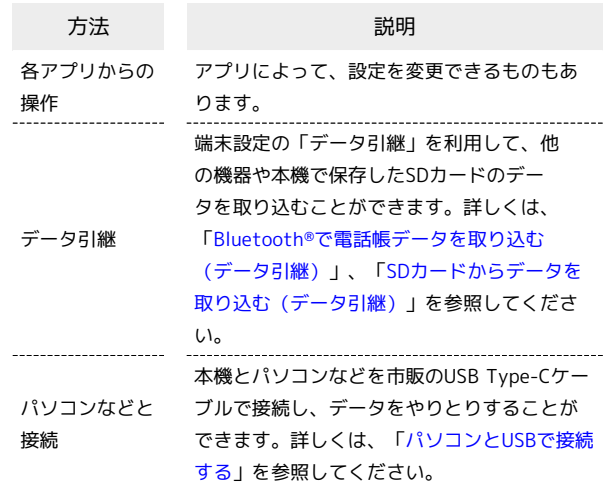

# <span id="page-274-0"></span>かんたんデータコピーを利用する

# かんたんデータコピーを利用する

かんたんデータコピーについては、下記のソフトバンクのウェブサ イトを参照してください。 <https://www.softbank.jp/mobile/service/datamigration/>

# <span id="page-274-1"></span>ほかの携帯電話からデータを取り込む

Bluetooth®機能やSDカードを利用して、ほかの携帯電話などから データを取り込むことができます。

Bluetooth®でデータを受信する(例:電話 帳)

相手からデータの受信要求があると、ロック画面に通知が表示され ます。次の操作を行うと、受信することができます。 あらかじめ、Bluetooth®機能を有効にしておいてください。

# $\mathbf{1}$

Bluetooth®共有通知を2回タップ

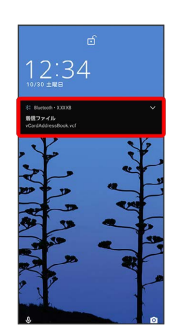

・ホーム画面では、ステータスバーに <mark>※1</mark> が表示されます。ステー タスバーを下にフリックしてBluetooth®共有通知をタップしてく ださい。

# $\overline{2}$

承諾

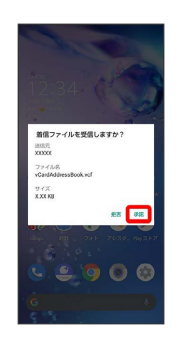

 $\overline{\mathbf{3}}$ 

受信完了後、ステータスバーを下にフリック

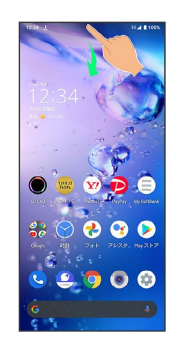

※3 通知パネルが表示されます。

# $\overline{4}$

Bluetooth®共有通知をタップ

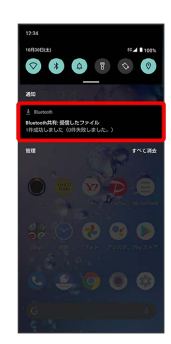

# $5<sup>5</sup>$

読み込むデータをタップ

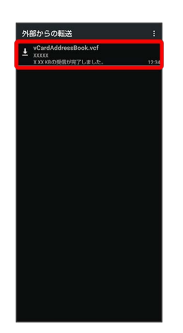

※ データが登録されます。

・確認画面が表示されたときは、画面に従って操作してください。

**Bluetooth®通信で受信したファイルを確認** する

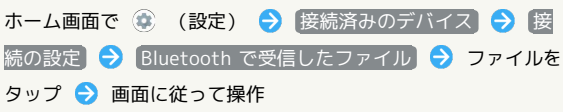

<span id="page-275-0"></span>Bluetooth®で電話帳データを取り込む (データ引継)

Bluetooth®機能を利用して、ほかの携帯電話内の電話帳データを取 り込むことができます。

・あらかじめ、Bluetooth®機能を有効にしておいてください。

# $\boxed{1}$

ホーム画面で (設定)

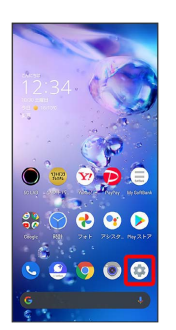

# $\overline{2}$

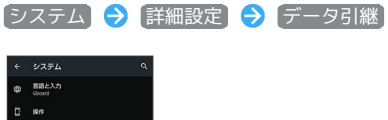

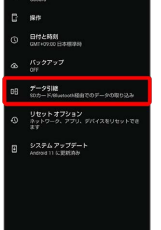

※ データ引継画面が表示されます。

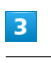

■データ取り込み ● スマートフォン

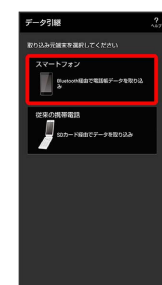

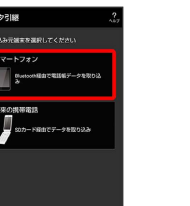

# $\overline{4}$

### 画面に従って操作

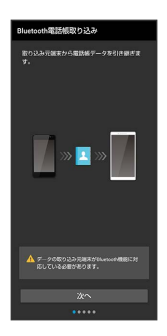

※2 電話帳データの取り込みが完了します。

■ データ取り込み時のご注意

内部ストレージの空き容量が少なくなっているときは取り込めま せん。また、電池残量が不足しているときは、操作が中止されま す。電池残量が十分あるときに操作することをおすすめします。

<span id="page-276-0"></span>SDカードからデータを取り込む(データ引 継)

ほかの機器や本機でSDカードに保存したデータ(電話帳、スケ ジュール、ユーザー辞書/学習辞書(S-Shoin)、エモパー)を、本 機に取り込むことができます。

- ・あらかじめ、バックアップデータを保存したSDカードを取り付け てください。詳しくは、[「SDカードを取り付ける」](#page-43-1)を参照してく ださい。
- ・保存した相手機器によっては、本機で電話帳データを正しく取り 込めないことがあります。

## $\vert$  1

ホーム画面で (設定)

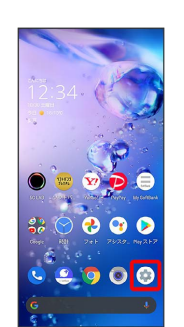

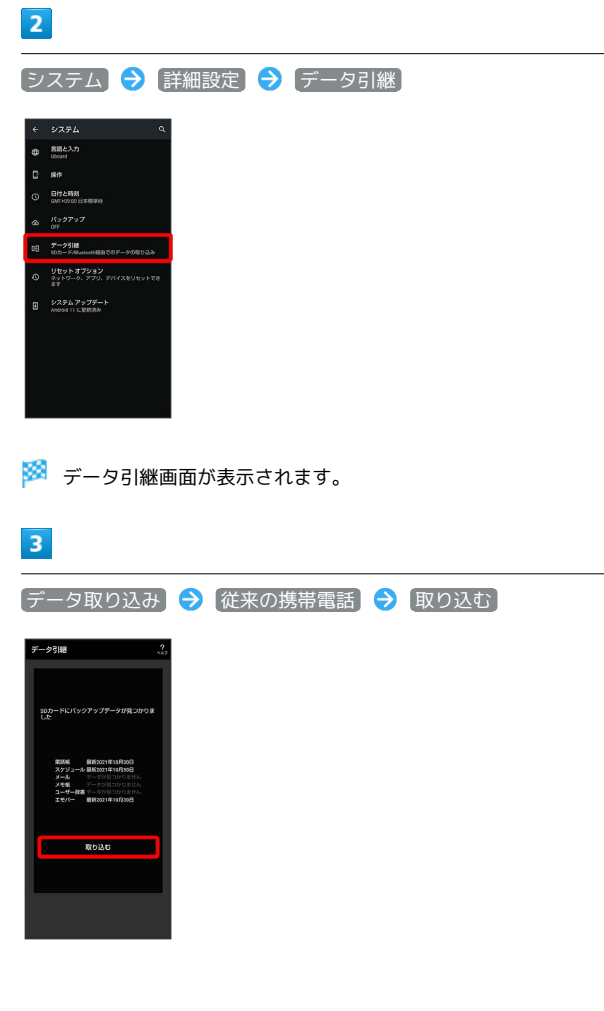

# $\overline{4}$

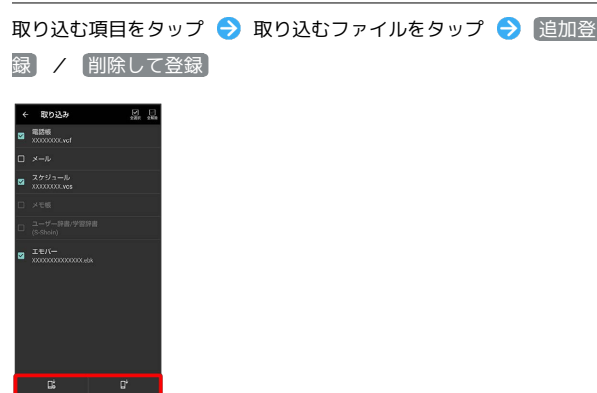

・確認画面が表示されたときは、画面に従って操作してください。

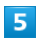

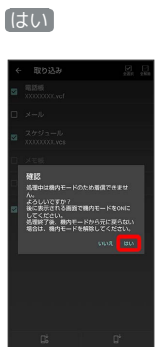

取り込みが開始されます。

・確認画面が表示されたときは、画面に従って操作してください。

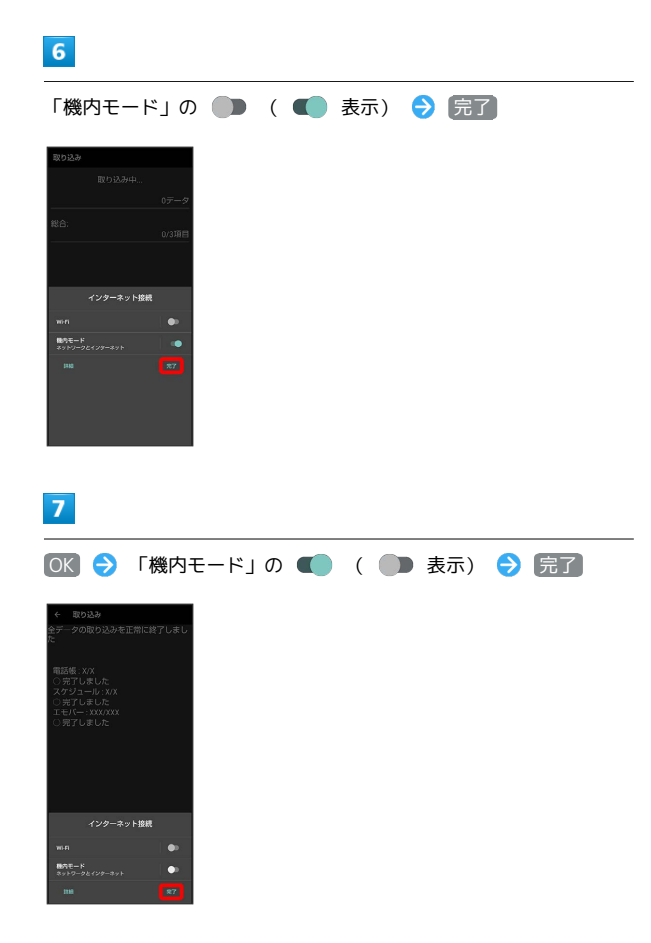

 $\overline{\mathbf{8}}$ 

### 完了

※ 取り込みが完了します。

# ■ データ取り込み時のご注意

内部ストレージの空き容量が少なくなっているときは取り込めま せん。また、電池残量が不足しているときは、操作が中止されま す。電池残量が十分あるときに操作することをおすすめします。 ユーザー辞書/学習辞書(S-Shoin)を取り込む場合、内部スト レージに保存されているユーザー辞書/学習辞書 (S-Shoin)の データが削除されますのでご注意ください。

# <span id="page-278-0"></span>ダウンロードしたファイルを利用する

Chromeを利用してダウンロードしたファイルを管理することができ ます。

■ ダウンロードしたファイルを管理する

# $\overline{\mathbf{1}}$

ホーム画面で <del>●</del> (Google) ● ● (Files)

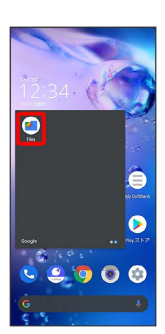

・確認画面が表示されたときは、画面に従って操作してください。

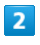

[見る] → ダウンロード]

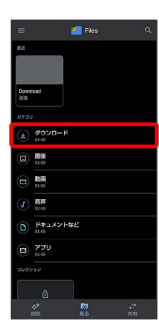

※ ダウンロード画面が表示されます。

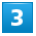

ファイルをタップ

※ ダウンロードしたファイルが表示されます。

**Eiles利用時の操作** 

### 表示方法を切り替える

ダウンロード画面で | | (グリッド表示に切り替え) / | (リスト表示に切り替え)

### ファイルを削除する

ダウンロード画面で、ファイルをロングタッチ ♪ ■ ● ■ 除

・リスト表示でファイル名の右の 8 → 削除 → 削除 と操 作しても、削除できます。

### ファイルを共有する

ダウンロード画面で、ファイルをロングタッチ ♪ < ♪ 共 有方法をタップ 画面に従って操作

・リスト表示でファイル名の右の 8 ● 共有 ● 共有方法を タップしても、共有できます。以降は画面に従って操作してく ださい。

# <span id="page-279-0"></span>ドライブを利用する

Googleのオンラインストレージサービス「Google ドライブ」に ファイルを保存したり、共有したりすることができます。 あらかじめGoogle アカウントでログインしておいてください。

# ファイルを保存/共有する

 $\overline{1}$ 

ホーム画面で ※ (Google) ● △ (ドライブ)

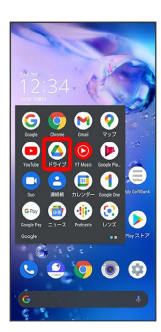

※ ドライブ画面が表示されます。

## ■ 利用方法を確認する

ドライブ画面で ■ ● ヘルプとフィードバック

# <span id="page-279-1"></span>パソコンとUSBで接続する

本機をパソコンなどと接続し、データを転送したり本機のデータを パソコンで利用したりすることができます。

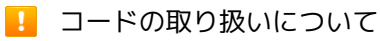

コード類を強く引っ張ったり、ねじったりしないでください。断 線の原因となります。

# USB接続について

本機では、次のモードを切り替えることで、パソコンとデータのや りとりを行ったり、パソコンなどと接続して充電することができま す。

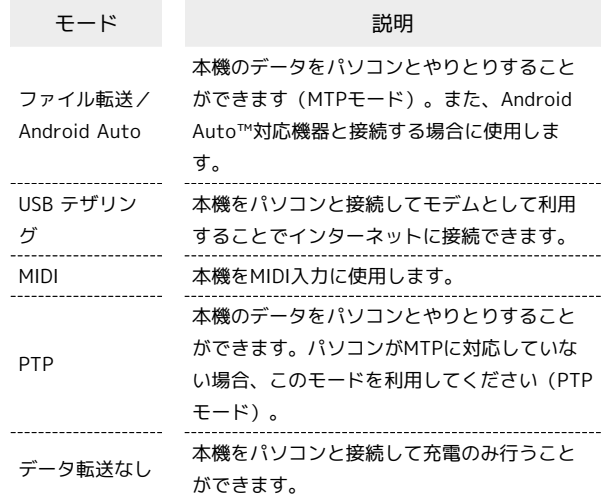

本機の内部ストレージ/SDカード内のデー タをパソコンとやりとりする(MTPモー ド)

市販のUSB Type-Cケーブルを使用して、パソコンと接続します。

・SDカードとデータをやりとりするときは、あらかじめ、SDカード を取り付けてください。詳しくは、「[SDカードを取り付ける」](#page-43-1)を 参照してください。

### $\overline{1}$

本機の外部接続端子に、USB Type-CケーブルのUSB Type-Cプラグ を差し込む

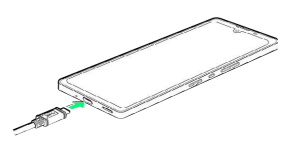

# $\overline{2}$

パソコンのUSB端子に、USB Type-CケーブルのUSBプラグを差し込 む

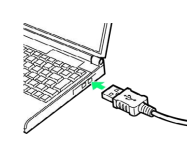

# $\overline{3}$

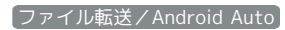

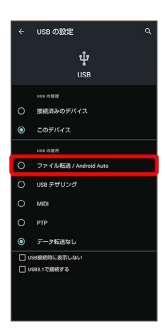

本機がポータブルデバイス(MTP)としてパソコンに認識さ れ、ファイルをやりとりできるようになります。

- ・パソコンから内部ストレージを操作する場合は「内部共有スト レージ」、SDカードを操作する場合は「SDカード」を開いてくだ さい。
- ・ロック画面では、画面を下にフリックして、 このデバイスを USB で充電中 → このデバイスを USB で充電中 → ファイ ル転送/Android Auto と操作してください。
- ・使用後は、本機とパソコンからUSB Type-Cケーブルを取り外して ください。

**■ MTPモードからほかのモードに切り替える** 

ステータスバーを下にフリックして通知パネルを開く → USB ファイル転送モード ON ● USB ファイル転送モード ON ● モードをタップ

# <span id="page-280-0"></span>USBホスト機能を利用する

### USB機器を接続する

本機にはUSBホスト機能が搭載されています。市販の周辺機器接続 用USB Type-Cケーブルを外部接続端子に接続することで、市販の USB機器を利用することができます。

・USBホスト機能を使用する前に本機を充電してください。

# $\blacksquare$

本機の外部接続端子に、周辺機器接続用USB Type-CケーブルのUSB Type-Cプラグを差し込む

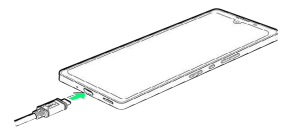

# $\overline{2}$

周辺機器接続用USB Type-CケーブルのUSB端子に、USB機器のUSB プラグを差し込む

※24 接続が完了します。

### **■ USBドライブを取り外す**

USBドライブを本機から取り外す前に、次の操作を行ってくださ い。

ホーム画面で ● (設定) ● ストレージ ● USBドライ ブの

・上記の操作を行わずにUSBドライブを取り外した場合、データ が消失したりUSBドライブが故障する可能性があります。

### ■ USBホスト機能利用時のご注意

### 接続時のご注意

接続時は、次の点にご注意ください。

- ・すべてのUSB機器との接続を保証するものではありません。
- ・電池残量が少なくなったり、本機の温度が低下すると自動的に 本機の電源が切れる場合があります。
- ・USBホスト機能の利用中はプロセッサの動作を一時的に制限す るため、動作が遅くなる場合があります。

### 消費電力の大きいデバイスとの接続について

消費電力の大きいデバイス(ポータブルハードディスクドライブ など)を接続する際には、本機の動作状態、電池残量、周囲温度 によっては自動的に本機の電源が切れる場合があります。セルフ パワー対応(ACアダプタから電源供給)のUSBハブを使用してく ださい。

# Wi-Fi/Bluetooth®

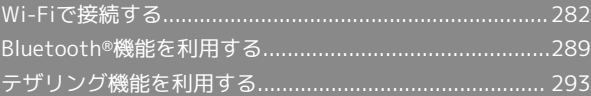

# <span id="page-283-0"></span>Wi-Fiで接続する

本機はWi-Fi(無線LAN)に対応しており、ご家庭のWi-Fi環境など を通じて、インターネットを利用することができます。

アクセスポイントを選択して接続する

# $\overline{1}$

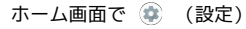

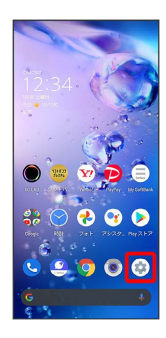

# $\overline{2}$

ネットワークとインターネット

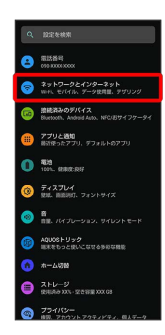

# $\overline{\mathbf{3}}$

Wi-Fi

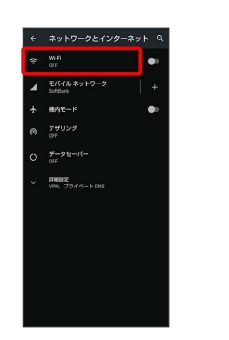

※ Wi-Fi画面が表示されます。

# $\overline{4}$ **Wi-Fi の使用 ( ● 表示)**

### ※ 「Wi-Fi」が有効になります。

- ・このあと、アクセスポイントの検索が開始されます。検索が終わ ると、画面に利用できるアクセスポイントが表示されます。
- · Wi-Fi の使用 をタップするたびに、有効( ) /無効 (■■)が切り替わります。

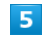

### アクセスポイントをタップ

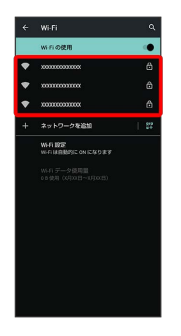

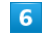

パスワードを入力 → 接続

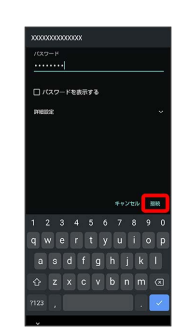

<mark>※3</mark> アクセスポイントに接続されます。

- ・パスワードは、ご家庭用のWi-Fiルーターであれば、「WEP」や 「WPA」、「KEY」などと、ルーター本体にシールで貼られてい る場合があります。詳しくは、ルーターのメーカーにお問い合わ せください。また、公衆無線LANのパスワードはご契約のプロバ イダーにご確認ください。
- ・アクセスポイントによっては、パスワードの入力が不要なことも あります。

### ■■ Wi-Fi利用時の操作

ホームネットワークなど高品質の保存済みネット ワークが利用できるとき、自動的にWi-Fiを有効に するかどうかを設定する Wi-Fi画面で Wi-Fi 設定 → Wi-Fi を自動的に ON にする · Wi-Fi を自動的に ON にする をタップするたびに、有効 (■■) /無効(■■) が切り替わります。 パブリックネットワークが利用できるとき、通知す るかどうかを設定する Wi-Fi画面で Wi-Fi 設定 → パブリック ネットワークを通知 する · (パブリック ネットワークを通知する) をタップするたびに、有 効(■) /無効(■) が切り替わります。 証明書をインストールする Wi-Fi画面で Wi-Fi 設定 今 詳細設定 → 証明書のインス トール → 画面に従って操作 ネットワーク評価プロバイダーを利用するかどうか を設定する Wi-Fi画面で Wi-Fi 設定 → 詳細設定 → ネットワーク評 価プロバイダ プロバイダーを選択 Wi-Fiを使用したデータ使用量を確認する Wi-Fi画面で Wi-Fi データ使用量 接続中のアクセスポイントの状況を確認する Wi-Fi画面で、接続中のアクセスポイントをタップ ・接続状況、電波強度、周波数、セキュリティなどが表示されま す。 Wi-Fiのパスワードを他の機器と共有する 表示されたQRコードを他の機器で読み取ることにより、パス ワードが共有されます。 Wi-Fi画面で、接続中のアクセスポイントをタップ → 共有 **※3** QRコードが表示されます。 

接続中のアクセスポイントを解除する

Wi-Fi画面で接続中のアクセスポイントをタップ → 接続を解 除

・ 接続 をタップすると、接続を解除したアクセスポイントに接 続できます。

### 保存したアクセスポイントを解除する

Wi-Fi画面で 保存済みネットワーク 争解除したいアクセス ポイントをタップ → 接続を解除

283

• 接続 をタップすると、接続を解除したアクセスポイントに接 続できます。

### ■ こんなときは

- Q. アクセスポイントが検出されない
- A. 近くに複数のアクセスポイントが存在していませんか。近隣 のチャンネルを使用していると、正しく検出できないことが あります。

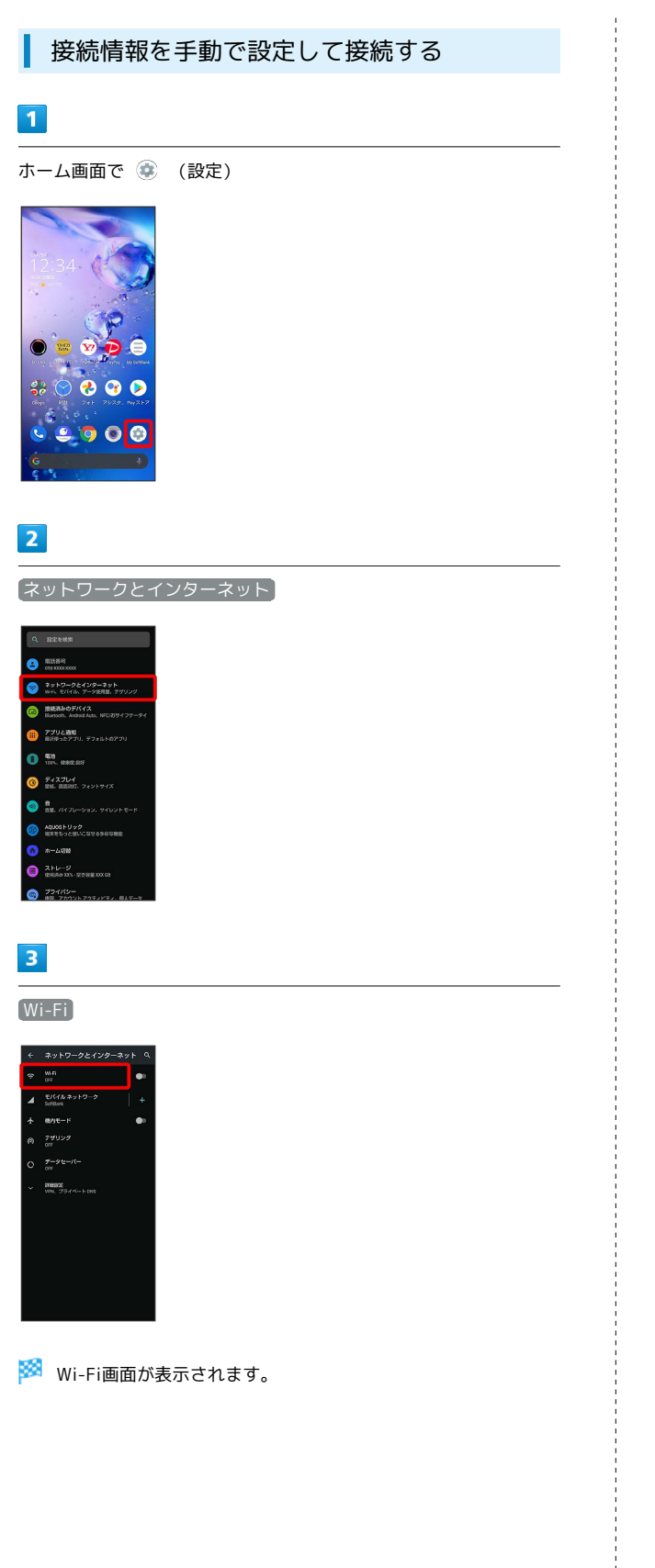

# $\overline{4}$ **Wi-Fi の使用 (● 表示)** ※3 「Wi-Fi」が有効になります。 · Wi-Fi の使用 をタップするたびに、有効( ●) /無効 ( ●● ) が切り替わります。  $5<sup>5</sup>$

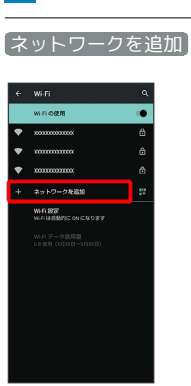

・「ネットワークを追加」の <mark>罪</mark> をタップすると、QRコードのス キャン画面が表示されます。QRコードを読み取ると、パスワード が共有され、Wi-Fiに接続することができます。

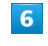

ネットワーク名を入力

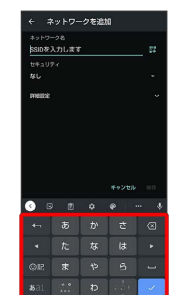

# $\overline{7}$

### セキュリティ欄をタップ

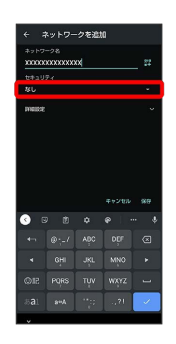

# $\overline{\mathbf{8}}$

セキュリティを選択

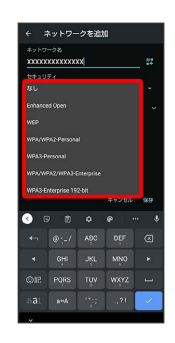

# $\overline{9}$

パスワード欄をタップ

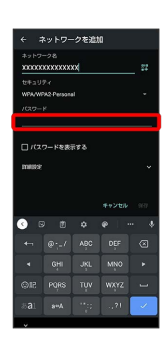

# $10$

パスワードを入力

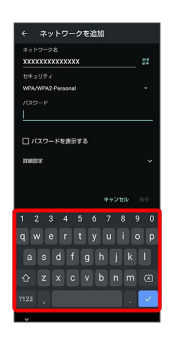

# $\boxed{11}$

### 保存

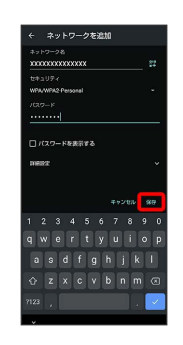

## ※ 接続が完了します。

・セキュリティで保護されていないアクセスポイントのときは、パ スワードを入力する必要はありません。

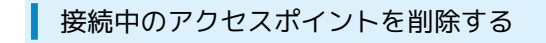

### $\boxed{1}$

ホーム画面で (設定)

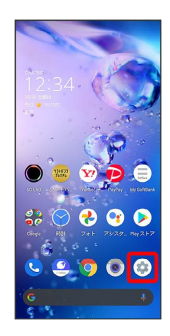

# $\overline{2}$

ネットワークとインターネット

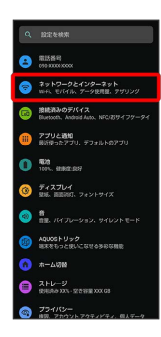

# $\overline{\mathbf{3}}$

Wi-Fi

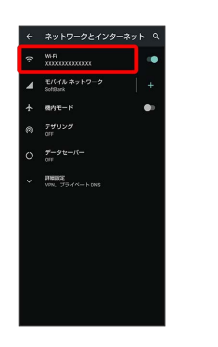

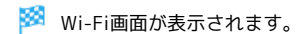

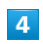

接続中のアクセスポイントをタップ

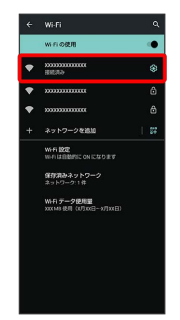

# $\overline{\mathbf{5}}$

削除

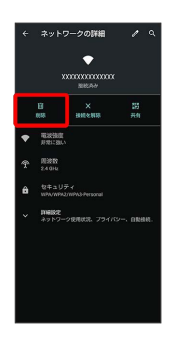

※25 接続中のアクセスポイントが削除されます。

・アクセスポイントを削除すると、再接続のときにパスワードの入 力が必要になることがあります。
### ■ 保存したアクセスポイントを削除する

### $\overline{\mathbf{1}}$

ホーム画面で (設定)

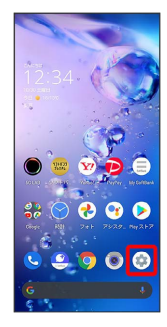

# $\overline{2}$

ネットワークとインターネット

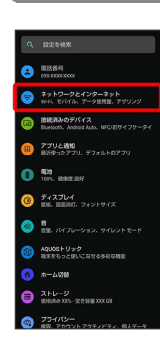

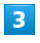

Wi-Fi

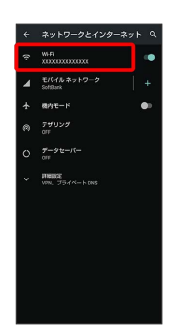

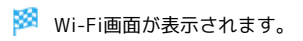

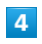

保存済みネットワーク

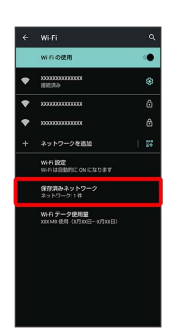

# $\overline{\phantom{a}}$

削除したいアクセスポイントをタップ

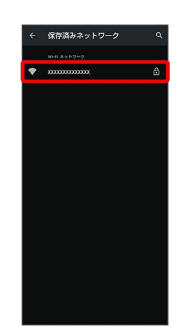

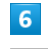

削除

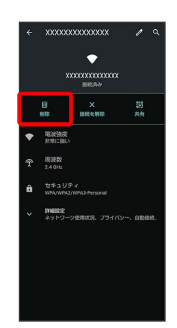

**※** アクセスポイントが削除されます。

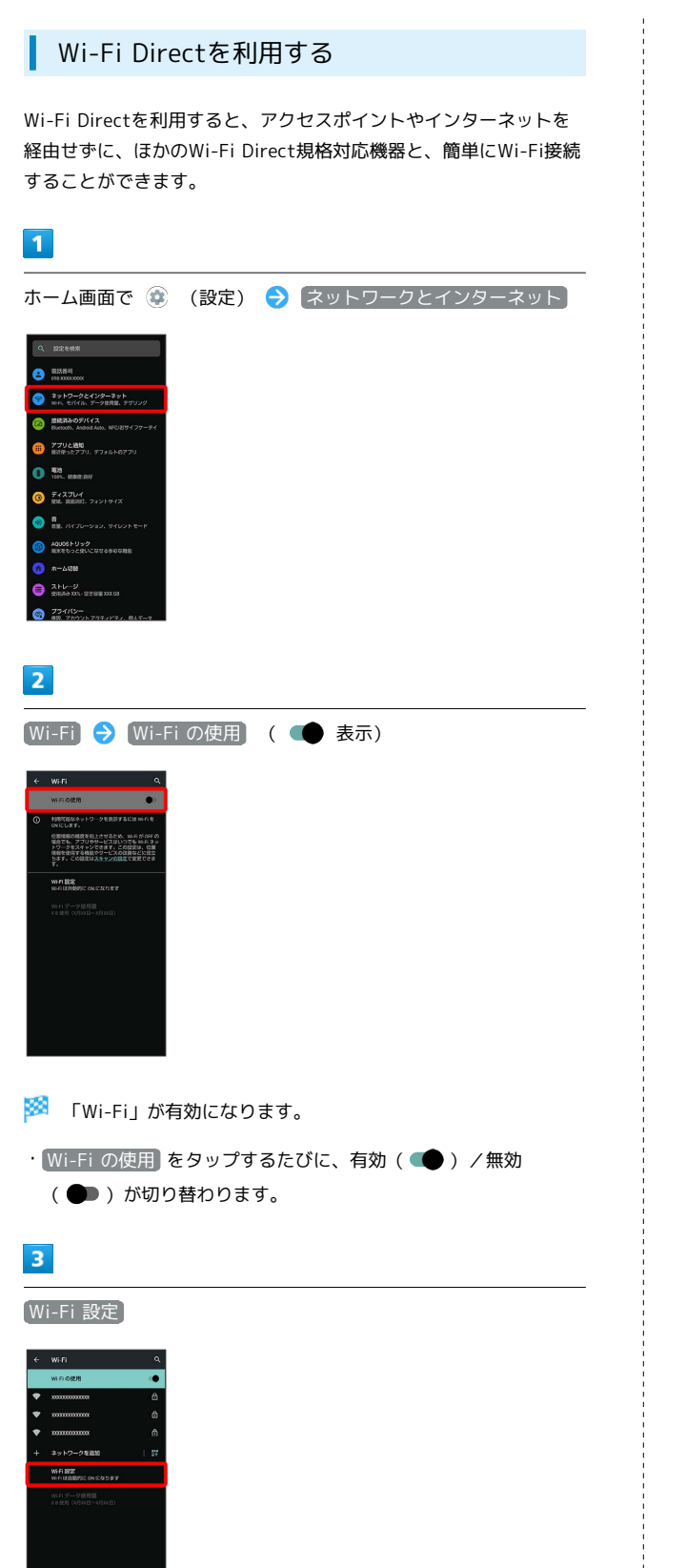

# $\overline{4}$ **詳細設定 → Wi-Fi Direct**

<mark>※3</mark> 「ピアデバイス」欄に、近くにあるWi-Fi Direct規格対応機器 が表示されます。

・目的の機器が表示されないときは、 ※ ● デバイスの検索 と 操作し、再度検索をしてください。

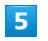

接続する機器をタップ 画面に従って機器を認証

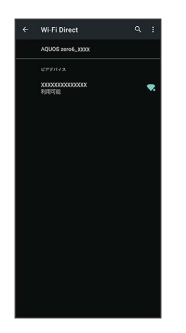

- ※ 相手機器と接続されます。
- ・一定時間接続の承認がなかった場合は、接続の要求が解除されま す。

・接続を停止するときは、接続済みの機器をタップ <mark>←</mark> ●OK と操作 してください。

# Bluetooth®機能を利用する

ヘッドセットなどのBluetooth®対応ハンズフリー機器と接続した り、Bluetooth®対応の携帯電話などと接続して、データをやりとり したりすることもできます。

# Bluetooth®機能でできること

Bluetooth®機能は、パソコンやハンズフリー機器などの Bluetooth®機器とワイヤレス接続できる技術です。次のようなこと ができます。

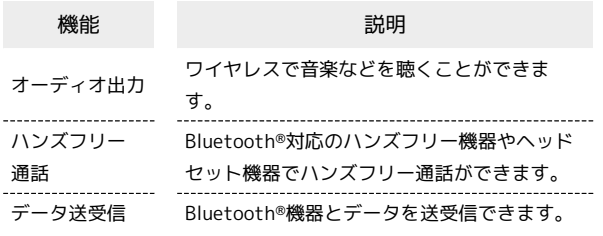

# Bluetooth®機能を有効にする

### $\boxed{1}$

ホーム画面で (設定)

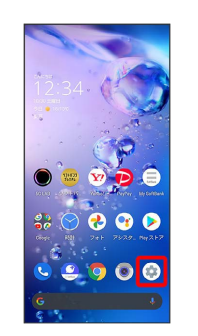

# $\overline{2}$

[接続済みのデバイス]

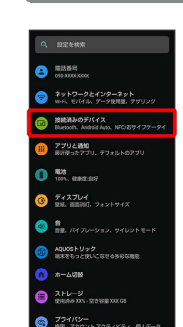

### $\overline{\mathbf{3}}$

接続の設定

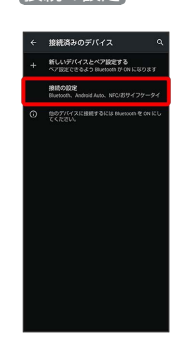

 $\overline{4}$ 

Bluetooth

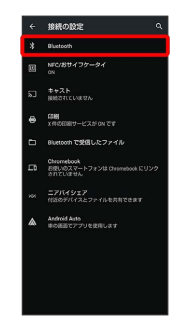

Bluetooth®画面が表示されます。

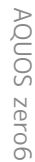

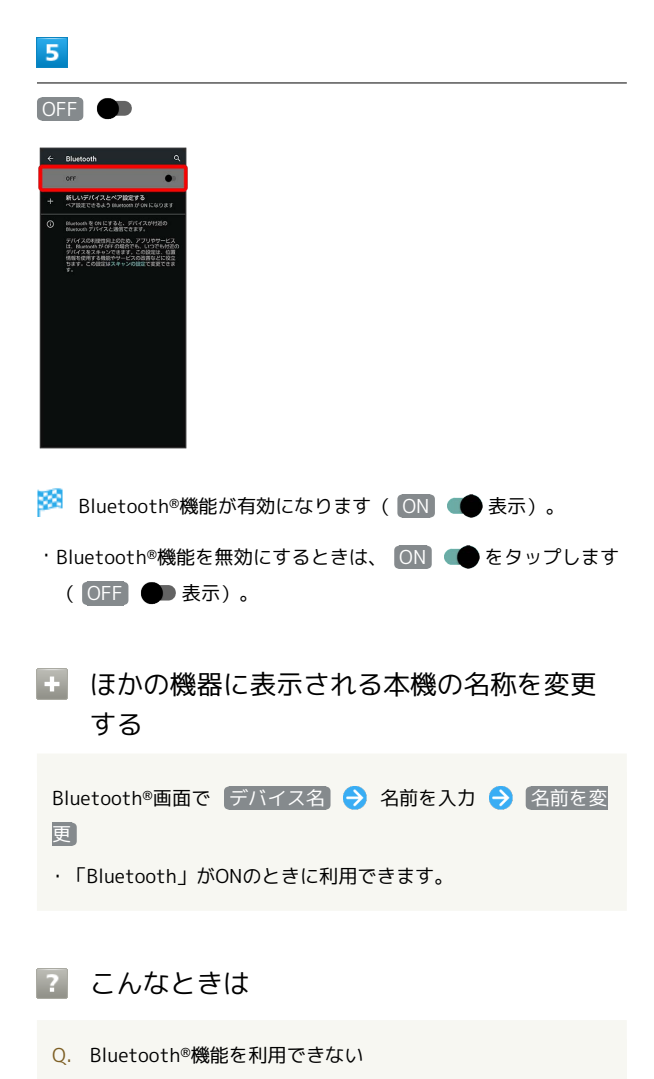

A. 機内モードを設定していませんか。Bluetooth®機能を 有効にした状態で機内モードを設定すると、いったん、 Bluetooth®機能は無効になります。

### Bluetooth®機能利用時のご注意

#### 接続について

本機は、すべてのBluetooth®機器とのワイヤレス接続を保証す るものではありません。また、ワイヤレス通話やハンズフリー通 話のとき、状況によっては雑音が入ることがあります。

データ送受信について

送受信したデータの内容によっては、互いの機器で正しく表示さ れないことがあります。

### Bluetooth®機器をペア設定する

近くにあるBluetooth®機器を検索し、本機にペア設定します。ペア 設定したBluetooth®機器には、簡単な操作で接続できます。

・あらかじめ、ペア設定するBluetooth®機器を本機で検出できる状 態にしておいてください。

### $\boxed{1}$

ホーム画面で (設定)

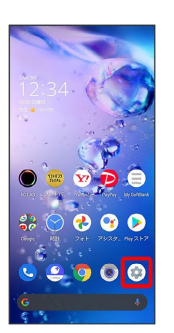

 $\overline{2}$ 

接続済みのデバイス

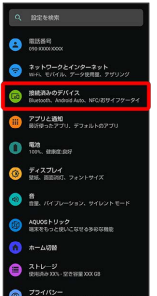

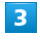

新しいデバイスとペア設定する

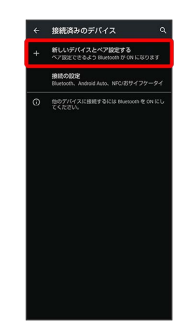

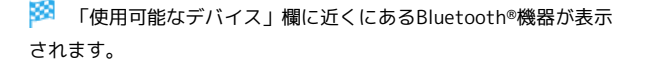

### $\overline{4}$

#### ペア設定する機器をタップ

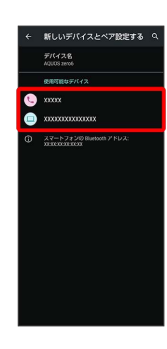

## $\overline{\mathbf{5}}$

以降は、画面に従って機器を認証

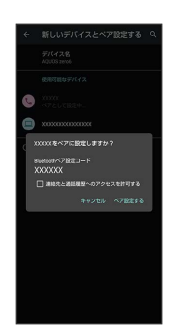

Soluetooth®機器がペア設定されます (ペア設定後、ハンズフ リー機器などは自動的に接続されます)。

- ・認証方法は、機器によって異なります。認証パスキーの入力が必 要なこともあります。
- ・認証パスキーとは、本機と接続する機器とを認証し合うための任 意の数字(1~16桁)または文字、記号のことです。

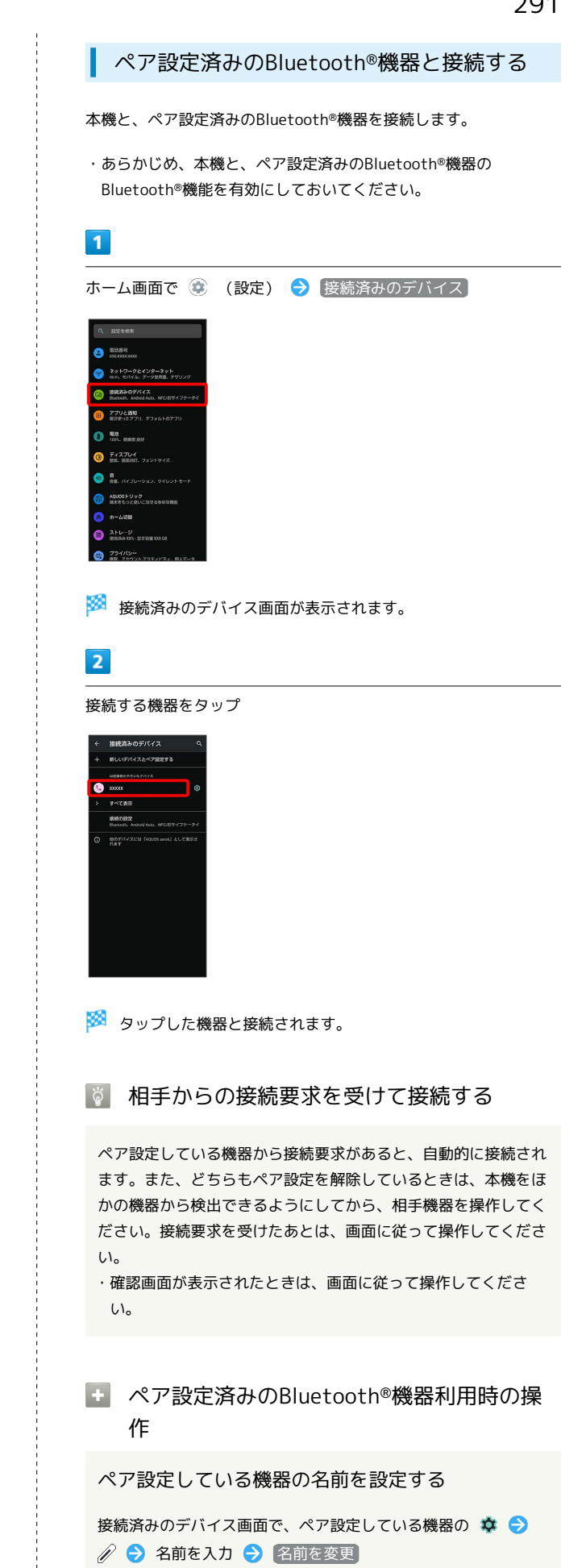

# 292

#### ペア設定を解除する

接続済みのデバイス画面で、ペア設定を解除する機器の → 削除 → このデバイスとのペア設定を解除

Bluetooth®でデータを受信する

詳しくは、「Bluetooth®[でデータを受信する\(例:電話帳\)」](#page-274-0)、 「Bluetooth®[で電話帳データを取り込む\(データ引継\)](#page-275-0)」を参照し てください。

Bluetooth®でデータを送信する(例:電話 帳)

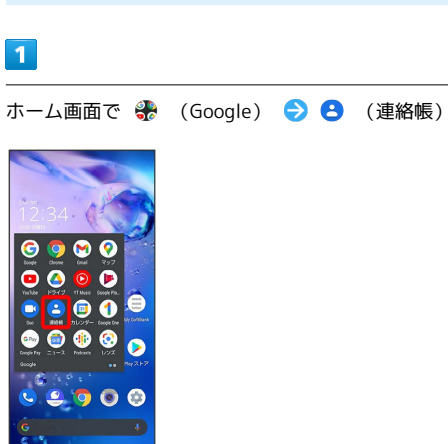

※3 連絡帳画面が表示されます。

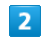

送信する連絡先をタップ

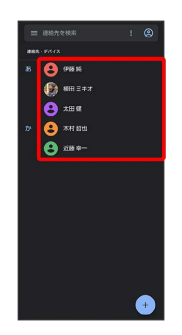

※2 連絡先詳細画面が表示されます。

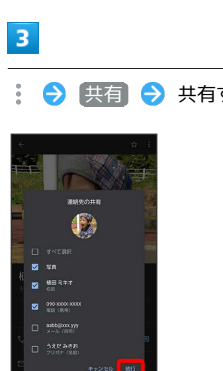

: ● 供有 ● 共有する項目をタップ → 続行

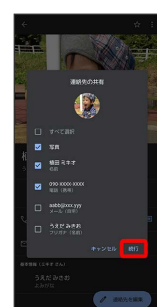

# $\overline{4}$

Bluetooth

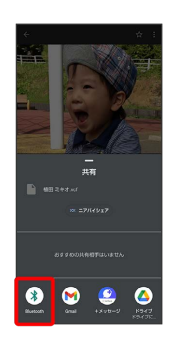

・確認画面が表示されたときは、画面に従って操作してください。

- ・ Bluetooth が表示されていないときは、共有メニューを上にフ
- リックすると表示されます。

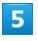

相手機器をタップ

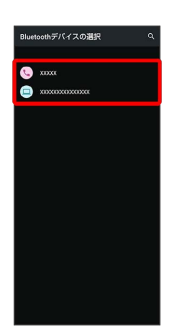

※ データが送信されます。

■ 複数の連絡先を送信する

連絡帳画面で連絡先をロングタッチ 送信したい連絡先を タップ ( √ 表示) ● < ● Bluetooth ● 相手機器を タップ

- ・確認画面が表示されたときは、画面に従って操作してくださ い。
- ・ Bluetooth が表示されていないときは、共有メニューを上に フリックすると表示されます。

# テザリング機能を利用する

## テザリング機能について

テザリング機能とは、本機をWi-Fiルーターのような外部モデムとし て動作させるしくみです。

テザリング機能を利用すると、本機を経由して、パソコンやゲーム 機などをインターネットにアクセスさせることができます。

- ・ご利用いただく際には、別途お申し込みが必要です。
- ・最新のシステムに更新されていることをご確認のうえご利用くだ さい。

# テザリング機能を設定する

テザリング機能を利用するとき、本機とほかの機器はいくつかの方 法で接続することができます。 お使いになる前に、接続方法やほかの機器の状態に応じた設定を 行ってください。

設定できる項目は次のとおりです。

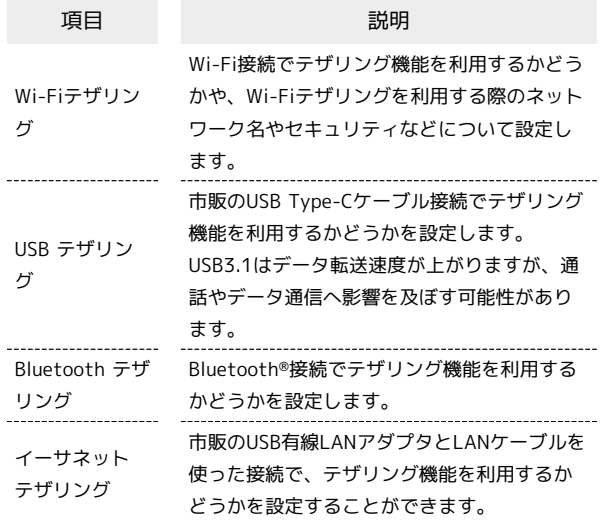

 $\overline{1}$ 

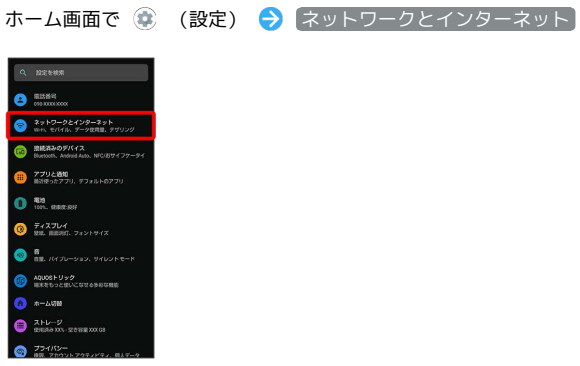

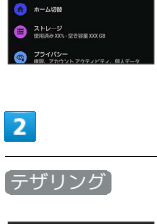

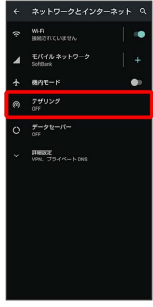

※3 テザリング画面が表示されます。

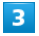

各項目を設定

※ 設定が完了します。

# <span id="page-295-0"></span>テザリングオートを利用する

自宅や特定の場所にいる間、Wi-Fiテザリングが自動的に有効になる ように設定できます。

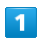

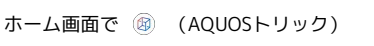

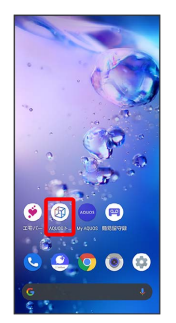

**※3** AQUOSトリック画面が表示されます。

# $\overline{2}$

テザリングオート

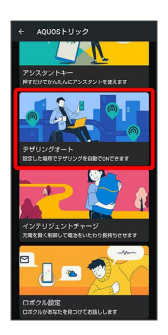

※※ テザリングオート画面が表示されます。

# $\overline{\mathbf{3}}$

場所の設定

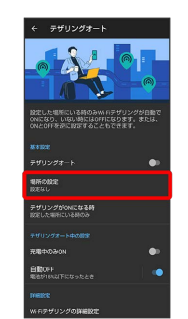

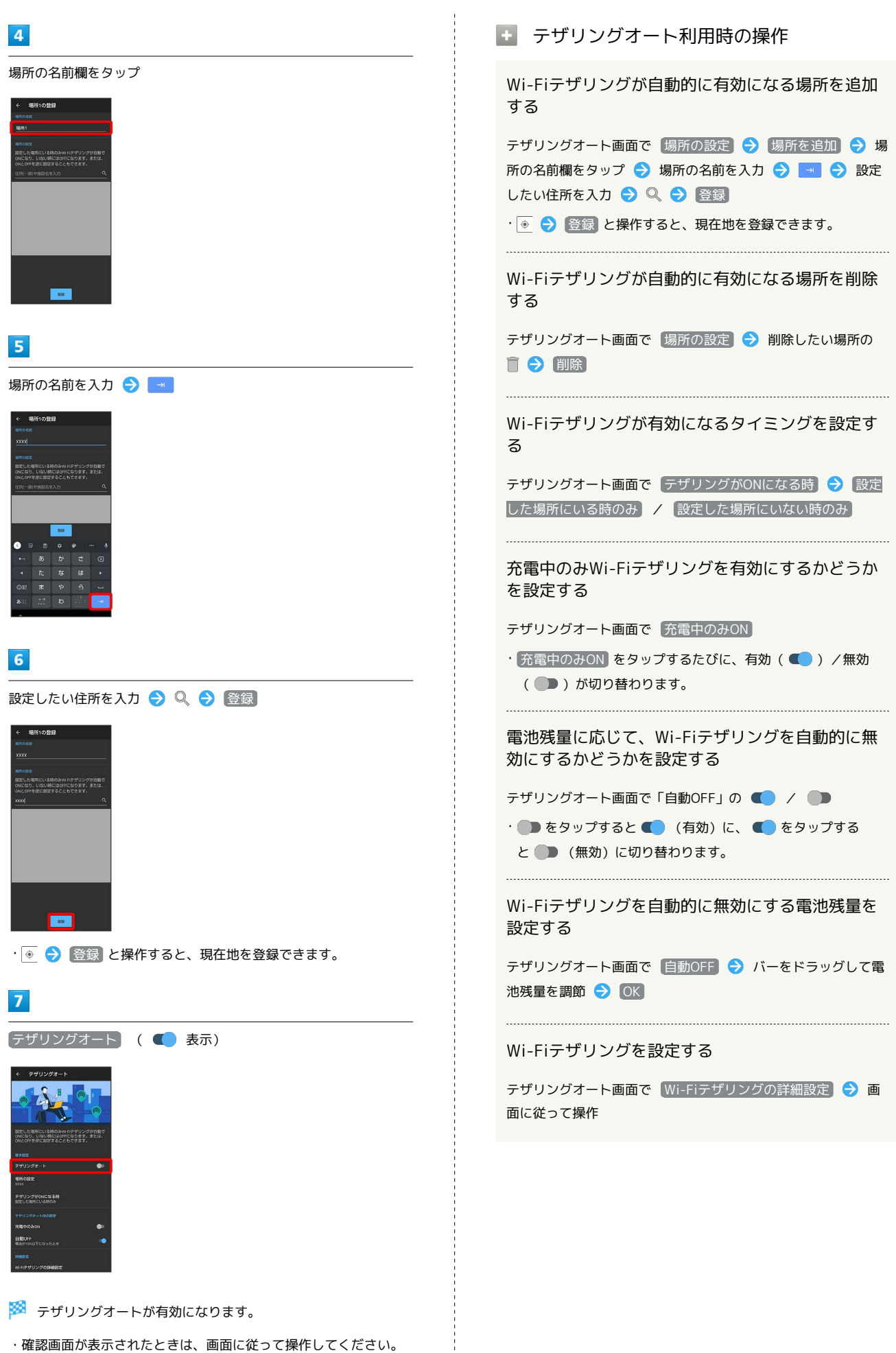

• テザリングオート をタップするたびに、有効(■) /無効 (■) が切り替わります。

# 端末設定

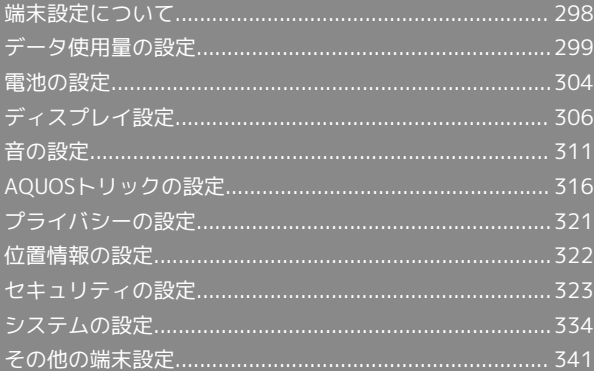

# <span id="page-299-0"></span>端末設定について

取扱説明書ではおもな設定項目を説明しています。

# 端末設定について

本機の各機能のはたらきをカスタマイズできます。

・画面上部の検索バーまたは をタップすると、設定メニュー内 の項目を検索できます。

・設定メニューの先頭には、おすすめの設定が候補として表示され ます。

端末設定には次の項目があります。

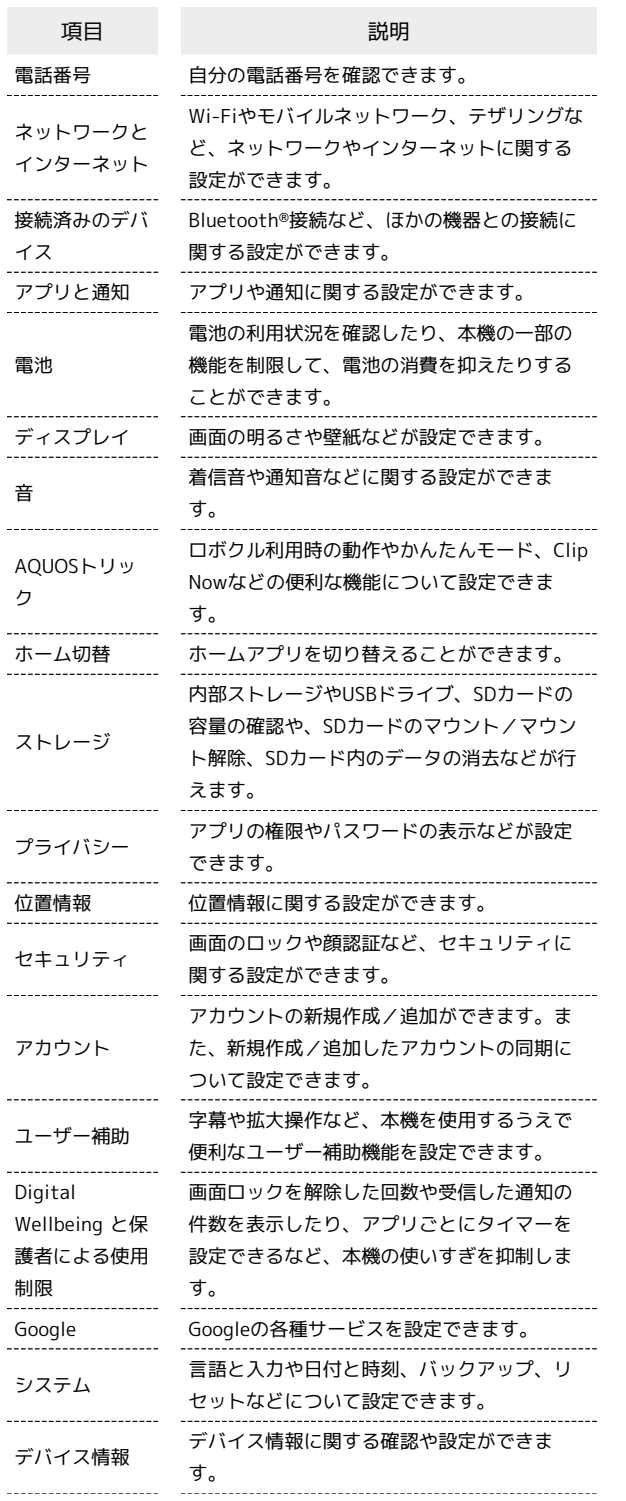

お困りのときは

シャープのウェブサイトでよくあるご質問を 確認したり、セルフチェックを行ったりする ことができます。

# $\boxed{1}$

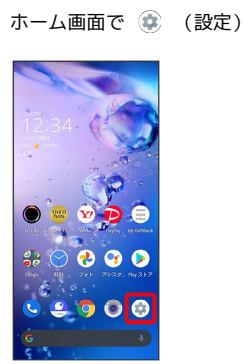

※3 端末設定画面が表示されます。

# $\overline{2}$

### 設定する項目を選択

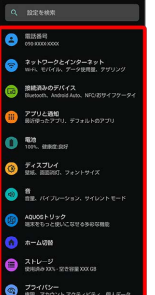

※ 各種設定画面が表示されます。

# <span id="page-300-0"></span>データ使用量の設定

モバイルデータ通信の使用量(1ヵ月単位)を確認したり、使用を制 限したりすることができます。 データ使用量はあくまでも本機での記録です。実際のデータ利用明 細とは異なることがあります。

## ■ アプリのデータ使用量を確認する

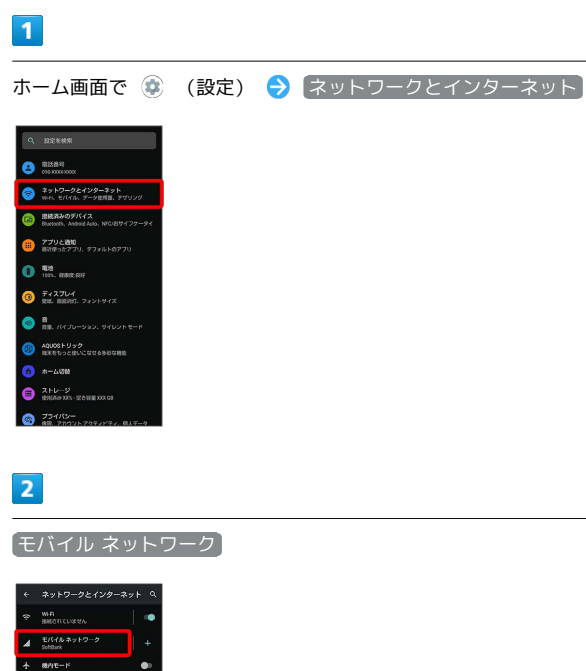

。 テザリング

※※<br>モバイルネットワーク画面が表示されます。

# $3<sup>1</sup>$

アプリのデータ使用量

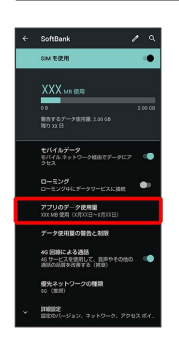

※ モバイルデータ使用量画面で使用量を確認できます。

モバイルデータ使用量利用時の操作

データセーバー機能を設定しているときにデータの 使用制限を許可するかどうかを設定する

モバイルデータ使用量画面でアプリ名をタップ 無制限の データ使用

• 無制限のデータ使用 をタップするたびに、有効(■) / 無効(■)が切り替わります。

・データセーバーについて詳しくは、「[ネットワークとインター](#page-342-1) [ネット」](#page-342-1)を参照してください。 

モバイルデータ使用量が警告容量に達したときに警 告するかどうかを設定する

モバイルネットワーク画面で データ使用量の警告と制限 → 「データ使用量を警告】

- データ使用量を警告 をタップするたびに、有効(■) / 無効(■)が切り替わります。
- ・以降、使用中に警告容量に達したときは、ステータスバー にノ が表示されます。

モバイルデータ使用量の上限を使用するかどうかを 設定する

モバイルネットワーク画面で「データ使用量の警告と制限 → データ使用量を制限

- データ使用量を制限 をタップするたびに、有効(■) / 無効(■)が切り替わります。
- ・確認画面が表示されたときは、画面に従って操作してくださ い。
- ・以降、使用中に上限に達したときは、ステータスバーに ◎ が 表示され、モバイルデータ通信を無効にした案内が表示されま す。このときは、画面に従って操作してください。

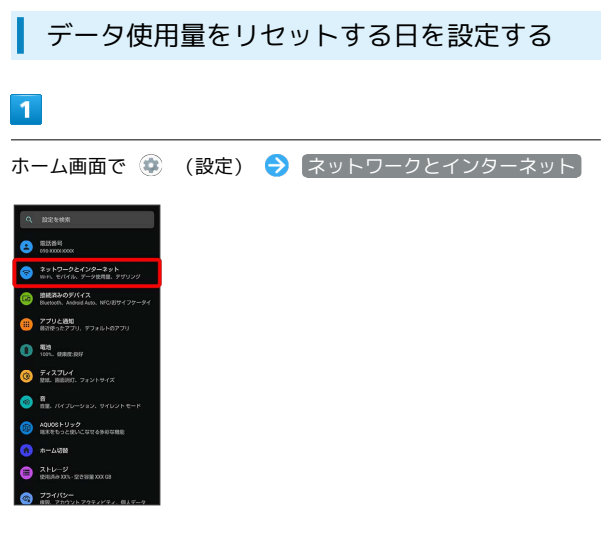

# $\overline{2}$

モバイル ネットワーク

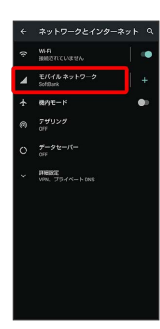

# $\overline{\mathbf{3}}$

データ使用量の警告と制限

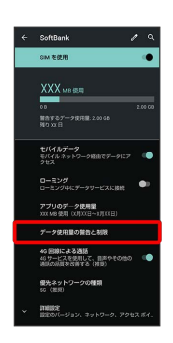

### $\overline{4}$

モバイルデータの使用サイクル

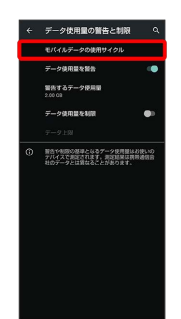

# $\overline{\mathbf{5}}$

日付を上下にフリックして毎月のリセット日を設定 → 設定

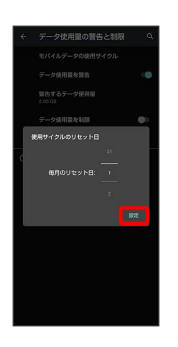

**※3** リセットする日の設定が完了します。

データ使用量が増加したときに警告する容 量を設定する

### $\overline{\mathbf{1}}$

ホーム画面で ● (設定) ● ネットワークとインターネット

#### $\begin{array}{ll}\n\bullet & \text{mass} \\
\bullet & \text{mass} \\
\bullet & \text{mass} \\
\bullet & \text{mass} \\
\bullet & \text{mass} \\
\bullet & \text{mass} \\
\bullet & \text{mass} \\
\bullet & \text{mass} \\
\bullet & \text{mass} \\
\bullet & \text{mass} \\
\bullet & \text{mass} \\
\bullet & \text{mass} \\
\bullet & \text{mass} \\
\bullet & \text{mass} \\
\bullet & \text{mass} \\
\bullet & \text{mass} \\
\bullet & \text{mass} \\
\bullet & \text{mass} \\
\bullet & \text{mass} \\
\bullet & \text{mass} \\
\bullet & \text{mass} \\
\bullet & \text{mass} \\
\bullet & \text{mass} \\
\bullet & \text$  $\bigcirc$   $2717-22429-251$ **BEALDYREA** ●<br>● アプリと通知<br>- NSIEったアプリ、デフォルトの  $\bullet$  33 ● ディスプレイ<br>● 第16、前面対応、フォントサ  $\bigcirc$  in  $n \rightarrow \infty$ AQUOSFUSO<br>EXERCICIONESISSE  $\bullet$  \*-400  $\bullet$   $\frac{2+1}{4}$

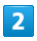

モバイル ネットワーク

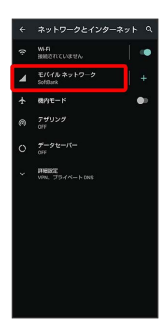

# $\overline{\mathbf{3}}$

データ使用量の警告と制限

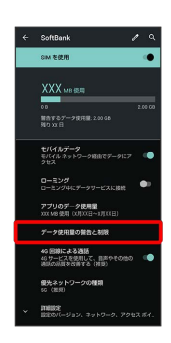

 $\overline{4}$ 

警告するデータ使用量

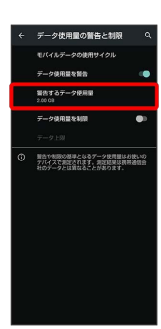

• データ使用量を警告 が有効のときに設定できます。

# $5\overline{5}$

警告する容量を入力 → 設定

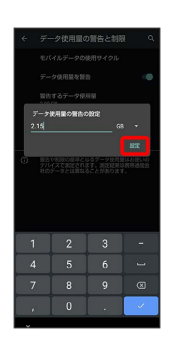

※ データ警告の容量の設定が完了します。

・ をタップすると、単位(MB/GB)を変更できます。

・データ使用量は目安です。実際の使用量とは異なる場合がありま す。

### 自動通信・同期の設定変更について

設定を変更することで、自動通信による通信量を抑制できます。 設定変更の方法は次のとおりです。

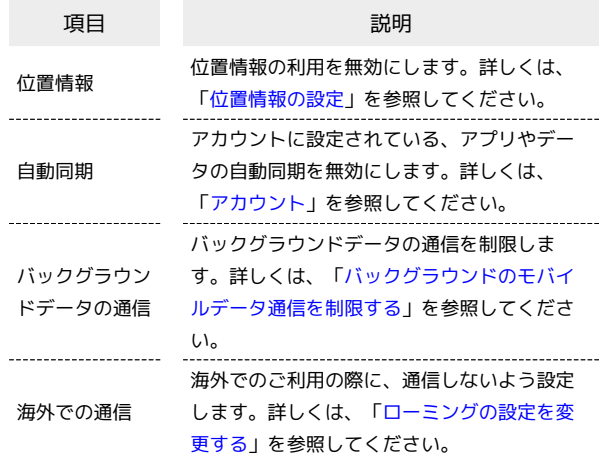

端末設定

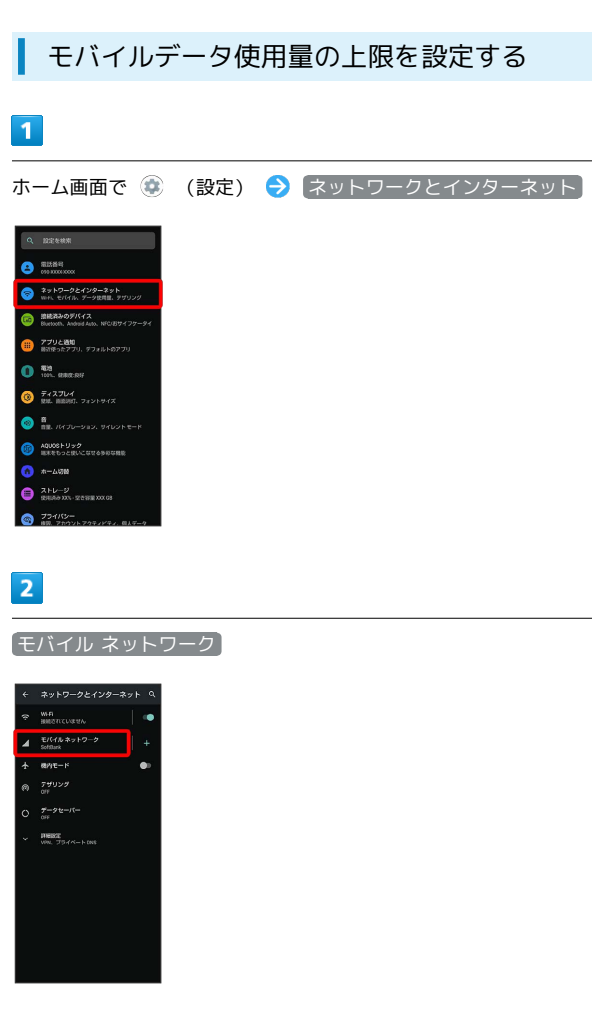

### $\overline{\mathbf{3}}$

データ使用量の警告と制限

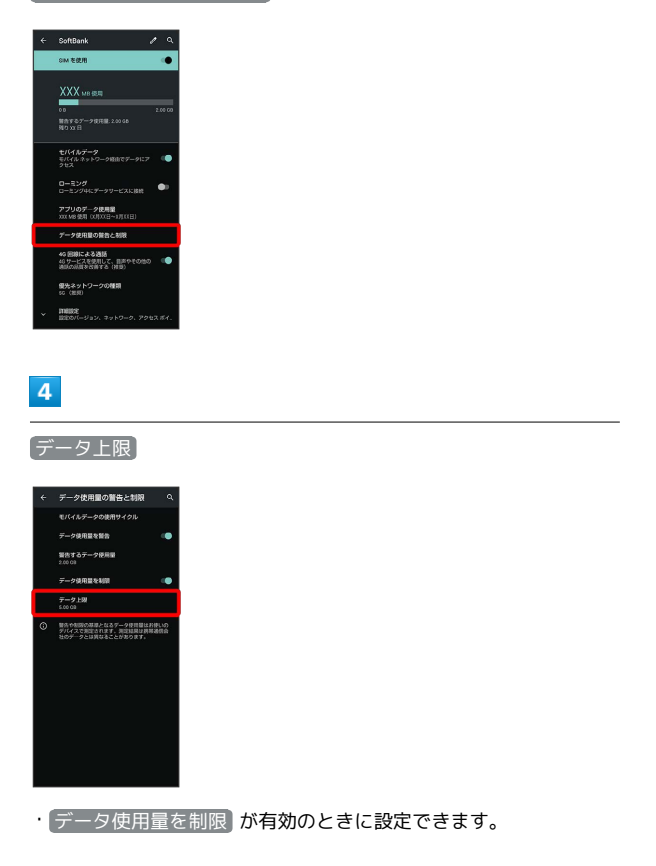

# $\overline{\mathbf{5}}$

上限にする容量を入力 → 設定

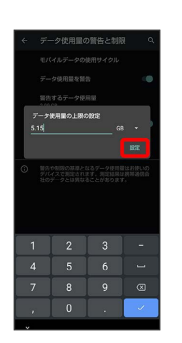

※ データ使用の上限値の設定が完了します。

・ をタップすると、単位(MB/GB)を変更できます。

・データ使用量は目安です。実際の使用量とは異なる場合がありま す。

<span id="page-304-0"></span>バックグラウンドのモバイルデータ通信を 制限する

### $\overline{\mathbf{1}}$

ホーム画面で ● (設定) ● ネットワークとインターネット

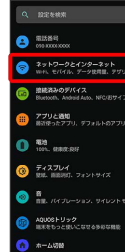

# $\overline{2}$

モバイル ネットワーク

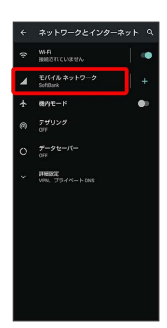

# $\overline{\mathbf{3}}$

アプリのデータ使用量

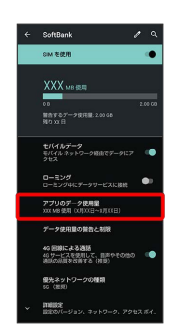

※※ モバイルデータ使用量画面が表示されます。

# $\overline{4}$

制限したいアプリ名をタップ

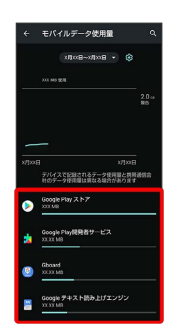

# $5\overline{5}$

(バックグラウンド データ) ( ◯ 表示)

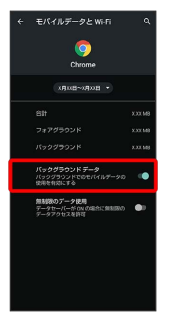

メインクグラウンド通信の制限の設定が完了します。

• (バックグラウンド データ) をタップするたびに、有効(■)) /無効(■)が切り替わります。

# <span id="page-305-0"></span>電池の設定

電池の利用状況を確認したり、本機の一部の機能を制限して、電池 の消費を抑えたりすることができます。

#### <span id="page-305-1"></span>電池の設定

設定できる項目は次のとおりです。

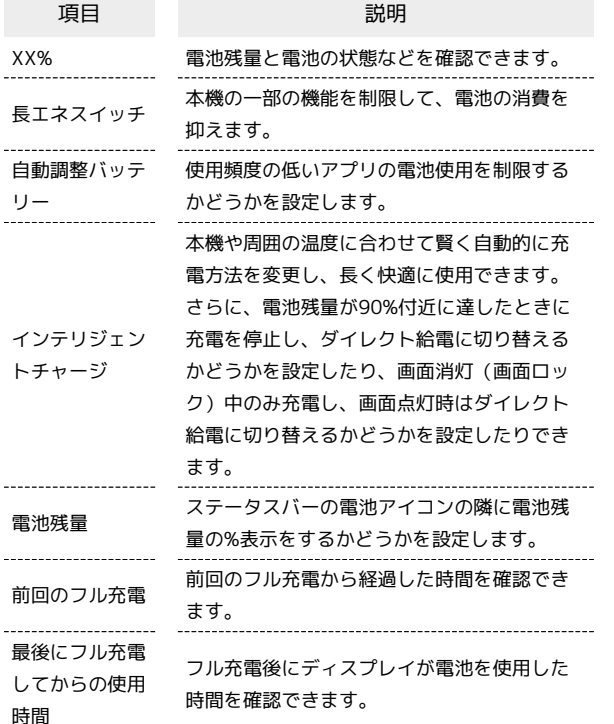

### ■ 電池利用時の操作

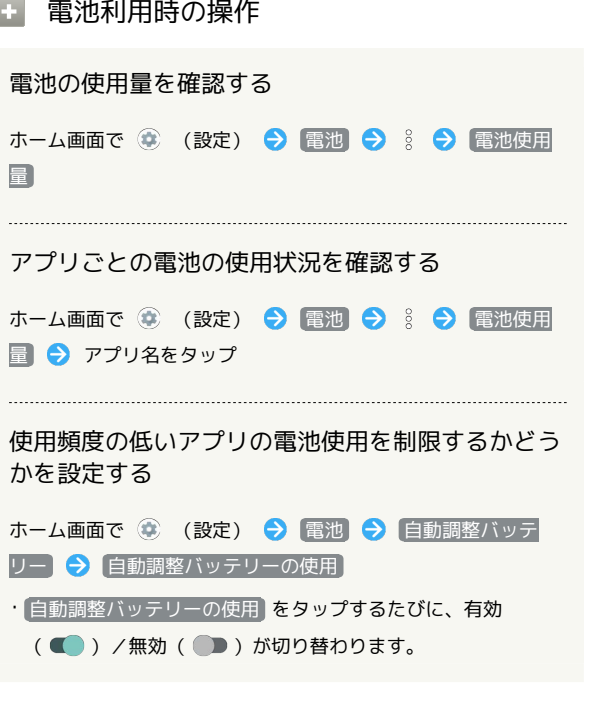

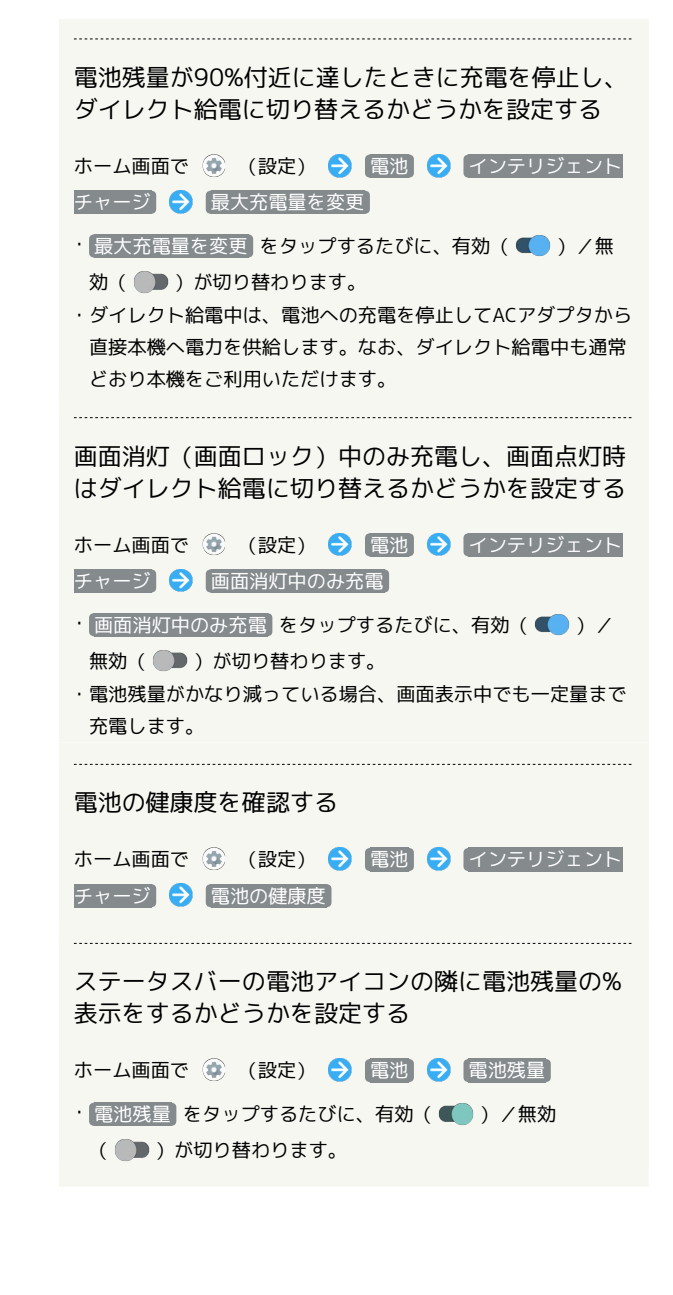

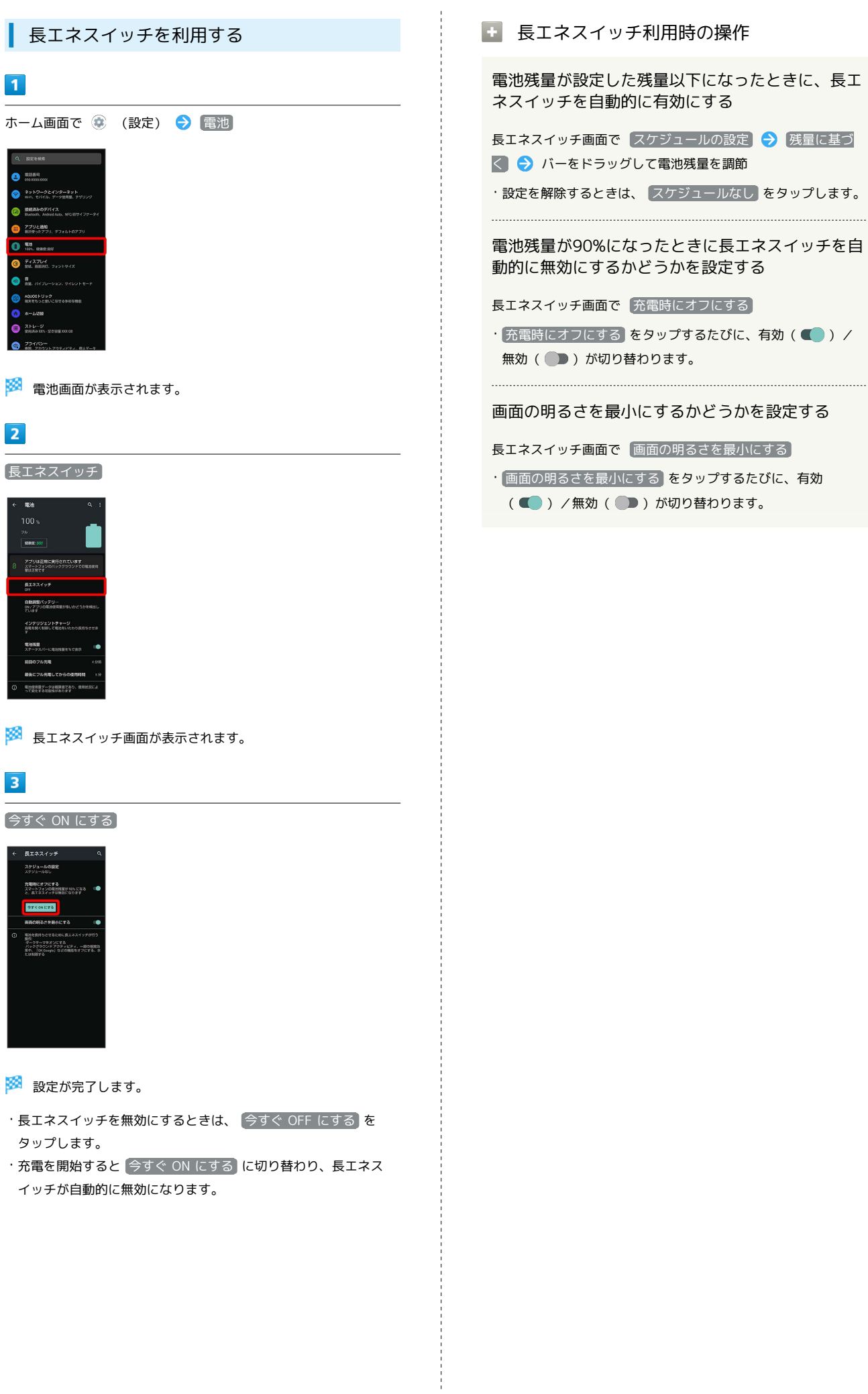

# <span id="page-307-0"></span>ディスプレイ設定

画面の明るさや壁紙などが設定できます。

### <span id="page-307-1"></span>ディスプレイ設定

設定できる項目は次のとおりです。

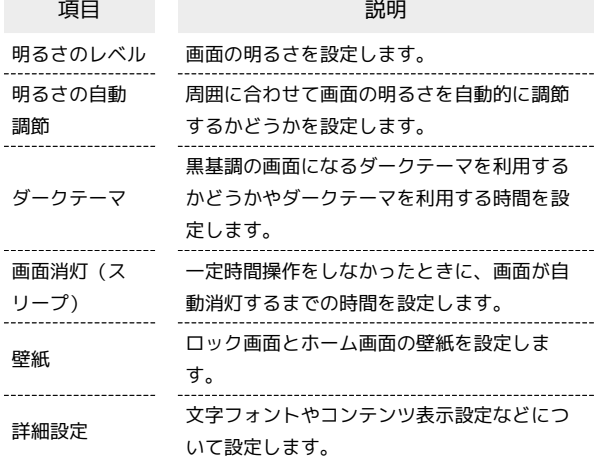

### ■■ ディスプレイ利用時の操作

画面の明るさを設定する

ホーム画面で (●) (設定) ● ディスプレイ ● 明るさの レベル → バーをドラッグして明るさを調節

周囲に合わせて画面の明るさを自動的に調節するか どうかを設定する

ホーム画面で ● (設定) ● ディスプレイ ● 明るさの 自動調節 → 明るさの自動調節

• 明るさの自動調節 をタップするたびに、有効(■) /無 効(■)が切り替わります。

黒基調の画面になるダークテーマを利用するかどう かを設定する

ホーム画面で (※) (設定) ● ディスプレイ ● 「ダーク テーマ」の /

・タップするたびに、有効(■) /無効(■) が切り替わ ります。

ダークテーマを利用する時間を設定する

ホーム画面で (お) (設定) → ディスプレイ → ダーク テーマ → スケジュール → 指定した時間に オン → 開 始時間 → 時間を指定 → OK → 終了時間 → 時間を 指定 > OK

・ 日の入りから日の出まで ON をタップすると、日の入りから 日の出までダークテーマが有効になります。

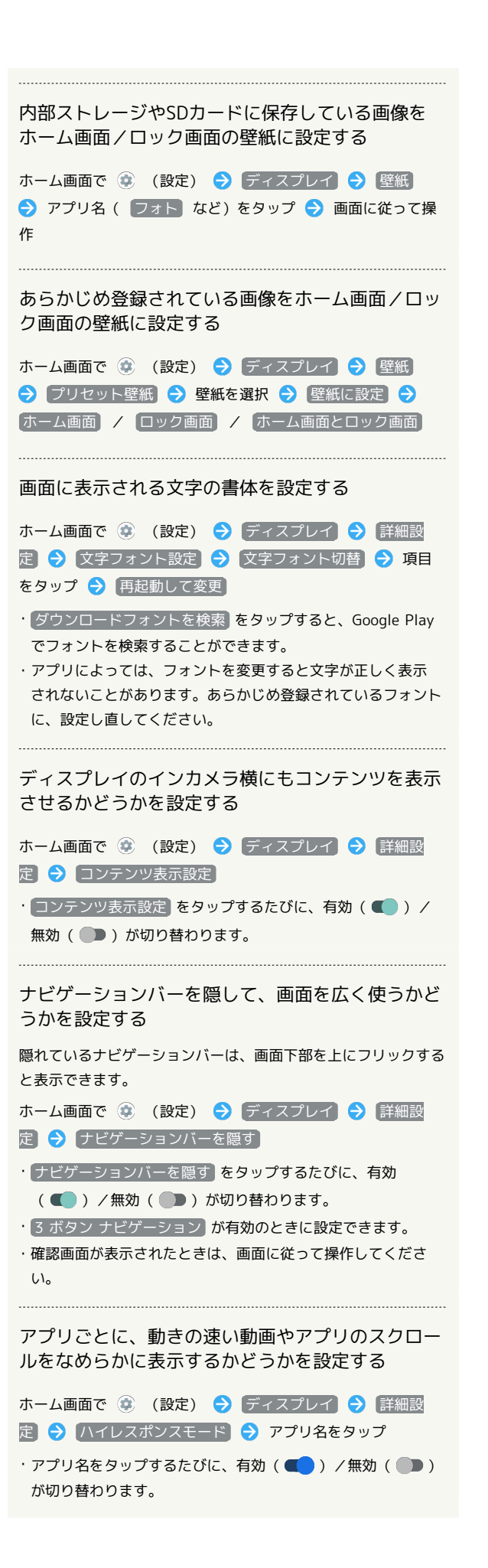

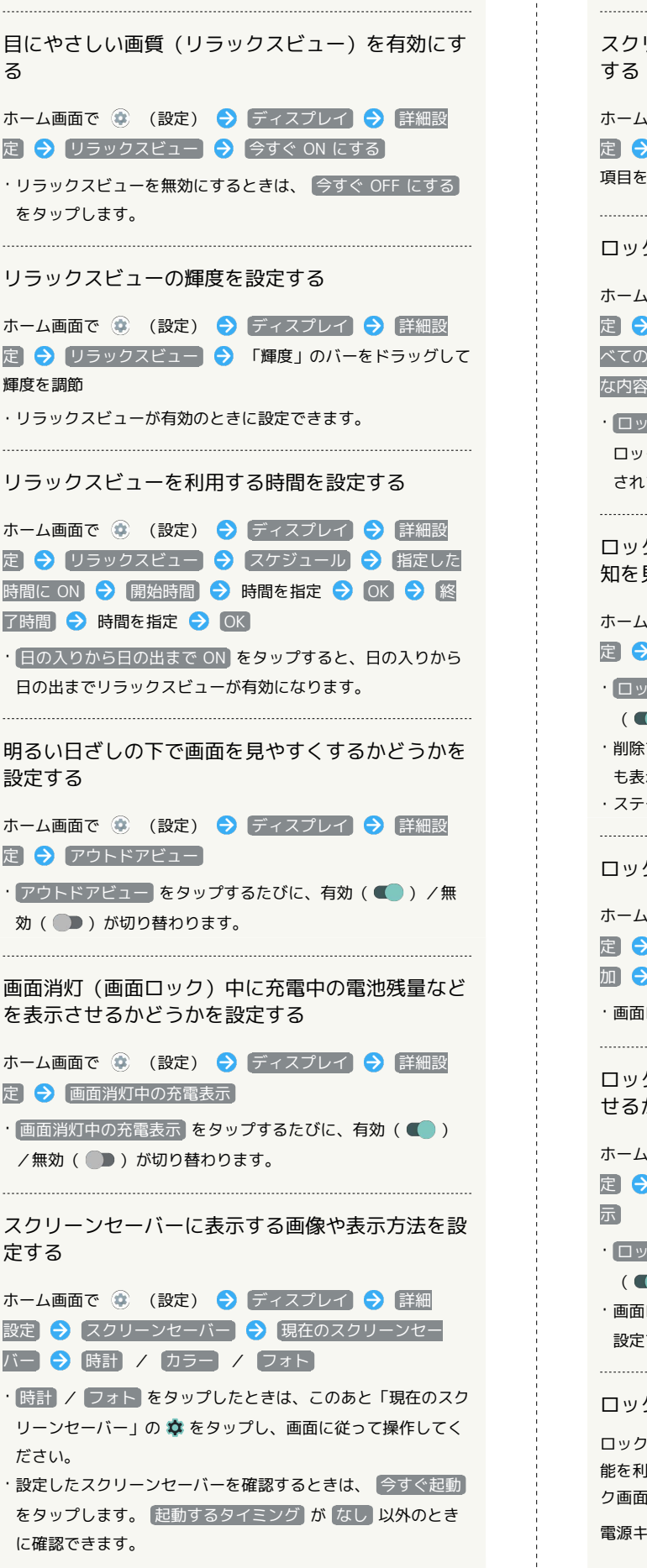

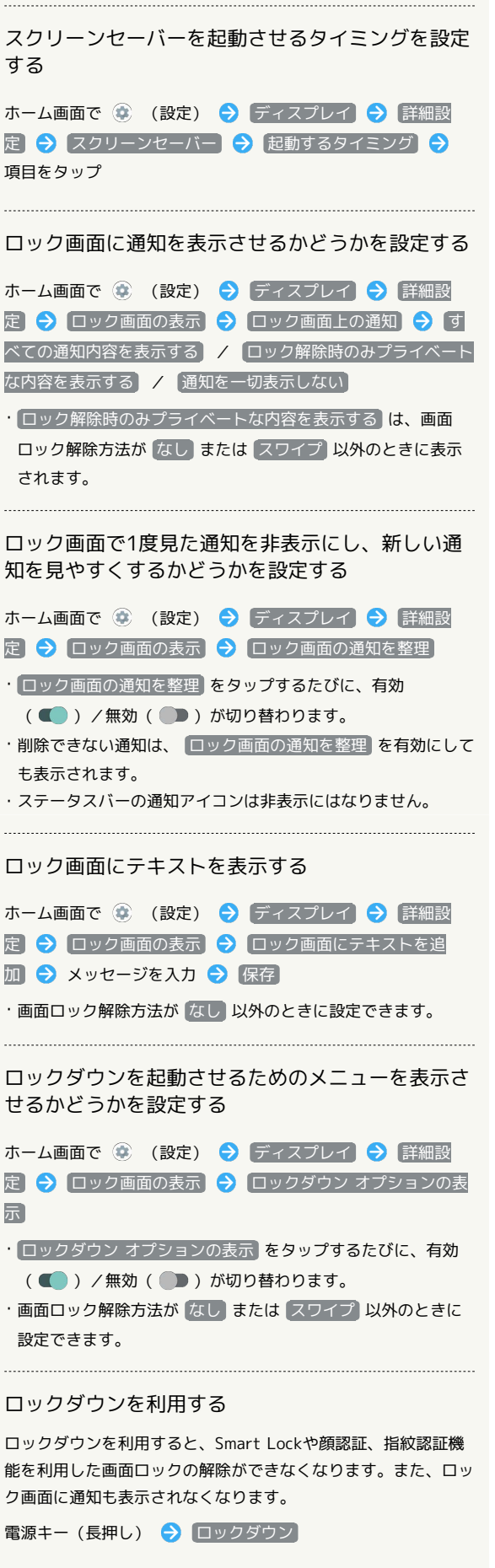

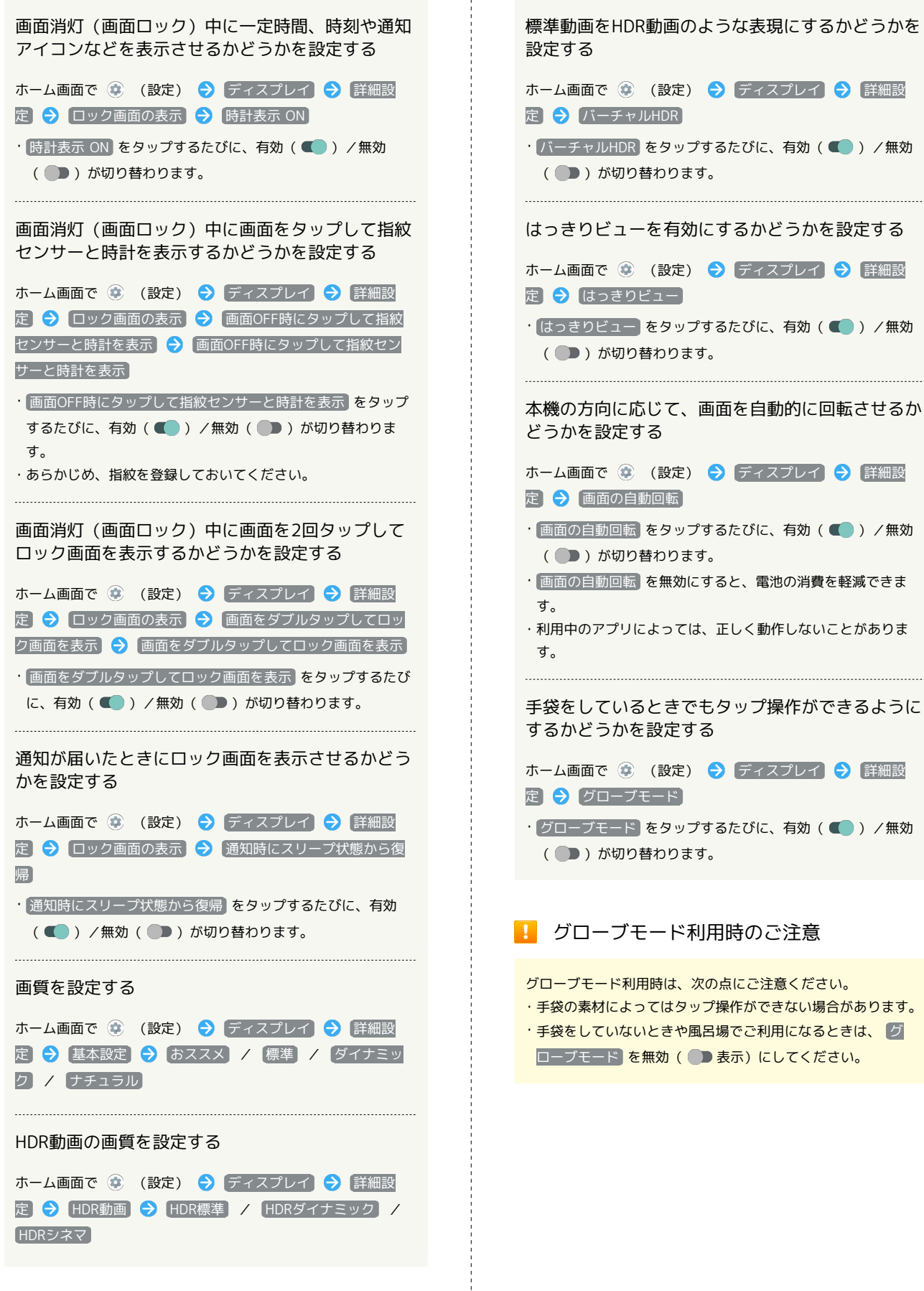

• 画面の自動回転 をタップするたびに、有効(■) /無効 ・ 画面の自動回転 を無効にすると、電池の消費を軽減できま ・利用中のアプリによっては、正しく動作しないことがありま 手袋をしているときでもタップ操作ができるように

# ディスプレイ消灯までの時間を設定する

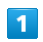

### ホーム画面で (設定) ディスプレイ

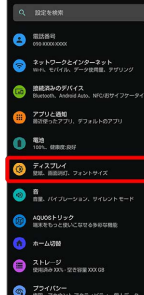

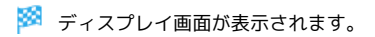

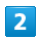

#### 画面消灯(スリープ)

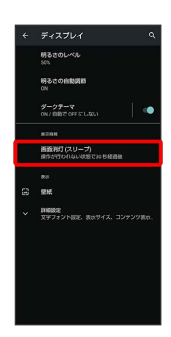

# $\overline{\mathbf{3}}$

時間をタップ

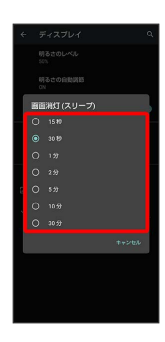

※2 ディスプレイ消灯までの時間が設定されます。

・点灯時間を短くすると、電池の消費を軽減できます。

### 文字の大きさを設定する

### $\vert$  1

ホーム画面で (設定)

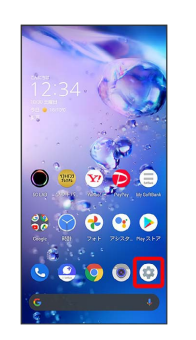

# $\overline{2}$

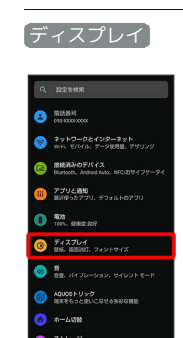

※2 ディスプレイ画面が表示されます。

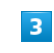

#### 詳細設定

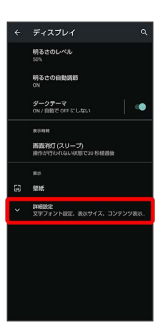

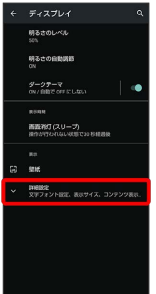

 $\overline{4}$ 

### 文字フォント設定

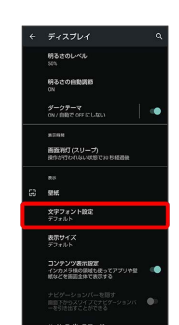

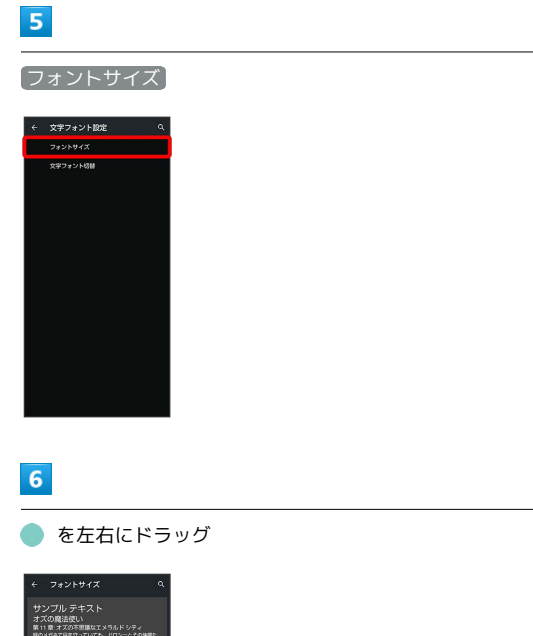

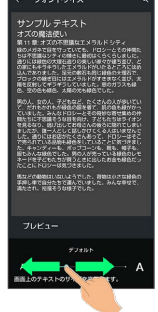

**※3** 文字サイズが変更されます。

・調節したフォントサイズはプレビューで確認できます。

■ 画像やアイコンの大きさを設定する

# $\boxed{1}$

ホーム画面で (設定)

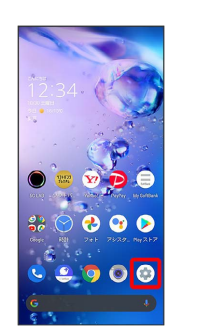

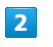

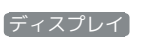

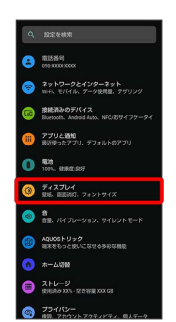

**※3** ディスプレイ画面が表示されます。

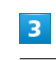

詳細設定

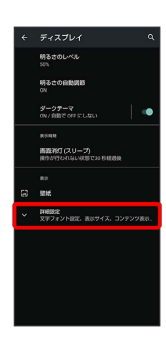

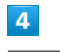

表示サイズ

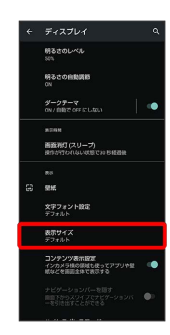

# 311

### $\overline{\mathbf{5}}$

#### ● を左右にドラッグ

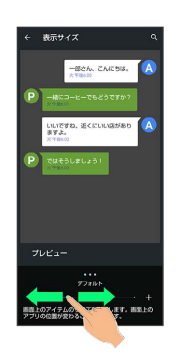

#### ※ 画像やアイコンのサイズが変更されます。

・アプリによっては、正しく動作しないことがあります。

・調節した表示サイズはプレビューで確認できます。

# <span id="page-312-0"></span>音の設定

着信音や通知音などに関する設定ができます。

# 音の設定

設定できる項目は次のとおりです。

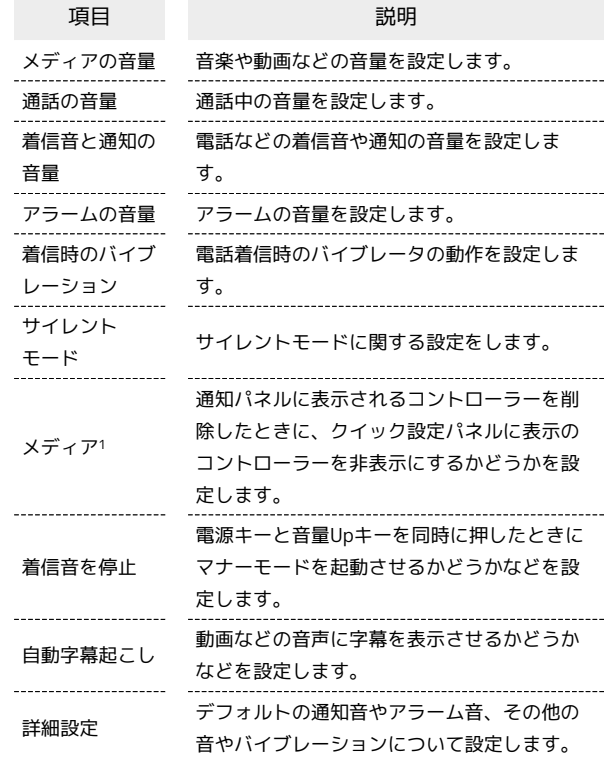

1 対応したアプリのみ利用することができます。

### 日 音利用時の操作

#### 通話中の音量を設定する

ホーム画面で ● (設定) ● 音 ● 「通話の音量」の バーをドラッグして音量を調節

•● から指を離すと、設定した音量で音が再生されます。

#### サイレントモードを設定/解除する

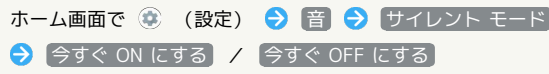

サイレントモードを設定しているときの会話、通 話、メッセージに関する動作を設定する

ホーム画面で ● (設定) ● 音 ● サイレント モード → 人物 → 各項目を設定

# アプリの割り込みについて設定する

ホーム画面で 第 (設定) ● 音 ● サイレント モード → アプリ → アプリの追加 → 画面に従って操作

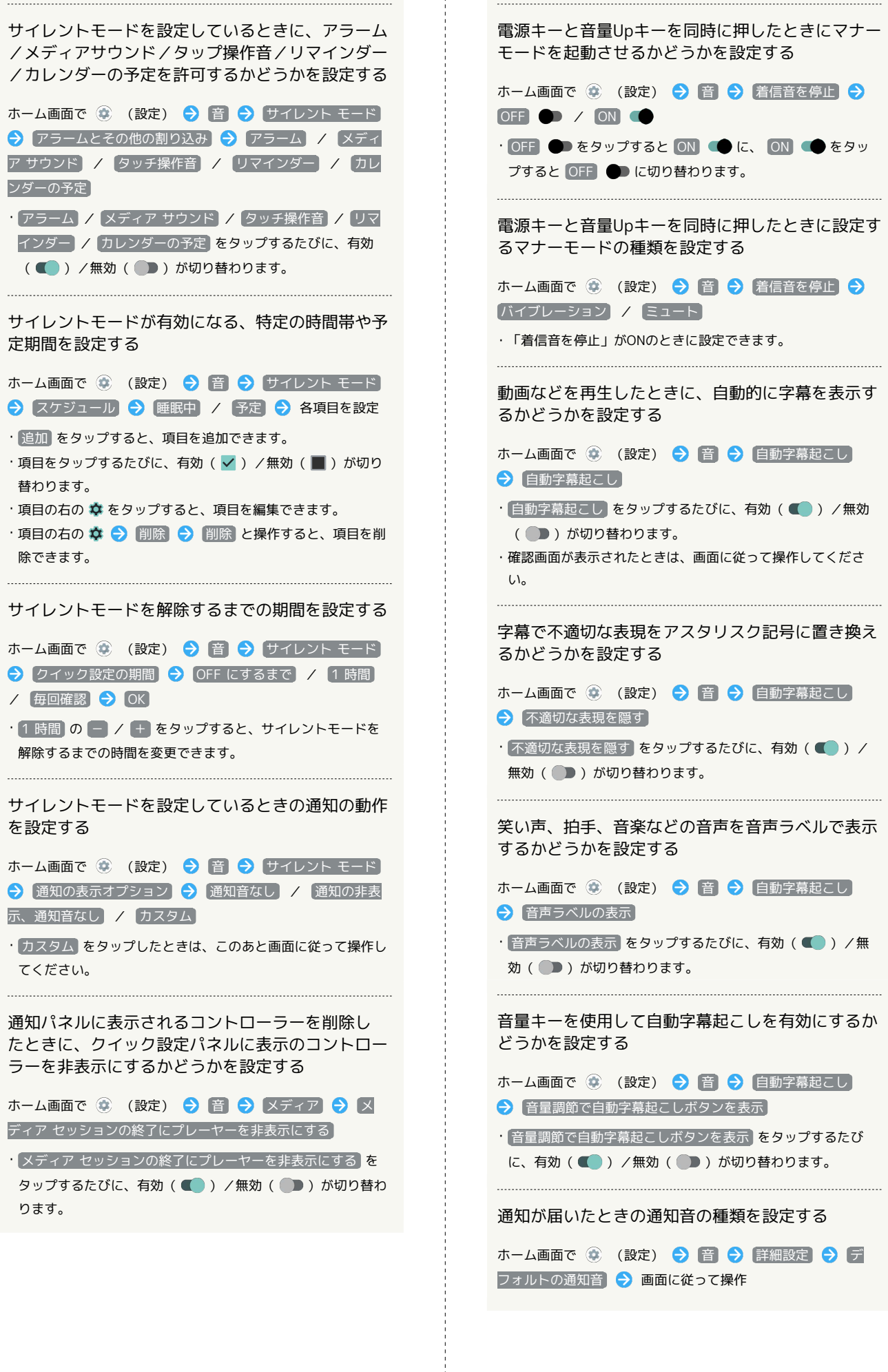

÷

 $\frac{1}{4}$ 

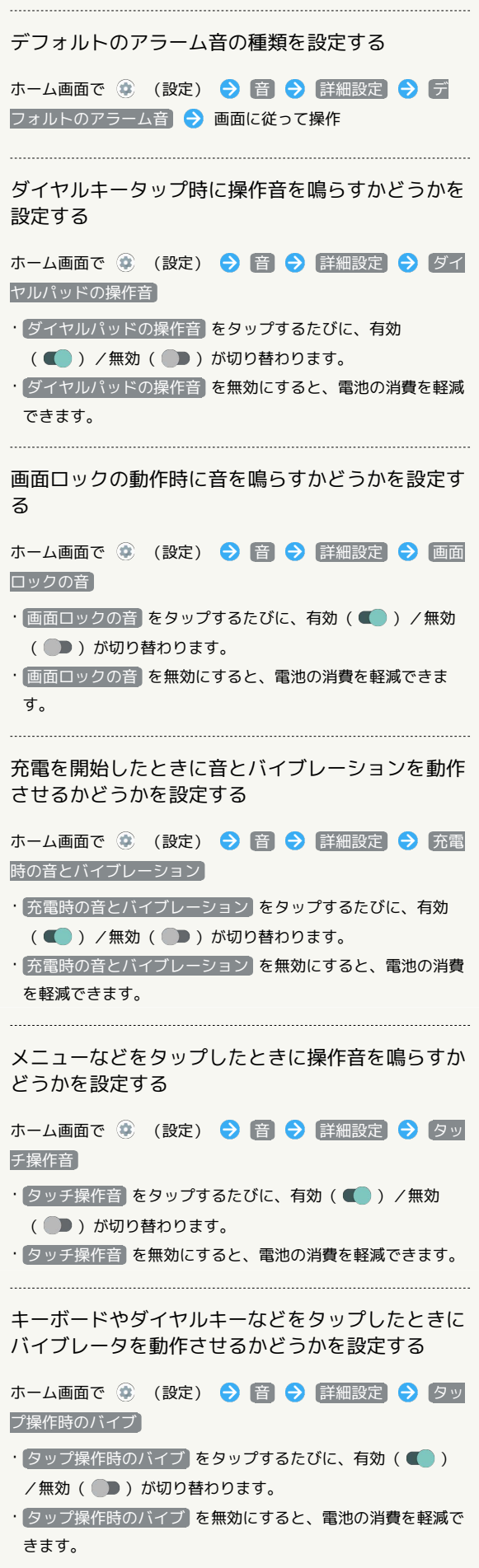

着信音を設定する ı

# $\boxed{1}$

ホーム画面で (設定)

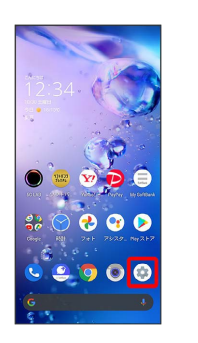

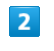

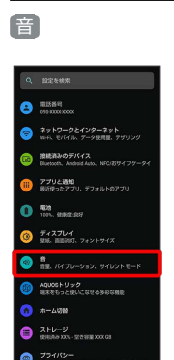

※ 音画面が表示されます。

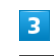

詳細設定

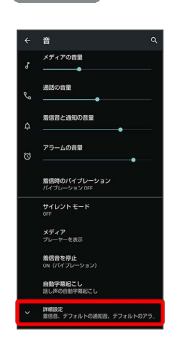

 $\overline{\mathbf{4}}$ 

 $\begin{array}{c} \bullet & \bullet \\ \bullet & \bullet \\ \bullet & \bullet \end{array}$ 

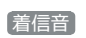

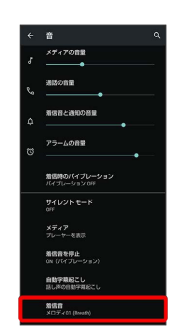

AQUOS zero6

AQUOS zero6

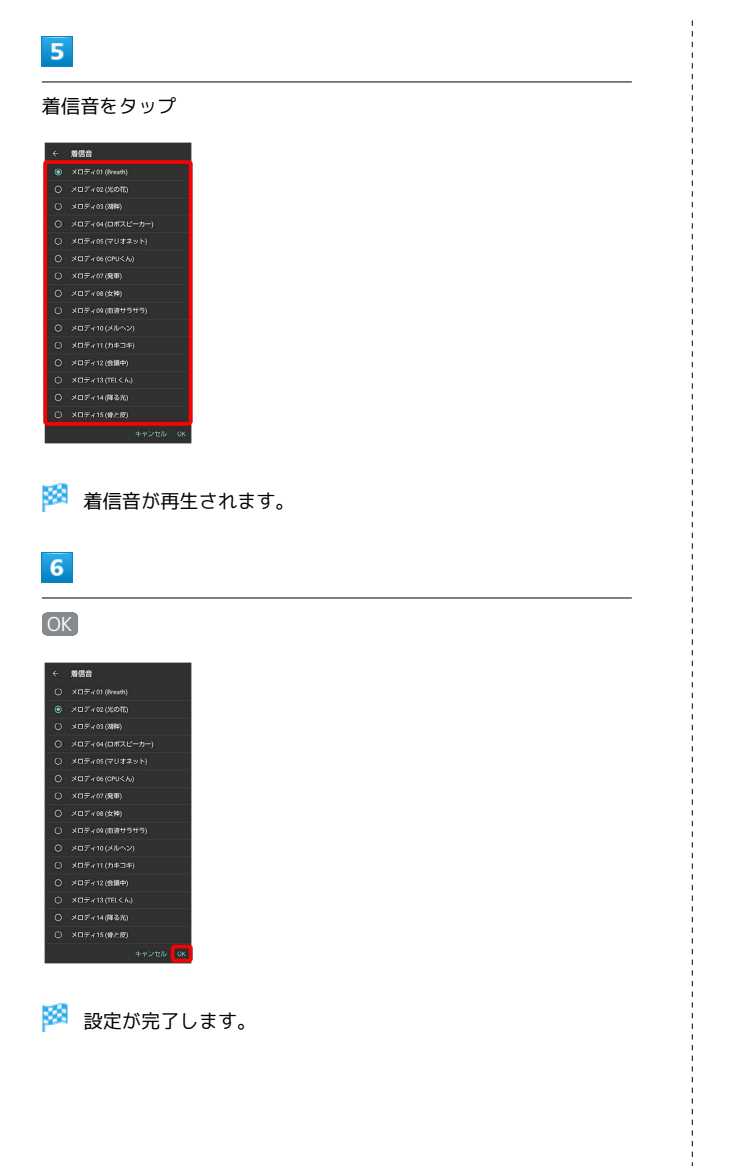

着信音と通知の音量を設定する

### $\mathbf{1}$

ホーム画面で (設定)

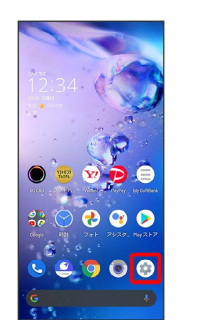

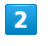

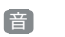

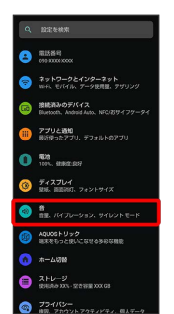

※ 音画面が表示されます。

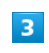

「着信音と通知の音量」の を左右にドラッグ

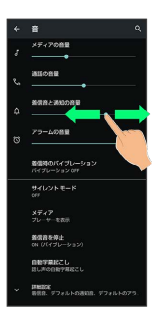

- ※30 着信音が再生され、音量を確認できます。
- ·● を右にドラッグすると音量が大きく、左にドラッグすると音量 が小さくなります。

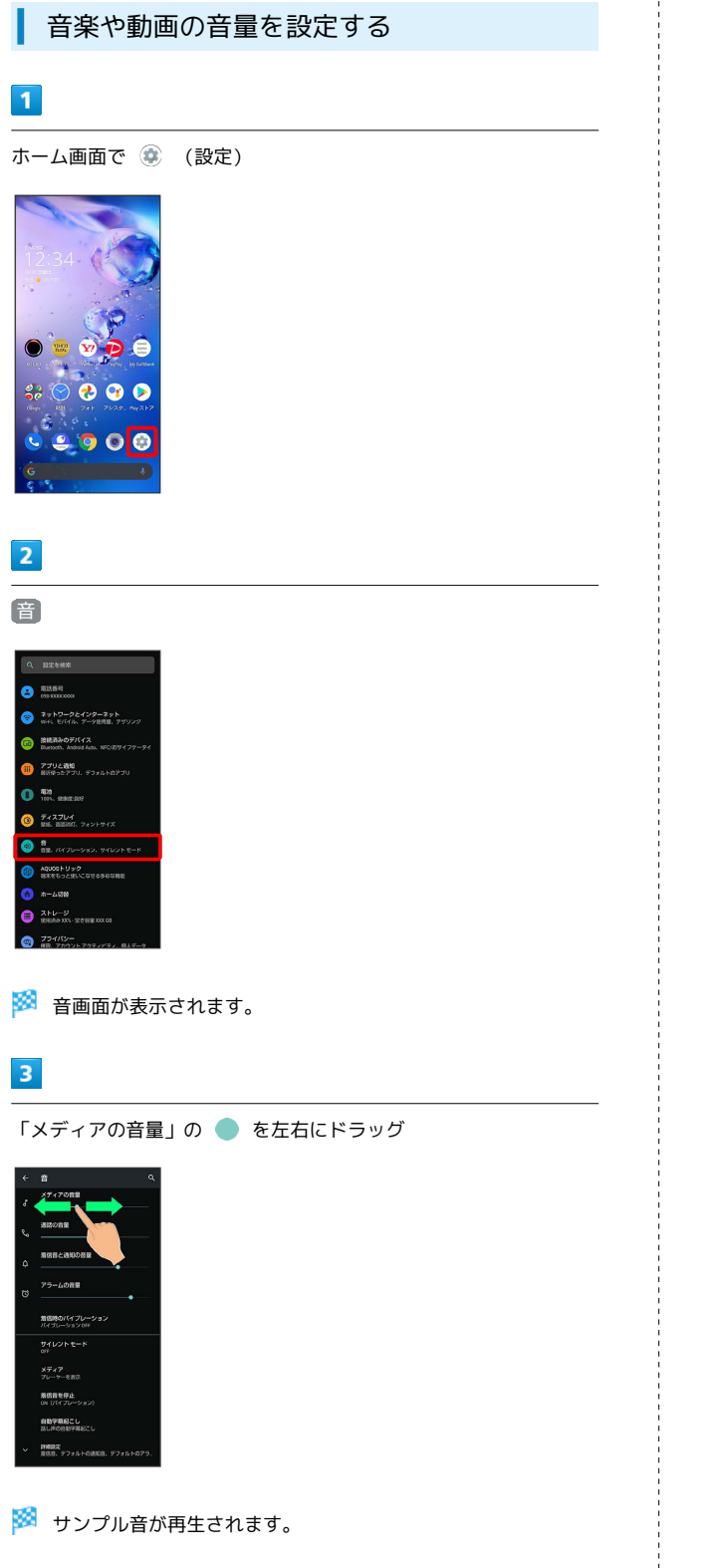

アラームの音量を設定する

# $\vert$  1

ı

ホーム画面で (設定)

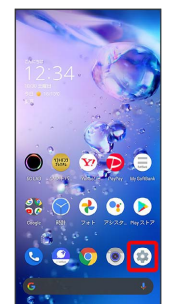

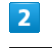

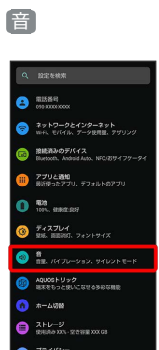

※ 音画面が表示されます。

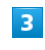

「アラームの音量」の を左右にドラッグ

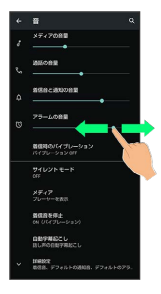

アラーム音が再生されます。

# 着信時のバイブレーションを設定する

電話着信時のバイブレーションの動作を設定します。

# $\boxed{1}$

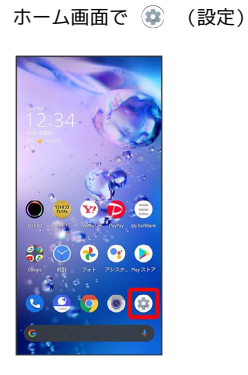

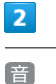

### $\bullet$   $\frac{mass}{mass}$  $\bullet$  27 + 2-224  $29 - 225$ ■ 調味あみのデバイス  $\mathbf{0}$  as  $\mathbf{0}$  $\bullet$  Fx 2.71  $\bullet$  . 2.1  $\bullet$  in  $\mathcal{M}$ AQUOS HUSS

# $\overline{\mathbf{3}}$

着信時のバイブレーション

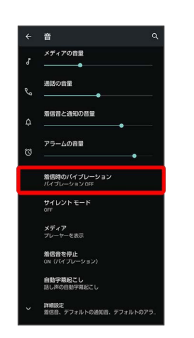

# $\overline{4}$

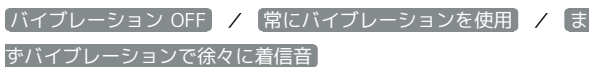

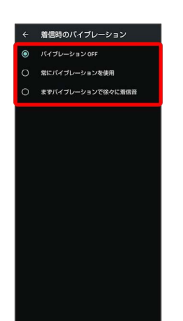

# <span id="page-317-0"></span>AQUOSトリックの設定

ロボクル利用時の動作やかんたんモード、Clip Nowなどの便利な機 能について設定できます。

# AQUOSトリックの設定

#### 設定できる項目は次のとおりです。

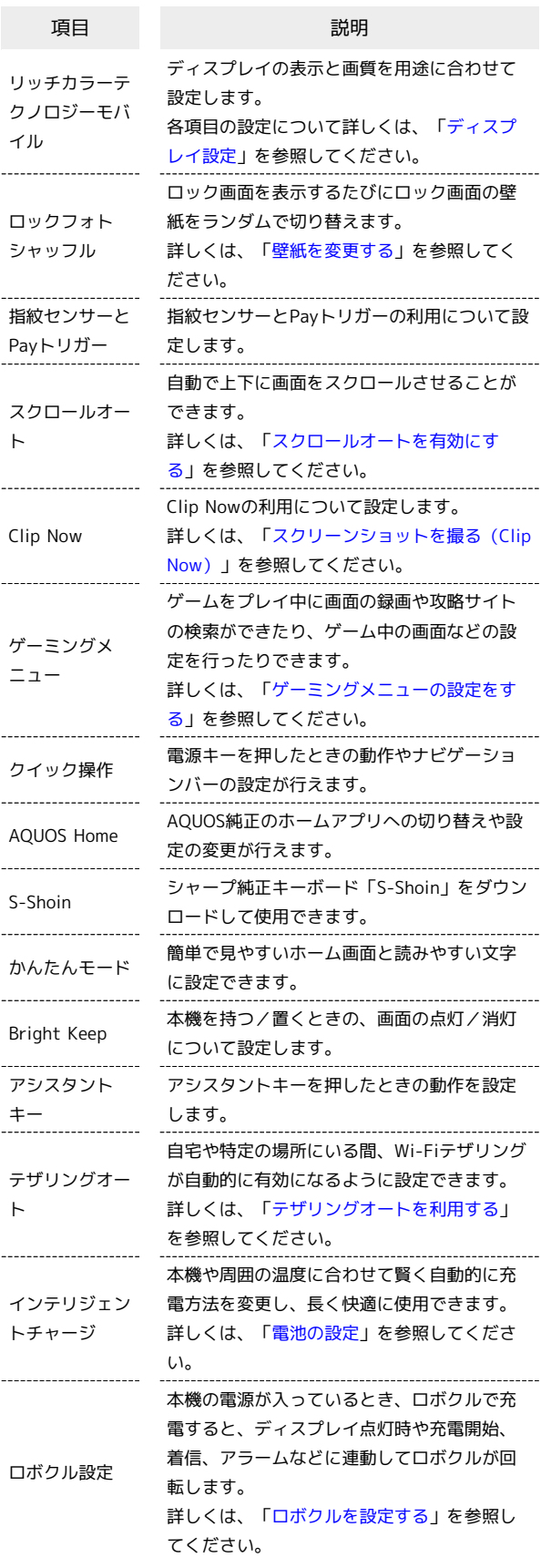

# 317

### **■ 指紋センサーとPayトリガーの設定**

指紋の登録や指紋認証について詳しくは、[「指紋認証機能を利用す](#page-249-0) [る」](#page-249-0)を参照してください。

#### ■ 指紋センサーとPayトリガー利用時の操作

指紋による画面ロック解除後も、指紋センサーをロ ングタッチし続けて設定したアプリを起動するかど うかを設定する

ホーム画面で (※) (設定) → AQUOSトリック → 指紋セ ンサーとPayトリガー ● 「Payトリガー」の ● / ● •● をタップすると有効(■●)に、■● をタップすると無

効(■)に切り替わります。

指紋センサーをロングタッチし続けたときに起動す るアプリを設定する

ホーム画面で ( ) (設定) → AQUOSトリック → 指紋 センサーとPayトリガー → Payトリガー → 起動アプリ ● アプリ名をタップ

指紋センサーをロングタッチし続けてアプリが起動 したあとに起動させるアプリを設定する

ホーム画面で ● (設定) ● AQUOSトリック ● 指紋 センサーとPayトリガー → Payトリガー → Payトリガー フォルダ → 画面に従って操作

・複数のアプリを選択できます。

指紋センサーをロングタッチし続けてアプリが起動 したあとに起動させるアプリを、一覧で表示させる かどうかを設定する

ホーム画面で → (設定) → AQUOSトリック → 指紋セ ンサーとPayトリガー → Payトリガー → 起動時にPayト リガーフォルダも開く

・ 起動時にPayトリガーフォルダも開く をタップするたびに、 有効(■)/無効(■)が切り替わります。 

画面消灯(画面ロック)中に画面をタップして指紋 センサーと時計を表示するかどうかを設定する

ホーム画面で ● (設定) → AQUOSトリック → 指紋 センサーとPayトリガー → 画面OFF時にタップして指紋セン サーと時計を表示

・ 画面OFF時にタップして指紋センサーと時計を表示 をタップ するたびに、有効(■) /無効(■) が切り替わりま す。

画面消灯(画面ロック)中に画面を2回タップして ロック画面を表示するかどうかを設定する

ホーム画面で (※) (設定) → AQUOSトリック → 指紋セ ンサーとPayトリガー → 画面OFF時にダブルタップしてロッ ク画面を表示 · 画面OFF時にダブルタップしてロック画面を表示 をタップす

るたびに、有効(■) /無効(■) が切り替わります。

### クイック操作の設定

電源キーを押したときの動作やナビゲーションバーの設定をしま す。設定できる項目は次のとおりです。

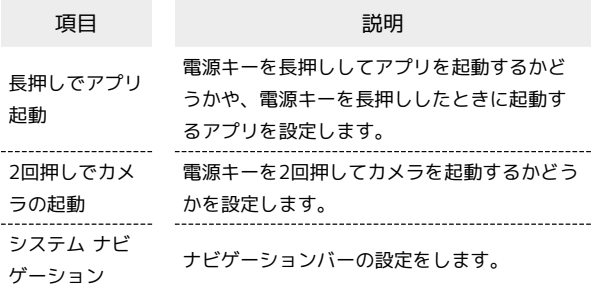

### ■ クイック操作利用時の操作

電源キーを長押ししてアプリを起動するかどうかを 設定する ホーム画面で (※) (設定) → AQUOSトリック → クイッ ク操作 → 「長押しでアプリ起動」の ● / ● • ■ をタップすると有効(■)に、■ をタップすると無 効(■)に切り替わります。 電源キーを長押ししたときに起動するアプリを設定 する ホーム画面で ( ) (設定) ● AQUOSトリック ● クイッ ク操作 → 長押しでアプリ起動 → アプリ名をタップ 電源キーを2回押してカメラを起動するかどうかを 設定する ホーム画面で (※) (設定) → AQUOSトリック → クイッ ク操作 → 2回押しでカメラの起動 → カメラをすばやく起 動 • カメラをすばやく起動 をタップするたびに、有効(■) /無効(■))が切り替わります。 画面下部から上にドラッグして最近使用したアプリ

を一覧表示するか、□をタップして最近使用した アプリを一覧表示するかを設定する ホーム画面で ● (設定) → AQUOSトリック → クイッ ク操作 → システム ナビゲーション → ジェスチャーナビ ゲーション / 3 ボタン ナビゲーション

・ 3 ボタン ナビゲーション を選択すると、ナビゲーションバー に□ が表示されます。

### AQUOS Homeの設定

AQUOS純正のホームアプリへの切り替えや設定の変更が行えます。

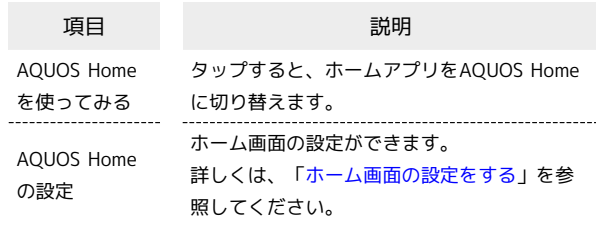

■ ホームアプリをAQUOS Homeに切り替える

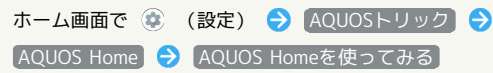

### S-Shoinの設定

シャープ純正キーボード「S-Shoin」をダウンロードして使用できま す。設定できる項目は次のとおりです。

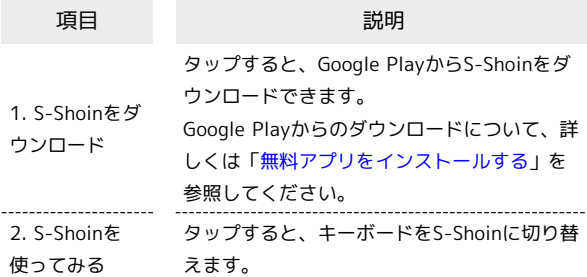

### ■ S-Shoin利用時の操作

S-Shoinをダウンロードする

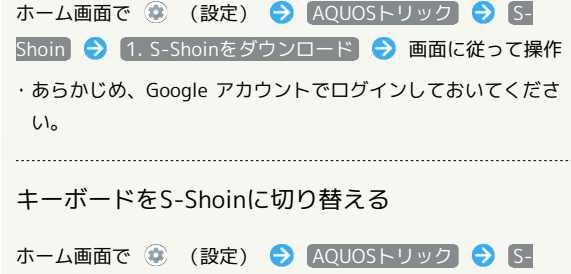

Shoin → 2. S-Shoinを使ってみる → 日本語S-Shoin

・S-Shoinをダウンロードしたあとに設定できます。

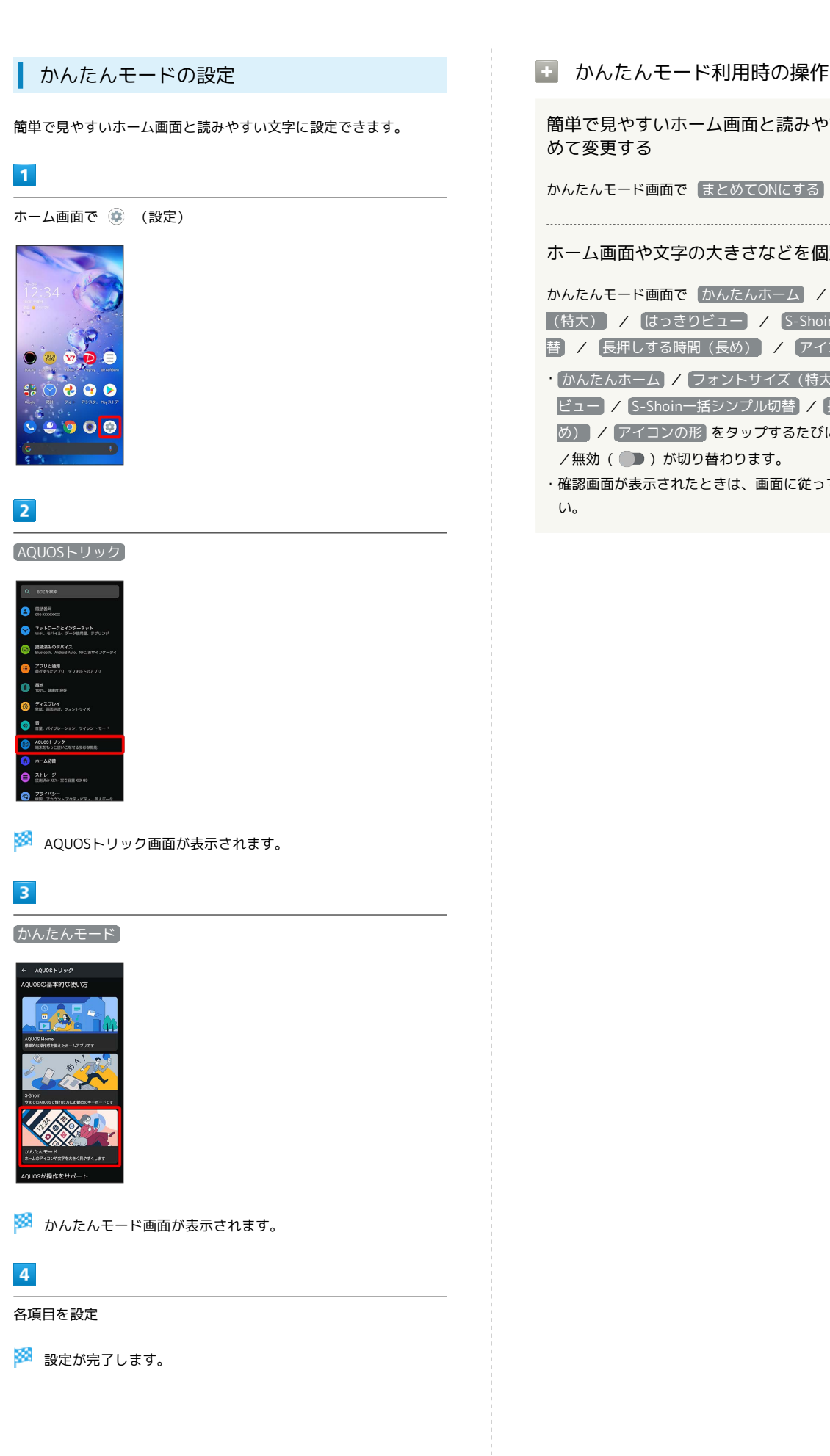

簡単で見やすいホーム画面と読みやすい文字にまと めて変更する かんたんモード画面で まとめてONにする → はい ホーム画面や文字の大きさなどを個別に設定する かんたんモード画面で かんたんホーム / フォントサイズ | (特大) ) / [はっきりビュー] / [S-Shoin一括シンプル切 替 / 長押しする時間(長め) / アイコンの形 • [かんたんホーム] / フォントサイズ (特大)] / はっきり ビュー / S-Shoin一括シンプル切替 / 長押しする時間(長 め) ) / アイコンの形 をタップするたびに、有効(■) /無効(■)が切り替わります。 ・確認画面が表示されたときは、画面に従って操作してくださ

### Bright Keepの設定

本機を持つ/置くときの、画面の点灯/消灯について設定します。 設定できる項目は次のとおりです。

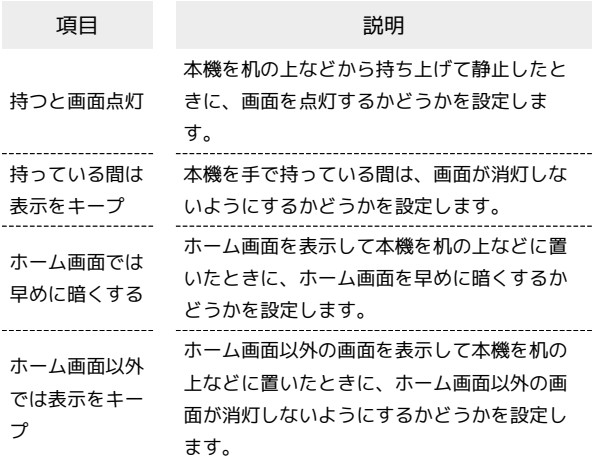

#### ■ Bright Keep利用時の操作

本機を机の上などから持ち上げて静止したときに、 画面を点灯するかどうかを設定する

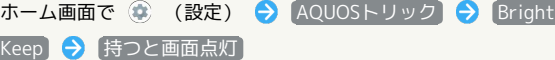

- 特つと画面点灯 をタップするたびに、有効(■) /無効 ( ■ ) が切り替わります。
- ・本機を持ち上げたことは、本機の角度や振動で判断します。垂 直にしたり、持ったまま動いたりすると、正しく判断できない こともあります。

本機を手で持っている間は、画面が消灯しないよう

にするかどうかを設定する ホーム画面で ● (設定) ● AQUOSトリック ● Bright

Keep → 持っている間は表示をキープ

- · 持っている間は表示をキープ をタップするたびに、有効 (■ ) /無効(■ ) が切り替わります。
- ・手で持っていることは、本機の角度や振動で判断します。お使 いの状況によっては、正しく判断できないこともあります。

ホーム画面を表示して本機を机の上などに置いたと きに、ホーム画面を早めに暗くするかどうかを設定 する

ホーム画面で (※) (設定) → AQUOSトリック → Bright Keep → ホーム画面では早めに暗くする

・ ホーム画面では早めに暗くする をタップするたびに、有効 (■) /無効(■) が切り替わります。

ホーム画面以外の画面を表示して本機を机の上など に置いたときに、ホーム画面以外の画面が消灯しな いようにするかどうかを設定する

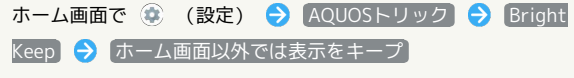

• ホーム画面以外では表示をキープ をタップするたびに、有効 ( ● ) /無効( ● ) が切り替わります。

### アシスタントキーの設定

アシスタントキーを押したときの動作を設定します。設定できる項 目は次のとおりです。

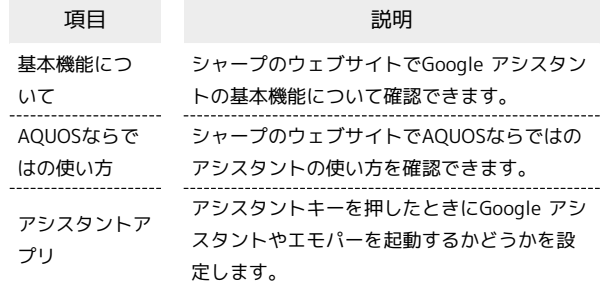

#### ■■ アシスタントキー利用時の操作

シャープのウェブサイトでGoogle アシスタントの 基本機能について確認する

ホーム画面で (※) (設定) ● AQUOSトリック ● アシス タントキー】→ 基本機能について

シャープのウェブサイトでAQUOSならではのアシ スタントの使い方を確認する

ホーム画面で (2) (設定) → AQUOSトリック → アシス タントキー → AQUOSならではの使い方

アシスタントキーを押したときにGoogle アシスタ ントやエモパーを起動するかどうかを設定する

ホーム画面で (※) (設定) ● AQUOSトリック ● アシス タントキー ● 「アシスタントアプリ」の ● / ●

- ■ をタップすると有効(■)に、■ をタップすると無 効(■)に切り替わります。
- ・ アシスタントアプリ をタップすると、起動するアプリを変更 できます。

<span id="page-322-0"></span>アプリの権限やパスワードの表示などが設定できます。

### <span id="page-322-1"></span>■ プライバシーの設定

設定できる項目は次のとおりです。

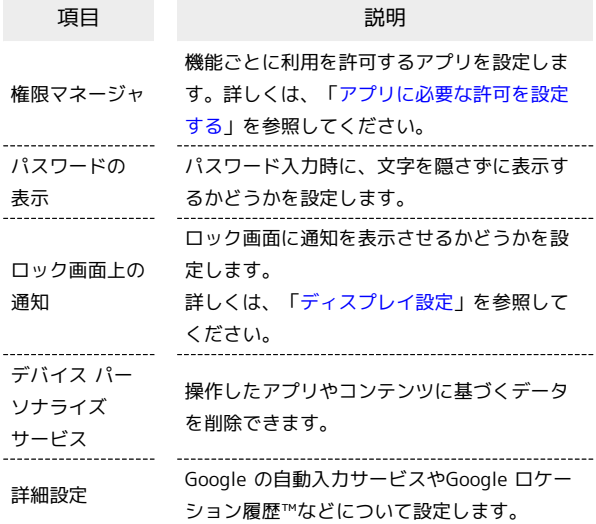

### ■ プライバシー利用時の操作

パスワード入力時に、文字を隠さずに表示するかど うかを設定する

ホーム画面で ● (設定) ● プライバシー ● パスワー ドの表示

• パスワードの表示 をタップするたびに、有効(■) /無 効(■)が切り替わります。

操作したアプリやコンテンツに基づくデータを削除 する

ホーム画面で (※) (設定) → プライバシー → デバイス パーソナライズ サービス】→ データを削除 → 1時間以 内 / 過去 24 時間 / 全期間 → データを削除

Android システムへのコンテンツの送信をアプリに 許可するかどうかを設定する

ホーム画面で ● (設定) → プライバシー → 詳細設 定 ● アプリのコンテンツ

• アプリのコンテンツ をタップするたびに、有効(■) / 無効(■)が切り替わります。

Google の自動入力サービスを利用する

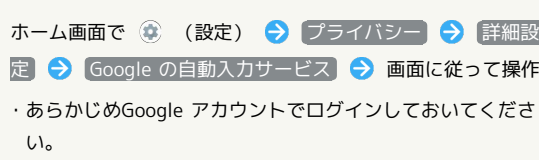

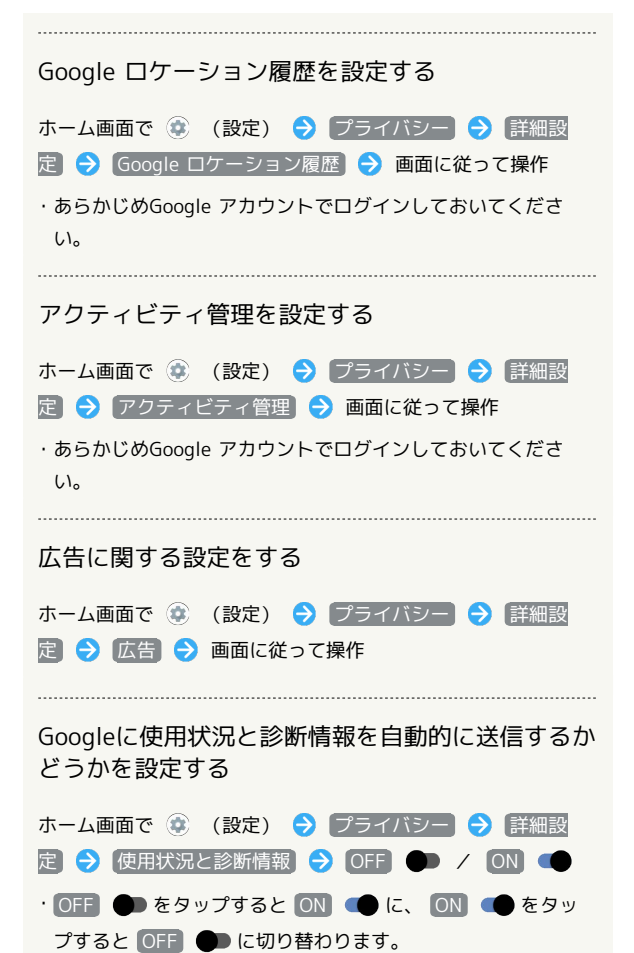

# <span id="page-323-0"></span>位置情報の設定

位置情報に関する設定ができます。

### <span id="page-323-1"></span>位置情報の設定

設定できる項目は次のとおりです。

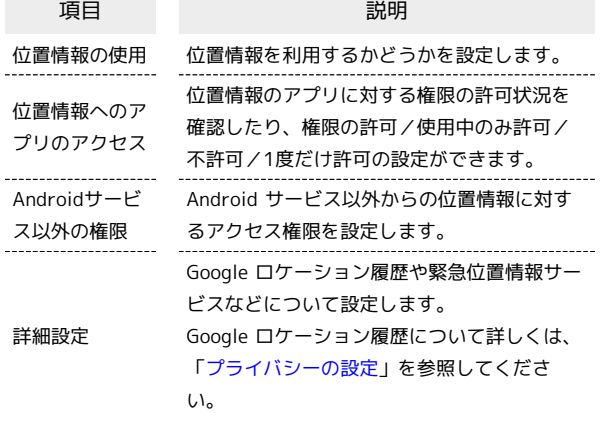

#### + 位置情報利用時の操作

位置情報を利用するかどうかを設定する

- ホーム画面で (設定) 位置情報 位置情報の使 用
- · [位置情報の使用] をタップするたびに、有効(●)/無効 (●■)が切り替わります。

### 最近の位置情報を利用したアプリを表示する

ホーム画面で ● (設定) ● 位置情報

・最近の位置情報を利用したアプリは、「最近の位置情報リクエ スト」の下部に表示されます。 

位置情報の利用を許可するかどうかをアプリごとに 設定する

ホーム画面で ● (設定) → 位置情報 → 位置情報への アプリのアクセス → アプリ名をタップ → 常に許可 / アプリの使用中のみ許可 / 毎回確認 / 許可しない

- ・確認画面が表示されたときは、画面に従って操作してくださ  $U_0$
- ・アプリによっては、 常に許可 は表示されません。

Android サービス以外からの位置情報に対するアク セス権限を設定する

ホーム画面で ( ) (設定) → 位置情報 → Androidサー ビス以外の権限 ● 画面に従って操作

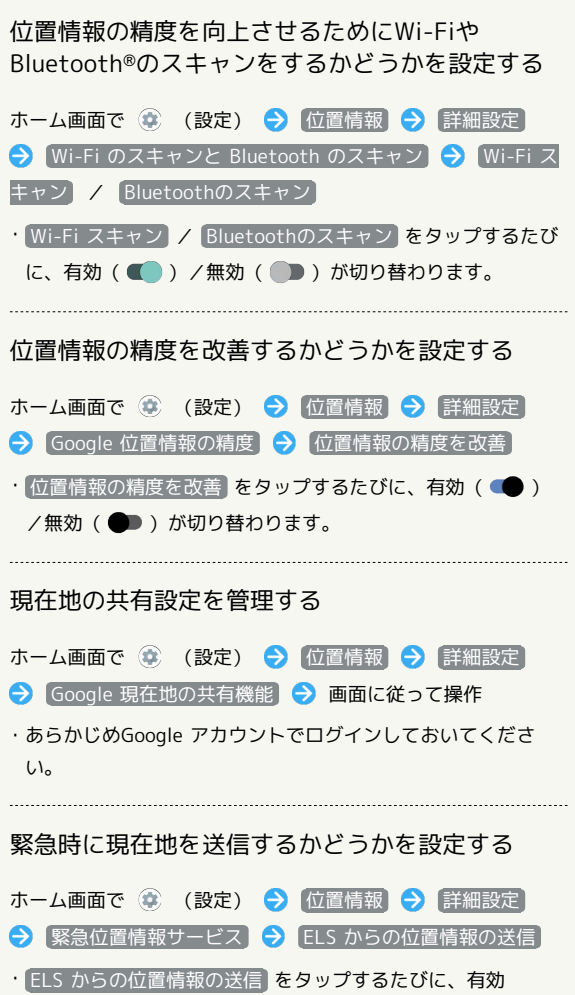

(■●) /無効(■■) が切り替わります。
## セキュリティの設定

画面のロックや顔認証など、セキュリティに関する設定ができま す。

#### ■ セキュリティの設定

設定できる項目は次のとおりです。

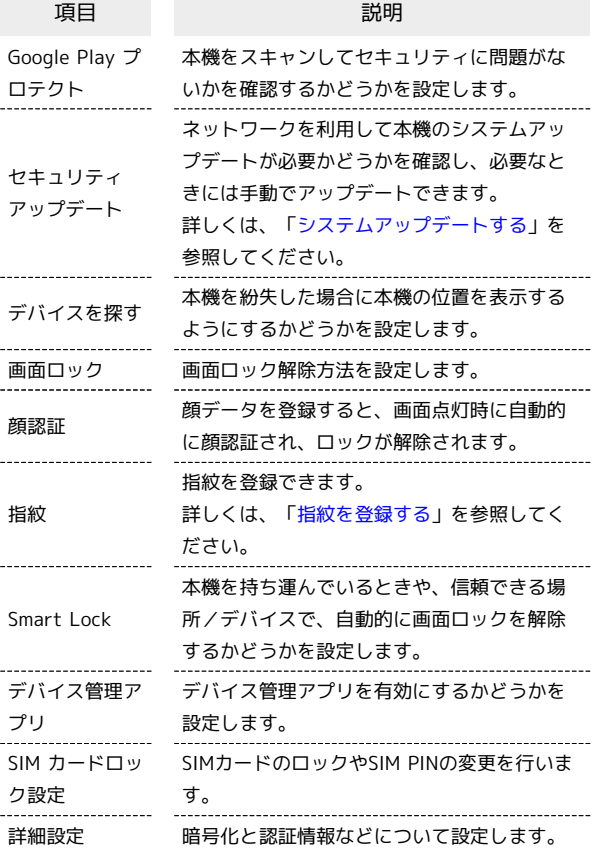

#### ■■ セキュリティ利用時の操作

画面をロックしないように設定する

ホーム画面で ● (設定) ● セキュリティ ● 画面ロッ ク → なし

・変更前の画面ロック解除方法が なし または スワイプ 以外 のときは、同面ロック をタップしたあとロックを解除する操 作が必要です。

・確認画面が表示されたときは、画面に従って操作してくださ  $\mathfrak{t}$ 

画面ロック解除時に、なぞったパターンを線で表示 するかどうかを設定する

ホーム画面で (※) (設定) ● セキュリティ ● 「画面 ロック」の ☆ ● パターンを表示する

• パターンを表示する をタップするたびに、有効(■) / 無効(■)が切り替わります。

・画面ロック解除方法が パターン のときに設定できます。

画面消灯後、画面をロックするまでの時間を設定す る ホーム画面で (※) (設定) ● セキュリティ → 「画面 ロック」の ☆ ● 画面消灯後にロック ● 項目をタップ ・画面ロック解除方法が なし または スワイプ 以外のときに 設定できます。 電源キーを押したときに、すぐに画面をロックする かどうかを設定する ホーム画面で (※) (設定) ● セキュリティ ● 「画面 ロック」の ☆ ● 電源ボタンですぐにロックする ・ 電源ボタンですぐにロックする をタップするたびに、有効 (■) /無効(■) が切り替わります。 ・画面ロック解除方法が なし または スワイプ 以外のときに 設定できます。 画面ロックを解除したあと、本機を持ち運んでいる 間は画面ロックが解除されたままになるように設定 する ホーム画面で (※) (設定) → セキュリティ → Smart Lock ク パターン/ロックNo. (PIN) /パスワードを入力 → 持ち運び検知機能 → OFF → ( ON → 表示) ・あらかじめ、画面ロック解除用のパターン/ロックNo.(PIN) /パスワードを設定しておいてください。 ·設定を解除するときは、 ON ■● をタップします ( OFF ● 表示). ・確認画面が表示されたときは、画面に従って操作してくださ  $\mathcal{L}_{\lambda}$ 特定の場所にいる間、自動的に画面ロックが解除さ れるように設定する ホーム画面で (※) (設定) → セキュリティ → Smart Lock → パターン/ロックNo. (PIN) /パスワードを入力 → 信頼できる場所 → 自宅 / 信頼できる場所の追加 ● 画面に従って操作 ・あらかじめ、画面ロック解除用のパターン/ロックNo.(PIN) /パスワードを設定しておいてください。 ・ 自宅 を選択するには、あらかじめGoogle アカウントでログ インしておいてください。 ・確認画面が表示されたときは、画面に従って操作してくださ  $\left\{ \cdot \right\}$ 信頼できる場所として追加した場所を削除する ホーム画面で 3 (設定) → セキュリティ → Smart Lock ● パターン/ロックNo. (PIN) /パスワードを入力  $\begin{pmatrix} - \\ \end{pmatrix}$  信頼できる場所  $\begin{pmatrix} - \\ \end{pmatrix}$  削除する場所をタップ → 削除 ・確認画面が表示されたときは、画面に従って操作してくださ い。

AQUOS zero6 AQUOS zeroc

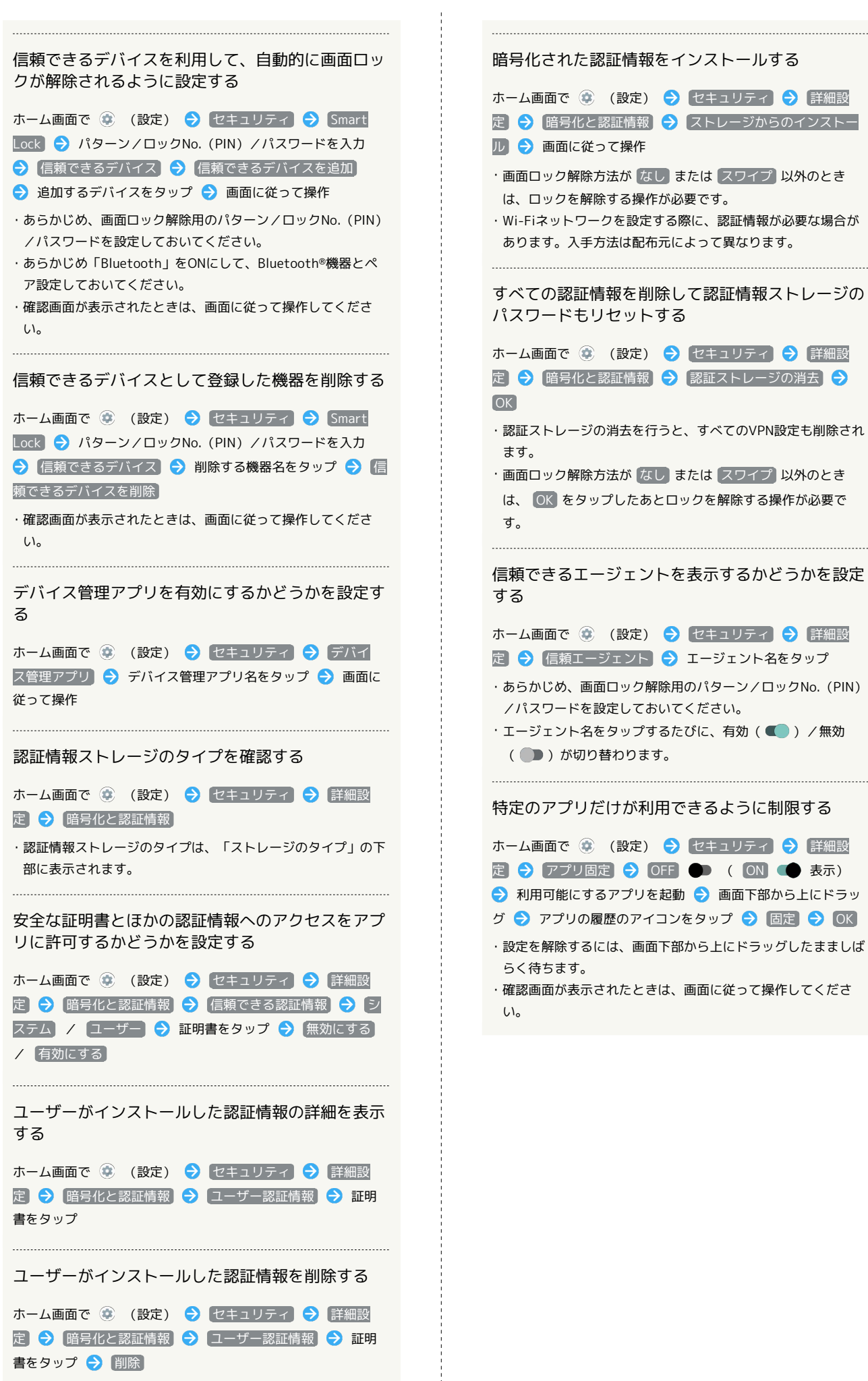

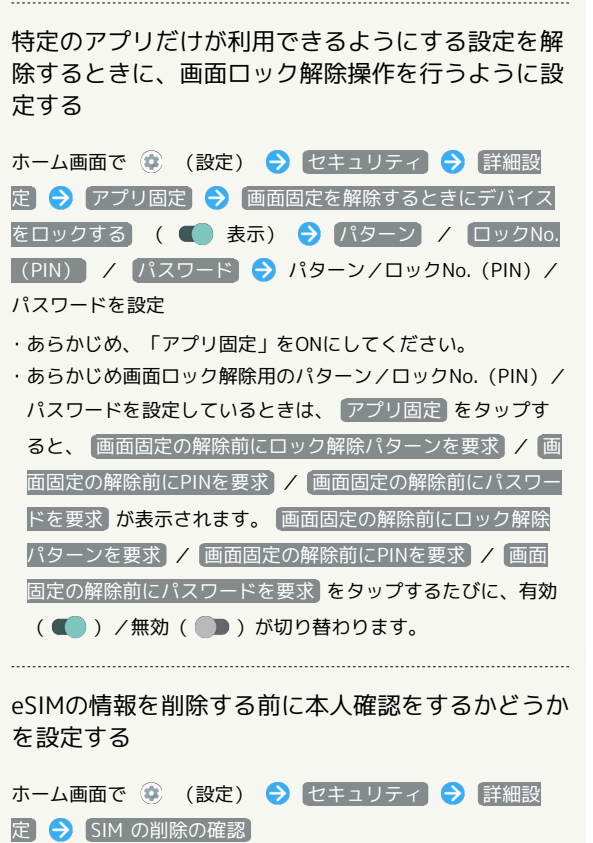

- ・あらかじめ、画面ロック解除用のパターン/ロックNo.(PIN) /パスワードを設定しておいてください。
- · SIM の削除の確認 をタップするたびに、有効( ●) /無 効(■)が切り替わります。
- ・確認画面が表示されたときは、画面に従って操作してくださ い。

## ■画面ロックについてのご注意

画面ロック解除に設定したパターン/ロックNo.(PIN)/パス ワードはメモに控えるなどして、お忘れにならないようご注意く ださい。お忘れになった場合は、最寄りのソフトバンクショップ にて所定の手続きが必要となります。その際、お客様が登録/設 定した内容が消失しますのでご了承ください。

## おもな暗証番号について

本機で使うおもな暗証番号は次のとおりです。

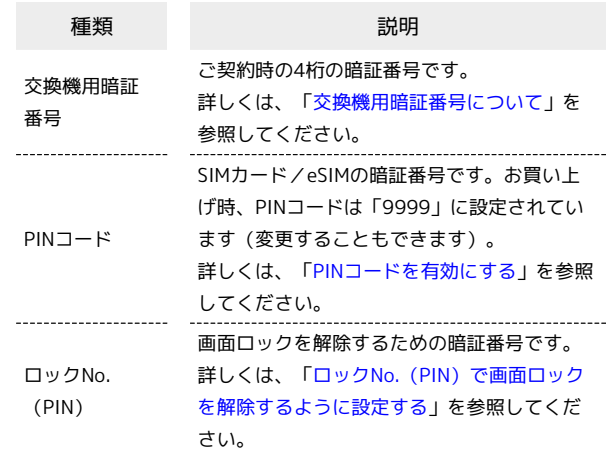

#### <span id="page-326-0"></span>交換機用暗証番号について

本機のご利用にあたっては、交換機用暗証番号が必要になります。 ご契約時の4桁の暗証番号で、オプションサービスを一般電話から操 作する場合などに必要な番号です。

- ・交換機用暗証番号はお忘れにならないようにご注意ください。万 一お忘れになった場合は、所定の手続きが必要になります。詳し くは、[お問い合わせ先](#page-377-0)までご連絡ください。
- ・暗証番号は、他人に知られないようにご注意ください。他人に知 られ悪用されたときは、その損害について当社は責任を負いかね ますので、あらかじめご了承ください。

## <span id="page-327-0"></span>PINコードを有効にする PINコードを有効にすることで、SIMカードを本機に取り付けた状態 /eSIMが有効な状態で電源を入れたとき、PINコード(SIMカード用 の暗証番号)を入力しないと本機が使用できなくなります。第三者 の無断使用を防ぐために有効です。  $\boxed{1}$ ホーム画面で (※) (設定) → セキュリティ  $\bullet$   $\overline{\bullet}$   $\overline{\bullet}$  ● 754/0-<br>● 個別 アカウントアクティビティ、個ノ  $\bullet$   $\bullet$   $\bullet$   $\bullet$  $\bigcirc$   $\sum_{B E O > 2, B E E. BB}$  $\bullet$   $\overline{\bullet}$  $\bullet$   $\frac{1 - y - 100}{22(y - y - y - y - 100)}$ **つき**<br>サイトのMatheingと保護者による機用制限<br>リスコル アプリタイマー、おやすみ物質のス  $\Theta$  scope  $\bullet$   $\frac{9756}{386, 895, 880}$  $\bullet$   $\bullet$   $\bullet$   $\bullet$   $\bullet$   $\bullet$   $\bullet$   $\bullet$  $\bullet$  *Hootes* ※2 セキュリティ画面が表示されます。  $\boxed{2}$

## B PINコード入力時のご注意

PINコードを操作するときや、SIMカードロック設定時に電源を 入れたときは、PINコードの入力が必要になります。

- ・PINコードの入力を3回間違えると、PINロック状態となりま す。その際は、PINロック解除コード(PUKコード)が必要と なります。PUKコードについては[、お問い合わせ先ま](#page-377-0)でご連絡 ください。
- ・PUKコードを10回間違えると、SIMカード/eSIMがロックさ れ、本機が使用できなくなります。その際には、ソフトバンク にてSIMカード/eSIMの再発行(有償)が必要となります。

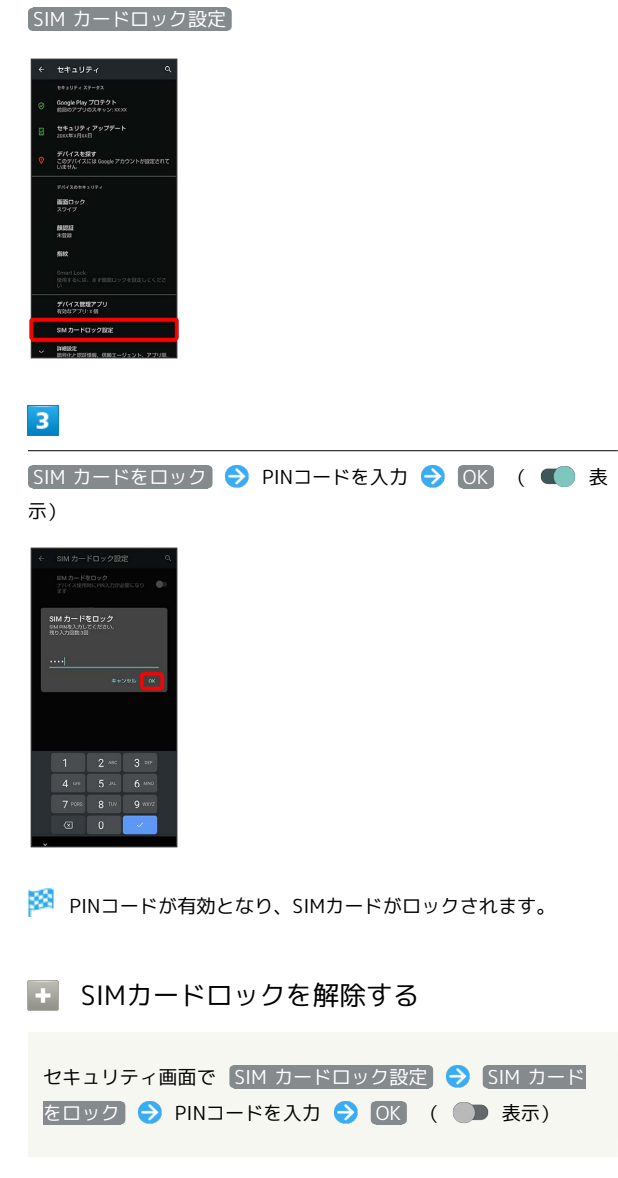

## PINコードを変更する

PINコードの変更は、SIMカードロックを設定している場合のみ行え ます。詳しくは、[「PINコードを有効にする」](#page-327-0)を参照してください。

### $\overline{1}$

ホーム画面で ● (設定) ● セキュリティ  $\begin{array}{ll}\n\bullet & \xrightarrow{\texttt{X} \times \texttt{L} \times \cdots \times \texttt{S}} \\
\bullet & \xrightarrow{\texttt{S} \times \texttt{S} \times \cdots \times \texttt{S} \times \texttt{S} \times \texttt{S} \times \cdots \times \texttt{S}}\n\end{array}$  $\bigcirc$  754/0-● 空間情報<br>● av.x 個のアプリに位置情報へのアクセス  $\bullet$  **Example D 702X** ● ユーザー補助<br>● スクリーンリーダー、おぶ、Hの Digital Walbeing と保護者による検用制限<br>サポ細胞、アプリタイマー、おやすみ物能のス<br>ジュール  $\Theta$  sope  $\mathbf{0}$   $\overset{\text{2774}}{\text{m.m.m.}}$  $\bullet$   $\overline{\bullet}$   $\overline{\bullet}$   $\overline{\bullet}$   $\overline{\bullet}$   $\overline{\bullet}$   $\overline{\bullet}$   $\overline{\bullet}$   $\overline{\bullet}$  $\bullet$   $\overbrace{ }^{\text{BBD} \text{0} \text{1} \text{0} \text{1} \text{0}}$ 

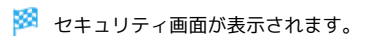

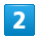

SIM カードロック設定

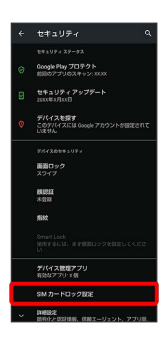

## $\overline{\mathbf{3}}$

SIM PINの変更 → 現在のPINコードを入力 → OK → 新しい PINコードを入力 → OK → 新しいPINコードを再度入力 → OK

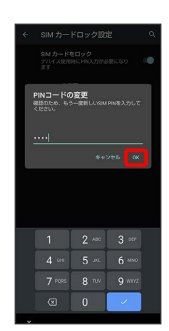

**※** PINコードが変更されます。

画面をフリックして画面ロックを解除する ように設定する

## $\overline{1}$

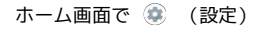

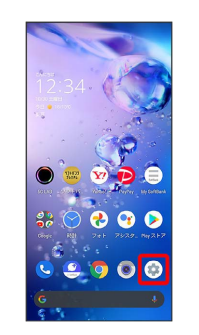

## $\overline{2}$

セキュリティ

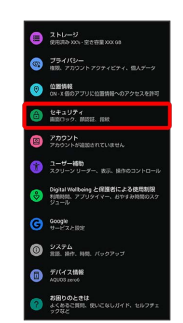

セキュリティ画面が表示されます。

## $\overline{\mathbf{3}}$

画面ロック

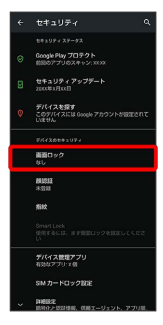

・変更前の画面ロック解除方法が <sup>[</sup>なし] または [スワイプ] 以外のと きは、ロックを解除する操作が必要です。

# $\overline{4}$ スワイプ 画面ロックを選択 なし<br>現在の後空ロック  $2947$

※ 設定が完了します。

・確認画面が表示されたときは、画面に従って操作してください。

### <span id="page-329-0"></span>パターンを指でなぞって画面ロックを解除 するように設定する

## $\overline{\mathbf{1}}$

ホーム画面で (設定)

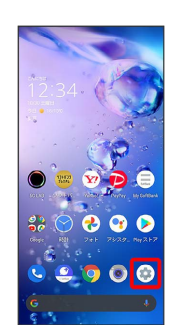

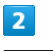

### セキュリティ

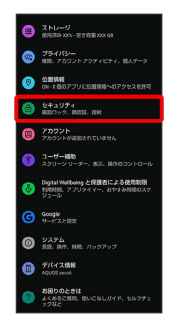

※2 セキュリティ画面が表示されます。

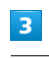

画面ロック

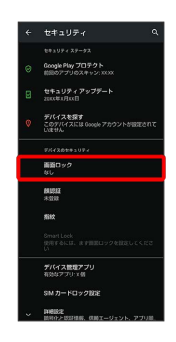

・変更前の画面ロック解除方法が <mark>なし</mark> または スワイプ 以外のと きは、ロックを解除する操作が必要です。

## $\overline{\mathbf{4}}$

パターン

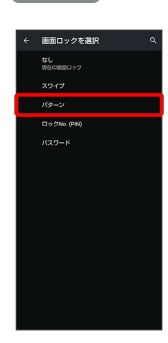

## $5<sub>5</sub>$

新しいパターンを入力

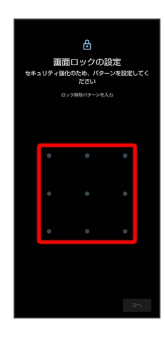

## $6\overline{6}$

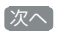

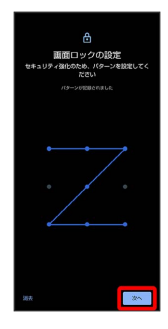

・ 消去 をタップすると、入力したパターンを消去できます。

## $\overline{7}$

新しいパターンを再度入力

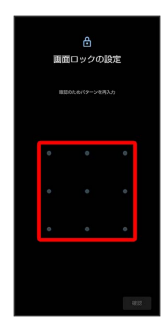

## $\bullet$

### 確認

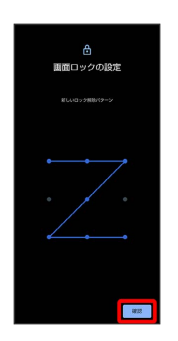

・変更前の画面ロック解除方法が なし または スワイプ 以外のと きは、設定が完了します。

## $\overline{9}$

#### 通知の表示方法を選択

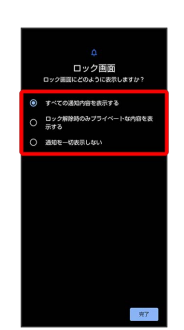

## $10$

完了

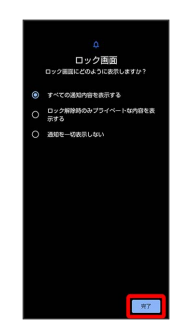

※ 設定が完了します。

<span id="page-331-0"></span>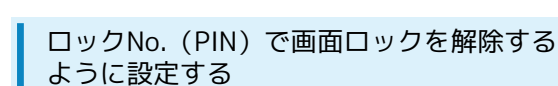

### $\boxed{1}$

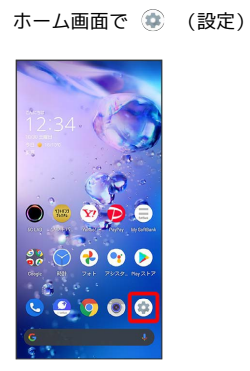

## $\overline{2}$

セキュリティ

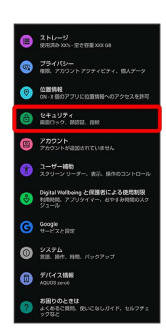

※2 セキュリティ画面が表示されます。

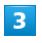

画面ロック

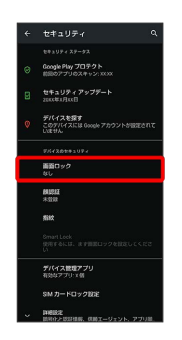

・変更前の画面ロック解除方法が <sup>(なし)</sup> または <sup>(</sup>スワイプ<sup>)</sup> 以外のと きは、ロックを解除する操作が必要です。

## $\overline{4}$

ロックNo.(PIN)

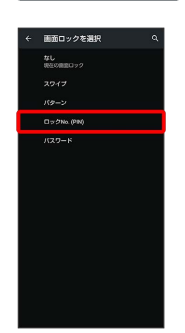

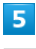

新しいロックNo.(PIN)を入力

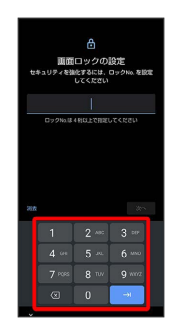

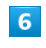

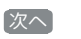

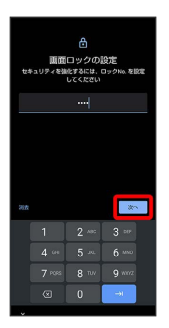

・ 消去 をタップすると、入力したロックNo.(PIN)を消去できま す。

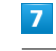

新しいロックNo.(PIN)を再度入力

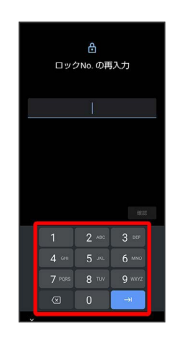

 $\overline{\mathbf{8}}$ 

確認

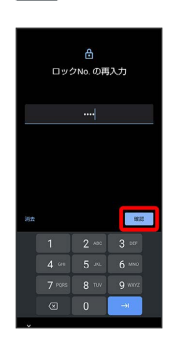

・変更前の画面ロック解除方法が  $\overline{[{\mathcal{U}}\cup]}$  または  $\overline{[{\mathcal{X}}\cup\mathcal{Y}]}$  以外のと きは、設定が完了します。

・ 消去 をタップすると、入力したロックNo.(PIN)を消去できま す。

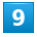

通知の表示方法を選択

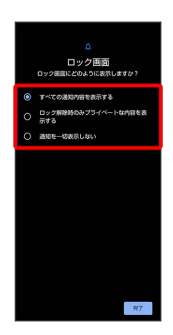

 $10$ 

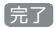

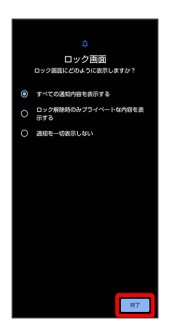

※ 設定が完了します。

<span id="page-332-0"></span>パスワードで画面ロックを解除するように 設定する

## $\overline{1}$

ホーム画面で (設定)

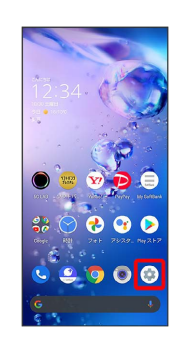

## $\overline{2}$

セキュリティ

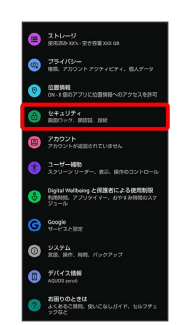

セキュリティ画面が表示されます。

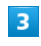

画面ロック

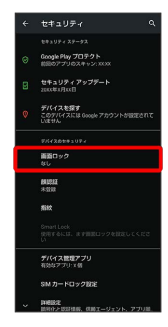

・変更前の画面ロック解除方法が <sup>[</sup>なし] または [スワイプ] 以外のと きは、ロックを解除する操作が必要です。

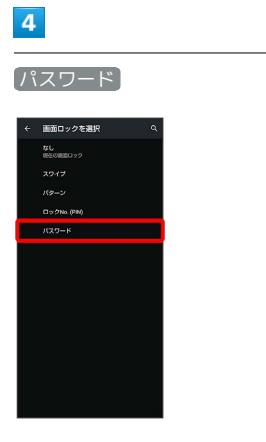

## $5<sub>5</sub>$

新しいパスワードを入力

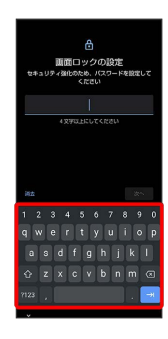

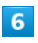

次へ

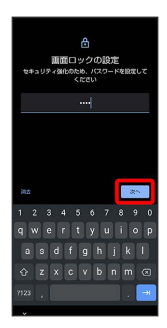

・ 消去 をタップすると、入力したパスワードを消去できます。

## $\overline{7}$

新しいパスワードを再度入力

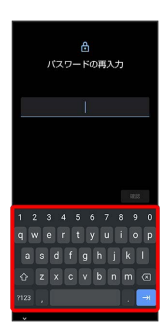

## $\vert 8 \vert$

## 確認

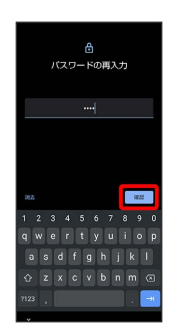

- ・変更前の画面ロック解除方法が <mark>なし</mark> または スワイプ 以外のと きは、設定が完了します。
- ・ 消去 をタップすると、入力したパスワードを消去できます。

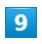

通知の表示方法を選択

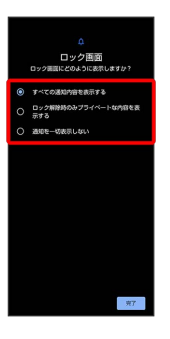

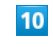

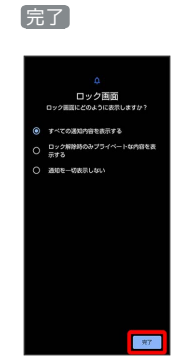

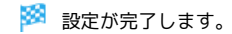

## 顔認証機能を利用する

顔データを登録すると、画面点灯時に自動的に顔認証され、ロック が解除されます。

#### $\overline{1}$

ホーム画面で 第 (設定) → セキュリティ  $\bullet$   $\overline{\mathbf{a}}$   $\overline{\mathbf{a}}$   $\bullet$   $754/8$ <sup>2</sup> **CHAN**  $\bullet$  **Example**  $77226$  $\bullet$  :  $\bullet$  :  $\bullet$ |<br>|提名による使用| **Departmention &** 

 $\bullet$   $\overline{f}$  /(42th) 

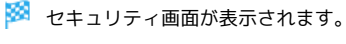

## $\overline{2}$

顔認証

 $\mathbf{\Theta}$  the state  $\mathbf{0}$   $\overset{9776}{\cdots}$  are

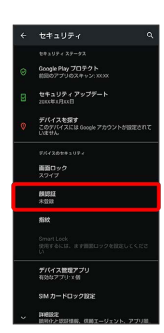

## $\overline{3}$

画面に従って画面ロック解除用のパターン/ロックNo. (PIN) /パ スワードを設定

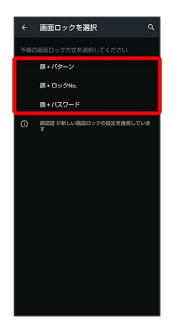

- ・顔認証ができないときの予備の画面ロック解除方法になります。
- ・画面ロック解除方法が なし または スワイプ 以外のときは、 ロックを解除する操作を行います。
- ・画面ロック解除方法の設定について詳しくは、「[パターンを指で](#page-329-0) [なぞって画面ロックを解除するように設定する」](#page-329-0)、[「ロックNo.](#page-331-0) [\(PIN\)で画面ロックを解除するように設定する](#page-331-0)」、「[パスワード](#page-332-0) [で画面ロックを解除するように設定する](#page-332-0)」を参照してください。

## $\overline{4}$

次へ

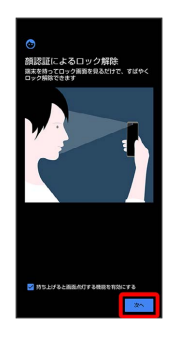

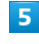

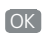

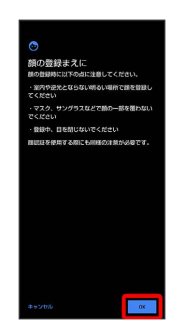

## $6<sup>1</sup>$

画面のガイドに顔を合わせる → 画面ロックを解除するタイミング をタップ → OK

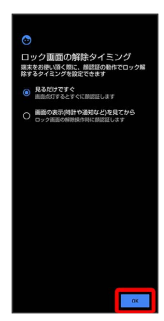

※3 顔データの登録が完了します。

■ 顔認証利用時の操作

顔データを削除する

セキュリティ画面で 顔認証 ● パターン/ロックNo. (PIN) /パスワードを入力 → 顔データの削除 → はい

顔データの登録後に画面ロックを解除するタイミン グを変更する

セキュリティ画面で 顔認証 ◆ パターン/ロックNo. (PIN) /パスワードを入力 画面ロックを解除するタイミングを タップ

顔データの登録後に顔認証の概要や注意事項を確認 する

セキュリティ画面で 顔認証 → パターン/ロックNo. (PIN) /パスワードを入力 → 8 → 顔認証とは / 注意事項

### 顔認証についてのご注意

#### 顔データ登録時のご注意

顔データの登録時にカメラのアクセス許可を求められます。その 解は「アプリの使用時のみ」をタップしてください。

・ 今回のみ <mark>/ 許可しない</mark> をタップした場合、顔認証が正常に 動作しないことがあります。 

顔認証を使用した画面ロックの解除についてのご注 意

画面を消灯してから4時間を超えると、顔認証を使用した画面 ロックの解除ができなくなります。予備の画面ロック解除方法 (パターン)/ ロックNo. (PIN) / パスワード )を使用 して、画面ロックを解除してください。画面ロックを解除したあ とは、顔認証を使用した画面ロックの解除ができるようになりま す。

## システムの設定

言語と入力や日付と時刻、バックアップ、リセットなどについて設 定できます。

### <span id="page-335-0"></span>■ システムの設定

設定できる項目は次のとおりです。

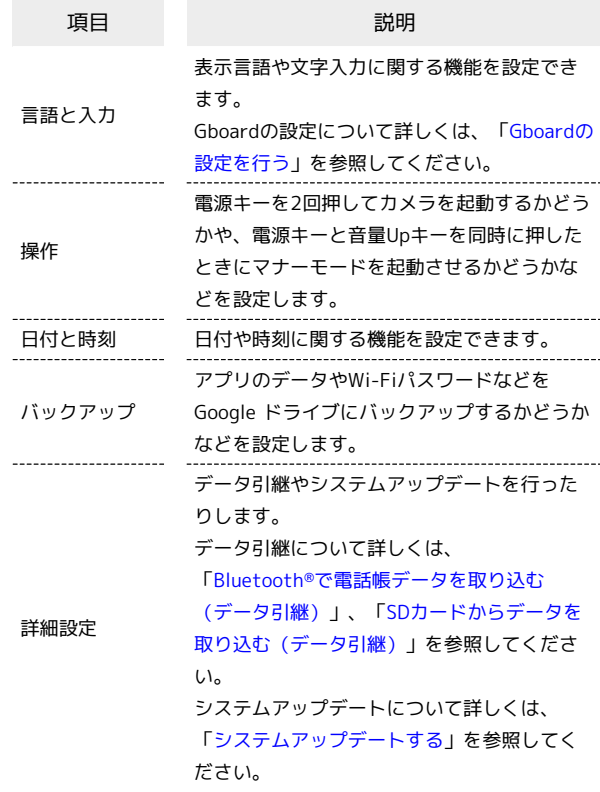

■ システム利用時の操作

開発者向けオプションを表示する

ホーム画面で (2) (設定) → デバイス情報 → ビルド番 号 を7回タップ → ← → システム → 詳細設定 → 開発者向けオプション

※3 開発者向けオプション画面が表示されます。

・画面ロック解除方法が なし または スワイプ 以外のとき は、 ビルド番号 を7回タップしたあとロックを解除する操作 が必要です。

#### 画面に表示される言語を追加する

ホーム画面で (※) (設定) ● システム ● 言語と入力 → 言語 → 言語を追加 → 追加したい言語をタップ

#### 画面に表示される言語を設定する

ホーム画面で (※) (設定) → システム → 言語と入力 → 日語 → 表示したい言語の = を一番上にドラッグ ・あらかじめ、言語を追加しておいてください。

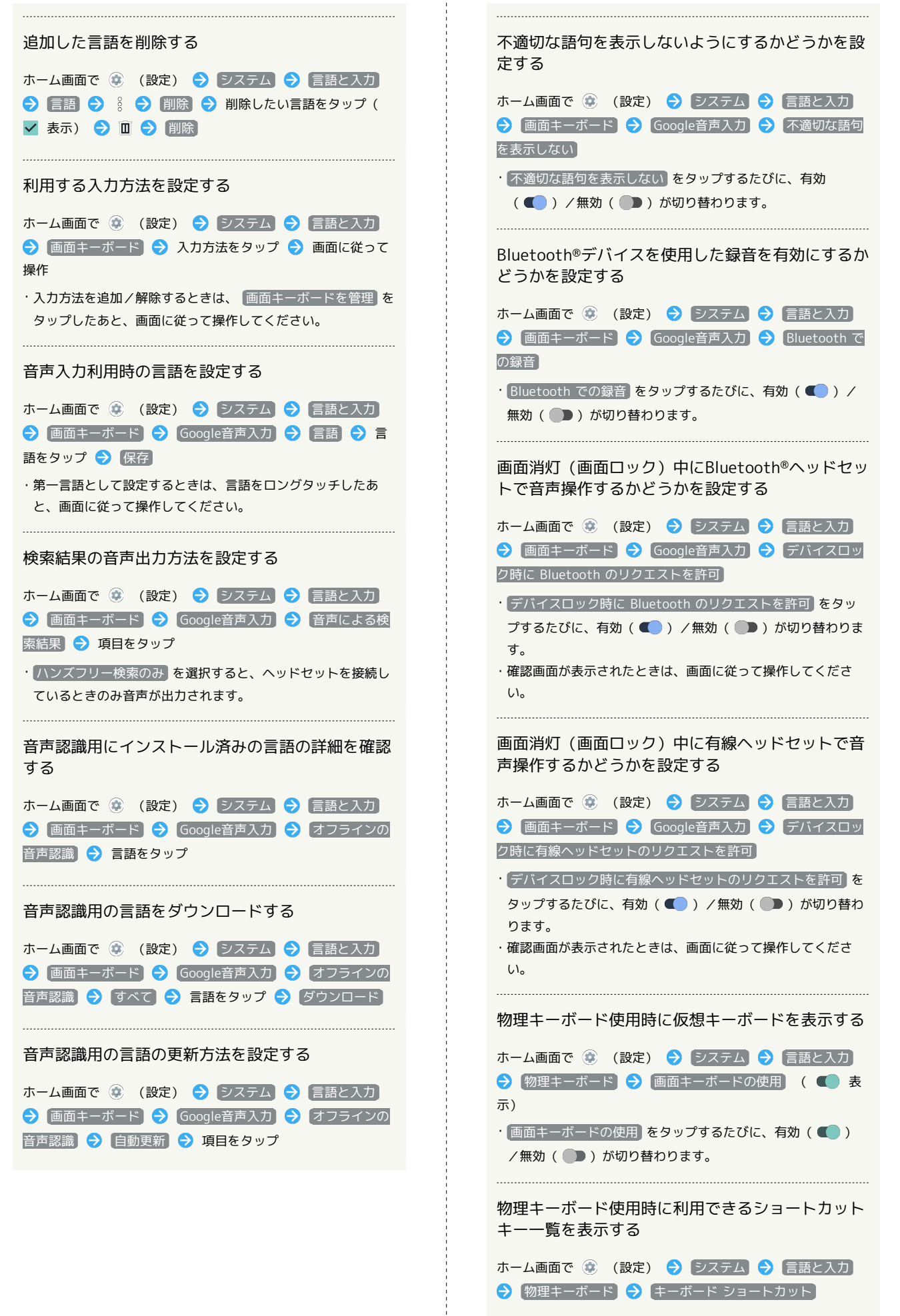

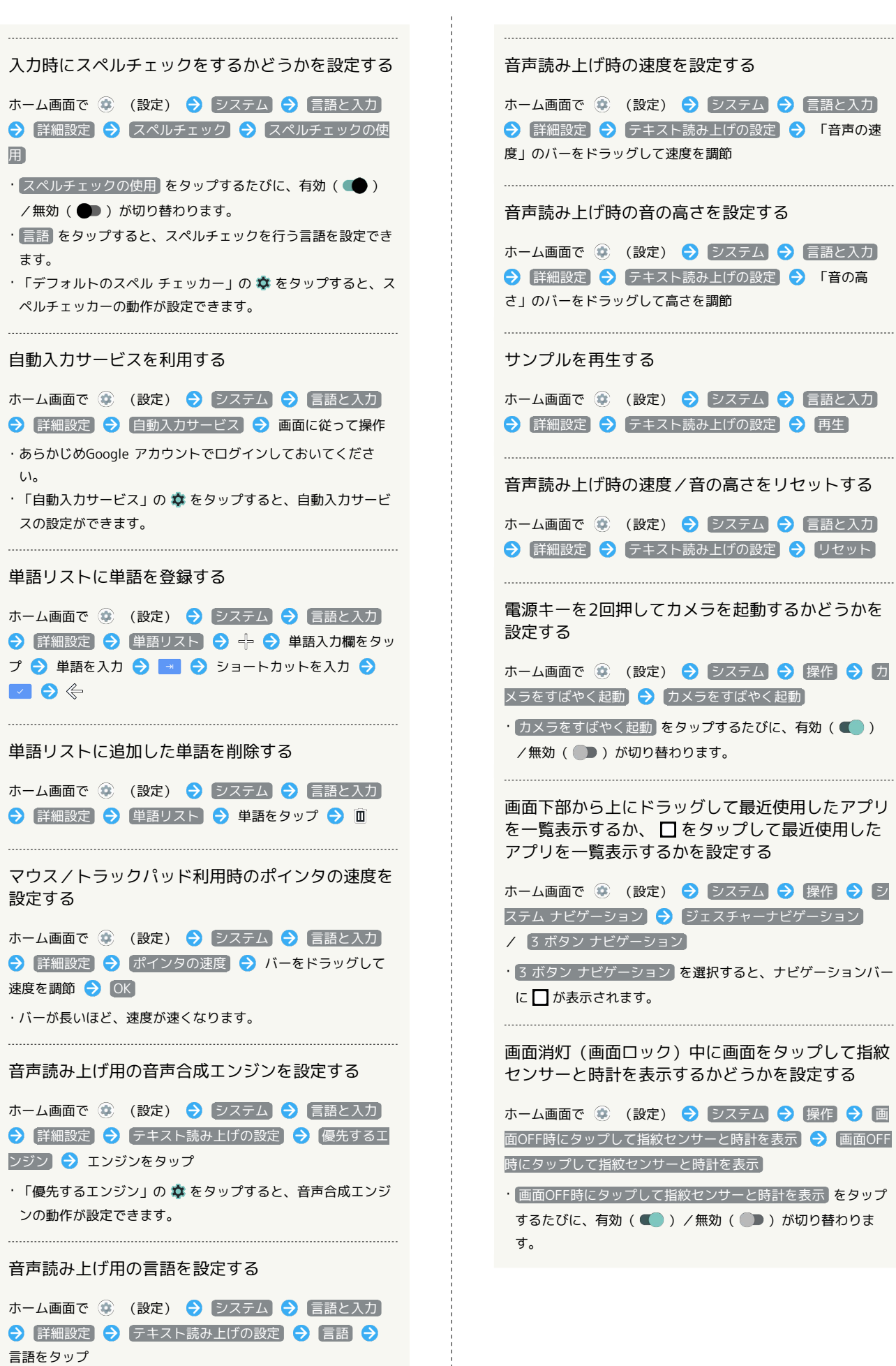

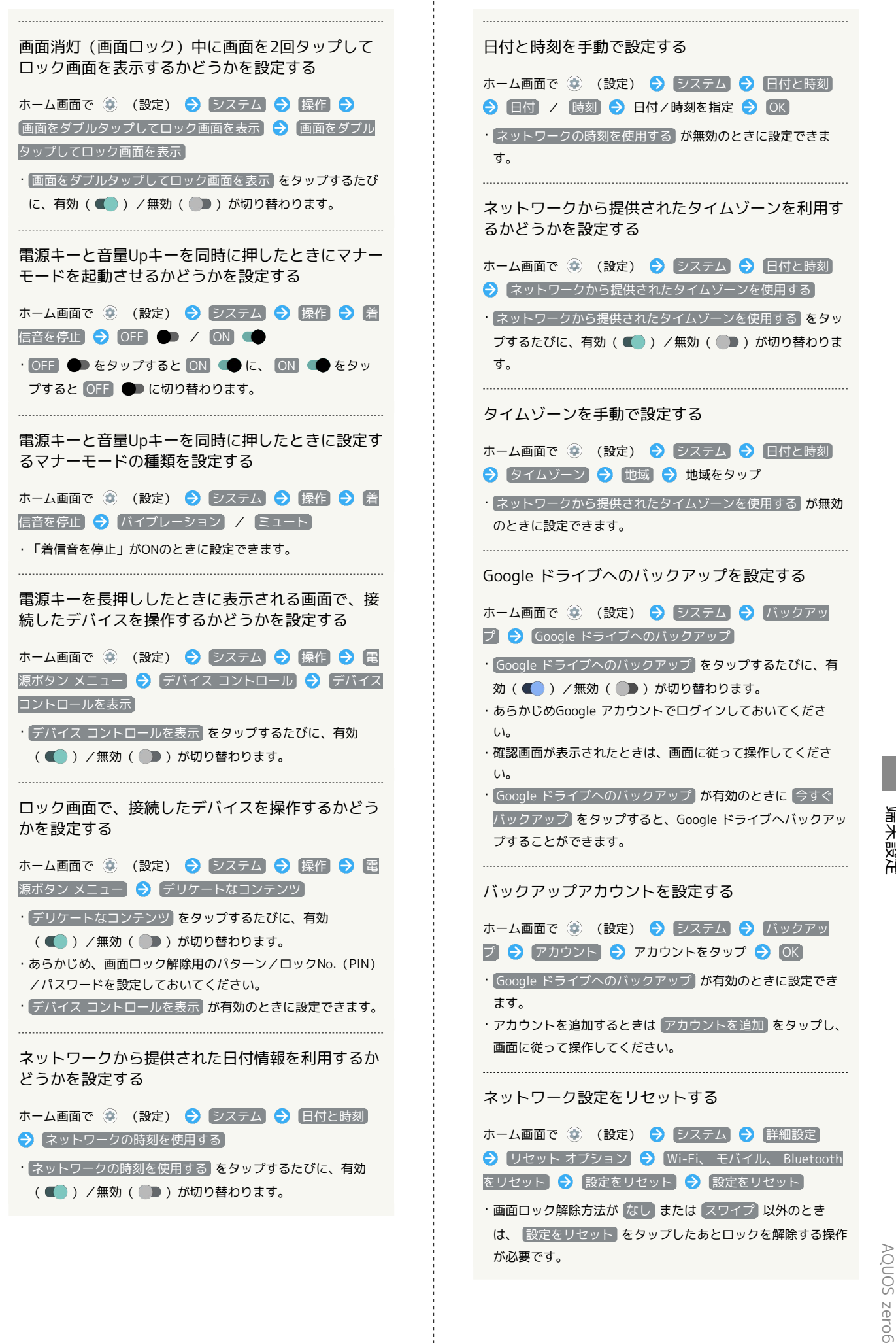

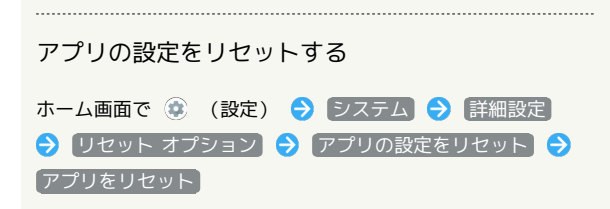

■ 24時間表示に設定する

## $\mathbf{1}$

ホーム画面で (設定)

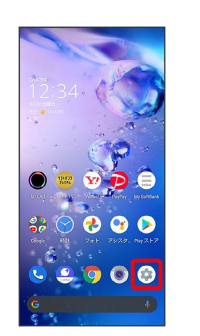

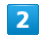

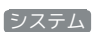

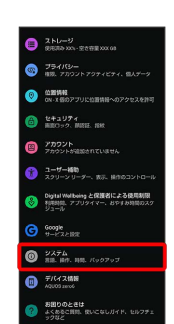

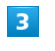

日付と時刻

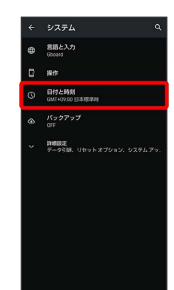

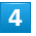

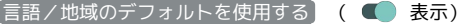

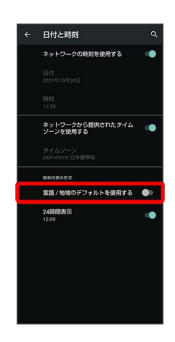

■ ユーザーの言語/地域の標準に従って24時間表示/12時間表示 が自動設定されます。

- ・ 言語/地域のデフォルトを使用する をタップするたびに、有効 ( ■ ) /無効 ( ■ ) が切り替わります。
- $\frac{1}{2}$ 言語/地域のデフォルトを使用する が無効の場合は、 24時間 表示 をタップするたびに、24時間表示(■■)/12時間表示 ( ●●) が切り替わります。

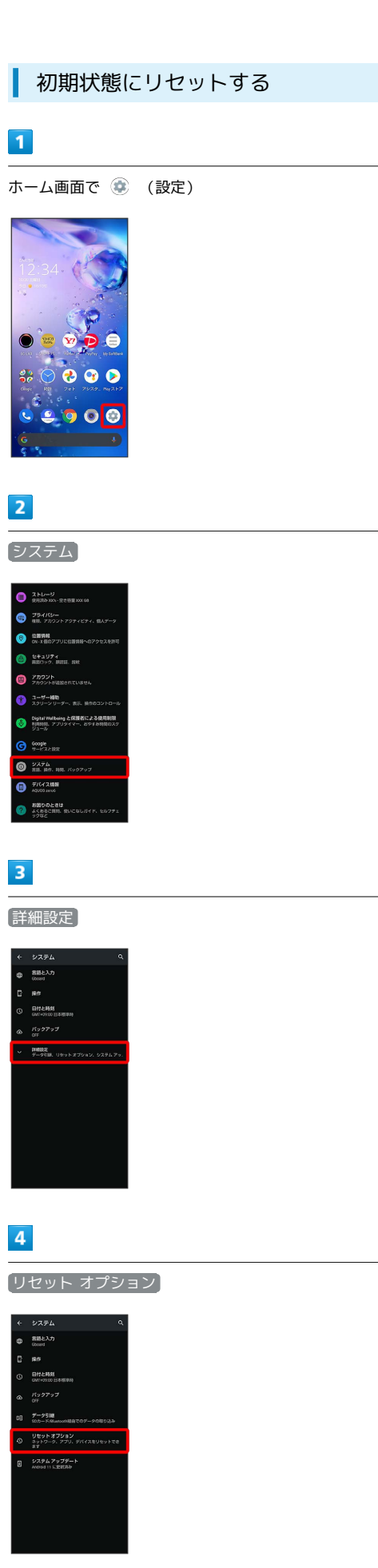

## 5

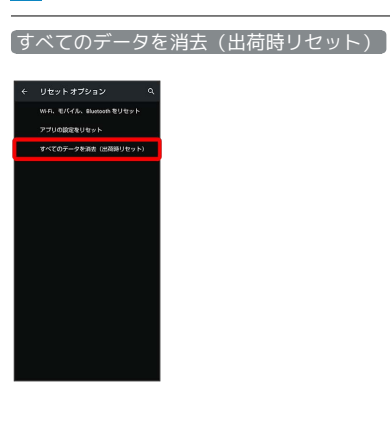

## $6$

すべてのデータを消去

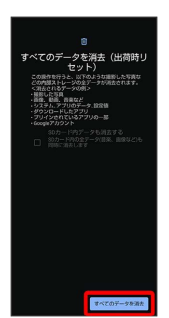

- ・取り付けているSDカード内のデータも消去するときは、 SDカー ド内データも消去する をタップします (√表示)。
- ・eSIMを使用しているときは、 ダウンロードされたeSIMの消去 にチェックを入れたままで次に進むと、現在利用しているeSIMが
- 消去されますのでご注意ください。 ・画面ロック解除方法が なし または スワイプ 以外のときは、 ロックを解除する操作を行います。

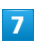

すべてのデータを消去

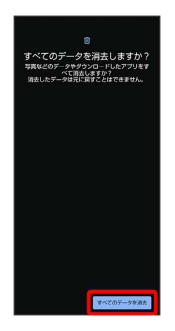

※3 初期状態へリセットされます。

## ■ 初期状態にリセットするときのご注意

すべてのデータを消去(出荷時リセット)利用時の ご注意

すべてのデータを消去(出荷時リセット)をご利用の際は、次の 点にご注意ください。

- ・すべてのデータを消去(出荷時リセット)を行うと、内部スト レージのデータがすべて消去されます。必要なデータは事前に バックアップをとることをおすすめします。
- ・消去された内容は元に戻せません。十分に確認したうえで操作 してください。

#### eSIMを消去した場合

eSIMを消去したあとに再度eSIMを利用する場合は、eSIMダウン ロード用のQRコードの再発行が必要になります。 eSIMを消去した場合でも、ご契約が解除されたわけではありま せん。

## その他の端末設定

## 電話番号

詳しくは、「[自分の電話番号を確認する」](#page-109-0)を参照してください。

#### ı ネットワークとインターネット

Wi-Fiやモバイルネットワーク、テザリングなど、ネットワークやイ ンターネットに関する設定ができます。設定できる項目は次のとお りです。

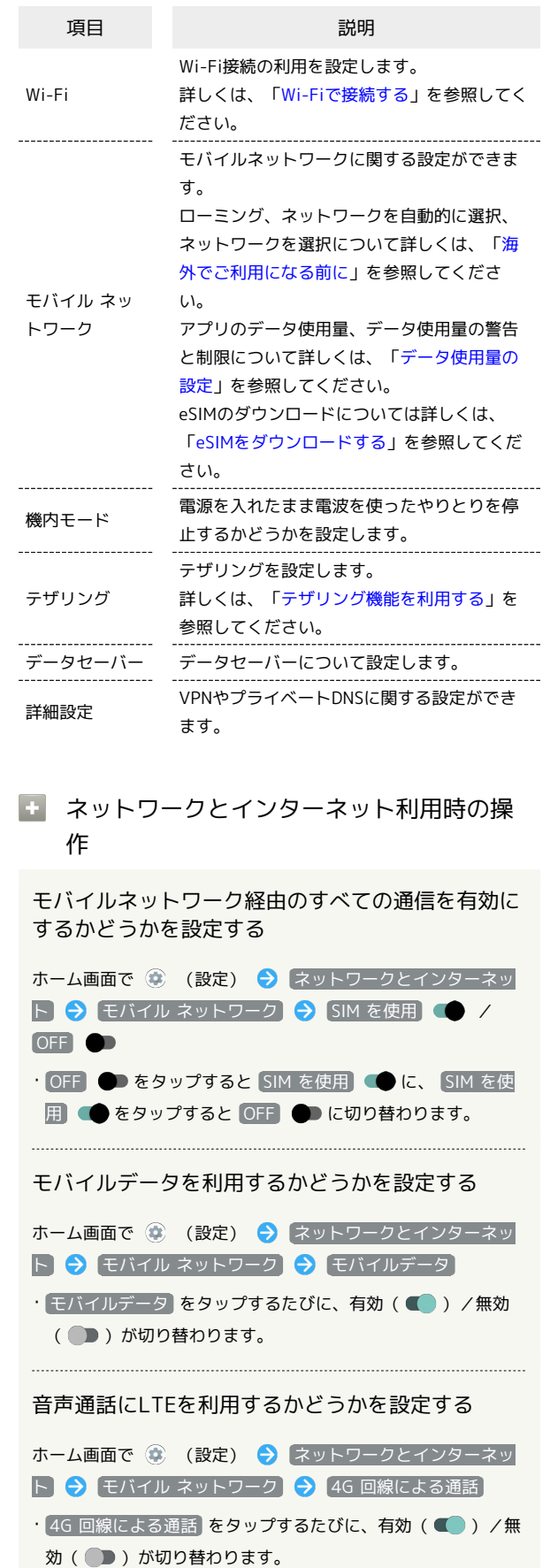

AQUOS zero6

AQUOS zero6

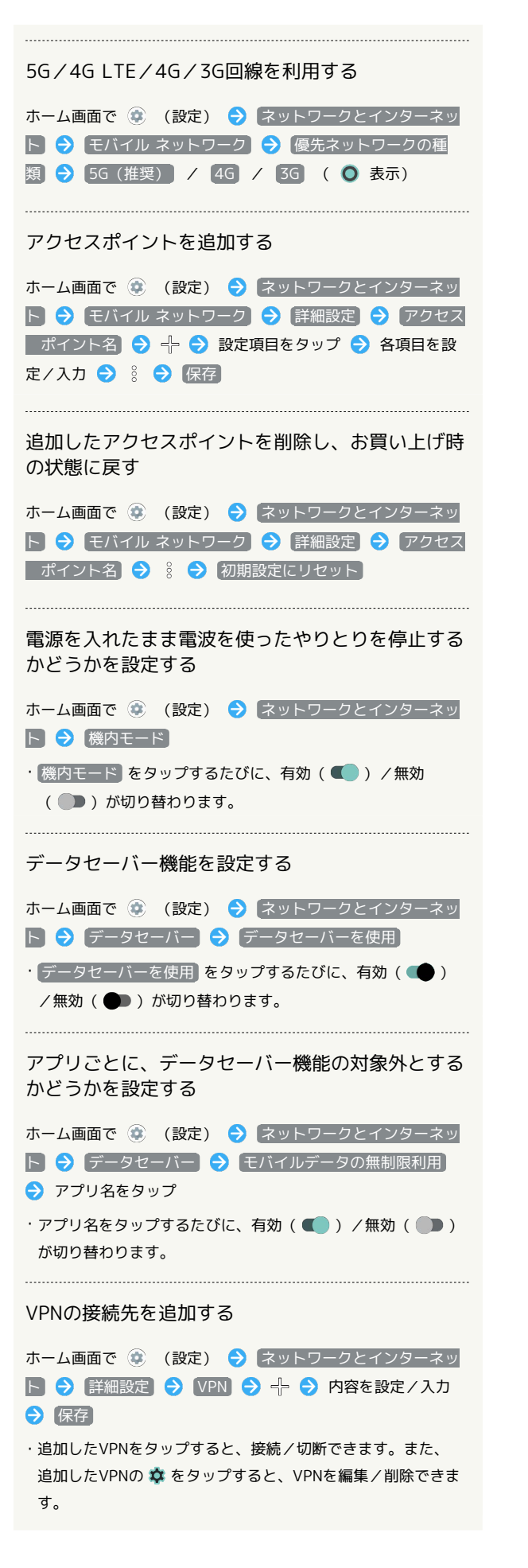

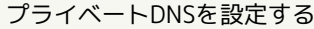

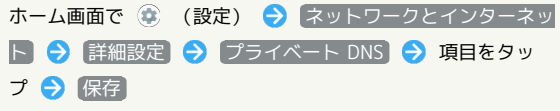

· プライベート DNS プロバイダのホスト名 をタップしたとき はホスト名を入力します。

## 接続済みのデバイス

Bluetooth®接続など、ほかの機器との接続に関する設定ができま す。設定できる項目は次のとおりです。

・Bluetooth®接続中の機器や、USB接続中の機器があるときは、画 面上部に機器名や状態などが表示されます。

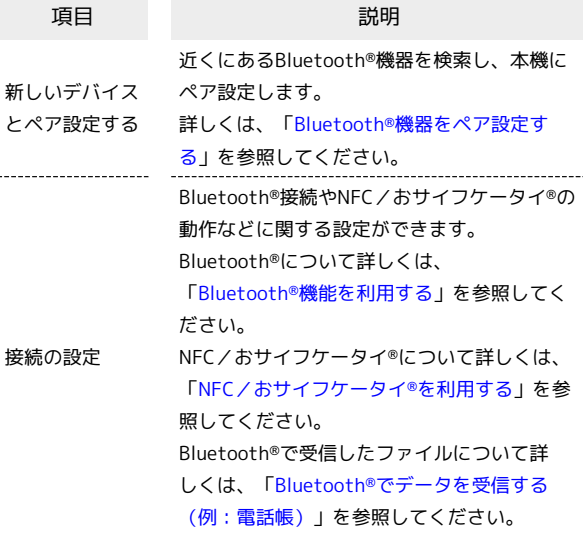

#### ■ 接続済みのデバイス利用時の操作

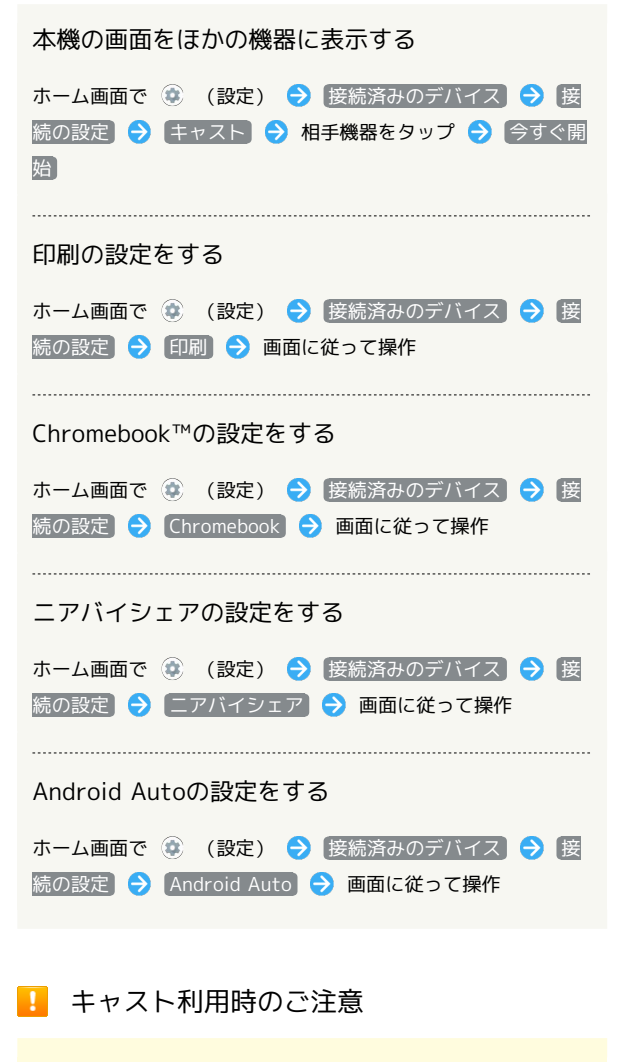

Miracast®機器との接続には対応していません。

#### アプリと通知

アプリや通知に関する設定ができます。設定できる項目は次のとお りです。

- ・最近起動したアプリがあるときは、「最近開いたアプリ」欄にア プリ名が表示されます。
- ・権限マネージャと電池の最適化の設定について詳しくは、[「アプ](#page-215-0) [リ初回起動時の確認画面について](#page-215-0)」を参照してください。

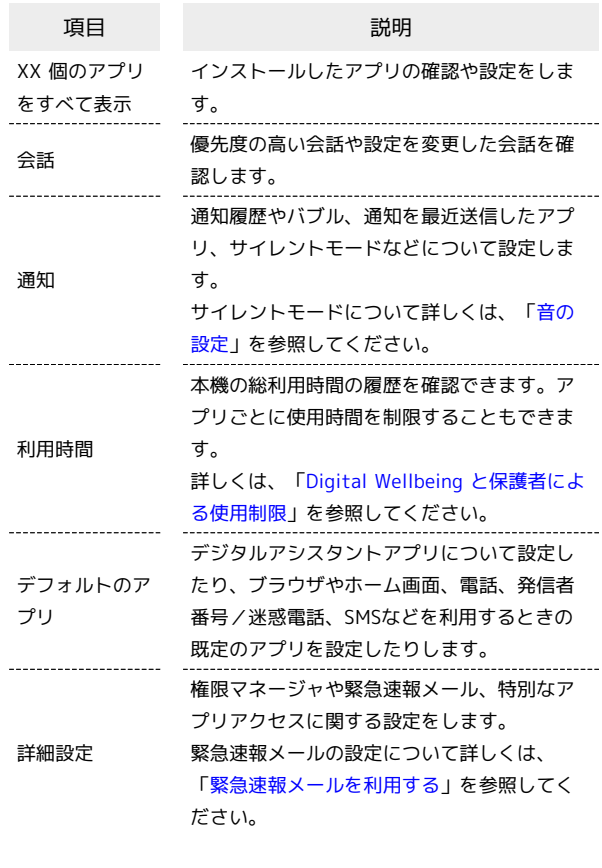

### あ バブル機能について

バブル機能は対応したアプリのみ利用することができます。

## + アプリと通知利用時の操作

アプリの設定をする

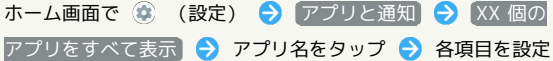

#### システムのアプリを表示する

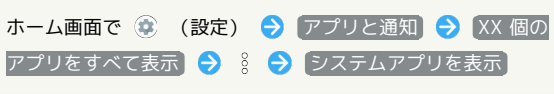

#### アプリの設定をリセットする

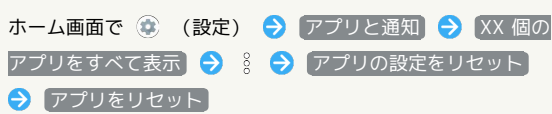

```
優先度の高い会話や設定を変更した会話を確認する
ホーム画面で (参 (設定) → アプリと通知 → 会話
最近の通知とスヌーズに設定した通知を表示するど
うかを設定する
ホーム画面で ● (設定) ● アプリと通知 ● 通知
→ 通知履歴を使用
• 通知履歴を使用 をタップするたびに、有効(●)/無効
(■■)が切り替わります。
・ 通知履歴を使用 を有効にしたあとに受信した通知が表示され
ます.
バブルの表示をアプリに許可するかどうかを設定す
る
ホーム画面で ( ) (設定) → アプリと通知 → 通知
→ バブル → アプリにバブルの表示を許可
・ アプリにバブルの表示を許可 をタップするたびに、有効
(■■) /無効(■■) が切り替わります。
ロック画面に警告やサイレント通知を表示させるよ
うに設定する
ホーム画面で ● (設定) → アプリと通知 → 通知
→ ロック画面上の通知 → 会話、デフォルト、サイレント
を表示する / サイレントの会話と通知を非表示にする
· 通知を表示しない をタップすると、警告やサイレント通知は
表示されません。
ロック画面に機密性の高い通知を表示させるかどう
かを設定する
ホーム画面で ● (設定) ● アプリと通知 ● 通知
→ 機密性の高い通知
• 機密性の高い通知 をタップするたびに、有効(■) /無
効(■)が切り替わります。
・機密性の高い通知 は、画面ロック解除方法が なし または
スワイプ 以外のときに表示されます。
  ロック画面で1度見た通知を非表示にし、新しい通
知を見やすくするかどうかを設定する
ホーム画面で (2) (設定) → アプリと通知 → 通知
→ ロック画面の通知を整理
・ ロック画面の通知を整理 をタップするたびに、有効
(■■) /無効(■■) が切り替わります。
・削除できない通知は、 ロック画面の通知を整理 を有効にして
も表示されます。
・ステータスバーの通知アイコンは非表示にはなりません。
```
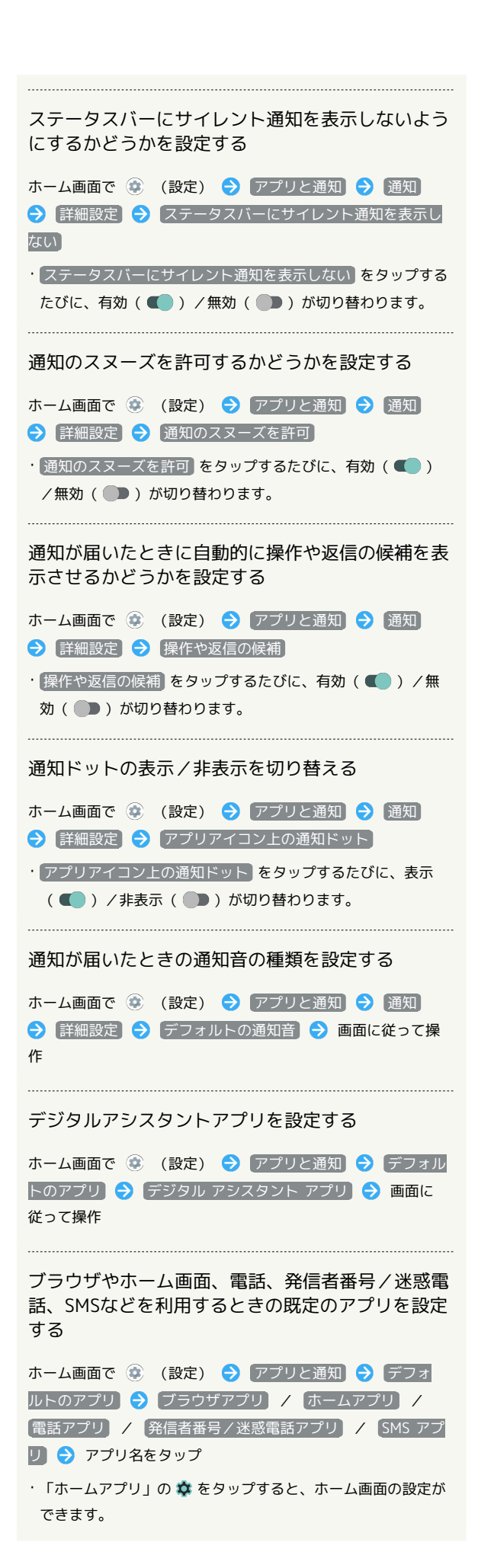

## ほかのアプリなどからの連携を設定する ホーム画面で ● (設定) → アプリと通知 → デフォル

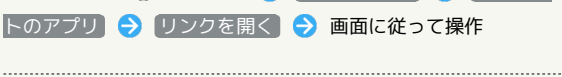

特別なアプリアクセスを設定する

ホーム画面で ● (設定) → アプリと通知 → 詳細設 定 → 特別なアプリアクセス → 各項目を設定

## ■ ホーム切替

ホームアプリを切り替えることができます。Google Playでインス トールしたホームアプリに切り替えることもできます。

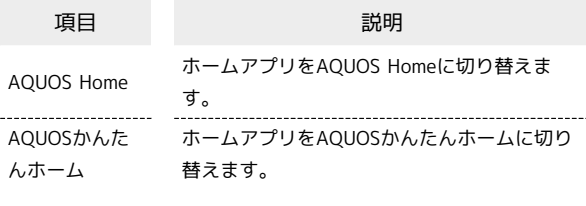

内部ストレージやUSBドライブ、SDカードの容量の確認や、SDカー ドのマウント/マウント解除、SDカード内のデータの消去などが行 えます。設定できる項目は次のとおりです。

・SDカードやUSBドライブの状態によって、表示される項目は異な ります。

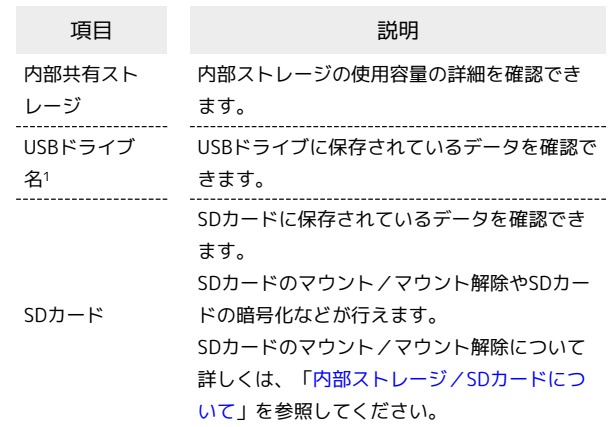

1 USBホスト機能を利用しているときに表示されます。詳しくは、 [「USBホスト機能を利用する](#page-280-0)」を参照してください。

## ■ ストレージ利用時の操作

内部ストレージに保存されているデータを確認する

ホーム画面で ● (設定) ● ストレージ ● ファイル ・SDカードが取り付けられているときは、 内部共有ストレー ジ → ファイル と操作します。

## SDカード内のデータを暗号化/暗号化解除する ホーム画面で (+) (設定) → ストレージ → SDカード → 8 → ストレージの設定 → 暗号化 / 暗号化解除 ◆ 確認 → 画面ロック解除用のロックNo. (PIN) /パス ワードを入力 → 開始 ・あらかじめ、画面ロック解除用のロックNo.(PIN)/パスワー ドを設定しておいてください。 ・確認画面が表示されたときは、画面に従って操作してくださ い。

■ SDカードの暗号化/暗号化解除についての ご注意

SDカード内のデータを暗号化/暗号化解除する際は、次の点に ご注意ください。

- ・電池を十分に充電した状態で、充電しながら操作してくださ い。
- ·あらかじめ、画面ロック解除用のロックNo. (PIN) /パスワー ドを設定しておいてください。
- ・SDカードの空き容量が不足していると、暗号化/暗号化解除を 実行できません。
- ・暗号化されたSDカード内のデータは、暗号化を実施した端末以 外では利用できなくなります。
- ・暗号化されたSDカードは、暗号化解除を行うことで通常のSD カードとして使用できるようになります。
- ・SDカードを暗号化した状態で初期状態にリセットした場合、 SDカード内のデータを利用できなくなりますのでご注意くださ い。初期状態にリセットする前に、暗号化解除を行ってくださ い。
- ・SDカードを暗号化した端末に、暗号化していない別のSDカー ドを取り付けた場合、SDカードは読み取り専用となります。
- ・読み取り専用のSDカードは、暗号化することで書き込みが可能 となります。
- ・SDカードの暗号化/暗号化解除には時間がかかる場合がありま す。暗号化を実行中は充電を中止したり、SDカードを取り外し たりしないでください。暗号化が中断された場合、SDカード内 のデータが失われる可能性があります。

### ■ アカウント

アカウントの新規作成/追加ができます。また、新規作成/追加し たアカウントの同期について設定できます。設定できる項目は次の とおりです。

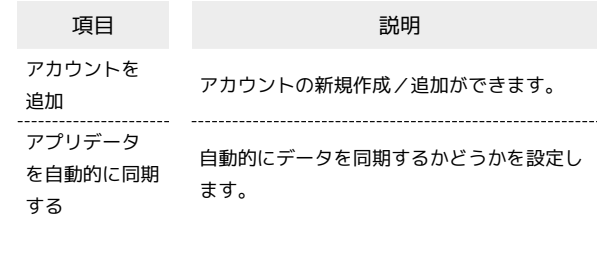

### ■ アカウント利用時の操作

#### アカウントを追加する

ホーム画面で (※) (設定) ● アカウント ● アカウン トを追加 ● 追加するアカウントの種類をタップ ● 画面に 従って操作

#### 同期するアプリをアカウントごとに設定する

ホーム画面で ● (設定) ● アカウント ● アカウント をタップ → アカウントの同期 → 同期するアプリやデータ をタップ

・同期する項目をタップするたびに、有効(■))/無効 ( ●■ ) が切り替わります。

#### 自動的にデータを同期するかどうかを設定する

ホーム画面で (●) (設定) ● アカウント ● アプリデー タを自動的に同期する → OK

· アプリデータを自動的に同期する → OK と操作するたび に、有効(■) /無効(■) が切り替わります。

## ■ ユーザー補助

字幕や拡大操作など、本機を使用するうえで便利なユーザー補助機 能を設定できます。設定できる項目は次のとおりです。

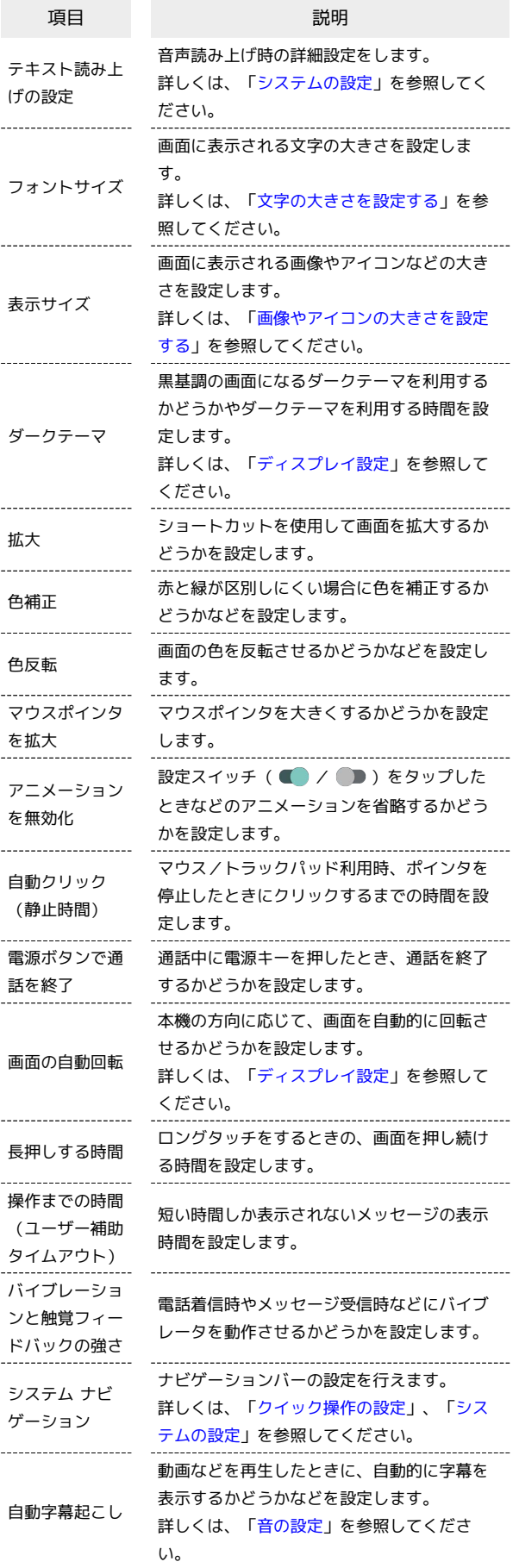

÷

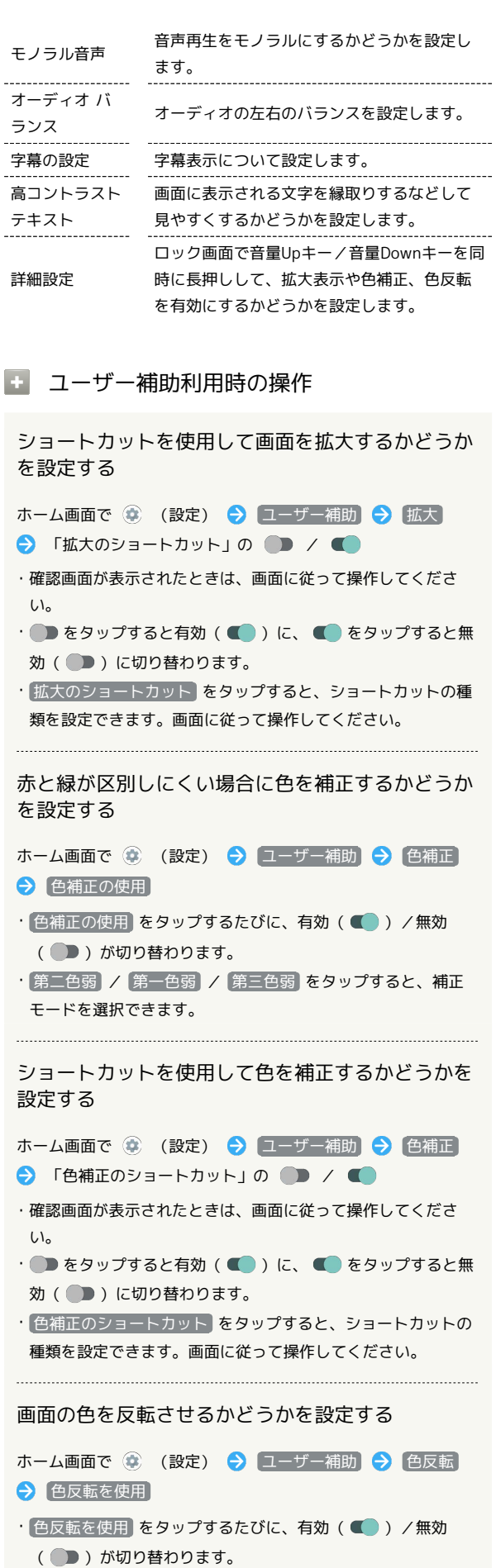

AQUOS zero6

AQUOS zero6

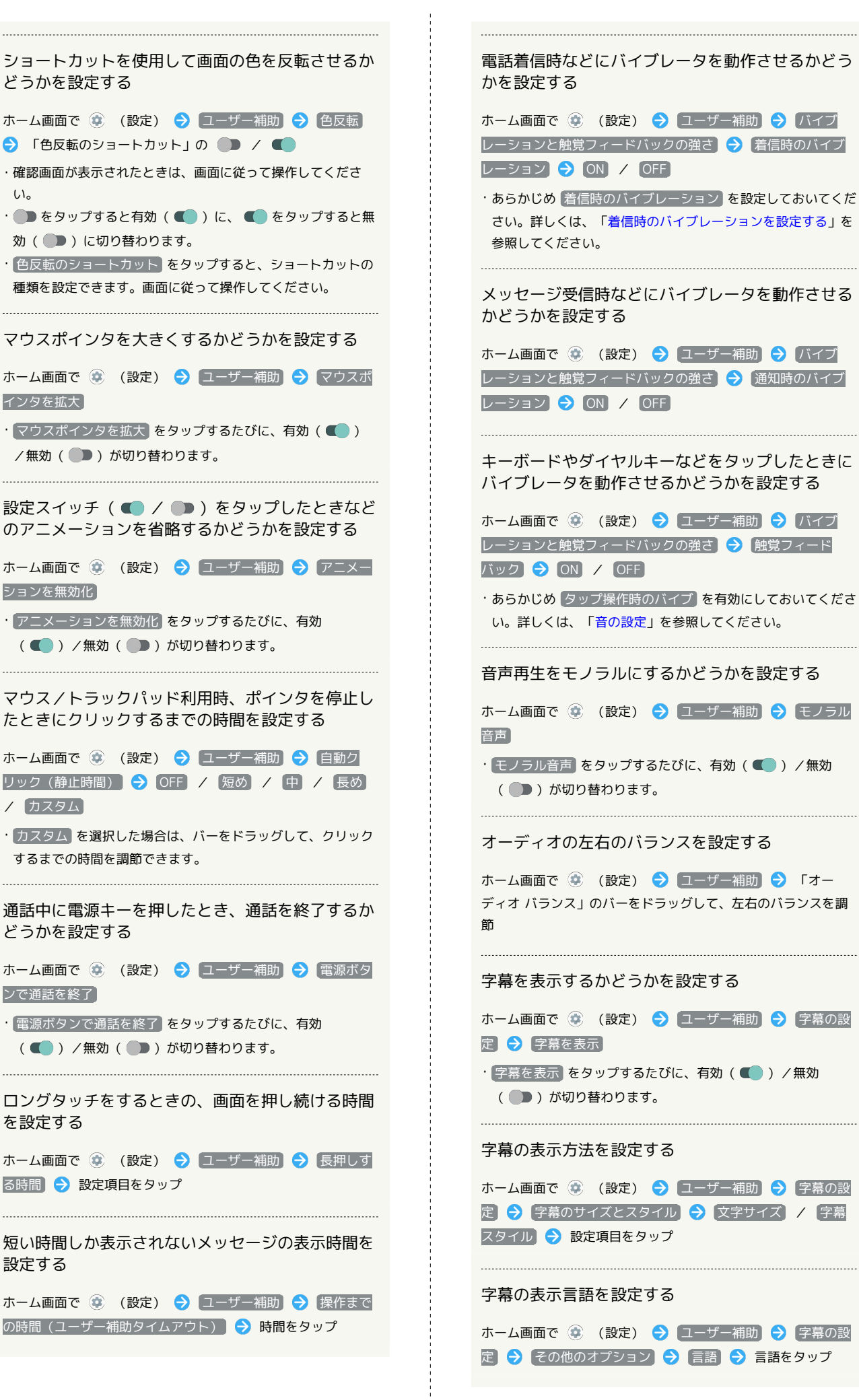

画面に表示される文字を縁取りするなどして見やす くするかどうかを設定する ホーム画面で ● (設定) ● ユーザー補助 ● 高コント ラストテキスト · 高コントラストテキスト をタップするたびに、有効 (■ ) /無効(■ ) が切り替わります。 ロック画面で音量Upキー/音量Downキーを同時に 長押しして、拡大表示や色補正、色反転を有効にす るかどうかを設定する ホーム画面で ● (設定) ● ユーザー補助 ● 詳細設 定 → ロック画面からのショートカット • ロック画面からのショートカット をタップするたびに、有効 (■■) /無効(■■) が切り替わります。 ・あらかじめ、 拡大のショートカット / 色補正のショート カット / 色反転のショートカット を 音量キーを長押し に 設定しておいてください。

## <span id="page-350-0"></span>Digital Wellbeing と保護者による使用制限

画面ロックを解除した回数や受信した通知の件数を表示したり、ア プリごとにタイマーを設定できるなど、本機の使いすぎを抑制しま す。設定できる項目は次のとおりです。

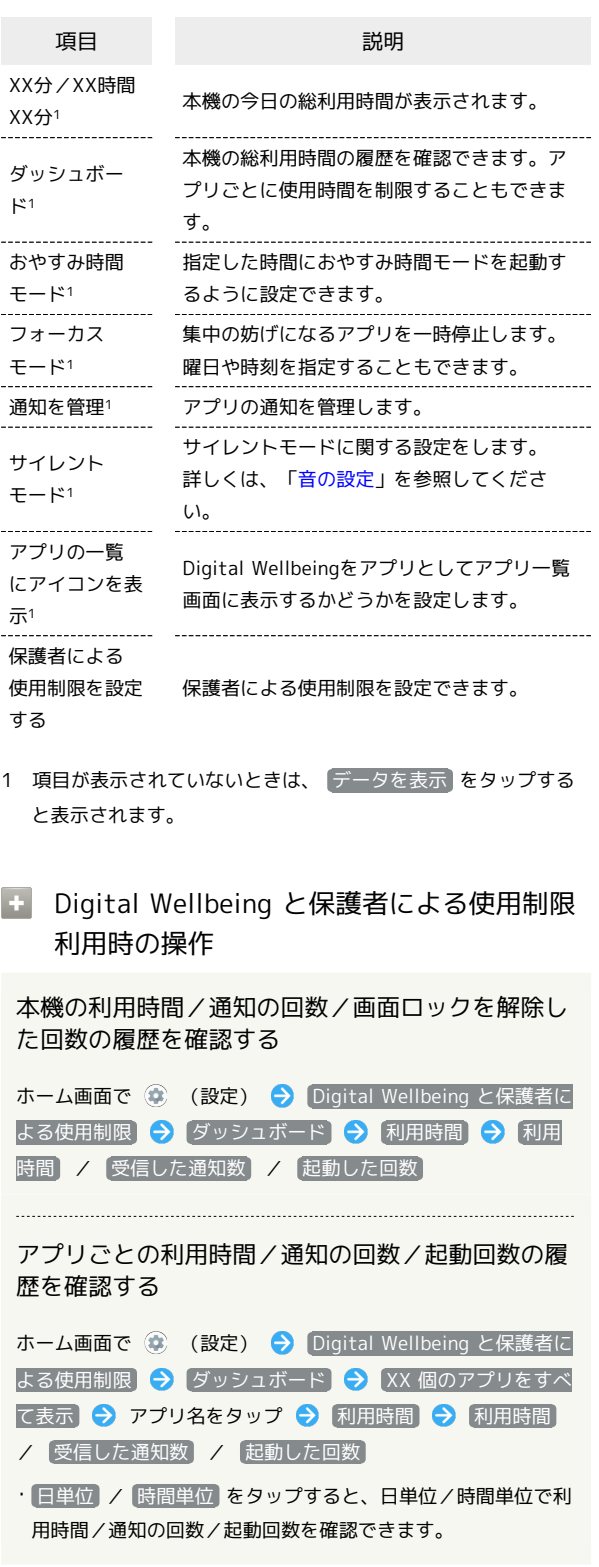

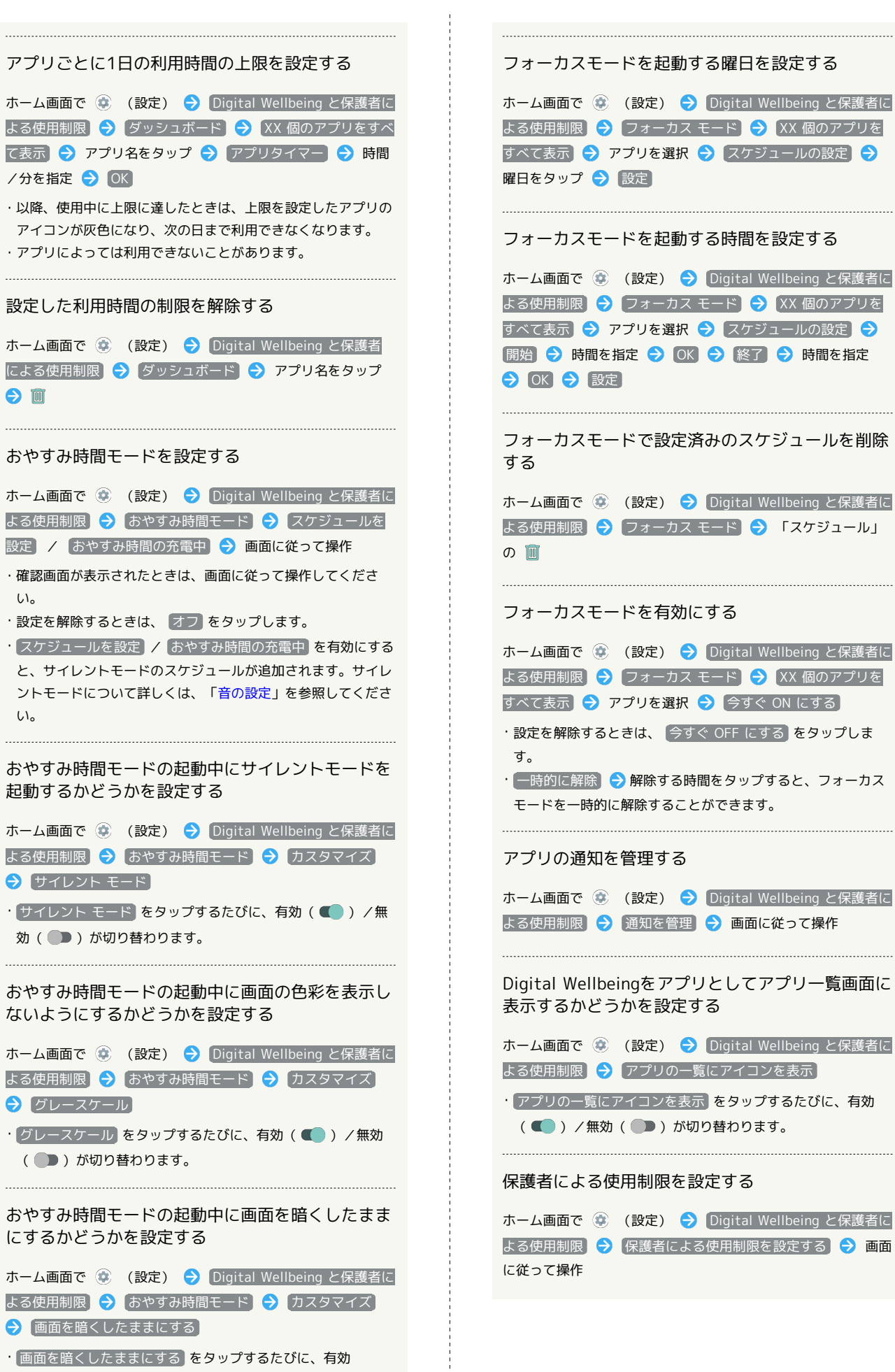

( ● ) /無効 ( ● ) が切り替わります。

#### Google

Googleの各種サービスを設定できます。設定できる項目は次のとお りです。

#### ・あらかじめ、Google アカウントでログインしておいてください。

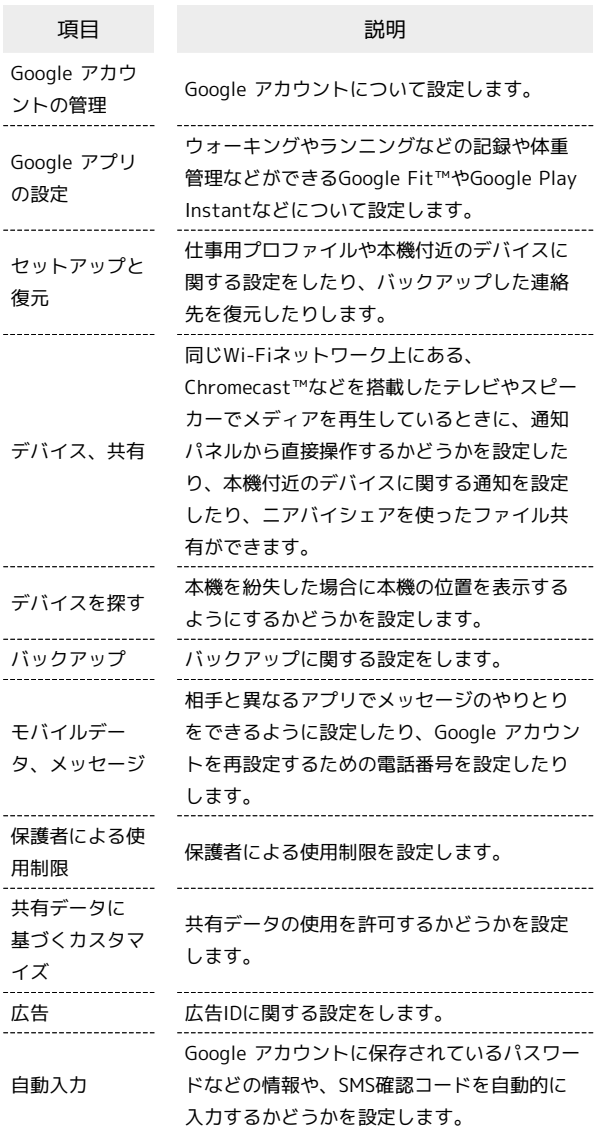

## デバイス情報

 $\overline{a}$ 

l,

J.

デバイス情報に関する確認や設定ができます。設定/確認できる項 目は次のとおりです。

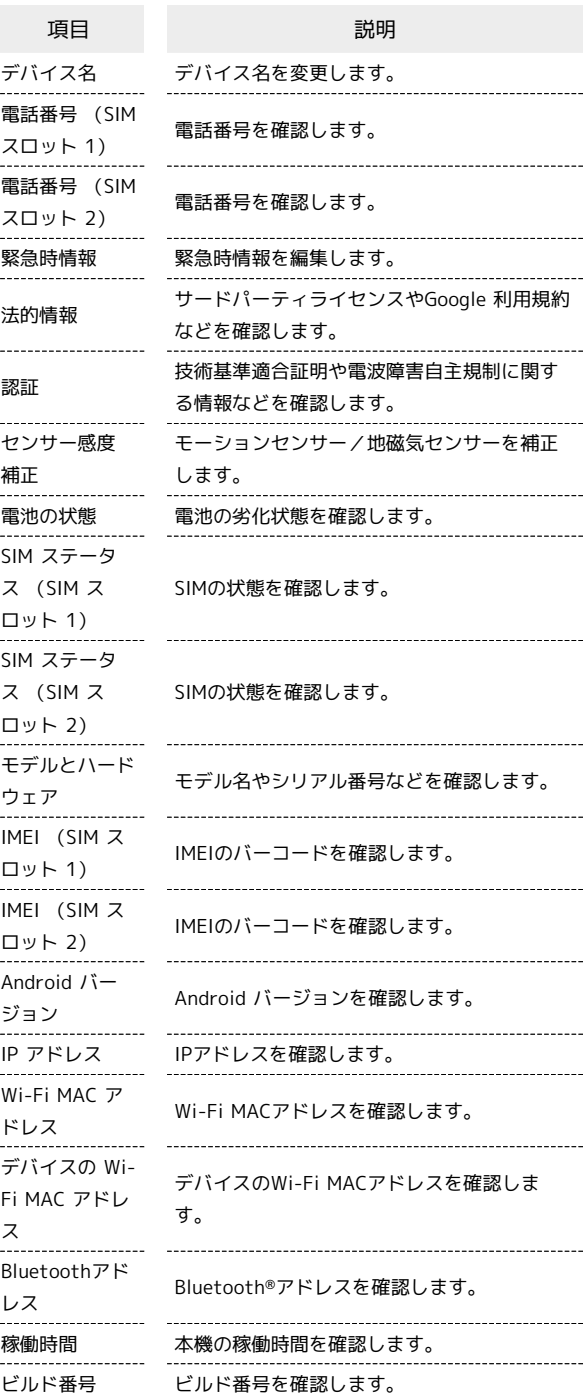

### デバイス情報利用時の操作

#### デバイス名を変更する

ホーム画面で ● (設定) ● デバイス情報 ● デバイス 名 → デバイス名を入力 → OK → OK

端末設定

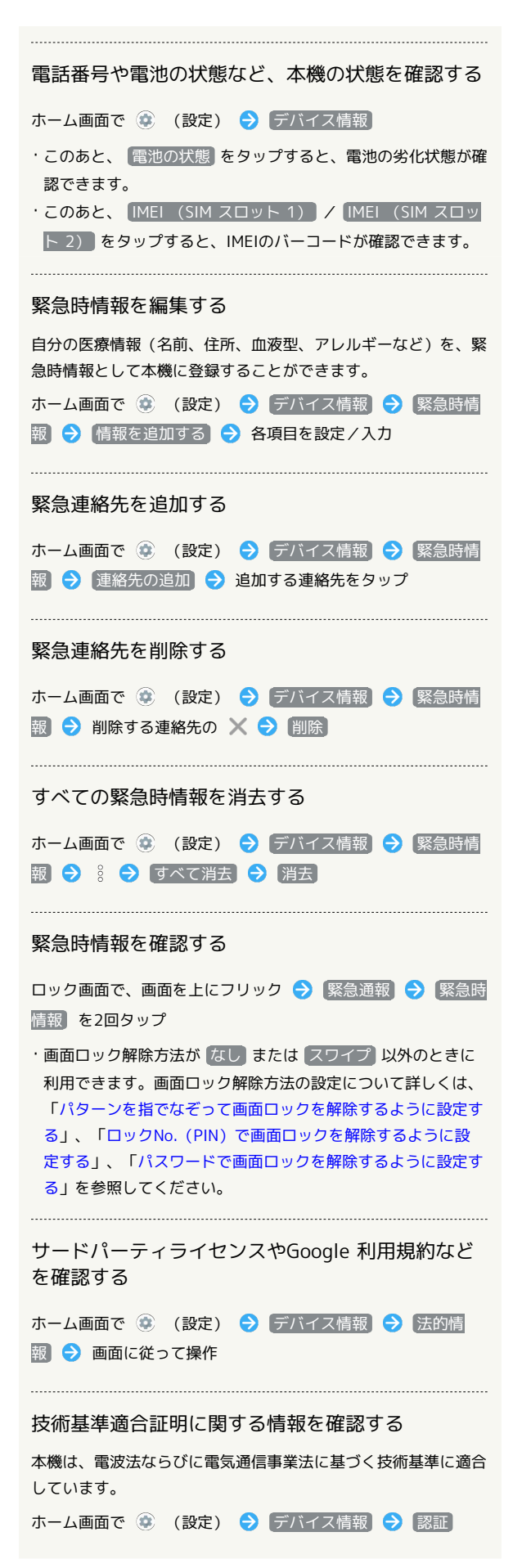

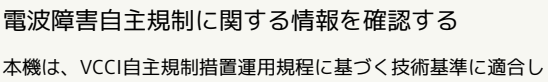

ており、その適合マークを本機の電子銘板に表示しています。 ホーム画面で (2) (設定) → デバイス情報 → 認証

モーションセンサー/地磁気センサーを補正する

ホーム画面で (●) (設定) → デバイス情報 → センサー **感度補正 ● OK ● 画面に従って操作(補正完了の認識音** が鳴るまで) ● OK

### ■ お困りのときは

シャープのウェブサイトでよくあるご質問を確認したり、セルフ チェックを行ったりすることができます。

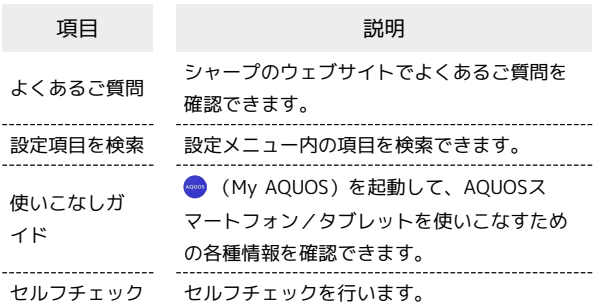

### ■ お困りのときは利用時の操作

シャープのウェブサイトでよくあるご質問を確認す る ホーム画面で ● (設定) ● お困りのときは ● よくあ るご質問

### 設定メニュー内の項目を検索する

ホーム画面で ● (設定) → お困りのときは → 設定項 目を検索 → 検索文字列を入力 → ■

※ 検索結果が表示されます。

● (My AOUOS) を起動して、AOUOSスマート フォン/タブレットを使いこなすための各種情報を 確認する

ホーム画面で (2) (設定) → お困りのときは → 使いこ なしガイド

セルフチェックを行う

ホーム画面で (※) (設定) → お困りのときは → セルフ チェック → 診断する → 症状から選ぶ / 診断したい 箇所を選ぶ → 画面に従って操作

※ 診断結果一覧が表示されます。

- · ストレージを確保する をタップすると、アプリが使用してい るキャッシュを削除できます。
- ・ よくあるご質問 をタップすると、シャープのウェブサイトで よくあるご質問を確認できます。
- ・診断結果をタップすると、詳細結果画面が表示されます。

・電源キー(長押し) → 故障かな?と思ったら → 症状か ら選ぶ / 診断したい箇所を選ぶ と操作してもセルフチェッ クを行うことができます。

#### メモリの使用状況を確認する

ホーム画面で ◎ (設定) → お困りのときは → セルフ チェック → : → メモリ (RAM) 使用状況

```
本機をセーフモードで再起動する
```
ホーム画面で ● (設定) ● お困りのときは ● セルフ チェック → : → セーフモードで再起動 → OK ・お買い上げ時に近い状態で再起動します。

#### セーフモードを解除して再起動する

ホーム画面で (※) (設定) ● お困りのときは ● セルフ チェック → : → 再起動して セーフモード解除 → OK ・セーフモード中は、機内モードに設定されます。セーフモード を解除しても、機内モードの設定が維持されますのでご注意く ださい。

#### 本機の温度上昇に関するアドバイスを表示する

ホーム画面で ● (設定) ● お困りのときは ● セルフ チェック → : → 端末温度への対処方法 → 画面に従っ て操作

#### セルフチェックの診断履歴を確認する

ホーム画面で (2) (設定) → お困りのときは → セルフ チェック → 確認する診断履歴をタップ → 画面に従って操 作

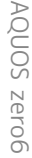

## 海外でのご利用

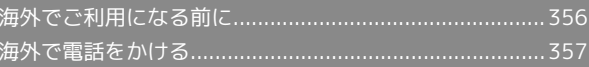

## <span id="page-357-0"></span>海外でご利用になる前に

本機は世界対応ケータイです。お使いのソフトバンク携帯電話の電 話番号をそのまま海外で利用できます。

本機はお買い上げ時、自動的に滞在地域の適切な通信事業者に接続 するように設定されています。

特定の通信事業者を利用したい場合は、手動で選択することもでき ます。

その他、必要に応じて通信事業者、ローミングの設定を変更してく ださい。

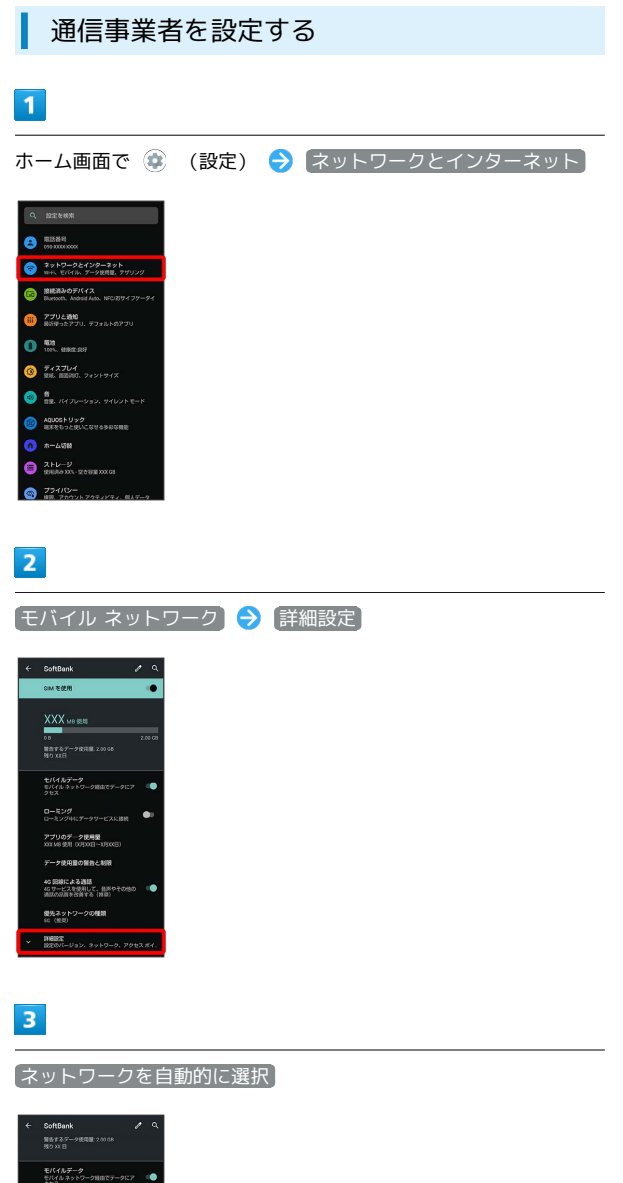

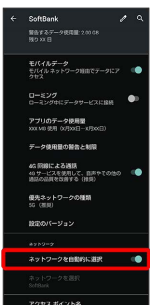

※3 利用可能なすべてのネットワークが検索されます。

## $\overline{4}$

接続するネットワークをタップ

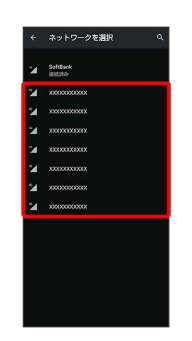

※2 選択した通信事業者が設定されます。

・自動的に適切な通信事業者に接続するように設定するときは、 再度、 ネットワークを自動的に選択 をタップします( ■ 表 示)。

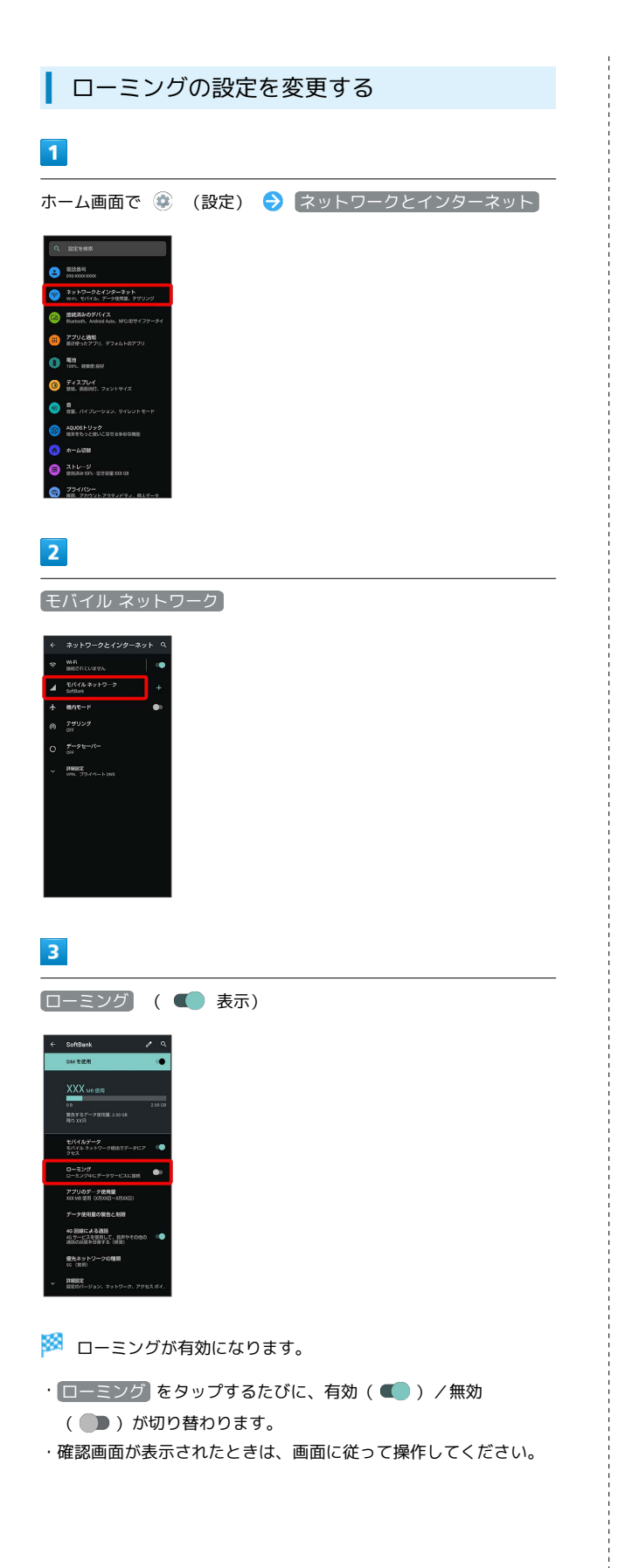

## <span id="page-358-0"></span>海外で電話をかける

海外にお出かけになるときは、「世界対応ケータイ海外ご利用ガイ ド」を携帯してください。

海外から日本や日本以外の国へ国際電話を かける

## $\overline{1}$

ホーム画面で ● (電話)

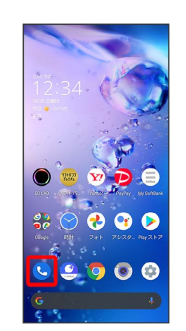

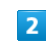

 $\vert \psi \vert$ 

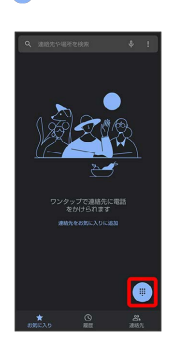

※3 電話番号発信画面が表示されます。

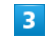

0 をロングタッチ

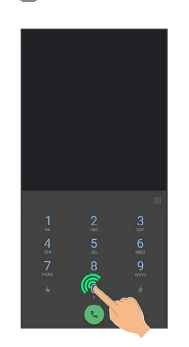

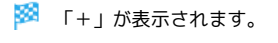

## $\overline{4}$

国番号のあとに相手の電話番号(先頭の「0」を除く)を入力

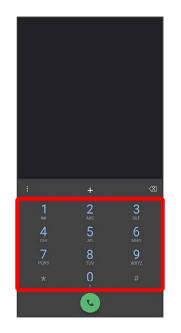

・イタリア(国番号:39)にかける場合は、「0」を除かずに入力 してください。

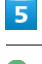

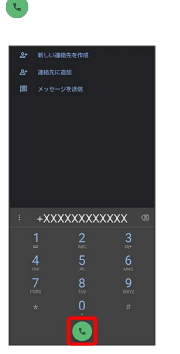

※3 電話がかかります。相手が電話を受けると、通話ができます。

■ 滞在国の一般電話/携帯電話にかける

日本国内で電話をかけるときと同じ操作で電話をかけることができ ます。

・国番号を入力したり、市外局番の先頭の「0」を省く必要はありま せん。

## $\overline{1}$

ホーム画面で ● (電話)

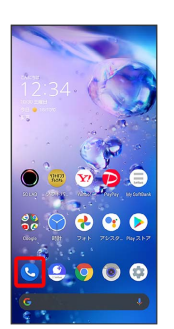

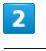

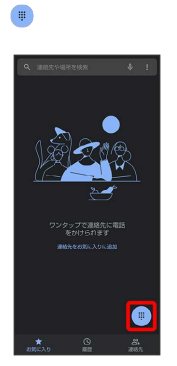

※30 電話番号発信画面が表示されます。

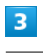

ダイヤルキーをタップして相手の電話番号を入力

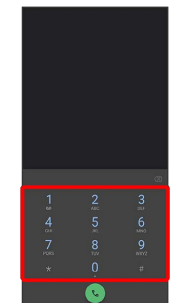
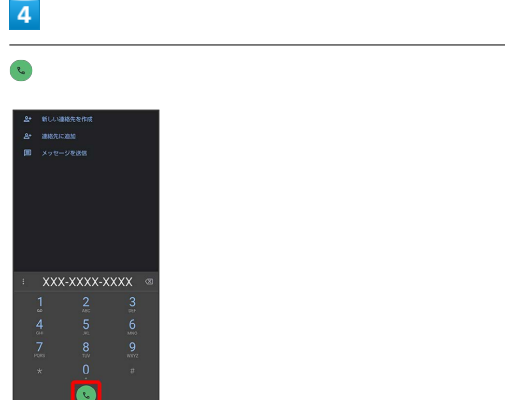

<mark>※</mark>3 電話がかかります。相手が電話を受けると、通話ができます。

÷

# 困ったときは

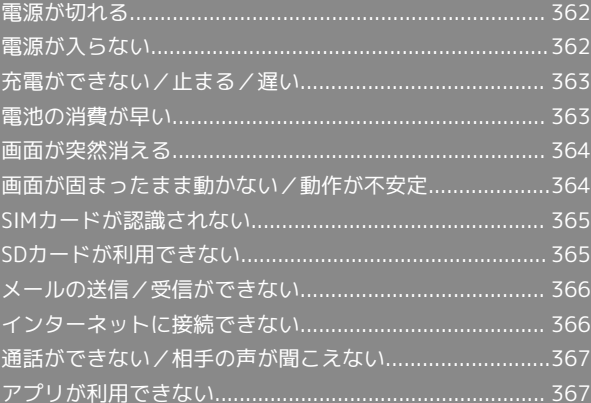

### <span id="page-363-0"></span>特定のアプリが動作中に発生する

アプリが原因の可能性があります。 アプリが最新版ではない場合は、アプリを更新してください。 それでも症状が改善されないときは、アプリを削除して、その後も 同じ問題が発生するかご確認ください。 アプリを更新する方法について詳しくは、[「アプリを更新する」](#page-226-0)を 参照してください。 アプリを削除する方法について詳しくは、[「アプリを削除\(アンイ](#page-227-0) [ンストール\)する」](#page-227-0)を参照してください。

### 新たにアプリをインストールしたあとから 発生する

新しいアプリが原因の可能性があります。 セーフモードでアプリを削除してください。 セーフモードの起動方法について詳しくは、「[セーフモードで起動](#page-50-0) [する」](#page-50-0)を参照してください。 アプリを削除する方法について詳しくは、[「アプリを削除\(アンイ](#page-227-0) [ンストール\)する」](#page-227-0)を参照してください。

#### 内部温度が高い

内部温度の高い状態のまま使用し続けると、安全のため、電源が切 れることがあります。 この場合には、本機の内部温度が下がってから、電源を入れてくだ さい。

### <span id="page-363-1"></span>電源が入らない

#### 内部温度が高い

本機の温度が高い状態で使用し続けて、電源が切れませんでした か。本機の温度が下がったあと、電源を入れてください。

### 電池残量がない

充電はできていますか。充電ができていないときは、本機を充電し てください。

#### その他

電源キーを長押ししていますか。ロゴが表示されるまで、電源キー を押し続けてください。

## <span id="page-364-0"></span>充電ができない/止まる/遅い

### 充電が開始しない

充電が開始しない場合は、以下の点をご確認ください。

- ・ACアダプタのUSB Type-Cプラグが本機にしっかりと差し込まれ ていますか。いったん取り外し、もう1度確実に差し込んでくださ  $U<sub>0</sub>$
- ・ACアダプタのプラグが、コンセントにしっかりと差し込まれてい ますか。いったん取り外し、もう1度確実に差し込んでください。
- ・指定品以外のACアダプタなどを使っていませんか。必ず指定品を 使用してください。指定品以外のものを利用すると、充電できな いばかりか、内蔵電池を劣化させる原因となります。
- ・ACアダプタのUSB Type-Cプラグが汚れていませんか。端子部を 乾いたきれいな綿棒などで清掃してから、充電し直してくださ い。

### 充電が止まる

- ・本機の温度が高くなると、自動的に充電が停止します。本機の温 度が下がると、充電を再開します。
- ・ 最大充電量を変更 が有効となっていませんか。次の操作で 最大 充電量を変更 が無効となっていることを確認してください。 ホーム画面で ● (設定) ● 電池 ● インテリジェント チャージ → 最大充電量を変更 (●表示)
- ・ 画面消灯中のみ充電 が有効となっていませんか。次の操作で 画 面消灯中のみ充電 が無効となっていることを確認してください。 ホーム画面で ● (設定) ● 電池 ● インテリジェント チャージ → 画面消灯中のみ充電 ( →表示)

### ACアダプタによって充電時間が長くなる

急速充電用以外のACアダプタを使用した場合、充電速度が遅くなる 場合があります。

ソフトバンク指定の急速充電用ACアダプタについては、ウェブサイ トを参照してください。

## <span id="page-364-1"></span>電池の消費が早い

操作をしていないのに電池の消費が早い

アプリが操作をしていない状態でも通信を行っている場合がありま す。

[「バックグラウンドのモバイルデータ通信を制限する」](#page-304-0)を参照し、 設定を行うことで改善する可能性があります。

#### 特定の場所で電池の消費が早い

電波の弱い場所や圏外の場所に長時間いませんか。電波の弱い状態 で通話したり、圏外の場所にいたりすると、電池を多く消費しま す。

### 電池の消費を抑える設定をしたい

モバイルライトを頻繁に点灯する操作や音を出す機能/操作、外部 機器との通信などを頻繁に行ったり、ディスプレイを明るくした り、点灯時間を長く設定したりすると、本機の使用可能時間は短く なります。無駄な電池の消費が気になるときは、長エネスイッチを 利用してください。詳しくは、「[長エネスイッチを利用する](#page-306-0)」を参 照してください。

## <span id="page-365-0"></span>画面が突然消える

### 特定のアプリが動作中に発生する

アプリが原因の可能性があります。 アプリが最新版ではない場合は、アプリを更新してください。 それでも症状が改善されないときは、アプリを削除して、その後も 同じ問題が発生するかご確認ください。 アプリを更新する方法について詳しくは、[「アプリを更新する」](#page-226-0)を 参照してください。 アプリを削除する方法について詳しくは、[「アプリを削除\(アンイ](#page-227-0) [ンストール\)する」](#page-227-0)を参照してください。

### 新たにアプリをインストールしたあとから 発生する

新しいアプリが原因の可能性があります。 セーフモードでアプリを削除してください。 セーフモードの起動方法について詳しくは、「[セーフモードで起動](#page-50-0) [する」](#page-50-0)を参照してください。 アプリを削除する方法について詳しくは、[「アプリを削除\(アンイ](#page-227-0)

[ンストール\)する」](#page-227-0)を参照してください。

<span id="page-365-1"></span>画面が固まったまま動かない/動作が 不安定

#### 特定のアプリが動作中に発生する

アプリが原因の可能性があります。 アプリが最新版ではない場合は、アプリを更新してください。 それでも症状が改善されないときは、アプリを削除して、その後も 同じ問題が発生するかご確認ください。 アプリを更新する方法について詳しくは、「[アプリを更新する](#page-226-0)」を 参照してください。 アプリを削除する方法について詳しくは、「[アプリを削除\(アンイ](#page-227-0) [ンストール\)する](#page-227-0)」を参照してください。

### 新たにアプリをインストールしたあとから 発生する

新しいアプリが原因の可能性があります。 セーフモードでアプリを削除してください。 セーフモードの起動方法について詳しくは、[「セーフモードで起動](#page-50-0) [する](#page-50-0)」を参照してください。 アプリを削除する方法について詳しくは、「[アプリを削除\(アンイ](#page-227-0) [ンストール\)する](#page-227-0)」を参照してください。

画面に触れていないのに本機が勝手に動作 する/画面に触れても本機が反応しない

電源キーを押して画面を消灯させたあと、再度電源キーを押して画 面を点灯させてから操作してください。

## <span id="page-366-0"></span>SIMカードが認識されない

### SIMカードが認識されない

SIMカードが認識されない場合は、以下の点をご確認ください。

- ・SIMカードを正しく取り付けていますか。取り付け位置や、SIM カードの向きに問題はありませんか。電源を切り、SIMカードが正 しく取り付けられているか確認したあと、電源を入れ直してくだ さい。それでも症状が改善されないときは、SIMカードが破損して いる可能性があります。
- ・SIMカードのIC(金属)部分に指紋などの汚れが付いていません か。SIMカードを取り外し、乾いたきれいな布で汚れを落としたあ と、正しく取り付けてください。
- ・違うSIMカードを取り付けていませんか。使用できないSIMカード が取り付けられている可能性があります。正しいSIMカードである ことを確認してください。

## <span id="page-366-1"></span>SDカードが利用できない

### 特定のアプリが動作中に発生する

アプリが原因の可能性があります。 アプリが最新版ではない場合は、アプリを更新してください。 それでも症状が改善されないときは、アプリを削除して、その後も 同じ問題が発生するかご確認ください。

アプリを更新する方法について詳しくは、「[アプリを更新する](#page-226-0)」を 参照してください。

アプリを削除する方法について詳しくは、「[アプリを削除\(アンイ](#page-227-0) [ンストール\)する](#page-227-0)」を参照してください。

### 新たにアプリをインストールしたあとから 発生する

新しいアプリが原因の可能性があります。 セーフモードでアプリを削除してください。 セーフモードの起動方法について詳しくは、[「セーフモードで起動](#page-50-0) [する](#page-50-0)」を参照してください。 アプリを削除する方法について詳しくは、「[アプリを削除\(アンイ](#page-227-0) [ンストール\)する](#page-227-0)」を参照してください。

## <span id="page-367-0"></span>メールの送信/受信ができない

### 機内モードに設定されている

機内モードに設定されていませんか。ステータスバーに されているときは、次の操作で機内モードを解除してください。 クイック設定パネルで 機内モード

電波レベルアイコンに「5G」/「4G」の表 示がない

モバイルデータ が無効となっていませんか。次の操作で モバイル データ が有効となっていることを確認してください。 ホーム画面で ● (設定) ● ネットワークとインターネット ● モバイル ネットワーク ● モバイルデータ (■ 表示)

### ファイルを添付すると送信できない

+メッセージで添付できるファイルのサイズは最大100MBです。 サイズの大きいファイルの共有にはGoogle ドライブなどをご利用く ださい。

#### 特定の相手からのメールを受信できない

迷惑メールフィルターの設定により届かない可能性があります。 迷惑メールフィルターの設定を確認してください。

無効なアクセスポイントが設定されている

無効なアクセスポイントが設定されていませんか。次の操作で初期 設定に戻すことができます。

ホーム画面で (※) (設定) → ネットワークとインターネット → モバイル ネットワーク → 詳細設定 → アクセス ポイン ト名 → 8 → 初期設定にリセット

#### 電波の弱い場所や圏外の場所にいる

電波の弱い場所や圏外の場所にいないかご確認ください。 それでも症状が改善されないときは、電源を入れ直してください。

## <span id="page-367-1"></span>インターネットに接続できない

#### 機内モードに設定されている

機内モードに設定されていませんか。ステータスバーに されているときは、次の操作で機内モードを解除してください。 クイック設定パネルで 機内モード

電波レベルアイコンに「5G」/「4G」の表 示がない

モバイルデータ が無効となっていませんか。次の操作で モバイル データ が有効となっていることを確認してください。

ホーム画面で ● (設定) ● ネットワークとインターネット ● モバイル ネットワーク ● モバイルデータ (■●表示)

#### ブラウザを利用すると接続できない

ブラウザの動作が一時的に不安定な状態になっている可能性があり ます。

ブラウザのキャッシュをクリアすることで改善する可能性がありま す。

ブラウザのキャッシュをクリアする方法について詳しくは、[「閲覧](#page-190-0) [履歴を削除する](#page-190-0)」を参照してください。

Wi-Fi接続中だけインターネット接続できな い

Wi-Fi接続に問題がある可能性があります。 Wi-Fi接続を解除した状態でインターネットに接続できるか確認して ください。 Wi-Fi接続を解除する方法について詳しくは、[「接続中のアクセスポ](#page-287-0)

[イントを削除する](#page-287-0)」を参照してください。

#### 無効なアクセスポイントが設定されている

無効なアクセスポイントが設定されていませんか。次の操作で初期 設定に戻すことができます。

ホーム画面で ● (設定) ● ネットワークとインターネット

→ モバイル ネットワーク → 詳細設定 → アクセス ポイン ト名 → 3 → 初期設定にリセット

電波の弱い場所や圏外の場所にいる

電波の弱い場所や圏外の場所にいないかご確認ください。 それでも症状が改善されないときは、電源を入れ直してください。

## <span id="page-368-0"></span>通話ができない/相手の声が聞こえな い

### 発着信ともできない

機内モードに設定されていませんか。ステータスバーに されているときは、次の操作で機内モードを解除してください。 クイック設定パネルで 機内モード 電波が届く場所にいますか。電波状態表示を確認しながら、電波の 届く場所に移動してかけ直してください。

### 着信できない

「転送電話サービス」や「留守番電話サービス」を設定している場 合、電話を受ける前に電話が転送されたり、留守番電話に接続され たりすることがあります。 詳しくは、「[転送電話サービスを利用する](#page-103-0)」、「[留守番電話サービ](#page-104-0) [スを利用する」](#page-104-0)を参照してください。

### 発信できない

相手の電話番号を全桁ダイヤルしていますか。市外局番など、「0」 で始まる相手の電話番号を全桁ダイヤルしてください。

#### 相手の声が聞こえない

通話音量が小さくなっていませんか。通話中に音量Upキーを押す と、通話音量を大きくすることができます。

#### 電波の弱い場所や圏外の場所にいる

電波の弱い場所や圏外の場所にいないかご確認ください。 それでも症状が改善されないときは、電源を入れ直してください。

## <span id="page-368-1"></span>アプリが利用できない

新しいアプリをインストールできない

内部ストレージの空き容量が少なくなっていませんか。次の操作で 空き容量を確認することができます。 ホーム画面で ● (設定) ● ストレージ また、本機に対応していないアプリは、インストールすることがで きません。

### アプリが起動できない

アプリの初回起動時、アクセス権限などの許可を設定しましたか。 許可するように設定していないと、アプリを起動できません。次の 操作で設定を変更してください。

ホーム画面で ● (設定) ● アプリと通知 ● XX 個のアプ リをすべて表示 ● アプリ名をタップ ● 権限 ● 機能をタッ プタ 許可

・機能によっては、 常に許可 / アプリの使用中のみ許可 / 【毎 回確認 / すべてのファイルの管理を許可 / メディアへのアク セスのみを許可 が表示されます。

# 保証/仕様/お問い合わせ先

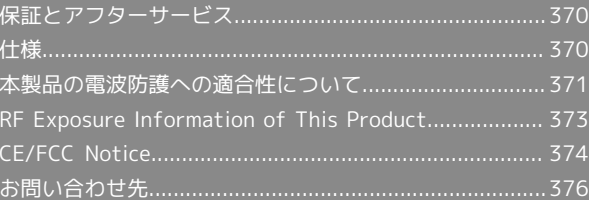

## <span id="page-371-0"></span>保証とアフターサービス

### 保証について

- ・保証期間は、本製品を新規でお買い上げいただいた日より1年間で す。
- ・修理規定に基づき無料修理を行います。修理規定はソフトバンク のウェブサイトでご確認いただけます。

[https://cdn.softbank.jp/mobile/set/common/pdf/legal/](https://cdn.softbank.jp/mobile/set/common/pdf/legal/spguide/common/warranty.pdf) [spguide/common/warranty.pdf](https://cdn.softbank.jp/mobile/set/common/pdf/legal/spguide/common/warranty.pdf)

・保証対象部分は本体です。ケーブル類等や試供品については無料 修理保証の対象外となります。

#### 注意

#### 損害について

本製品の故障、または不具合などにより、通話などの機会を逸し たためにお客様または第三者が受けた損害につきましては、当社 は責任を負いかねますのであらかじめご了承ください。

#### 故障・修理について

故障または修理により、お客様が登録/設定した内容が消失/変 化する場合がありますので、大切な電話帳などは控えをとってお かれることをおすすめします。なお、故障または修理の際に本機 に登録したデータ(電話帳/画像/サウンドなど)や設定した内 容が消失/変化した場合の損害につきましては、当社は責任を負 いかねますのであらかじめご了承ください。

#### 分解・改造について

本製品を分解/改造すると、電波法にふれることがあります。ま た、改造された場合は修理をお引き受けできませんので、ご注意 ください。

#### アフターサービスについて

修理を依頼される場合、[お問い合わせ先ま](#page-377-0)たは最寄りのソフトバン クショップへご相談ください。その際、できるだけ詳しく異常の状 態をお聞かせください。

・保証期間中は修理規定に基づいて修理いたします。

・保証期間後の修理につきましては、修理により機能が維持できる 場合は、ご要望により有料修理いたします。

なお、補修用性能部品(機能維持のために必要な部品)の保有期 間は生産打ち切り後目安として4年です。

ただし、修理部品の不足等により、期間内であっても有料修理を お受けできない場合がございます。

■■ ご不明な点について

アフターサービスについてご不明な点は、最寄りのソフトバンク ショップまた[はお問い合わせ先ま](#page-377-0)でご連絡ください。

### <span id="page-371-1"></span>仕様

仕様変更などにより、内容が一部異なることがあります。

### 本体

#### 本機の仕様は次のとおりです。

- ・お使いの場所や状況、設定内容によって、表内の時間は変動しま す。
- ・有機ELディスプレイは非常に精密度の高い技術で作られています が、画素欠けや常時点灯する画素がある場合がありますので、あ らかじめご了承ください。

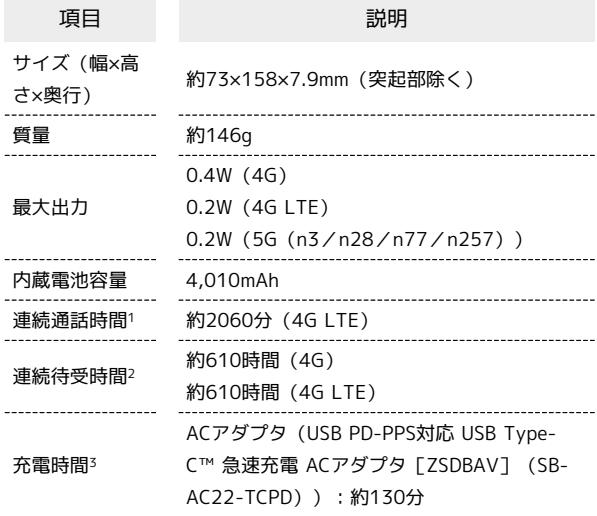

- 1 連続通話時間とは、電池の充電を満たし、電波が正常に受信でき る静止状態から算出した平均的な計算値です。
- 2 連続待受時間とは、電池の充電を満たし、通話や操作をせず、 電波が正常に受信できる静止状態から算出した平均的な計算値で す。データ通信/緊急速報メールを無効に設定したときの数値で す。また使用環境(充電状況、気温など)や機能の設定状況など により、ご利用時間が変動することがあります。
- 3 充電時間は、本機の電源を切って充電した場合の数値です。

### クイックスイッチアダプター

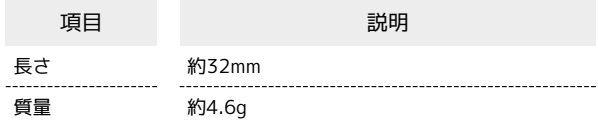

## 使用材料(本体)

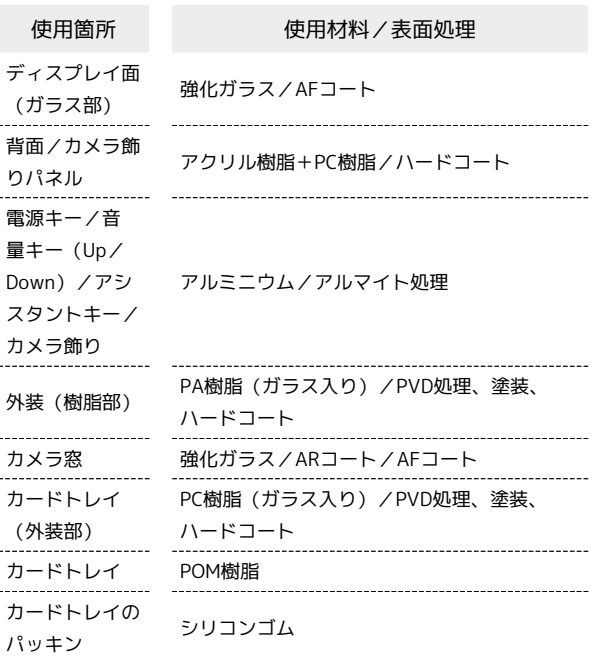

## | 使用材料 (クイックスイッチアダプター)

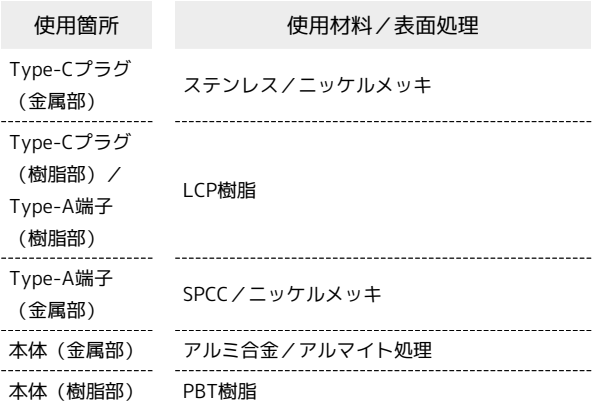

## <span id="page-372-0"></span>本製品の電波防護への適合性について

本項目における【A102SH】とは、本機【AQUOS zero6】を示して います。

### 本製品の電波防護への適合性について

この機種【A102SH】の携帯電話機は、国が定めた電波の人体吸収 に関する技術基準に適合しています。

この携帯電話機は、国が定めた電波の人体吸収に関する技術基準 (※1)を遵守するよう設計されています。この技術基準は、世界 保健機関(WHO)と協力関係にある国際非電離放射線防護委員会 (ICNIRP)や米国電気電子学会(IEEE)電磁界安全に係る国際委員 会(ICES)が定める電波防護許容値との整合性を考慮しつつ国が定 めたものであり、その許容値は使用者の年齢や健康状況に関係なく 十分な安全率を含んでいます。

国の技術基準は電波防護の許容値を人体に吸収される電波の平均 エネルギー量を表す比吸収率(SAR: Specific Absorption Rate、 6GHz以下の周波数の場合)および電力密度 (PD: Power Density、 6GHzを超える周波数の場合)で定めており、携帯電話機に対する SAR、PDの許容値はそれぞれ2.0W/kg、2mW/cm2です。また、それ ぞれの指標で評価すべき無線機能が同時に動作する場合には、総合 照射比で示すことを規定しています。総合照射比が1以下であれば、 許容値を満足しています。

この携帯電話機の総合照射比は、側頭部における最大値:0.893 (※2)、身体に装着した場合の最大値:0.640(※3)となっていま す(※4)。携帯電話機は、携帯電話基地局との通信に必要な最低限 の送信電力になるよう設計されているため、実際に通話等を行って いる状態では、通常SAR、PDはより小さい値となります。個々の製 品によってこれらの数値に多少の差異が生じることもありますが、 いずれも許容値を満足しています。

この携帯電話機は、側頭部以外の位置でも使用可能です。キャリン グケース等のアクセサリをご使用するなどして、身体から1.5センチ 以上離し、かつその間に金属(部分)が含まれないようにしてくださ い。このことにより、本携帯電話機が国の技術基準に適合している ことを確認しています。

世界保健機関は、『携帯電話が潜在的な健康リスクをもたらすかど うかを評価するために、これまで20年以上にわたって多数の研究 が行われてきました。今日まで、携帯電話使用によって生じるとさ れる、いかなる健康影響も確立されていません。』と表明していま す。

さらに詳しい情報をお知りになりたい場合には世界保健機関のホー ムページをご参照ください。

[https://www.who.int/news-room/fact-sheets/detail/](https://www.who.int/news-room/fact-sheets/detail/electromagnetic-fields-and-public-health-mobile-phones) [electromagnetic-fields-and-public-health-mobile-phones](https://www.who.int/news-room/fact-sheets/detail/electromagnetic-fields-and-public-health-mobile-phones)

携帯電話機の電波防護について、さらに詳しい情報をお知りになり たい方は、下記のホームページをご参照ください。

・総務省のホームページ

<https://www.tele.soumu.go.jp/j/sys/ele/index.htm> ・一般社団法人電波産業会のホームページ <https://www.arib-emf.org/01denpa/denpa02-02.html> ・SoftBank スマートフォン各機種の電波比吸収率(SAR) 一覧は こちら

<https://www.softbank.jp/mobile/support/sar/>

※1 技術基準については、電波法関連省令(無線設備規則第14条の 2)で規定されています。

※2 <携帯電話サービス>と同時に使用可能な無線機能を含みま す。

※3 <携帯電話サービス>と同時に使用可能な無線機能を含みま す。

※4 この携帯電話機の総合照射比を算出するために使用した値は、 側頭部:SAR 0.586W/kg、PD 1.200mW/cm2、身体装着時:SAR 0.189W/kg、PD 1.090mW/cm2です。

#### 欧州における電波ばく露の影響に関する情 報

本携帯電話機【A102SH】は、国際的ガイドラインが定める電波の 許容値を超えないことが確認されています。このガイドラインは、 独立した科学機関である国際非電離放射線防護委員会(ICNIRP)が 策定したものであり、その許容値は、使用者の年齢や健康状態にか かわらず十分に安全な値となっています。携帯電話機から送出され る電波の人体に対する影響は、比吸収率(SAR:Specific Absorption Rate)という単位を用いて測定します。携帯機器におけるSARの 許容値は2W/kgで、本携帯電話機の側頭部におけるSARの最大値は 0.18W/kg、アクセサリ等により人体より0.5センチ以上離して、そ の間に金属(部分)が含まれないようにして使用する場合のSARの 最大値は0.68W/kgです。

#### 適合宣言書(簡易版)※1

本携帯電話機【A102SH】は、EU指令2014/53/EUに適合していま す。詳しくは下記メーカーウェブサイトをご参照ください: <https://jp.sharp/k-tai/>

※1 本適合宣言書は英語が正文です。日本語は参考のために記載し ています。

#### 米国連邦通信委員会(FCC)の電波ばく露 の影響に関する情報

米国連邦通信委員会の指針は、独立した科学機関が定期的かつ周到 に科学的研究を行った結果策定された基準に基づいています。この 許容値は、使用者の年齢や健康状態にかかわらず十分に安全な値と なっています。

携帯電話機から送出される電波の人体に対する影響は、比吸収率 (SAR: Specific Absorption Rate)という単位を用いて測定しま す。FCCで定められているSARの許容値は、1.6W/kgとなっていま す。

測定試験は機種ごとにFCCが定めた位置で実施され、本携帯電話機 の側頭部におけるSARの最大値は0.28W/kg、下記のとおりに従って 身体に装着した場合のSARの最大値は0.56W/kgです。

身体装着の場合:この携帯電話機【A102SH】では、一般的な携帯 電話の装着法として身体から1.0センチに距離を保ち携帯電話機の背 面を身体に向ける位置で測定試験を実施しています。FCCの電波ば く露要件を満たすためには、身体から1.0センチの距離に携帯電話を 固定できる装身具を使用し、ベルトクリップやホルスターなどには 金属部品の含まれていないものを選んでください。 上記の条件に該当しない装身具は、FCCの定めるSAR許容値を満たさ

ない場合もあるので使用を避けてください。

比吸収率(SAR)に関するさらに詳しい情報をお知りになりたい場 合は下記のウェブサイトを参照してください。 FCC Radio Frequency Safety(英文のみ) <https://www.fcc.gov/general/radio-frequency-safety-0>

## <span id="page-374-0"></span>RF Exposure Information of This Product

【A102SH】 here refers to this mobile phone 【AQUOS zero6】.

#### RF Exposure Information of This Product (for Japan)

This mobile phone 【A102SH】 is compliant with the Japanese technical regulations\*1 on human exposure to radio frequency (RF) electromagnetic energy.

This mobile phone is designed to comply with the Japanese technical regulations on human exposure to RF electromagnetic energy. The regulations establish the permissive limits of the energy, that are consistent with the restrictions set by ICNIRP\*2 which is in collaboration with the World Health Organization (WHO) and ICES\*3 of IEEE and include substantial safety margins designed to assure the safety of all persons regardless of age and health.

The permissive limits are defined as SAR (Specific Absorption Rate) for the frequencies under 6 GHz and PD (Power Density) for the frequencies over 6 GHz in the regulation. For mobile phones, the stipulated permissive levels are: SAR 2.0 W/kg, PD: 2 mW/cm2. The regulations also stipulate the indication of Combined Radiation Ratio (CRR), which summarizes the compliance with the limits, on condition that mobile phone supports simultaneous transmission of the frequency bands that should be evaluated by each corresponding limit. Mobile phones which CRR is less or equal than 1 qualifies the permissive limits.

The CRR values for this mobile phone are: 0.893\*4, \*5 when tested for use at the ear, and 0.640\*4, \*5 when worn on the body. The actual SAR and PD of mobile phones while operating can be well below that indicated above. This is due to automatic changes to the power level of the device to ensure it only uses the minimum required to access the mobile network(s). There may be slight differences in SAR and PD levels for each product, but they all satisfy the permissive limits.

This mobile phone can be used at positions other than at the ear. By using accessories such as a belt clip holster that maintains a 1.5 cm separation with no metal (parts) between it and the body, this mobile phone is certified the compliance with the Japanese technical regulations.

\*1 The technical regulations are provided in the Article 14-2 of the Ministry Ordinance Regulating Radio Equipment. \*2 International Commission on Non-Ionizing Radiation Protection

\*3 ICES: International Committee on Electromagnetic Safety \*4 The value is under simultaneous transmission use conditions.

\*5 The values of SAR and PD that the CRR values are calculated are as follows: For temporal region (near ear), SAR: 0.586 W/kg, PD: 1.200 mW/cm2; For body-worn, SAR: 0.189 W/kg, PD: 1.090 mW/cm2.

WHO has announced that "A large number of studies have been performed over the last two decades to assess whether mobile phones pose a potential health risk. To date, no adverse health effects have been established as being caused by mobile phone use."

For more information about RF exposure information, see the following websites:

・Ministry of Internal Affairs and Communications (MIC) <https://www.tele.soumu.go.jp/e/sys/ele/body/index.htm> ・Association of Radio Industries and Businesses (ARIB) <https://www.arib-emf.org/01denpa/denpa02-02.html> (Japanese)

・World Health Organization

[https://www.who.int/news-room/fact-sheets/detail/](https://www.who.int/news-room/fact-sheets/detail/electromagnetic-fields-and-public-health-mobile-phones) [electromagnetic-fields-and-public-health-mobile-phones](https://www.who.int/news-room/fact-sheets/detail/electromagnetic-fields-and-public-health-mobile-phones) ・List of Specific Absorption Rates (SAR) for radio waves by smartphone/3G model

<https://www.softbank.jp/mobile/support/sar/>(Japanese)

### European RF Exposure Information

Your mobile device is a radio transmitter and receiver. It is designed not to exceed the limits for exposure to radio waves recommended by international guidelines. These guidelines were developed by the independent scientific organization ICNIRP and include safety margins designed to assure the protection of all persons, regardless of age and health. The guidelines use a unit of measurement known as the Specific Absorption Rate, or SAR. The SAR limit for mobile devices is 2.0 W/kg and the highest SAR value for this device when tested at the ear is 0.18 W/kg\*. As mobile devices offer a range of functions, they can be used in other positions, such as on the body. In this case, the highest tested SAR value is 0.68 W/kg\* at the separation distance of 0.5 cm from the body. For electronic safety, maintain the separation distance with accessories containing no metal, that position handset a minimum of the above distance. Use of other accessories may not ensure compliance with RF exposure guidelines.

\* The tests are carried out in accordance with international guidelines for testing.

Simplified Declaration of Conformity for 【A102SH】 Hereby, SHARP CORPORATION declares that the radio equipment type 【A102SH】 is in compliance with Directive 2014/53/EU. The full text of the EU declaration of conformity is available at the following internet address:<https://jp.sharp/k-tai/>.

#### FCC RF Exposure Information

Your handset is a radio transmitter and receiver. It is designed and manufactured not to exceed the emission limits for exposure to radio frequency (RF) energy set by the Federal Communications Commission of the U.S. Government. The guidelines are based on standards that were developed by independent scientific organization through periodic and thorough evaluation of scientific studies. The standards include a substantial safety margin designed to assure the safety of all persons, regardless of age and health. The exposure standard for wireless handsets employs a unit of measurement known as the Specific Absorption Rate, or SAR. The SAR limit set by the FCC is 1.6 W/kg. The tests are performed in positions and locations (e.g. at the ear and worn on the body) as required by the FCC for each model. The highest SAR value for this model handset as reported to the FCC when tested for use at the ear is 0.28 W/kg, and when worn on the body in a holder or carry case, is 0.56 W/kg. Body-worn Operation; This device was tested for typical body-worn operations with the handset kept 1.0 cm from the body. To maintain compliance with FCC RF exposure requirements, use accessories that maintain a 1.0 cm separation distance between the user's body and the handset. The use of beltclips, holsters and similar accessories should not contain metallic components in its assembly. The use of accessories that do not satisfy these requirements may not comply with FCC RF exposure requirements, and should be avoided. The FCC has granted an Equipment Authorization for this model handset with all reported SAR levels evaluated as in compliance with the FCC RF emission guidelines. SAR information on this model handset is on file with the FCC and can be found under the Display Grant section of<http://www.fcc.gov/oet/ea/> after searching on FCC ID APYHRO00298.

Additional information on Specific Absorption Rates (SAR) can be found on the FCC website at [https://www.fcc.gov/general/](https://www.fcc.gov/general/radio-frequency-safety-0) [radio-frequency-safety-0.](https://www.fcc.gov/general/radio-frequency-safety-0)

#### FCC ID Location

The device is electronically labeled and the FCC ID can be displayed from Home Screen as follows: In Home Screen,  $(Settings)$  About phone  $\bigodot$  Authentication .

### <span id="page-375-0"></span>CE/FCC Notice

" A102SH" here refers to this mobile phone " AQUOS zero6."

#### Handset

Do not disassemble or modify handset.

### Regulatory Information

In some countries/regions including Europe\*1, there are restrictions on the use of 5GHz WLAN that may limit the use to indoors only. Please check the local laws and regulations beforehand.

\*1 Belgium [BE], Bulgaria [BG], Czech Republic [CZ], Denmark [DK], Germany [DE], Estonia [EE], Ireland [IE], Greece [EL], Spain [ES], France [FR], Croatia [HR], Italy [IT], Cyprus [CY], Latvia [LV], Lithuania [LT], Luxembourg [LU], Hungary [HU], Malta [MT], Netherlands [NL], Austria [AT], Poland [PL], Portugal [PT], Romania [RO], Slovenia [SI], Slovakia [SK], Finland [FI], Sweden [SE] and United Kingdom (Northern Ireland) [UK(NI)], Switzerland [CH], Liechtenstein [LI], Iceland [IS], Norway [NO].

Norway:Use of this radio equipment is not allowed in the geographical area within a radius of 20 km from the centre of Ny-Alesund, Svalbard.

Hereby, SHARP CORPORATION declares that the radio equipment type A102SH is in compliance with Directive 2014/53/EU.

The full text of the EU declaration of conformity is available at the following internet address: <https://jp.sharp/k-tai/>

Manufacturer's Address: SHARP CORPORATION, 1 Takumi-cho, Sakai-ku, Sakai-shi, Osaka 590-8522, Japan

### Description of Accessories

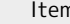

Description

Headset, Handsfree To receive FM broadcasting, connect the headset cable to the φ3.5 audio jack

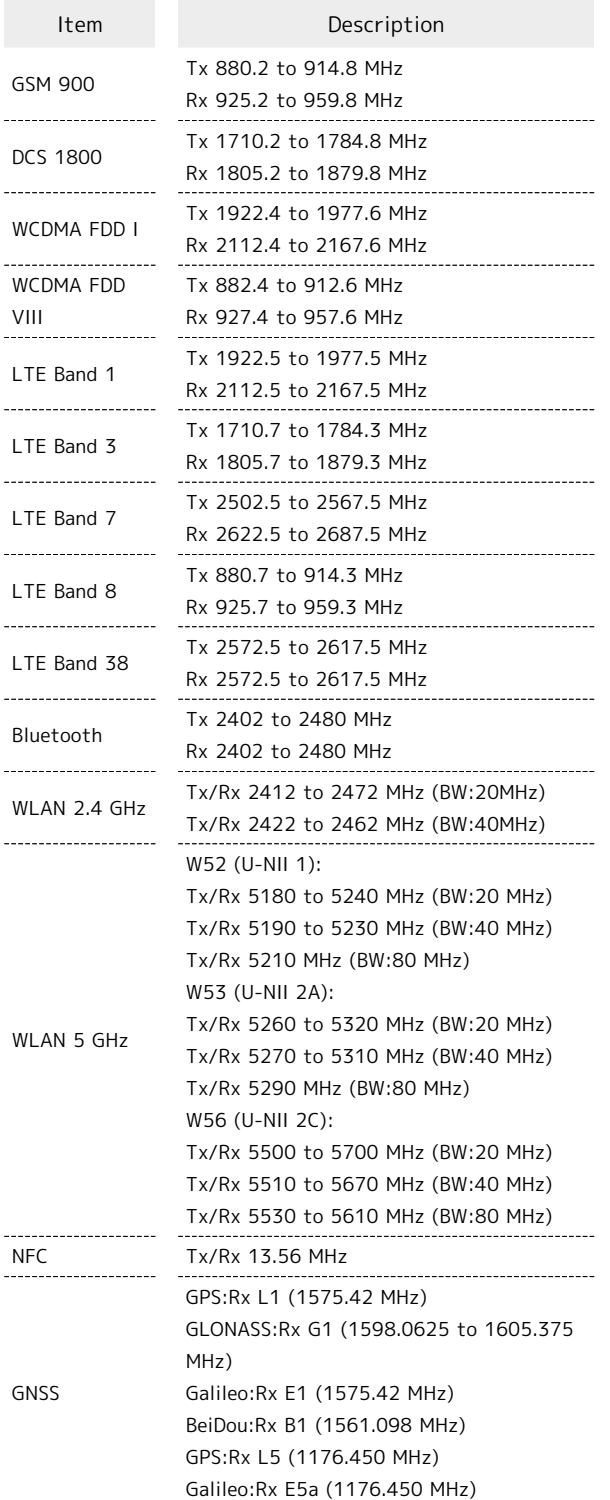

### Maximum Transmit Power

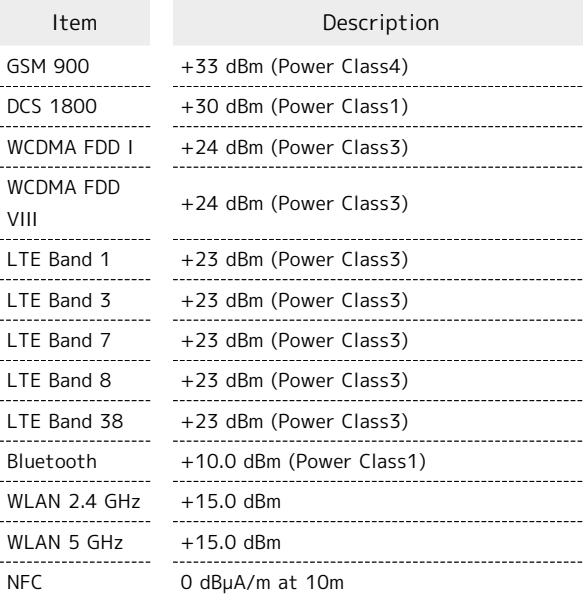

### Battery Cautions

Use specified Charger only.

Non-specified equipment use may cause Internal Battery to leak, overheat, burst or ignite, and may cause Charger to overheat, ignite, malfunction, etc.

Battery is built into handset. Do not dispose of handset with ordinary refuse; take it to a SoftBank Shop for appropriate disposal.

Charge handset in ambient temperature 5°C - 35°C; Internal Battery may leak/overheat and performance may deteriorate outside this range.

### Mobile Light

Do not shine Mobile Light in eyes. May temporarily affect eyesight or startle, leading to accidents.

### Laser (proximity sensor and ToF)

Do not stare into proximity sensor and ToF. May temporarily affect eyesight, leading to accidents.

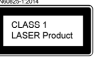

### Volume Level Caution

∕⊛∖

To prevent possible hearing damage, do not listen at high volume levels for long periods.

### FCC Notice

This device complies with part 15 of the FCC Rules. Operation is subject to the following two conditions:

(1) This device may not cause harmful interference, and (2) this device must accept any interference received, including interference that may cause undesired operation.

Changes or modifications not expressly approved by the manufacturer responsible for compliance could void the user's authority to operate the equipment.

#### ■FCC Information to User

This equipment has been tested and found to comply with the limits of a Class B digital device, pursuant to Part 15 of the FCC Rules.

These limits are designed to provide reasonable protection against harmful interference in a residential installation. This equipment generates, uses and can radiate radio frequency energy and, if not installed and used in accordance with the instructions, may cause harmful interference to radio communications.

However, there is no guarantee that interference will not occur in a particular installation; if this equipment does cause harmful interference to radio or television reception, which can be determined by turning the equipment off and on, the user is encouraged to try to correct the interference by one or more of the following measures:

1. Reorient/relocate the receiving antenna.

2. Increase the separation between the equipment and receiver.

3. Connect the equipment into an outlet on a circuit different from that to which the receiver is connected.

4. Consult the dealer or an experienced radio/TV technician for help.

## <span id="page-377-0"></span>お問い合わせ先

お困りのときや、ご不明な点などございましたら、お気軽に下記お 問い合わせ窓口までご連絡ください。

### 各種お手続き(My SoftBank)

待ち時間0分で、いつでも簡単手続き可能です。利用料金/データ量 の確認・プラン等各種変更ができます。 <https://u.softbank.jp/2HHEHkw>

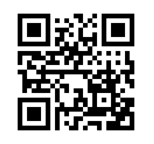

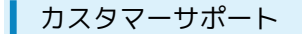

機種の操作やサービス内容などのお困りごと・お問合せ内容に応じ て、最適な解決方法をご案内します。 <https://u.softbank.jp/3i5JjAB>

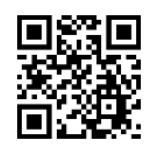

ソフトパンク カスタマーサポート 検索

## あ

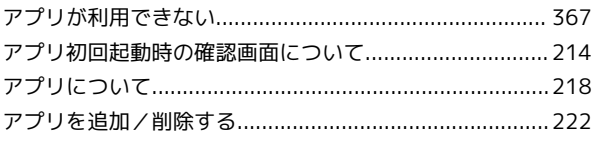

## $\bigodot$

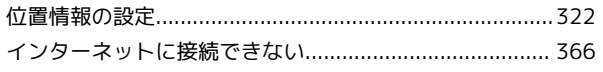

## 6

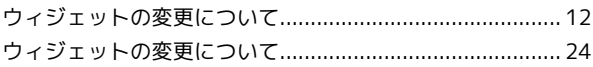

## $\ddot{\mathbf{z}}$

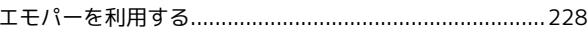

## 6

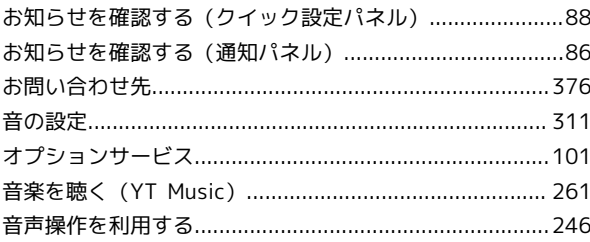

# $\mathbf{D}$

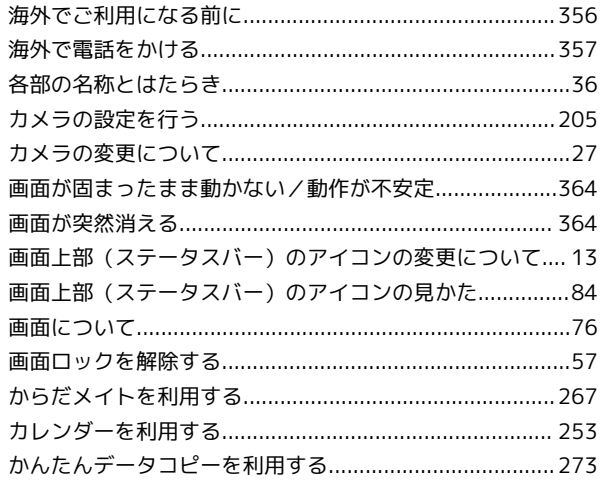

## $\bigoplus$

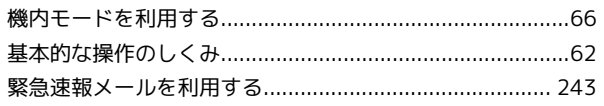

# AQUOS zero6 取扱説明書 索引

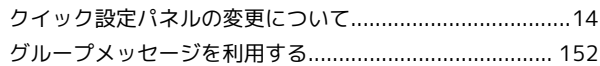

# $\bullet$

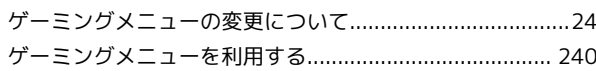

# $\bullet$

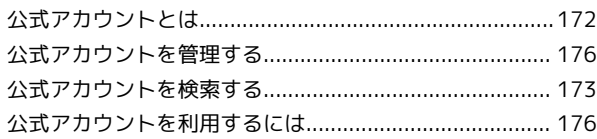

# $\bullet$

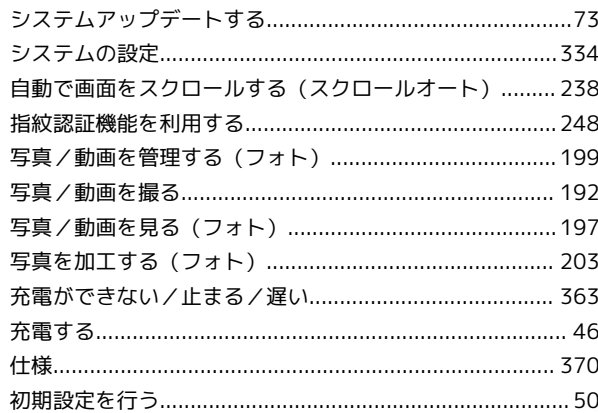

# $\bullet$

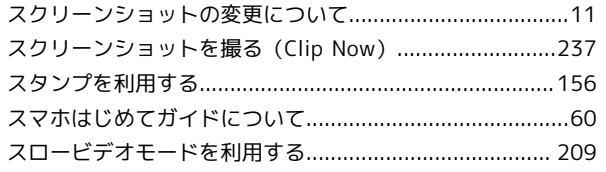

# $\ddot{\mathbf{c}}$

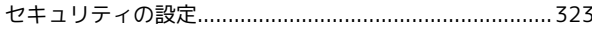

# 2

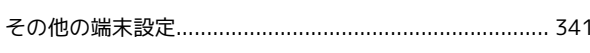

# $\epsilon$

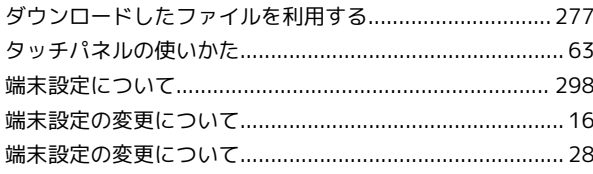

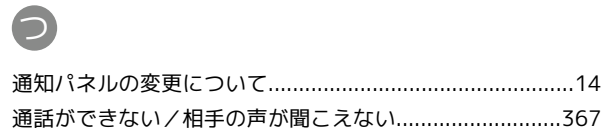

# $\bullet$

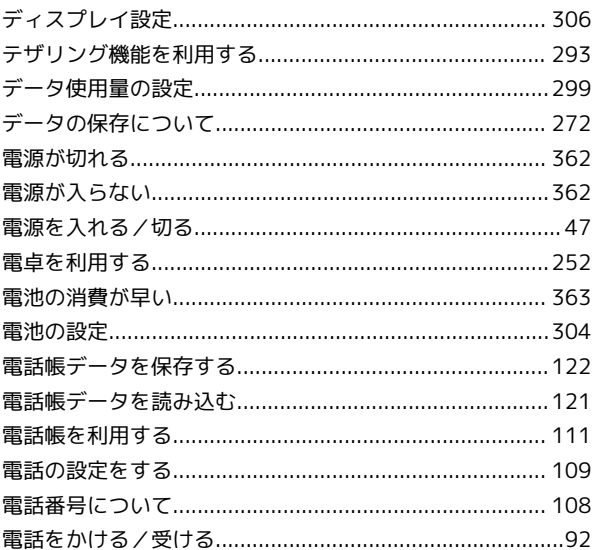

# $\epsilon$

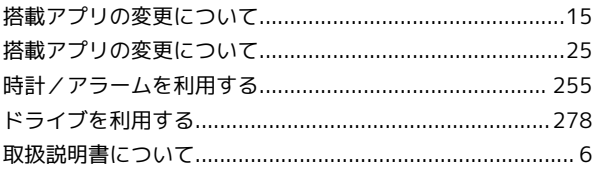

# 仓

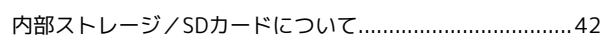

# 6

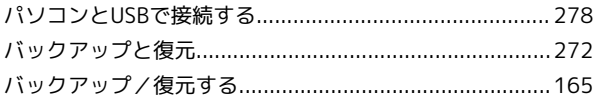

# $\delta$

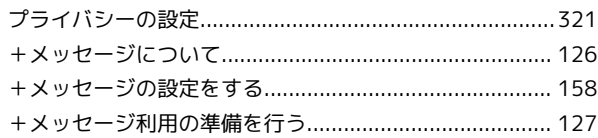

# 6

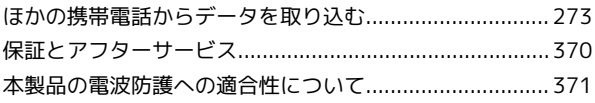

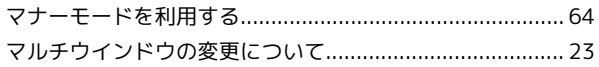

## $\circledast$

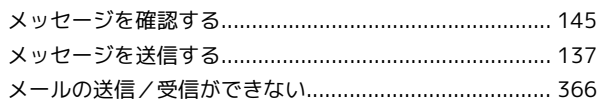

# $\bigodot$

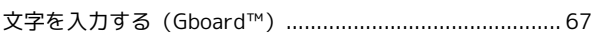

## 6

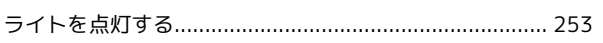

## $\bullet$

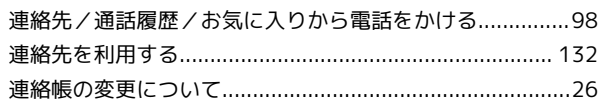

## 3

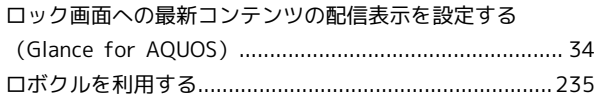

## A

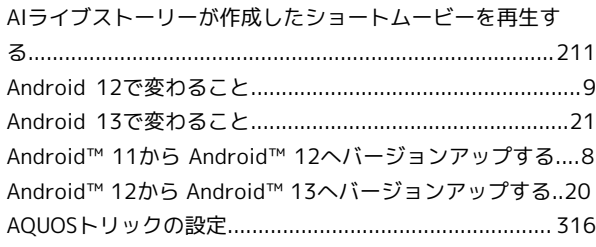

## B

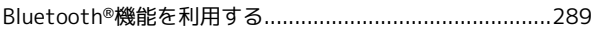

## C

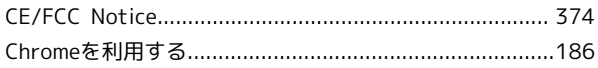

## $\bullet$

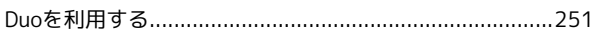

# $\bigodot$

## $\bullet$

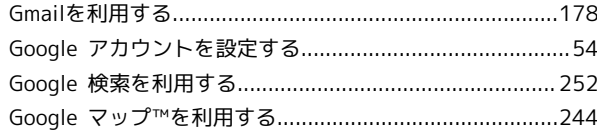

## $\blacksquare$

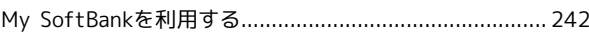

## N

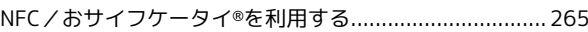

## $\bullet$

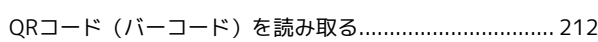

## R

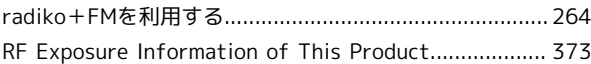

## S

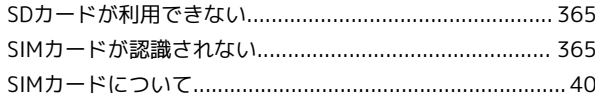

## $\bullet$

## W

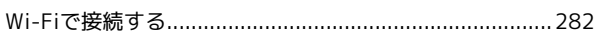

## $(\mathsf{Y})$

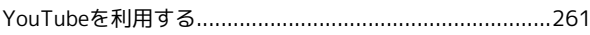

AQUOS zero6 取扱説明書

2024 年 2 月 第 4 版 ソフトバンク株式会社

※ご不明な点はお求めになった ソフトバンク携帯電話取扱店にご相談ください。

機種名:AQUOS zero6 製造元:シャープ株式会社